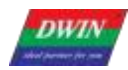

# **T5L\_DGUSII Application Development Guide**

Version 2.9

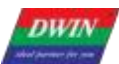

## Contents

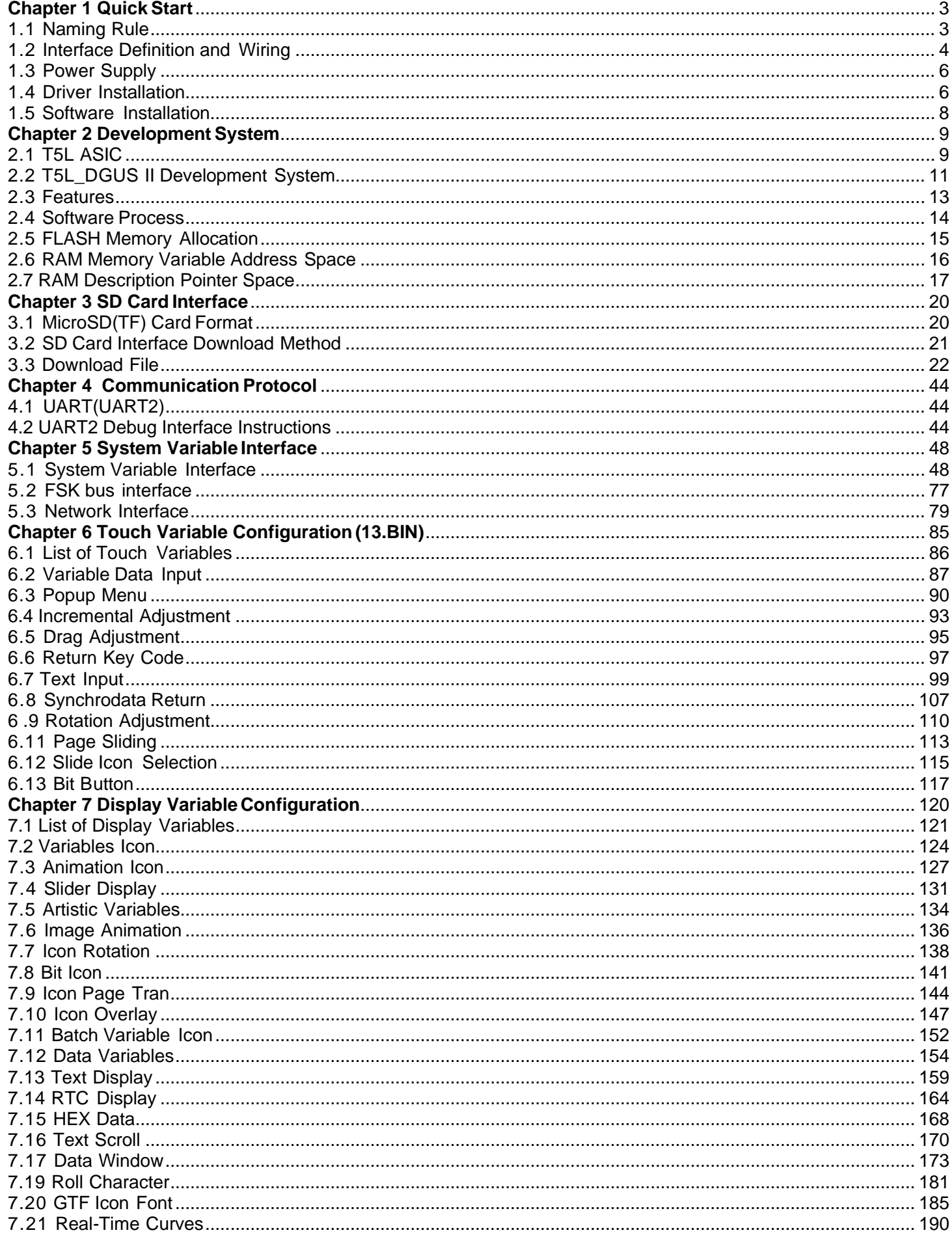

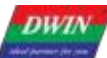

**DWIN Technology**<br>**Professional, Creditable, Successful** 

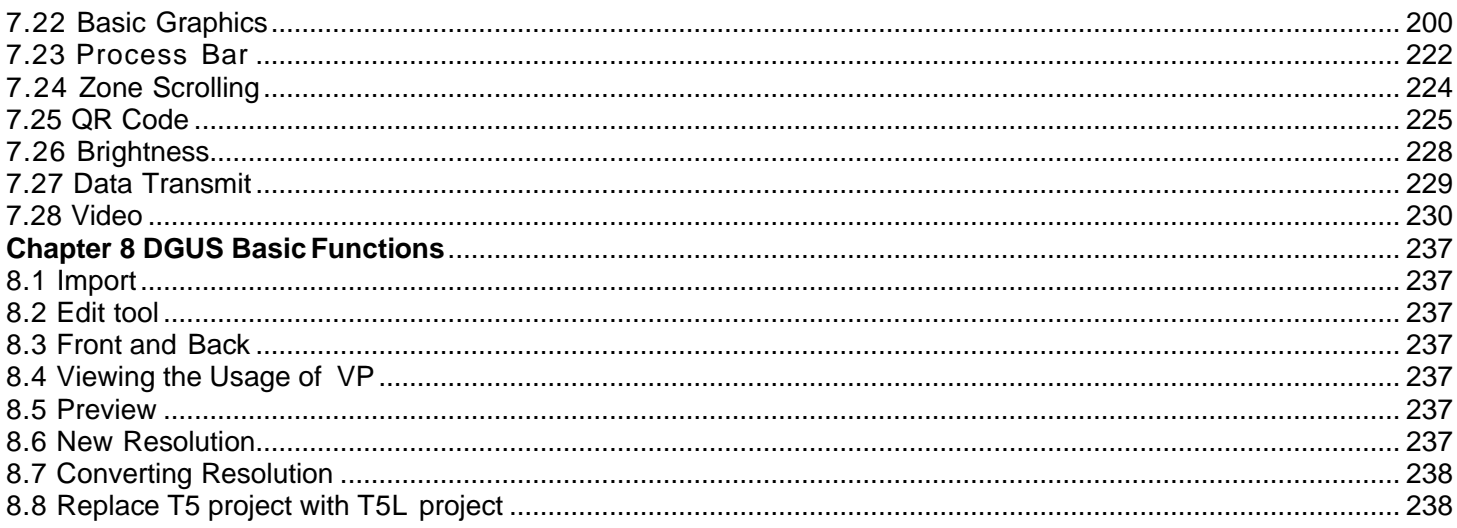

<span id="page-3-0"></span>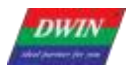

# **Chapter 1 Quick Start**

# <span id="page-3-1"></span>**1.1 Naming Rule**

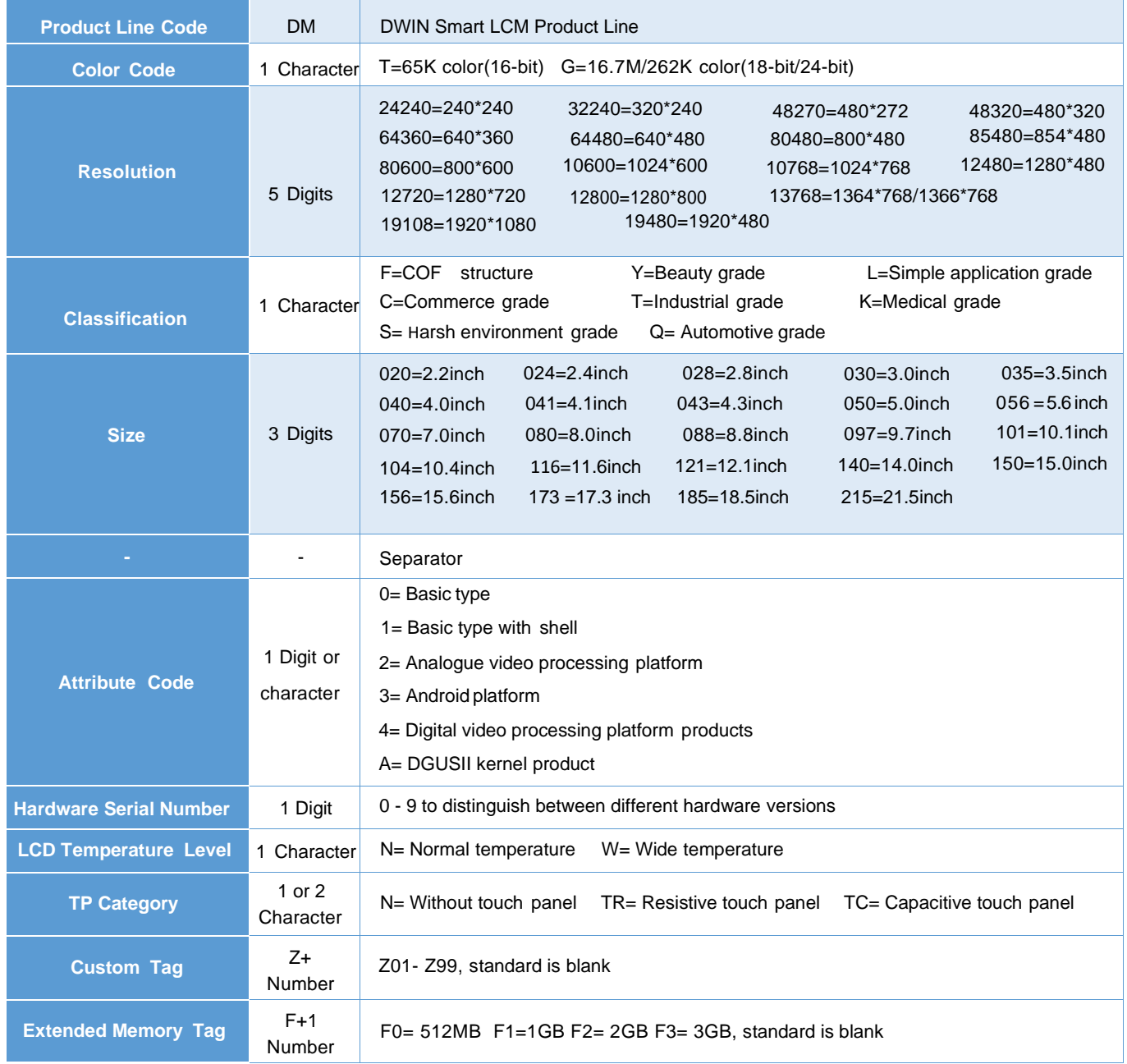

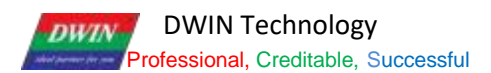

## <span id="page-4-0"></span>**1.2 Interface Definition and Wiring**

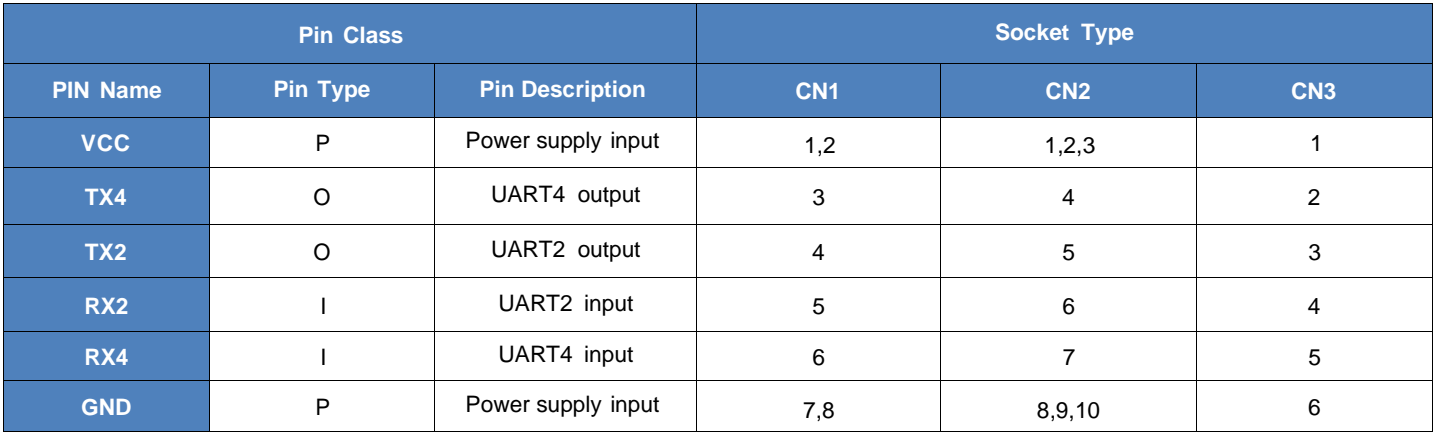

## ① I: INPUT, O: OUTPUT, P: POWER

② PCB pins of the same defined pins have been connected in parallel.

③ CN1: Use 8 Pin 2.0 mm spacing patch socket;

CN2: Use 10 Pin 1.0 mm spacing FPC mount;

CN3: Additional 6 Pin 2.54 mm spacing through hole pad is provided.

④UART2 is the communication protocol developed by DGUSII, please refer to the detailed description in Chapter 4; T5L DGUS products are equipped with extended UART4, and its configuration and communication need to be completed through DWIN OS program. TA mode is only available for UART2 communications at the moment.

⑤DWIN adopt TTL/RS232 compatible interface. Users can use 0 Ω resistor or solder to short connect directly.

R232=0 (short circuit) selects TTL level input; R232=1(disconnect) selects RS232 level.

As shown below, the place is marked by white silk screen.

By default, the factory disconnects the 232 level, and selects the TTL level. That is OFF=232, ON=TTL.

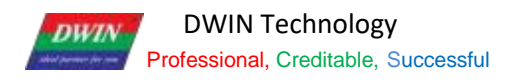

Professional, Creditable, Successful T5L\_ DGUSII Application Development Guide

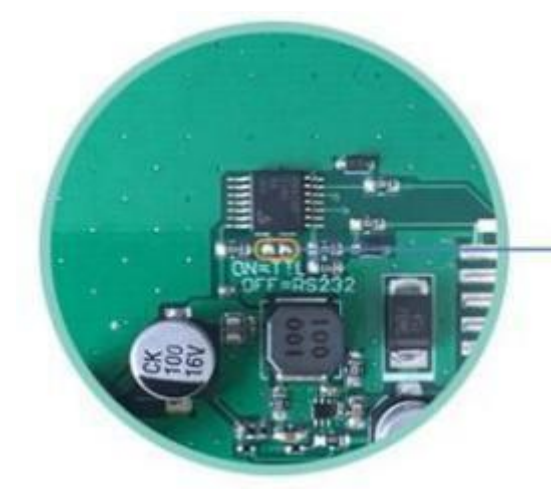

ON: short circuit, TTL level OFF: disconnect, 232 level 232 level is not connected by default

Level selection

## **(1) 10 Pin Interfa**ce

One-end of the different side FCC row line is connected to terminal block of the screen, and the other end is connected to the DWIN HDL662B adapter board, both blue side face up.

One-end of the double- male USB cable is connected to the adapter board, and the other end is connected to the computer for communication.

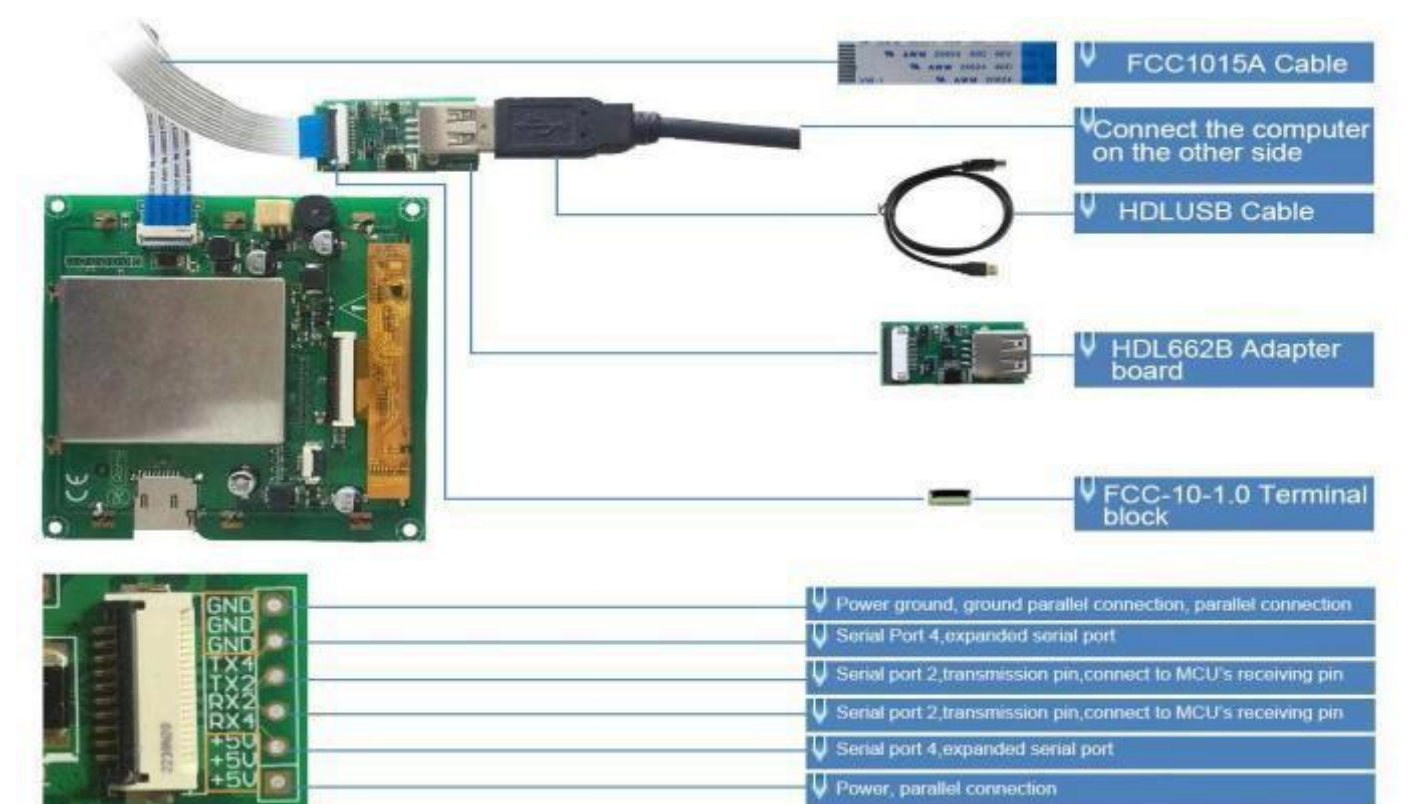

10 pin interface definition and wiring

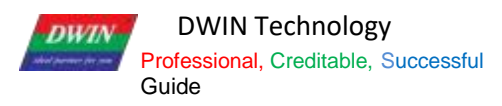

Professional, Creditable, Successful T5L\_ DGUSII Application Development

## **(2) 8 Pin Interface**

The 8 PIN interface is spaced by 2.0 mm.

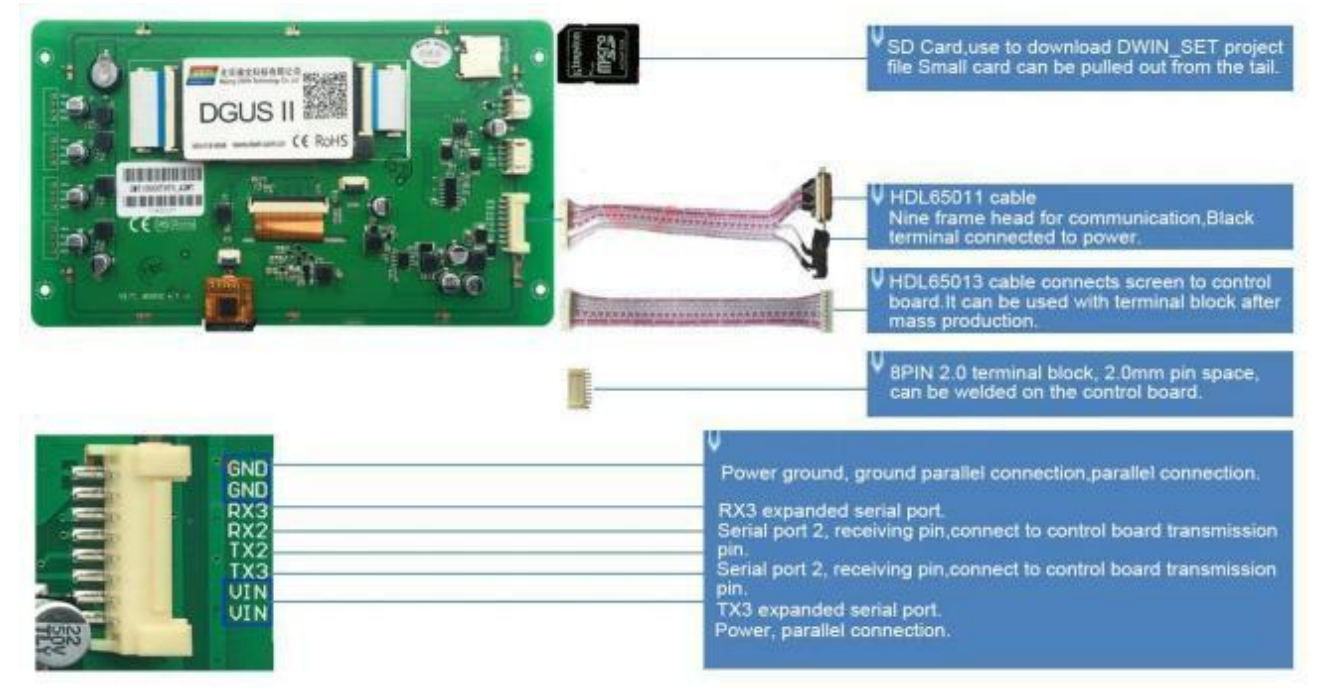

8 pin 2.0 interface definition and wiring

## <span id="page-6-0"></span>**1.3 Power Supply**

Confirm the voltage and power consumption corresponding to the screen according to the catalogue or data-

sheet. Power on the screen with the DC regulated power supply 5V/12V/24V.

The power supply plays a very important role in the normal display of the screen. If the voltage is too small, the current is unstable, and the power is too low, it may cause abnormal display such as flickering and black screen.

## <span id="page-6-1"></span>**1.4 Driver Installation**

## **1.4.1 Serial Driver**

The USB-to-UART chips of DWIN serial adapter boards are XR21V1410 chip and CP2102 chip.

According to the chip type, you can download from DWIN official website or consult customer service to obtain and install the corresponding driver for DGUS screen communication.

XR21v1410 Driver for x86 & x64

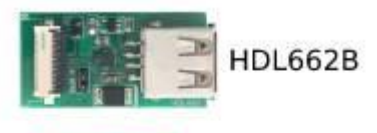

CP210x USB Driver for x86 & x64

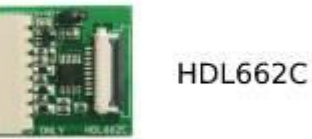

NOTE:

1. x86 corresponds to 32-bit Windows operating system

2. x64 corresponds to 64-bit Windows operating system

Serial Port Driver

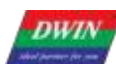

Steps are as follows.

Step 1: Right-click "Computer"; click "Properties" at the bottom; click "Device Manager" at the top left, right- click " USB Device" on the " Device Manager" operation box, and select " Update Driver".

> $>$  iij Audio inputs and outputs > > Batteries > <sup>8</sup> Bluetooth  $\frac{1}{2}$  Cameras > Computer  $\frac{1}{2}$  Disk drives > Like Display adapters  $\angle$   $\blacksquare$  Firmware  $\Rightarrow$   $\frac{1}{\sqrt{2}}$  Human Interface Devices > BIDE ATA/ATAPI controllers  $\angle$   $\equiv$  Keyboards  $\rightarrow$   $\quad$  Mice and other pointing devices  $\angle$  Monitors > Network adapters  $\sum$  Print queues  $\sum$  Processors  $\rightarrow$ Software components  $\angle$  Software devices > iij Sound, video and game controllers > <a><a></a>Storage controllers</a>  $\triangleright$   $\blacksquare$  System devices >  $\ddot{\phi}$  Universal Serial Bus controller Scan for hardware changes **Properties**

Step 2: Select "Next" in the pop-up window.

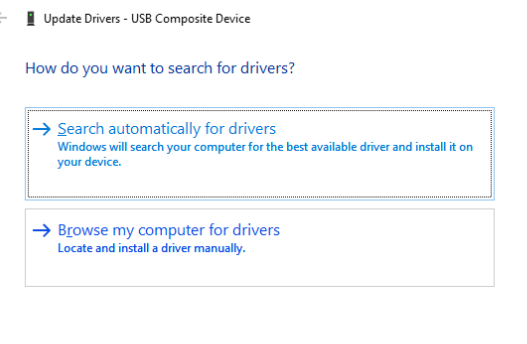

 $Cancel$ 

 $\times$ 

Step 3: Select the path of the serial port driver to complete the driver update.

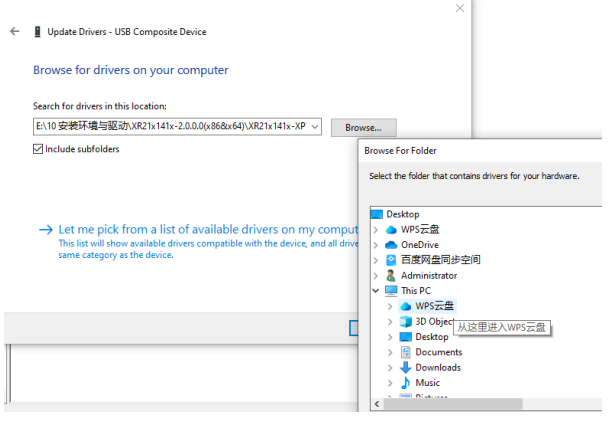

Step 4 : After the installation is complete, the port number corresponding to the driver can be viewed in the device manager.

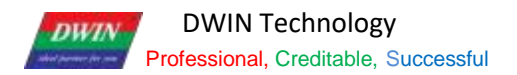

## **1.4.2 Software Operating Environment Driver**

Obtain the software operating environment and double- click to install it.

#### <span id="page-8-0"></span>**1.5 Software Installation**

Download DGUS V7.646 from our official website https:// [www.](http://www/) dwin-global.com or get from customer service.

## **1.5.1 New Project**

Taking the variable data input control and preview function an example, the steps as follows.

Step 1: Prepare the background image of the same resolution as the screen, in jpg /bmp format, 24 - bit color. The

pictures name starts from 00.

- Step 2: Download and open DGUS V7.646.
- Step 3: Import the image.
- Step 4: Configure the Interface.
- Step 5: Click save and generate.
- Step 6: Project preview.

# **Chapter 2 Development System**

## <span id="page-9-1"></span><span id="page-9-0"></span>**2.1 T5L ASIC**

The T5L series ASIC is a single- chip and dual- core ASIC designed by DWIN Technology for AIoT applications with low power consumption, high- cost performance, GUI and highly- integrated application, including T5L1 (low resolution) and T5L2 (high resolution). The main features are as below.

(1) Adopts widely-used, mature, and stable 8051 core. The maximum operating frequency of T5L is up to 250 MHz, 1T (single instruction cycle) high speed operation.

- (2) Separated GUI CPU Core running DGUSII System:
	- High-speed display memory, 2.4 GB/S bandwidth, 24bit color display resolution supporting 800\*600 (T5L1) or 1366\*768 (T5L2).
	- ▶ 2D hardware acceleration, the decompression speed of JPEG is up to 200fps@ 180 \* 800, the UI interface with animation and icons as its main feature is extremely cool and smooth.
	- $\blacktriangleright$  JPEG stores images and icons in the compressed mode, external memory is greatly reduced to low- cost 16 Mbytes SPI Flash.
	- $\blacktriangleright$  With a max 400 Hz touch point speed, the touch panel supports resistance or capacitance, and its sensitivity can be adjusted.
	- $\blacktriangleright$  High- quality speech compression storage and playback.
	- 128K bytes variable storage space, exchanging data with OS CPU core using memory interface, extremely simple to apply.
	- ▶ 2-way 10 bit, 800 KHz, DC/DC controller, simplify LED backlight, analog power supply design, and save cost and space.
	- $\geq 1$  way 15 bit 32Ksps PWM digital power amplifier driver loudspeaker, save power amplifier cost and achieve high signal- to- noise ratio and sound quality restoration.
	- **Supporting PC configuration development and simulation, supporting background remote upgrade.**
- (3) Separated OS CPU core runs user 8051 code or DWIN OS system, user CPU is omitted in practical application.
	- Standard 8051 architecture and instruction set, 64K bytes code space, 32K bytes on-chip RAM.
	- $\geq$  64- bit integer mathematical operation unit (MDU), including 64-bit MAC and 64-bit divider.
	- $\triangleright$ Built-in software WDT, three 16- bit Timers, 12 interrupt signals with the highest four interrupt nesting.
	- 22 IO, 4UARTs, 1 CAN, 7 12-bit A/Ds, 2 16-bit adjustable-resolution PWM.
	- $\blacktriangleright$  Support IAP online simulation and debugging, unlimited number of breakpoints.
	- **E** Upgrade code online through the DGUS system.

(4) 1Mbytes on-chip Flash with DWIN patent encryption technology ensure code and data security, eliminate copycat and cloning.

- (5) Reducing crystal requirements and PCB design challenges for a variety of inexpensive wide- range tuned.
- (6) Impedance crystal oscillators and PLL.

(7) 3.3V IO voltage, can adapt to 1.8/2.5/3.3 various levels.

(8) Supporting SD interface download and configuration, supporting SD card file reading and rewriting.

(9) Supporting DWIN Wi-Fi module to access to DWIN cloud directly, and easily developing various cloud platform applications.

(10) Working temperature ranges from - 40 ℃ to 85 ℃ (Customizable IC for - 55 ℃ to 105 ℃ operating temperature range).

(11) With low power consumption and strong anti- interference ability, it can work steadily on the double- sided PCB design, and is easy to pass EMC/ EMI test.

(12) Using 0.4 mm ELQFP128 packaging, low manufacturing difficulty and low cost.

(13) Providing T5L IC+ LCD+ touch panel cost-effective supporting scheme and comprehensive technical service support for industry customers.

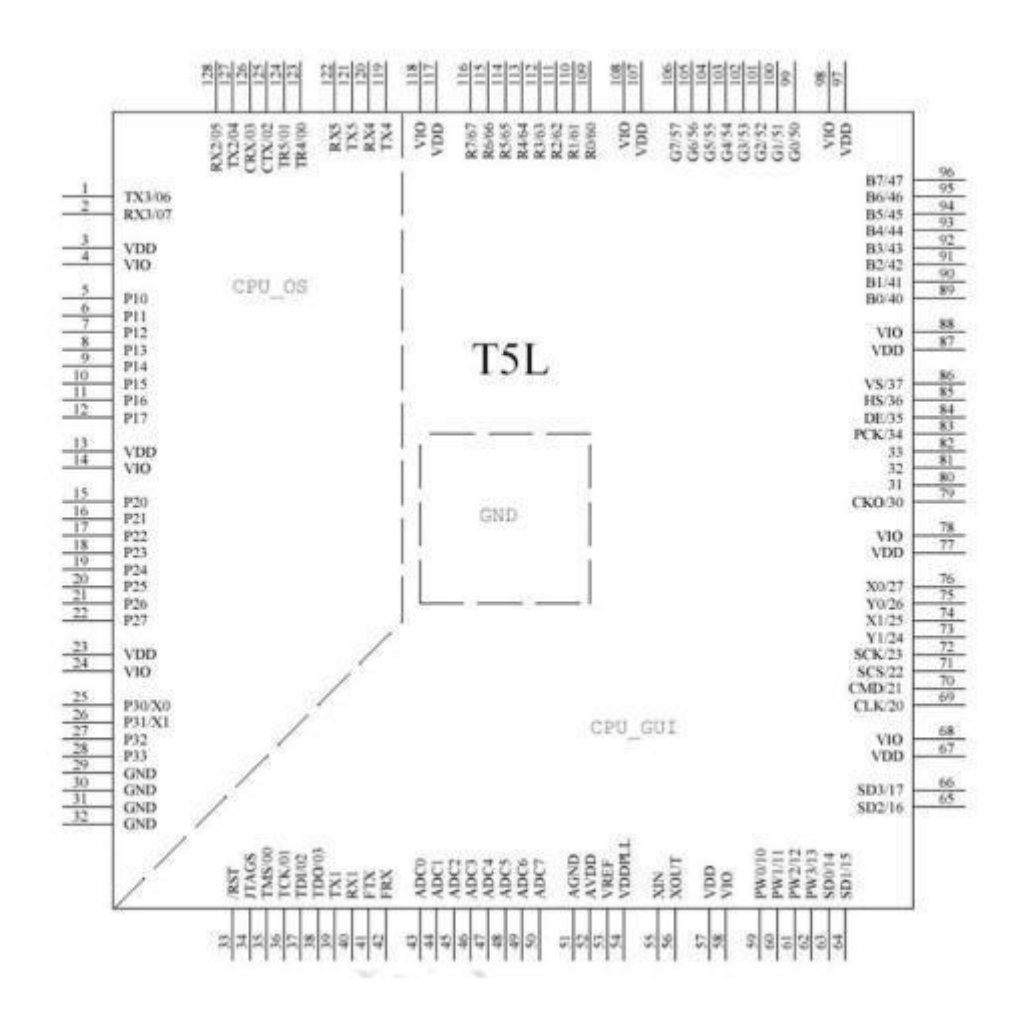

The arrangement of T5L pins

## <span id="page-11-0"></span>**2.2 T5L\_DGUS II Development System**

DGUS development system is composed of DGUS software and DGUS screen.

DGUS is the DWIN Graphic Utilized Software.

DGUS screen works based on configuration files, so the development process is that user complete variable configuration files by DGUS software.

## (1) Variable programming

Users can make a table in advance to plan the required variable address and facilitate the modification and maintenance of subsequent projects.

#### (2) Interface design

The simple interface can be made by yourself; the complex or beautiful interface can be made by UI or DM. Iconmaking is the same as image.

## (3) Interface configuration

The interface is configured by DGUS software on PC.

After completing the project, click "save" and "generate" to generate 13.bin touch configuration file, 14.bin display configuration file and 22.bin initialization file.

#### (4) Debug

Put the download files into the DWIN\_SET folder of SD card and download them to the screen through the SD card. The sequence is power off - insert SD card - power on - blue screen; download completed: " SD card process END! " power off; pull out SD card - power on.

## (5) Mass production according to template

After finalizing the template, put the download files, picture files, icons, fonts, etc. into the DWIN\_ SET folder, and then mass production download can be realized through SD card.

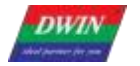

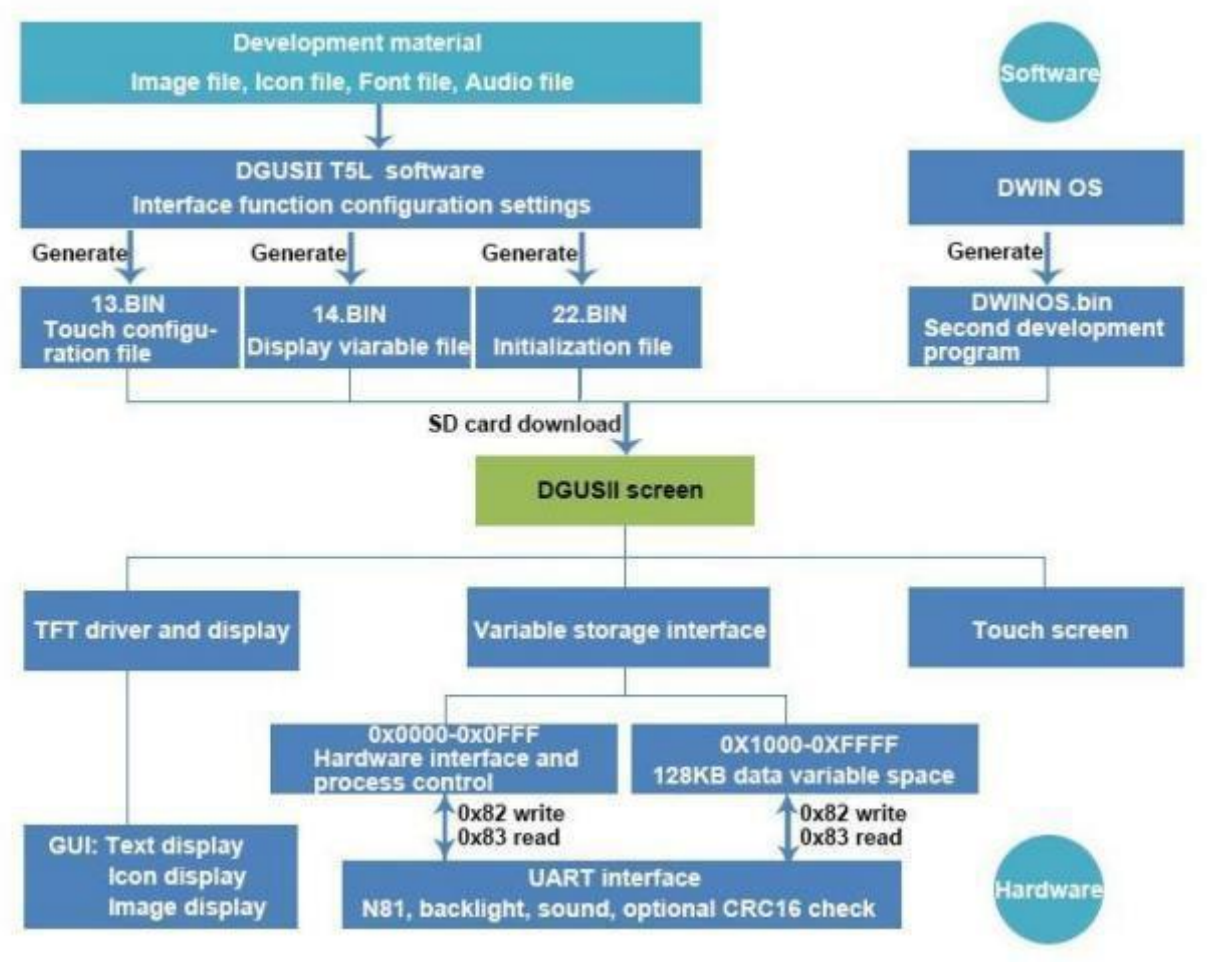

T5L\_ DGUSII development system

#### <span id="page-13-0"></span>**2.3 Features**

Different from the traditional LCM control display through timing or instruction, DGUS adopts the direct variable- driven display mode. Displays and operations are based on the pre-set variable configuration files. Thus, the software architecture is simpler and secondary development is easier.

In the DGUS development platform, it is developed through the use of controls. The attributes and methods of the defined data are encapsulated in the control, and the user only needs to configure and use the control on PC. DGUS has defined the controls required for common HMI, which is easy to use and efficient.

In some medium industrial and automation project applications, when the entire system consists of relatively independent and fully functional components (such as supporting Modbus). The user can directly use the DGUS as the host, use the 485 to form a network between the device and the DWIN screen, and directly develop users based on the secondary development platform carried on the screen. The main control software runs directly on the DGUS screen, replacing the user' s CPU.

The T5L\_ DGUSII platform specifies a refresh cycle of 20ms, which means that the contents of 13.bin and 14.bin are read once in every 20ms.

The DGUSII development platform supports up to 256 variables per page, so the processing capability of DGUSII is very powerful.

OS operating mode: real-time operation (1 8051 core runs GUI and 1 8051 core runs user code on DWIN OS platform, which are completely independent). Thus users do not have to worry about whether DGUS and DWIN OS will affect each other when they run on the same system.

The main features of DGUSII software platform based on T5L ASIC CPU are as bellows.

(1) Based on T5 L dual- core ASIC, GUI and OS cores both run at 200 MHz main frequency (350 MHz main frequency version can be customized), with extremely low power consumption.

(2) 16 Mbytes low-cost SPI Flash (can be extended to 64 Mbytes NOR Flash or 48 Mbytes NOR Flash+512 Mbytes NAND Flash), JPEG image, icon compression storage, you can specify the size of background image storage space.

(3) 512 Kbytes nor Flash in-chip user database.

(4) 256Kbytes data variable space.

(5) Up to 255 display variables per page.

(6) Support standard T5 DWIN OS platform or 8051 OS CPU core development: hardware CAN lead to 20 IO, 4 UARTs, 1 CAN, multiple ADs, customized services available.

(7) 20mS DGUS cycle, extremely smoothUI.

(8) Display variables can be opened, closed or modified in the application to achieve complex display combination functions.

(9) Touch instructions can be opened, closed or modified in the application to realize complex touch combination functions.

(10) Support SD interface download and configuration, download file statistics display.

(11) Support CTP sensitivity adjustment, convenient for users to install the panel (the thickest to 6 mm toughened glass) application.

(12) Data variable display, automatically recognize and support the zigzag optimization of the 8-bit encoding font library character display, to support non- standard fonts (such as digital tube font), non- half corner characters display; 8-bit coded word library using DWIN tool software generation.

(13) Support pre-installed configuration module development mode, greatly improve the speed and quality of UI development.

(14) Support UART1 online update software and font library, convenient debugging.

(15) Support TP handwriting input method (need to customize hardware).

(16) Support digital camera real- time monitoring display (need to customize hardware).

## <span id="page-14-0"></span>**2.4 Software Process**

In the T5L\_DGUSII development platform, the configuration of the touch operation of touch panel is also stored in 13.bin file in the same way.

The characteristic attributes of variables (characters, data), various animations and other functions to be displayed are represented by codes and stored in the corresponding address of 14.bin file. The operation in the development software of DGUSII is to configure the control of display function or touch function. When the system is powered to run, the system will call 13.bin file and 14.b in file, and then the HIMI can run normally.

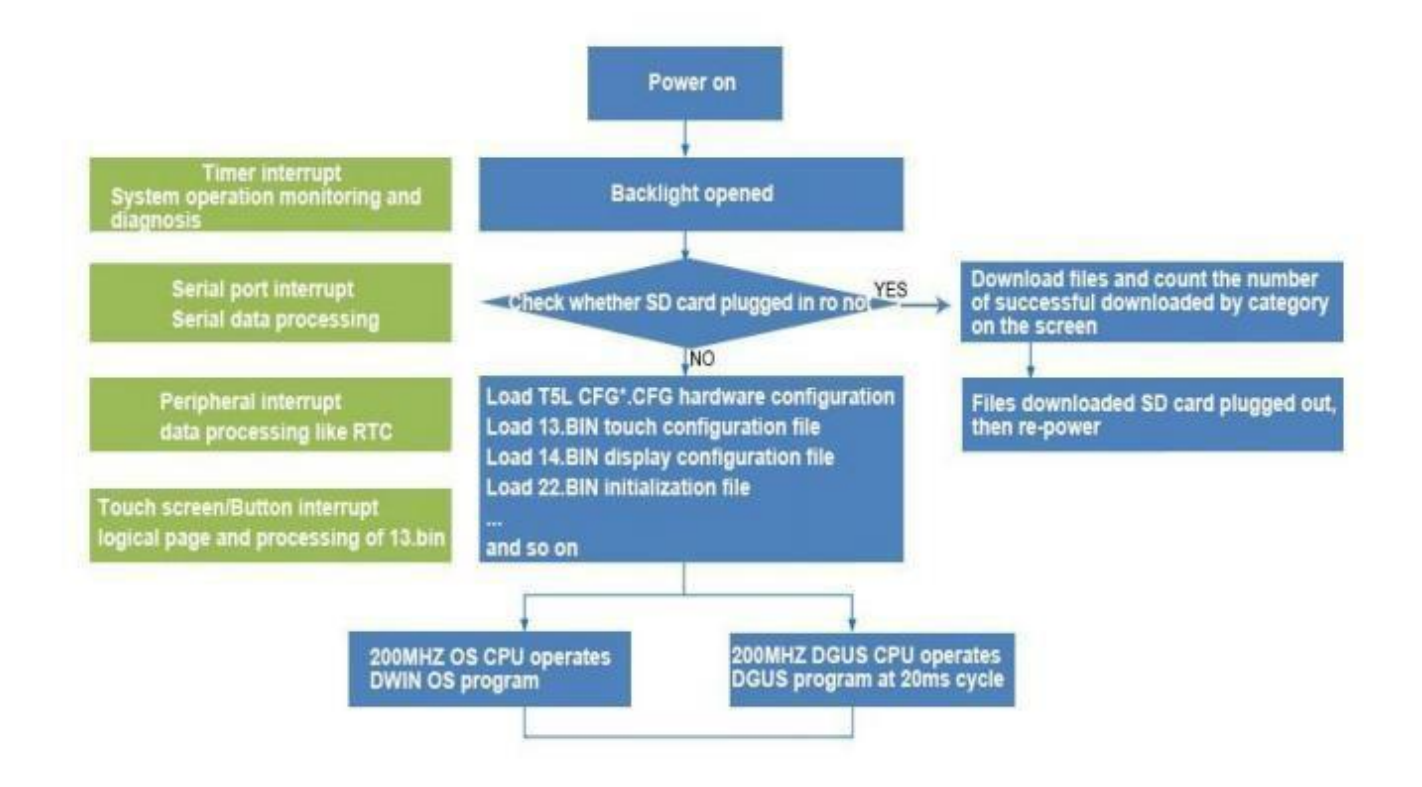

## <span id="page-15-0"></span>**2.5 FLASH Memory Allocation**

The 16 MB Flash memory is divided into 64 fixed 256 KB subspaces, and the file ID ranges from 0 to 63. According to the different contents of the stored files, the memory is mainly divided into two parts:

(1) 4-12MB font space can save BIN, HZK, DZK format files, the file ID ranges from 00 to 47

(2) 4-12MB picture space can save ICL files of background picture library and ICL files of icon library. The file ID ranges from 16 to 63.

## INFO:

Note that there are overlaps between the font space and the image space, therefore you should avoid conflicts when naming ID.

For the T5L1 CPU platform, the size of a single picture file in the packed ICL file should not exceed 248 KB, and that in the T5L2 CPU platform should not exceed 760 KB. The download file must be placed in the DWIN\_SET folder of the SD card root directory, which must be a 4 KB sector, FAT32 format SD or SDHC card.

After familiarizing with the division of the shared interval range, you can set the allocation by yourself.

For example, the font file at the user's 23position occupies 10 intervals. At this time, the background image position cannot start from 32, but needs to start from the 33 positions. If the user has a background image that is displayed as a black screen, while other images are displayed normally, check whether the page size exceeds 256KB.

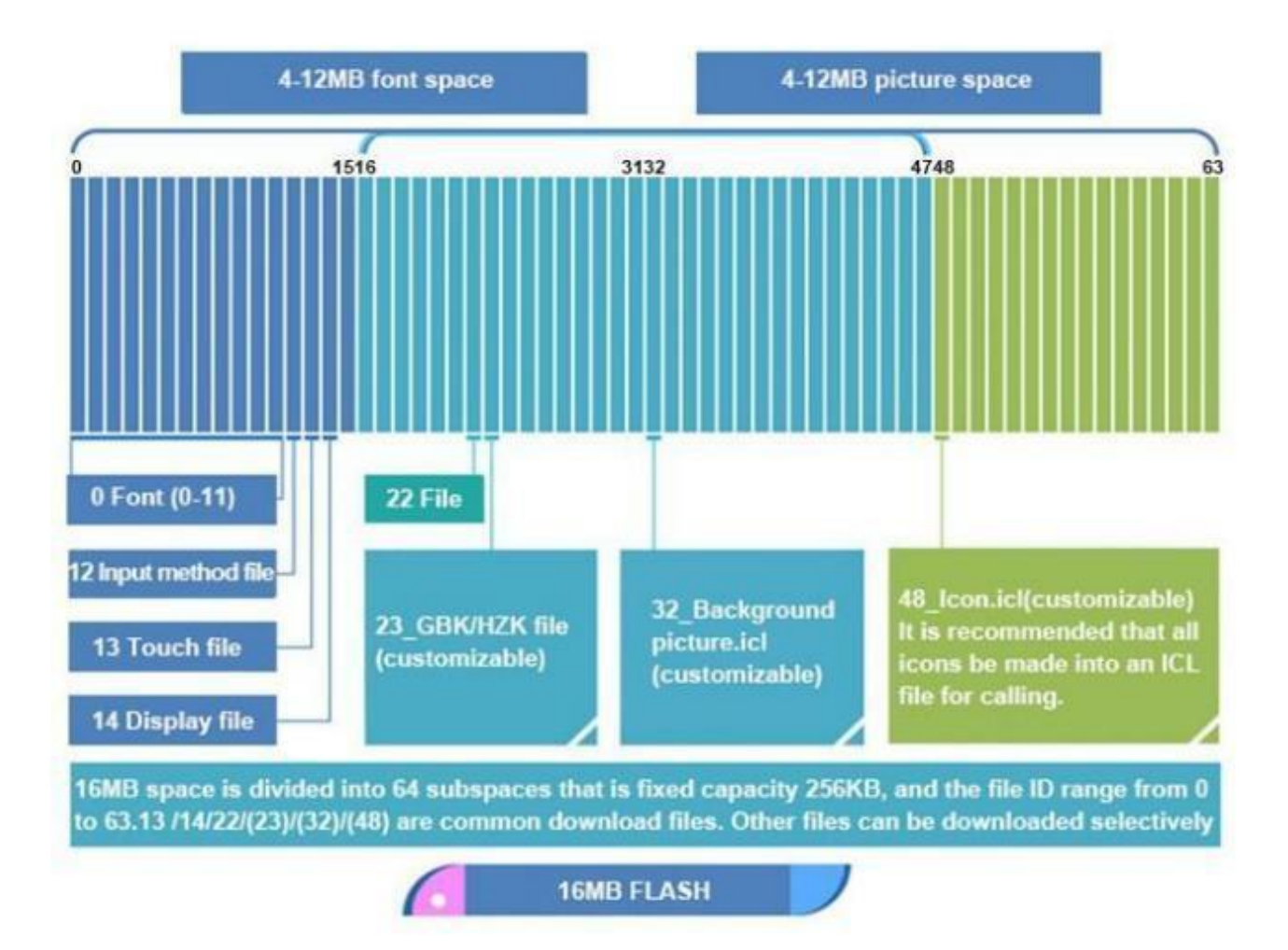

## <span id="page-16-0"></span>**2.6 RAM Memory Variable Address Space**

The RAM space is fixed at 128KB, which is divided into 0x0000-0xFFFF. Each variable address corresponds to 2 bytes of the corresponding space. A byte corresponds to 8-bits of the corresponding space.

Among them, 0x0000-0x0FFF is the system variable interface address space, which cannot be customized by the user; 0x1000-0xFFFF is available for users.

If 8-channel curves are used at the same time, 0x1000-0x4FFF will be used as the curve buffer address, at this time this part is occupied and cannot be used by other controls.

Then the user available address range is: 0x5000-0xFFFF.

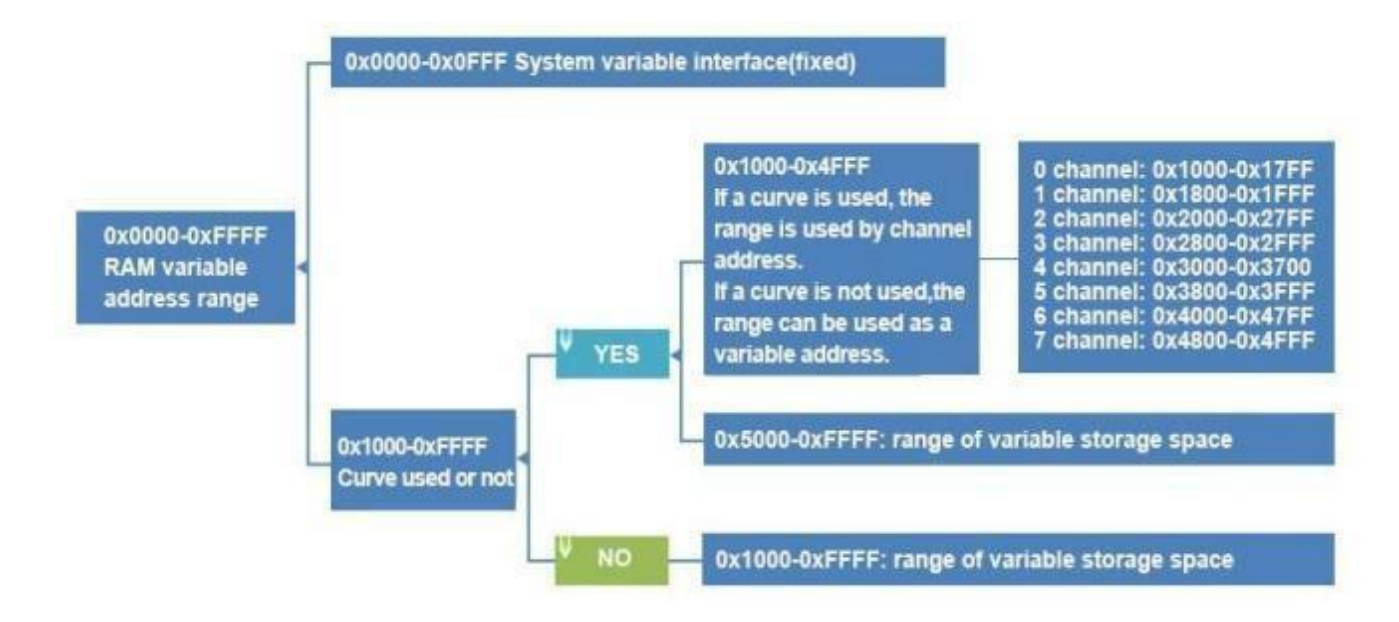

The variable address is the first address of the subspace in which one or more variables are stored in the RAM space, and the code of the display variable or the value of the state variable is stored in the space pointed to by this address. For example, set the variable address of a text display control to 0x5000 and the text content displayed in the control is "Beijing DWIN Technology", then the storage method in the RAM space is shown in the following figure. It can be seen that 2 bytes of content are stored in each address.

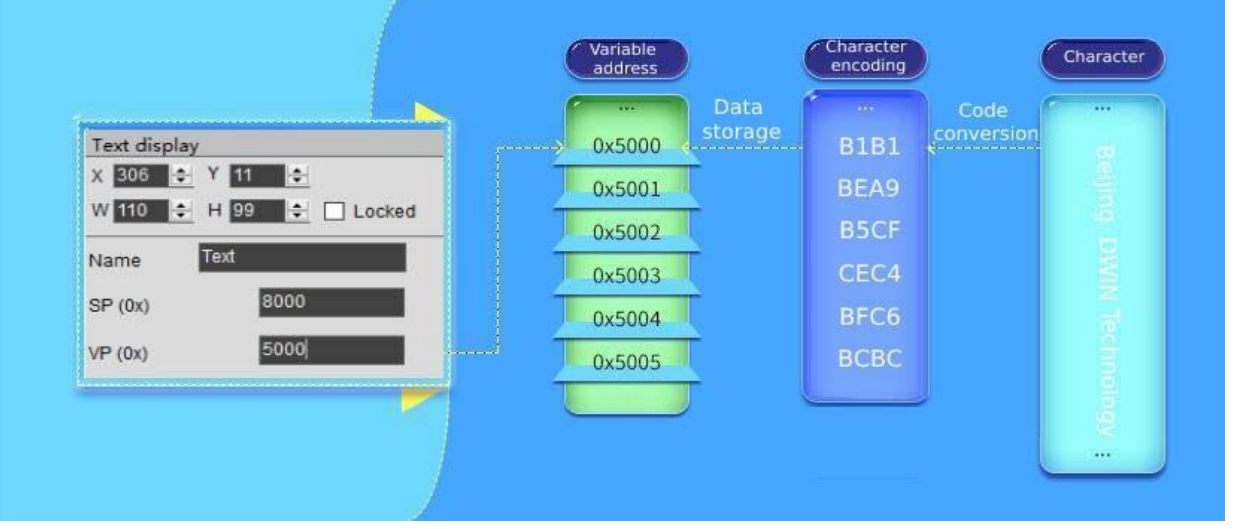

Storage method of data in variable address

If you need to change the characters displayed in the text display control, you only need to change the character encoding stored in the corresponding variable address. The data stored in the variable address can be modified by sending instructions and typing on the touch screen. For example, modifying the text display control can be realized through the text input control. It is only necessary to set the same variable address for the two controls. At the same time, the value stored in the variable address can also be modified by sending instructions.

For detailed instructions, please refer to Variable Display Control.

## <span id="page-17-0"></span>**2.7 RAM Description Pointer Space**

The description pointer (SP) is the first address of the subspace in the RAM space that stores the attributes describing a variable. The space pointed to by this address stores the attribute values of the display variable, such as display coordinates, color, and font size.

It should be pointed out that the SP and the variable pointer (VP) share the RAM space, and the overlapping of the space should be avoided when assigning variable addresses.

The explanation will be combined with the text display control. (For more instructions on the specific usage of SP, please refer to chapter 7 of this document).

As shown in the table below, "SP offset" indicates the address length that needs to be offset (increased) on the basis of the description pointer (SP) address, and its unit is the word length of "Word". "Definition" explains the attributes represented by this offset address, the common attributes are: coordinate position, color, character size, alignment, etc. This is a common attribute of software functions, but other attributes according to different types. It should be noted that some attributes occupy a word-length address or multiple addresses, some attributes only occupy one byte address, as shown in the table below, 0x04:H high byte indicates the font location, 0x04: L low byte indicates the font size, understand the description pointer usage after understanding the high and low byte writing.

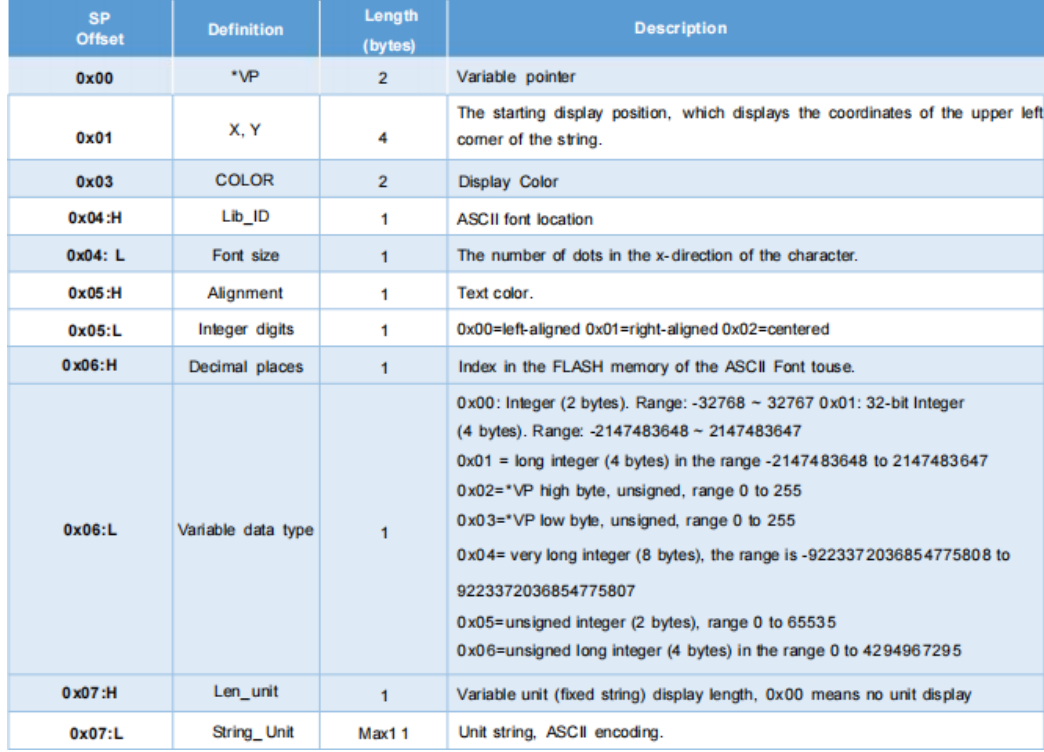

The corresponding relationship between the control properties and the instruction storage format table is shown in the figure below, and other properties can be deduced by analogy.

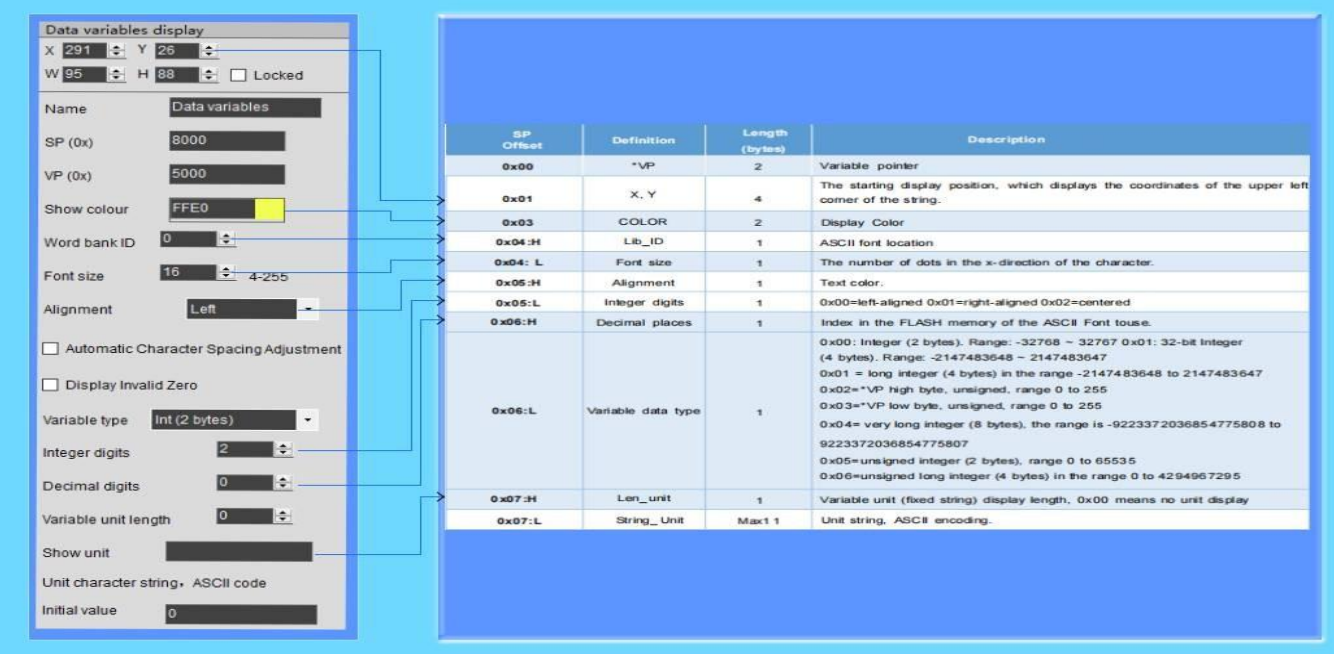

The storage relationship of pointer address parameters as shown in the figure below

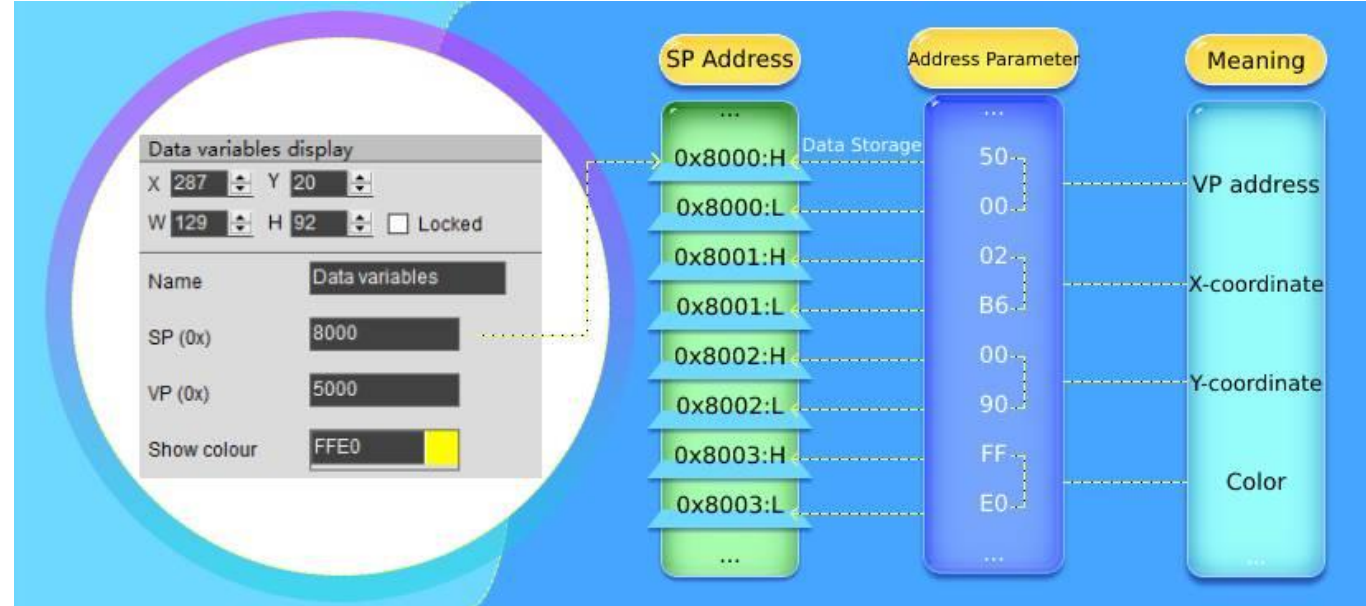

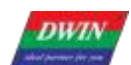

**DWIN Technology**<br>**Professional, Creditable, Successful** 

T5L\_ DGUSII Application Development Guide

Examples of other description pointer applications are as follows.

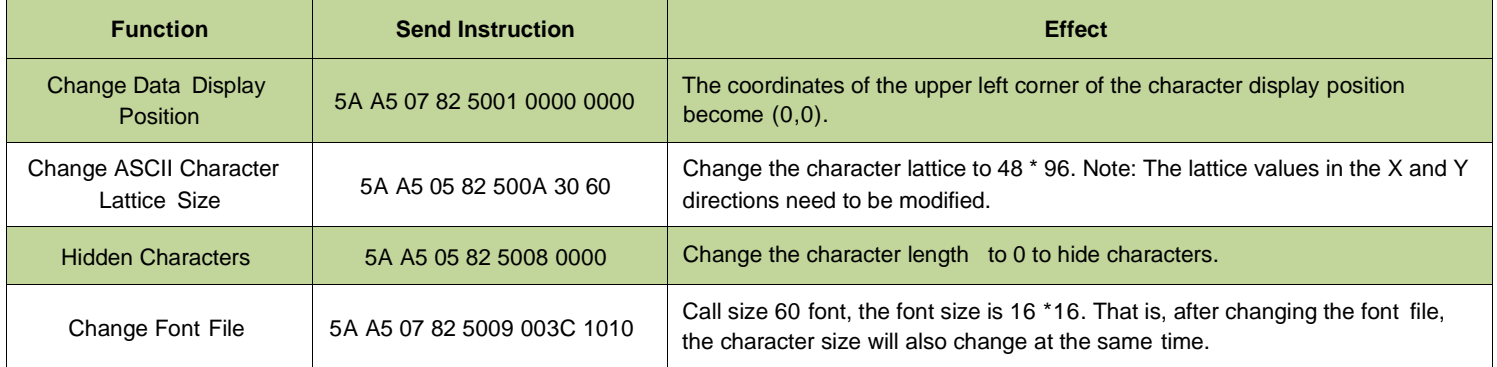

#### SP setting problems:

(1) In case of no curve display, 0x1000-0x7FFF can be used for VP, while 0x8000-0xFFFF can be used for SP. The distinction is to avoid conflicts caused by pointer address confusion.

(2) In case of curve display, and all 8 channels are used, 0x1000- 0x4FFF will be used as the curve buffer address. Users should not use this part of the address as the address of other variables.

0x5000-0x7FFF can be used as the variable address range; 0x8000-0xFFFF can be used as the description pointer range. In the application, the user can plan the address range of VP and SP according to actual needs.

The division of VP and SP here is only for your reference.

(3) The same display controls SP can be set to 10H addresses, and different types of display controls can be set to 30H addresses. The distinction is to avoid display conflicts caused by pointer address confusion.

(4) If the SP of the same type of display controls is set to be the same, it can only be realized by copying to other pages. The font size and other attributes shall not be changed and the controls shall not be moved, otherwise It will cause abnormal display.

<span id="page-20-0"></span>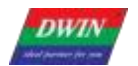

# **Chapter 3 SD Card Interface**

## <span id="page-20-1"></span>**3.1 MicroSD (TF) Card Format**

All hardware parameters and data of T5L screen can be set by the SD/TF card interface, and the configuration files must be in FAT32 format.

Non-DWIN-official SD cards need to be formatted under the DOS system. Otherwise, the number of downloaded files is 0 during the blue screen downloading, or the screen fails to recognize the card to enter the download interface.

Format operations are as follows.

Step 1: Start-run-input "command" ("CMD" for win7) to enter DOS system;

Step 2: Input command: format/q g:/fs:fat32/a:4096 (Note that q is followed by a space). Click enter after input. Where g is the disk number of SD card displayed on PC, and the corresponding disk number of different users is different (for example, it can be "h" or "i").

Note: The SD card cannot be completely formatted to FAT32 by right clicking formatting. Generally, it is only for the SD card size of 1-16G.

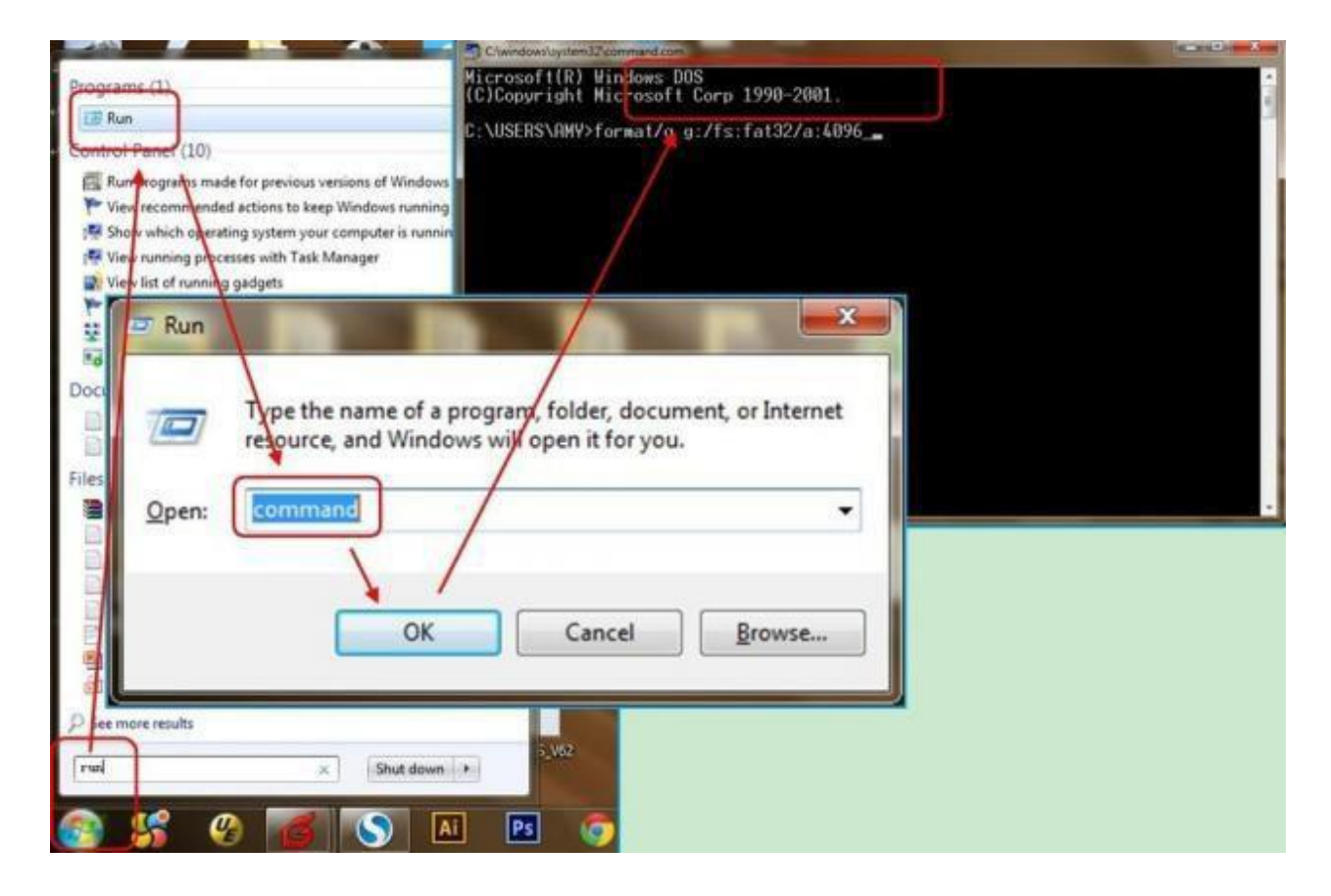

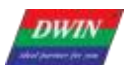

#### <span id="page-21-0"></span>**3.2 SD Card Interface Download Method**

SD card does not support hot swap updates. In order to prevent damage to FLASH, you must power off the screen before insert the SD card, and then power on to download. During the downloading, please be sure to keep the power supply. Power failure in the middle may cause a black screen abnormality.

T5L\_ DGUSII is different from T5 \_ DGUSI. In practical applications, the background images of the T5L screen needs to be downloaded in. ICL file, which can be generated by DGUS. JPEG pictures cannot be recognized directly. The generation of download files is as follows.

① Create a DWIN\_ SET folder in the SD card root directory.

② Put the ICL file, font library, configuration files, etc. to the DWIN\_SET folder.

③ When the screen is powered on, it will detect that the SD card and recognize whether there is a folder named DWIN SET in the SD card root directory.

If the folder is successfully detected, the screen will download the relevant files to FLASH. Folders under the DWIN\_SET folder cannot be read.

④ When the blue screen indicates that the download has completed, power off the screen, pull out SD card, and power on again. Then the project has been downloaded in the screen successfully.

DWIN standard screen, will only recognize folder named DWIN\_SET if not specially customized or with download encryption. Other folders cannot be recognized.

**DWIN Technology**<br>**Professional, Creditable, Successful DWIN** 

## <span id="page-22-0"></span>**3.3 Download File**

## **3.3.1 Download File Type**

The SD/SDHC interface of T5L screen supports download and update of the following files.

SD card does not support hot swap update. You must power off the screen before insert the SD card, and then power on to download.

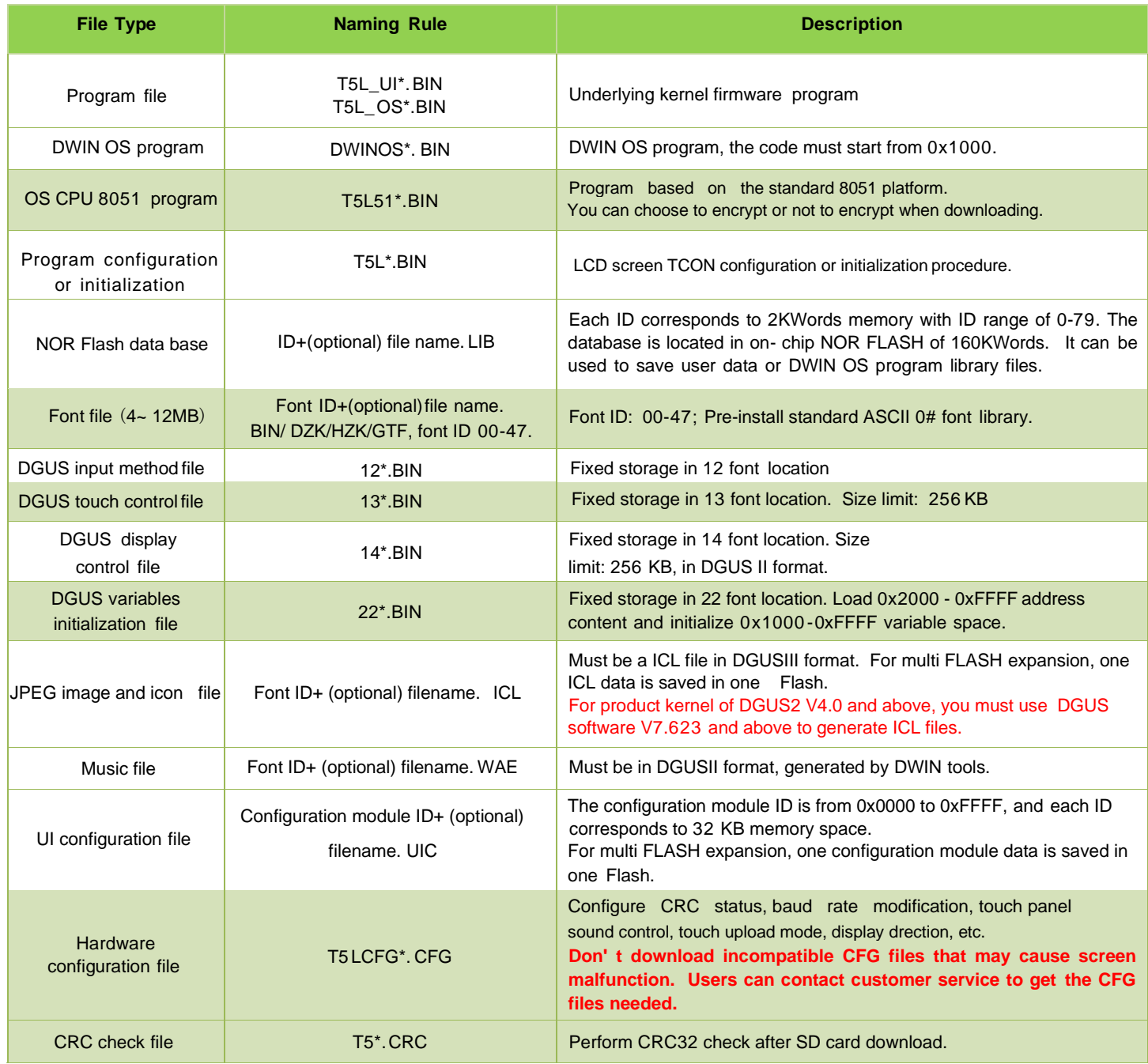

16 MB Flash memory (max expandable to 64 Mbytes Nor Flash or 48 MB Nor + 512 MB NAND Flash) is divided into two parts:

(1) 4-12MB font library space. Single space is 256Kbytes for font library, icon libraries, configuration files.

(2) 4-12MB storage space for background images (.ICL files).

For T5L1 screens, the size of a single JPG file should not exceed 248 KB, and for T5L2 CPUS, the size of a single JPG file should not exceed 760KB.

When using NAND Flash expansion, it must be soldered in the position of expanded Flash 3. Corresponding font library ID=0xC0-0xFF, each of 8MB.

The download file must be placed in the SD card root directory DWIN\_SET folder. And the SD card must be a 4KB -sector, FAT32-formatted SD or SDHC card.

## **3.3.2 Generation of Download Files**

From Chapter 2 , we know that when configuring GUI for DGUSII screens, we need to prepare material such as background images, icons, font libraries, etc.

DGUSII\_ T5L calls configuration files by the file name number. Therefore, the files should be named by Alabaster numbers in order.

For example: 32\_Background\_Image.ICL and 48\_Icon\_Library.ICL.

## **3.3.2.1** ICL Background Image Library File

1. Background images should be in JPEG, BMP or PNG formats.

2. The image resolution should be the same as the screen in 24-bit color.

3 . By default, image 0 in the ICL file will be displayed at booting. The images are named according to the Arabic numbers, e.g. 00\_boot, 01\_function, 02\_menu.

4 . You need to convert images into. ICL file to download it to the screen. That is, the images are packaged and downloaded in the form of a library file.

5 . Background image ICL files are used to display background images. If you name background image ICL as 32.ICL, you need to write 0x20 in the 0x08 address of the CFG file so that the underlying programs can correctly read and identify the ICL file.

If the CFG file is empty, the screen will be black (with a weak backlight). In this case, you should check the 0x08 address in the CFG file.

6. For T5L1 screen, the single image size in the ICL file should not exceed 256KB; For T5L2 screen, that should be less than 768 KB. There is no limit to the size of the original image materials.

When using DGUS to generate ICL files, if a image in the generated ICL file is larger than the limit, you should reduce the quality percentage of images according to the prompt.

You can also view size information of the ICL file by DGUS ICL generator. If scattered dots are displayed in background images, you can select the image type 4:4:4.

## **3.3.2.2** ICL Icon Library File

- 1. The max resolution of images in the icon library should not exceed 1024\*1024, or DGUS will automatically compress them to 1024\*1024;
- 2. The images should be in JPEG, BMP or PNG formats in 24-bit color;
- 3. The images should be named by Alabaster numbers in order.

In the FLASH storage space, a single font space is 256 KB in size.

When a single icon library file exceeds 256 KB, it is necessary to strictly calculate the interval occupied by the icon library, otherwise it may cause a conflict in the position of the icon interval and cause display abnormalities.

## **3.3.2.3** Font File

DGUS support multiple international font codes:8-bit, ASCII, GBK, GB2312 and UNICODE.

DGUS screen has been pre-installed with ASCII code 0# font library at the factory, which contains all ASCII characters with dot matrix size of  $4*8 \sim 64*128$ . Users can directly call the 0 # font library to realize the display of numbers, letters and symbols.

When you need to use other coded font libraries, you need to generate them through the font generator. DGUS support BIN, DZK, HZK font files.

## **3.3.2.4** 22.Bin Initialization Variable File

The initial value of the variable address is 0 by default when it is powered on. If you need to set an initial value other than 0, you need to turn on the function of loading 22 file at power-on by configuring the CFG file 0x05.5 address.

Generally, 22.bin can be directly generated by DGUS, and the initial value is automatically written when the configuration files are generated. Users can also edit values in the 22file by UltraEdit.

Note that DGUS variable address is in word, while in UltraEdit 22. bin is edited by byte. Therefore, when modifying the VP 0x2000 word initial value, you should modify 0x4000 byte address in UltraEdit.

When editing 22.bin, you need to copy it on the desktop. Before downloading, put them back to the DWIN\_ SET folder. Otherwise, modifications will over written when the project is saved and generated.

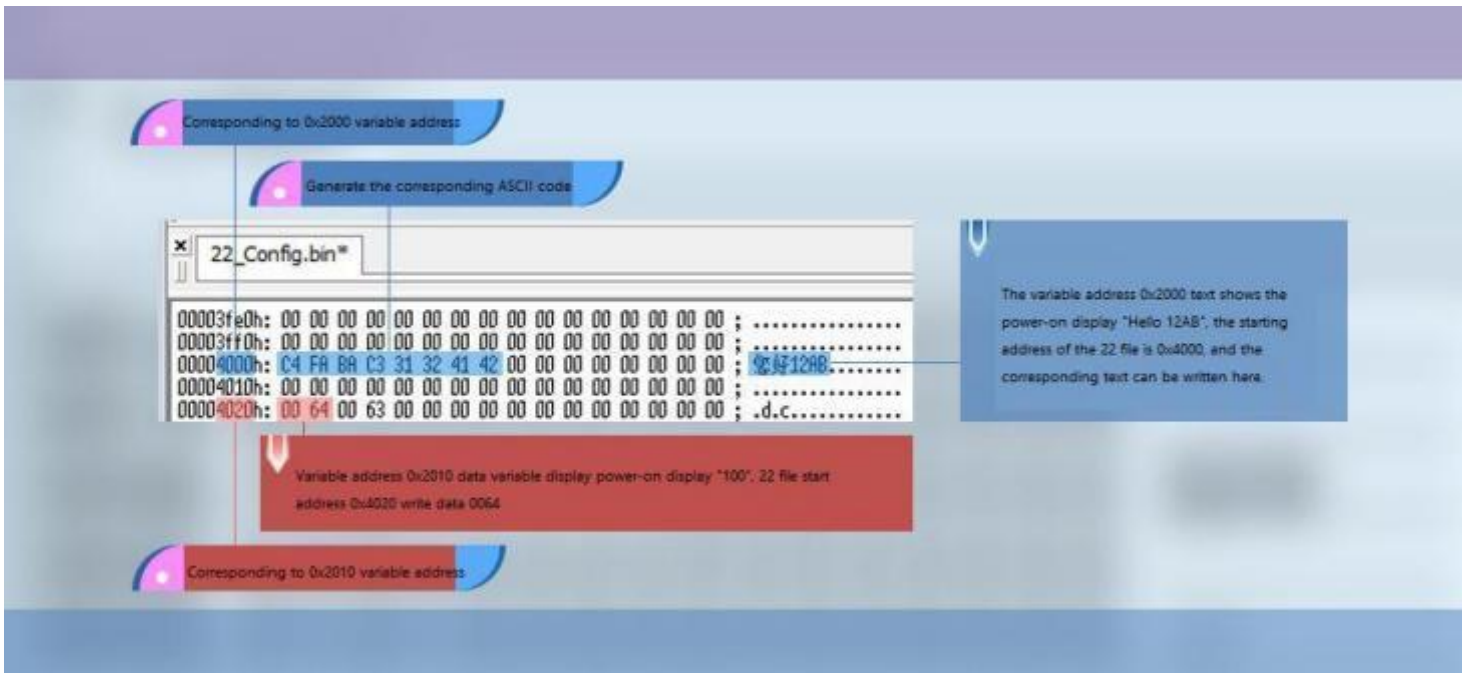

22 file initial value modification

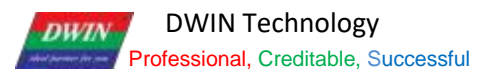

# **3.3.2.5** System Configuration

T5LCFG\*. CFG hardware configuration file is in binary data format and can be edited by UltraEdit. The description is as follows:

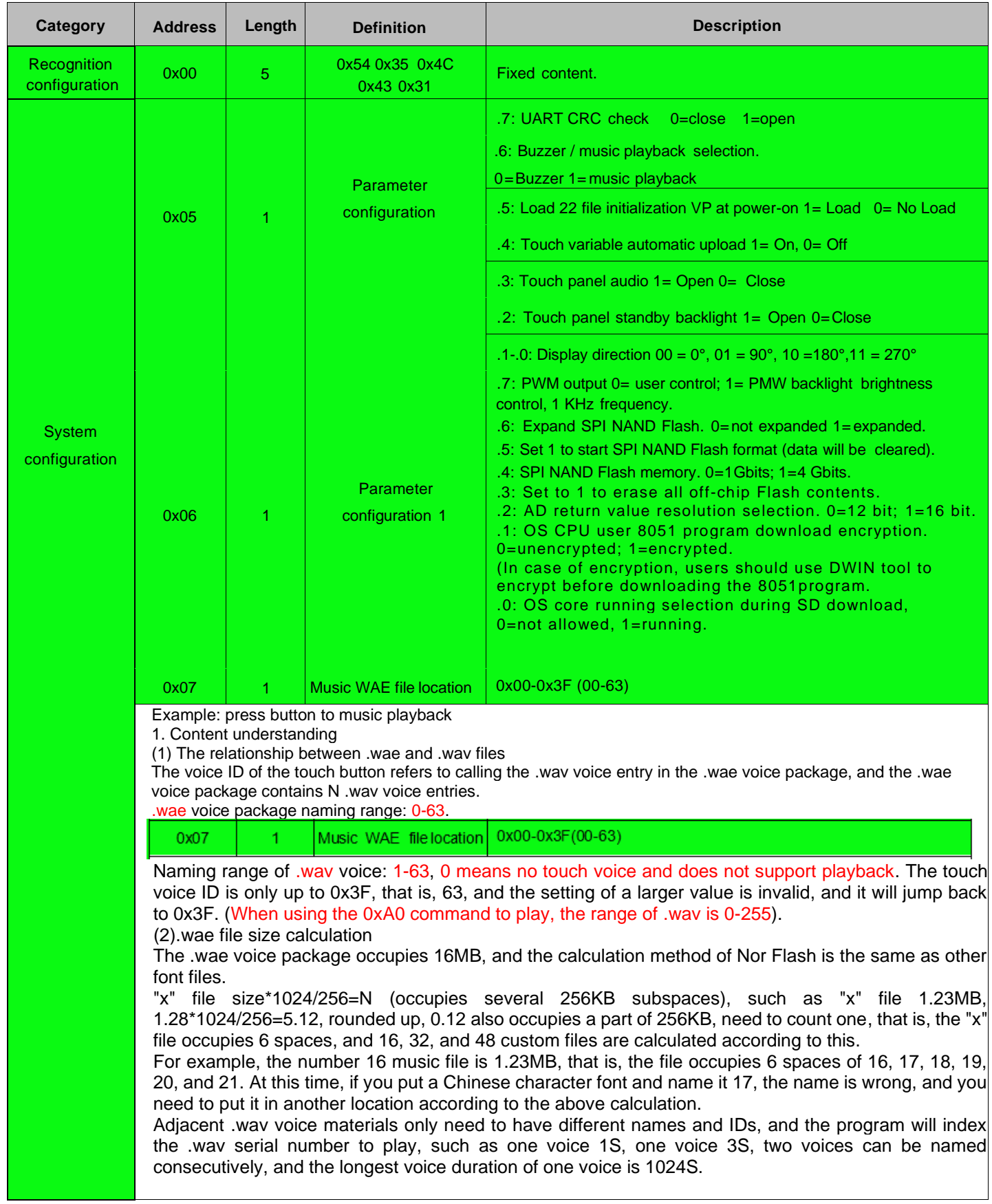

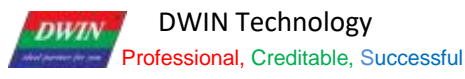

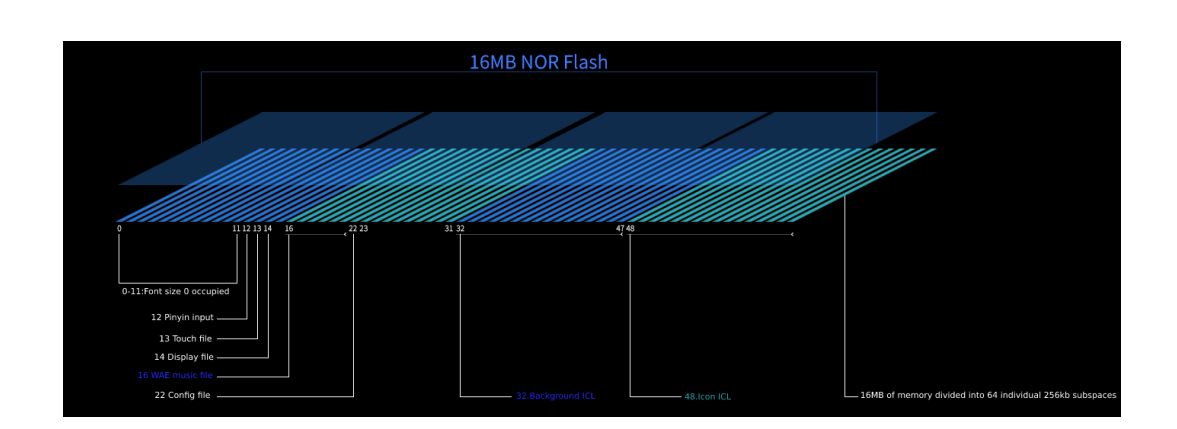

#### 2. .wae voice pack generation

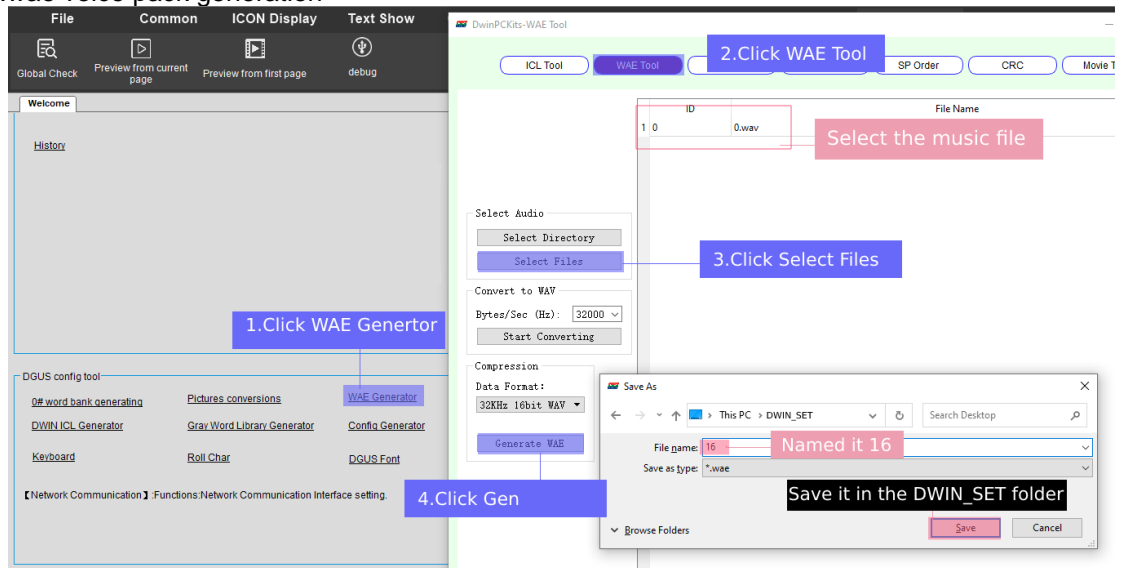

#### 3.Touch ID Settings

The range is 1-63, and the software input box ID is hexadecimal.

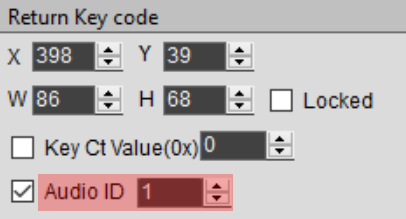

ņ

#### 4. CFG file hardware configuration

(1) Turn on the hardware function:

CFG file 0x05 address write 0x78, 0x05 address 8 bits 0111 1000, 0x05.6 bit write 1 to start music playback.

#### (2) Specify the. wae voice package:

Write 0x10 in CFG file 0x07 address, specify the 16th .wae voice package, and the attached DEMO configuration can be used directly.

-6  $99a b c d e$ 00000000h: 54 35 4C 43 31 78 00 10 20 28 00 1C 64 32 00 64 ; T5LClx.. (..d2.d 00000010h: 5A A5 00 08 04 0C 01 E0 08 04 13 03 20 08 0E 00 ; Z?....?... ... 00000020h: 5A 16 FF 00 00 00 FE 00 6E 0B B8 00 F0 0A  $7 \, 2 \cdot \ldots \cdot 2n \cdot 22$ 

#### 5. File download

Put "16.WAE" and "T5LCFG.cfg" configuration files, 13, 14, 22, (32\_background picture), (48\_icon) and other files into the DWIN\_SET folder, download them to the screen through the SD card, click the touch ready to play.

#### 6.speaker

(1) With speaker interface

The power of the speaker is 3-5W, the impedance is  $8\Omega$ , the 2Pin seat is connected to the speaker interface, regardless of the positive and negative poles

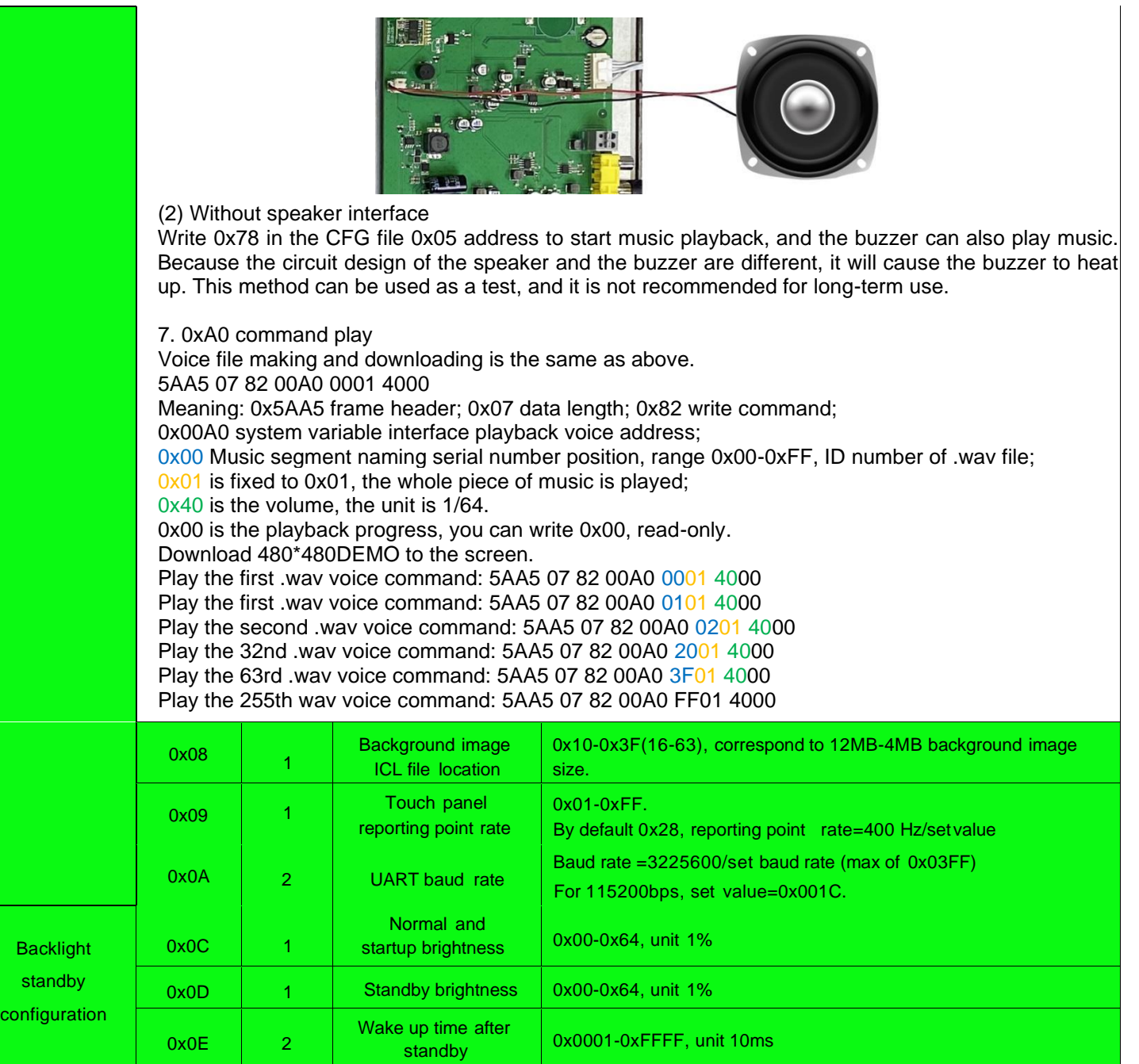

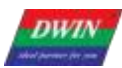

 $\overline{\phantom{a}}$ 

T

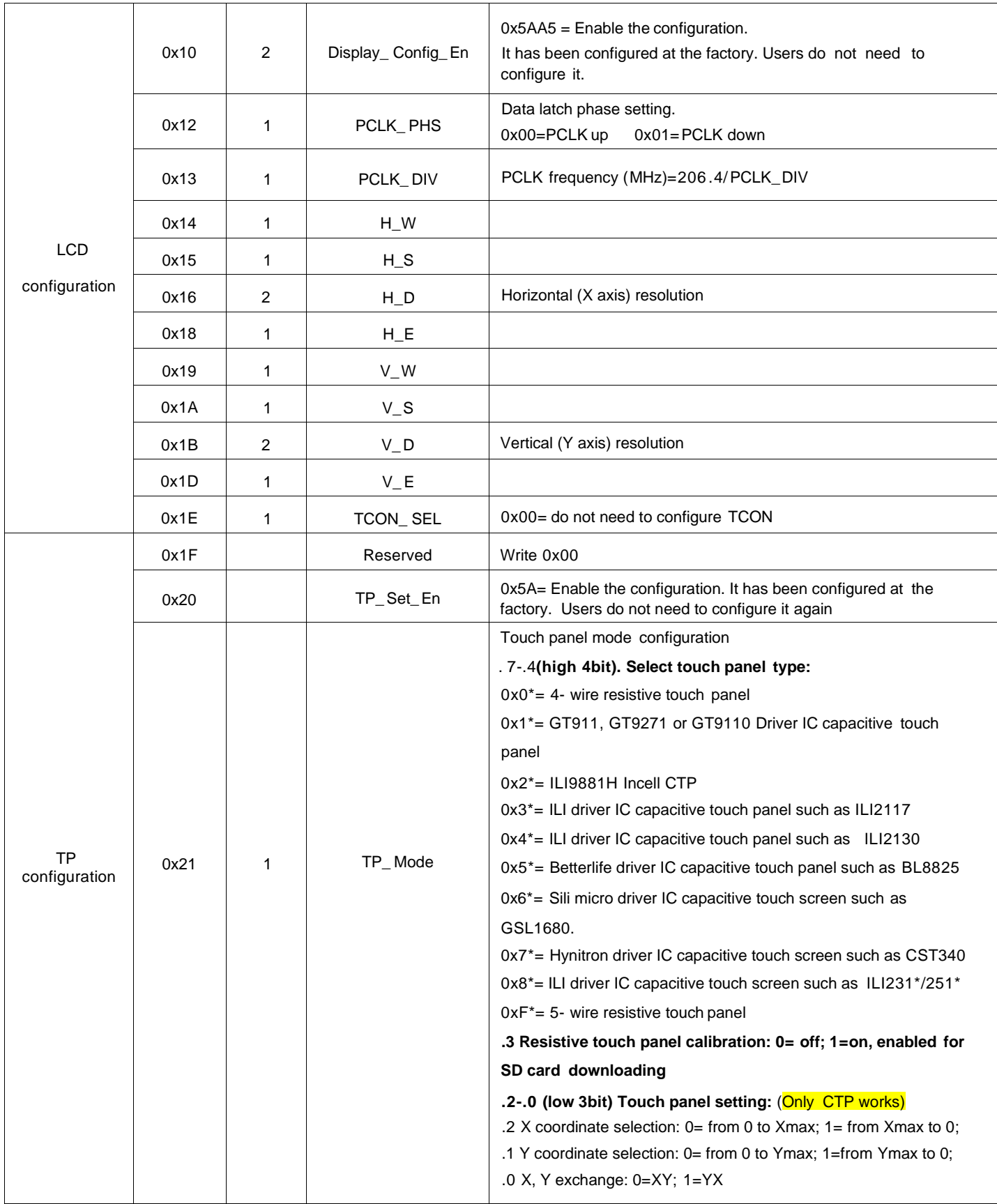

T

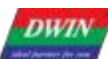

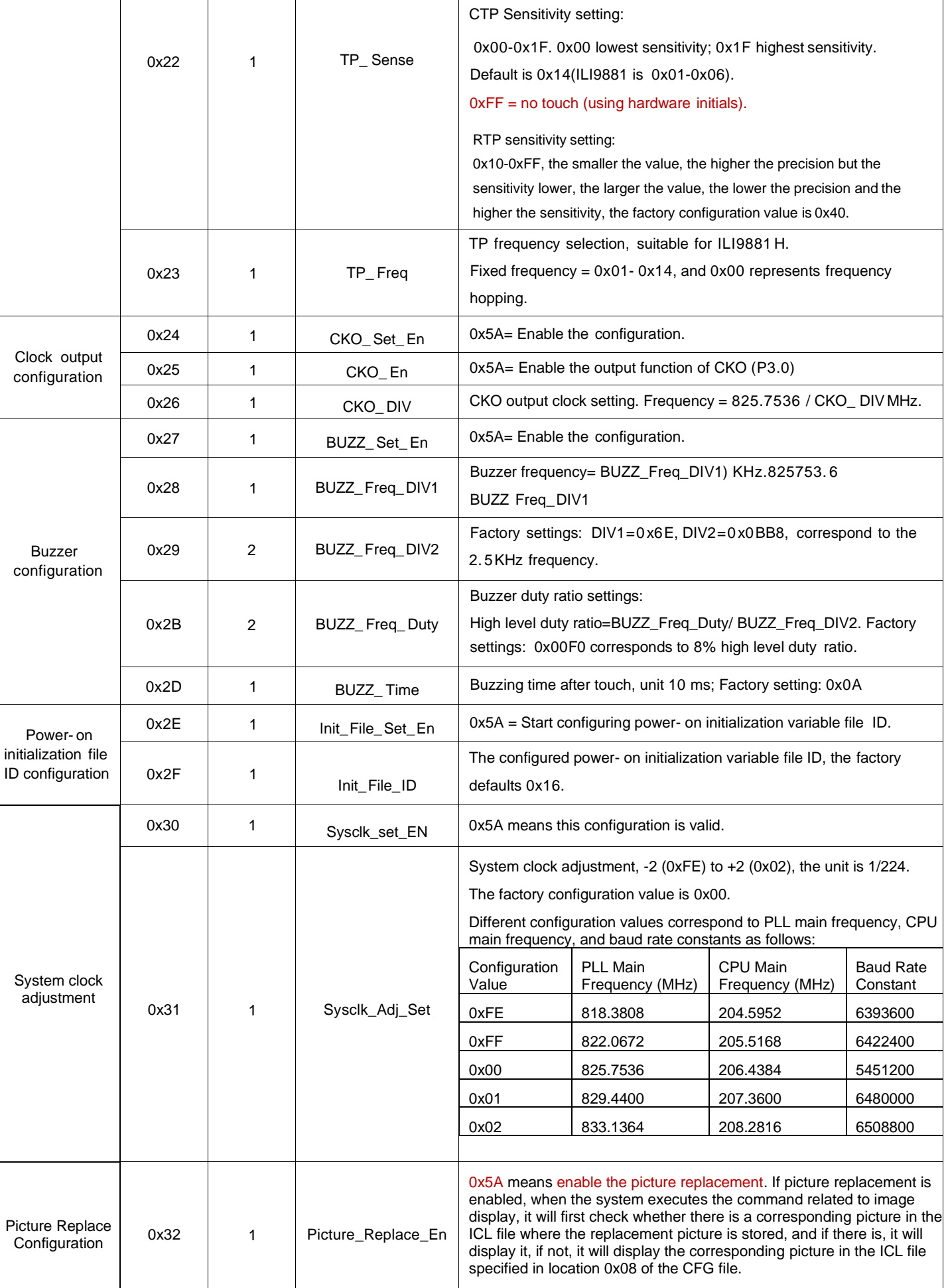

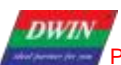

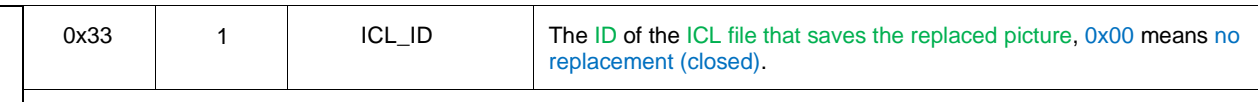

1. Application instructions

It is used to replace single or multiple pictures, which is convenient for users to customize the application.

2. Function setting

According to the function description of 0x32 and 0x33, the settings are as follows, write 0x5A to 0x32 to enable, write 0x21 to specify the location at 0x33, and specify the call through the CFG hardware parameter configuration file. Cancel replace 0x33 write 0x00.

The background picture file of routine No. 32 is 160KB, and only occupies one 256KB Flash subspace. The spare replacement file is placed at 0x21. If the No. 32 file is 300KB, the spare replacement file needs to be moved back.

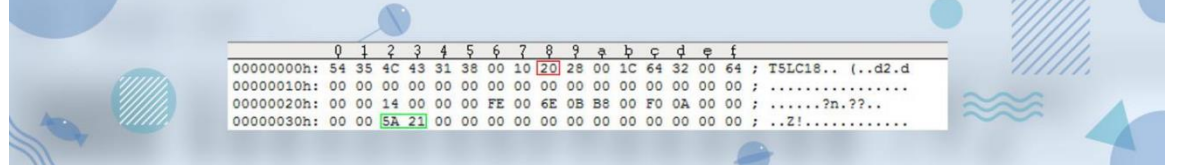

#### 3. Backup picture

(1) The ID of the backup picture needs to be the same as that of the original picture. For example, if the ID of the original image is 00, the backup picture can be named "00" or "00\_Replacement".

(2) Replacement means that the buffer loads the ID data of Flash file No. 33 to the LCD display. The data calling position is different, and the data of No. 32 file is not covered by No. 33 file.

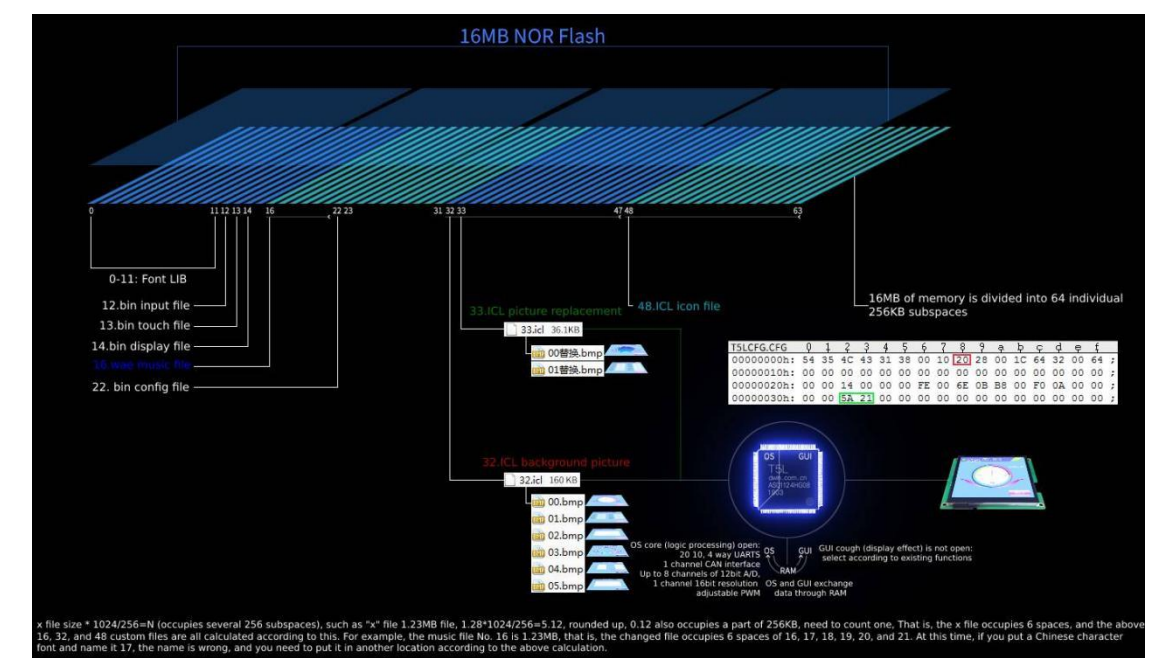

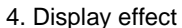

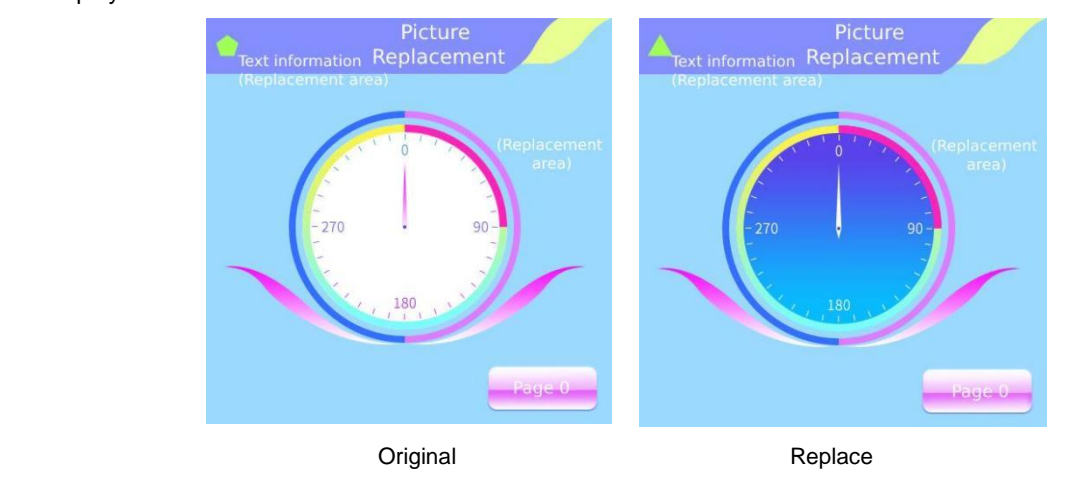

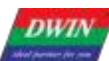

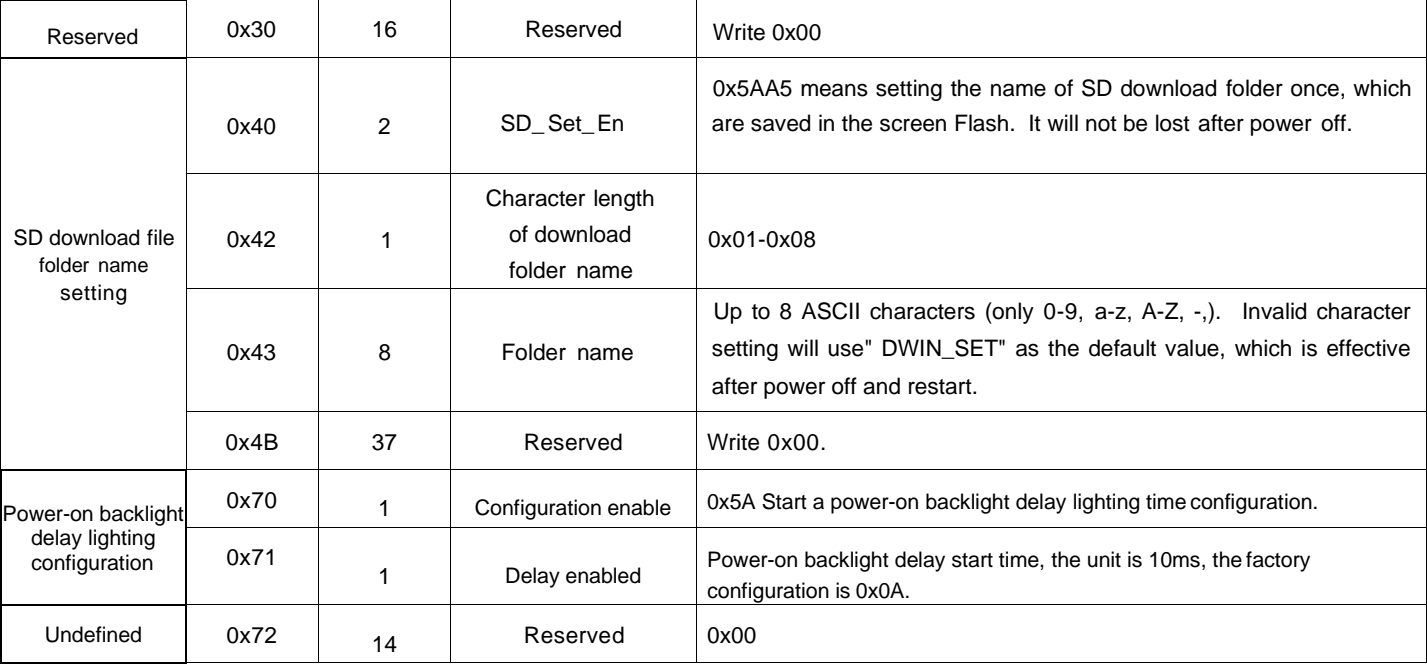

#### **Attention: Users can configure the parameters in the green background of the CFG file as needed, but if you feel uncertain or need to modify the parameters in the white background, never hesitate to contact customer service. We are always willing to offer assistance.**

(1) CFG file description

①Naming rule: T5LCFG.CFG

②Meaning: T5LCFG is the identification mark, these 6 characters cannot be modified, .CFG is the suffix indicating the file format.

③Common naming: T5LCFG landscape.CFG; T5LCFG vertical.CFG; T5LCFG\_800480.CFG is the correct naming. T5L.CFG is the wrong naming.

 $\textcircled{1}$ Rationale: 1 word (word) = 2 bytes (byte), 1 byte (byte) = 8 bits (bit). 1 bit bit corresponds to a function, and the function has 2 states: off and on.

⑤Byte configuration:

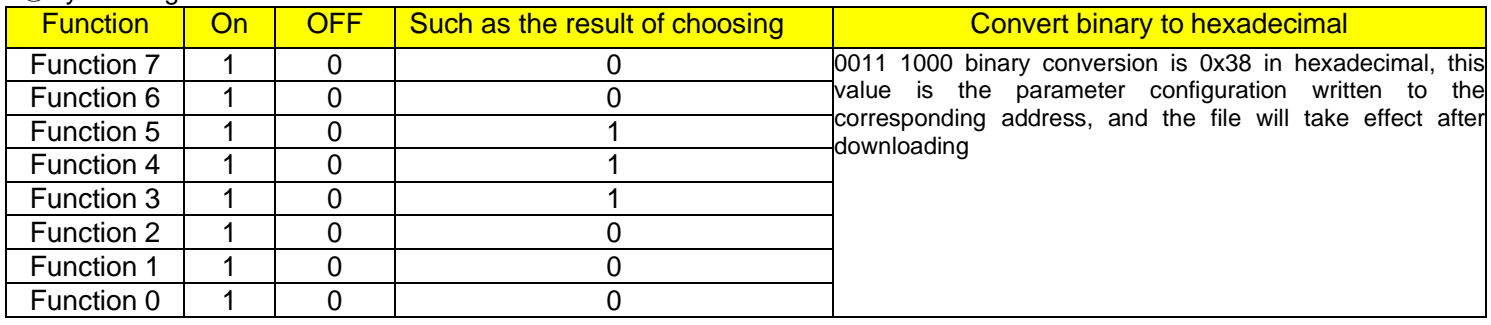

⑥Software generation: CFG files can be modified manually or generated by software, DGUS software generation is done in the following 7 steps.

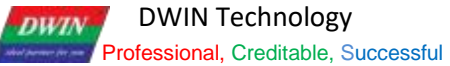

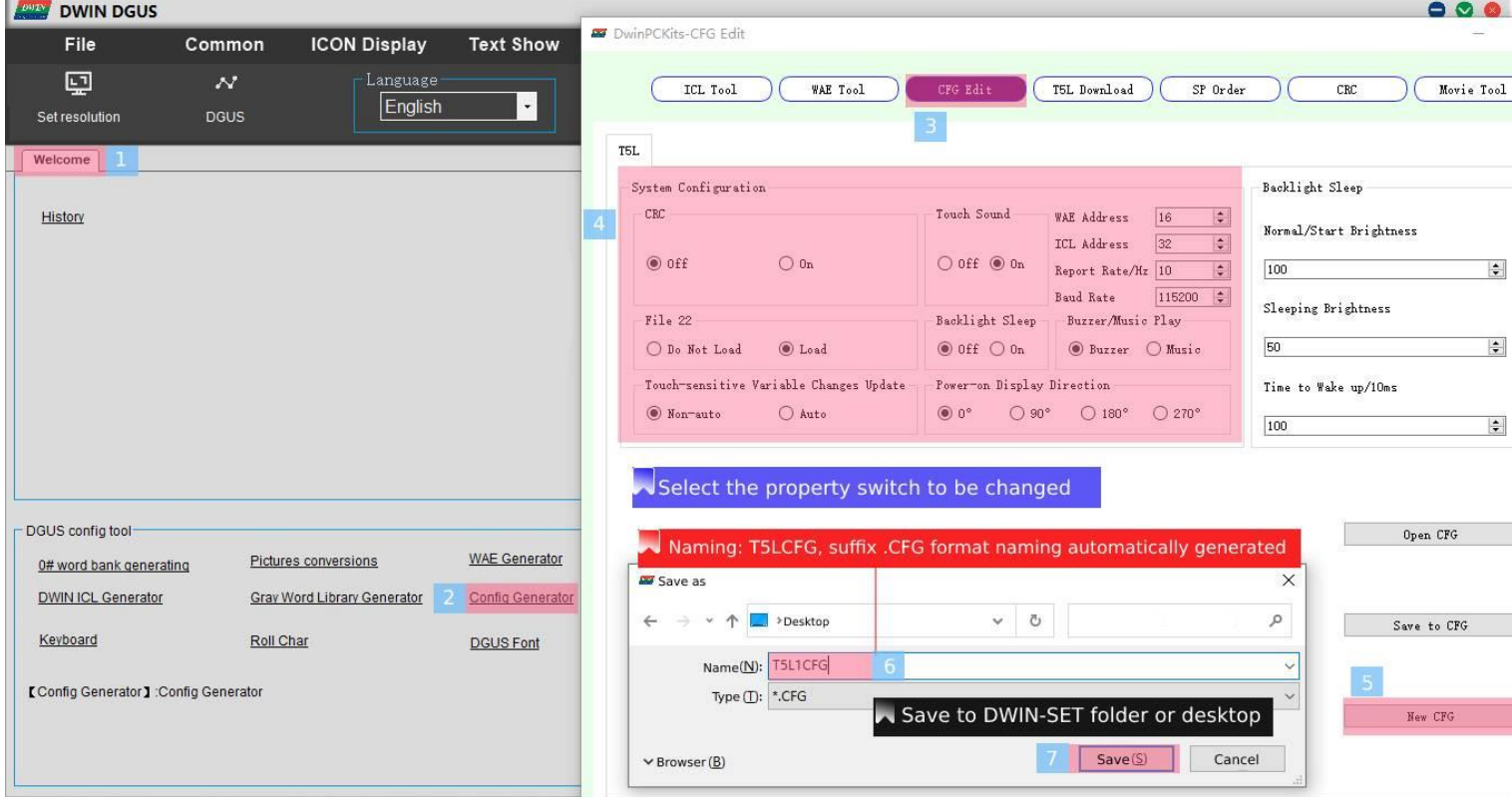

⑦CFG configuration diagram: the first row is the common configuration, the second row is the LCD configuration, the third row is the touch configuration, etc. The first line 0x05 address is the most commonly used address.

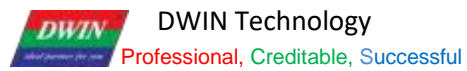

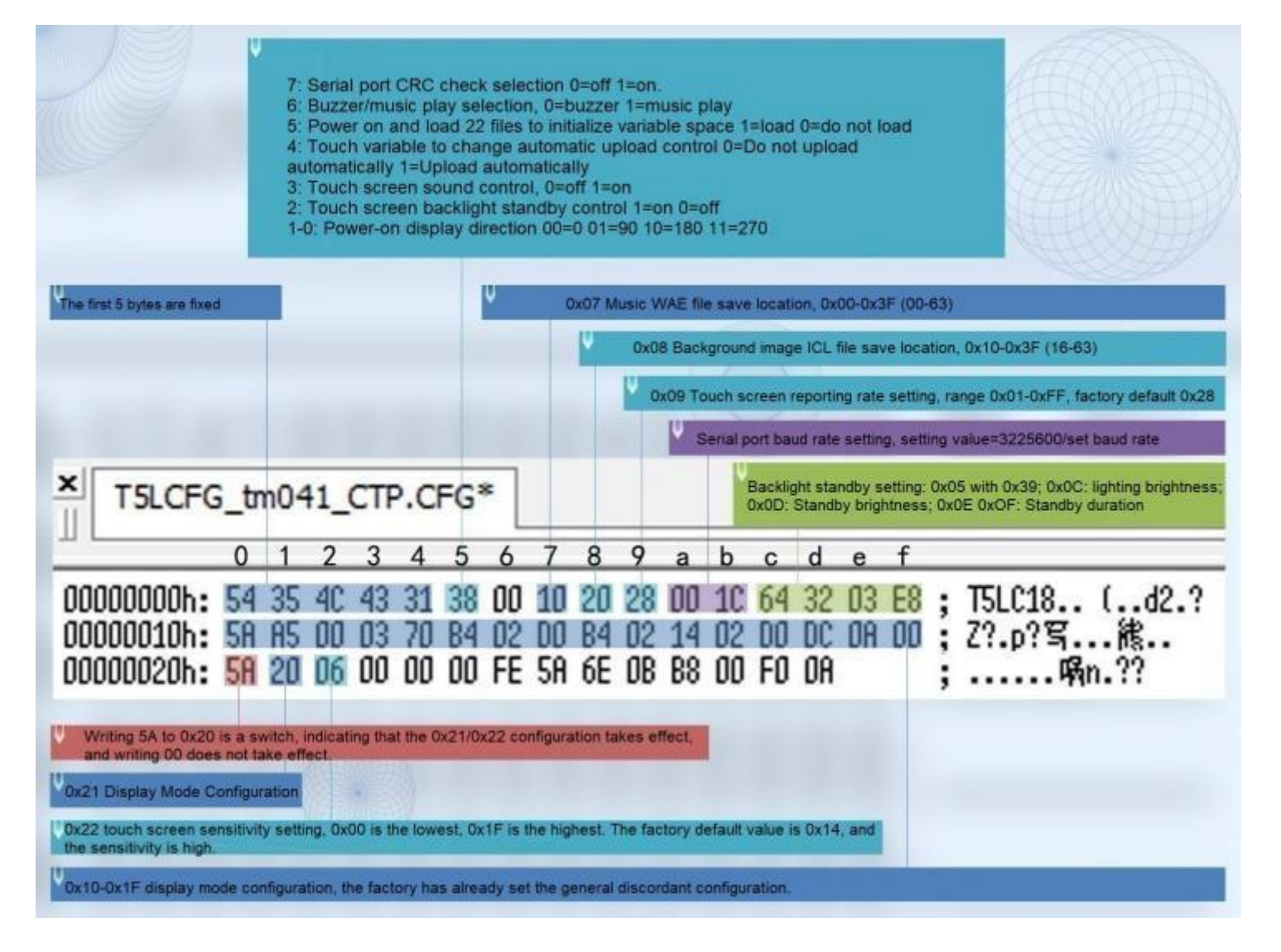

For example, CFG file 0x05 parameter configuration:

①For example: set the initial value at power on, automatic upload of touch data; turn on the touch panel audio, turn off the backlight, and configure the display direction at 0°.

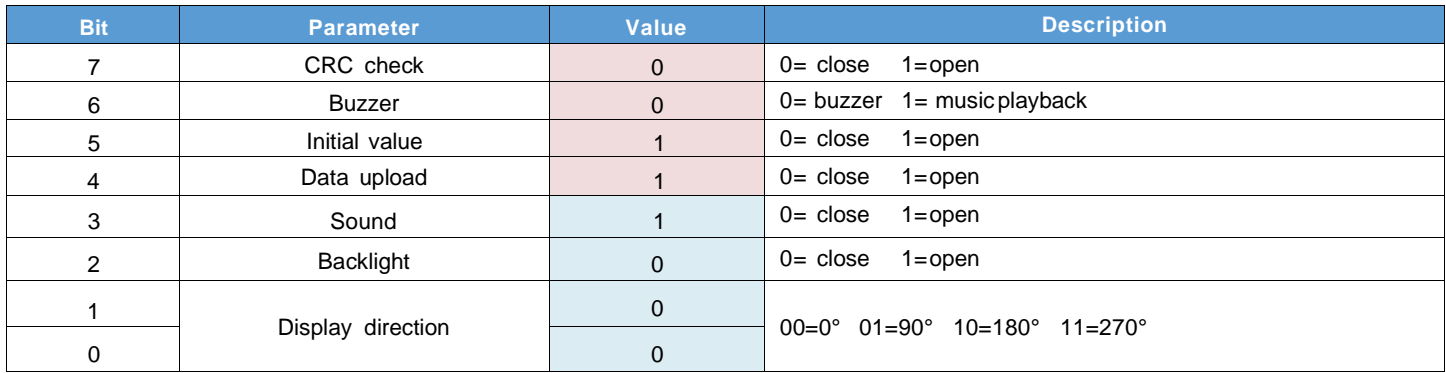

1 byte corresponds to 8 bits, and each bit corresponds to two states: on and off. Write 1 to set the corresponding bit on and 0 to off.

Convert the binary 00111000 to hexadecimal 0x38, write 0x38 to 0x05 address, and download the CFG file to complete the corresponding configuration.

T5LCFG\_tm041\_CTP.CFG

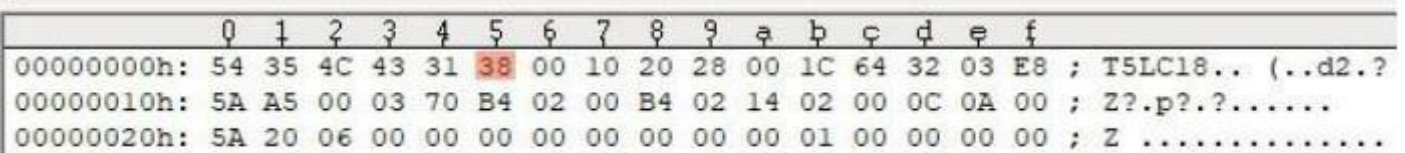

② Enable CRC check

CFG file 0x05 address can write 0xB8, 8 bits are configured as 1011 1000, 0x05 position. 7 bits are written 1.

Take reading the version number as an example:

No check Tx (send): 5A A5 04 83 000F 01

Add check Tx (send): 5A A5 06 83 000F 01 ED90

Meaning: 0x5A A5 06: The frame header and data length do not need to participate in the verification;

0x83 000F 01: The part of the instruction that needs to participate in the verification;

0xED90: check value, check format CRC-16

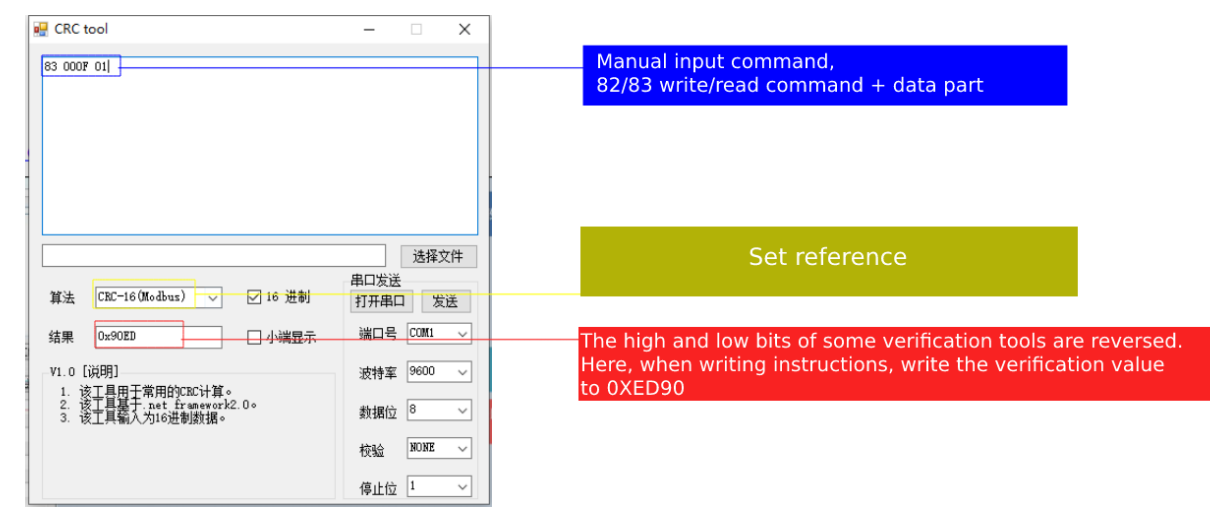

It's same for instructions, taking controlling the brightness of the backlight as an example:

No checksum Tx (send): 5A A5 04 82 0082 0A

Add check Tx (send): 5A A5 06 82 0082 0A C8FB

Meaning: 0x5A A5 06: The frame header and data length do not need to participate in the verification;

0x82 0082 0A: The instruction part that needs to participate in the verification; the first 0x82 is the write instruction,

and the second 0x0082 is the backlight control address, do not confuse it.

Backlight brightness range 0x00-0x64.

0xC8FB: check value, check format CRC-16.

Setting value of DMG85480C050-03W (Vertical screen at factory) in CFG file at different display direction.

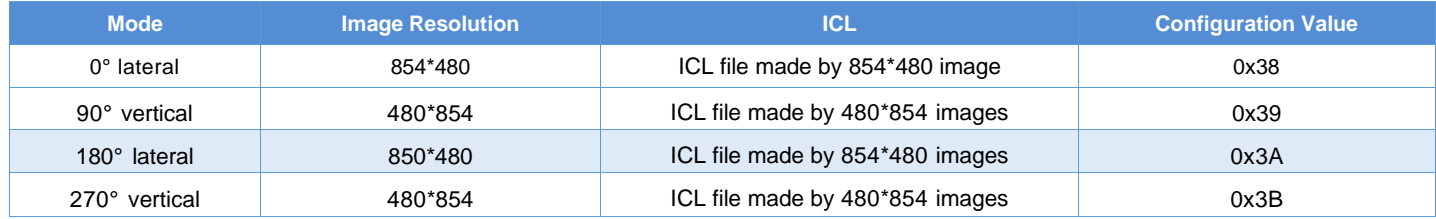

(2) CFG 0x0C backlight screensaver configuration

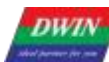

**DWIN Technology**<br>Professional, Creditable, Successful

T5 L\_ DGUSII Application Development Guide

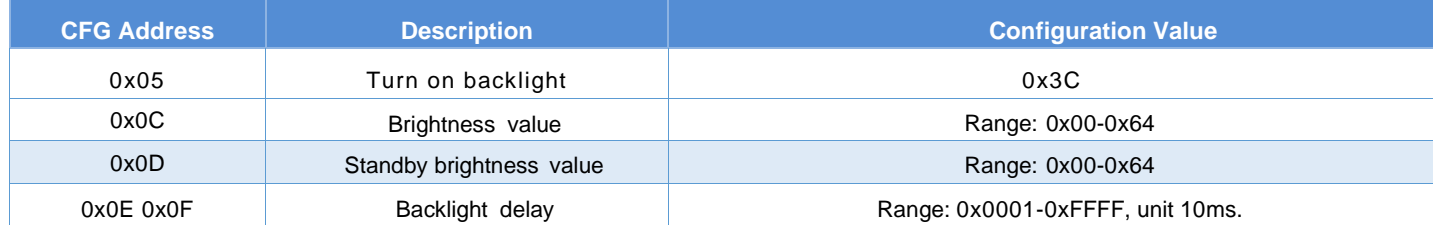

After the backlight standby screen protection is turned on, the first touch on the touch panel will wake up the backlight, and the second touch will trigger the touch control.

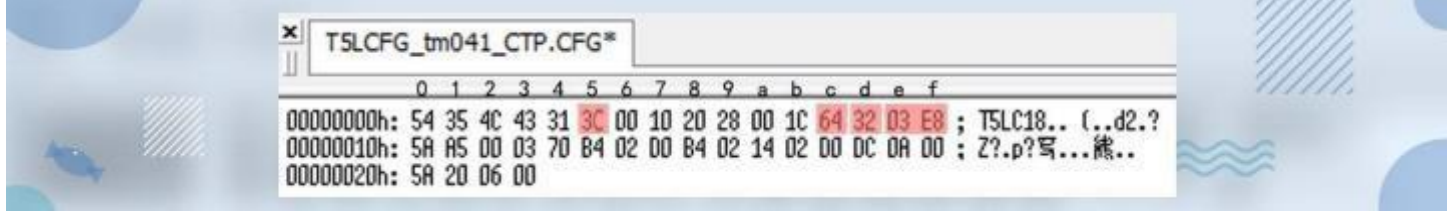

## (3)Background image location

If the background image file is set to 32. ICL, 0x20 needs to be written at CFG 0x08.

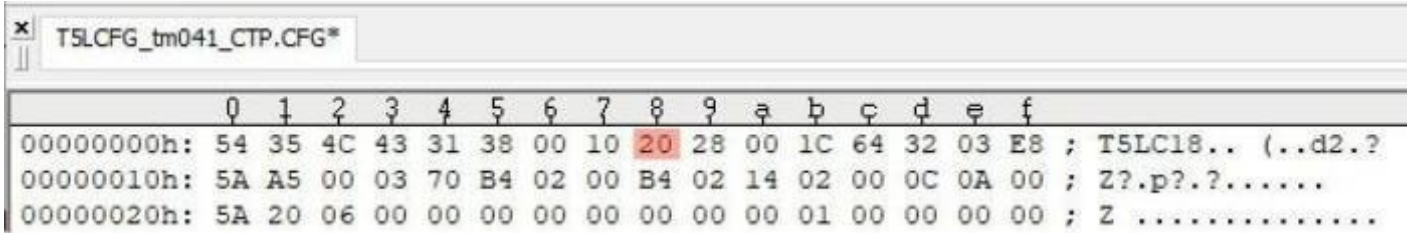

## (4) Baud Rate

Baud rate setting value=3225600/baud rate. The maximum value is 0x03FF.

E.g. factory default=115200, baud rate setting value=3225600/ 115200=28=0x1C.

Because the baud rate accounts for 0x0A 0x0B 2 bytes, CFG file 0x0A address should be started as 0x001C.

Accordingly, for 9600 baud rate, the settings value is 0x0150.

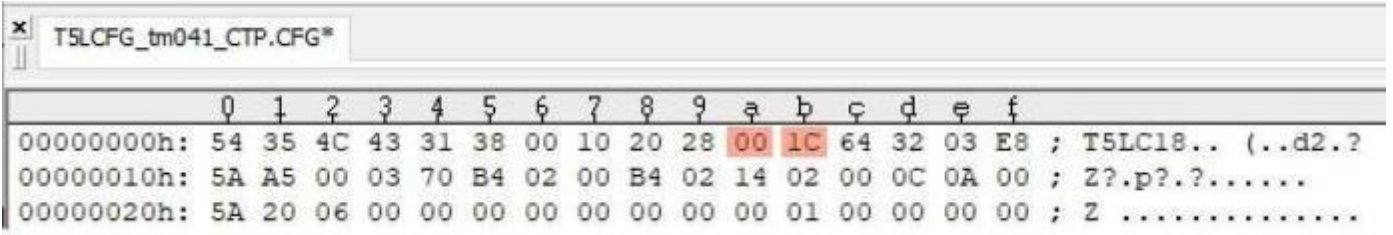

#### (5) Display

Display configuration mode and touch configuration mode have been configured at factory. In case of reverse touch/ page sliding or white screen or screen flicker during configuration, you can try to download the factory CFG file.

Write 0x5A at 0x10, 0x11. A5 indicates that 0x12-0x1F parameters will take effect, and 0x00 indicate that they will not take effect.
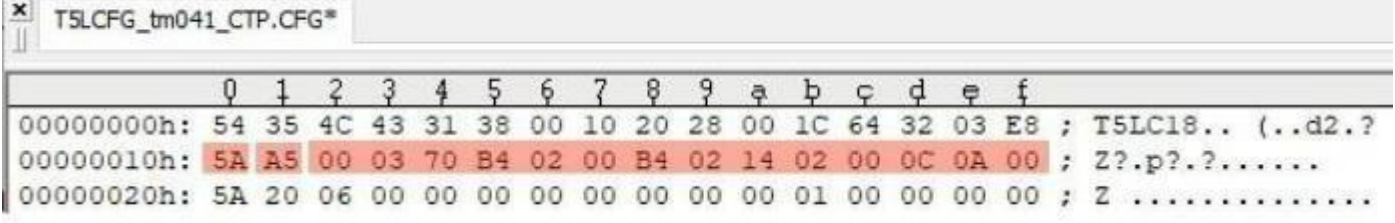

0x12-0x1F of CFG file

#### (6) CTP Sensitivity Setting

Only for capacitive screens to increase the sensitivity of the PMMA or tempered glass modification, 0x20 write 0x5A, that the configuration of the 0x22 position takes effect, 0x22 with the sensitivity value, the factory default is 0x14, the range 0x0000-0x1F, generally the greater the thickness of the PMMA or tempered glass, the corresponding modified value is also greater.

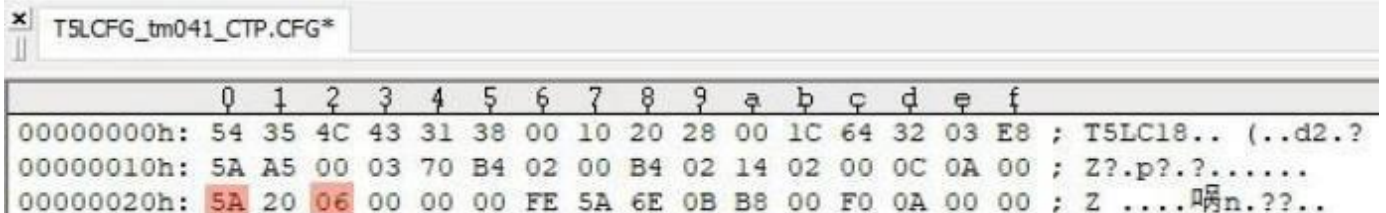

### (7) RTP Sensitivity Setting

The RTP sensitivity setting needs to be upgraded to V60 and above, and the touch screen needs to be calibrated once. If it has been upgraded, this step can be skipped.

Minimal sensitivity: 0x20 writes 0x5A, 0x21 writes 0x00, 0x22 writes 0x10; the touch feels relatively dull and a little scratchy.

Maximum sensitivity: 0x20 writes 0x5A, 0x21 writes 0x00, 0x22 writes 0xFF; the feeling of touch is relatively fast and gravity-free.

The feeling is only noticeable when using sliding controls to make touch control more obvious, such as dragging adjustment, sliding adjustment, sliding gesture to turn the page. The effect of button controls such as basic touch is not obvious.

The factory value is 0x40, which is the recommended default setting, but can also be set according to actual needs.

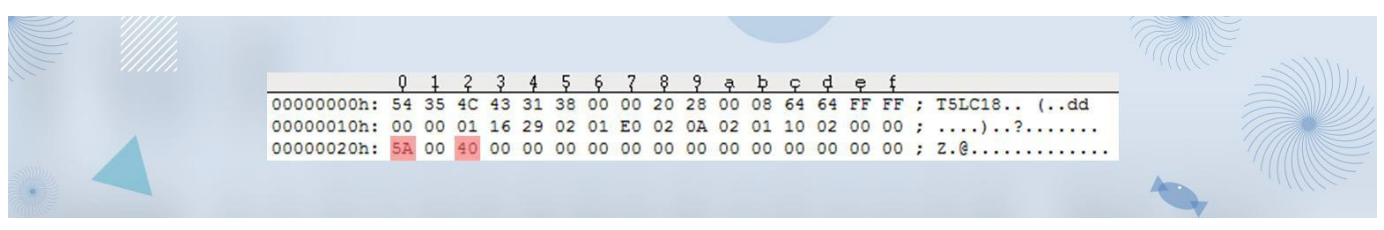

#### (8) Buzzer

Buzzer can be configured in the CFG file to adjust and modify the buzzer sound volume and duration.

0x2B in the CFG file determines the sound volume of the buzzer. A larger duty cycle means a louder sound.

0x2D in the CFG file determines touch button buzzer time, unit: 10mS. Factory default is 0x0A.

After configuration, the key accompaniment sound of the touch screen and the buzzer sound controlled by the system variable interface buzzer serial port command will change accordingly.

Attachment: Description of system variable interface 0xA0:

On-chip Flash saves WAE music playback settings:

D7: The segment ID of this playback, 0x00-0xFF; the location of the WAE file is specified by the CFG configuration file or D2:D1.

D6: The number of playing segments this time, fixed at 0x01, and cleared to zero after DGUS processing; in buzzer mode, it is the beeping time, and the unit is 8ms.

D5: playback volume, the unit is 1/64; the initial value after power-on is 0x40(100%).

D4: Play status feedback, 0x00=stop, 0x01=pause, 0x02=playing.

D3: 0x5A indicates that the WAE file is specified by D2:D1, otherwise it is specified by the CFG configuration file.

D2:D1: WAE file location, only valid when D3=0x5A.

D0: Undefined, write 0x00.

### Command example:

5A A5 05 82 00A0 007D; The buzzer sounds for 1 second, 1000ms/8ms=125=007Dh.

5A A5 05 82 00A0 003E; The buzzer sounds for 0.5 seconds, 500ms/8ms=62.5=003Eh.

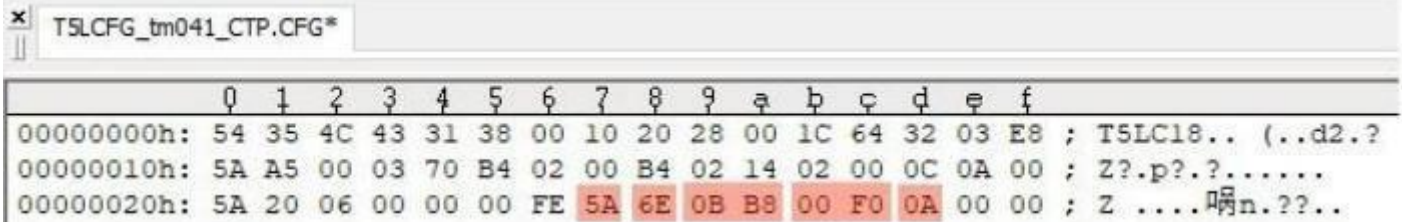

(9) Power on Initialization variable file ID

0x5A at CFG 0x2E indicates that the function is enabled.

0x2F at CFG 0x0F indicates that the ID of the initialization file is 15, instead of 22.

This feature is useful when you need to make full use of the font space.

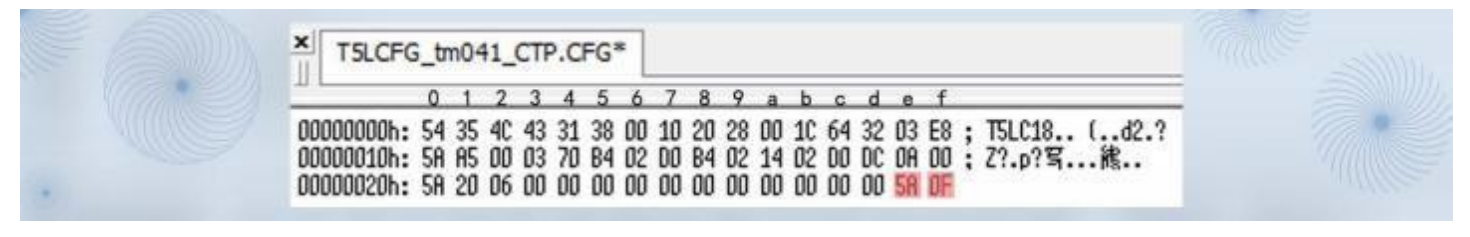

#### (10) SD download folder name

0x5AA5 at CFG 0x40 and 0x41 enables file name rewriting.

0x08 at CFG 0x42 indicates that the folder ID overwritten is 8 bytes in length and ranges from 0x01 to 0x08.

0x4Aat CFG 0x43 indicates the overwritten folder new name, such as RGZN\_SET.

After the configuration file is downloaded, it takes effect after re-power.

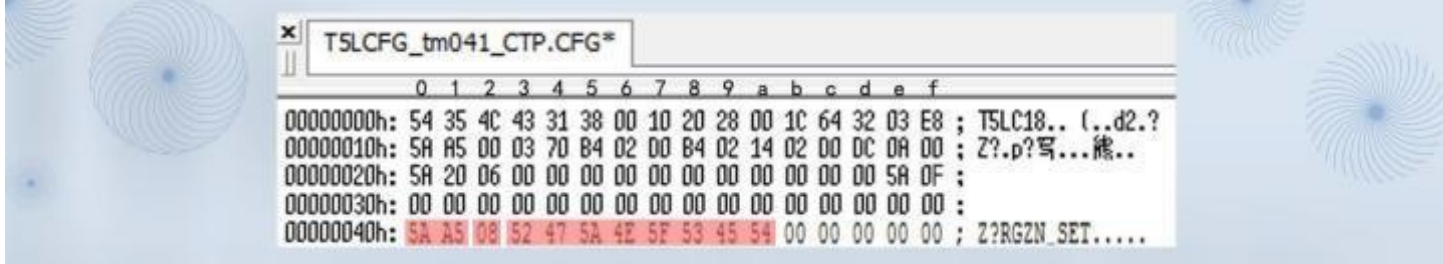

#### (11) T5L DGUSII touch screen calibration

T5 L screen with RTP is designed with automatic error identification and dynamic calibration algorithm, which can solve the problem of touch offset.

When products are in a strong interference environment, touch drift may occur occasionally. In this case, you can use the following methods to restore the touch screen to normal functions.

The product calibration methods of T5L TA and DGUS are the same. During the switch between TA instruction set development mode and DGUS development mode, touch drift may occur occasionally. At this time, it can also be calibrated as follows.

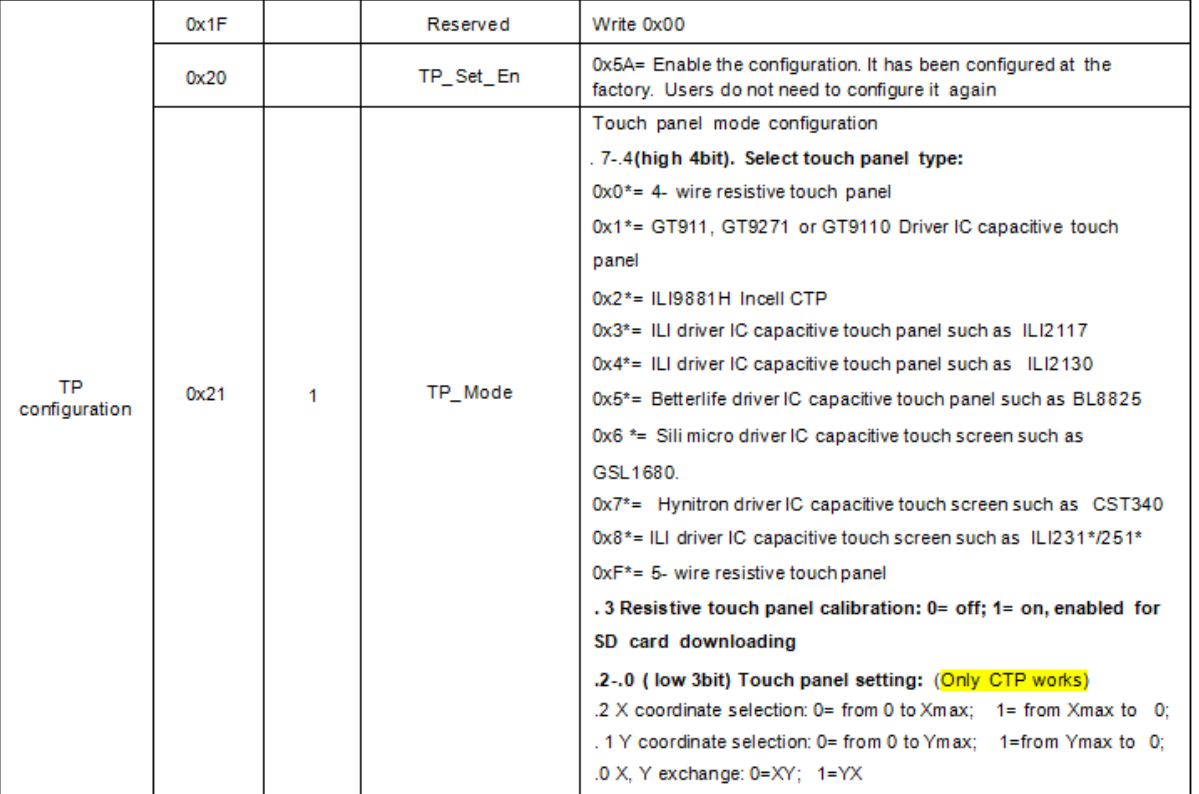

Taking the DMG48320C035\_03WTR four-wire resistive screen as an example, the first upgrade of the V60 and above kernel version calibration, the steps are as follows, the V45-V55 version does not upgrade the calibration and skip the first step:

①Download the V60 kernel program first——and then download the .INI file (the screen will be black if you don't download this file for V60 and above, just download it once), and skip this step if you have upgraded V60.

② CFG file 0x21 writes 0x08.

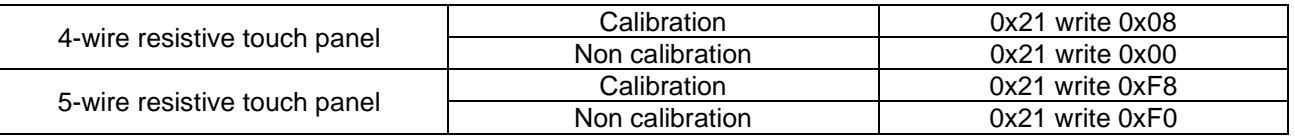

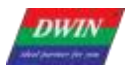

DWIN Technology

0x08 meaning: the upper touch screen configuration table .7-.4 (high 4bit) indicates the touch screen type, DMG48320C035\_03WTR is a 4-wire resistive screen, so the high 4bit corresponds to choose to write 0. In the same way, if the 5-wire resistive screen is 4 bits high, choose to write F. Writing 1 to bit3 in the lower 4 bits means turning on resistive screen touch calibration, and bit2/bit1/bit0 are only valid for capacitive screens, that is, writing 0/1 is OK, and the lower 4 bits of 4 bits binary 1000 is converted to hexadecimal 8. Therefore, writing 0x08 at address 0x21 is the standard value, and it is also possible to write a value within the range of 0x08-0x0F at the same time, as long as bit3 writes 1.

You can write 0x00-0x07 without calibration, the default is 0x00, as long as bit3 writes 0 lines.

If you want to calibrate 0x21 for 5-wire resistive screen, you can write 0xF8-0xFF, and you cannot calibrate 0xF0-0xF7.

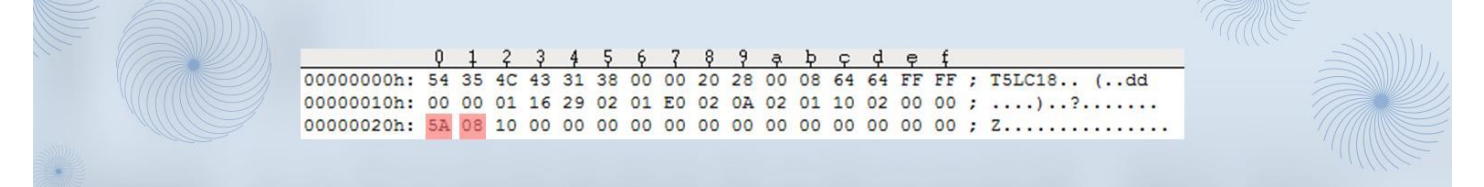

③Download the configuration file, 5-point calibration on the screen.

Use the tip of the pen to apply a little pressure in turn (resistive touch screen pressure sensing, to ensure effective operation of the operating contacts), click the center of the "ten" cursor on the touch screen in turn, the order is "upper left corner, upper right corner, lower right corner, lower left corner, and middle". After power on, the calibration is complete.

#### (12) 0x21 capacitive touch screen configuration mode modification

Capacitive touch screens have no calibration, only touch mode configuration. Misconfiguration can result in no touch or inaccurate touch.

According to the touch screen configuration table above, there are many different types of capacitive touch screens, that is, the configuration parameters of different types of screens are different. If you download the configuration file by mistake and cause no touch or reverse touch, you can download the corresponding model configuration file from the link below to update.

Take the DMG48480C040\_03WTC capacitive screen as an example, writing 0x16 at address 0x21 will result in invalid touch reverse (download a wrong one), find the factory configuration file of the corresponding model and write 0x10 at position 0x21 to update (download a correct one). At the same time, the type of touch screen used can be known according to the high 4bit value.

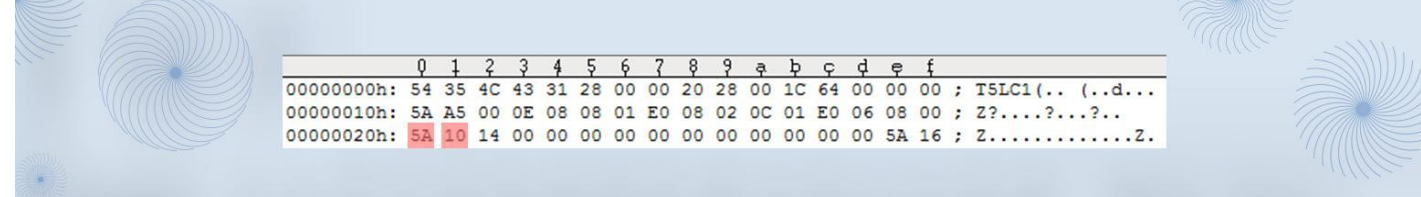

#### (13)0x71 Power-on backlight delay lighting configuration

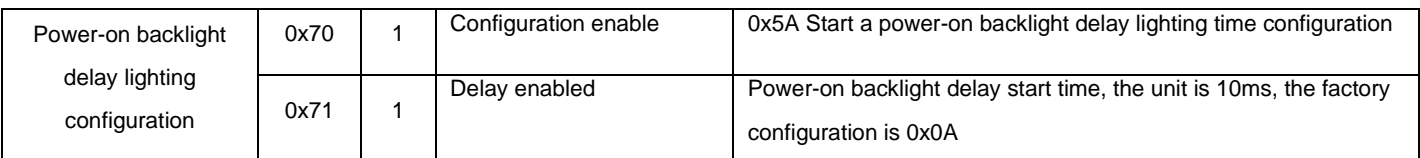

0x70 write 0x5A to enable the function,

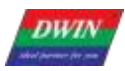

DWIN Technology<br>Professional, Creditable, Successful

Delay 0.1s to light up the LCD screen: 0x71 factory setting 0x0A, 0x0A=10, 10x10ms=100ms=0.1s; recommended

factory default value 0.1s.

Delay 2.55s to light up the LCD screen: 0x71 is set to 0xFF, 0xFF=255, 255x10ms=2550ms=2.55s, 0x71 only occupies 1 byte, and the delay range is 0x00-0xFF.

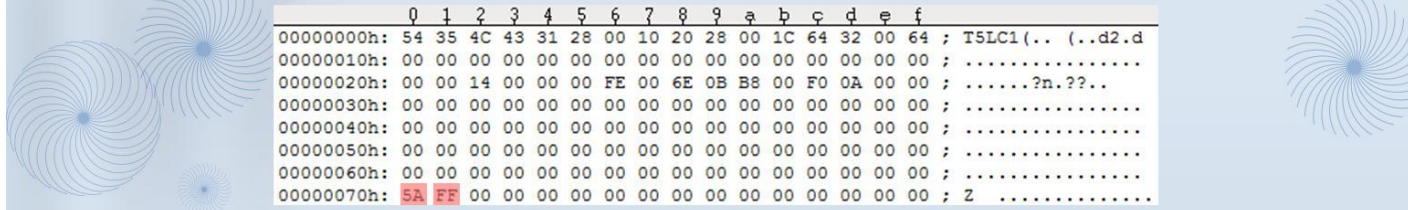

#### (14) Display configuration reference

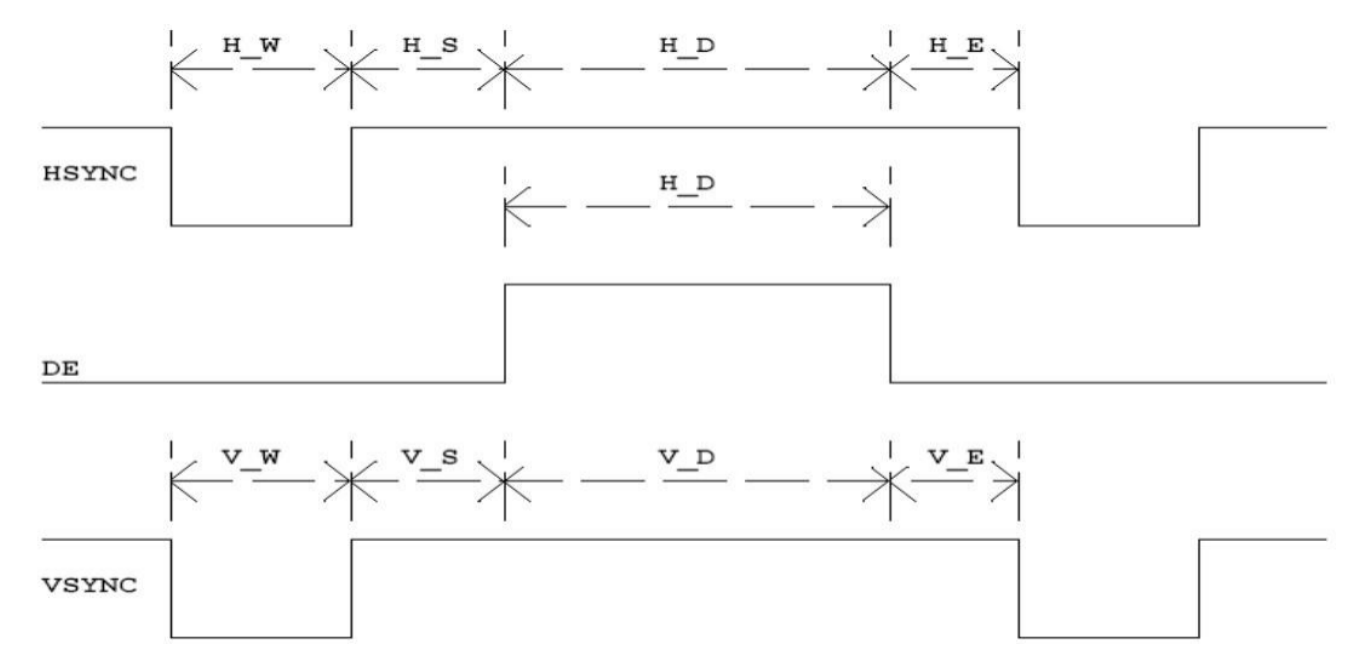

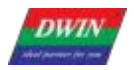

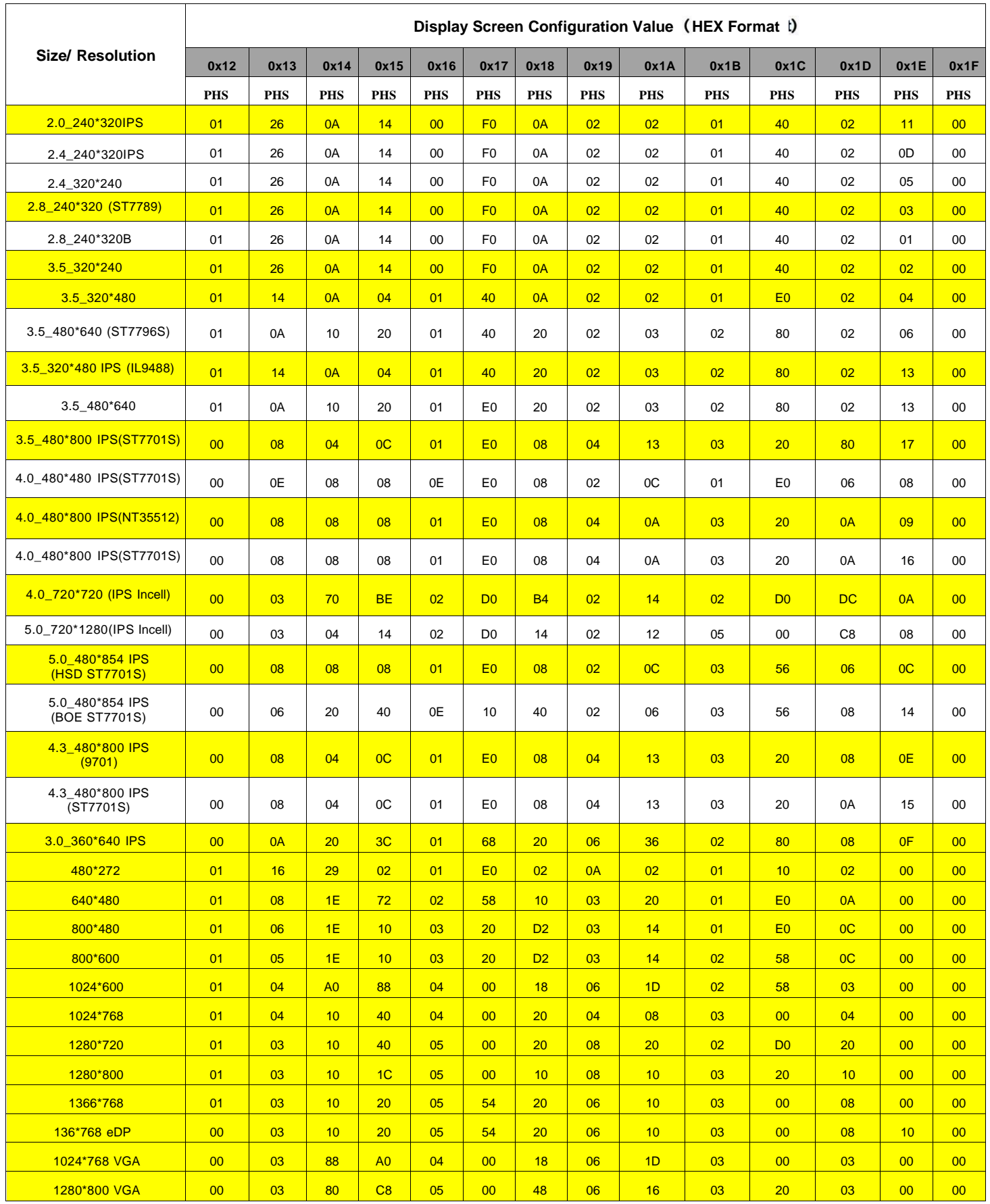

#### Table 3.4 reference list of display configuration

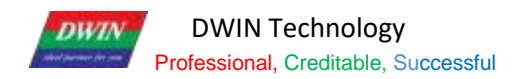

### **3.3.2.6** T5\*.CRC File Format

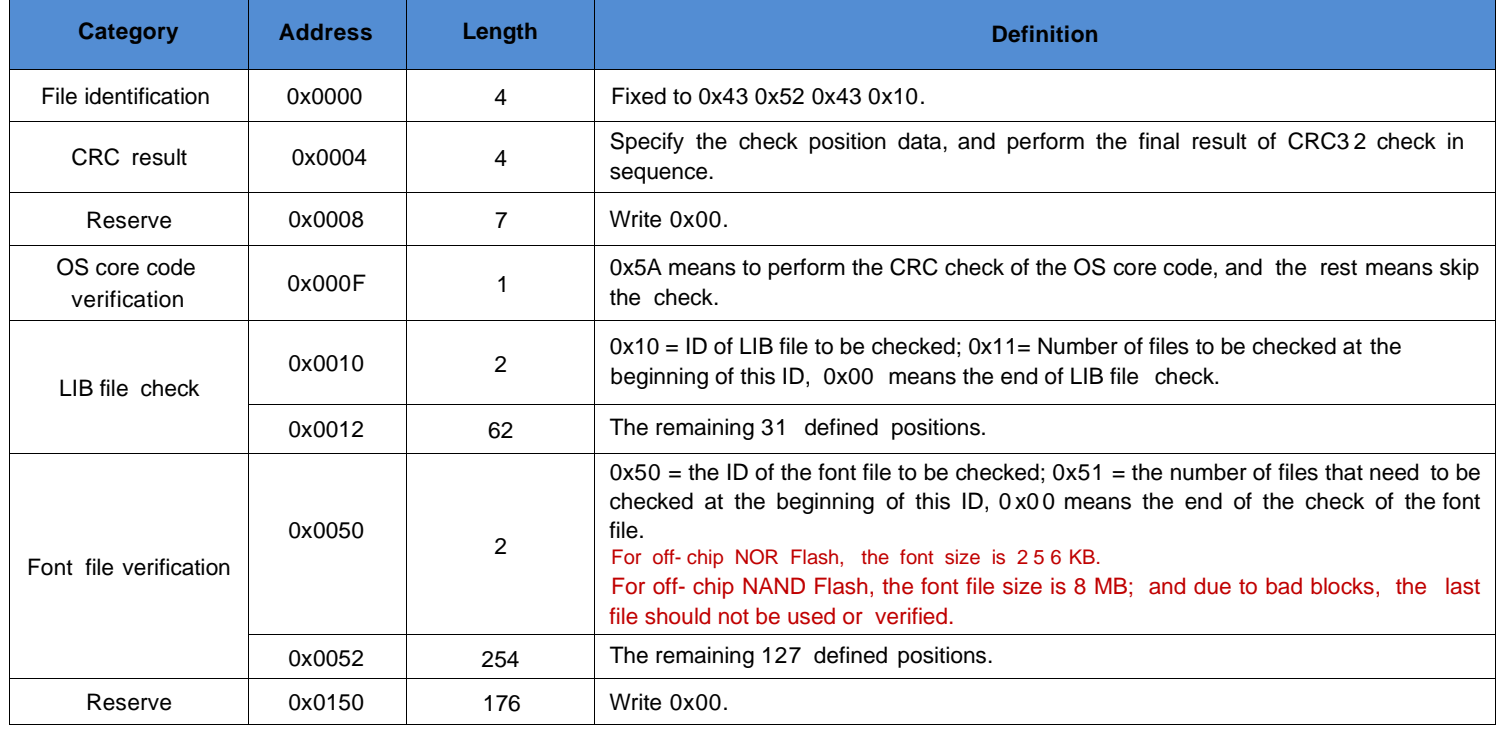

The polynomial for CRC32 calculation is X32+X26+X23+X22+X16+X12+X11+X10+X8+X7+X5+X4+X2+X+1 .

### **3.3.2.6 CTPCFG\*.CFG capacitive touch screen configuration burning file format**

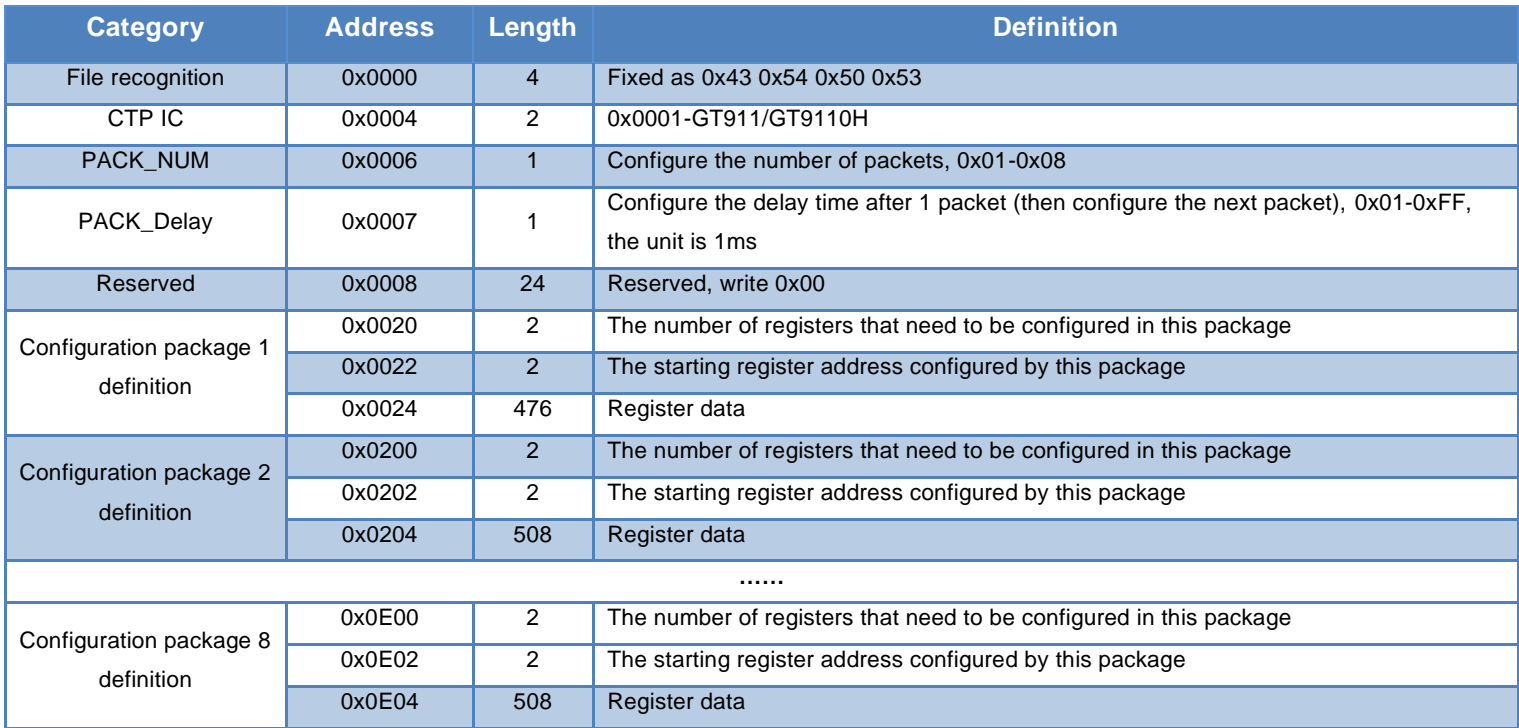

### **3.3.3 File Download**

Only the folder named as DWIN\_ SET can be identified by screens, which should contains all files that need to be downloaded, such as "13TouchFile","14ShowFile", "22\_Config.bin", etc.

When creating a new project, the software will automatically generate a series of files, among which " DWprj. hmi" is the only editing program that the DGUS software can recognize. This file cannot be renamed or deleted.

Since the T5L screen cannot read JPEG pictures directly, it is necessary to make pictures and icons into ICL files. The generation process of download files is as follows.

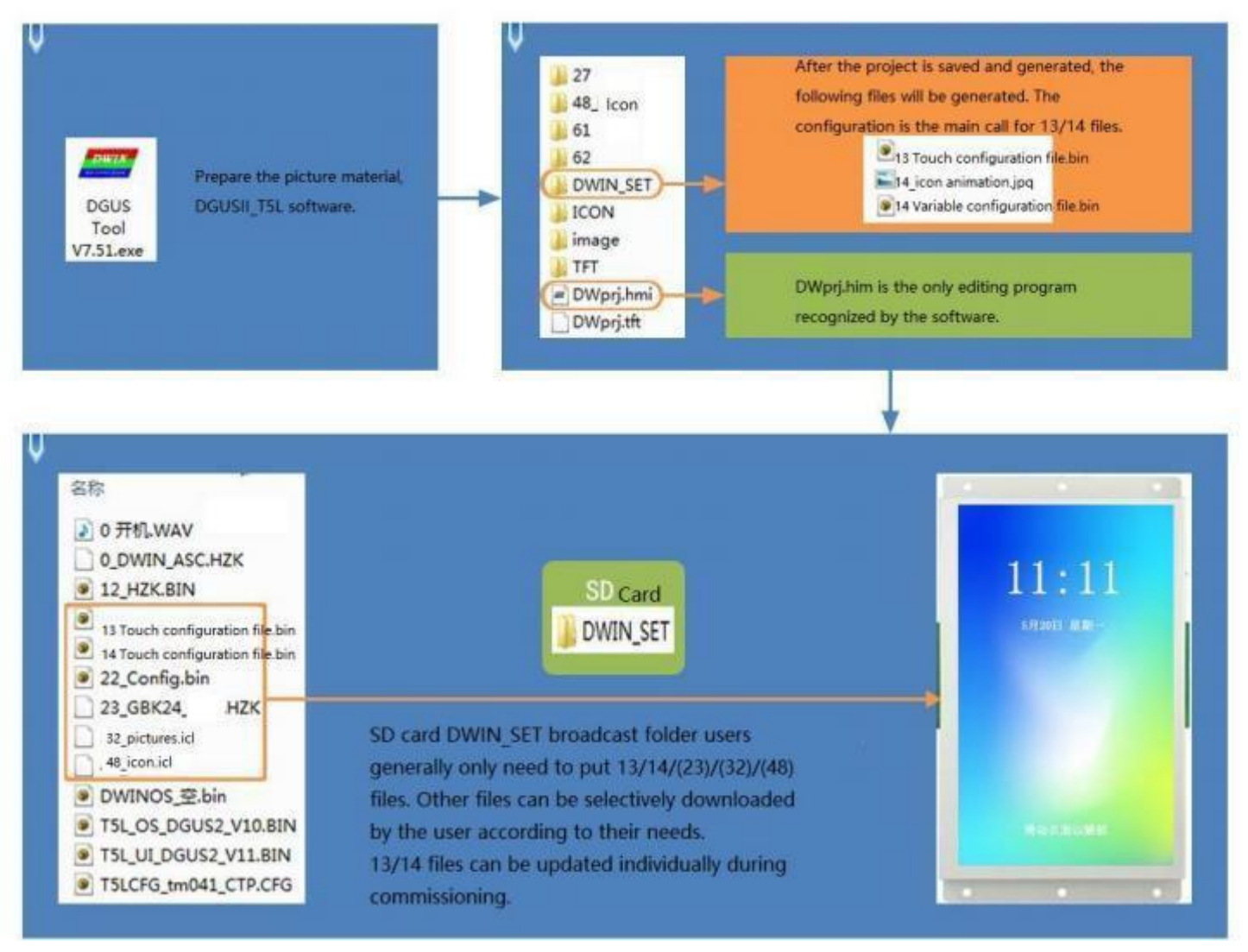

Download files generation diagram

## **Chapter 4 Communication Protocol**

### **4.1 UART(UART2)**

The system debugging UART2 mode is fixed to 8N1, and the baud rate can be set. The data frame consists of 5 data blocks.

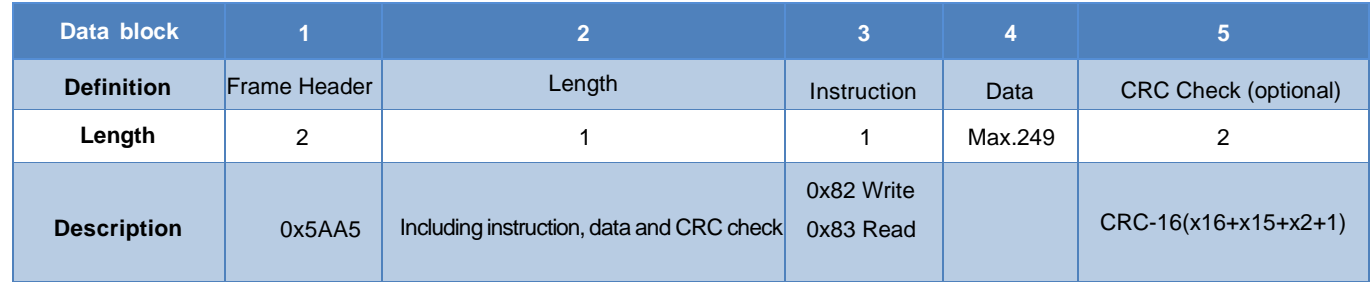

The CRC check on/off is controlled by bit 0x05.7 of the configuration file.

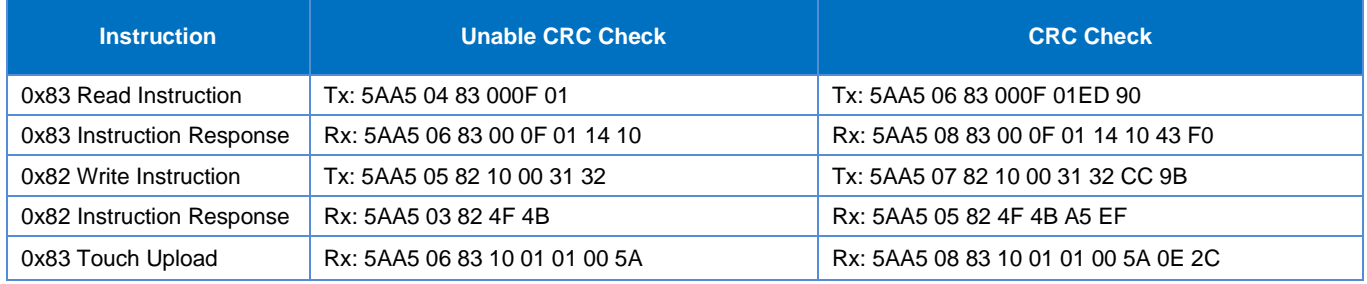

### **4.2 UART2 Debug Interface Instructions**

The DGUS screen works in a variable-driven mode, and the working mode of the screen and the state of the GUI are completely controlled by data variables. Therefore, serial port instructions only need to read and write variables, and the instruction set is very simple, users only need to use 82/83 instructions.

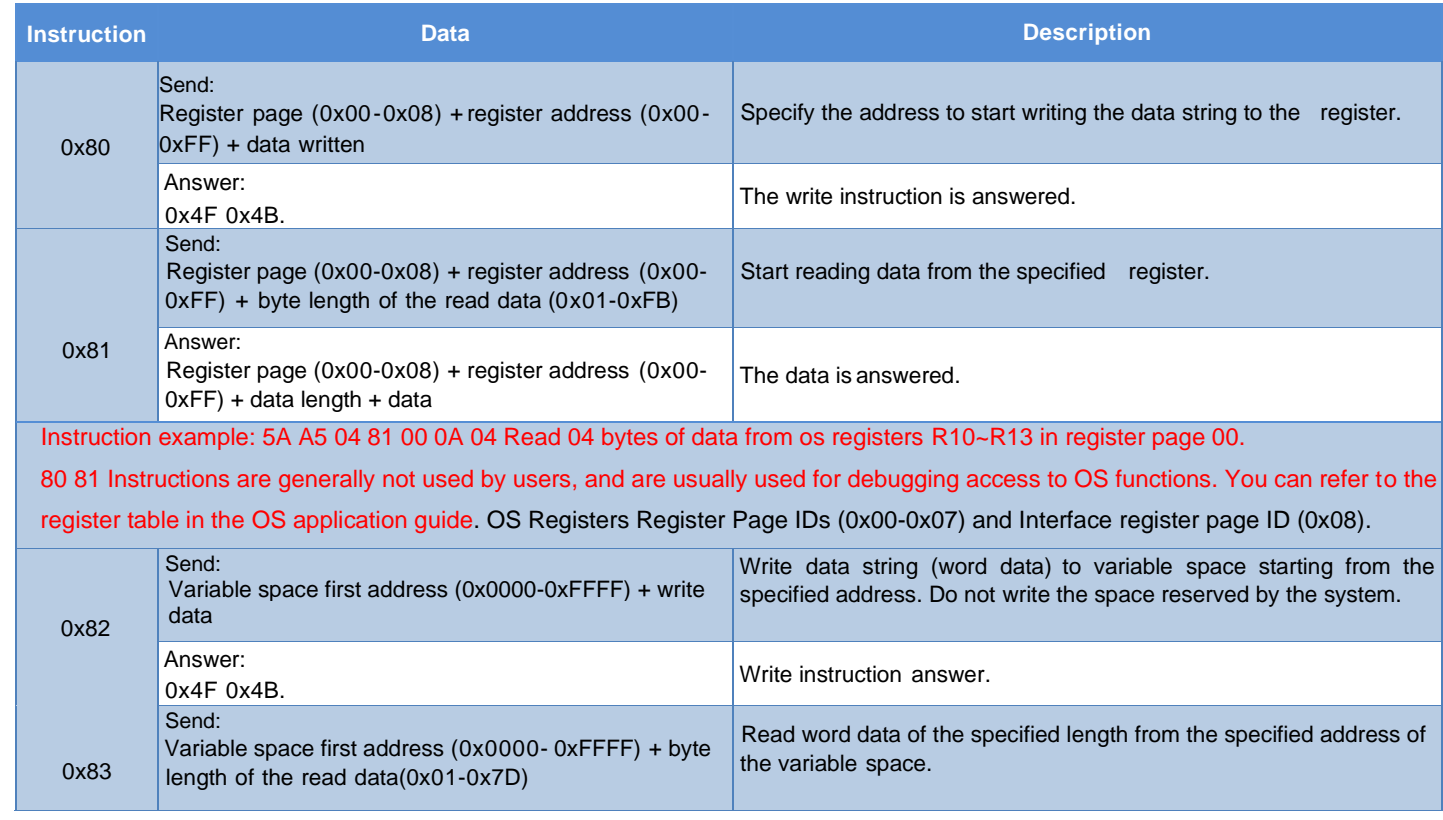

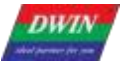

### DWIN Technology

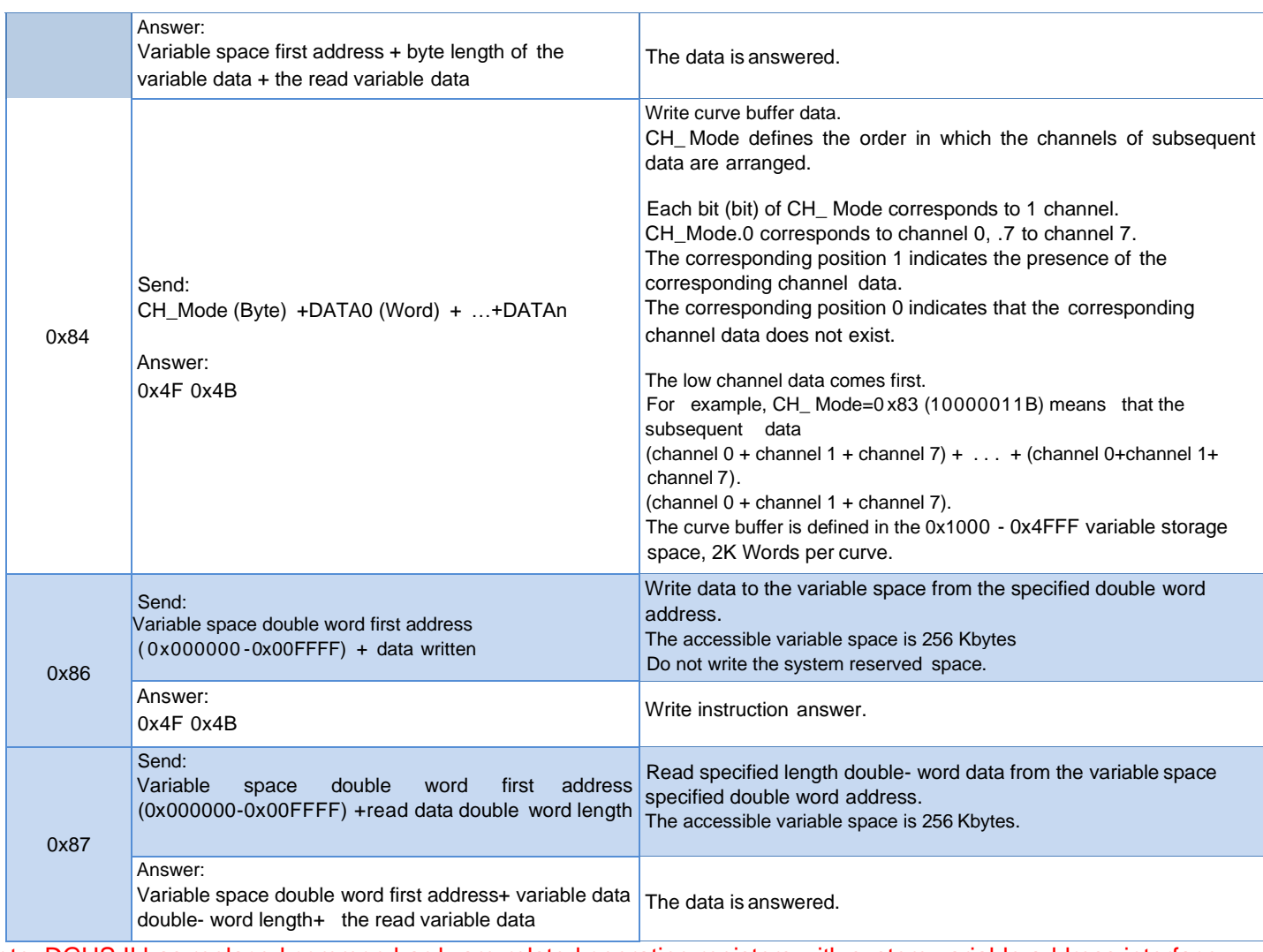

Note: DGUS II has replaced common hardware-related operating registers with system variable address interface access instructions. The space reserved by the system does not need to be accessed.

The register pages are defined as follows.

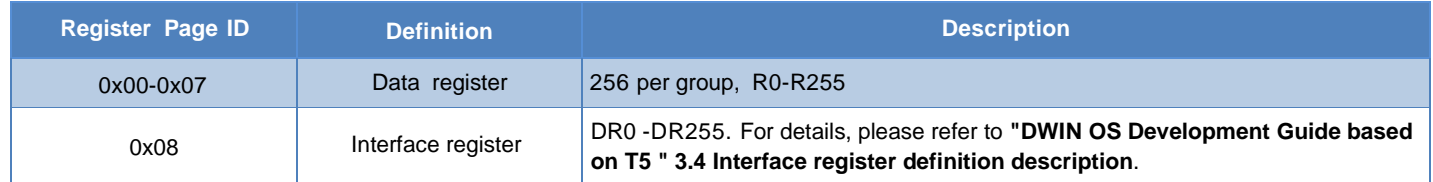

T5L supports ED4 USB downloader to communicate with DGUS screen through SD card interface. The virtual serial port mode of the downloader to communicate on the PC side is 8N1, and the baud rate is fixed at 8Mbps. When the PC-side software is processing, it must receive the ED4 response before sending a new data frame. Each data frame can read and write up to 128KB of data.

### **4.2.1 Write variable memory instruction (0x82)**

Here, take writing the value 2 to the variable address of 1000 as an example:

**5A A5 05 82 1000 0002** 5A A5 means: frame header 05 means: data length 82 means: write variable memory instruction 1000 means: variable address (two bytes) 0002 means: data 2 (two bytes) Explanation: assign a value of 2 to address 0000 through the command, and the display on the screen shows that the data variable is of integer type 2. Note: The address of the DGUS screen reading and writing variables can be regarded as the starting address: for example, the effect of the following a and b commands is equal to c. a: 5AA5 05 82 1001 000A b: 5AA5 05 82 1002 000B c: 5AA5 07 82 1001 000A 000B

### **4.2.2 Read variable memory command (0x83)**

Here is an example of reading the value in the variable address of 1000 (assuming the current value is 2):

### **5A A5 04 83 1000 01**

5A A5 means: frame header 04 means: data length 83 means: read data storage area command 1000 means: variable address (two bytes) 01 means: read 1 word length from address 1000, the maximum allowable length of data instruction is 0x7C

### After reading, the screen will return a read response to the serial port:

### **5A A5 06 83 1000 01 0002**

- 5A A5 means: frame header
- 06 means: data length
- 83 means: read variable memory instruction instruction
- 1000 means: variable address (two bytes)
- 01 means: read 1 word length data from address 1000
- 00 02 means: the data value in address 1000 is 2

## **4.2.3 Touch the key to return to the serial port data (0x83)**

### **Here, take the return variable address 0x1001 and key value 0x0002 as an example: 5A A5 06 83 1001 01 0002**

- 5A A5 means: frame header
- 06 means: data length
- 83 means: read variable memory instruction instruction
- 1001 means: variable address (two bytes)
- 01 means: 1 word length data
- 00 02 means: key value 0002

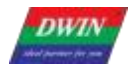

Button return (non-basic touch) can be sent through the serial port after the system configuration CFG file configures data upload.

Upload protocol format: (key return address 1001 key value 000A) 5A A5 06 83 1001 01 000A

After pressing the return button, the value screen in this address will not be automatically cleared.

For RS485 half-duplex communication, you can use the 5A A5 04 83 10 01 01 read command to read the key value, and the response format of the read command is consistent with the touch upload format.

RS485 adopts half-duplex communication mode, so do not receive data and send data at the same time.

### **4.2.4 Virtual UART**

### (ED4 USB downloader, communicating with DGUS screen via SD card interface)

The PC side ED4 USB downloader communication mode is 8N1, with a fixed baud rate of 8 Mbps, and each data frame consists of 4 data blocks.

### Interface table:

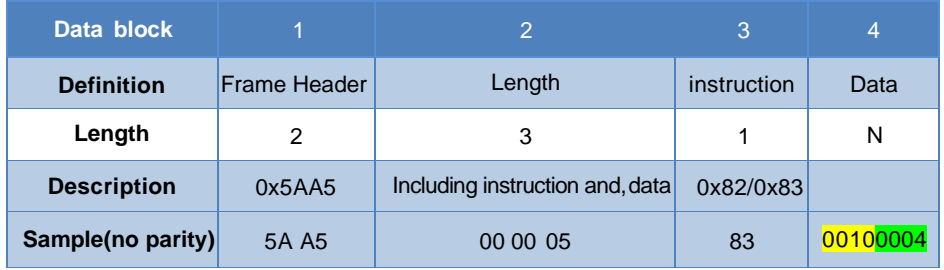

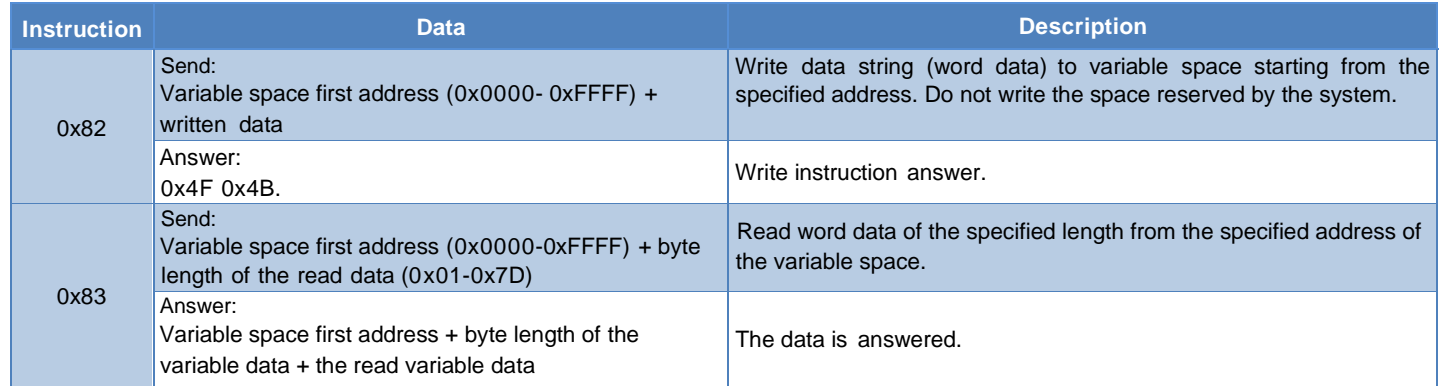

The PC software must receive an ED4 response before sending a new data frame, and each data frame can read and write up to 128 KB of data.

# **Chapter 5 System Variable Interface**

### **5.1 System Variable Interface**

System variable address range: 0x0000-0x0FFF.

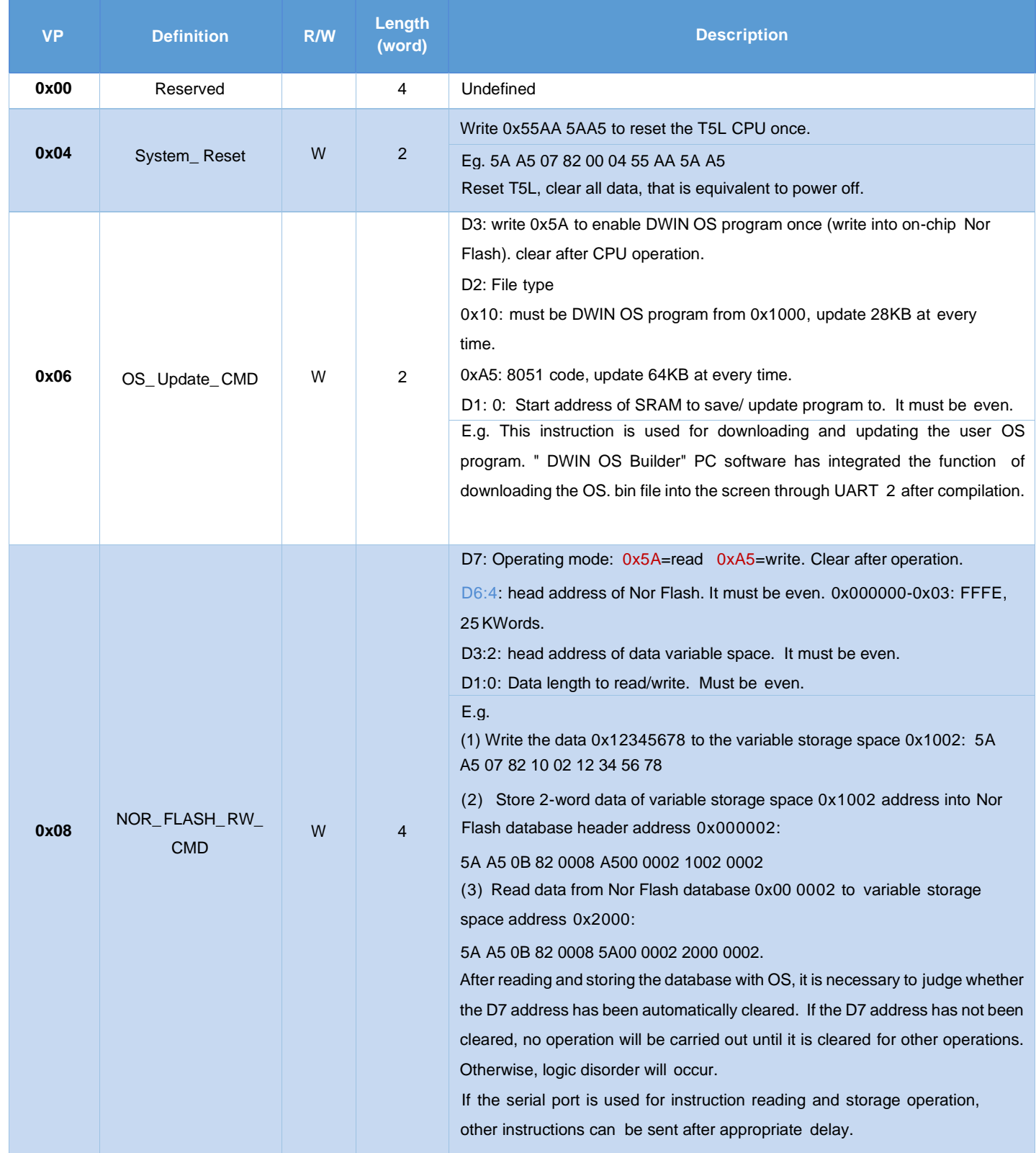

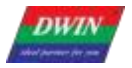

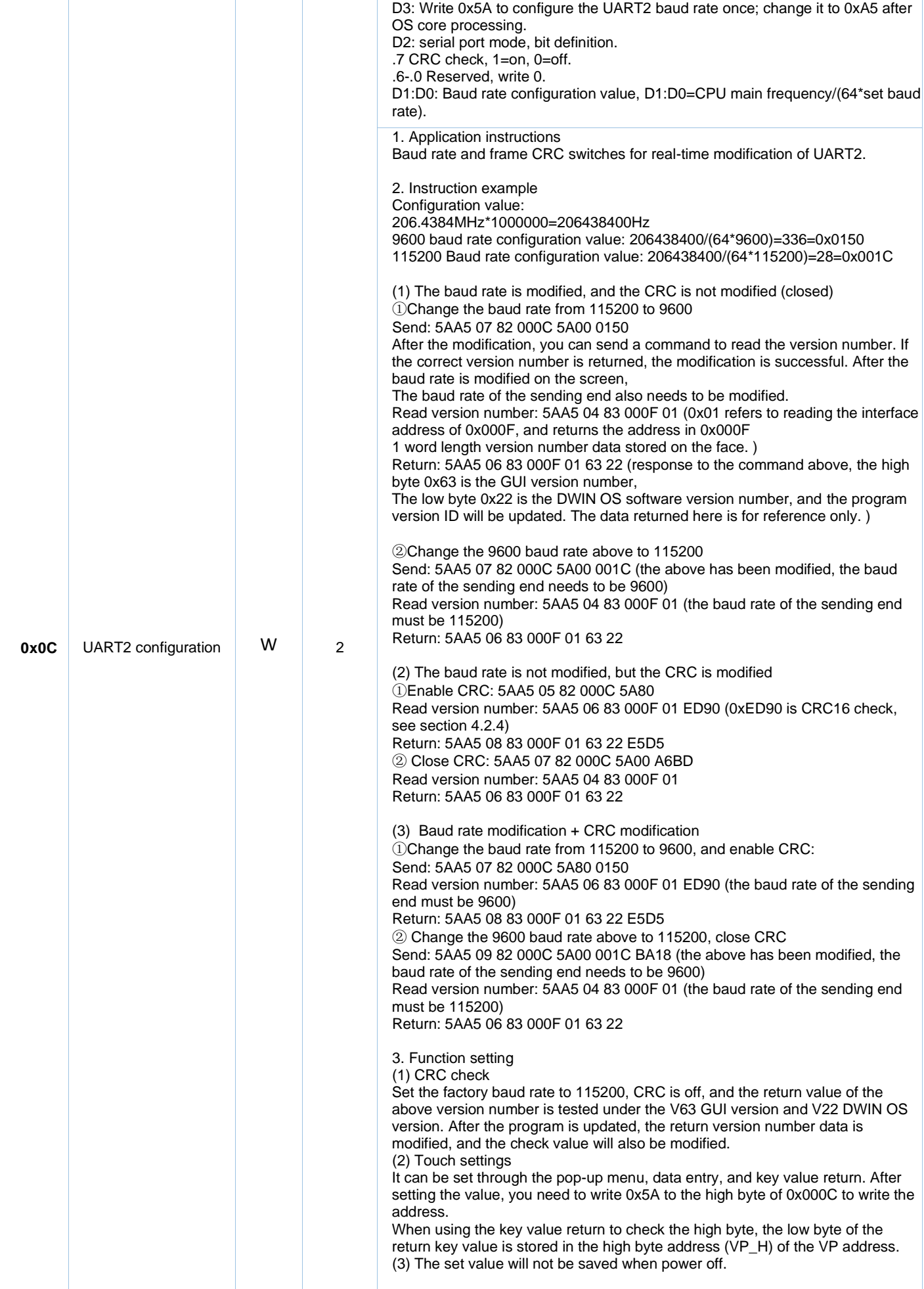

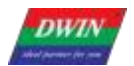

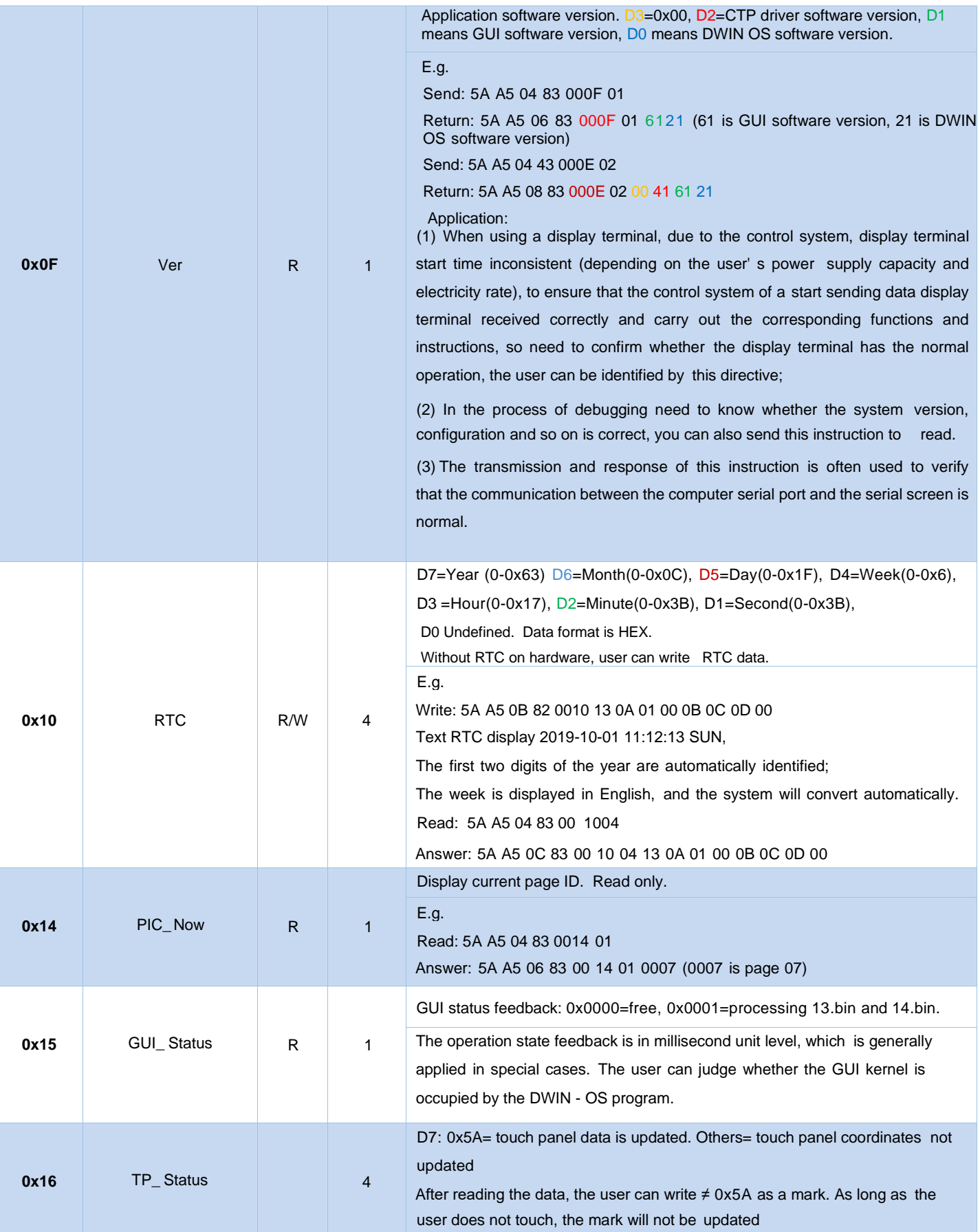

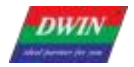

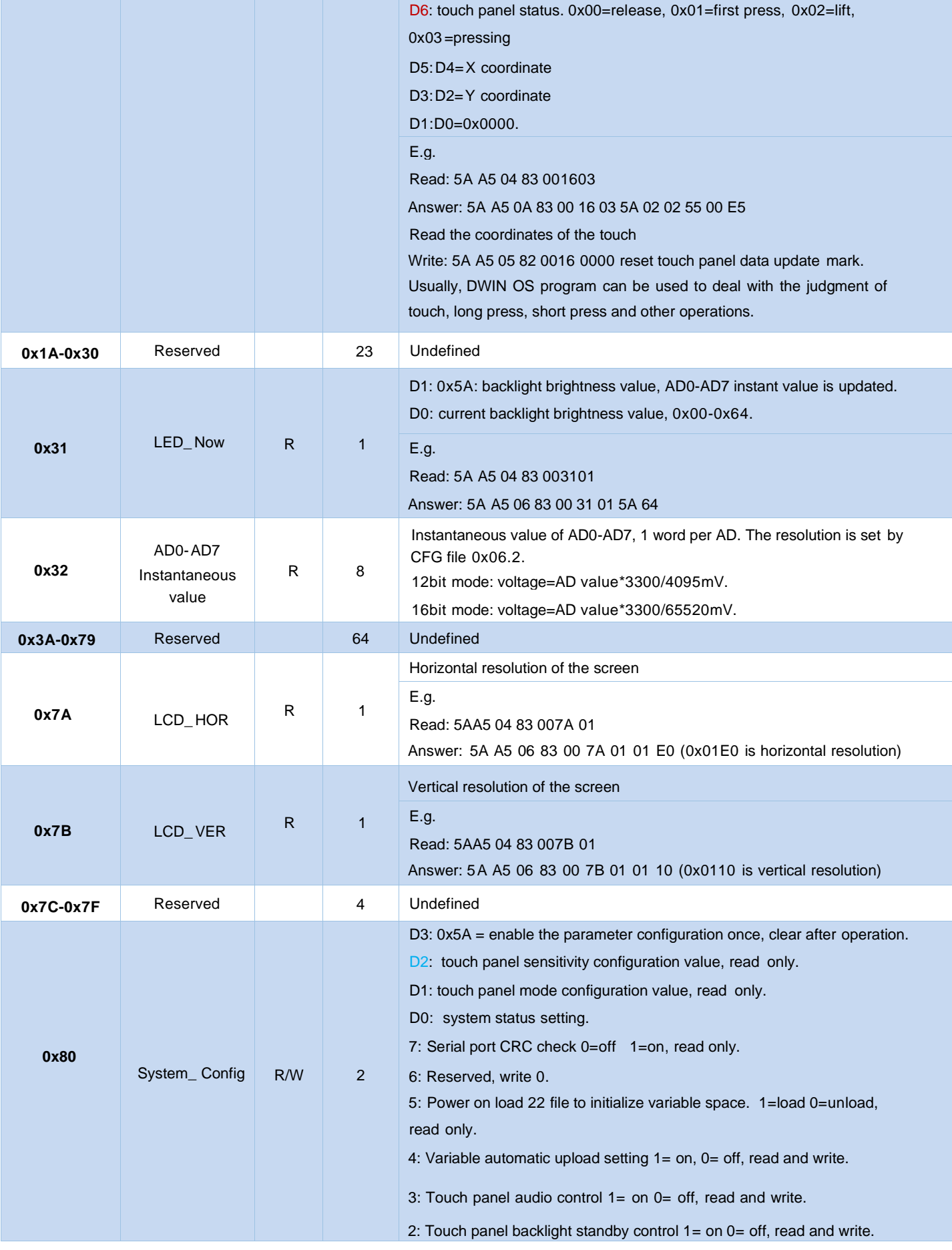

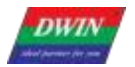

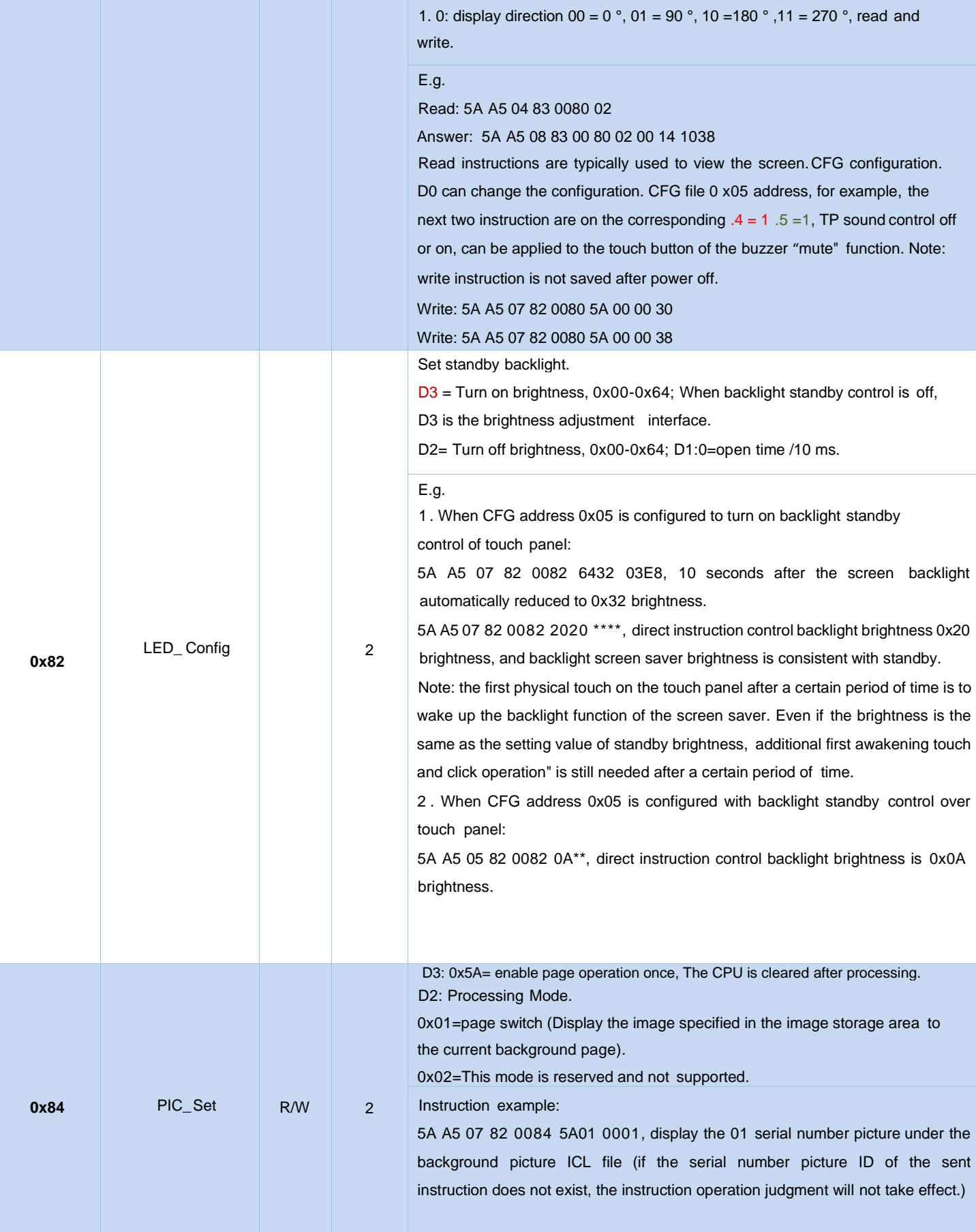

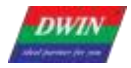

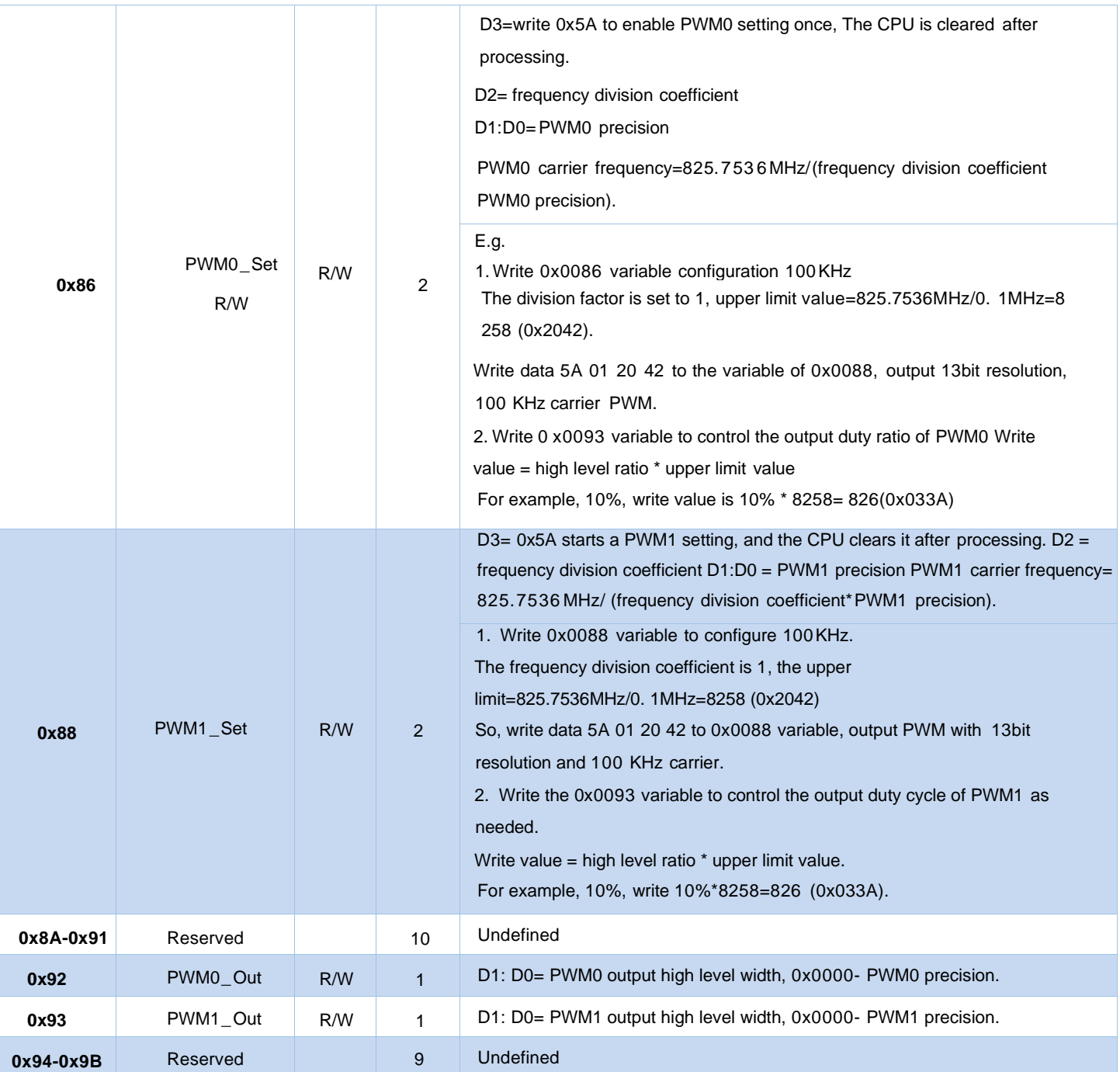

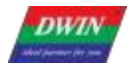

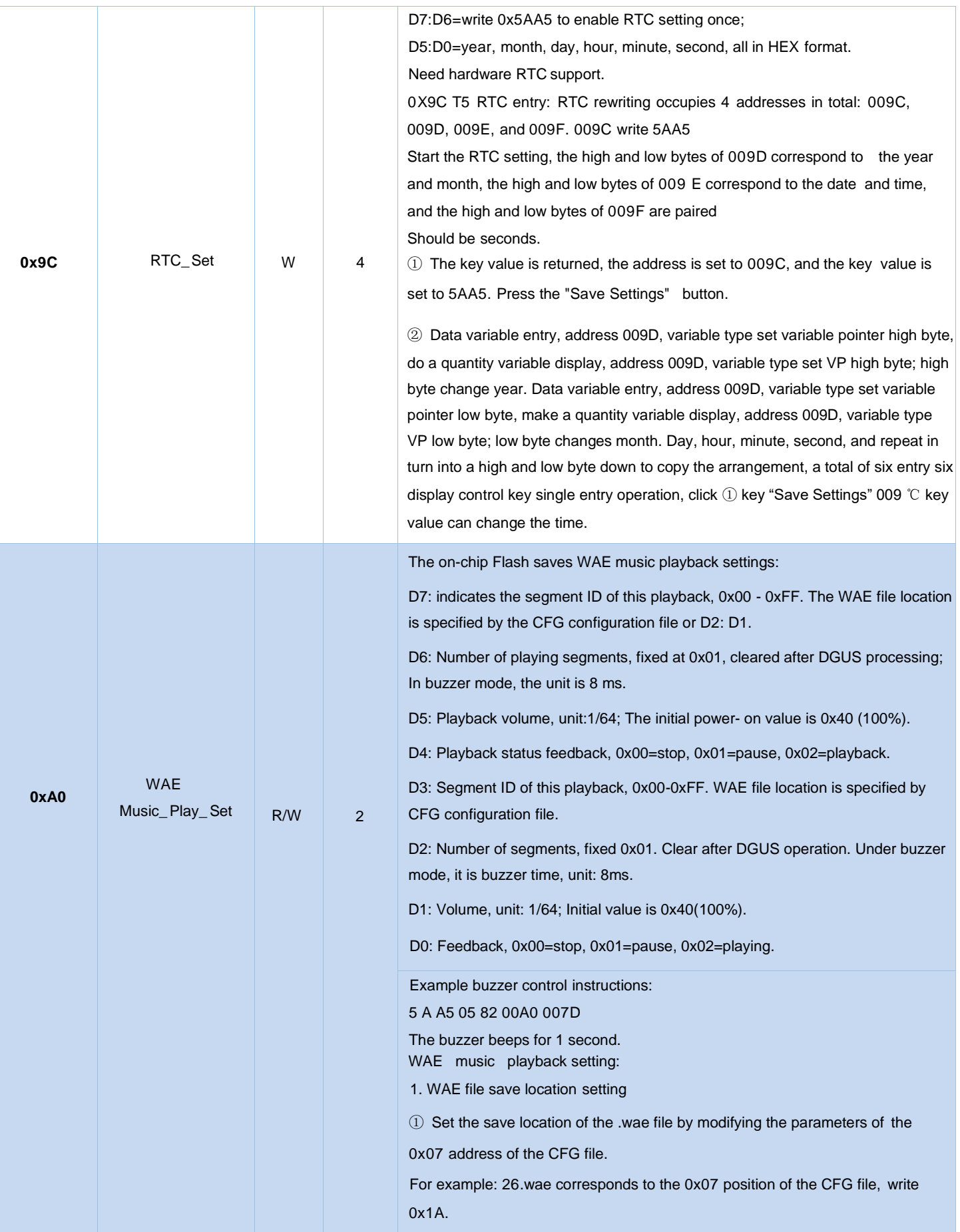

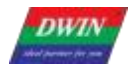

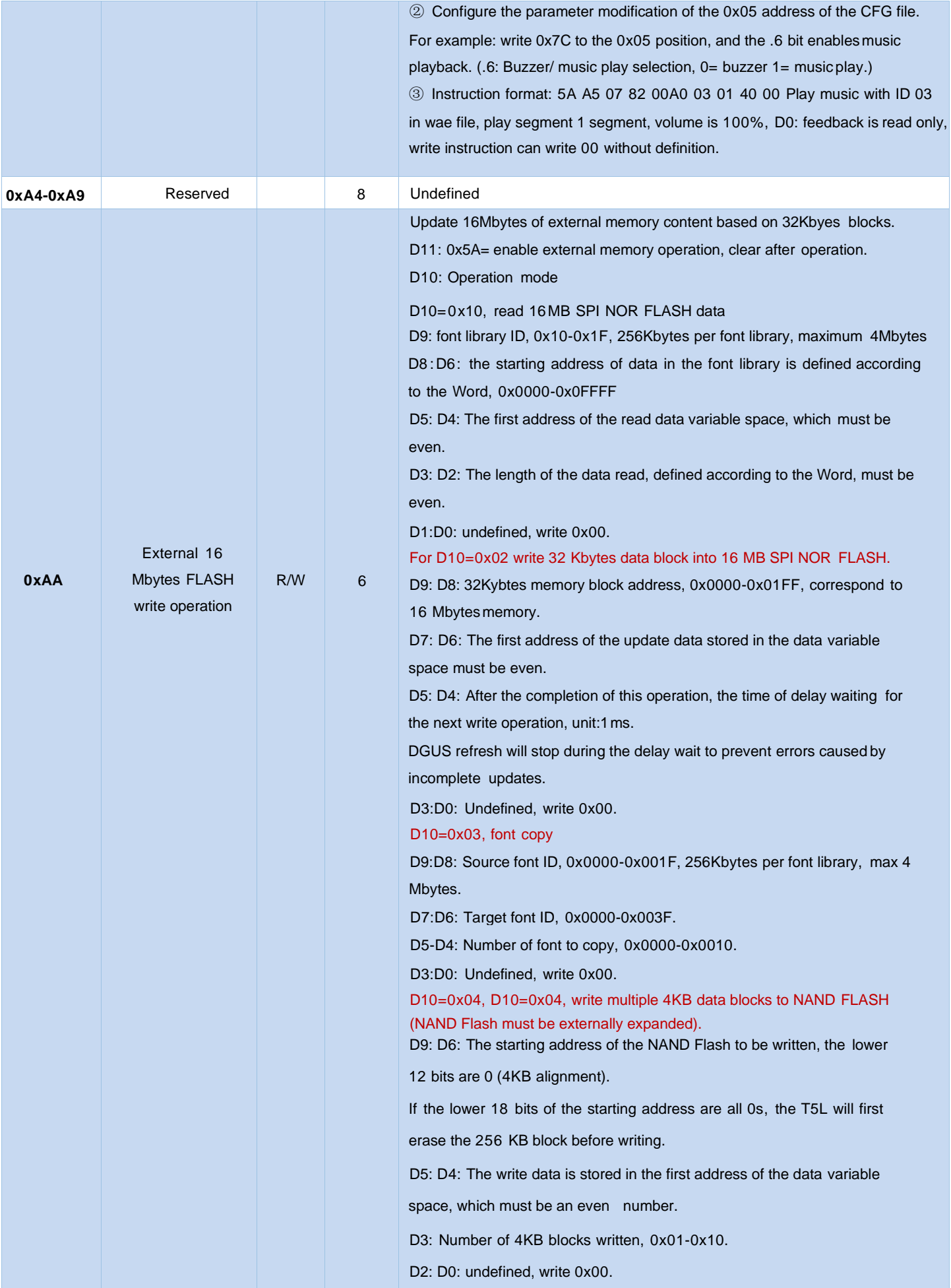

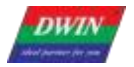

D10=0x05, 32-bit CRC check of NAND Flash data (NAND Flash must be externally expanded). D9: D6: NAND source address, 0x0000:0000-0x1FFF:F000, the lower 12 bits are 0 (4 KB alignment). D5: D4: The number of 4KB data blocks to be checked, 0x0001-0x8000, the maximum is 128 Mbytes. D3: D0: 32- bit CRC check return value, the CRC check polynomial is the same as the SD download CRC check. D10=0x06, NAND Flash Copy (NAND Flash must be externally expanded). D9:D6: NAND source address, 0x0000:0000-0x1FFF:F000, the lower 12bits are 0 (4KB alignment). D5:D4: Target font ID, 0x0000-0x00FF. 0x00-0xBF is SPI NOR Flash, the size of a single font is 256 Kbytes; 0x0C0-0xFF are SPI NAND Flash, and the size of a single font is 8Mbytes. D3: D2: the number of fonts to be copied. D1:D0: undefined, write 0x00. If the copy is accidentally interrupted by power failure, it will automatically continue until it is completed when the power is restarted. Example 1: 0xAA 02 mode serial port update 32.ICL file Based on the standard 16MB Flash, update 32.ICL with a size of 4.17KB and the first address of the data variable space (RAM) 0x8000 1. Based on the 32Kbytes data block, calculate the start position of the ICL data packet. The 16MB memory can be divided into 64 256KB memories, that is, the range of 0-63 (32.ICL is divided according to this); it can also be divided into 512 32KB memories. One 16MB Flash block: 16\*1024/32=512 (unit conversion, 1MB=1024KB), that is, the range is: 0x0000-0x01FF (0-511); Four 16MB Flash blocks: 16\*4\*1024/32=2048, that is, the range is: 0x0000- 0x07FF (0-2047). Update 32.ICL to calculate the start ID according to the 32KB data block sent: 32\*256/32=256=0x0100, that is, the first data packet of 32.ICL is placed at 0x0100. 2. Write the 32.ICL data into the first address of the variable space (RAM) 0x8000 for temporary storage. One 32KB occupied RAM address calculation: 32\*1024/2=16384 (word)=0x4000 (word); (1kB=1024bytes, 2bytes=1 word, conversion between decimal and hexadecimal). 0x8000+0x4000=0xC000; (RAM range is 0x0000-0xFFFF) The above is a 32KB data block occupying the address range of 0x8000-

0xC000 (the temporary storage address should not be used for other

purposes, otherwise the data will be modified).

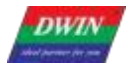

Since an instruction does not exceed 255 bytes at most, and the data part does not exceed 249 bytes, 240 bytes is used as the length of the data part (easy to calculate).

The 32KB data packet is divided into N instructions: 32\*1024/240=136.5 (32KB data conversion, a total of 137 instructions)

The 4.17KB data packet is divided into N instructions: 4.17\*1024/240=17.8 (4.17KB data conversion, a total of 18 instructions)

Interval address calculation for each instruction: 240/2=120=0x78

(1 variable address=2 bytes, add 0x78 to the start address of each instruction)

3. The starting address of 18 instructions in a 17KB packet is as follows:

0x8000 0x8078

0x80F0 0x8168

0x81E0 0x8258

0x82D0 0x8348

0x83C0 0x8438

0x84B0 0x8528

0x85A0 0x8618

0x8690 0x8708

0x8780 0x87F8

Attached picture 32. The ICL command is as follows (choose a solid color image, the amount of data will be small, and the same part of the data can be copied):

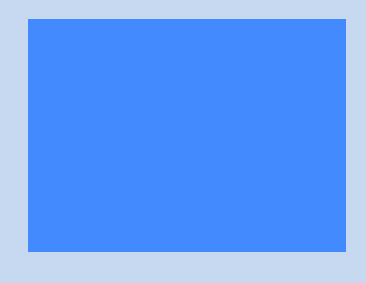

Article 1

0000h-00efh (240 bytes, 240=00f0h, next address starts at 00f0h, 15 lines of data in UE):

5A A5 F3 82 80 00 44 47 55 53 5F 33 FB 29 00 00 10 A8 04 00 00 00 00 00 00 14 01 E0 01 E0 02 72 00 00 0E 20 FF D8 FF E0 00 10 4A 46 49 46 00 01 01 01 00 60 00 60 00 00 FF DB 00 43 00 03 02 02 03 02 02 03 03 03 03 04 03 03 04 05 08 05 05 04 04 05 0A 07 07 06 08 0C 0A 0C 0C 0B 0A 0B 0B 0D 0E 12 10 0D 0E 11 0E 0B 0B 10 16 10 11 13 14 15 15 15 0C 0F 17 18 16 14 18 12 14 15 14 FF DB 00 43 01 03 04 04 05 04 05 09 05 05 09 14 0D 0B 0D 14 14 14 14 14 14 14 14 14 14 14 14 14 14 14 14 14 14 14 14 14 14 14 14 14 14 14 14 14 14 14 14 14 14 14 14 14 14 14 14 14 14 14 14 14 14 14 14 14 14 FF C0 00 11 08 01 E0 01 E0 03 01 22 00 02 11 01 03 11 01 FF C4 00 1F 00 00 01 05 01 01 01 01 01 01 00 00 00 00 00 00 00 00 01 02 03 04 05 06 07 08 09 0A 0B

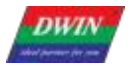

#### Article 2

00f0h-01dfh (240\*2=480 bytes, 480=01e0h, the next address starts from 01e0h):

5A A5 F3 82 80 78 FF C4 00 B5 10 00 02 01 03 03 02 04 03 05 05 04 04 00 00 01 7D 01 02 03 00 04 11 05 12 21 31 41 06 13 51 61 07 22 71 14 32 81 91 A1 08 23 42 B1 C1 15 52 D1 F0 24 33 62 72 82 09 0A 16 17 18 19 1A 25 26 27 28 29 2A 34 35 36 37 38 39 3A 43 44 45 46 47 48 49 4A 53 54 55 56 57 58 59 5A 63 64 65 66 67 68 69 6A 73 74 75 76 77 78 79 7A 83 84 85 86 87 88 89 8A 92 93 94 95 96 97 98 99 9A A2 A3 A4 A5 A6 A7 A8 A9 AA B2 B3 B4 B5 B6 B7 B8 B9 BA C2 C3 C4 C5 C6 C7 C8 C9 CA D2 D3 D4 D5 D6 D7 D8 D9 DA E1 E2 E3 E4 E5 E6 E7 E8 E9 EA F1 F2 F3 F4 F5 F6 F7 F8 F9 FA FF C4 00 1F 01 00 03 01 01 01 01 01 01 01 01 01 00 00 00 00 00 00 01 02 03 04 05 06 07 08 09 0A 0B FF C4 00 B5 11 00 02 01 02 04 04 03 04 07 05 04 04 00 01 02 77 00 01 02

#### Article 3

01e0h-02cfh (240\*3=720 bytes, 720=02d0h, next address starts at 02d0h): 5A A5 F3 82 80 F0 03 11 04 05 21 31 06 12 41 51 07 61 71 13 22 32 81 08 14 42 91 A1 B1 C1 09 23 33 52 F0 15 62 72 D1 0A 16 24 34 E1 25 F1 17 18 19 1A 26 27 28 29 2A 35 36 37 38 39 3A 43 44 45 46 47 48 49 4A 53 54 55 56 57 58 59 5A 63 64 65 66 67 68 69 6A 73 74 75 76 77 78 79 7A 82 83 84 85 86 87 88 89 8A 92 93 94 95 96 97 98 99 9A A2 A3 A4 A5 A6 A7 A8 A9 AA B2 B3 B4 B5 B6 B7 B8 B9 BA C2 C3 C4 C5 C6 C7 C8 C9 CA D2 D3 D4 D5 D6 D7 D8 D9 DA E2 E3 E4 E5 E6 E7 E8 E9 EA F2 F3 F4 F5 F6 F7 F8 F9 FA FF DA 00 0F 03 01 00 02 11 03 11 00 3F 00 00 00 00 B1 45 14 57 F5 D9 F8 50 51 45 14 00 51 45 14 00 51 45 14 00 51 45 14 00 51 45 14 00 51 45 14 00 51 45 14 00 51 45 14 00 51 45 14 00 51 45 14 00 51 45 14 00 51 45 14 00 51 45 14 00 51 45 14 00

#### Article 4

02d0h-03bfh (240\*4=960 bytes, 960=03c0h, next address starts at 03c0h): 5A A5 F3 82 81 68 51 45 14 00 51 45 14 00

#### Article 5

#### 03c0h-04afh (240\*5=1200 bytes, 1200=04b0h, next address starts at 04b0h):

5A A5 F3 82 81 E0 51 45 14 00 51 45 14 00

#### Article 6

#### 04b0h-059fh (240\*6=1440 bytes, 1440=05a0h, next address starts at 05a0h):

5A A5 F3 82 82 58 51 45 14 00 51 45 14 00

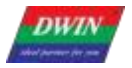

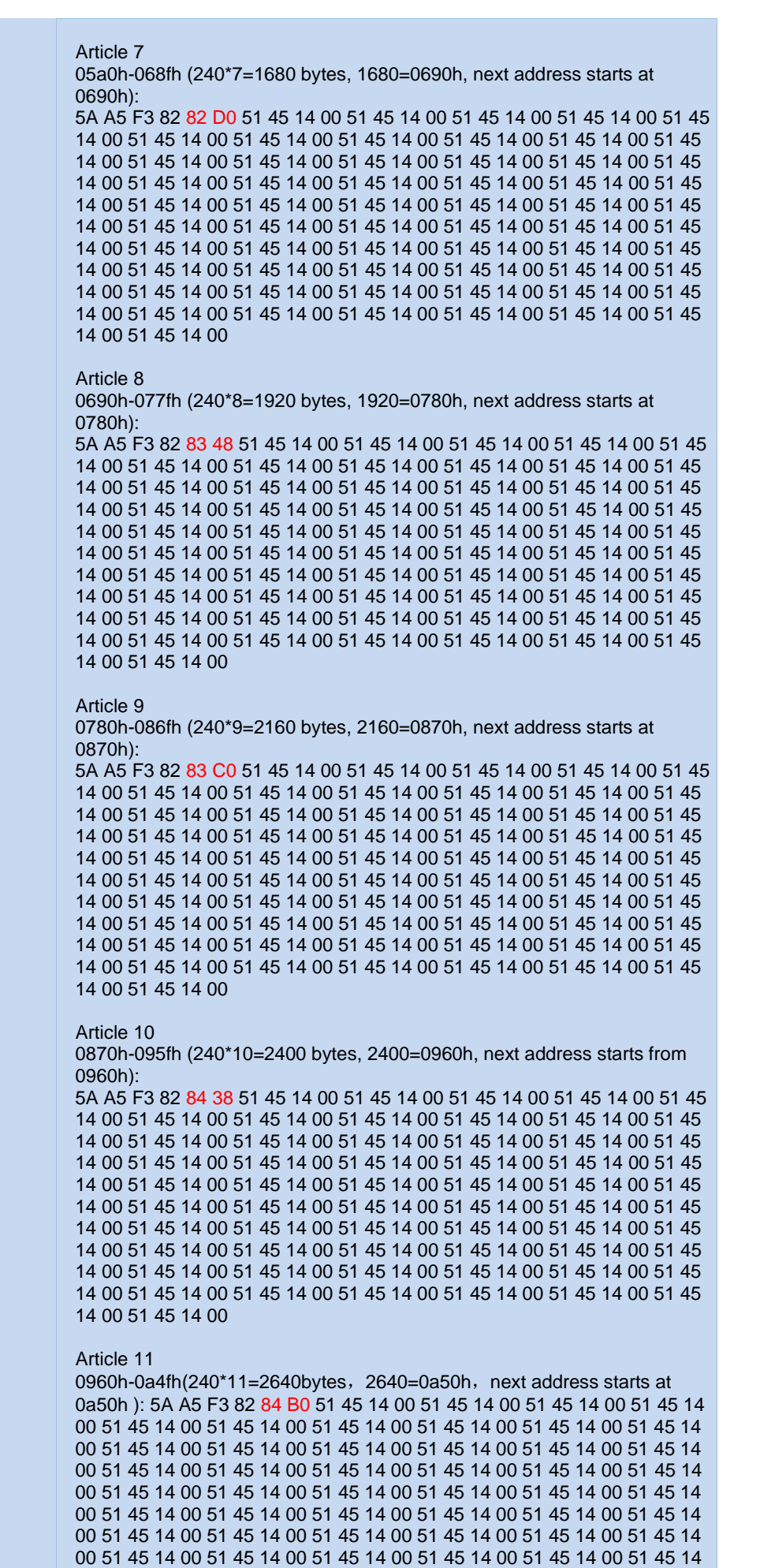

00 51 45 14 00 51 45 14 00 51 45 14 00 51 45 14 00 51 45 14 00 51 45 14 00 51 45 14 00 51 45 14 00 51 45 14 00 51 45 14 00 51 45 14 00 51 45 14

59 00 51 45 14 00 51 45 14 00

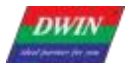

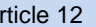

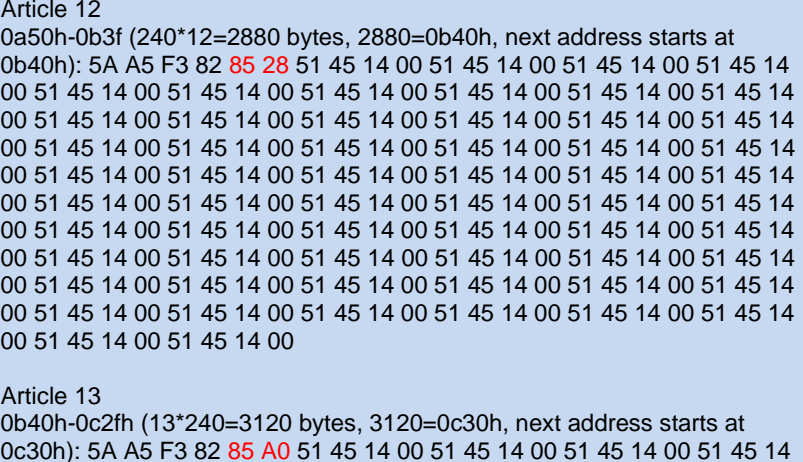

0b40h-0c2fh (13\*240=3120 bytes, 3120=0c30h, next address starts at 0c30h): 5A A5 F3 82 85 A0 51 45 14 00 51 45 14 00

#### Article 14

0c30h-0d1fh (14\*240=3360 bytes, 3360=0d20h, next address starts at 0d20): 5A A5 F3 82 86 18 51 45 14 00 51 45 14 00

#### Article 15

0d20h-0e0fh (15\*240=3600 bytes, 3600=0e10h, next address starts from 0e10h): 5A A5 F3 82 86 90 51 45 14 00 51 45 14 00

#### Article 16

0e10h-0effh (16\*240=3840 bytes,3840=0f00h, the next address starts from 0f00h):5A A5 F3 82 87 08 51 45 14 00 51 45 14 00 51 45 1400 51 45 14 00 51 45 14 00

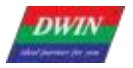

#### Article 17

0f00h-0fefh (17\*240=4080 bytes,4080=0ff0h, the next address starts from 0ff0h): 5A A5 F3 82 87 80 51 45 14 00 51 45 14 00

#### Article 18

0ff0h-10dfh (18\*240=4320 bytes, 4320=10e0h, the next address starts from 10e0h) The last one is only 182 Bytes, the data length must be correct. 5A A5 B9 82 87 F8 51 45 14 00 51 45 14 00 51 45 14 01 FF D9

#### 4.Write 32.icl data to 16MB Flash

According to the 0xAA instruction definition and the first packet start 0x0100 address calculated in the first part, write the temporary data of the upper data variable space (RAM) 0x8000-0x8853 to Flash. According to the 0xAA instruction definition and the first packet start 0x0100 address calculated in the first part, write the temporary data of the upper data variable space (RAM) 0x8000-0x8853 address to Flash.

Here, 0x02 mode is used and the serial port updates the ICL file. D11: 0x5A=Start one external memory operation, clear zero after CPU operation.

D10: Operation mode. 0x02, write 32Kbytes data block to external SPI NOR FLASH.

D9: D8: 32Kbytes memory block address, 0x0000-0x07FF, corresponding to the whole SPI NOR memory.

D7: D6: The first address of the data variable space where the update data is stored, must be even.

D5: D0: undefined, write 0x00.

5A A5 0F 82 00AA 5A 02 01 00 80 00 00 14 00 00 00 00

Read the write status (make a judgment whether the write is finished): Read write status: 5A A5 04 83 00 AA 01 Return 5A02 means still writing: 5A A5 06 83 00 AA 01 5A 02 Read write status: 5A A5 04 83 00 AA 01 Return 0002 Description of write completion: 5A A5 06 83 00 AA 01 00 02 Write completion, reset command (equivalent to power down and power up once, write completion can be reset once)

5A A5 07 82 00 04 55 AA 5A A5

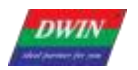

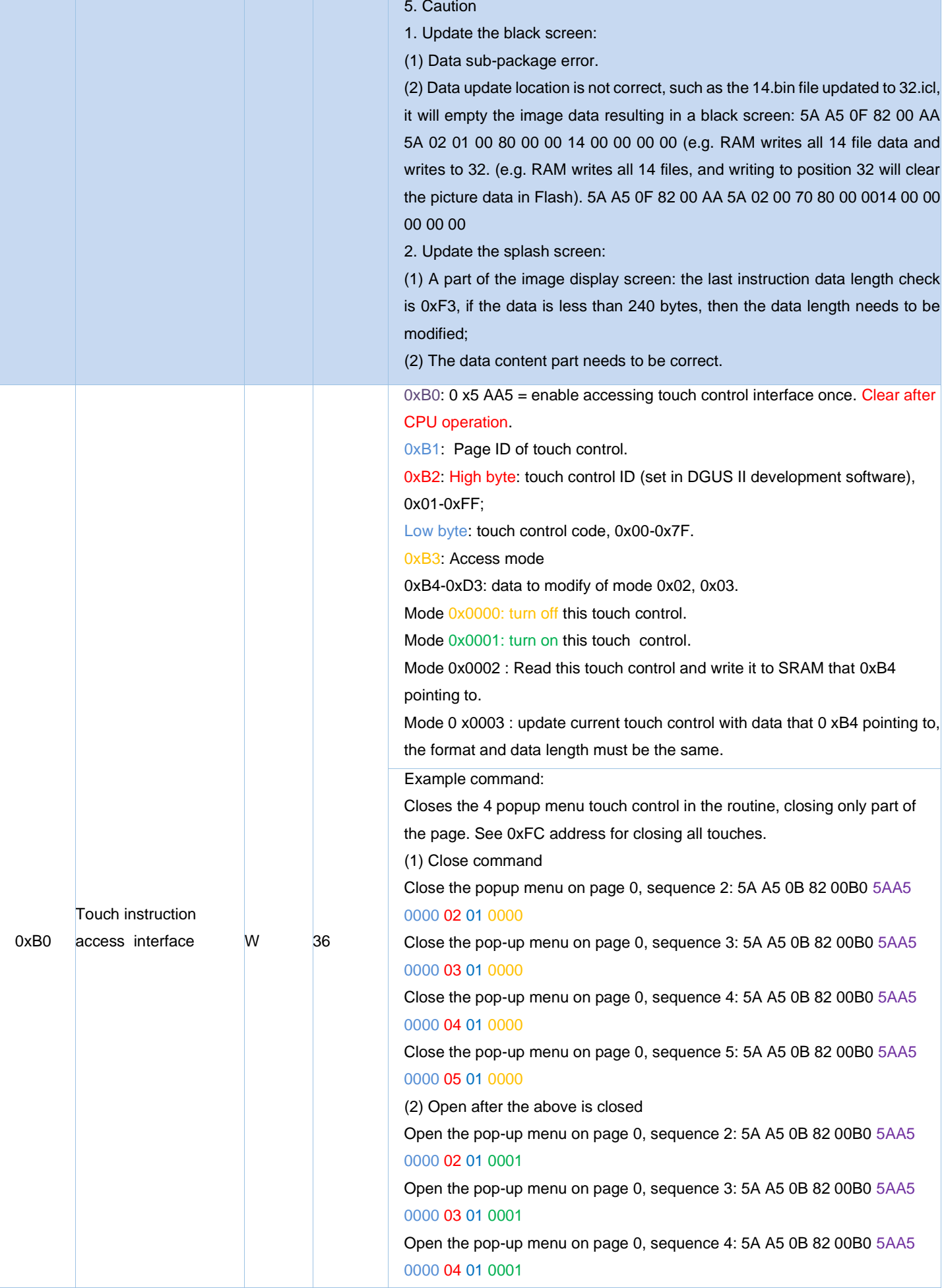

Open the pop-up menu on page 0, sequence 5: 5A A5 0B 82 00B0 5AA5 0000 05 01 0001

#### (3)Note on "Clear after CPU operation "

The T5L refresh cycle is 20ms. When multiple instructions need to be closed, it takes one cycle for the CPU to clear and refresh before executing the next close instruction. That is, after the first instruction is sent, you can read the 0xB0 address to judge whether it is 0, if it is 0, execute the next instruction, and if it is not 0, do not execute the next instruction. You can use the 20ms cycle as the standard, delay 20ms before sending the next shutdown command, otherwise there will be a situation where only one shutdown is disabled, and other commands are invalid, for example, only a 5ms delay is required. At this time, one cycle is not refreshed, and the 0xB0 address is not cleared. If it is zero, if you continue to refresh the closing command in this cycle, other commands cannot be closed.

An example of the "clear after CPU operation" instruction is as follows: Close popup menu for page 0 order number 2: 5A A5 0B 82 00B0 5AA5 0000 02 01 0000

Read 0xB0 address: 5A A5 04 83 00B0 01;

Return: 5A A5 06 83 00B0 01 00 00; it has been cleared, and the next closing command can be executed at this time;

Read 0xB0 address: 5A A5 04 83 00B0 01;

Return: 5A A5 06 83 00B0 01 5A A5; not cleared, at this time, wait for the next close instruction;

#### (4) Command meaning

Close popup menu for page 0 order number 2: 5A A5 0B 82 00B0 5AA5 0000 02 01 0000

0x5AA5: start command access;

0x0000: Turn off the touch on page 0;

0x02 : Turn off the No. 2 sorting touch on page 0;

0x01: No. 2 sorting touch on page 0 is a pop-up menu, the function key code is 0x01, and the key code value is shown in the list of touch functions; 0x0000: Disable command.

#### Precautions:

The basic touch cannot be controlled to turn on/off. If there is a ranking number in the PC software, it does not need to be counted in the number of valid touches, that is, the sorting ID needs to be subtracted from the number occupied by the front basic touch, such as 0000 page touch sequence 06 is the basic touch, 07 is the pop-up menu, then the command to close the popup menu is:

Correct: 5A A5 0B 82 00B0 0000 06 01 0000; touch sequence ID minus 1 invalid base touch.

Error: 5A A5 0B 82 00B0 0000 07 01 0000

If you need to change the specific attributes of the touch, you need to use mode 03 to replace the pre-written touch file starting with 0xb4 in the attribute configuration of the 13bin file.

(5) Touch ID + touch key code search

Touch ID:

Control view in the lower left corner - pull down and select touch control sequence ID

#### **Bottom left control view - drop down to select touch control - order ID** 6.1 List of Touch Variables

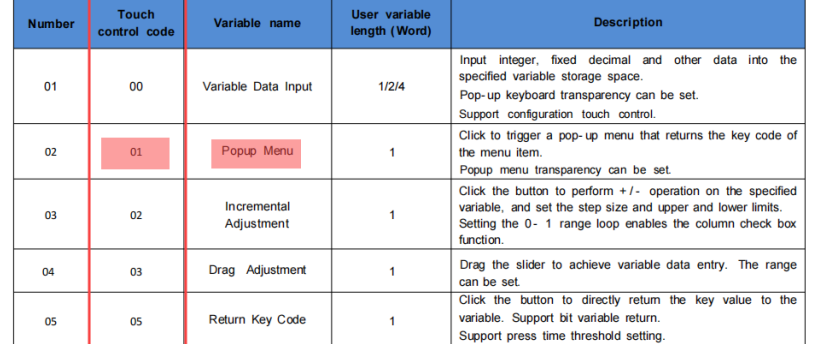

## **Touch key code:**

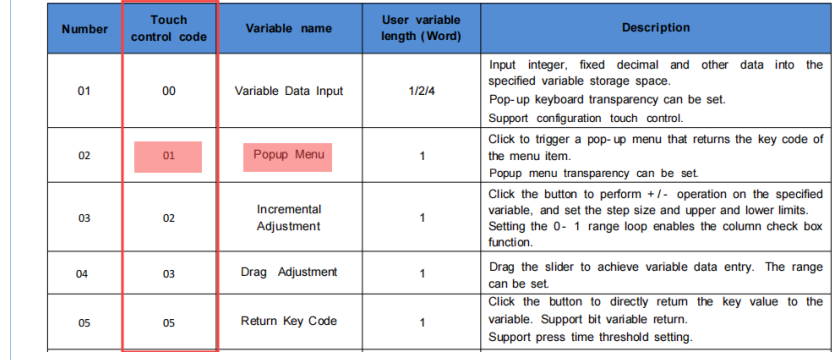

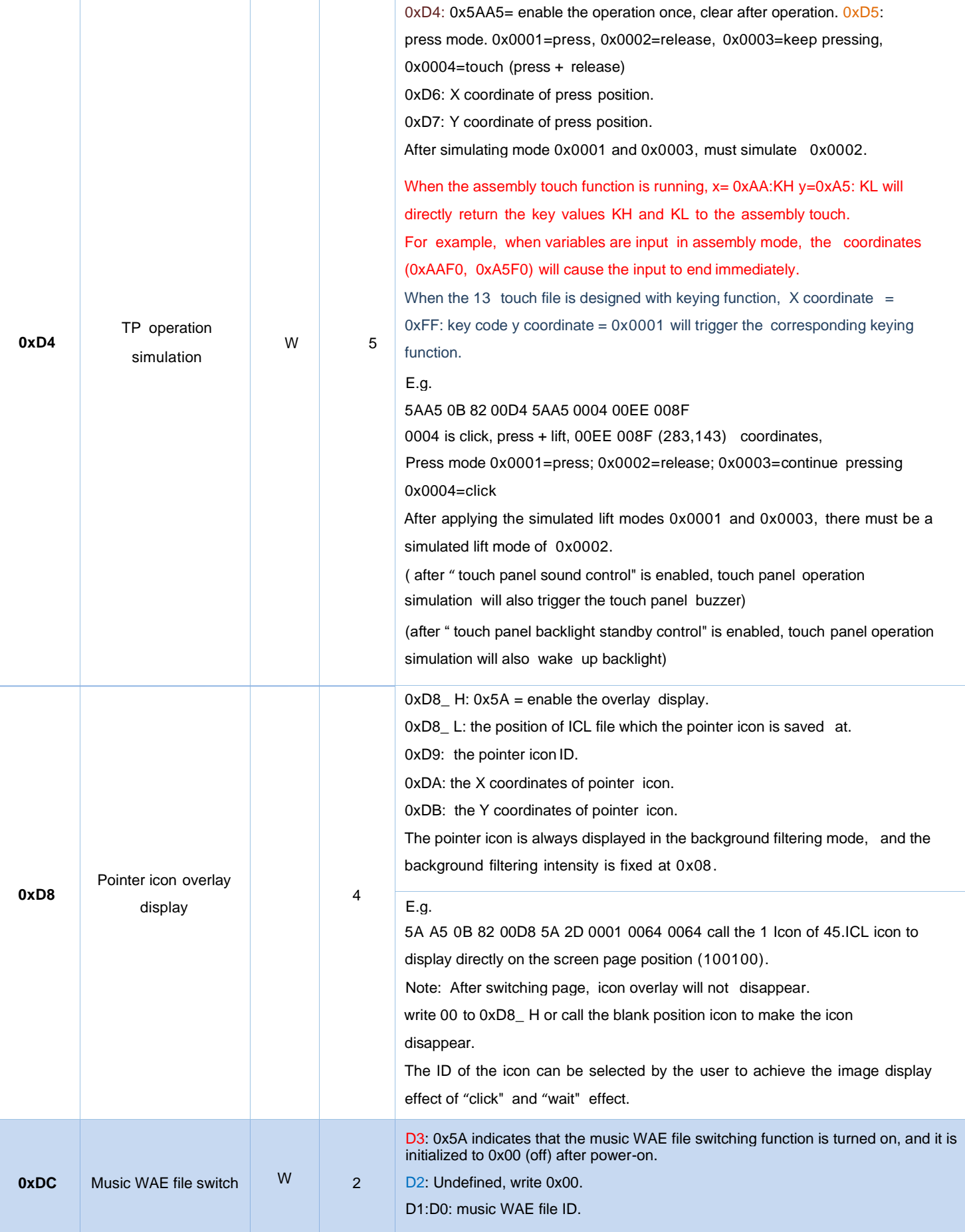

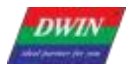

#### 1. Application instructions

Combined with 0xDE background picture ICL switching, when switching pictures in different languages, press the button to play the pronunciation of the corresponding language.

2. Function setting

(1) Write 0x5A into the high byte of 0x00DC address to enable the function.

CFG file 0x07 address power-on specified music WAE file position 0x10, 0x00DC power-on initialization no longer supports specifying.

① Touch on: You can use the key value to return, the address is set to 0x00DC, the key value is written to 0x5A, and the high byte is checked. When the high byte is selected, the low byte of the return key value is stored in the high byte address (VP\_H) of the VP word address.

②Command open: 5A A5 05 82 00DC 5A00.

(2) "Press to Synchrodata Return" touch to call the ICL background picture and WAE music file.

Use touch control 0x01 mode to set VP1S address and VP1T address. The relationship between VP1S, VP1T and data length is: read the N byte length data pointed to by VP1S and write it to the storage space pointed to by VP1T.

①First press: read 2 bytes of data at address 0x1020, write to address 0x00DF, and switch pages;

② Release the button: read the 2-byte data at address 0x1030, write it to address 0x00DD, and switch the voice.

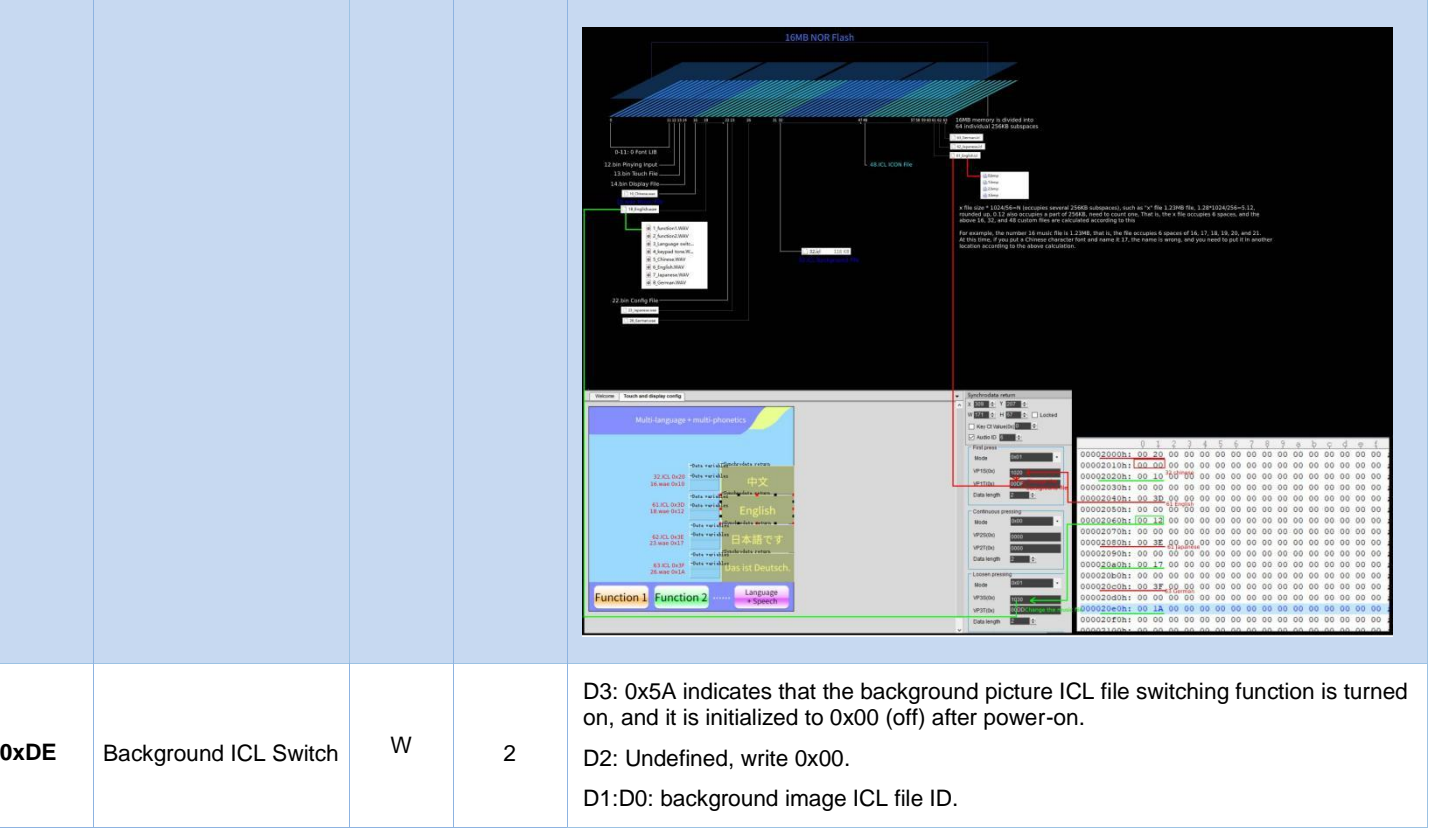

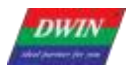

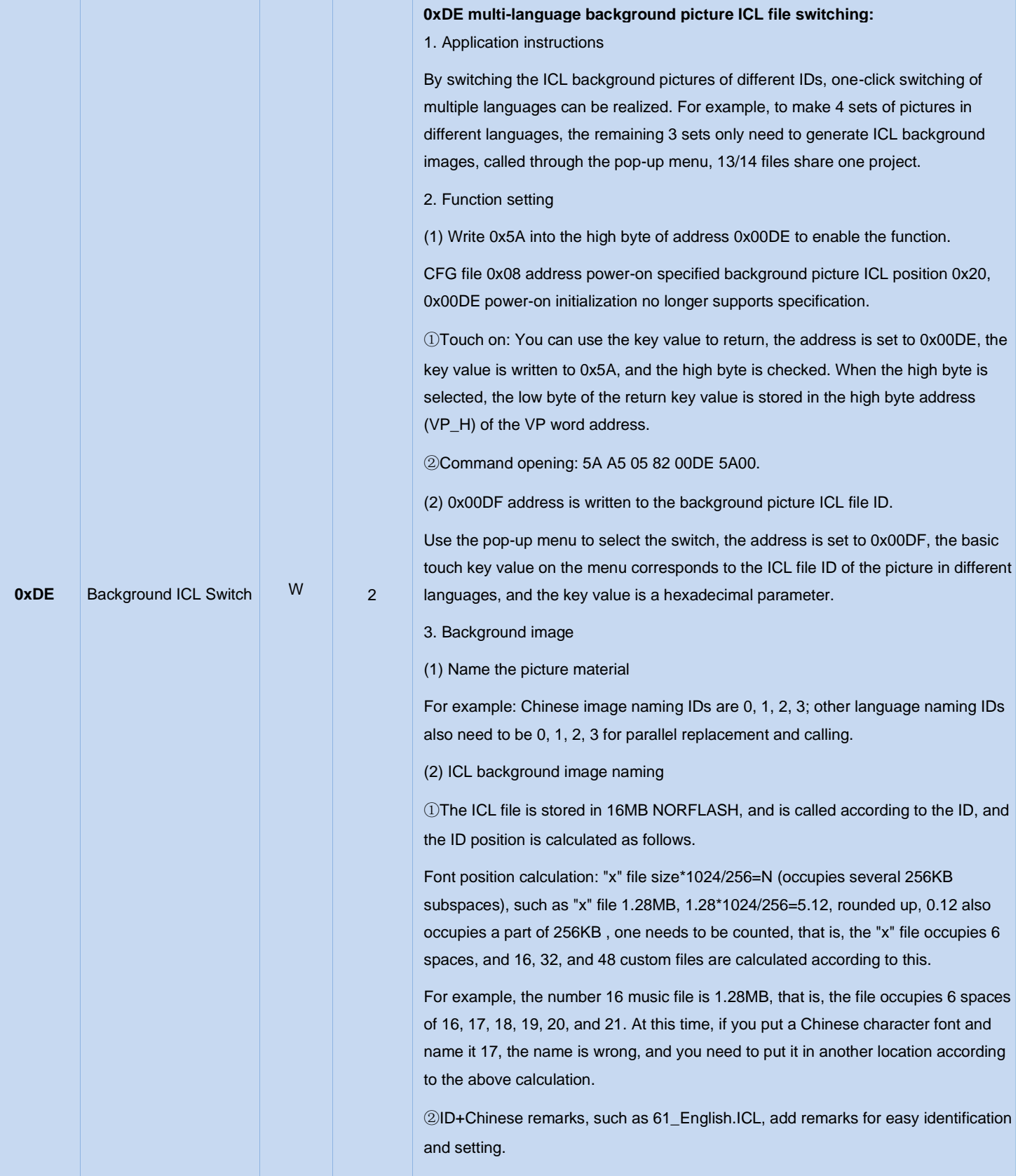

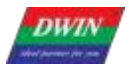

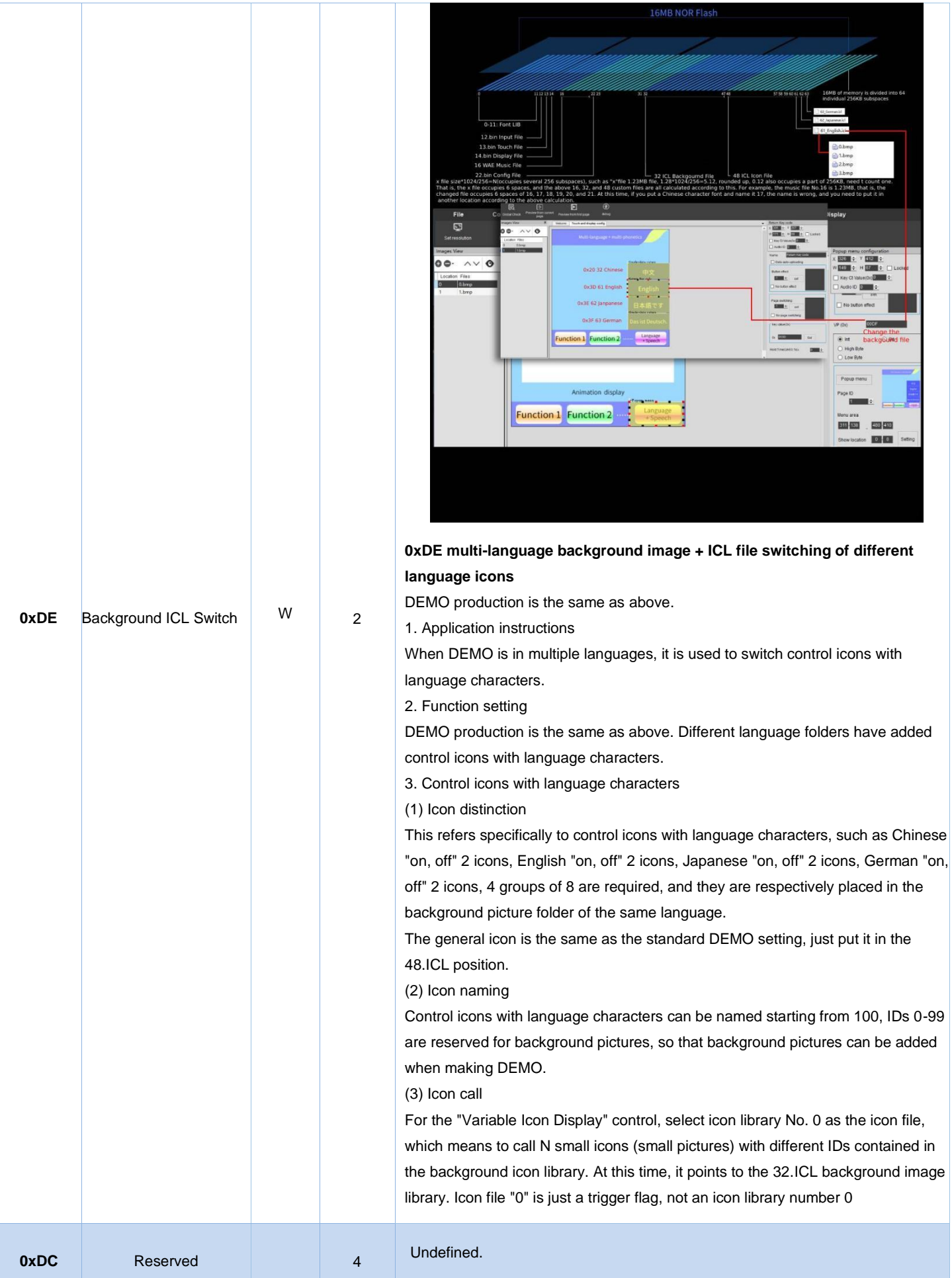

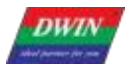

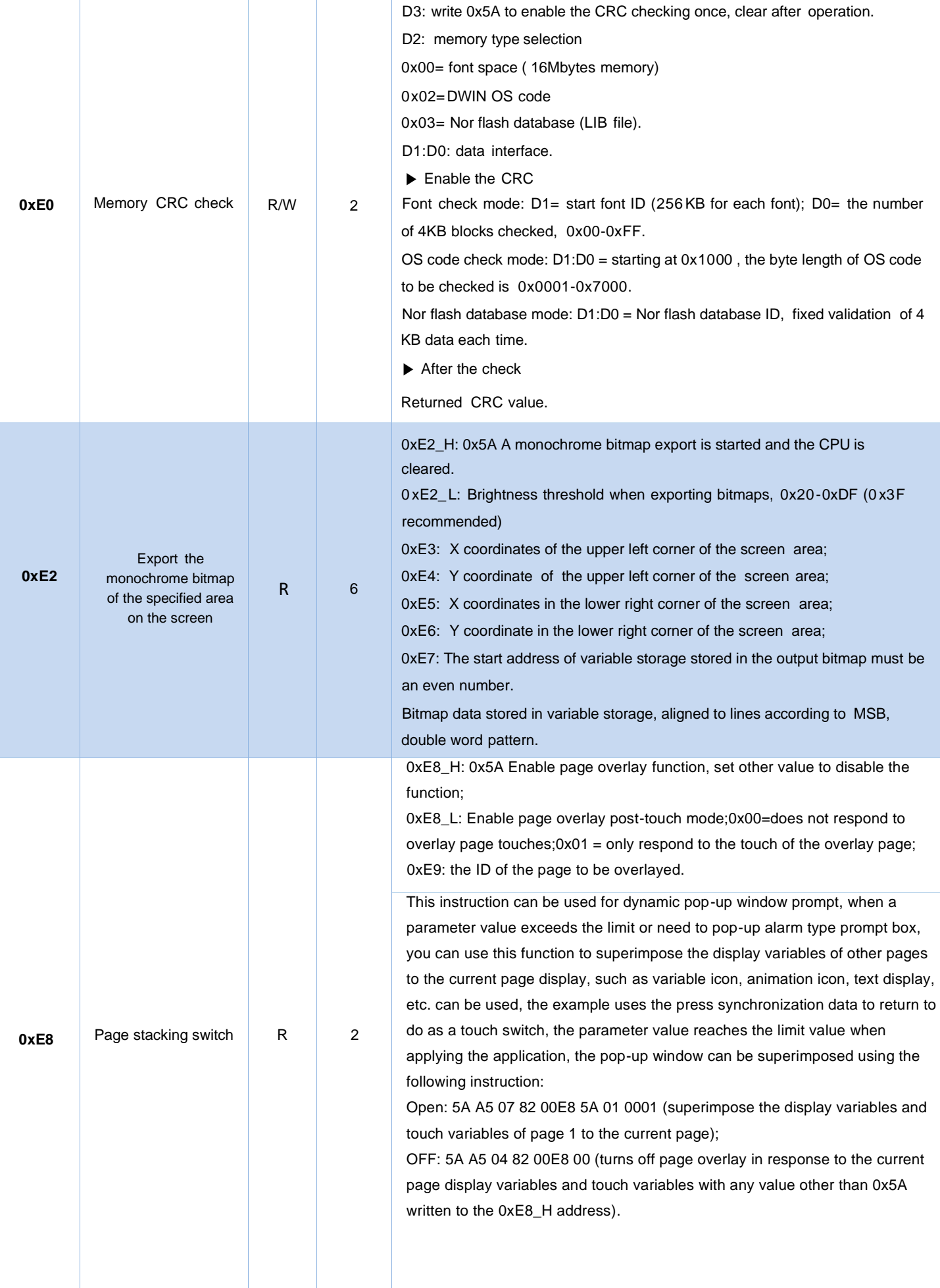

Τ

Τ

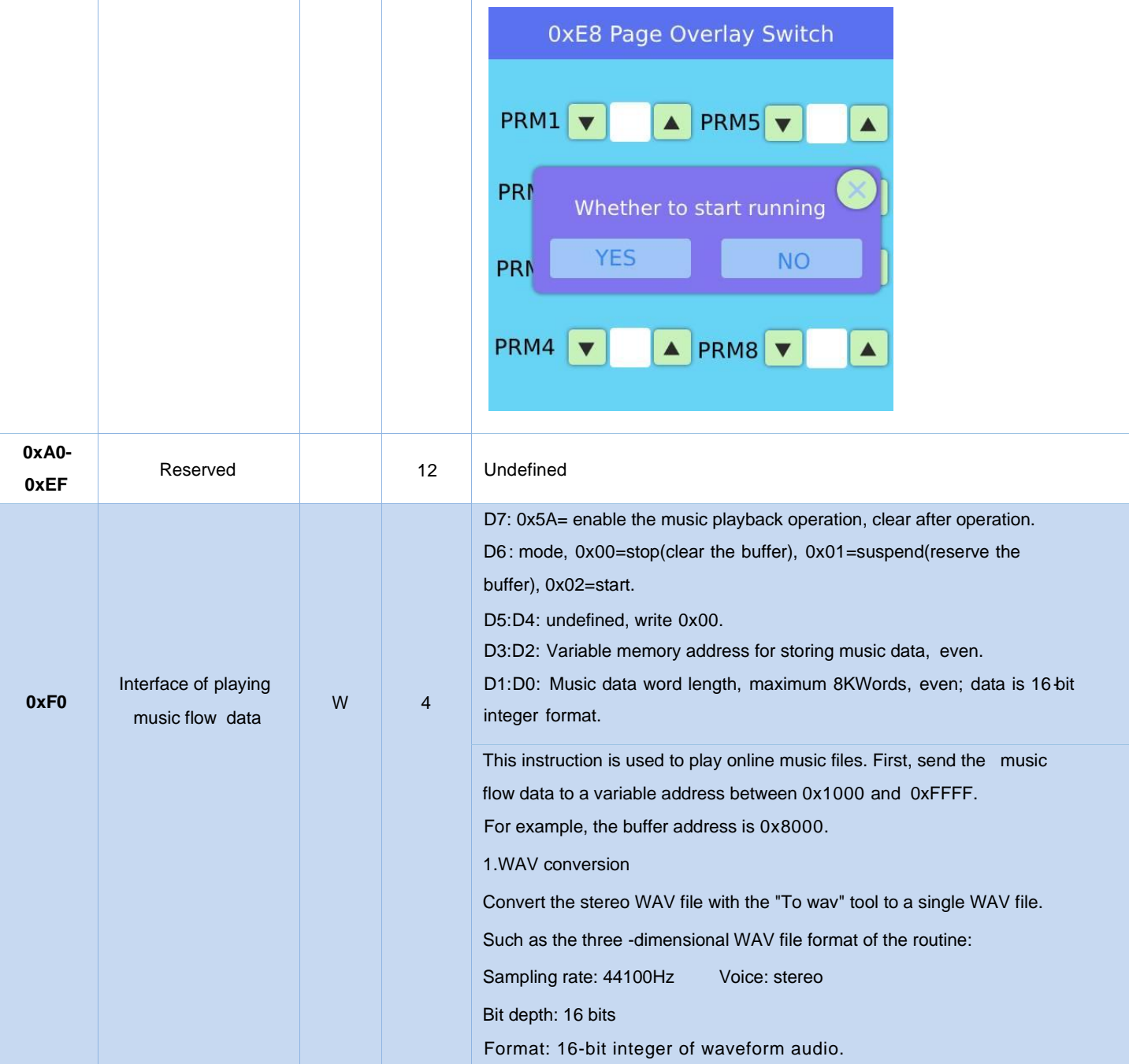

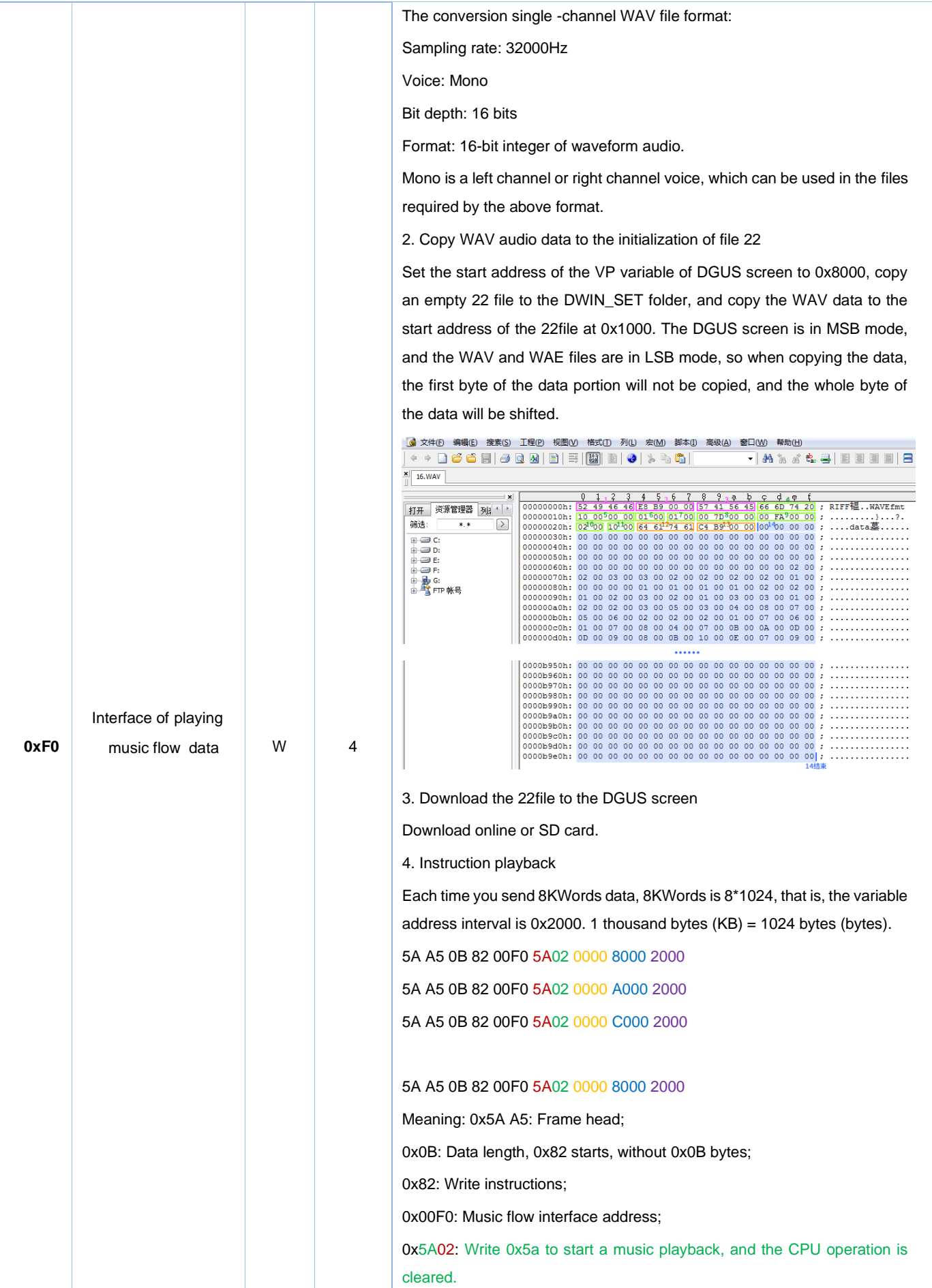
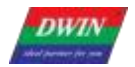

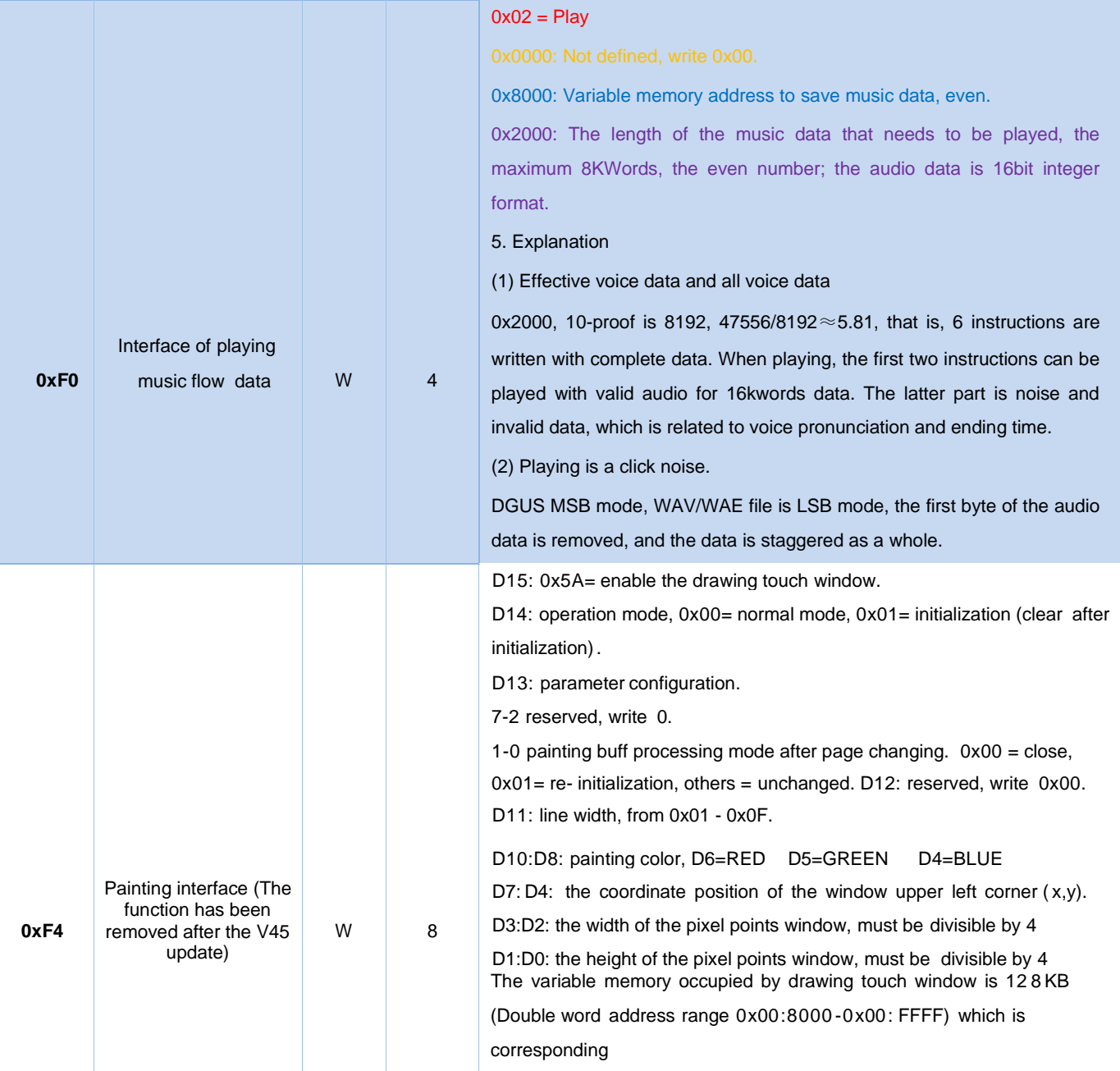

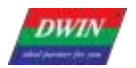

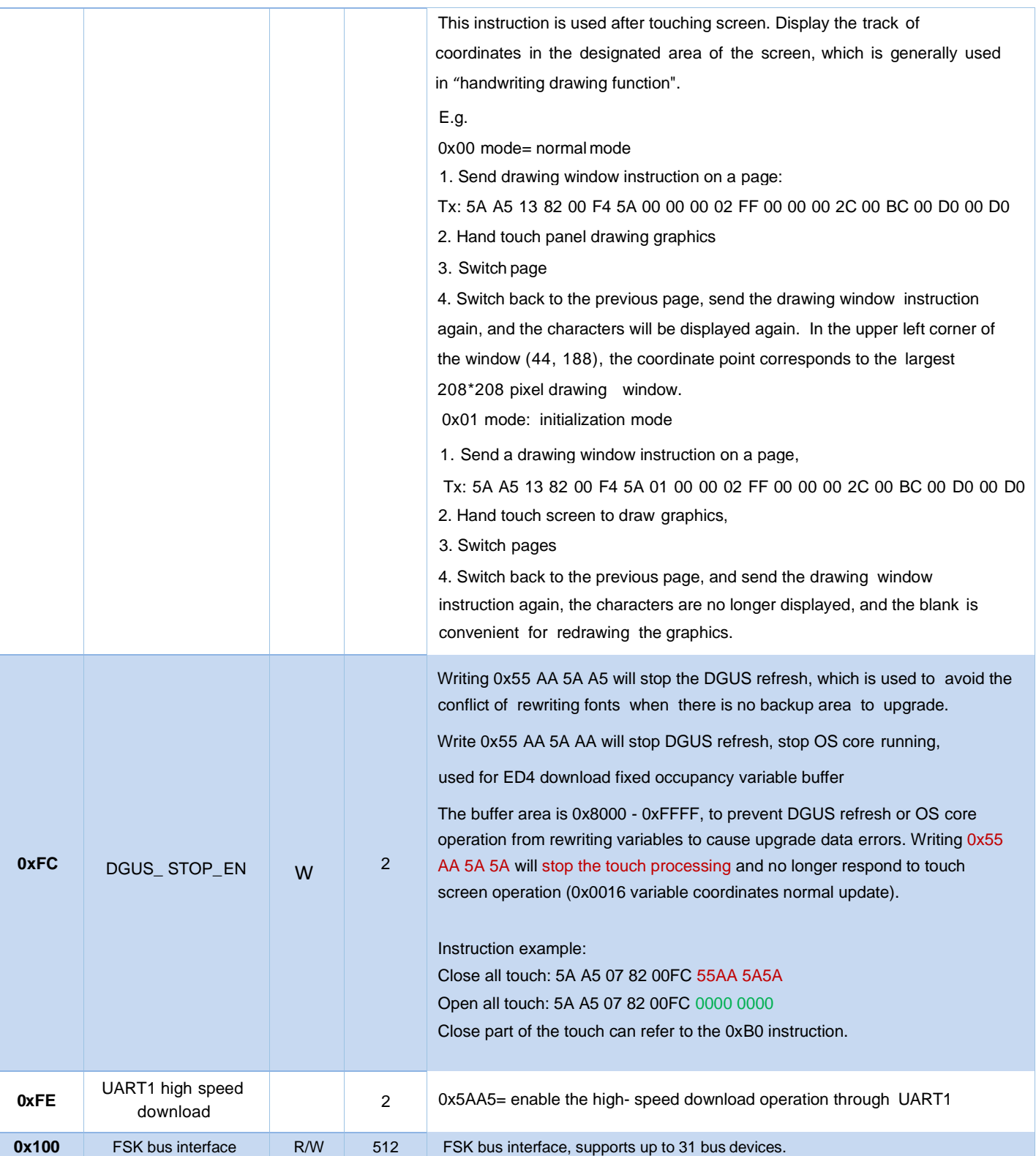

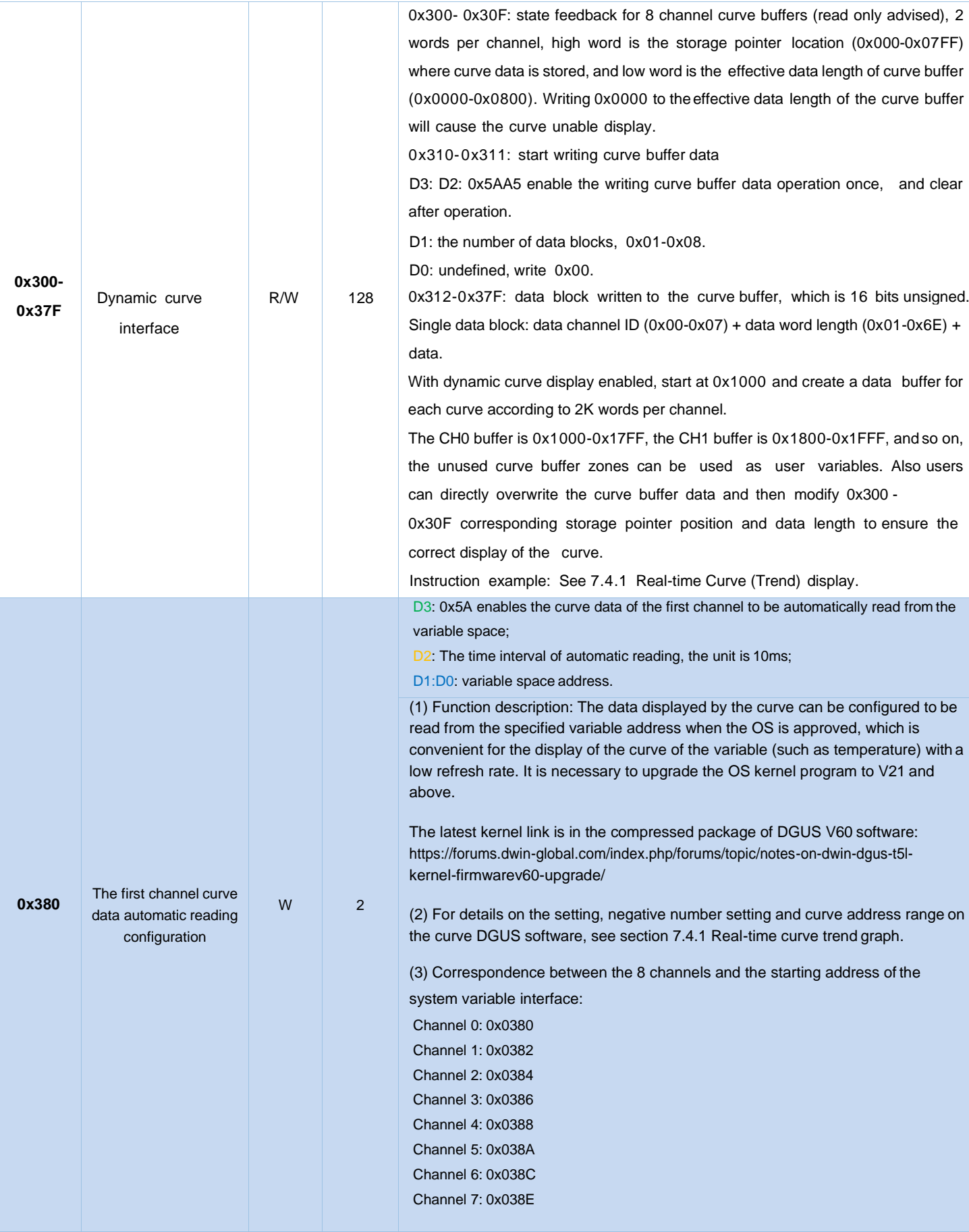

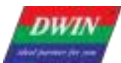

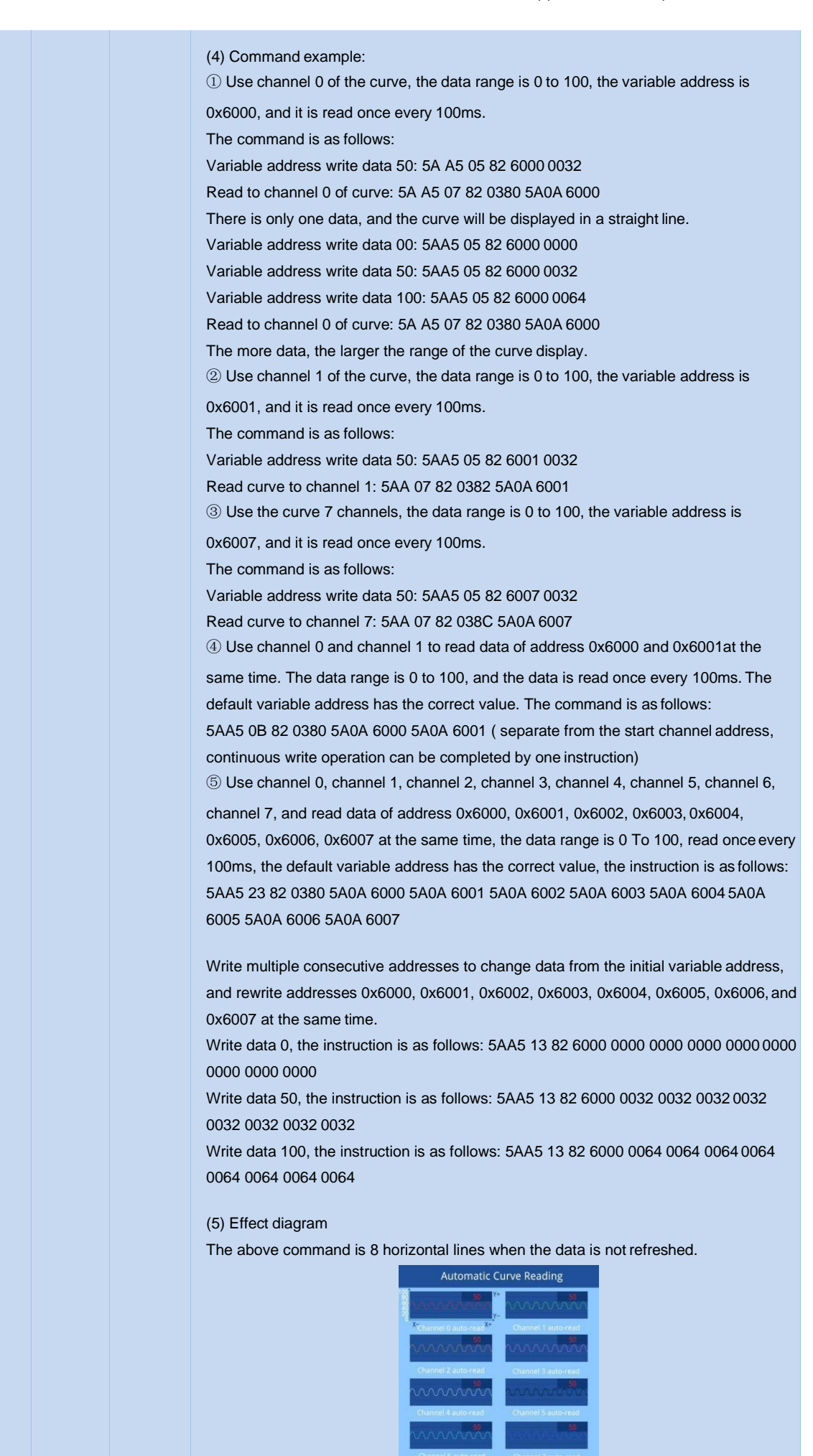

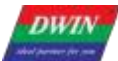

**DWIN Technology**<br>**Professional,** Creditable, Successful

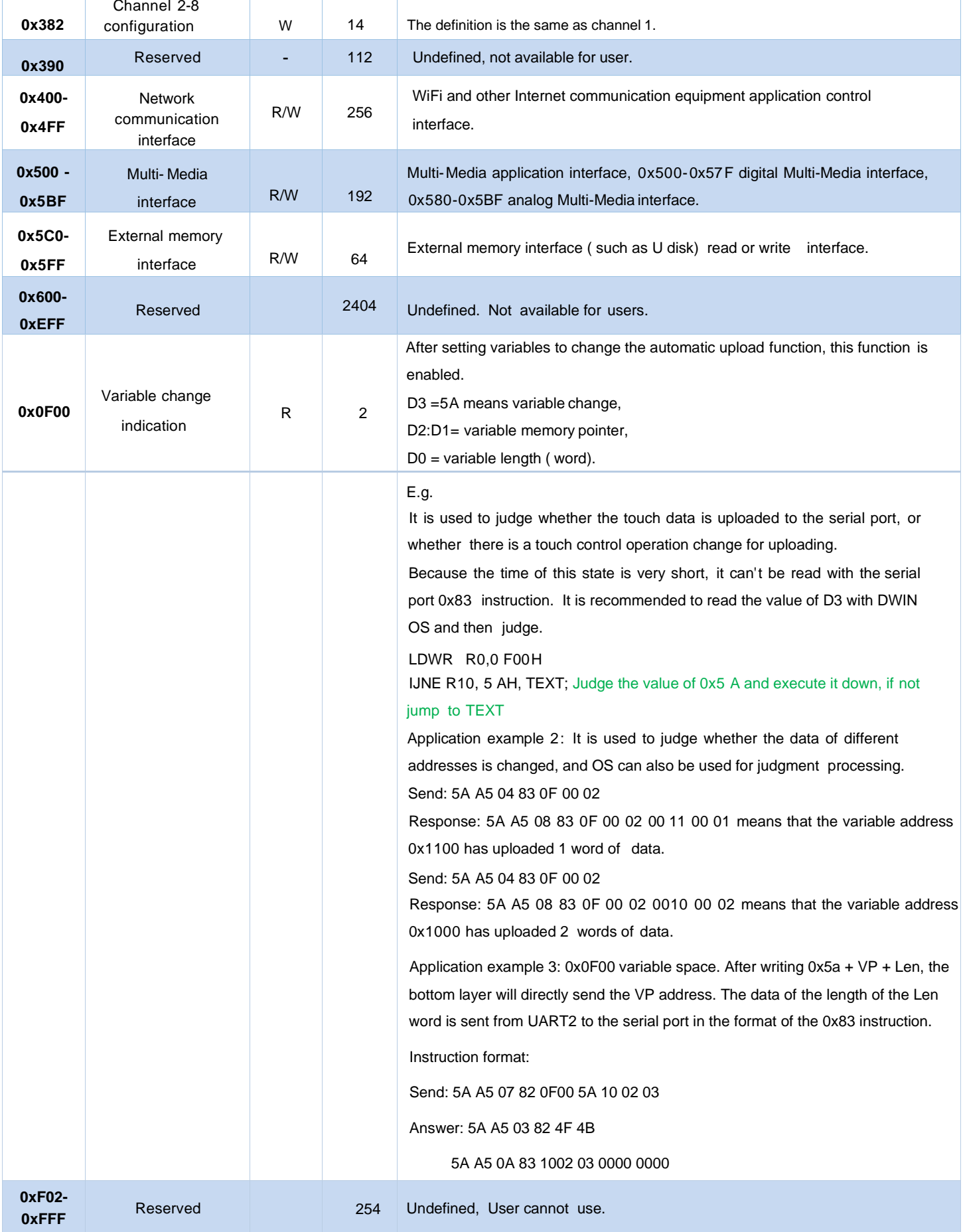

0x 1000-0xFFFF are available for users.

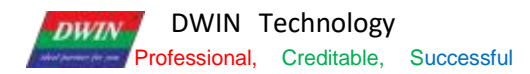

### **5.2 FSK bus interface**

(0x0100-0x02FF variable address space)

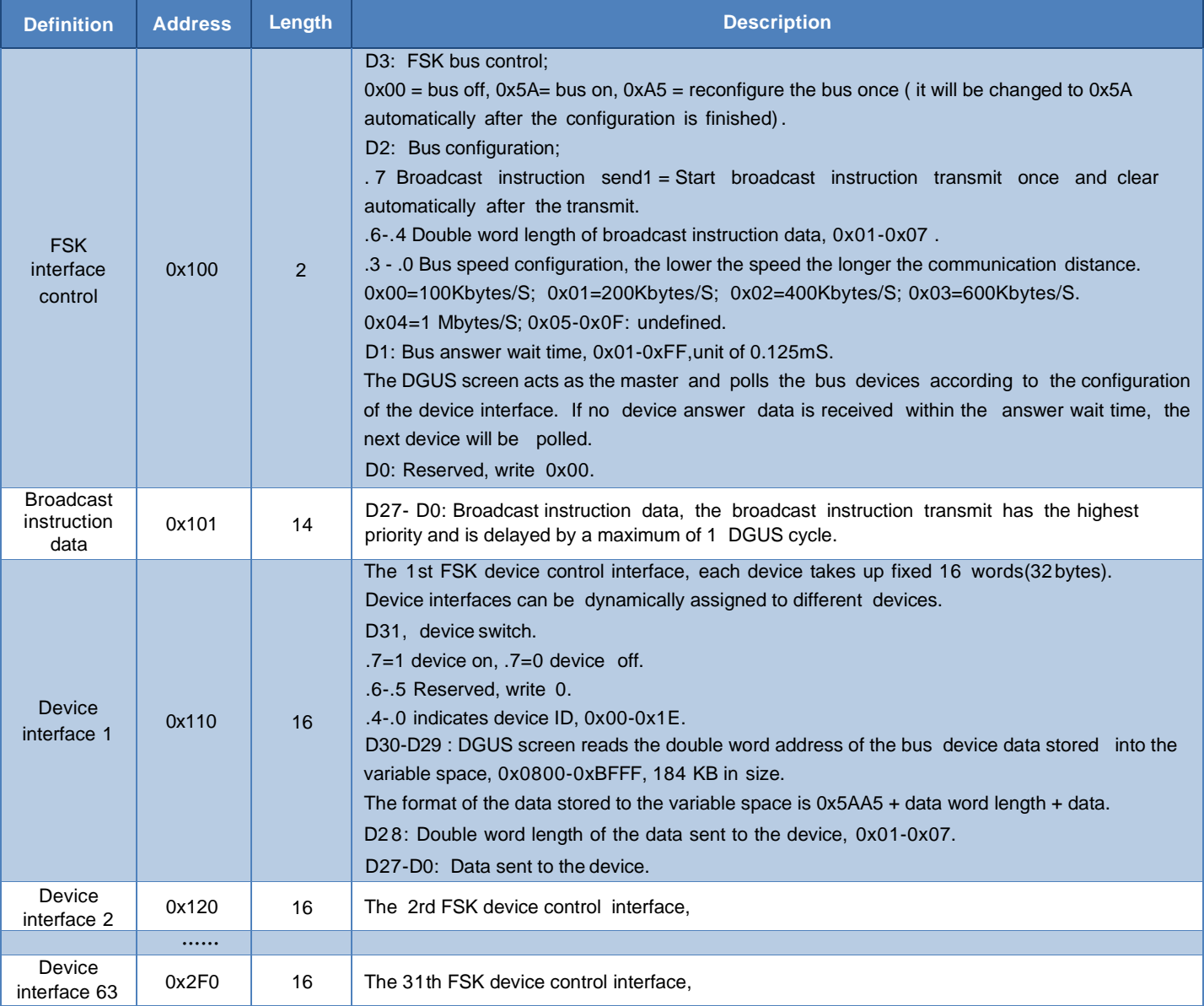

#### **5.2.1 FSK bus camera application**

#### • Display

The camera video display is implemented by using the 0x5A08 variable data JPEG icon overlay display control, which matches the control's VP address (word address) with the corresponding camera's device interface storage address and reserves enough space.

For example, the video of bus camera  $0#$  (ID=0x00) is displayed at (16,16), the display window size is 640\*480 pixels. The variable space used starts from 0x01:0000 and 40 KB of storage space is reserved.

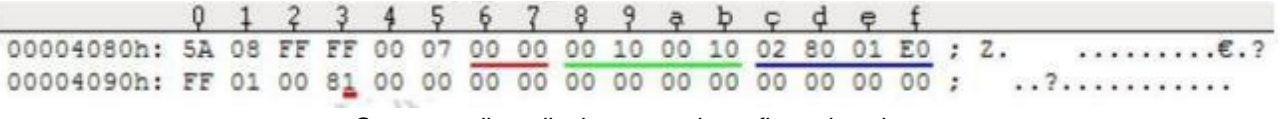

Corresponding display control configuration data

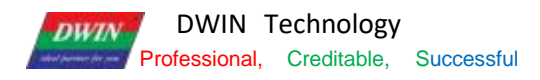

Use device interface 2 for 0# camera, storage location from address 0x010000, corresponding configuration instruction. 5A A5 06 82 01 20 (device interface 2) 80 (0# device on) 8000 (double word address for data storage) The storage space is calculated according to 1bit per pixel, e.g., 640\*480 resolution = 640\*480/8192= 37.5KB, which can be reserved as 40 KB.

#### Configuration

This is achieved by defining instructions at locations D27-D0 in the device interface ( or broadcast instruction data), with D27 being the instruction and D26-D0 being the data. The instruction set is as follows.

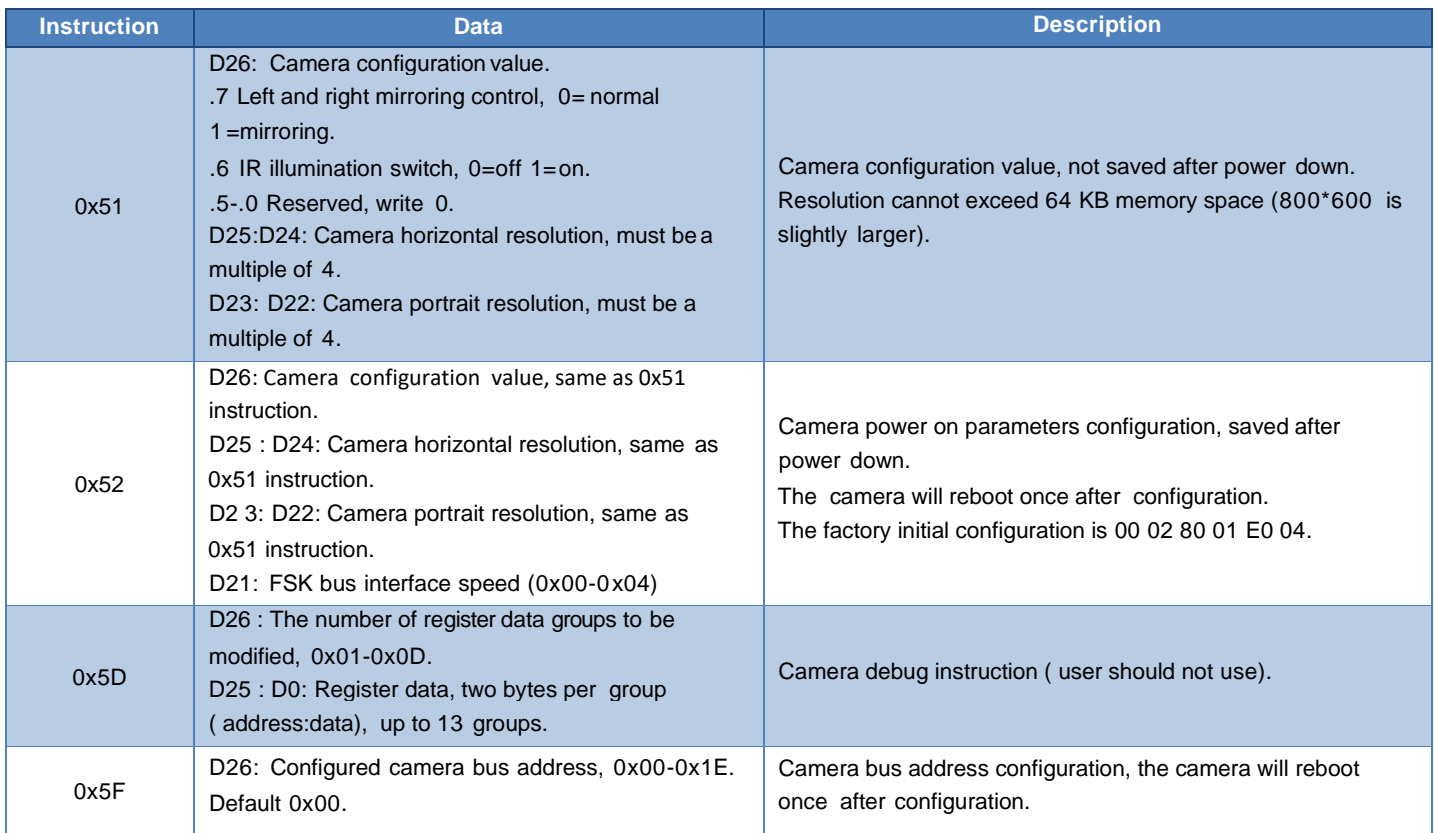

The data not used in the configuration is not written or not sent.

Configure the 0# camera resolution of device interface 2 to 640\*480, left and right mirroring.

The corresponding configuration instruction is as follow.

5AA5 0D 82 0120 80 8000 02 (transmit only 2 double words) 51 (camera configuration instruction) 80 (left and right mirroring) 02 80 01 E0

#### **5.3 Network Interface**

DWIN has developed a WiFi module " WiFi-10" and a cloud platform " DWIN Cloud" for AIOT applications.

WiFi- 10 is specially designed for the DGUS development platform, and the data interfaces have been defined, which greatly reduces the development difficulty and shortens the development time for users.

DWIN DGUS II platform ( including T5 series and T5L series) has open network interface with WiFi module. Through simple DGUS development, you can access DWIN cloud. Based on DWIN's cloud platform, customers can realize remote APP control, data analysis, equipment operation and other functions.

Note: The green filled part of the table indicates that the user can choose to modify it according to the actual situation.

For other parts, it is generally recommended to keep the default value and configure the 22 . bin file corresponding to the double byte address.

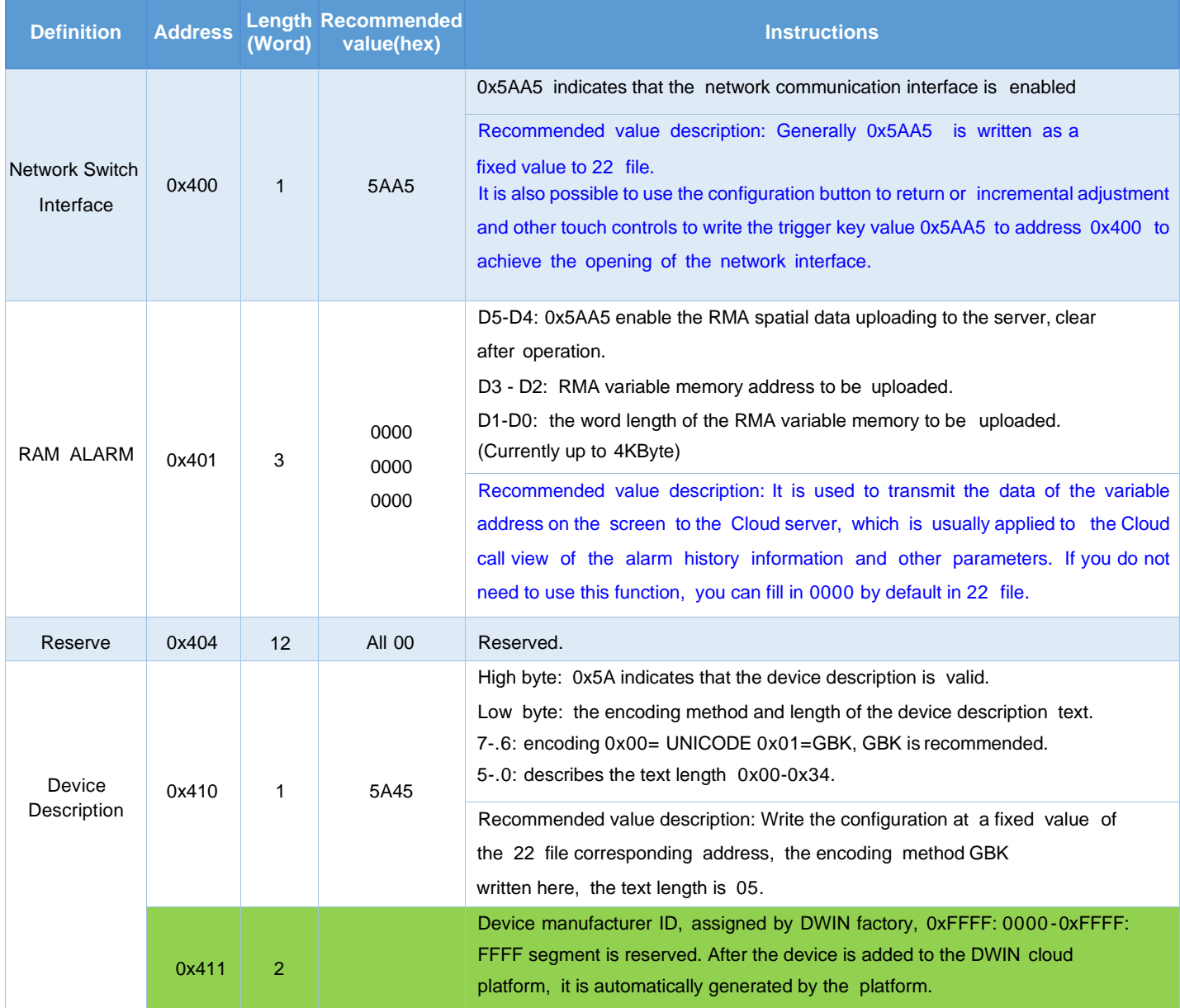

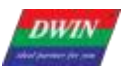

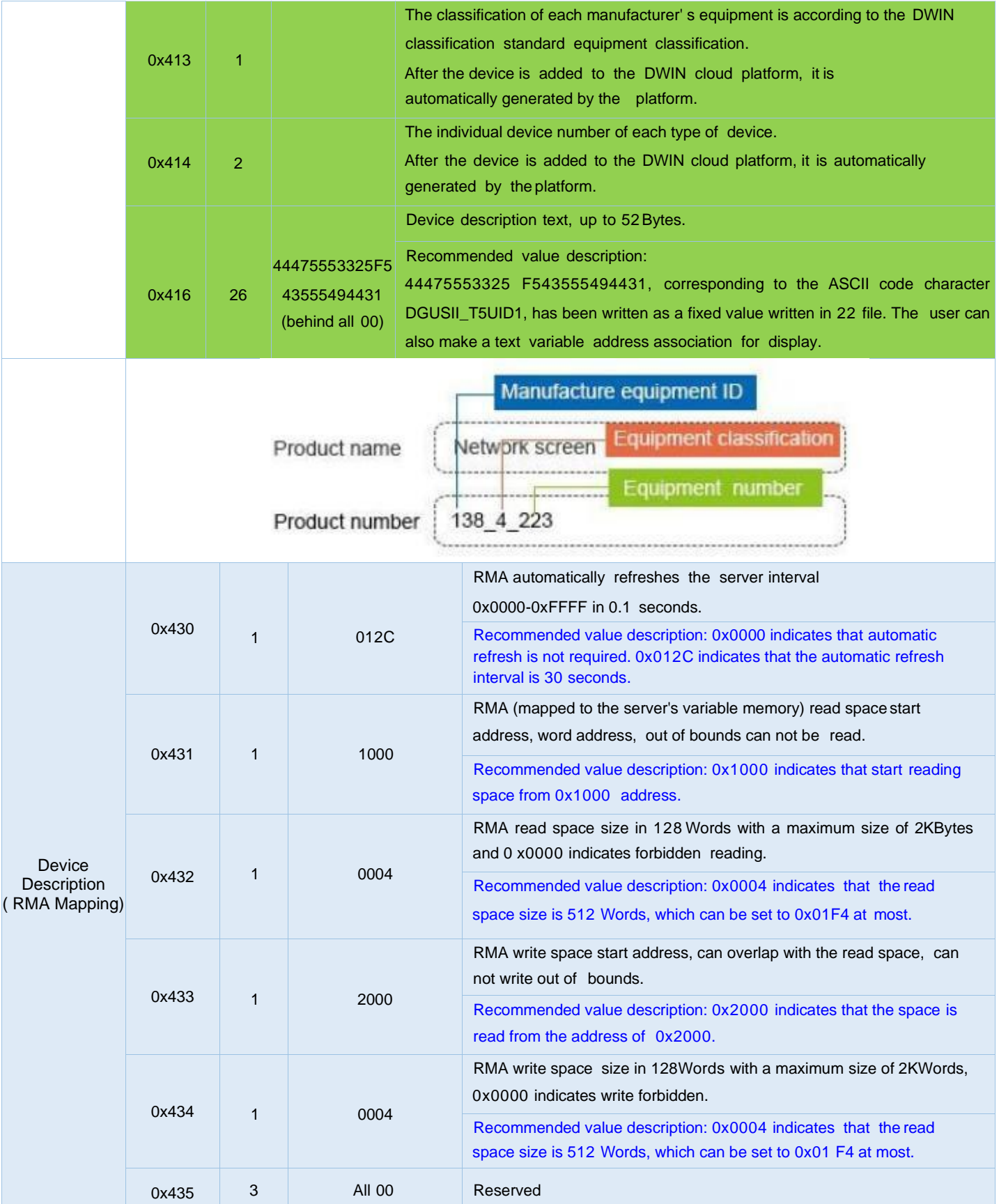

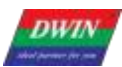

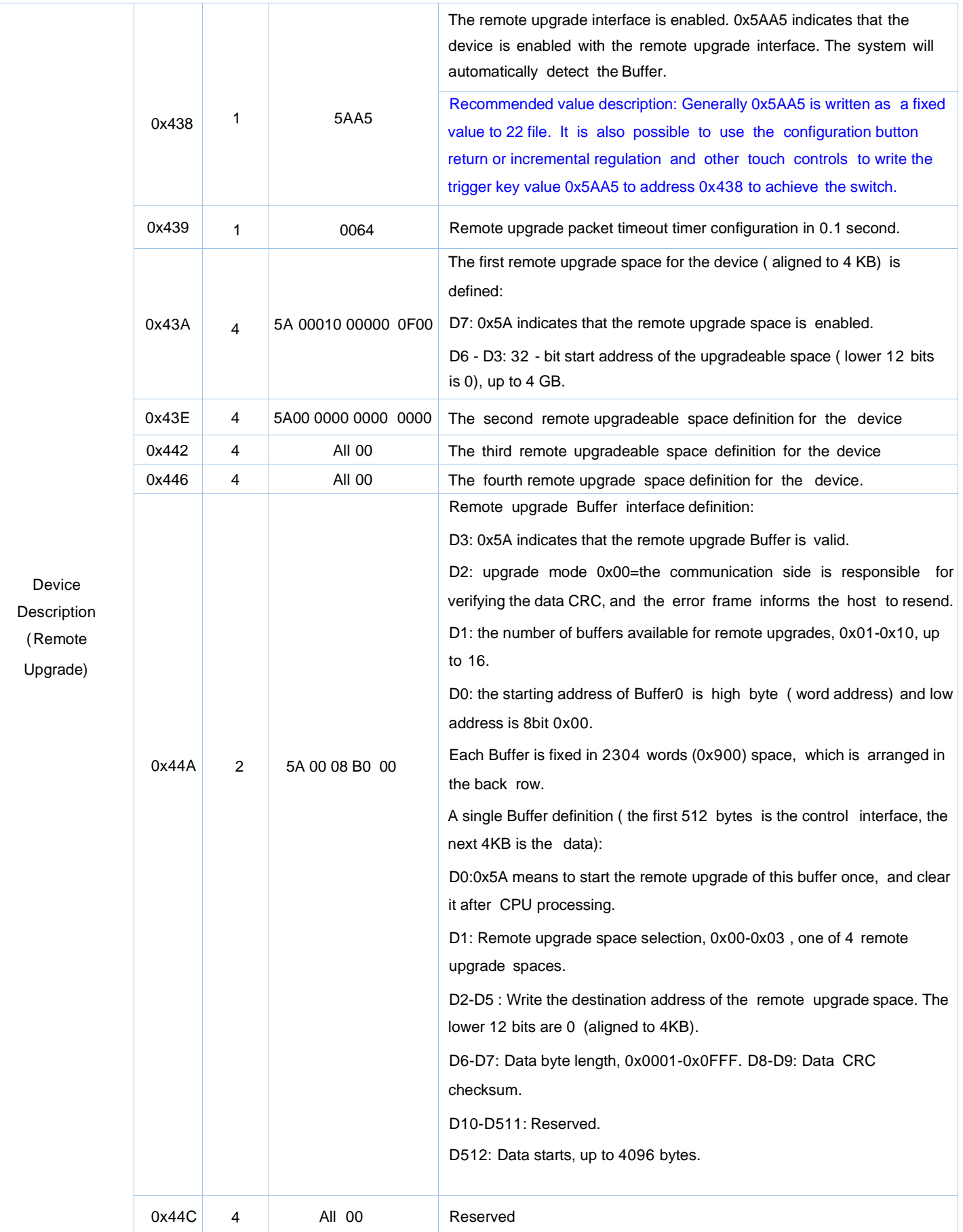

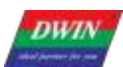

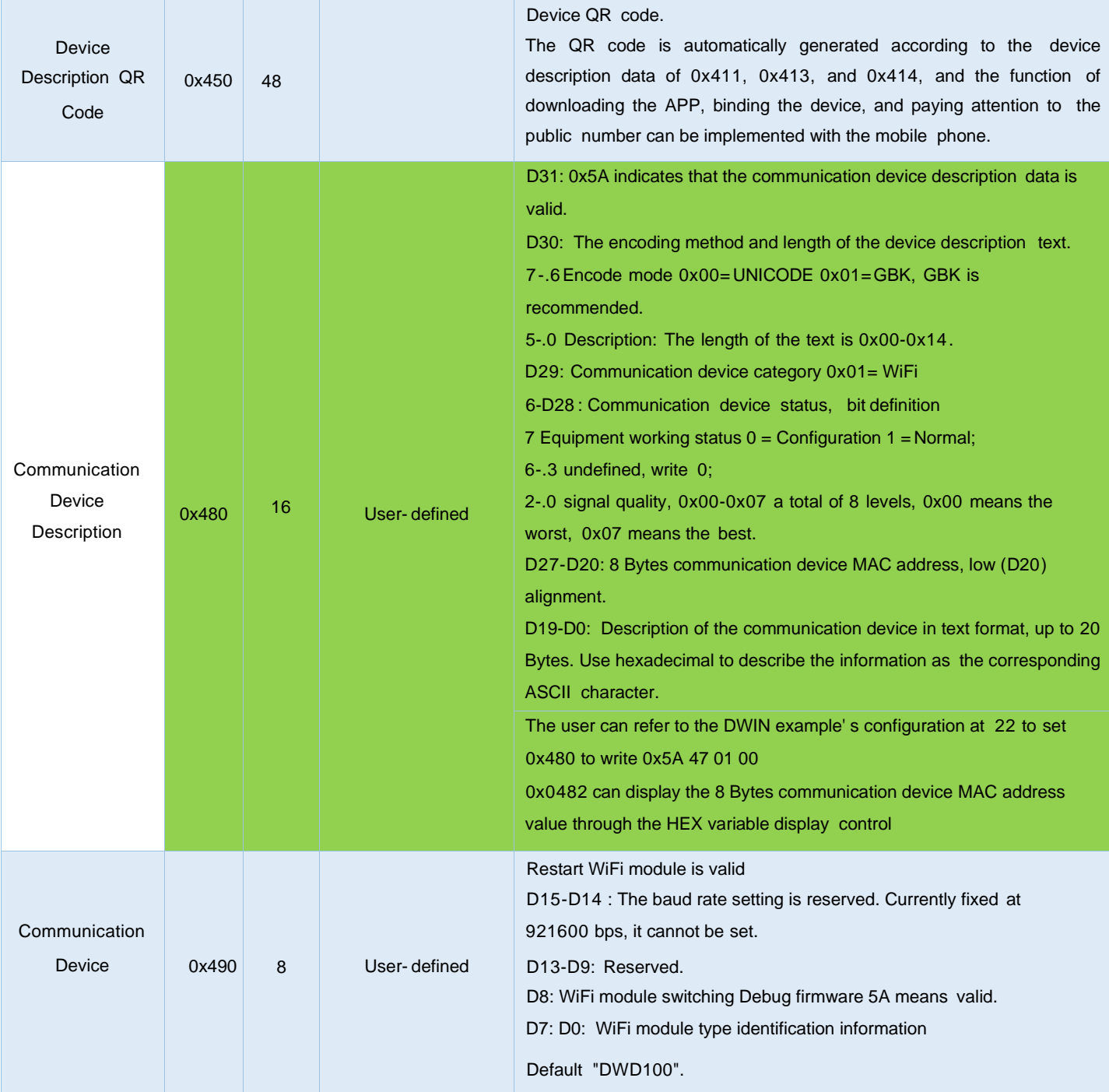

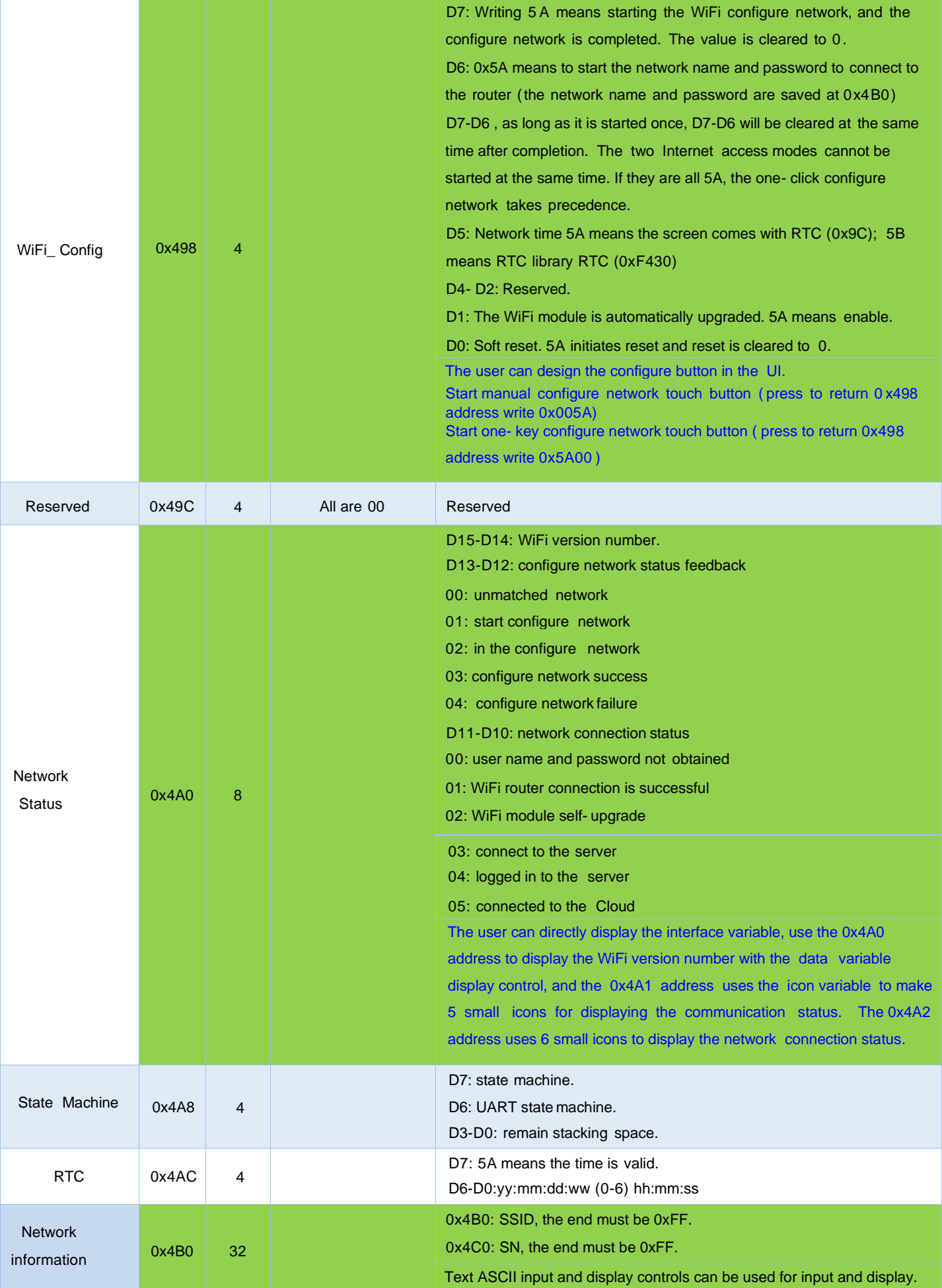

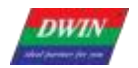

WiFi-10 actively reads 0x490 and other registers every 0.1s- 0.2s ( the register that DGUS issues instructions to WiFi- 10).

WiFi-10 will write its status to the DGUS register every 3-5 seconds (the status of the WiFi module:0x480, 0x4A0, etc.).

After completing the configure operation on the DGUS screen or mobile app, WiFi-10 will automatically access the Internet and start running data synchronization.

The device description information is configured in the 22 initialization file 0x0800-0x09FF byte addresses corresponding contents. (The underlying program will automatically handle regardless of the 22 file initialization variable buffer function enabled or not).

Cloud platform website: http:// [merchant.dwinhmi.com.cn/](http://merchant.dwinhmi.com.cn/)

Server mapped memory debug interface website: [http:// tools. dwinhmi. com.](http://tools.dwinhmi.com.cn/) cn/

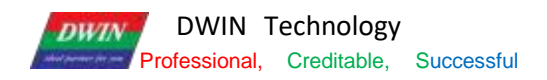

# **Chapter 6 Touch Variable Configuration (13.BIN)**

The touch variable configuration is stored in the 13 . BIN, which consists of touch instructions according to the control configurations.

Each touch instruction occupies a fixed storage space of 16, 32 or 48 bytes and consists of 6 parts, as shown below.

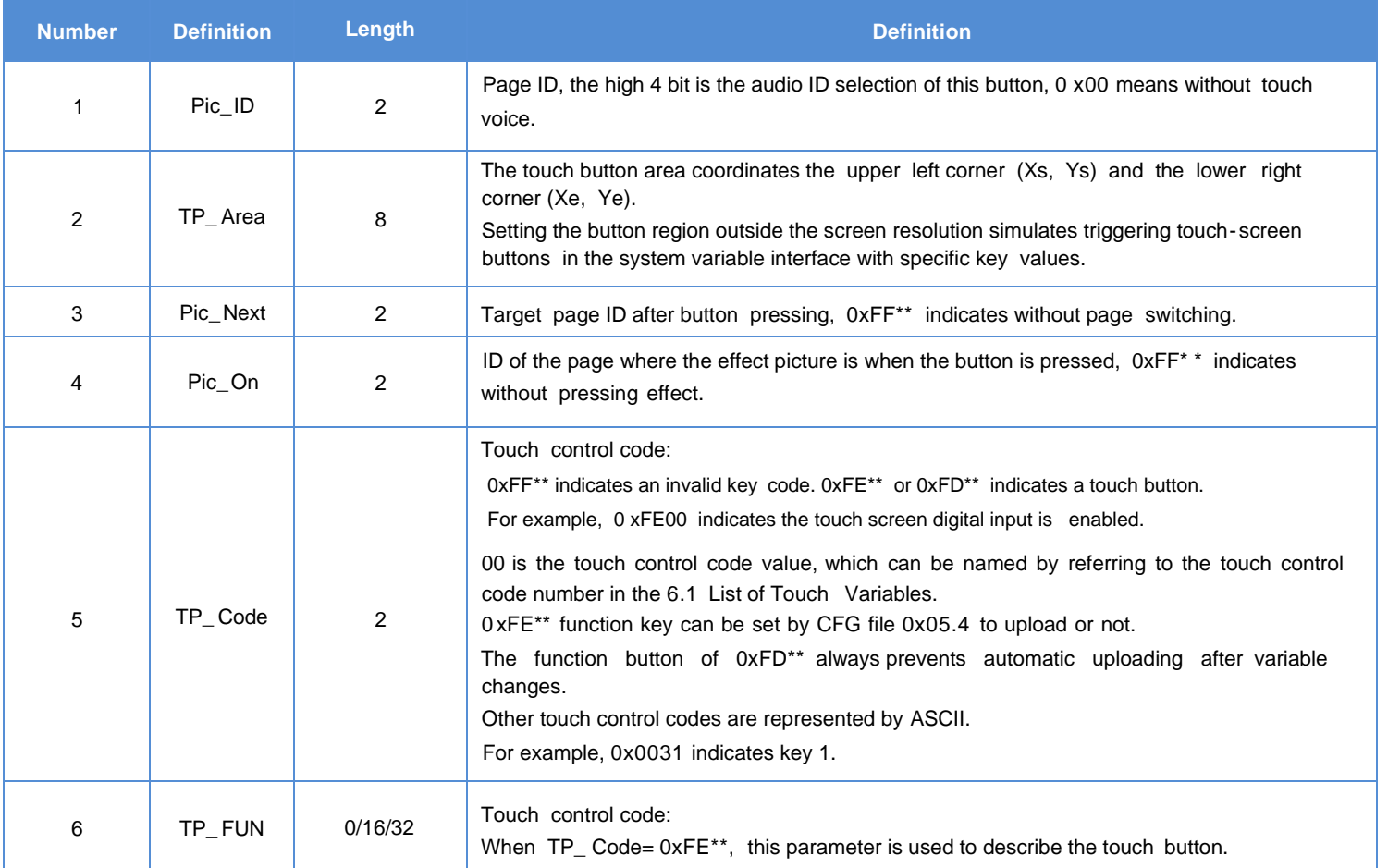

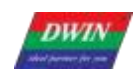

DWIN Technology

Professional, Creditable, Successful **T5 L\_ DGUSII Application Development Guide** 

### **6.1 List of Touch Variables**

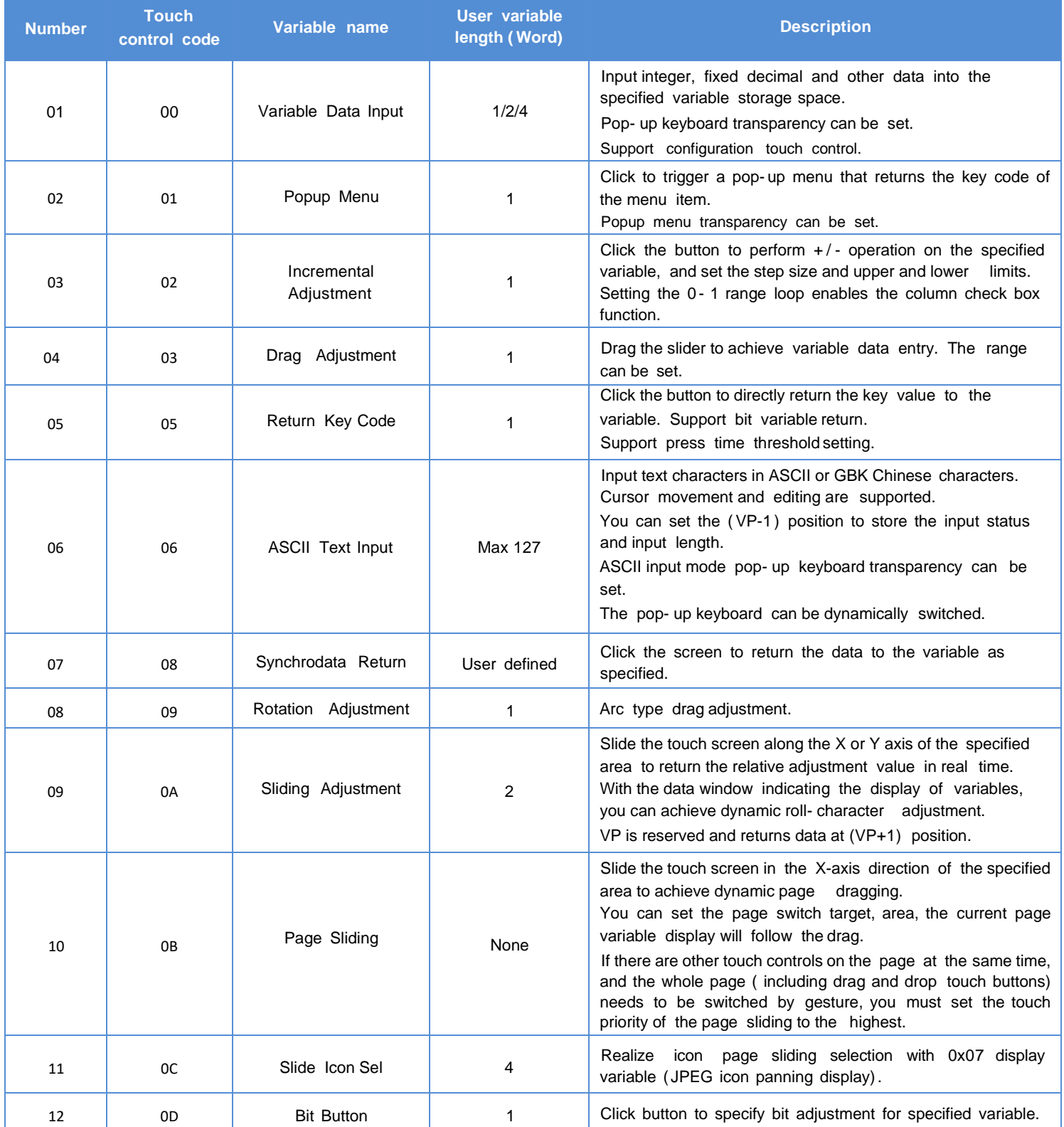

The touch configuration file (13\*.bin) cannot exceed 256Kbytes.

You can dynamically turn on, off, or modify the specified touch instruction by UART or DWIN OS access to the touch instruction access interface defined in 0x00B0 variable space to achieve complex touch functions.

#### **6.2 Variable Data Input**

The variable data input control can change and adjust data by pressing the control area and popping up an input keyboard. You can achieve touch screen simulation operation by this control with 0xD4 instruction. That means when the operation is not completed and the pop- up keyboard is in non- operation state, you can use 0xD4 instruction to exit the pop- up keyboard state after a specified time.

You can also use it to input integers, fixed decimals and other data into the specified variable storage space on the current page or the pop- up keyboard. And the pop- up keyboard transparency can be set.

#### **6.2.1 Instruction Storage Format**

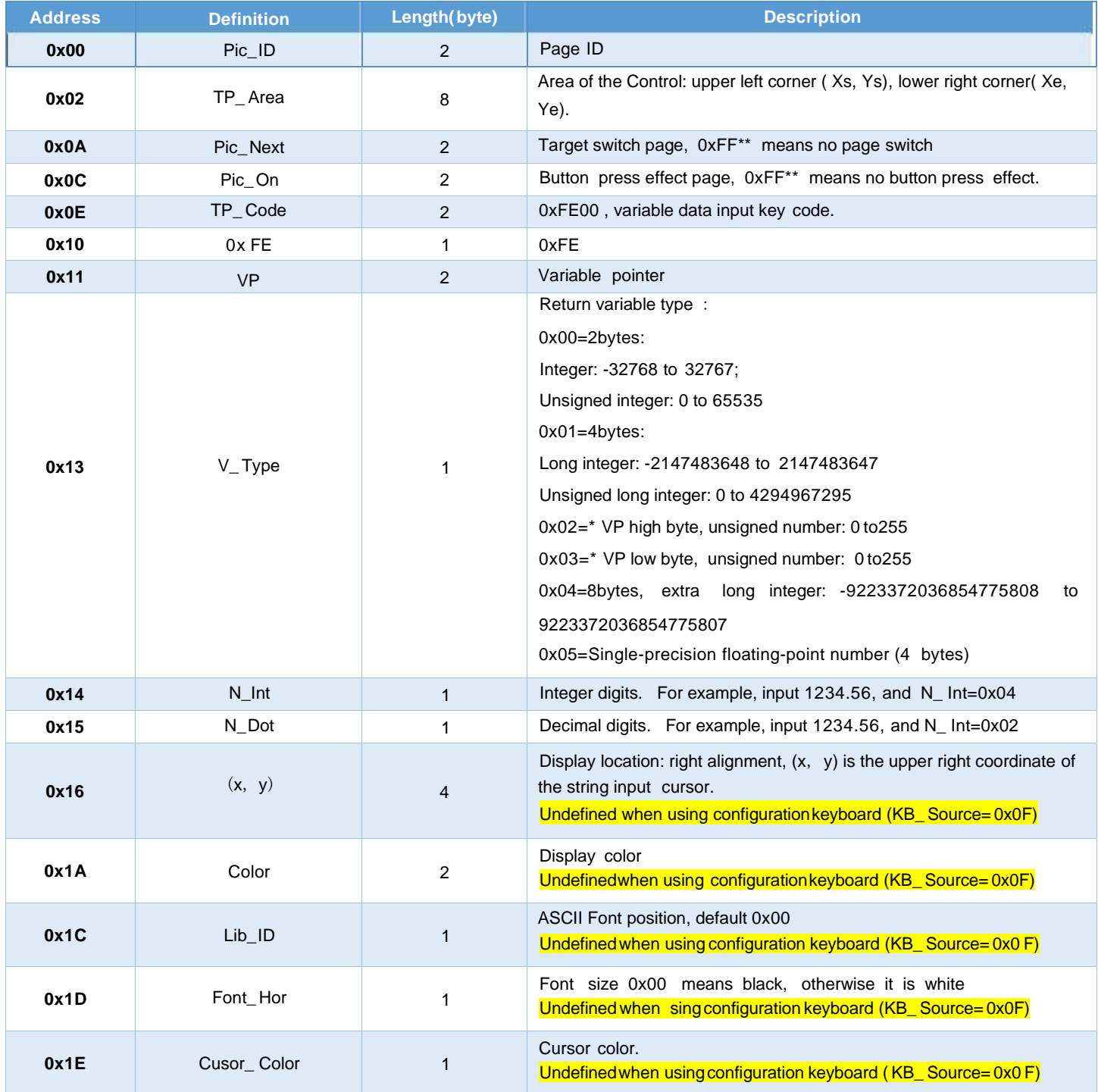

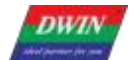

T5 L\_ DGUSII Application Development Guide

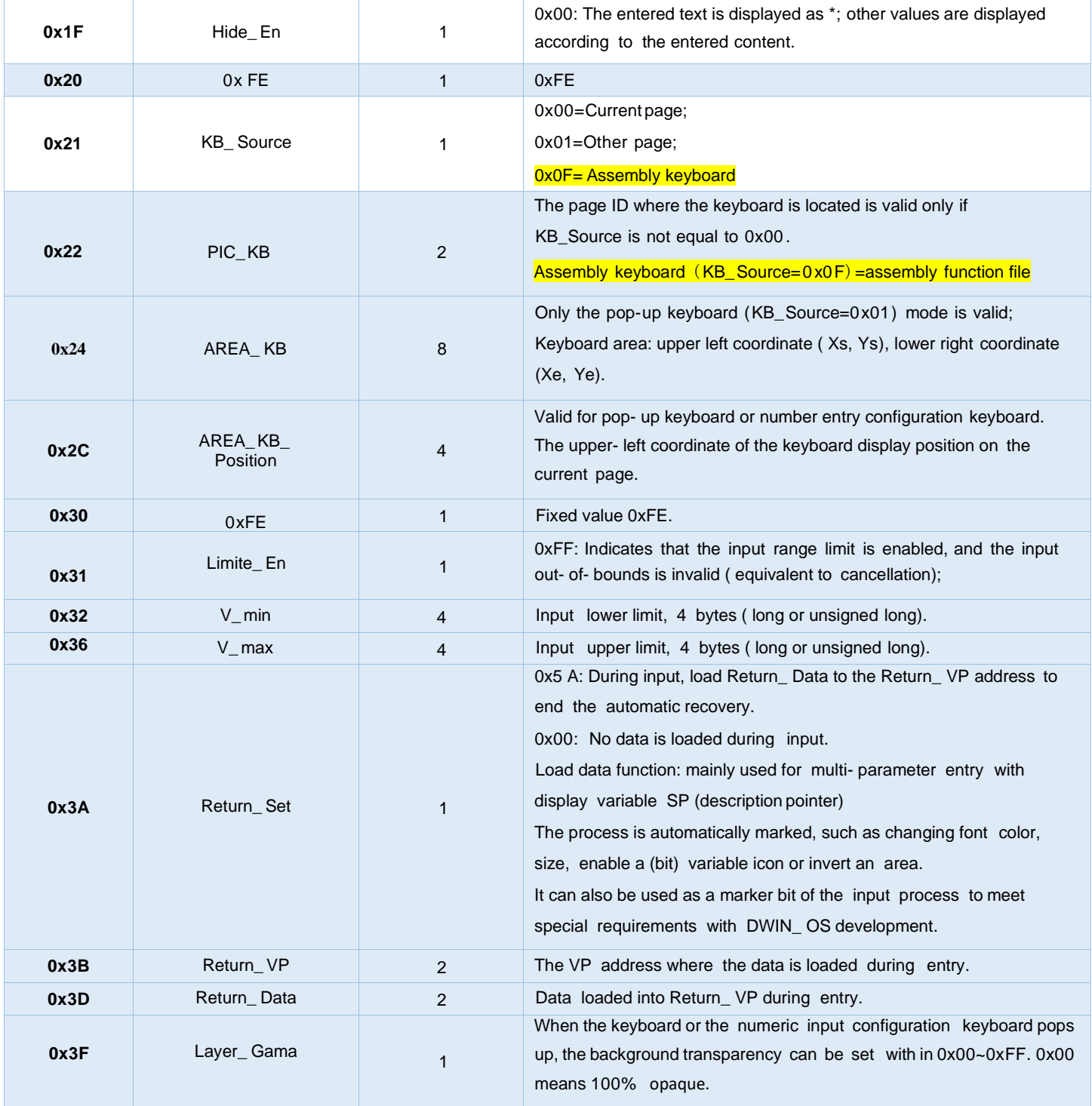

**Note:** The valid key codes for digital input are 0x0030-0x0039, 0x002E(.), 0x002D(+/-), 0x00F0(Cancel), 0x00F1(OK), 0x00F2( Backspace).

# **6.2.2 Software Settings**

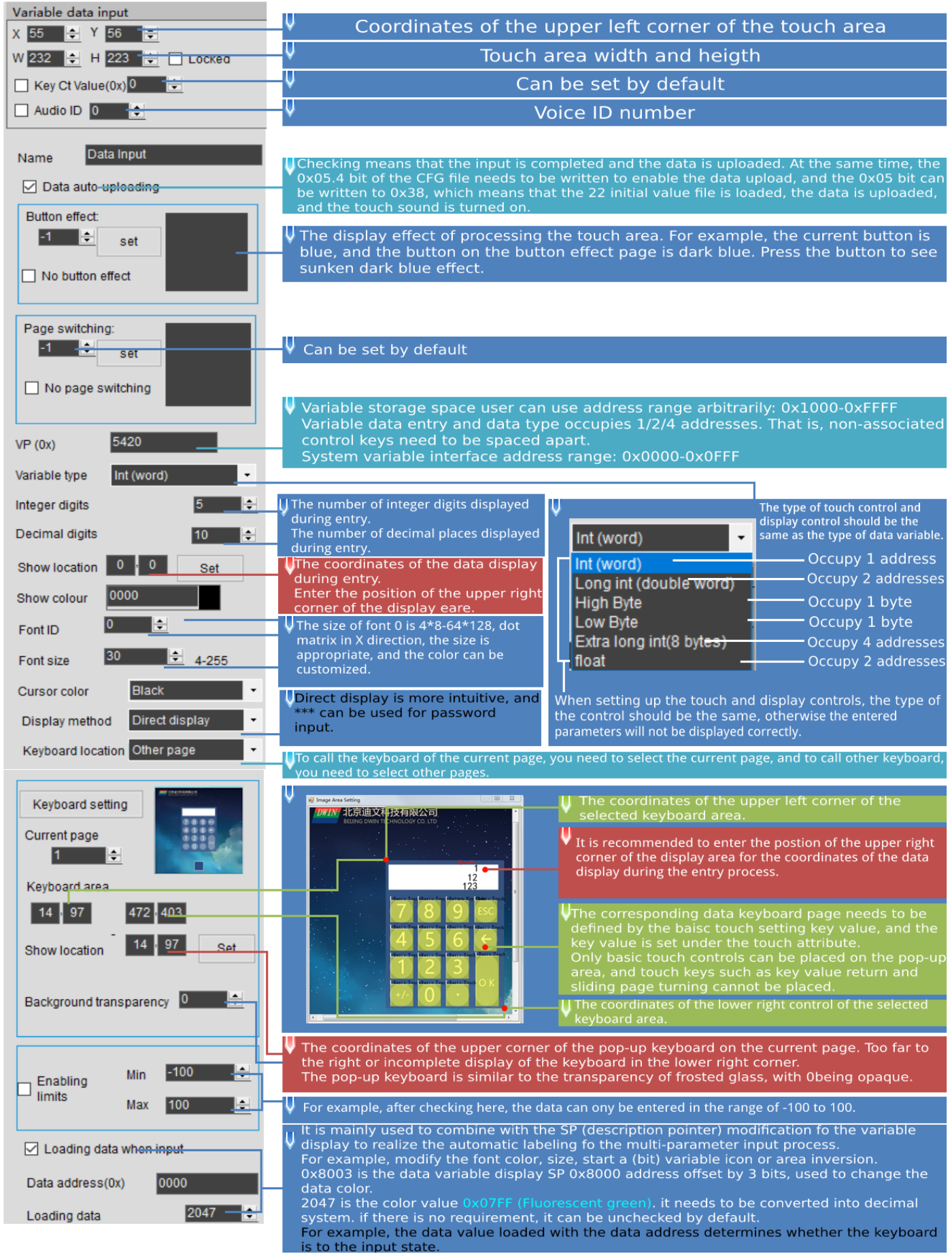

# **6.3 Popup Menu**

# **6.3.1 Instruction Storage Format**

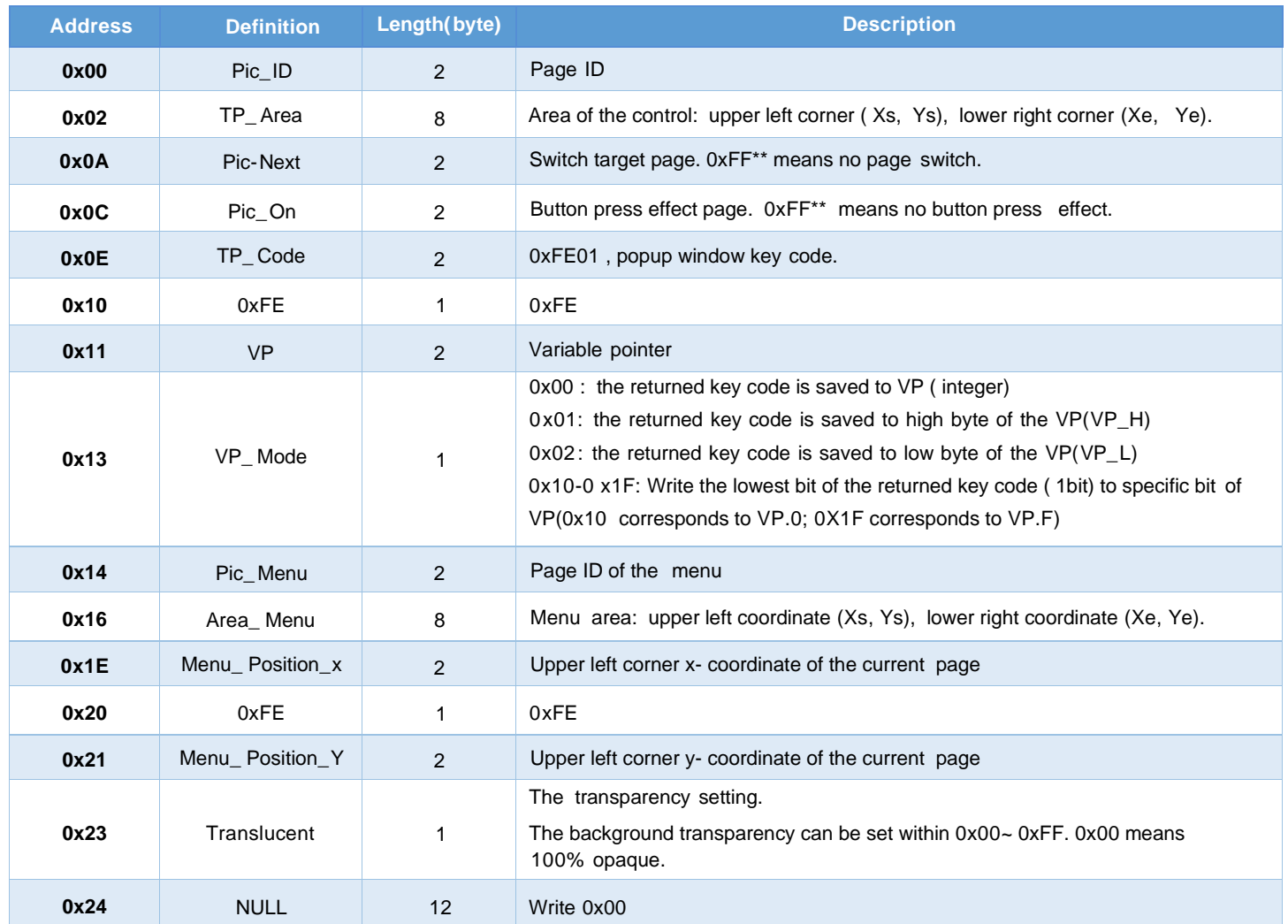

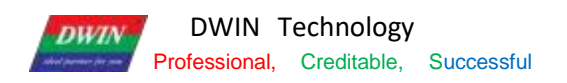

# **6.3.2 Software Settings**

Open DGUS, and click touch control-popup menu. Set the control touch area, and configure functions in the menu on the right.

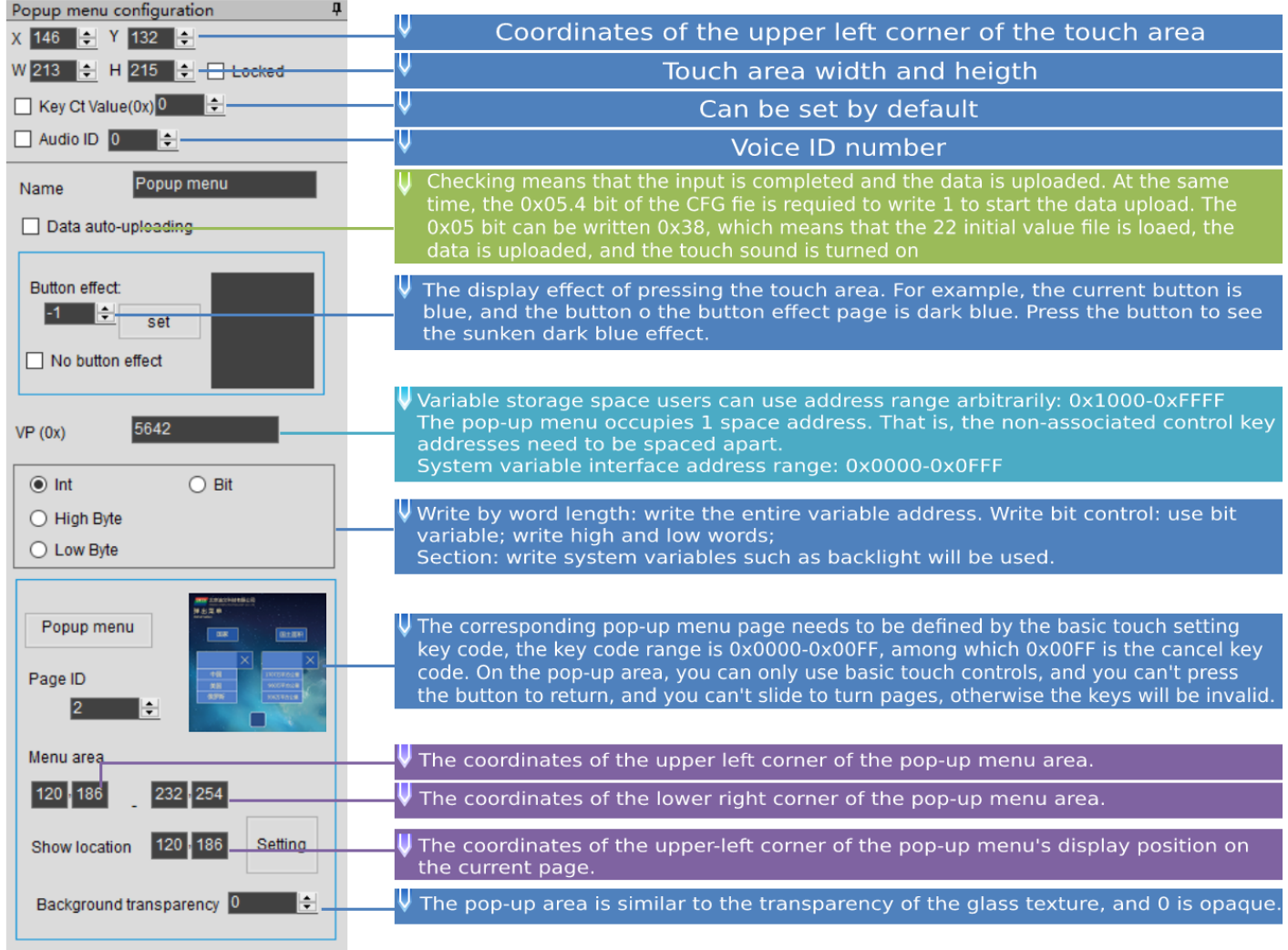

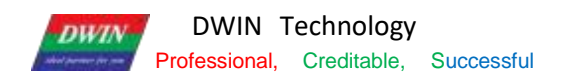

As shown in the figure, the basic touch control (0x0000-0x00FE) on "China", "USA" and "Russia" will return to the address of the variable pointed to by the pop-up menu control when clicked, and the key code of the "x" cancel button is set to 0x00FF, which will not return the value when clicked and will exit the menu selection.

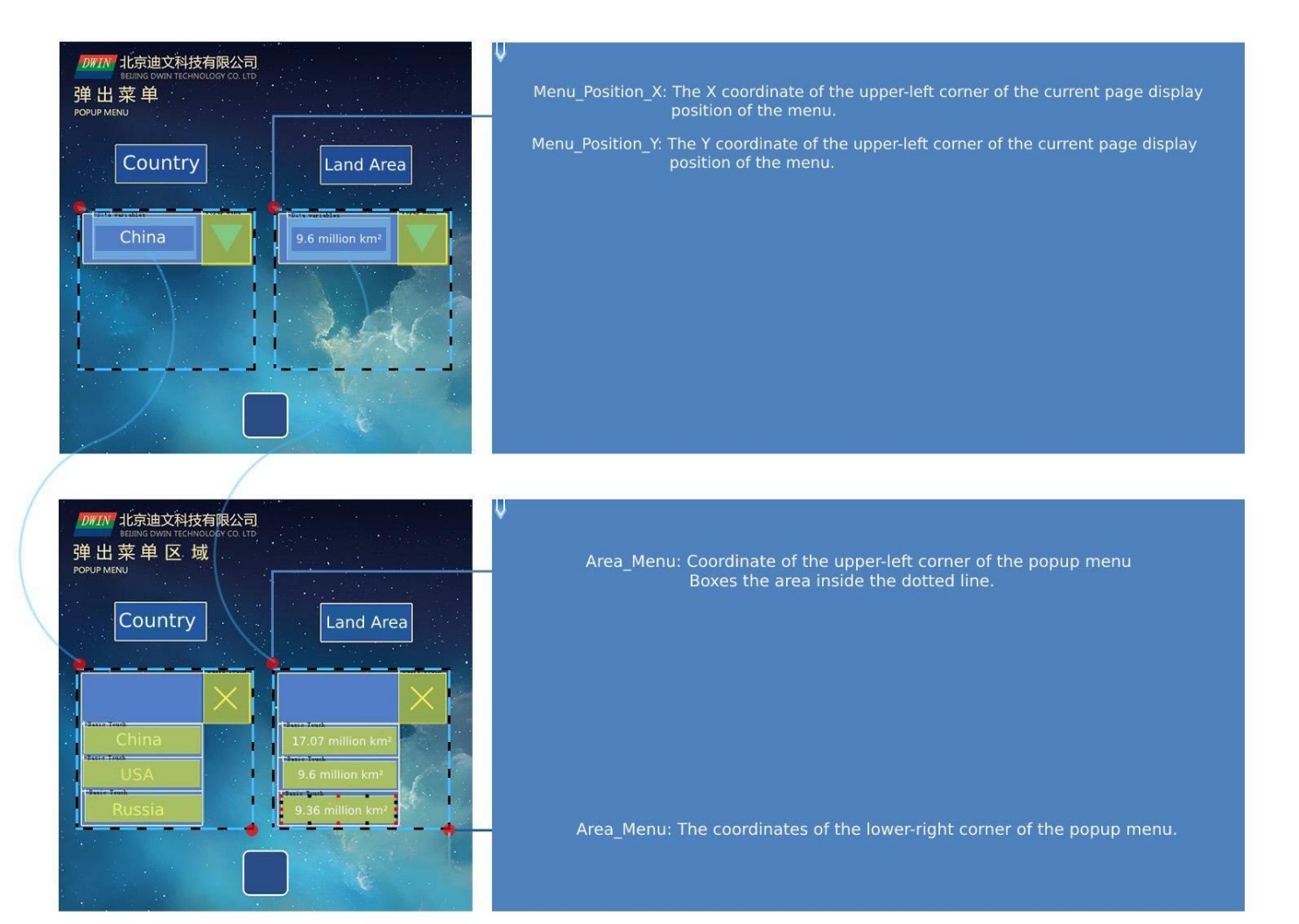

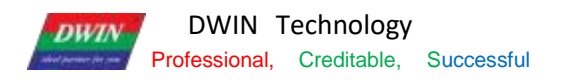

# **6.4 Incremental Adjustment**

# **6.4.1 Instruction Storage Format**

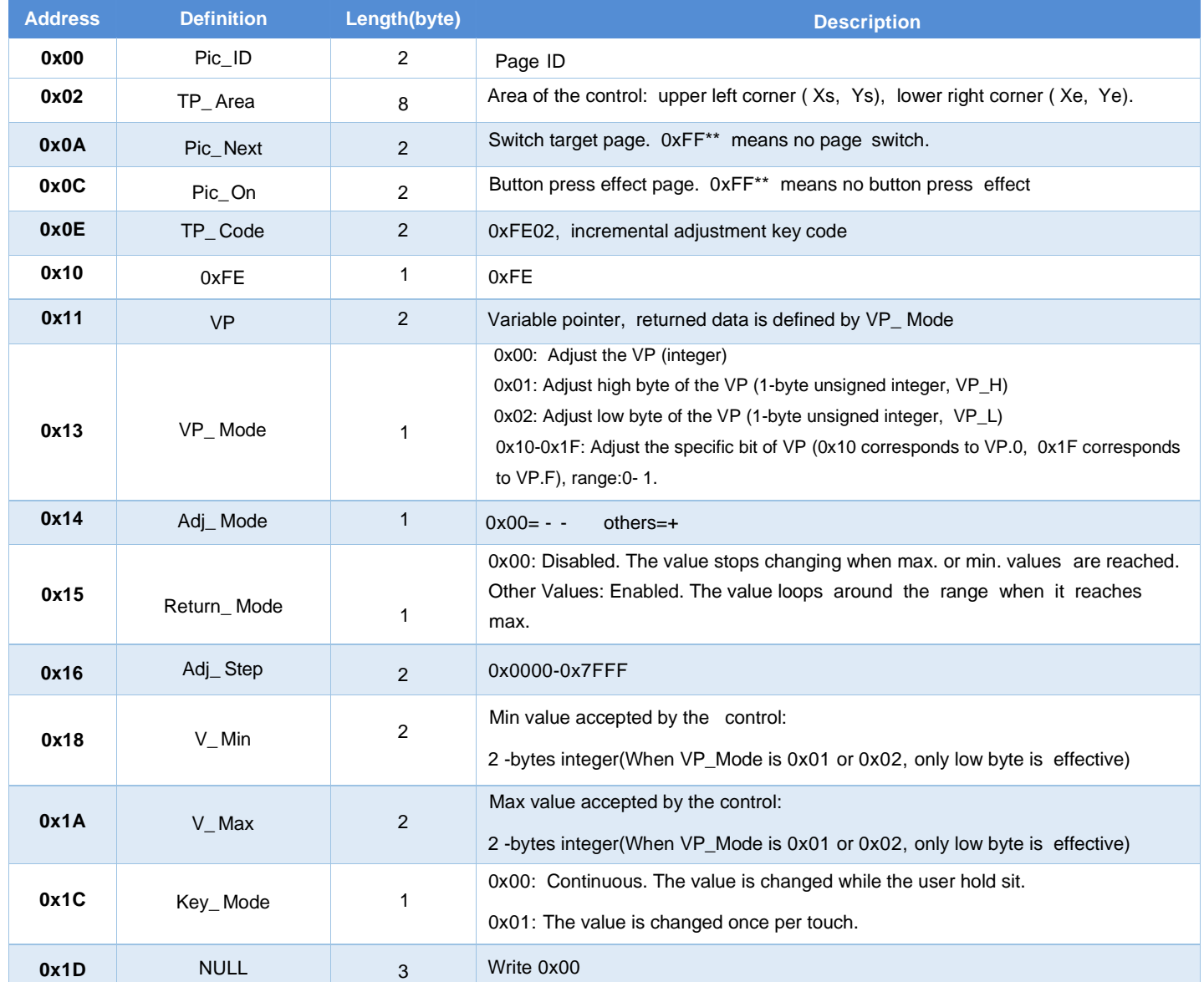

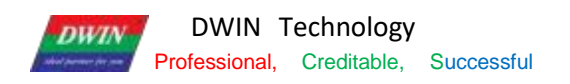

# **6.4.2 Software Settings**

Open DGUS, click touch control - incremental adjustment. Then set the control touch area, and configure the functions in the menu on the right.

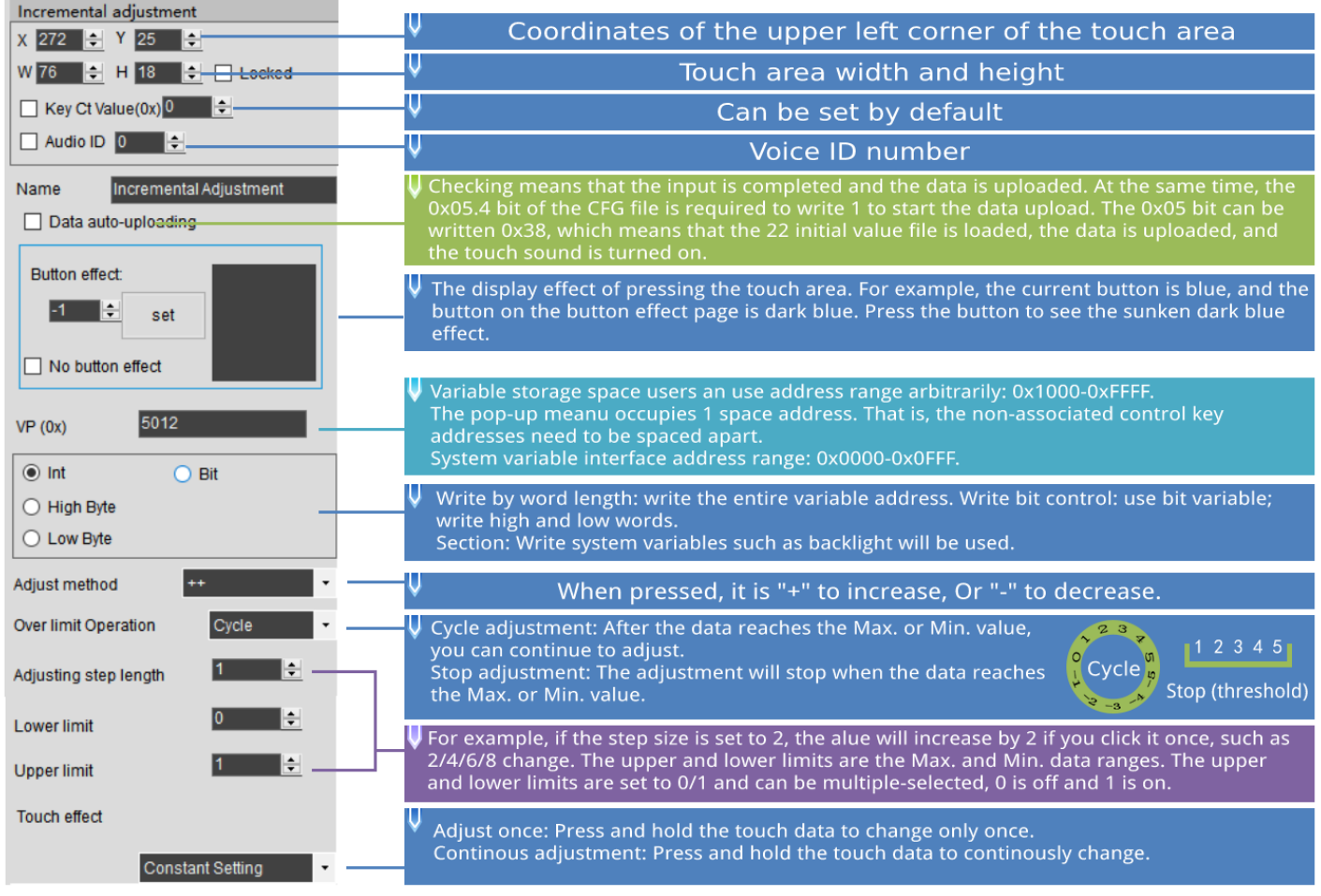

## **6.5 Drag Adjustment**

Drag adjustment is to change and adjust the data pattern by dragging the slider.

The advantage is that it is intuitive, fast, and the parameters do not cross the boundary.

In combination with the "Data Variables" control, the data can be dragged for precise display and the scale range can be set.

### **6.5.1 Instruction Storage Format**

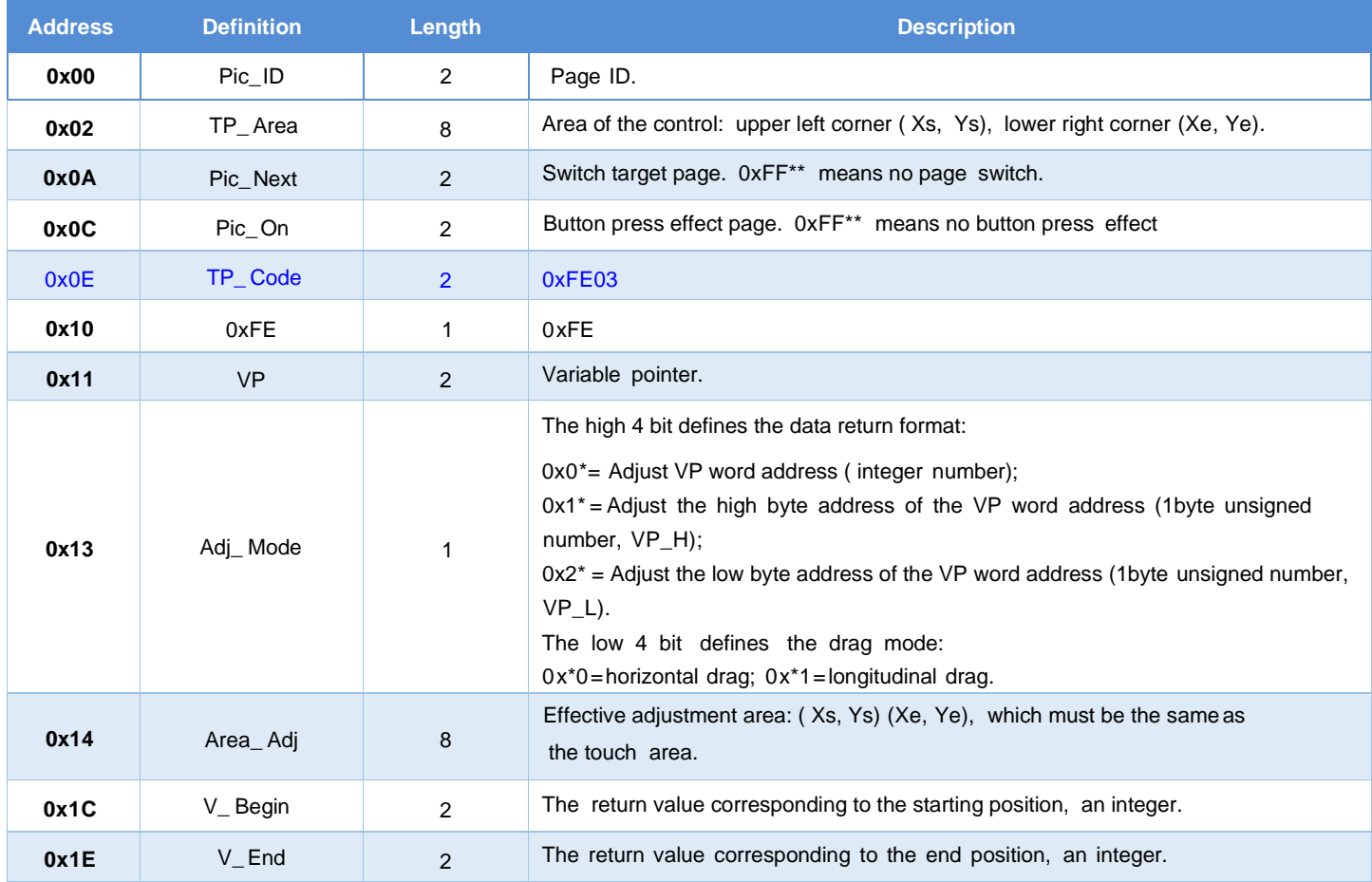

# **6.5.2 Software Settings**

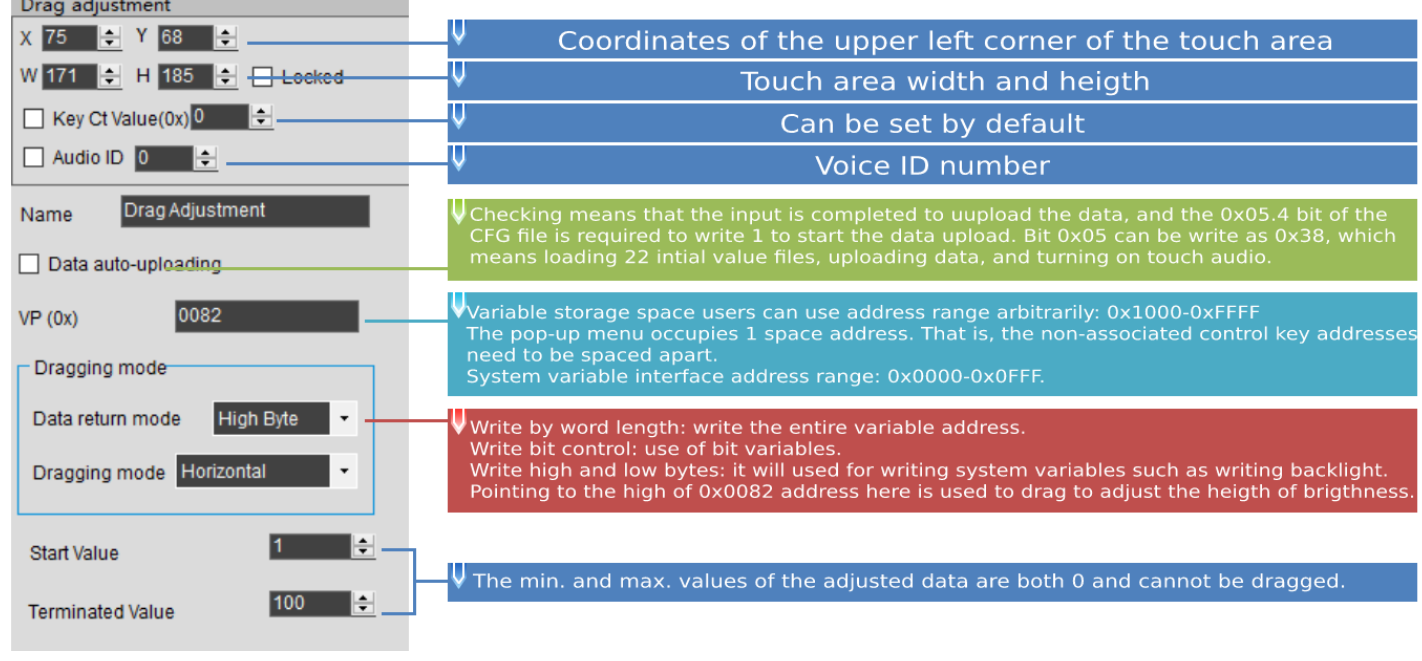

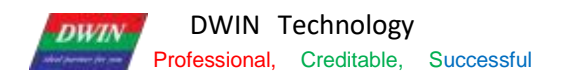

## **6.6 Return Key Code**

#### **6.6.1 Instruction Storage Format**

The return key code control is to return the key value to the variable by pressing the control area, and supports the return of bit variables. Users can perform corresponding logical operations based on the returned key values.

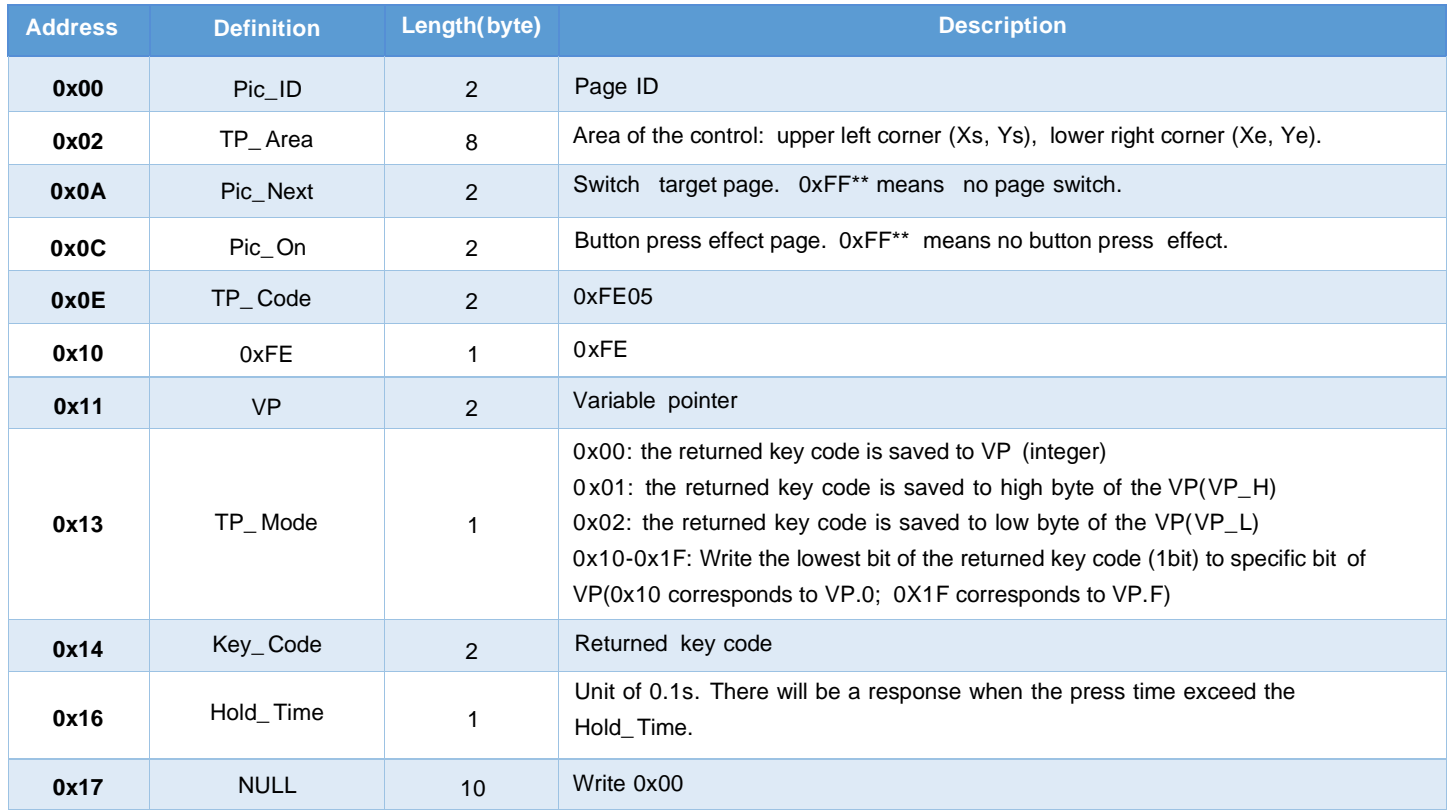

## **6.6.2 Software Settings**

Open DGUS, and click touch control – return key code. Then set the control area, and configure the button effect, page switching, key value, variable address, etc.

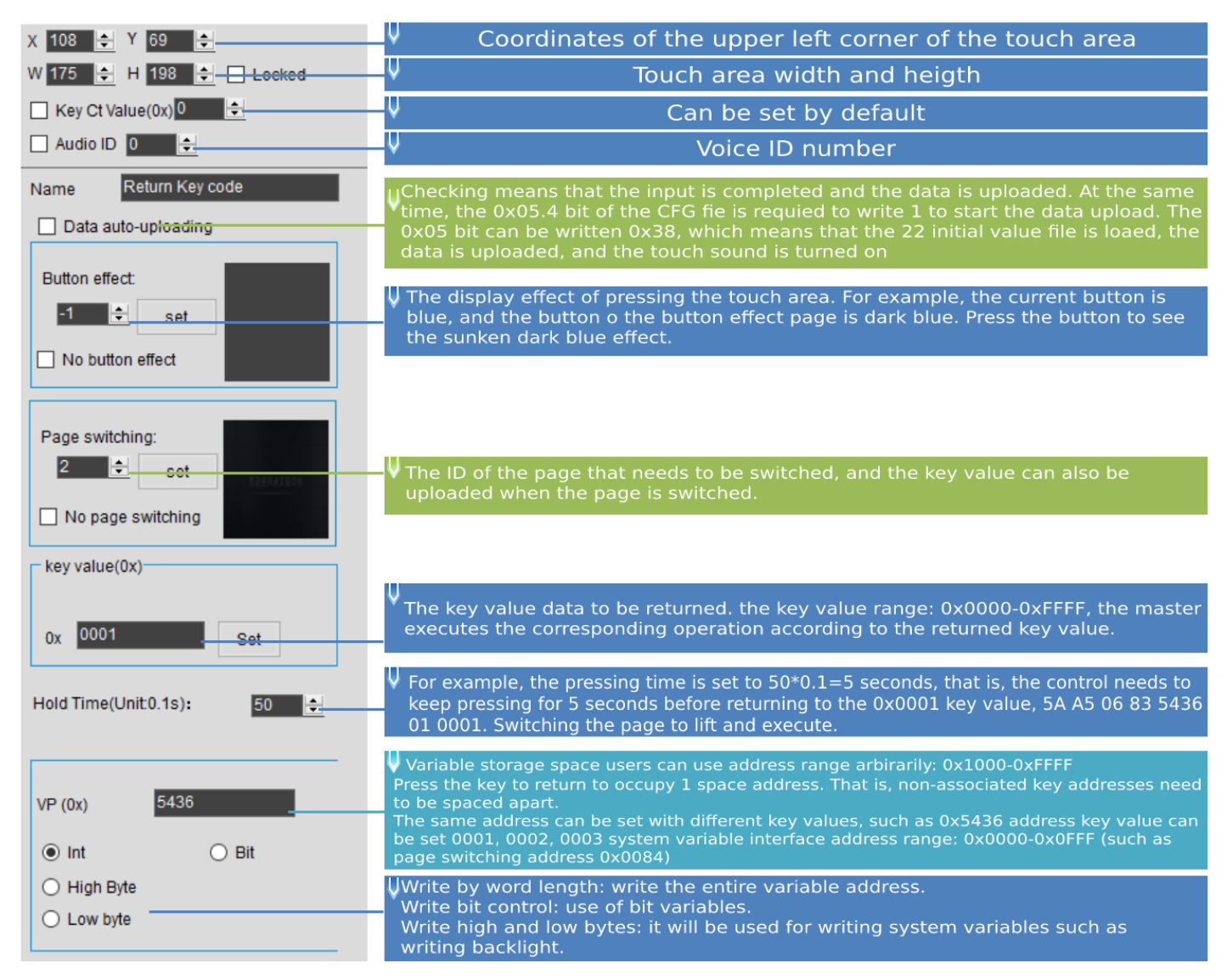

Return data format:

### 5AA5 06 83 5436 01 0001

0x5A: 5A Frame header;

0x06: Data length;

0x83: Read instruction;

0x5436: VP;

0x01: word length of the returned data;

0x0001: returned key value of 0001.

#### **6.7 Text Input**

Text Input includes ASCII and GBK Chinese characters. You can move the cursor and edit during input. The input status and input length saved at (VP-1) address can be set.

The transparency of ASCII input keyboard is adjustable.

The keyboard key code is as the table below.

Key codes are the key values defined for basic keyboard operations . The lower byte of the two- byte key code indicates the normal key code, and the higher byte indicates the uppercase key code.

For example, 0x61 corresponds to a, 0x41 to A, and 0x31 to 1.

Besides, the key code must be smaller than 0x80 (ASCII code) . 0x0D key code input will be automatically converted to 0x0D 0x0A; 0x00 and 0xFF key codes are disabled.

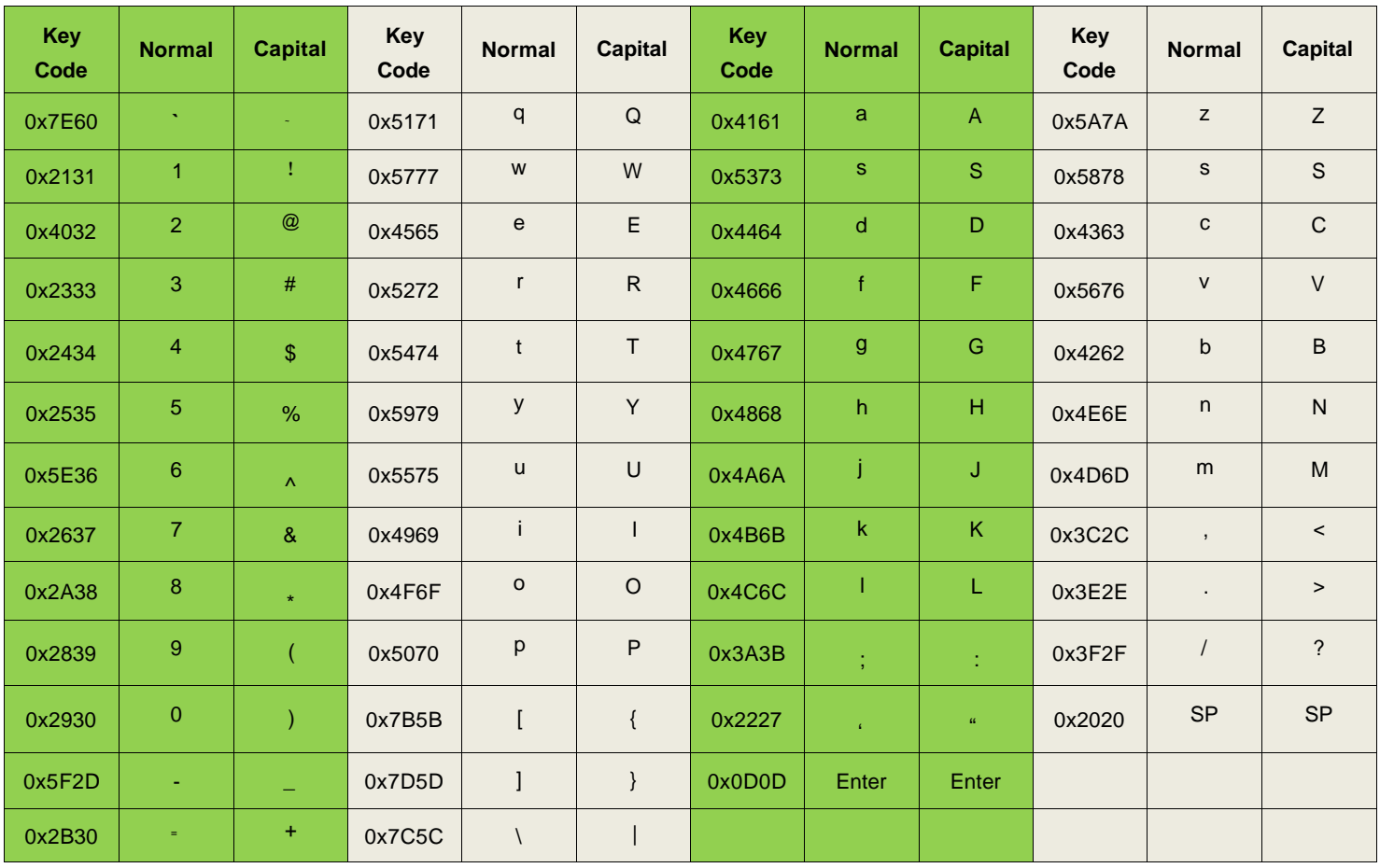

Table 6.7 Keyboard function key code definition

**DWIN** 

DWIN Technology

Professional, Creditable, Successful **T5 L\_ DGUSII Application Development Guide** 

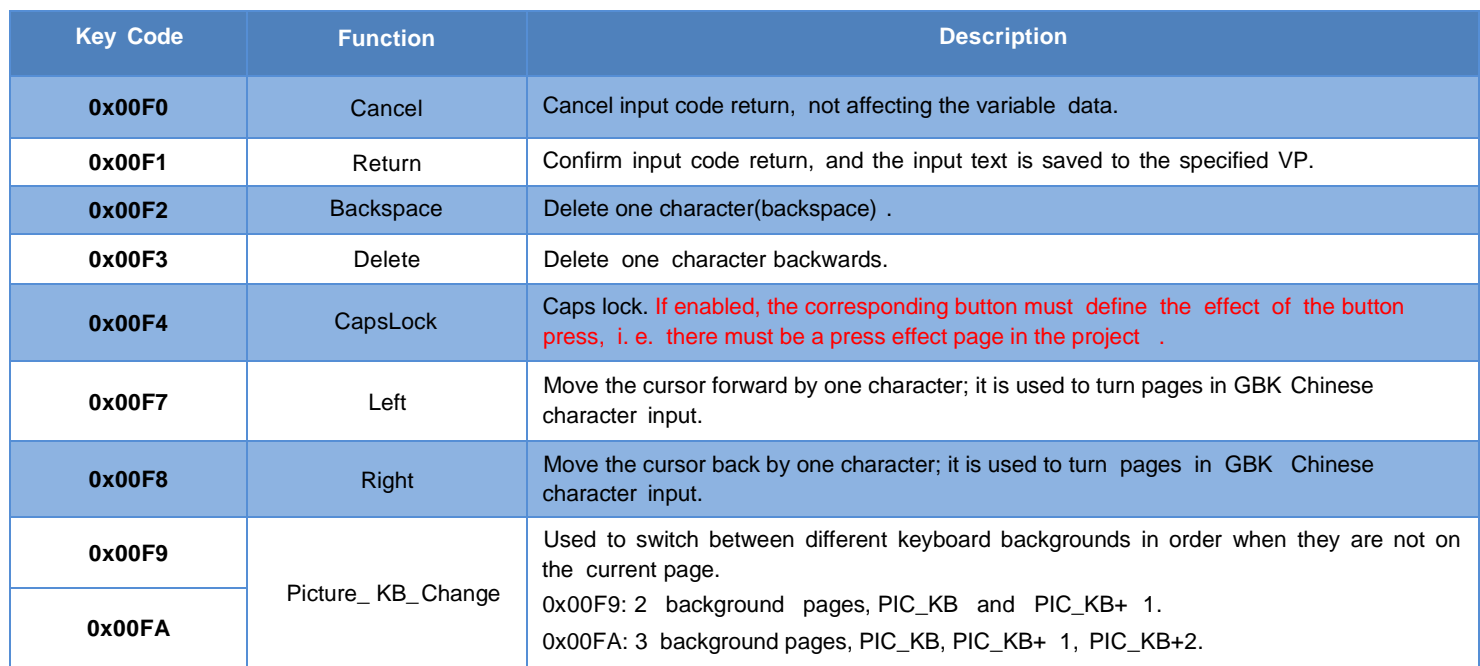

In case of using the keyboard (keycode in the 0x4F register) for text input, if you use the CapsLock key, please define the button animation in the area where you want to indicate "CapsLock"; after this, when you press the CapsLock key, the area icon of " CapsLock" will be displayed on the screen automatically.

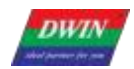

# **6.7.1 ASCII Text Input**

### **6.7.1.1 Instruction Storage Format**

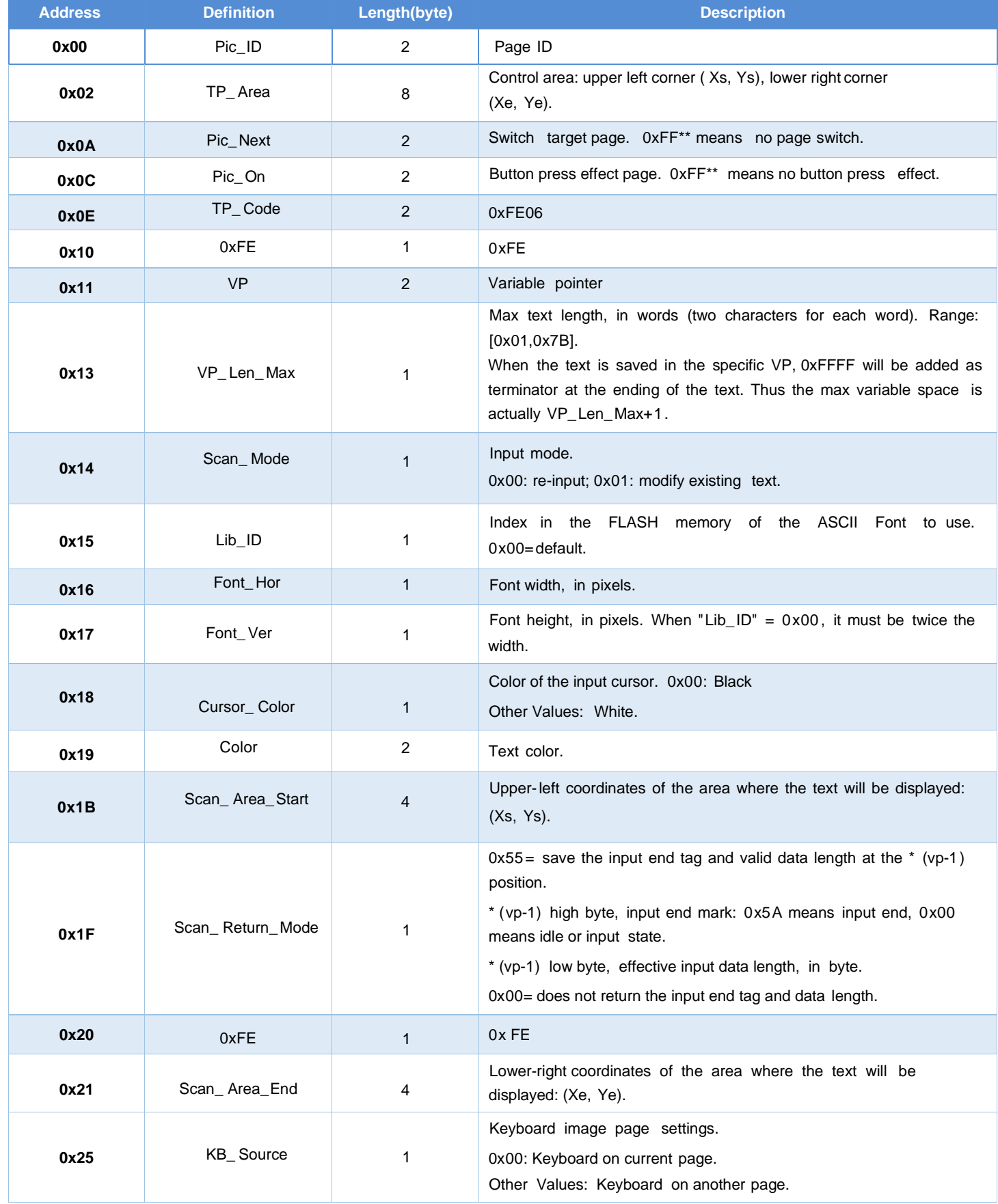

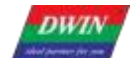

DWIN Technology<br>Professional, Creditable, Successful

T5 L\_ DGUSII Application Development Guide

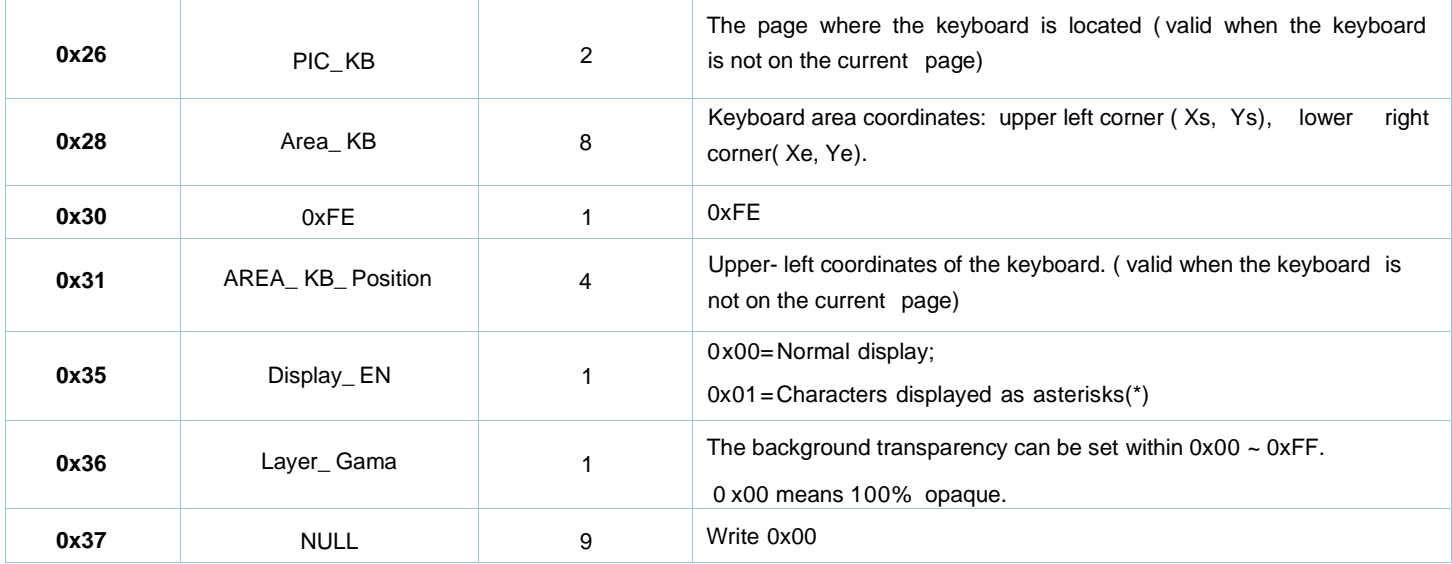

### **6.7.1.2 Software Setting**

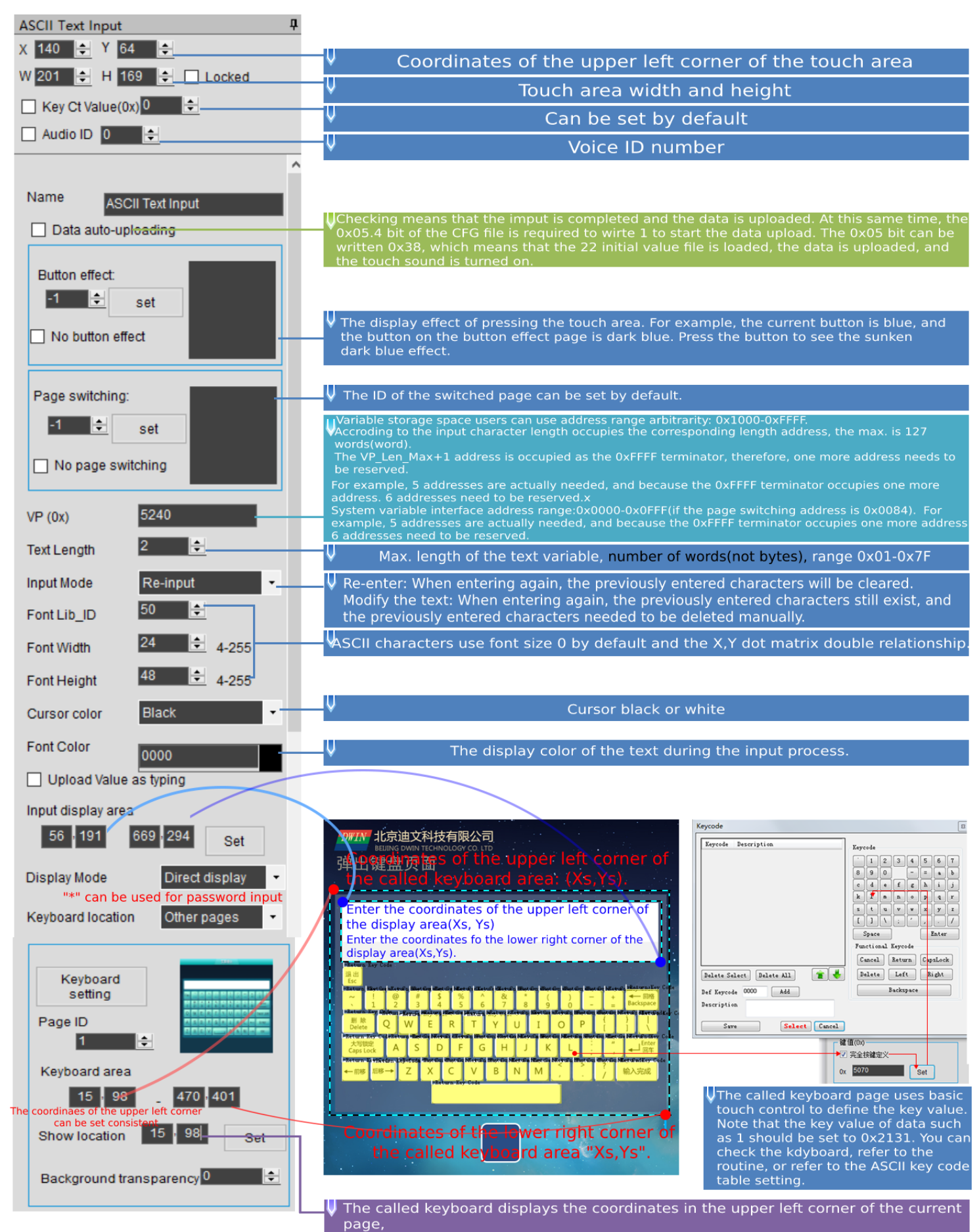

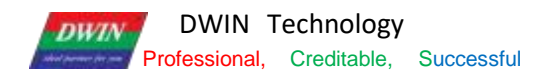

### **6.7.2 GBK Input**

GBK input is used to input Chinese character text.

Open DGUS, and click touch control - GBK input. Then set the control area, and configure functions in the menu on the right.

GBK input can be combined with the text display control to display entered characters.

#### **6.7.2.1 Instruction Storage Format**

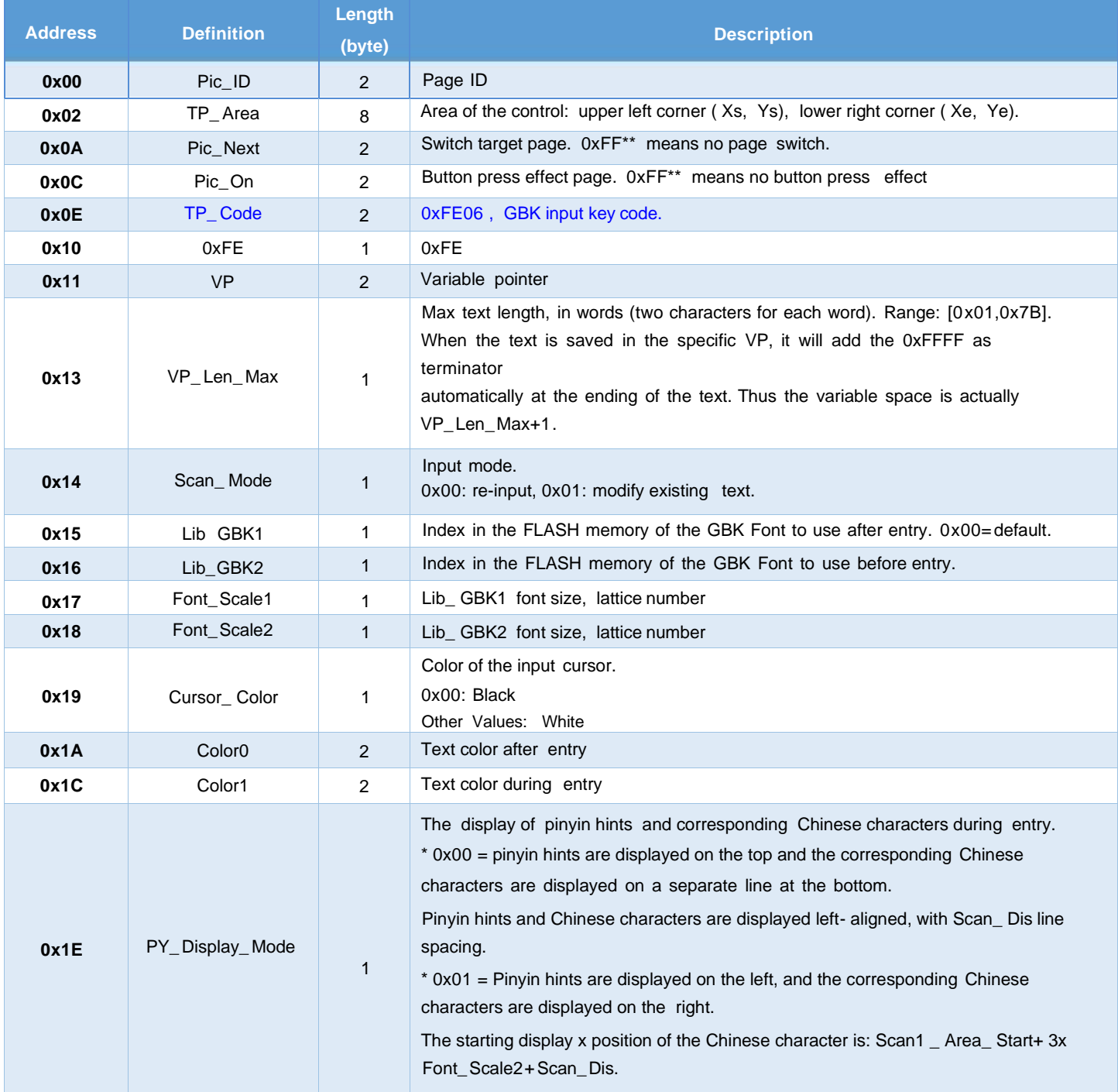

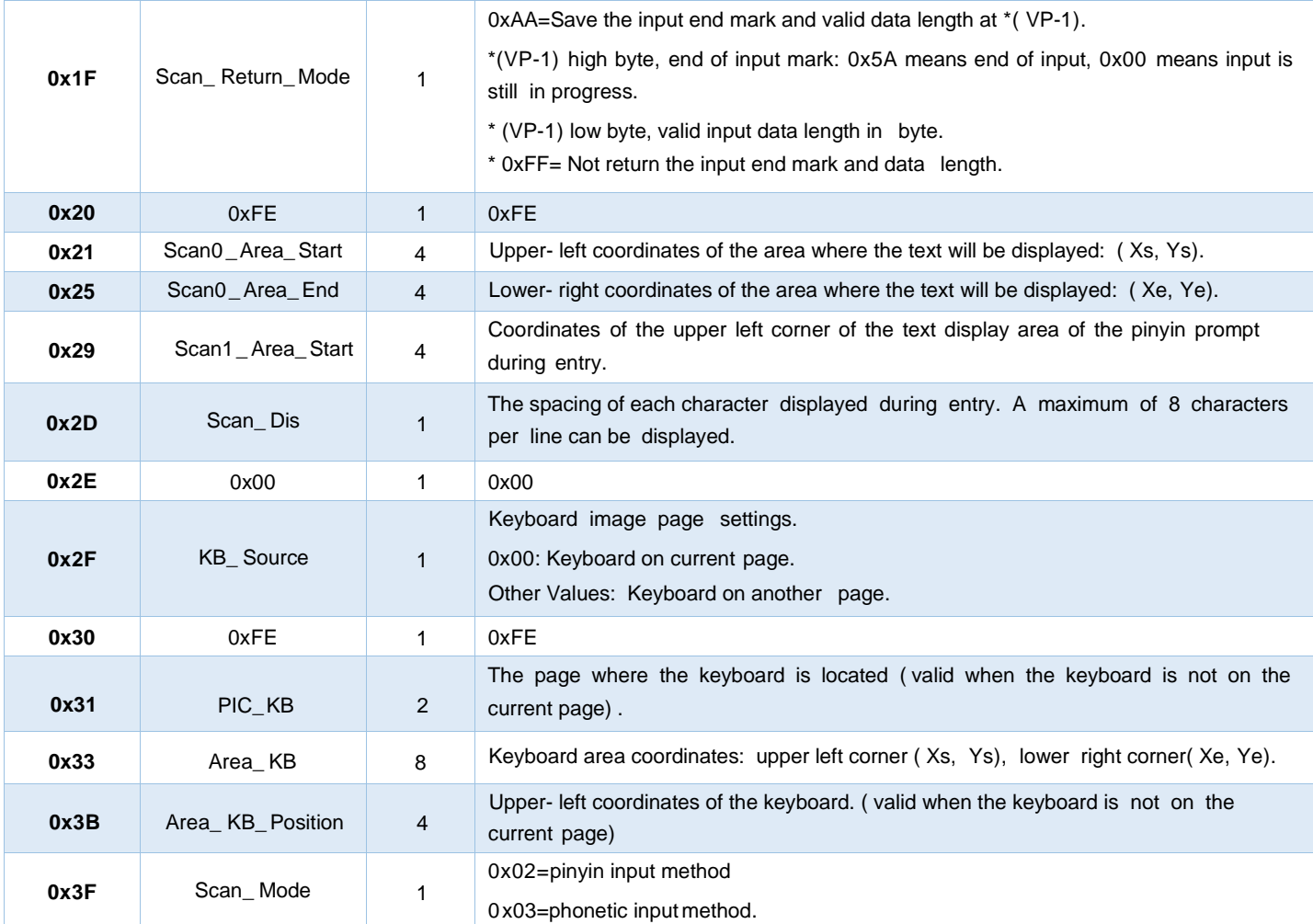

Note

Pinyin " bd" corresponds to all GBK- coded full- width punctuation entry;

DWIN' s pre-installed 0# font library contains all ASCII characters of 4\*8--64\*128dot matrix.

The key code (low byte) of the phonetic input method is defined as below (the phonetic input method is mainly used in Taiwan).

### **6 .7.2.2 Software Setting**

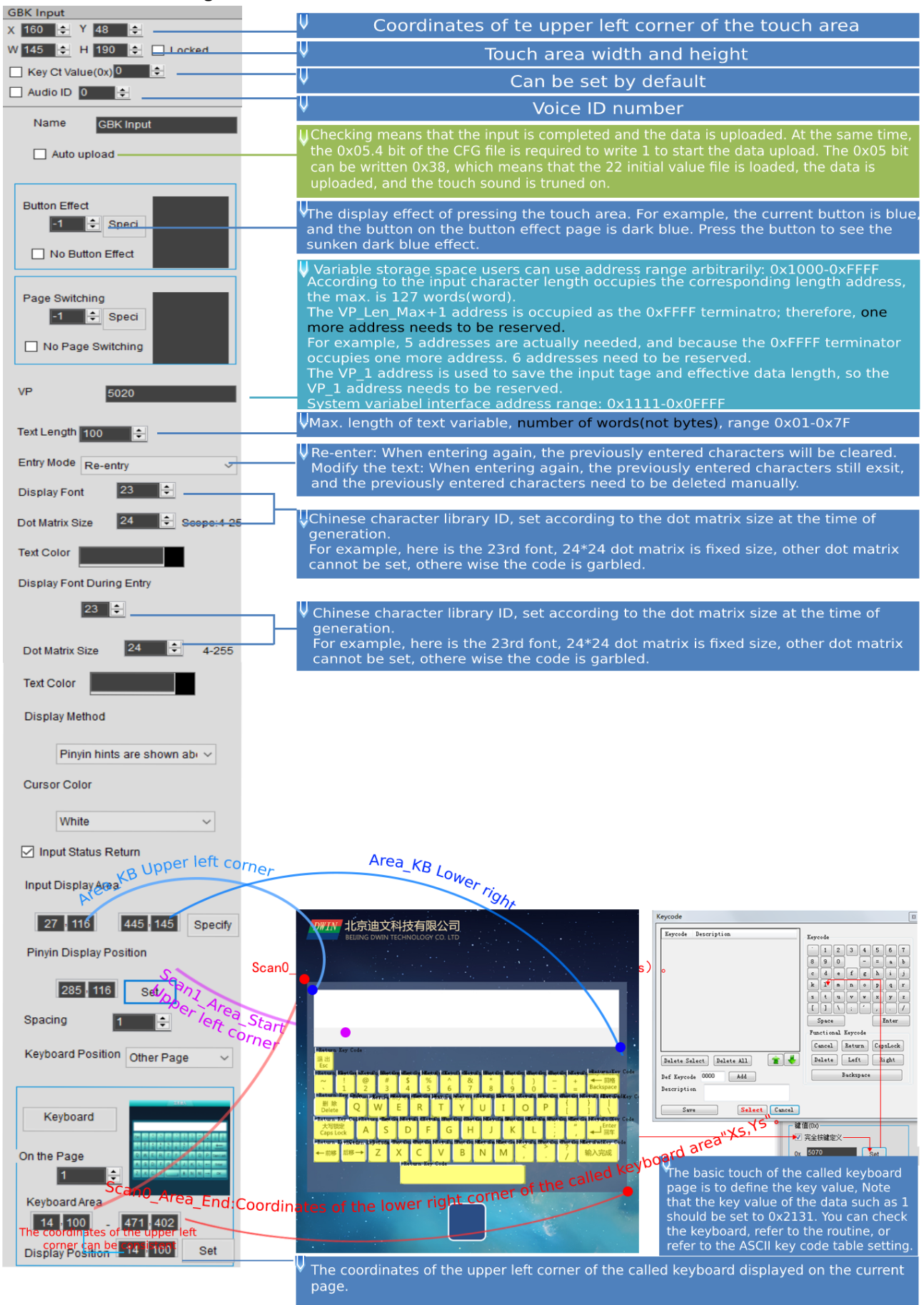

### **6.8 Synchrodata Return**

There are three states of synchrodata return control: first pressing, continuous pressing, and releasing. Click the touch screen to return the data to the variable according to the regulations.

### **6.8.1 Instruction Storage Format**

The synchrodata return control is to click the screen and return data to the variable or UART. The T5L\_DGUS II screen has only 01 mode, which can replace the 02 mode of DGUS screen . New functions: frame header + data length + 83 and VP address + length + DATA.

You can set VP1 S and VP1 T in DGUS.

VP1 S can be set as the 22 file address, and VP1T refers to the VP address after the 83 instruction.

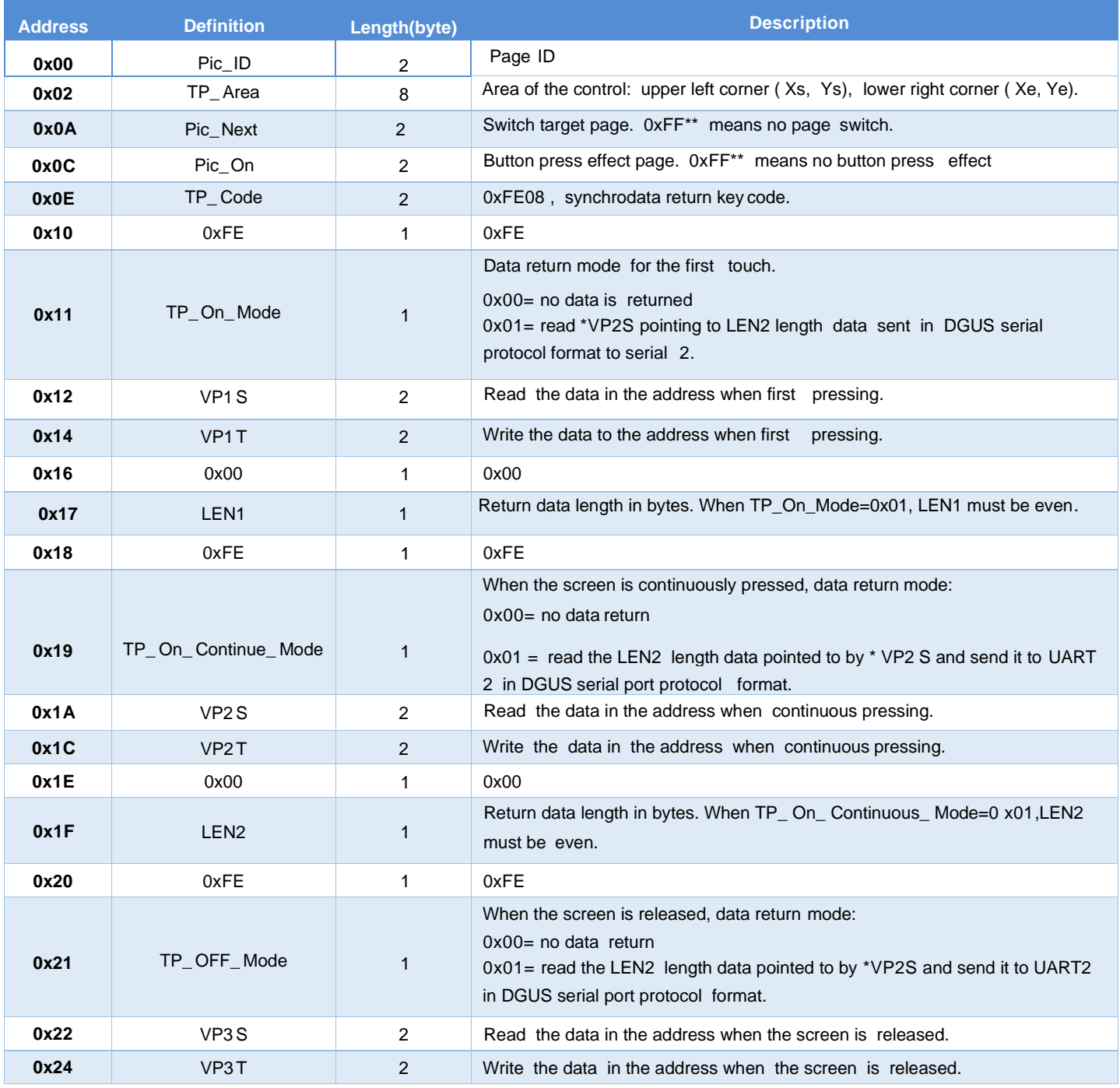
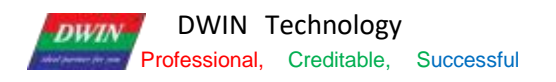

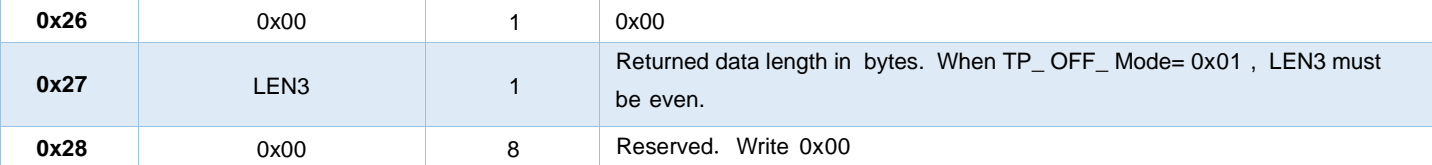

The three states of touch screen pressing are as below.

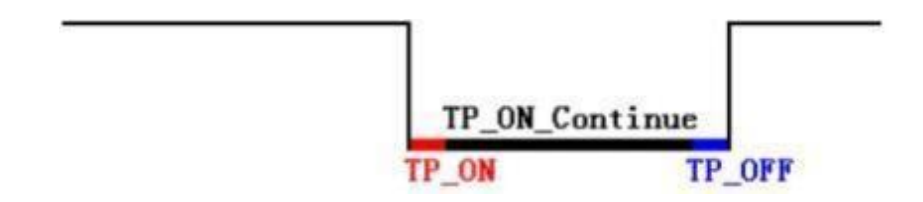

#### **6.8.2 Software Setting**

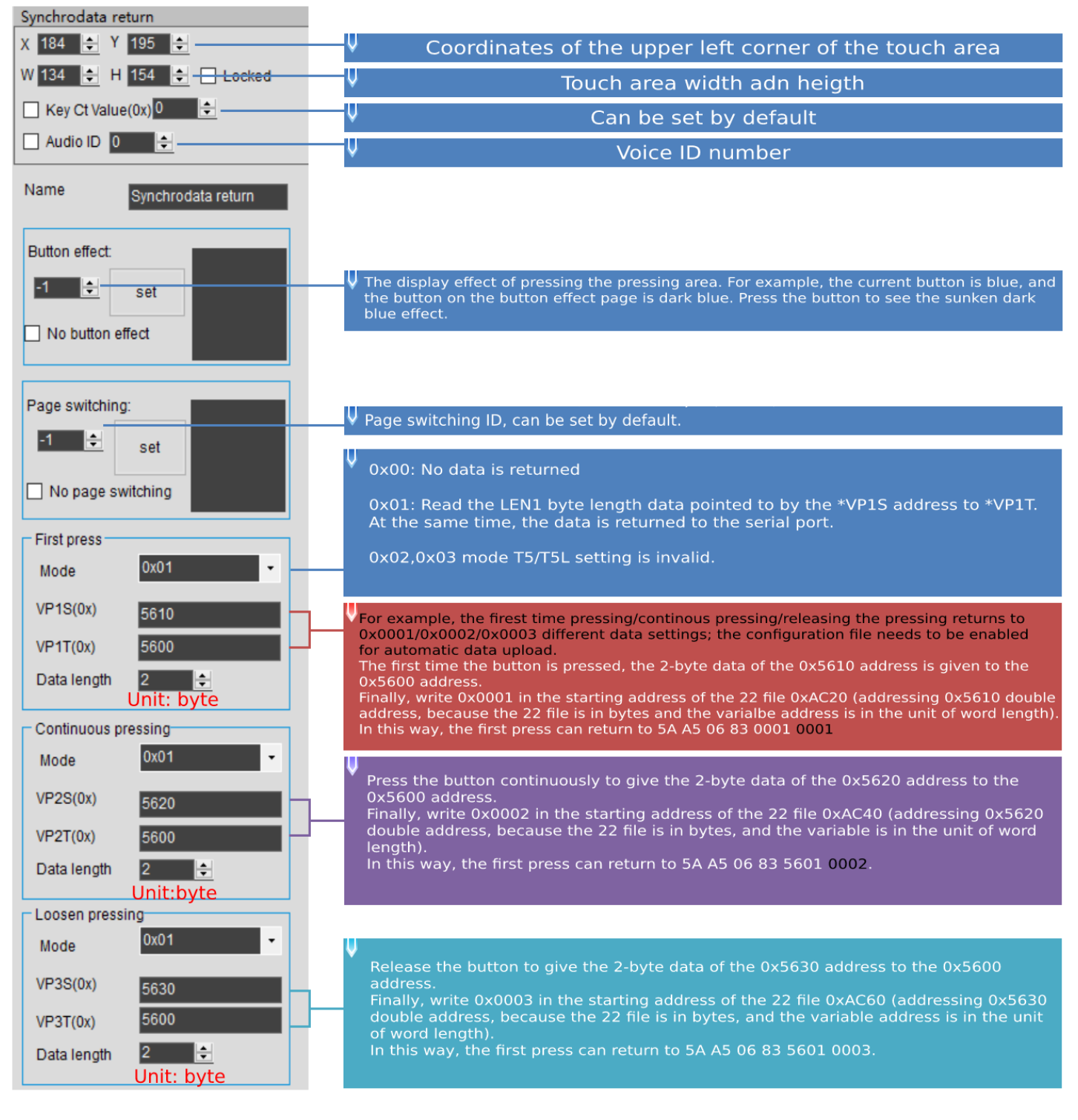

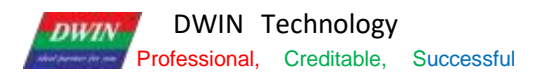

#### **6 .9 Rotation Adjustment**

The rotation adjustment realizes variable data input by turning the knob, and can realize arc type drag adjustment.

### **6.9.1 Instruction Storage Format**

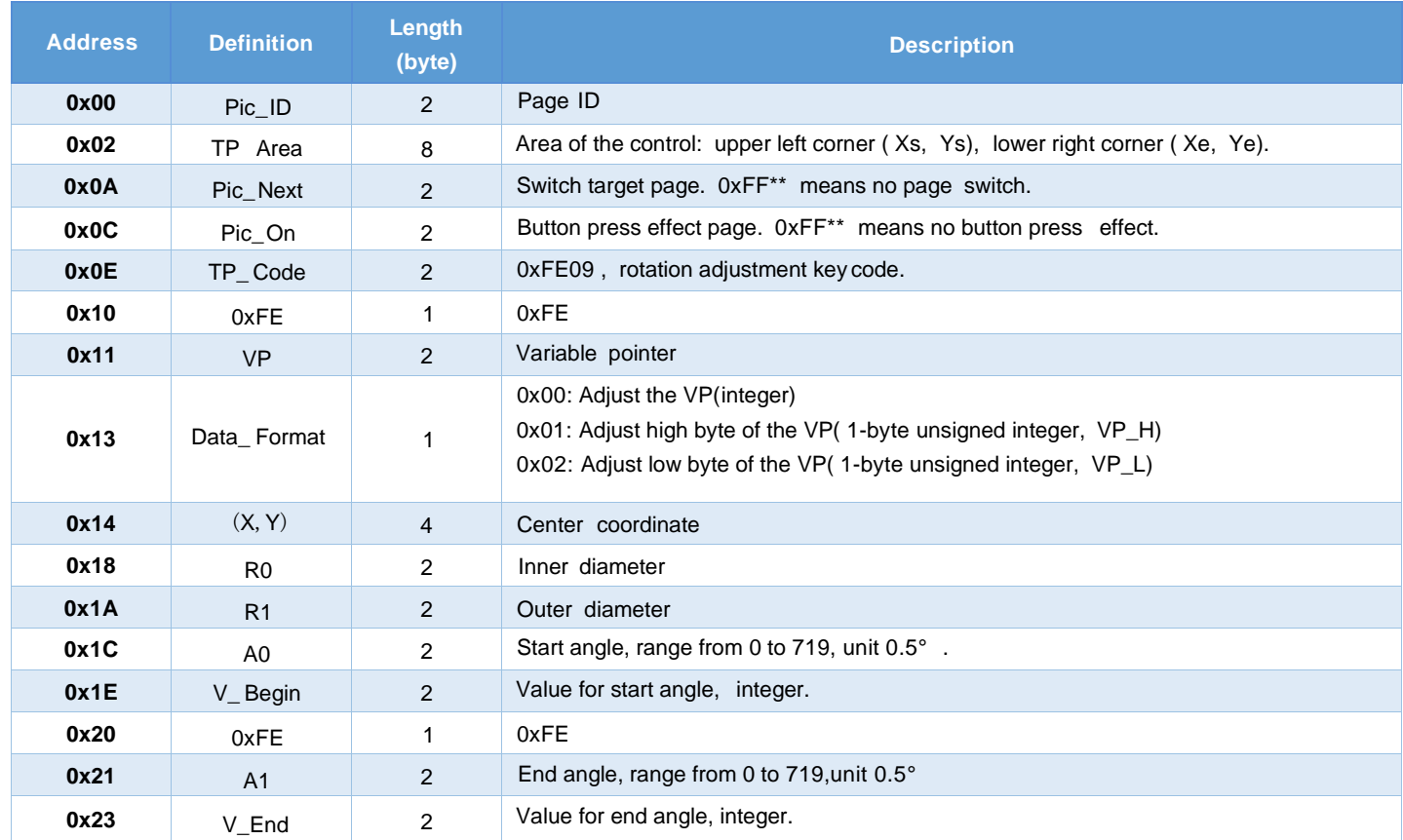

[ Note] The rotation adjustment needs to be used with the icon rotation control" , and it is always assumed to be clockwise.

**THE DWIN Technology**<br>The **Professional**, Creditable, Successful **DWIN** 

## **6 .10. 2 Software Setting Instructions**

 $\mathbb{R}^2$ 

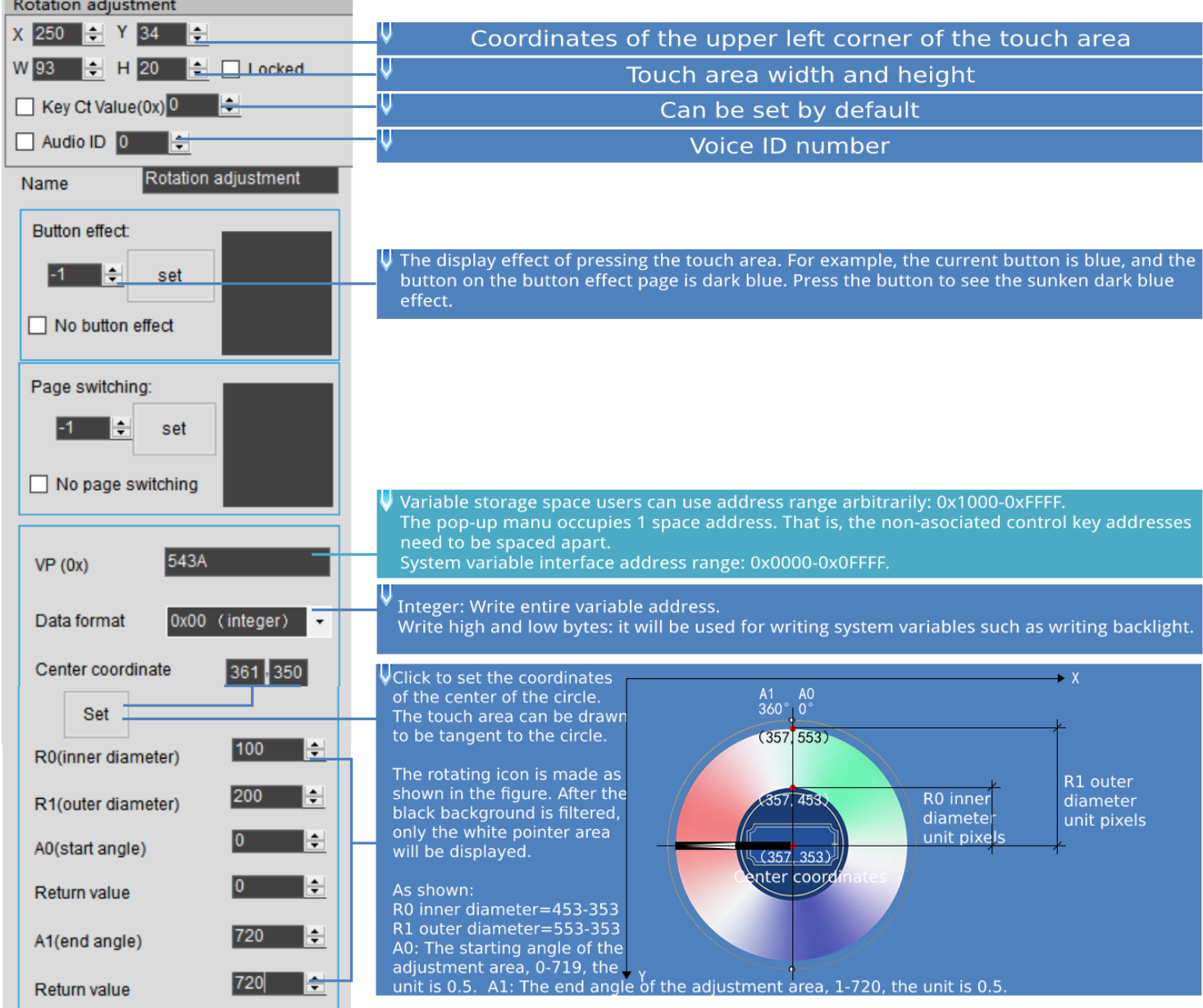

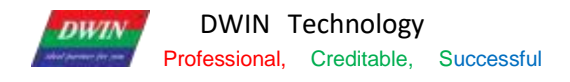

### **6.10 Sliding Adjustment**

### **6.10.1 Instruction Storage Format**

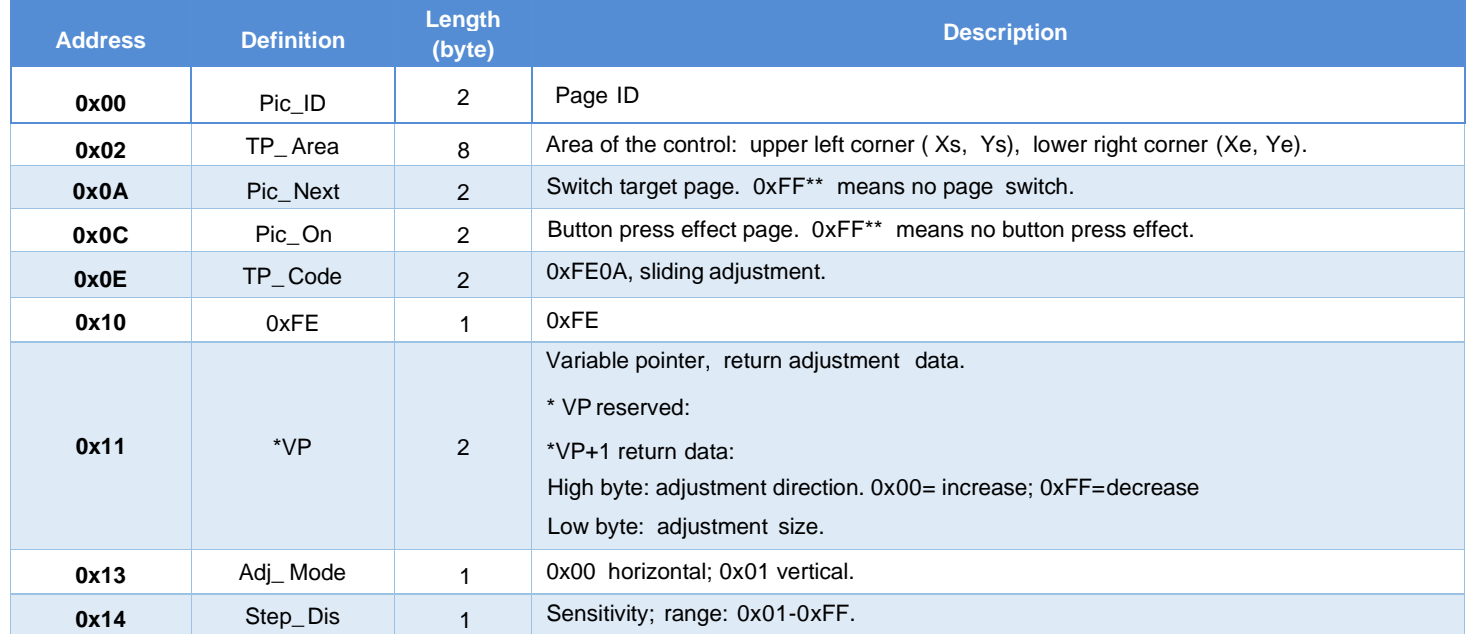

## **6.10.2 Software Setting**

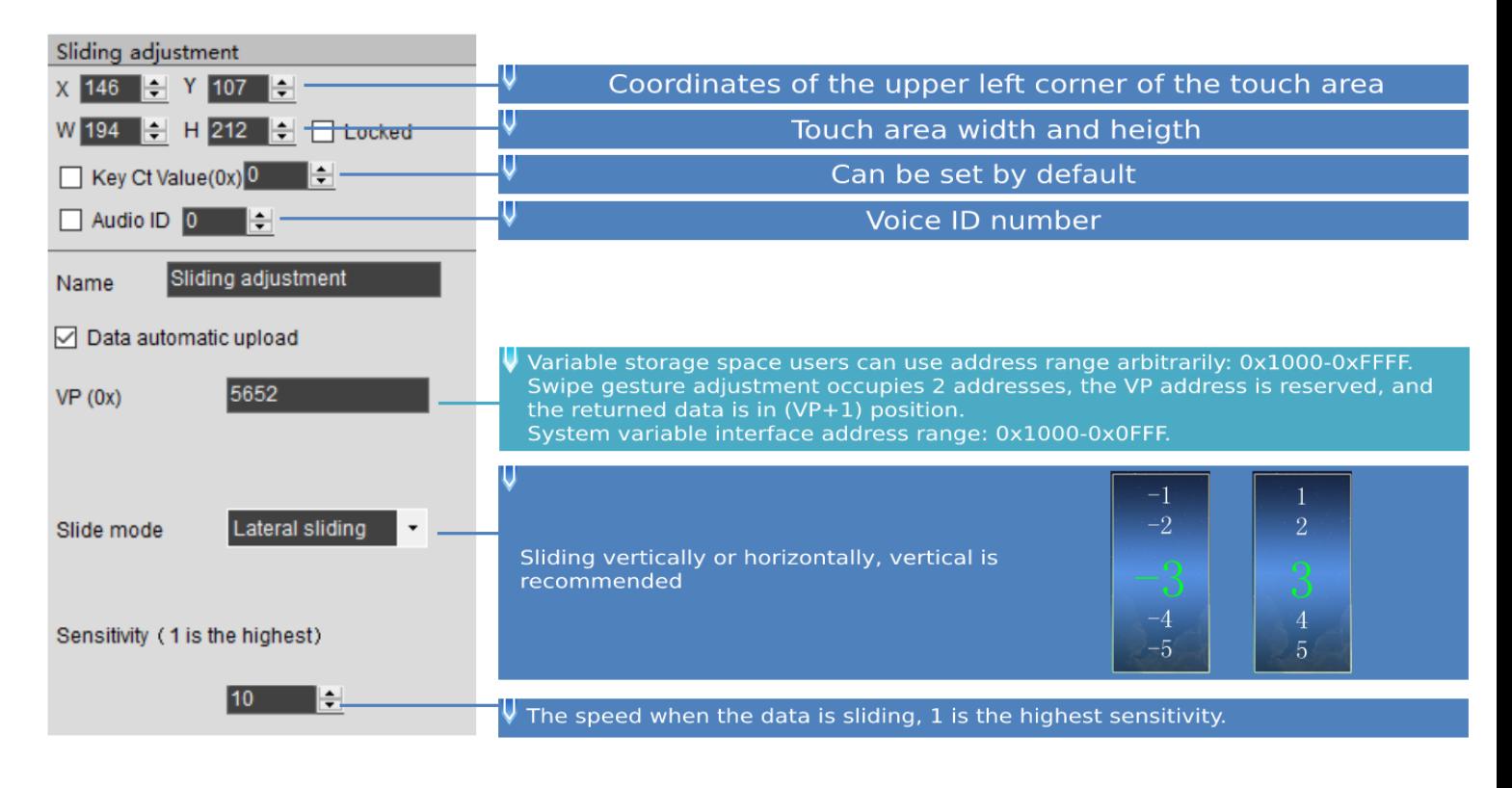

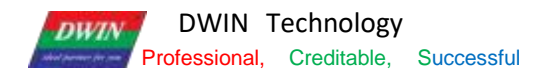

#### **6.11 Page Sliding**

Slide the touch screen on the X- axis direction of the specified area to realize the dynamic dragging of the page. You can set the target and area of page sliding, and the variable display of the current page will follow and drag. If there are other touch buttons on the page at the same time, and the whole page ( including the touch buttons) needs to be switched by gesture, the touch priority of the page sliding must be set to the highest.

#### **6.11.1 Instruction Storage Format**

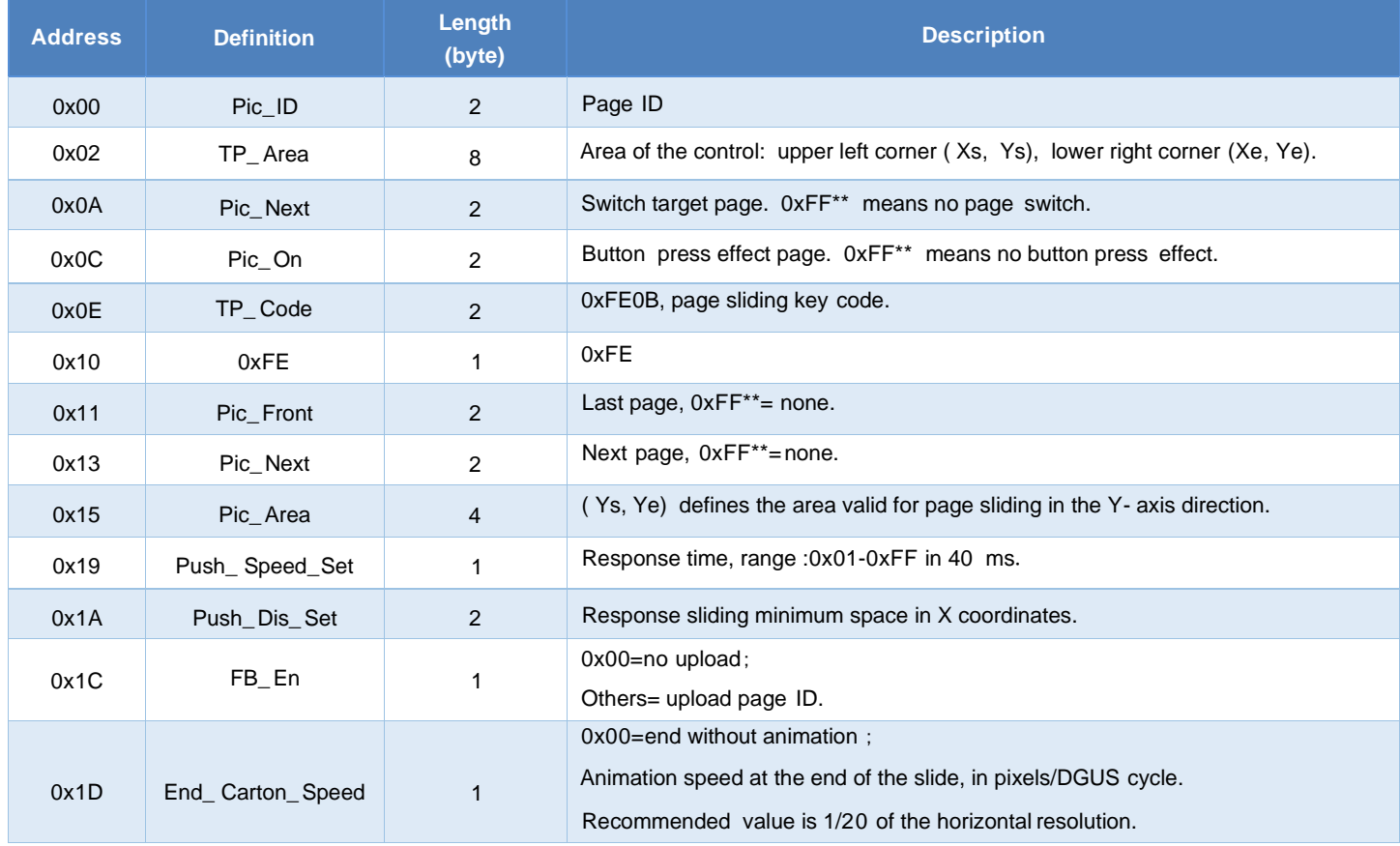

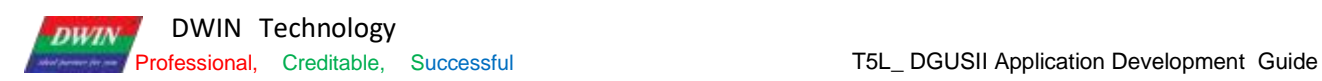

# **6.11.2 Software Setting Instructions**

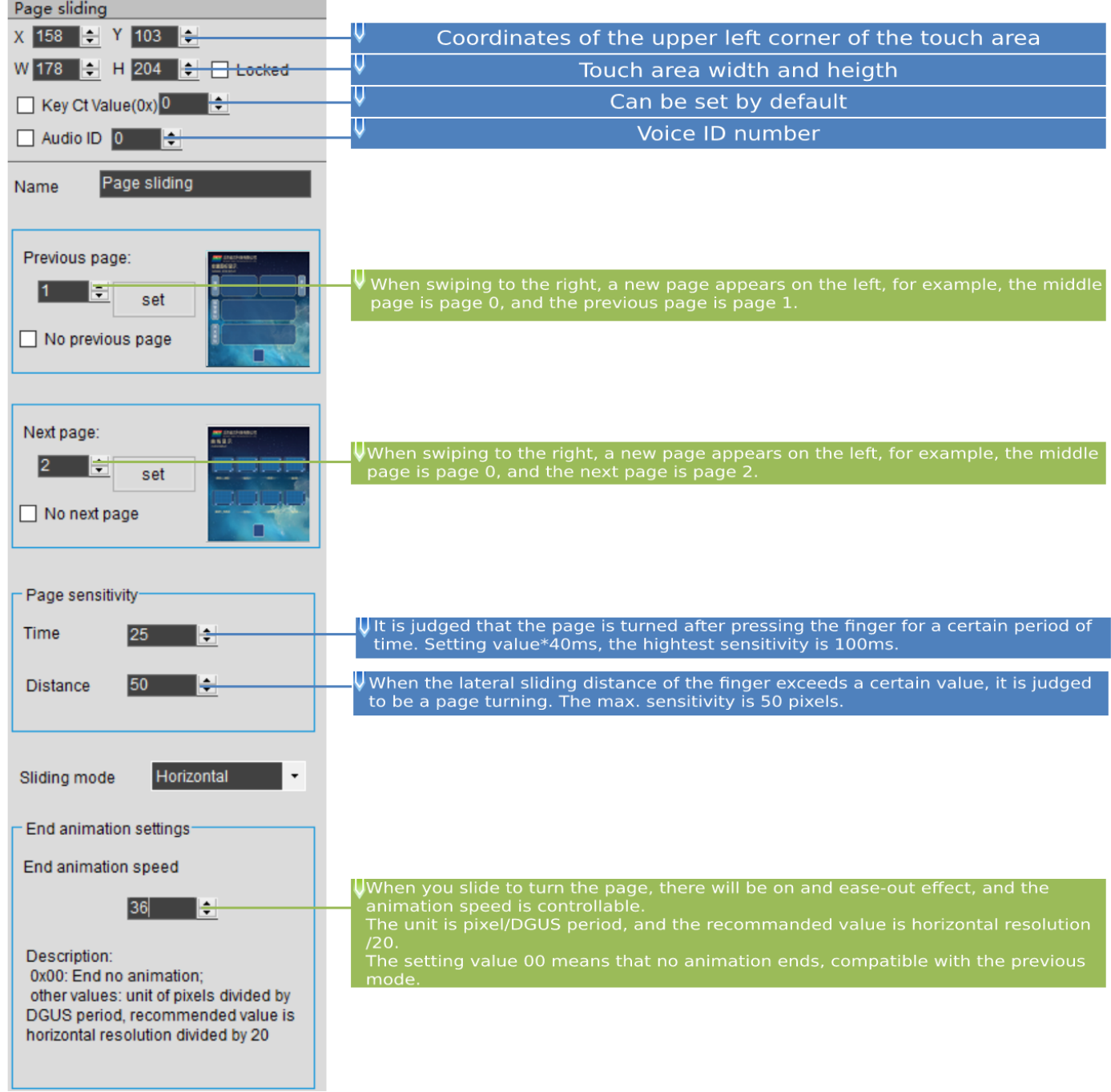

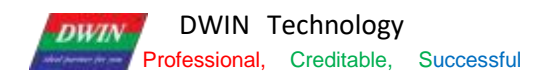

#### **6.12 Slide Icon Selection**

Sliding icon selection cooperates with icon page trans (JPEG icon panning display) to realize icon page sliding selection.

Steps:

(1) Arrange the icons (program or menu index) to be used on the JPEG images with a resolution less than 4079\*4079 (no more than 256KB after T5L1 compression, 768KB for T5L2).

(2) Define a touch of a virtual page for this image (similar to the pop- up keyboard).

(3) Place a window on the page to be used, and then you can (or write the VP+2 position integer value to UART to achieve movement) to slide the screen and choose icon.

#### **6.12.1 Instruction Storage Format**

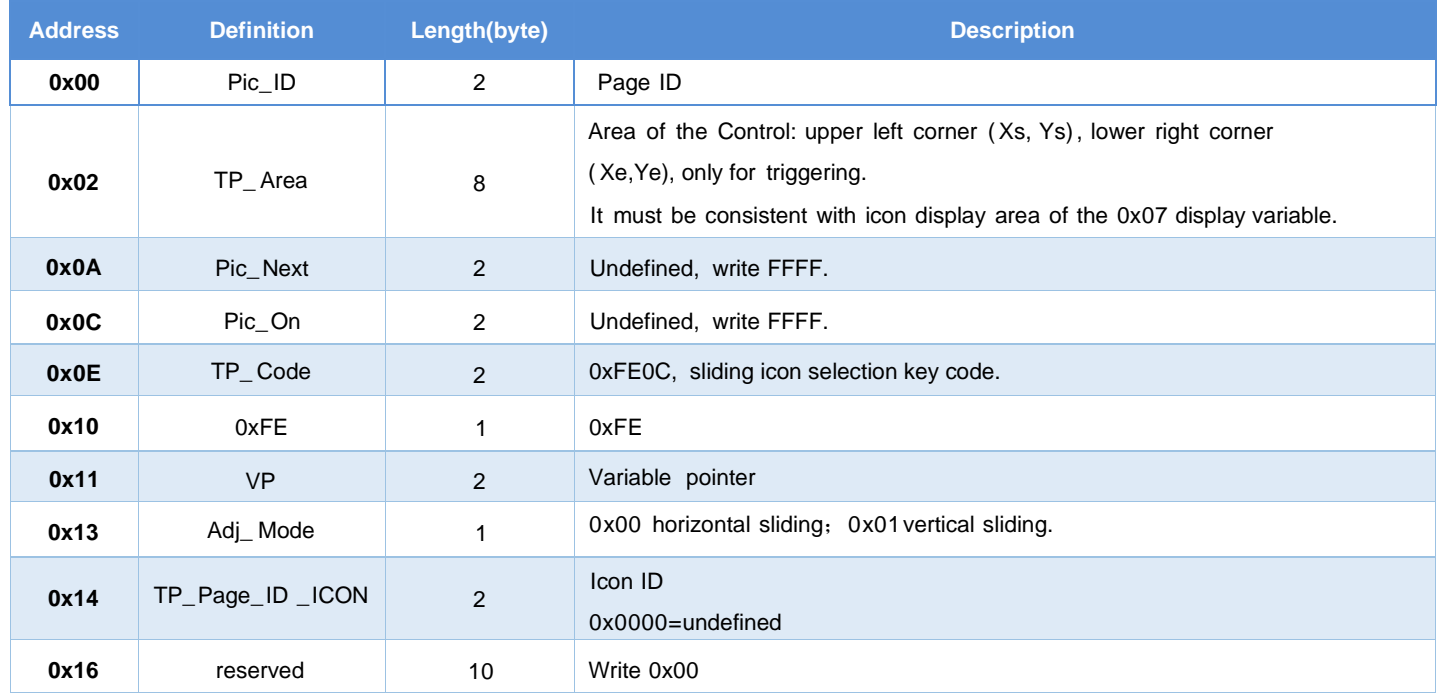

# **6.12.2 Software Setting**

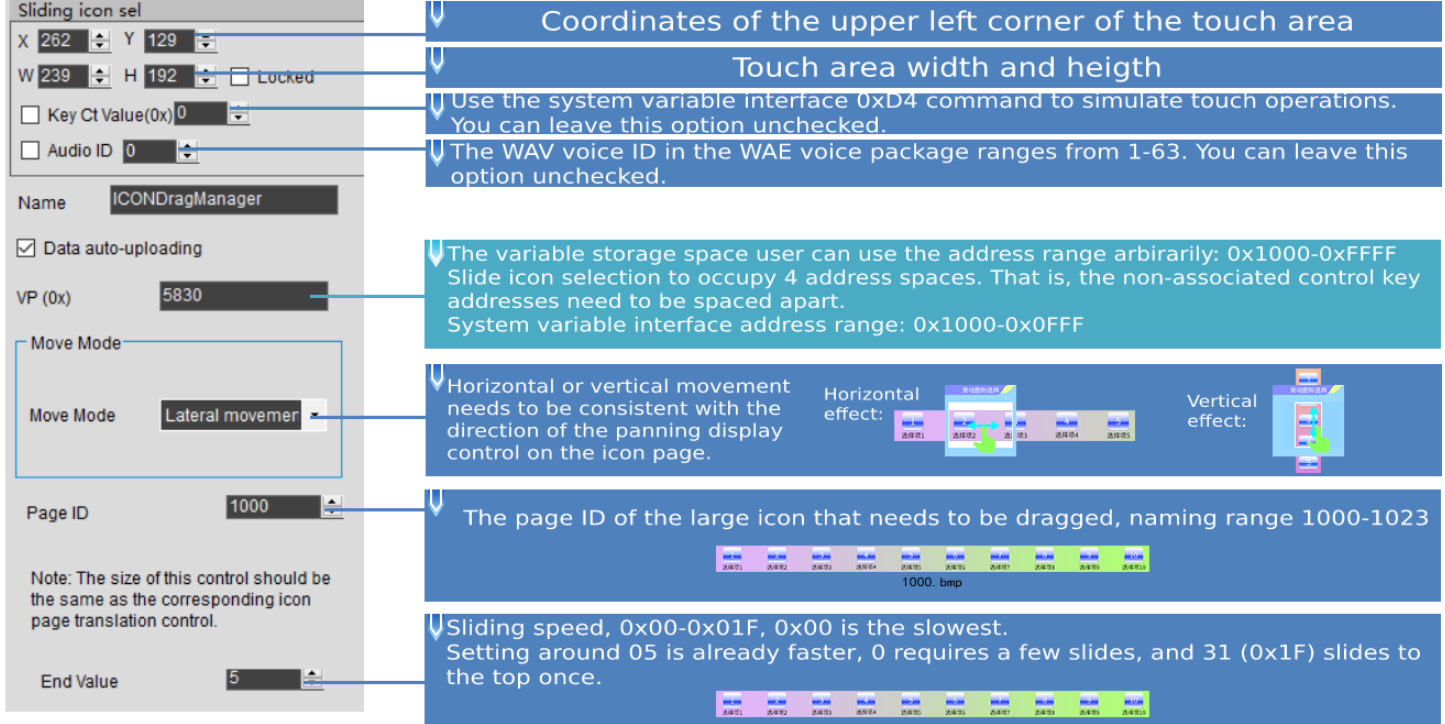

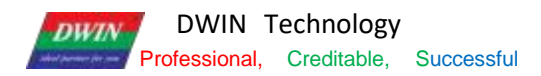

#### **6.13 Bit button**

Click the button to specify the bit adjustment for the specified variable. It can be used in combination with the bit variable icon display control, for example, 1 group of 16 devices corresponding to 16 bit addresses, you can set the variable address for each bit to start and stop the device operation.

#### **6.13.1 Instruction Storage Format**

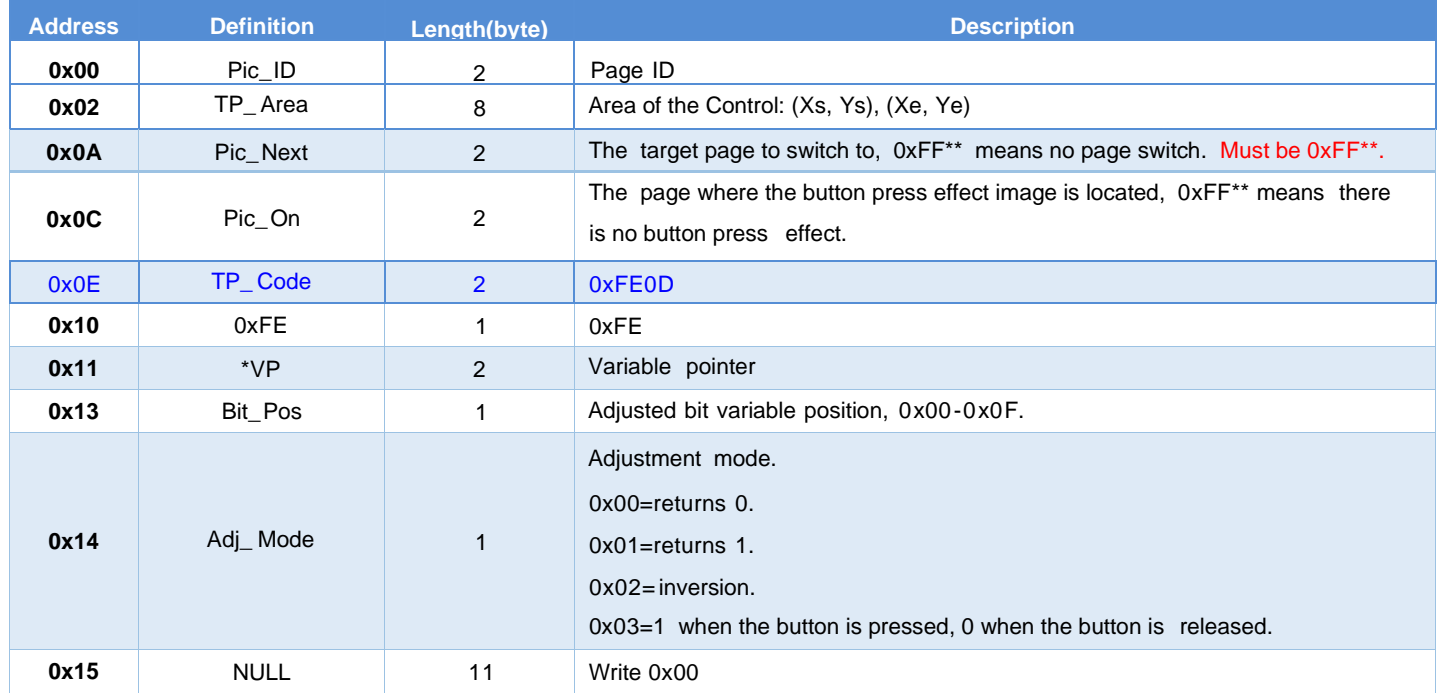

## **6.13.2 Software Setting**

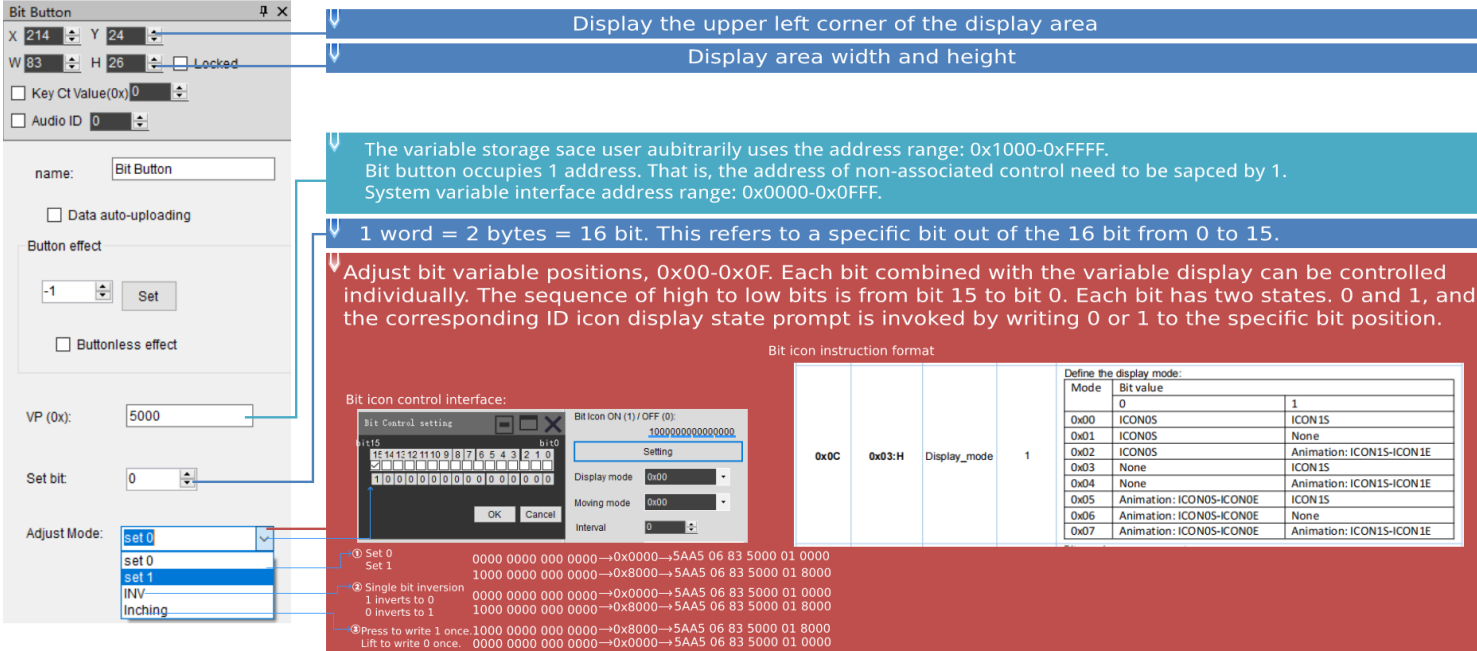

#### **6.13.3 Examples of Instructions**

Take enabling the highest bit" bit15" of bit15 to bit0 as an example, 1000 0000 0000 0000 upload instructions in set 0, set 1, INV, and Inching as follows.

(1) Set 0. Write 0 to bit15 of the 16 bits.

Rx: 5AA5 06 83 5000 01 0000; 0x0000 is obtained by converting the binary data 0000 0000 0000 0000 into hexadecimal data.

(2) Set 1. Write 1 to bit15 of the 16 bits.

Rx: 5AA5 06 83 5000 01 8000; 0x8000 is obtained by converting the binary data 8000 0000 0000 0000 into hexadecimal data.

(3) Inversion, single bit inversion, 1 inversion for 0; 0 inversion for 1.

Set the current state of bit15 to 1, take the inverse 0 and upload it.

Rx: 5AA5 06 83 5000 01 0000; 0x0000 is obtained by converting binary data 0000 0000 0000 0000 into hexadecimal data.

Set the current state of bit15 to 0, take the inverse 1 and upload it: Rx: 5AA5 06 83 83

Rx: 5AA5 06 83 5000 01 8000; 0x8000 is obtained by converting binary data 1000 0000 0000 0000 into hexadecimal data.

(4) Inching, press once to write 1, release once to write 0.

Rx1: 5AA5 06 83 5000 01 8000; 0x8000 is obtained by converting binary data 1000 0000 0000 0000 into hexadecimal data.

Rx2: 5AA5 06 83 5000 01 **0000**; 0x0000 is obtained by converting binary data 0000 0000 0000 0000 into hexadecimal data.

(5) Write instruction, bit0 on (write 1)

Tx: 5AA5 05 82 5000 0001; 0x0001 obtained by converting the binary data 0000 0000 0000 00001 to hexadecimal data.

(6) Write instruction, bit15 on (write 1)

Tx: 5AA5 05 82 5000 8000; 0x8000 is obtained by converting binary data 1000 0000 0000 0000 into hexadecimal data.

(7) Write instruction, high 8 bits on (write 1)

Tx: 5AA5 05 82 5000 FF00; 0xFF00 is obtained by converting binary data 1111 1111 0000 0000 to hexadecimal data.

(8) Write instruction, low 8 bits on (write 1)

Tx: 5AA5 05 82 5000 00FF; 0x00FF is obtained by converting the binary data 0000 0000 1111 1111 to hexadecimal data.

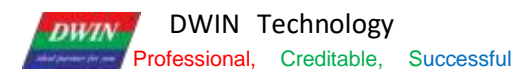

(9) Write instruction, bit0, bit2, bit4, bit6, bit8, bit10, bit12, bit14 on

Tx: 5AA5 05 82 5000 5555; 0x5555 is obtained by converting binary data 0 10 1 0 10 1 0 10 10 10 10 10 1 into hexadecimal data.

(10) Write instruction, bit1, bit3, bit5, bit7, bit9, bit11, bit13, bit15 on

Tx: 5AA5 05 82 5000 AAAA; 0xAAAA is obtained by converting the binary data 1010 1010 10 10 10 10 into hexadecimal data.

(11) Write instruction, all 16 bits on (all write 1)

Tx: 5AA5 05 82 5000 FFFF; 0xFFFF is obtained by converting binary data 11 11 11 11 11 11 11 11 11 11 to hexadecimal data.

(12) Write instruction, all 16 bits off (all write 0)

Tx: 5AA5 05 82 5000 0000; 0x0000 is obtained by converting the binary data 0000 0000 0000 0000 into hexadecimal data.

#### **6.13.4Effect**

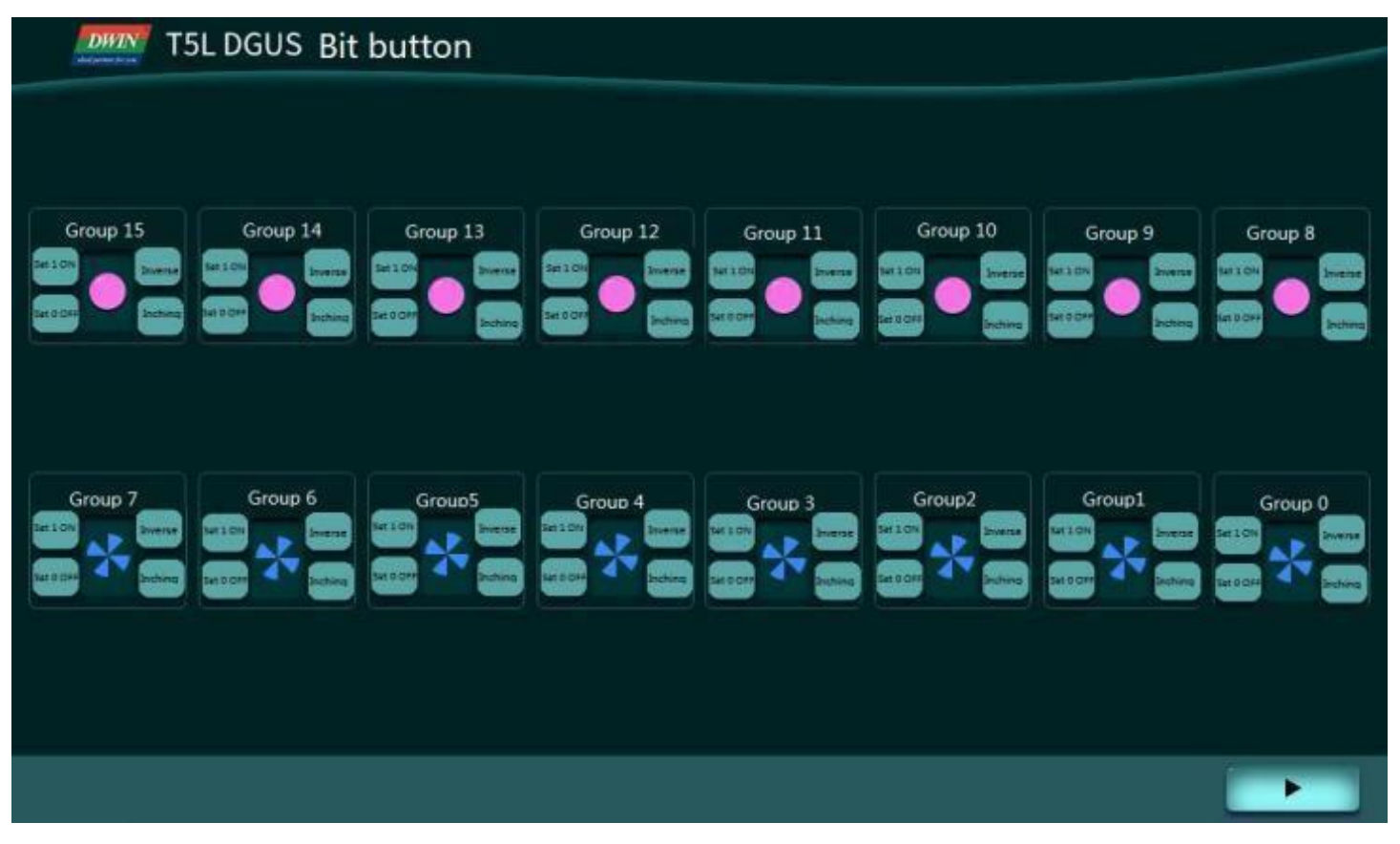

# **Chapter 7 Display Variable Configuration**

The display variable configuration is stored in the 14. BIN, which consists of display instructions according to the control configurations.

Each display instruction occupies a fixed storage space of 32 bytes Each page has a fixed allocation of 2KB, 4KB or 8KB (0x0800, 0x1000 or 0x2000) of variable storage space, i.e. up to 64, 128 or 255 variables per page. The maximum size of the 14. BIN file is 2 MB, which means up to 1024 pages can be configured (512 pages in 128- variable mode and 255 pages in 255- variable mode)

For 16 MBFLASH products, one 256 KB subspace in FLASH is fixed as 14 . BIN configuration file space, that is, under the fixed allocation of 2KB, 4KB or 8KB (64,128 or 255 variables) variable storage space per page, up to 128 pages (64 pages in 128-variable mode, 32 pages in 255-variable mode).

The data variable display space is 128 Kbytes.

For the same type of variables, the higher the storage location, the higher the display priority.

14 . BIN can be generated by DGUS and used in applications with touch variables, associated VP, modification of 22 file, SP, access via UART or DWIN OS to achieve complex functions.

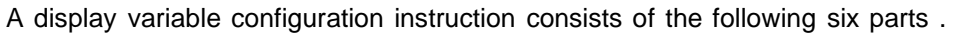

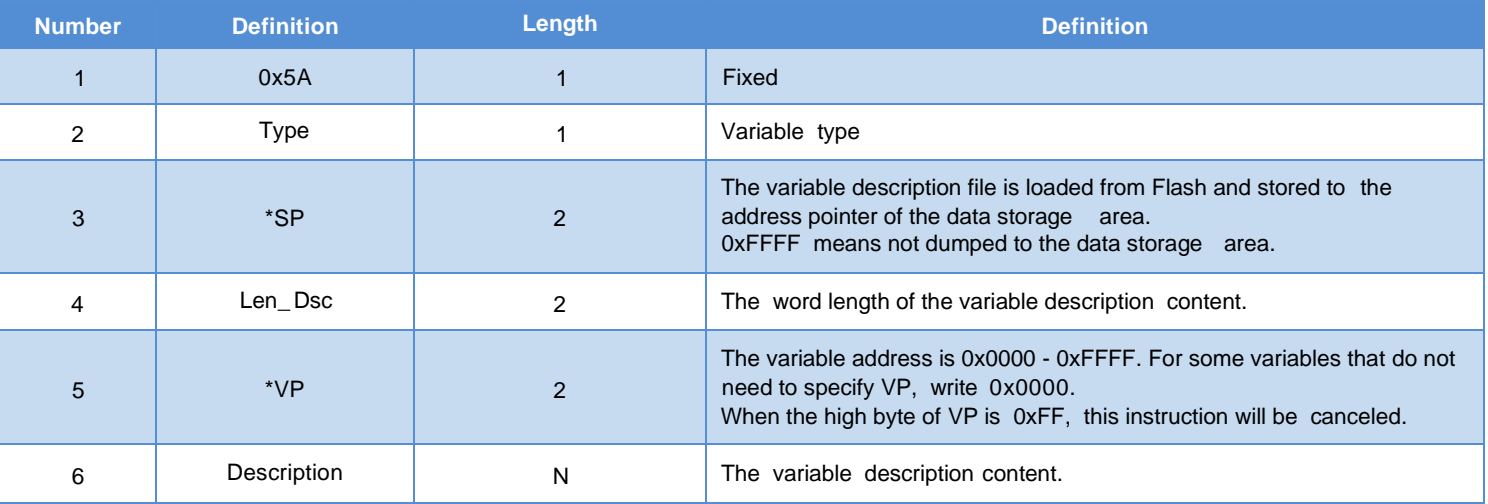

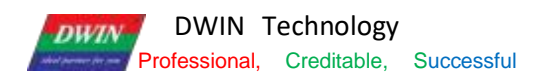

# **7.1 List of Display Variables**

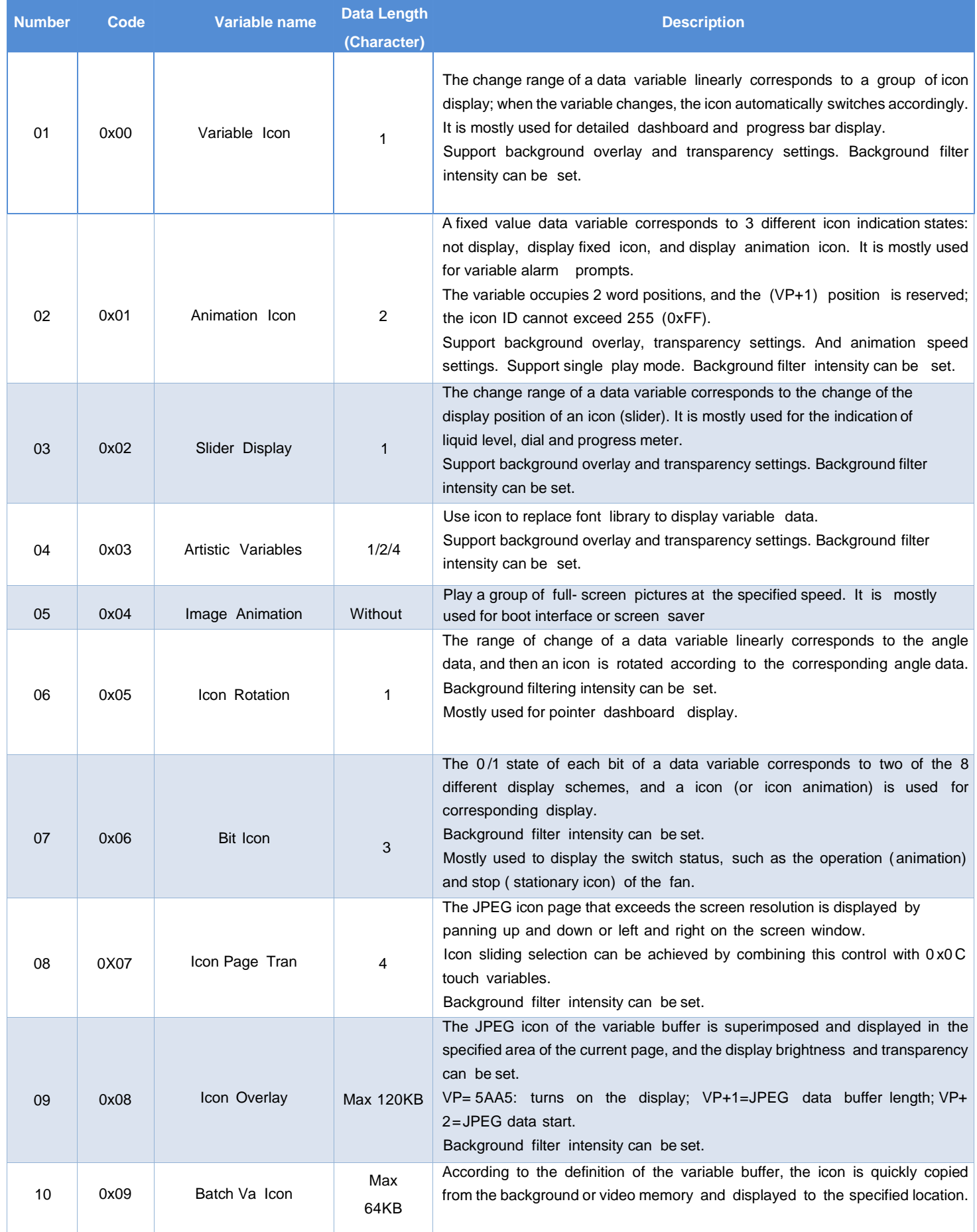

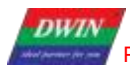

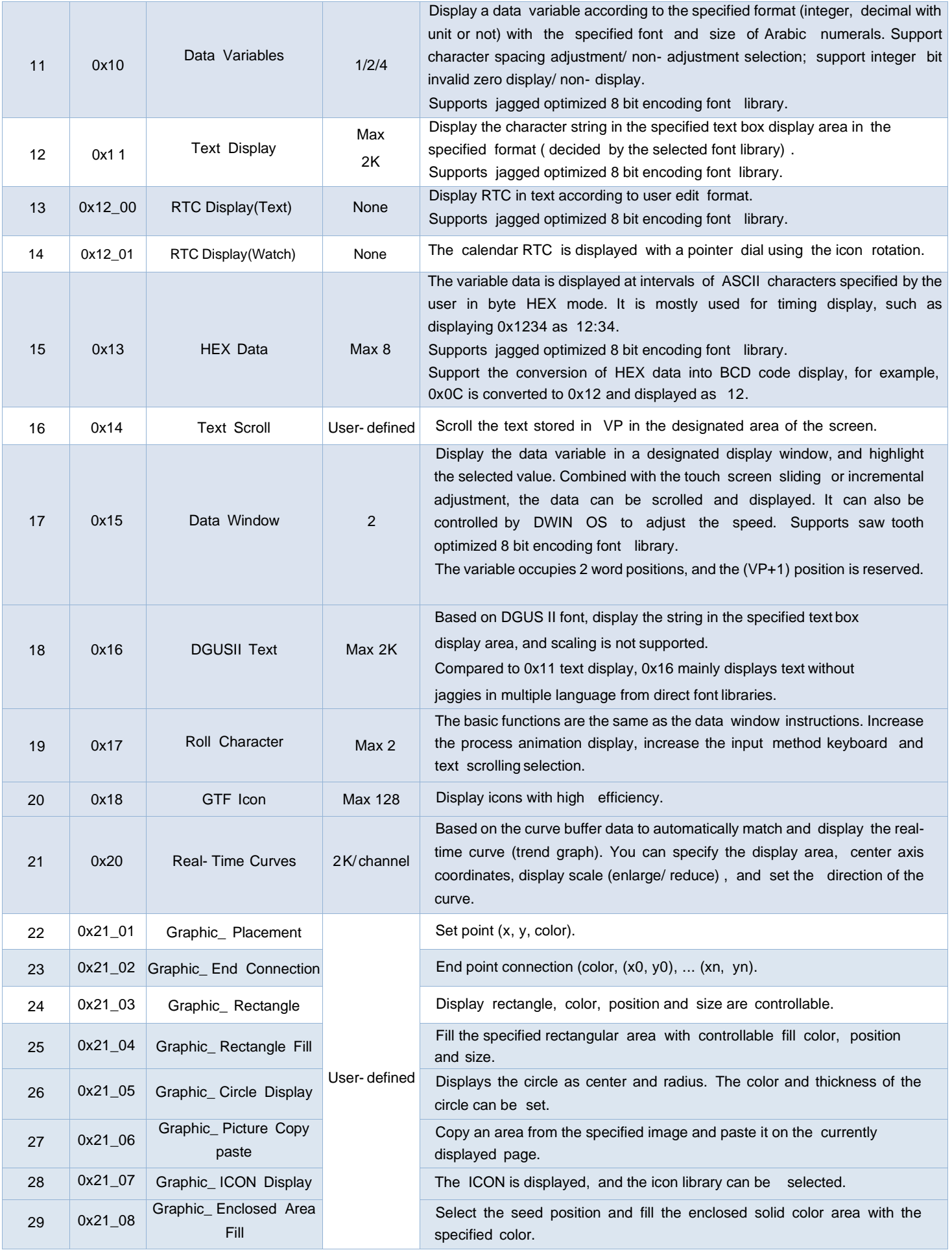

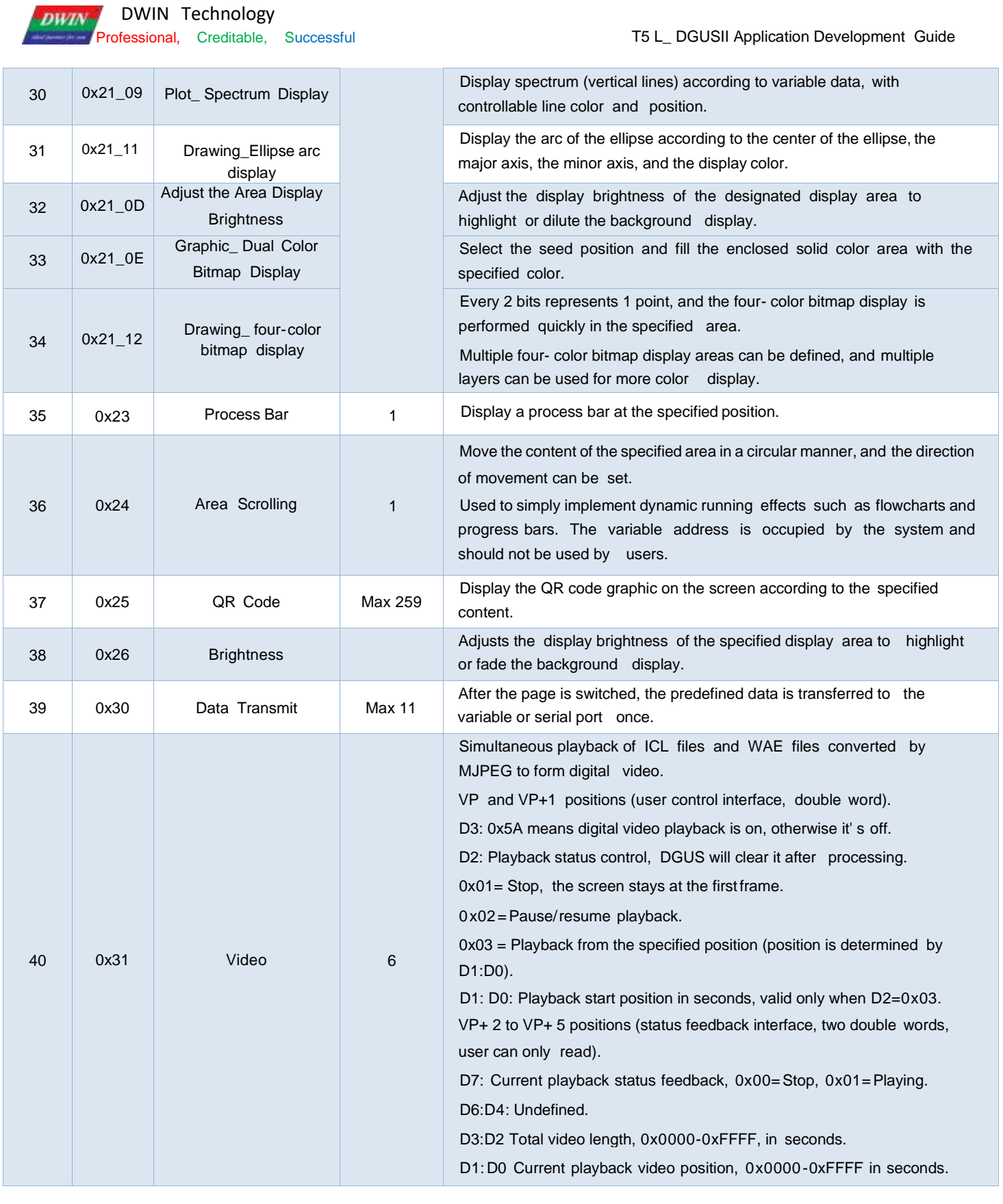

Note: VP refers to the storage location (pointer) of the user variable storage space.

Set the variable SP during the development by DGUS, and store the display variable configuration information in the user variable space pointed to by the variable SP.

In the application, it can be accessed through UART or DWIN OS, dynamically open, close or modify the variable configuration information to realize the complex display variable combination function.

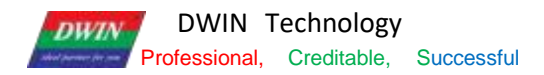

#### **7.2 Variables Icon**

The function of variable icon is to display the variation range of a data variable linearly corresponding to a group of icons. When the variable changes, the icons are automatically switched accordingly.

It is mostly used for fine dashboard and progress bar display.

This display function is usually used with incremental adjustment and text input.

## **7.2.1 Instruction Storage Format**

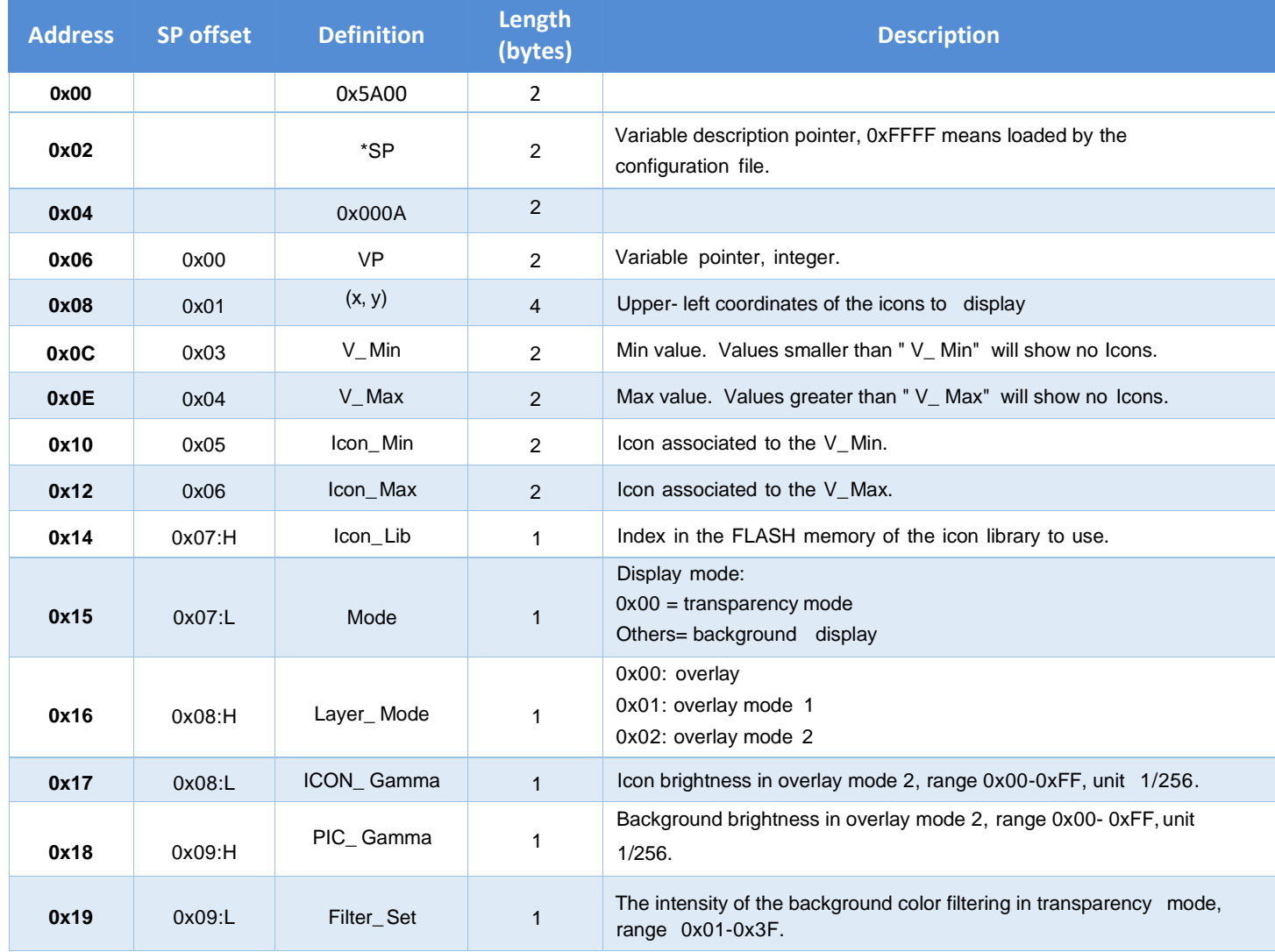

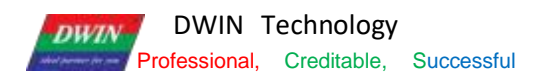

# **7.2.2 Software Setting**

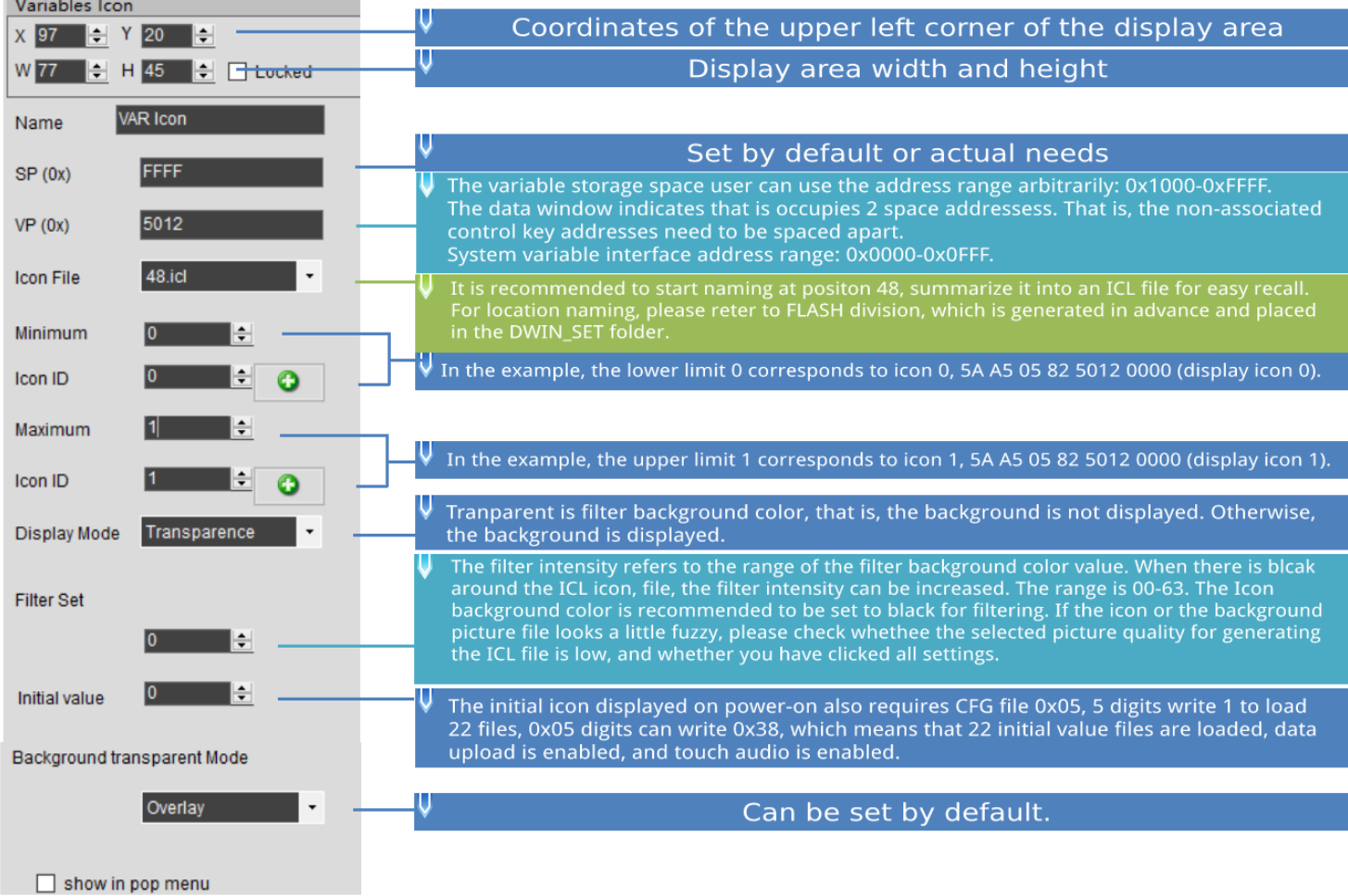

### **7.2.3 Example of Instruction**

① Display the icon corresponding to the lower limit 0 5A A5 05 82 5012 0000 0x5AA5: Frame header; 0x05: Data length; 0x82: Write instruction; 0x5012: VP; 0x0000: Display the icon corresponding to the lower limit of 0. ② Display the icon corresponding to the upper limit 1 5A A5 05 82 5012 0001 0x5AA5: Frame header;

0x05: Data length;

0x82: Write instruction;

0x5012: VP;

0x0001: display the icon corresponding to the upper limit 1.

③ The upper limit and lower limit are not displayed

5A A5 05 82 5010 0002

This instruction can call the icon ID that does not exist, it will not be displayed, and 0x0002 is the limit value.

④ Describe pointer hiding and moving icons

Hide and move the position need to use the description pointer. For the detailed explanation of the description pointer, see the data variable display description pointer instruction section.

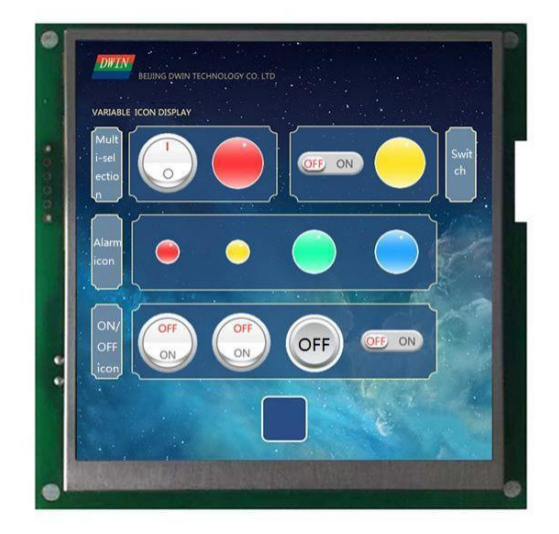

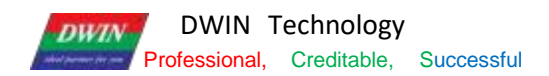

# **7.3 Animation Icon**

Ē

# **7.3.1 Instruction Storage Format**

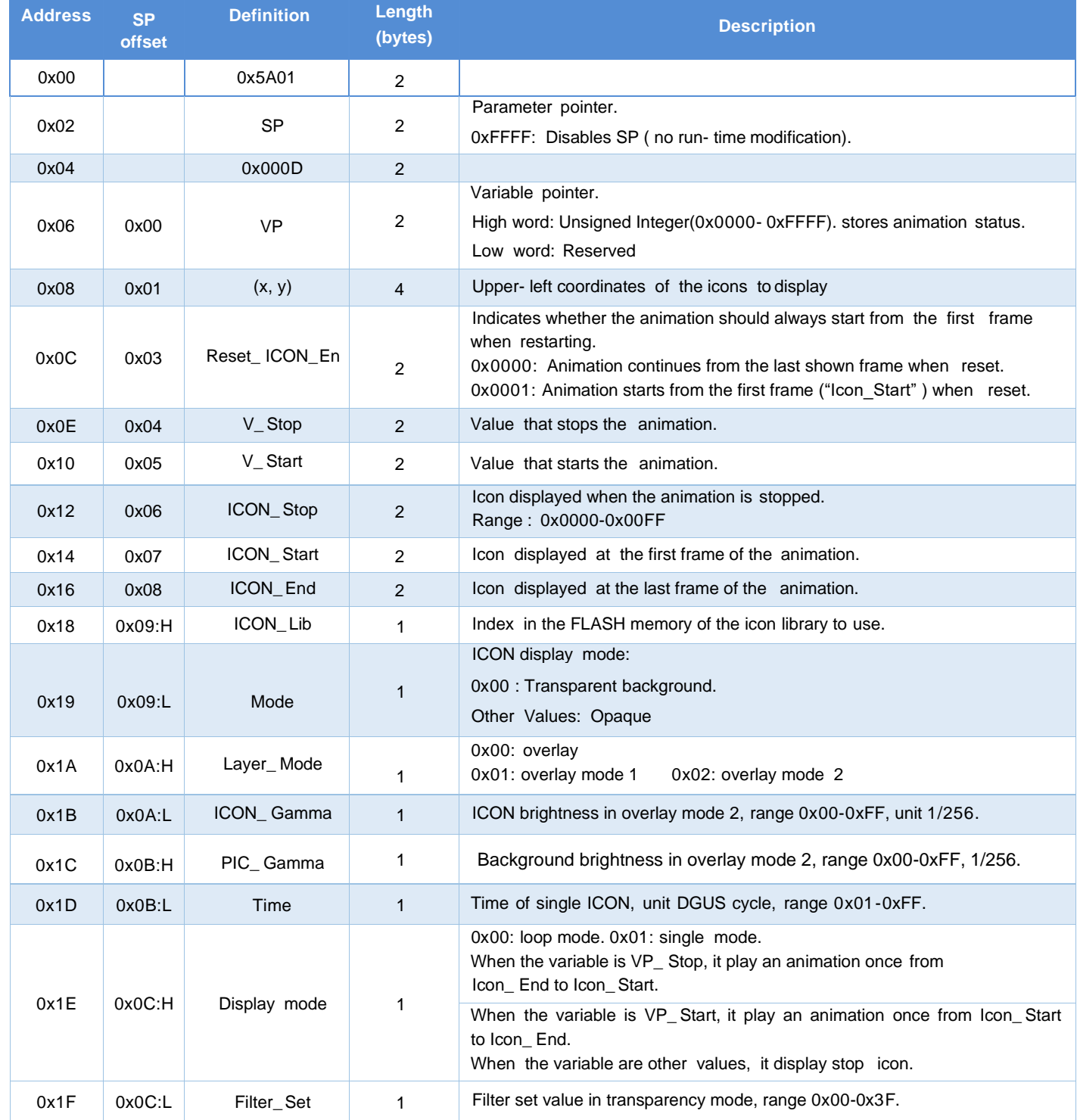

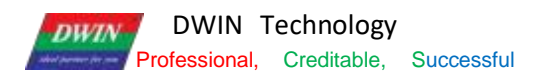

# **7.3.2 Software Setting**

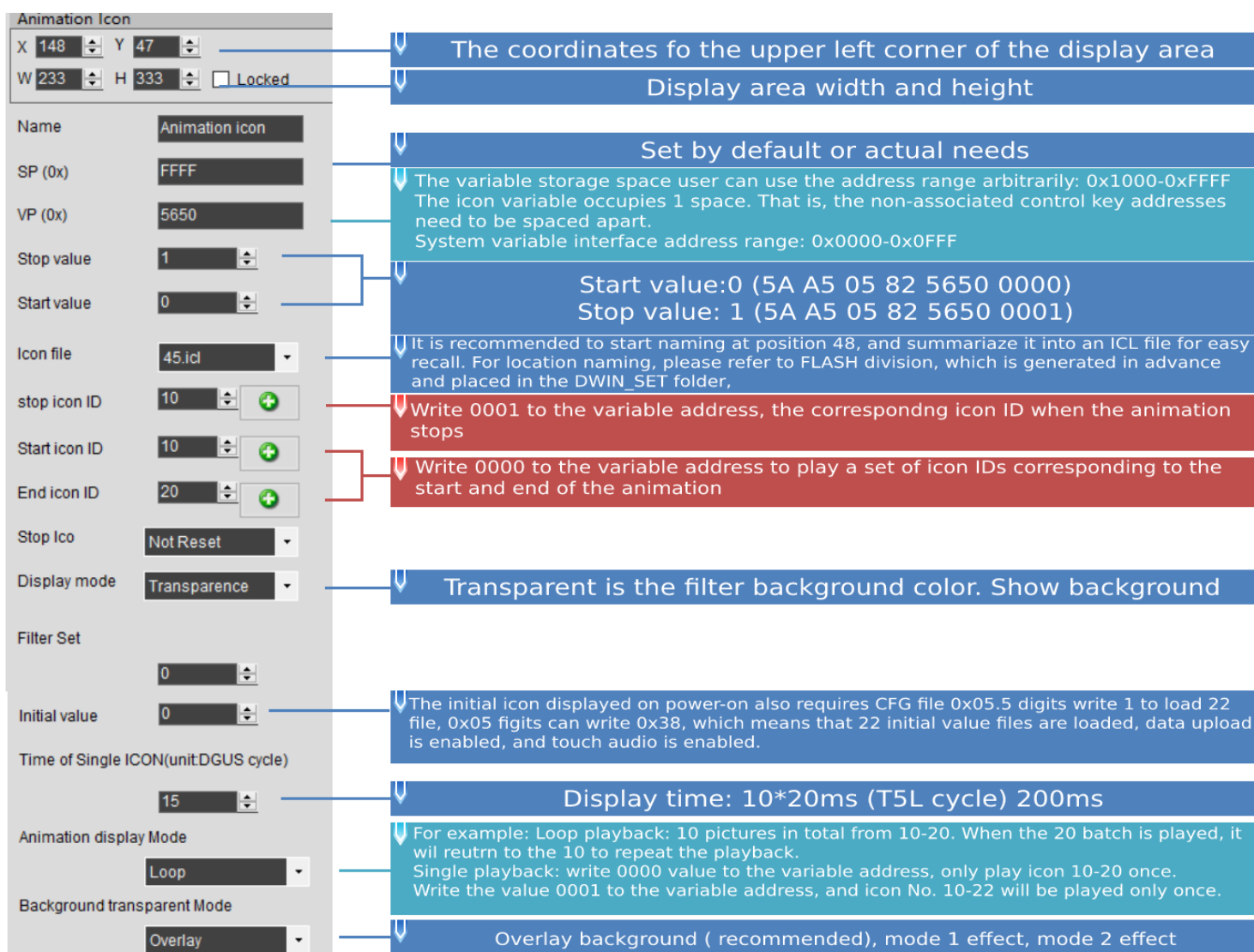

## **7.3.3 Example of Instruction**

①Turn on animation, loop play mode 5A A5 05 82 5650 0001 0x5A A5 Frame header; 0x05 Data length; 0x82 Write instruction; 0x6550 VP; 0x0001 Write 1 to start animation value. ② Stop animation, loop play mode 5A A5 05 82 5650 0000 0x5A A5 Frame header; 0x05 Data length; 0x82 Write instruction; 0x6550 VP; 0x0000 Write 0 to stop animation value.

③ Sequential animation, single play mode, animation display mode needs to be set to single play. 5A A5 05 82 5650 0001

0x5A A5 Frame header; 0x05 Data length; 0x82 Write instruction; 0x6550 VP; 0x0001 Play once.

After playing in sequence, it needs to be played in reverse order, not in sequence all the time.

④Reverse order animation, single play mode, animation display mode needs to be set to single play. 5A A5 05 82 5650 0000

0x5A A5 Frame header; 0x05 Data length; 0x82 Write instruction; 0x6550 VP; 0x0000 Play in reverse order.

⑤ Hide, move, change the animation icon frame number Hide, move the position, etc. need to use the description pointer. For the use of the sp, please refer to 7. 12 data variables.

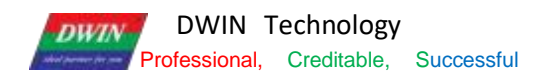

# **7.3.4 Effect**

A set of icons for animation icon.

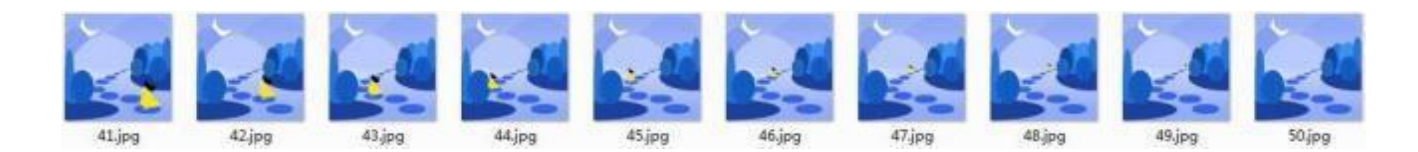

# **7.4 Slider Display**

The slider display control is to correspond the change range of a data variable to the change of the display position of an icon (slider). It is mostly used for the indication of liquid level, dial, and progress meter.

Background overlay and transparency settings are supported, and the background filtering strength can be set.

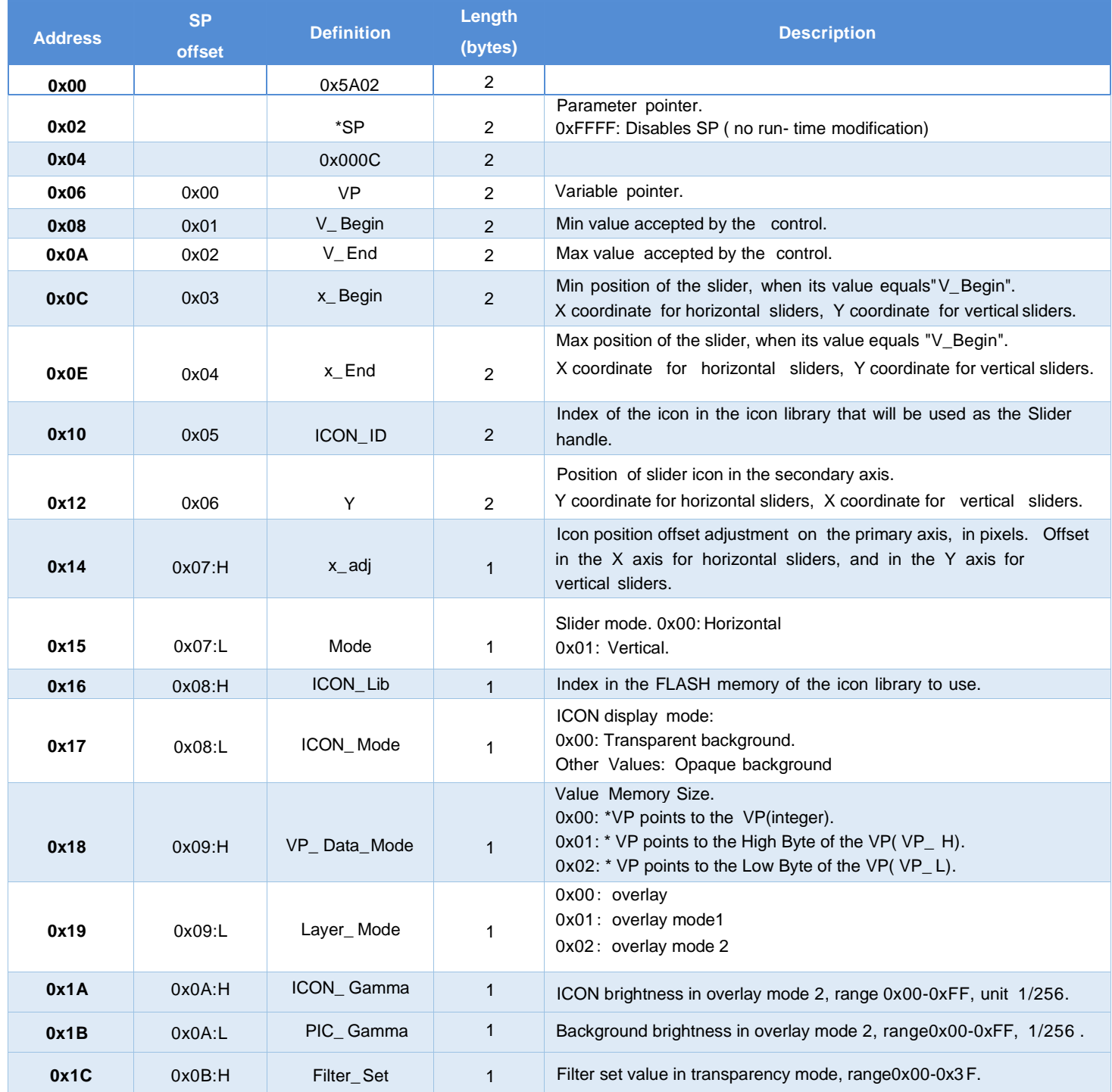

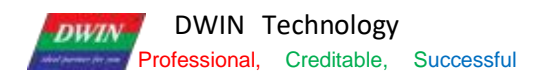

## **7.4.1 Software Setting**

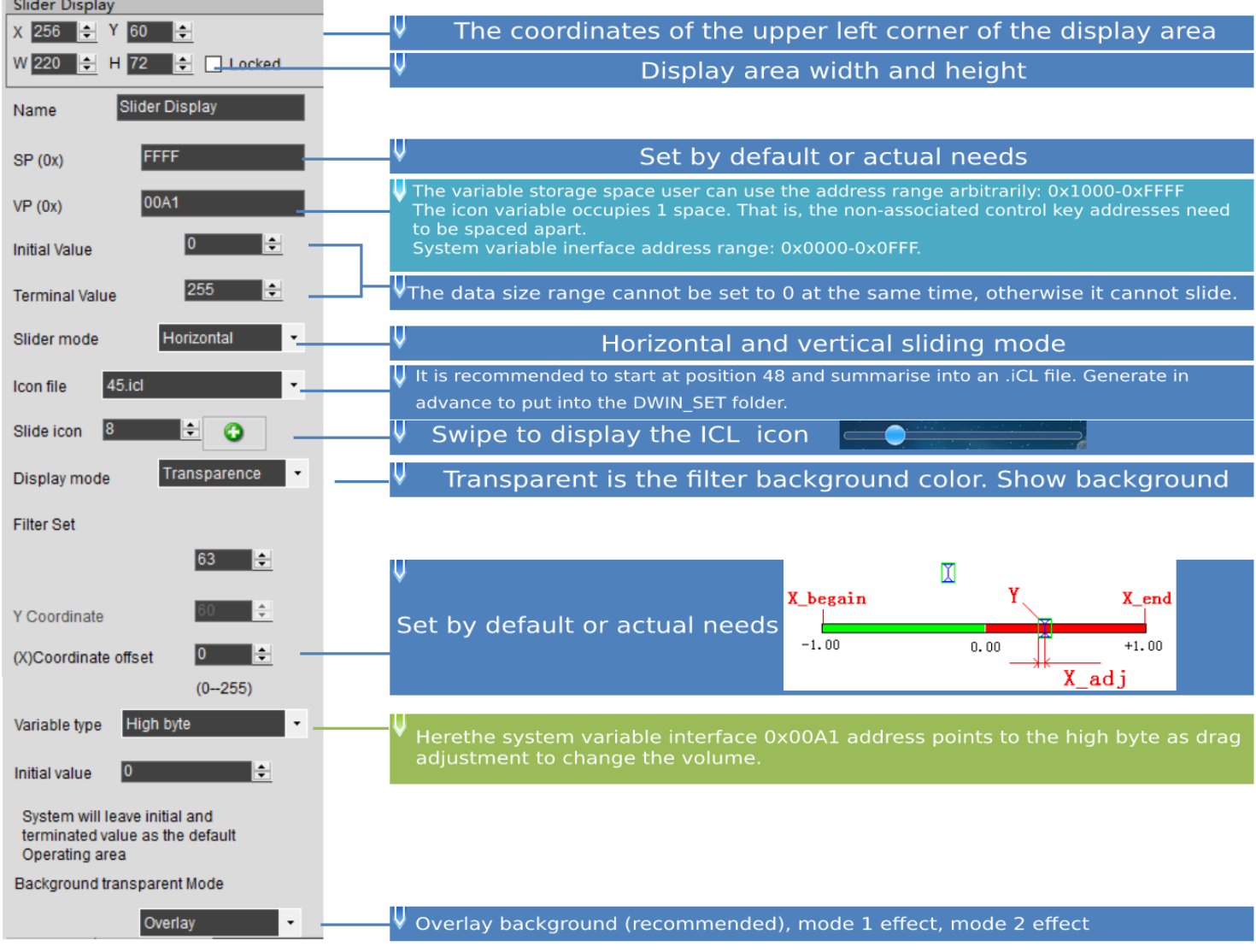

# **7.4.2 Example of Instructions**

Use 0x82 instruction to write the data within the setting range to VP.

Display data 10

5A A5 05 82 00A1 000A

0x5A A5 Frame

header; 0x05 Data

length;

0x82 Write instruction;

0x00A1 VP;

0x000A Data value.

### **7.4.4 Effect**

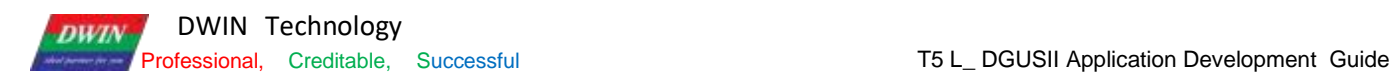

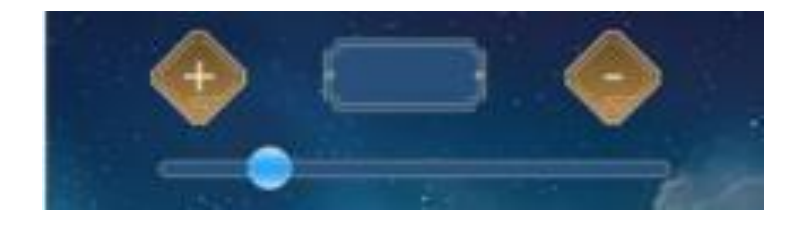

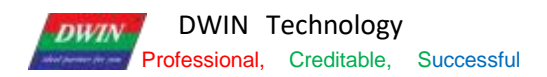

### **7.5 Artistic Variables**

The artistic variables control is to use a icon to replace the font library for the variable data display . Its function is similar to the variables icon control.

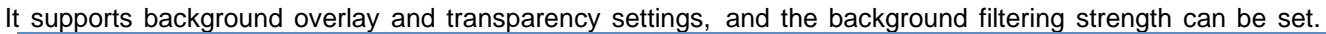

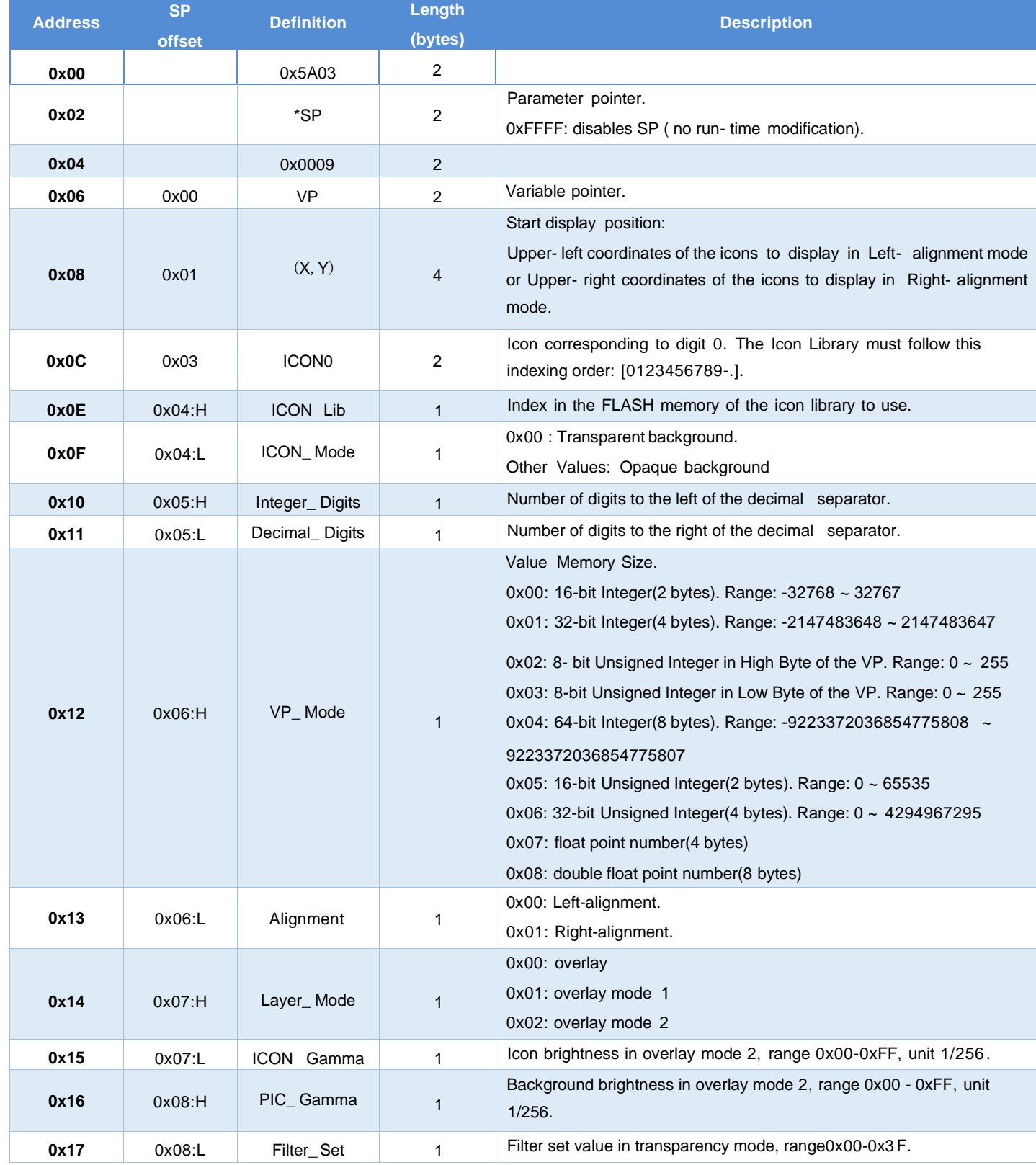

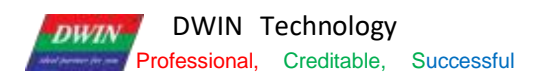

# **7.5.1 Software Setting**

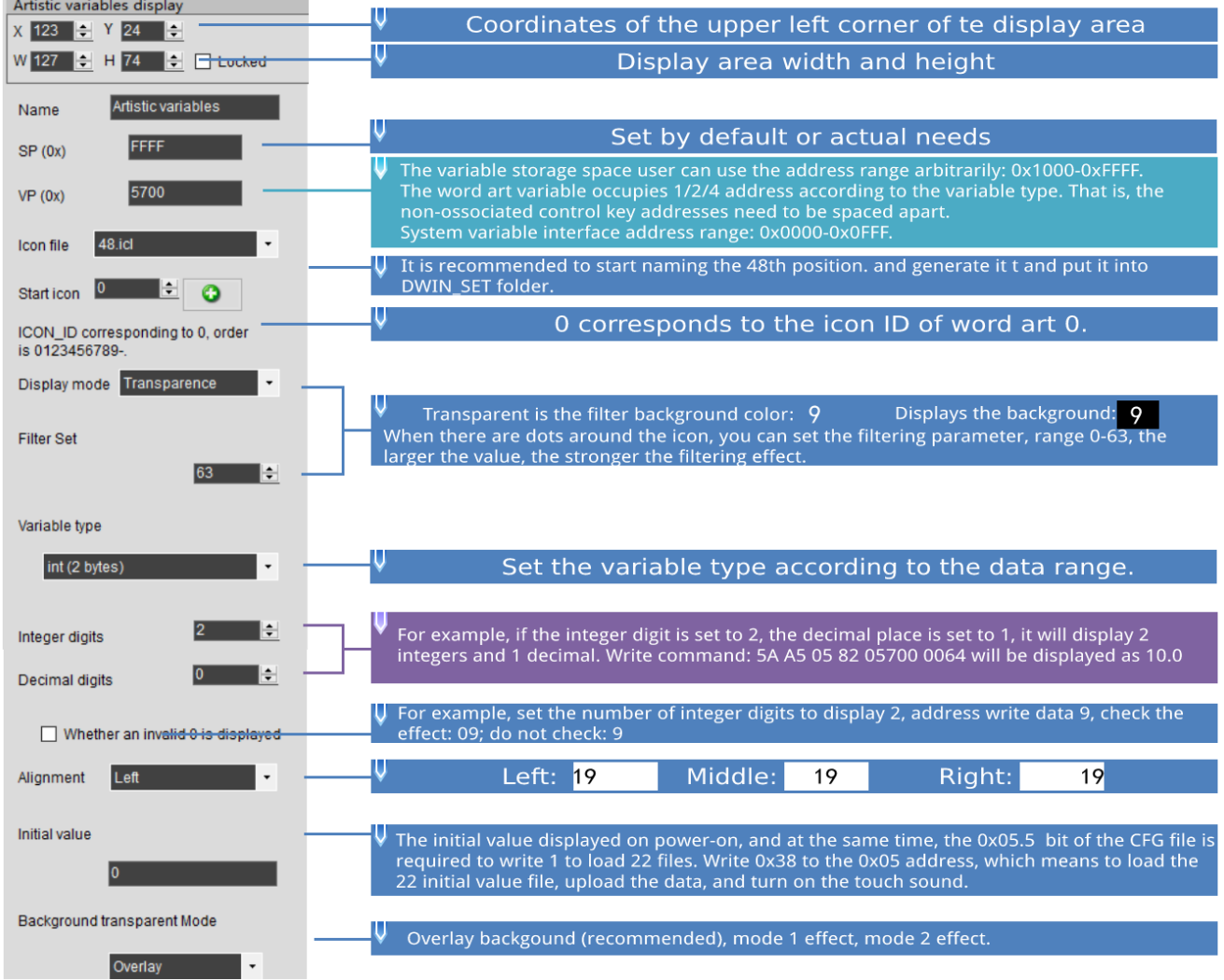

## **7.5.2 Examples of Instructions**

5A A5 05 82 5700 0002 0x5AA5: Frame header; 0x05: Data length; 0x82: Write instruction; 0x5700: VP; 0x0002: Display data 2.

# **7.5.4 Effect**

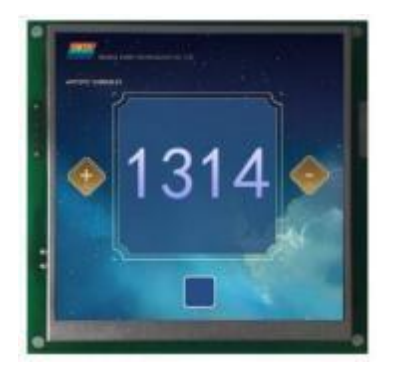

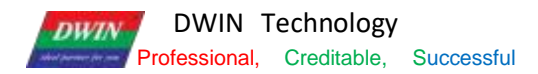

#### **7.6 Image Animation**

The image animation control is used to create an animation.

It can achieve screen jumps via serial communication.

### **7.6.1 Instruction Storage Format**

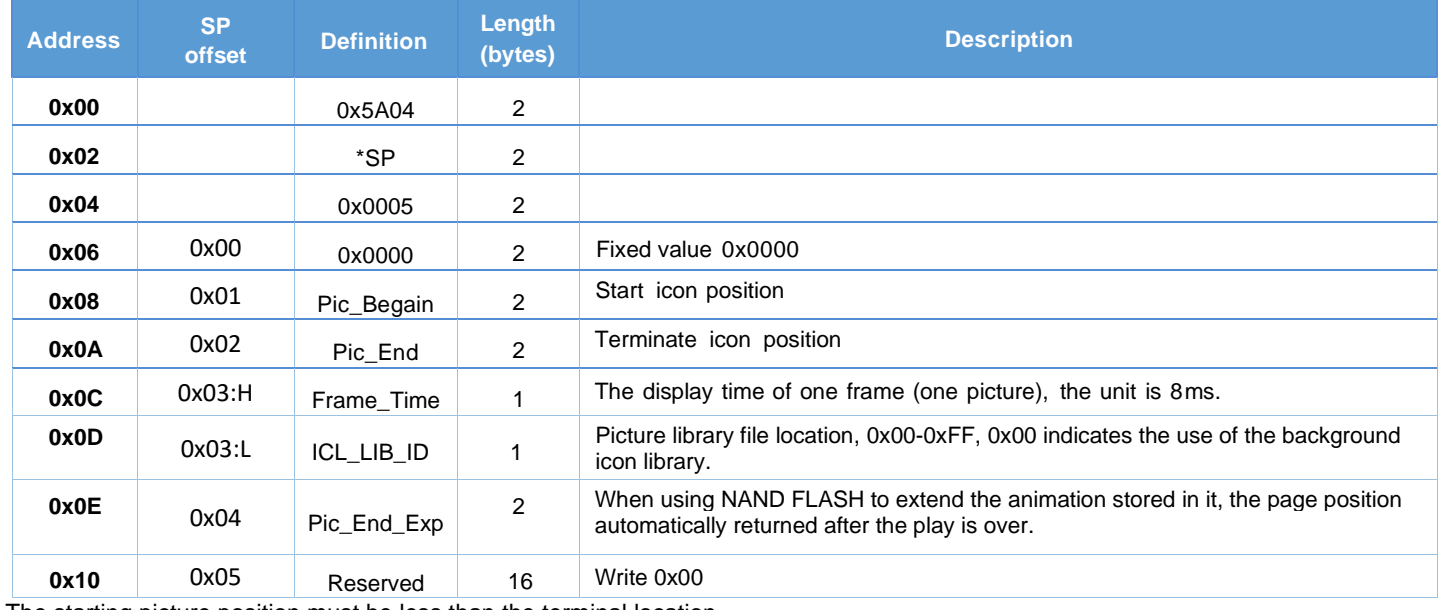

The starting picture position must be less than the terminal location.

If pictures animation variables are also set on the PIC\_END page, it can be continuously replayed.

Candidate instruction Switching pictures or touch instruction Switching pictures can end the replay.

## **7.6.2 Software Setting**

Open DGUS, click display control - image animation, then set the control display area, and configure the functions. This function does not need to be triggered by a button, and the area can be arbitrarily selected to ensure that it is on the specified page.

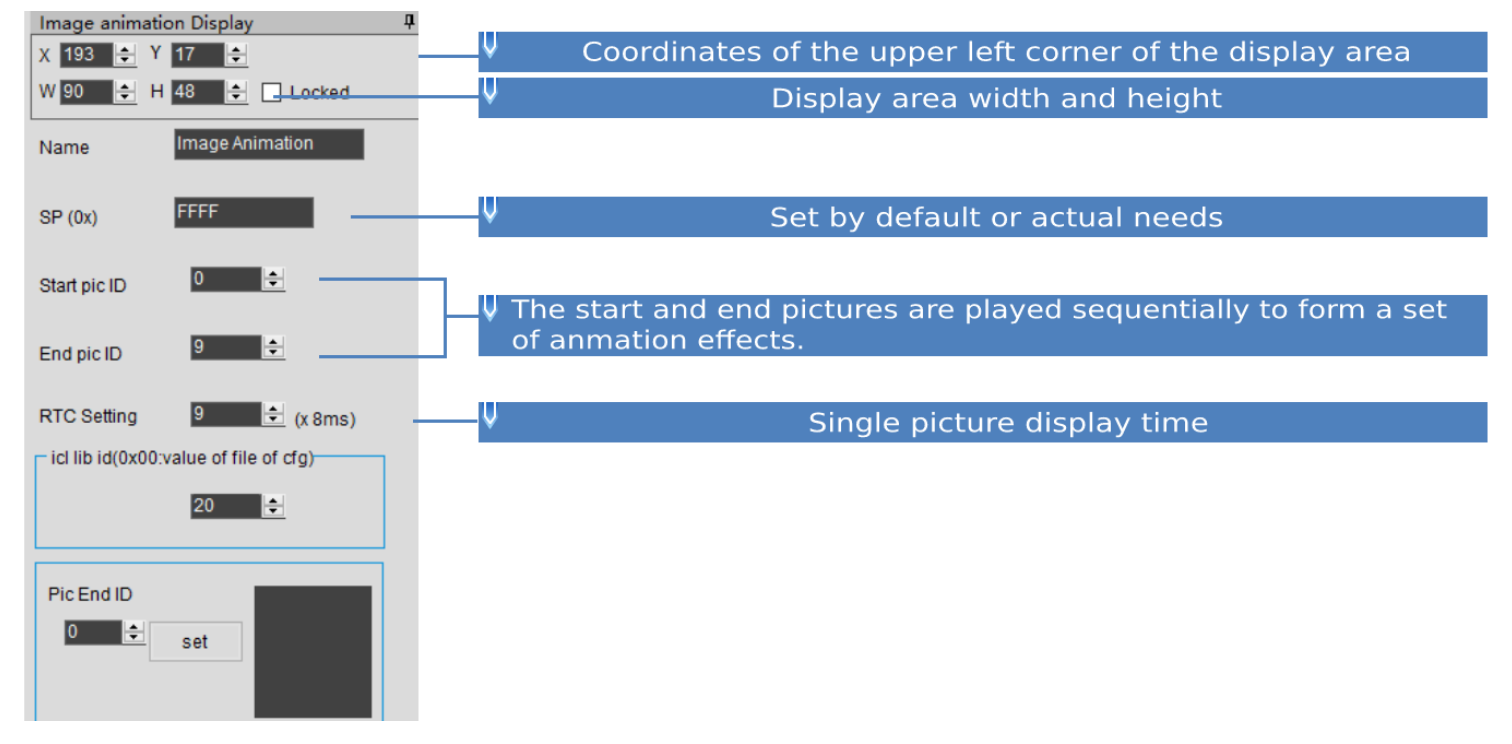

### **7.6.3 Example of Instructions**

5A A5 07 82 0084 5A01 0000

0x5AA5: Frame header; 0x07: Data length; 0x82:

Write instruction;

0x0084 System variable interface address, which is a fixed switching page address . Refer to the section 7. 1 for more details.

0x5A01: Fixed. The high byte 0x5A means that page processing is started once, and the CPU is cleared after processing; the low byte 0x01 means that the page is switched, and the picture specified in the picture storage area is displayed to the current background page; see the system variable interface list for details.

0x0000: Page ID, the page number to be switched.

#### **7.6.4 Effect**

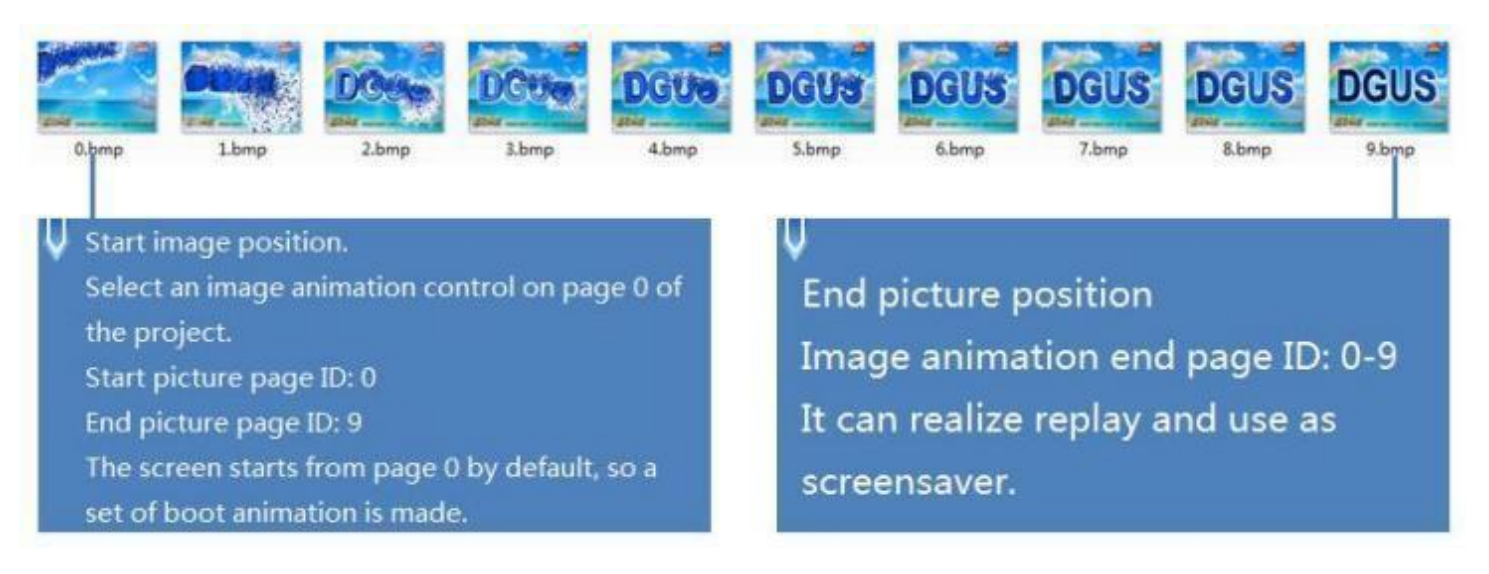

#### **7.7 Icon Rotation**

The icon rotation control linearly corresponds the change range of a data variable to the angle data, and then rotate an icon according to the corresponding angle data and display it.

It is mostly used for pointer instrument panel display.

### **7.7.1 Instruction Storage Format**

The background filter intensity can be set

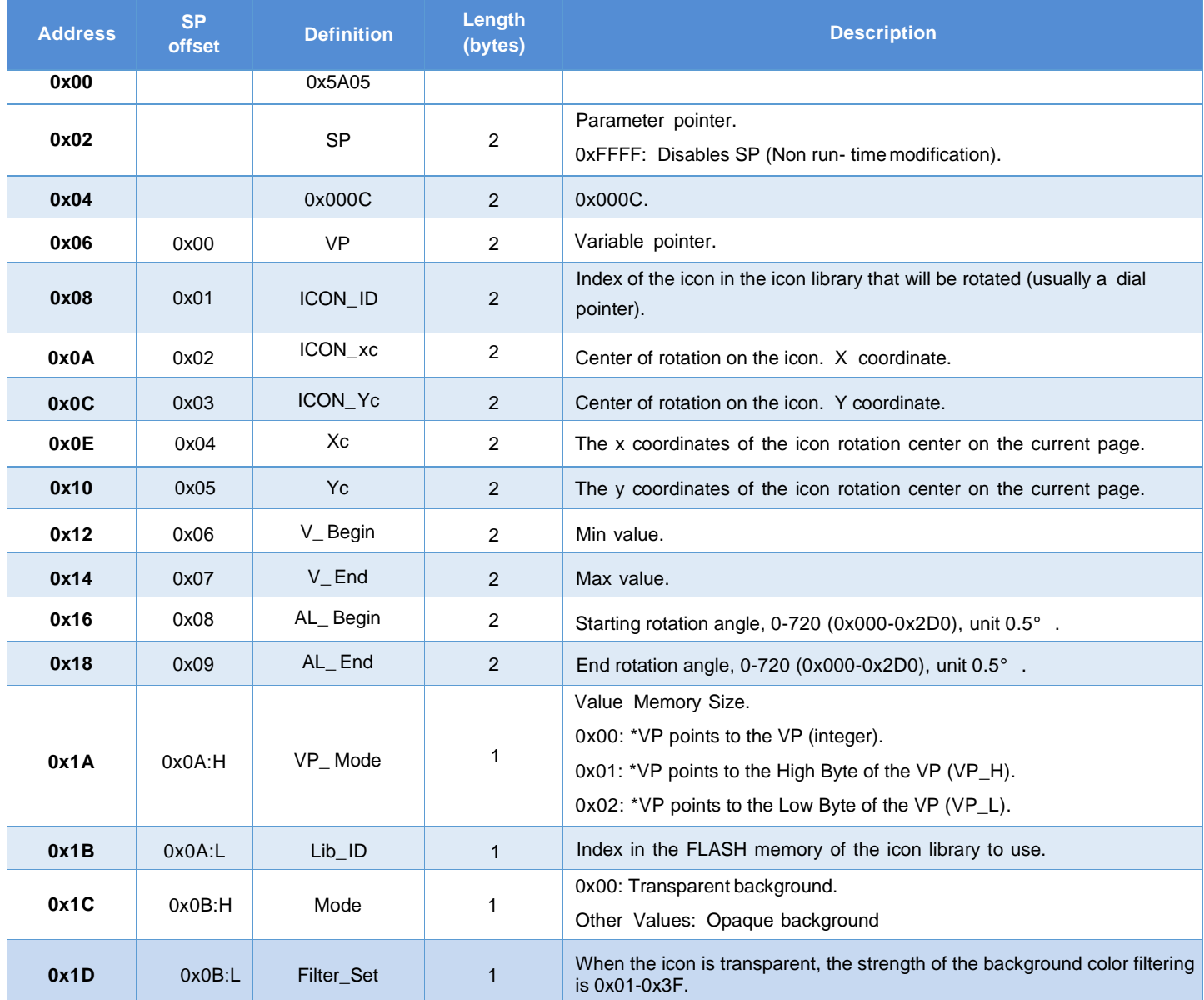

# **7.7.2 Software Setting**

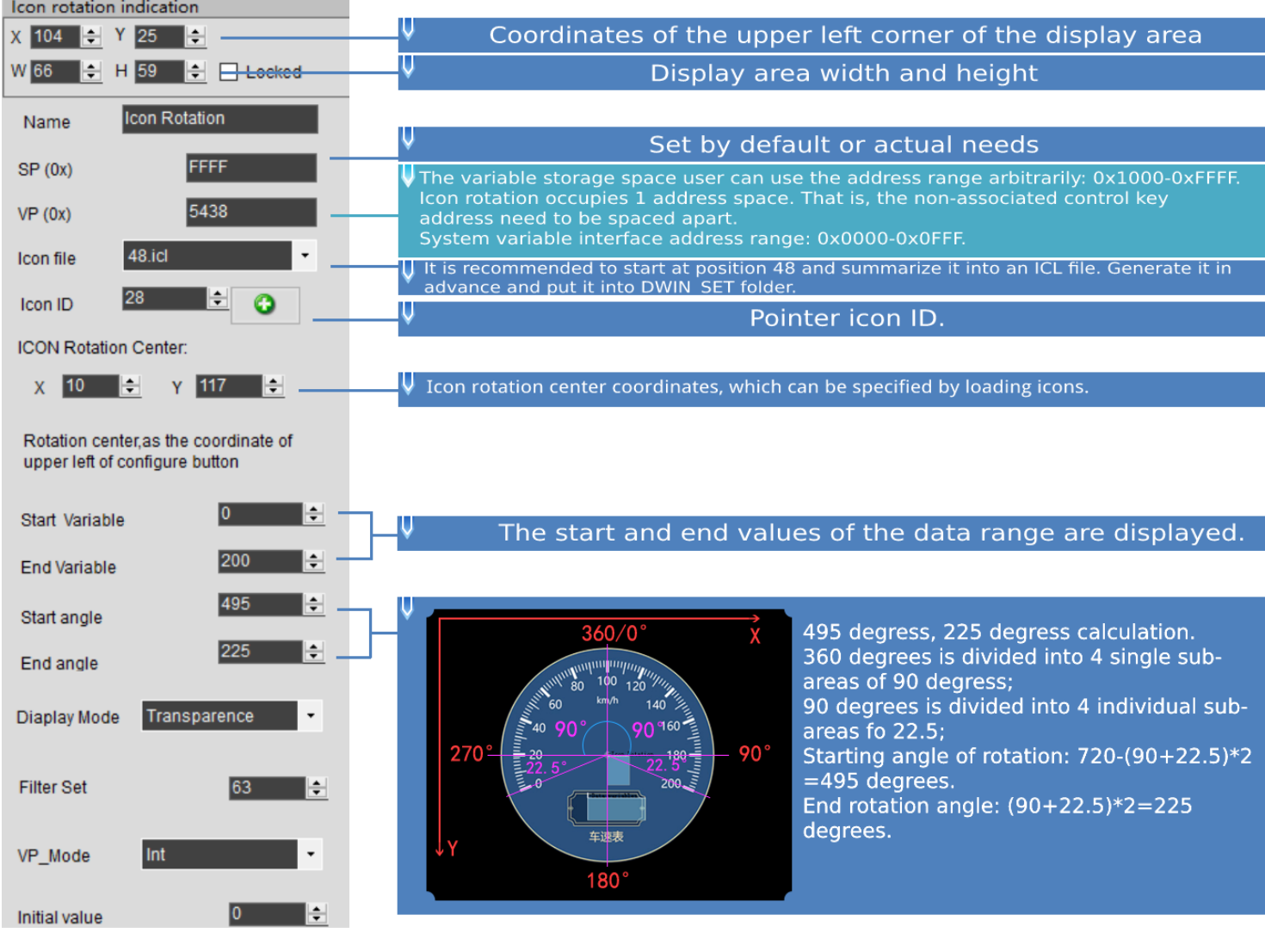

# **7.7.3 Examples of Instructions**

5A A5 05 82 5438 0000 0x5AA5: Frame header; 0x05: Data length;

0x82: Write instruction; 0x5438 VP; 0x0000 data 0; the icon pointer points to the dial 0 degree.

5A A5 05 82 5438 0064 0x5AA5: Frame header; 0x05: Data length;

0x82: Write instruction; 0x5438 VP; 0x0064 data 100; the icon pointer points to 100 degrees.

5A A5 05 82 5438 00C8 0x5AA5: Frame header; 0x05: Data length;

0x82: Write instruction;

0x5438 VP; 0x00C8 data 200; the icon pointer points to 200 degrees.

### **7.7.4 Effect**

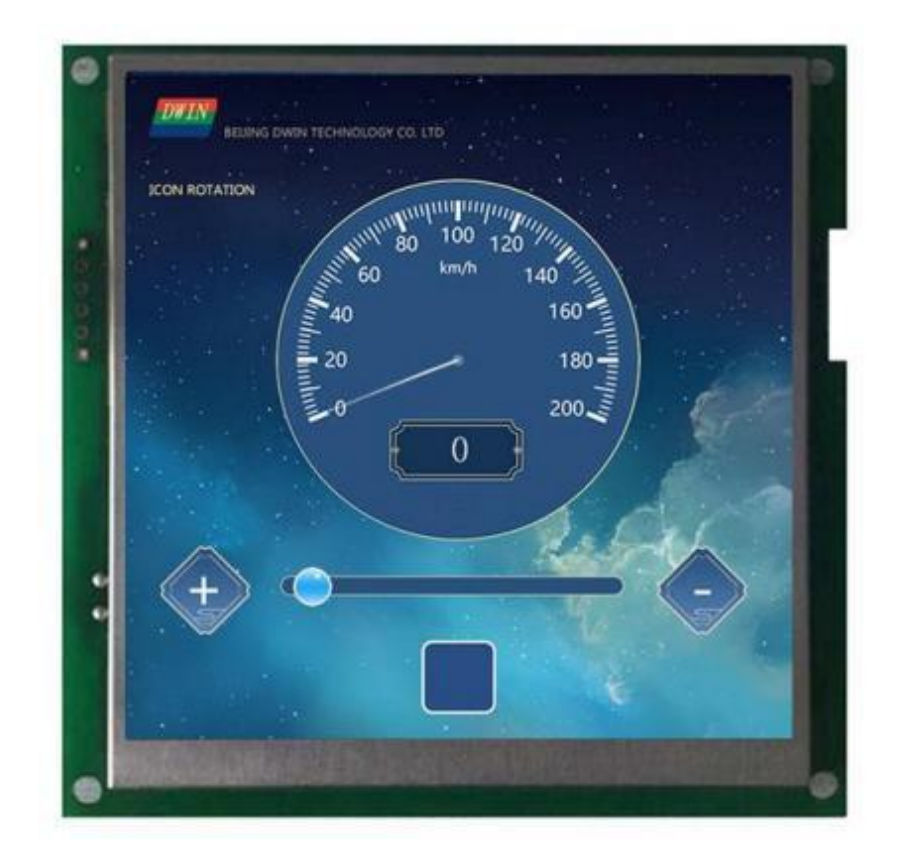

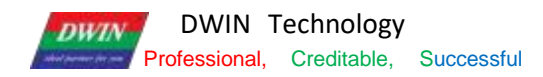

### **7.8 Bit Icon**

The bit icon control is used to show fixed and/or animated Icons, according to a bit flag value on the VP.

The value of each bit represents the state of a single Icon, and many icons can be shown in different states, based on the VPC.

It is often used to display several alarms at once, or to implement bar graphs.

#### **7.8.1 Instruction Storage Format**

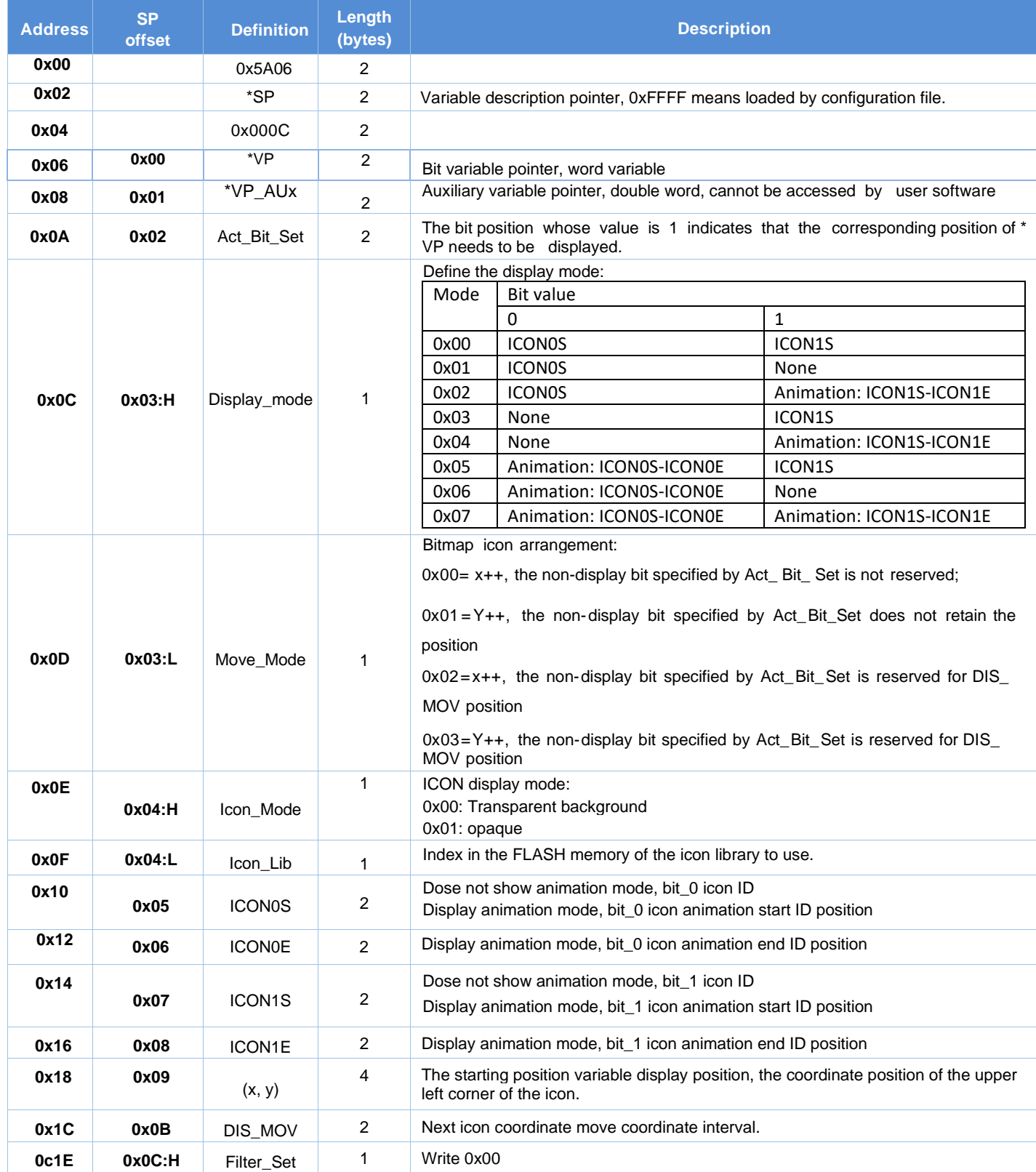

# **7.8.2 Software Setting**

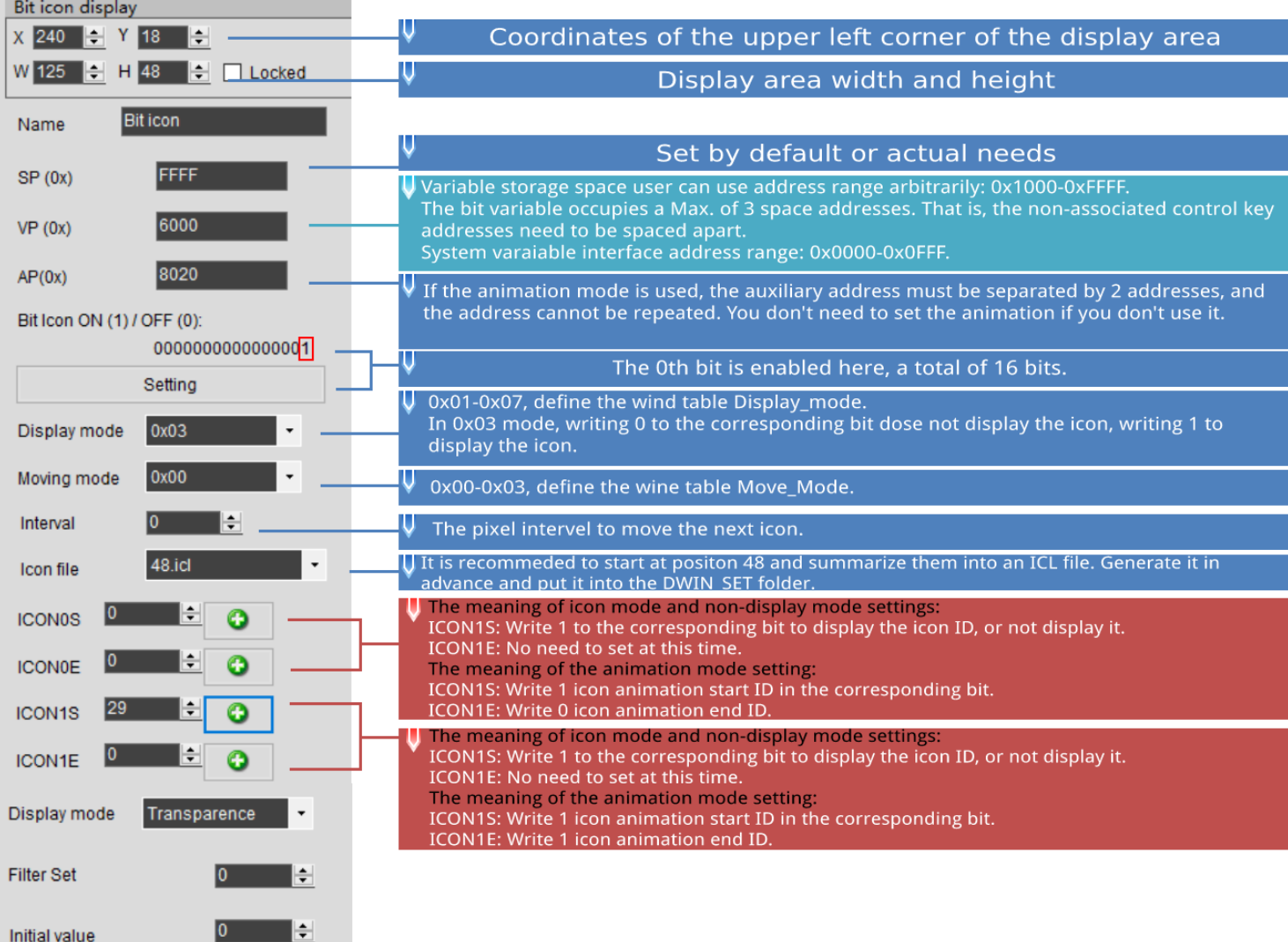

### **7.8.3 Example of Instructions**

①16 bits fully open 5A A5 05 82 6000 FFFF 0x5A 0xA5: Frame header; 0x05: Data length; 0x82: Write instruction; 0x6000: VP; 0xFFFF: 11 11 11 11 11 11 11 11 Write 1 to all 16 bits, which is FFFF.

②16 bits all closed 5A A5 05 826000 0000 0x5A 0xA5: Frame header; 0x05: Data length; 0x82: Write instruction; 0x6000: VP; 0x0000: All 16 bits are written with 0.

③Turn on bit 0 and bit 3 5A A5 05 82 6000 0009 0x5A 0xA5: Frame header; 0x05: Data length; 0x82: Write instruction; 0x6000: VP; 0x0009: Write 1 to bit 0 and bit 3, 0000 0000 0000 1001 is 0x0009.

### **7.8.4 Effect**

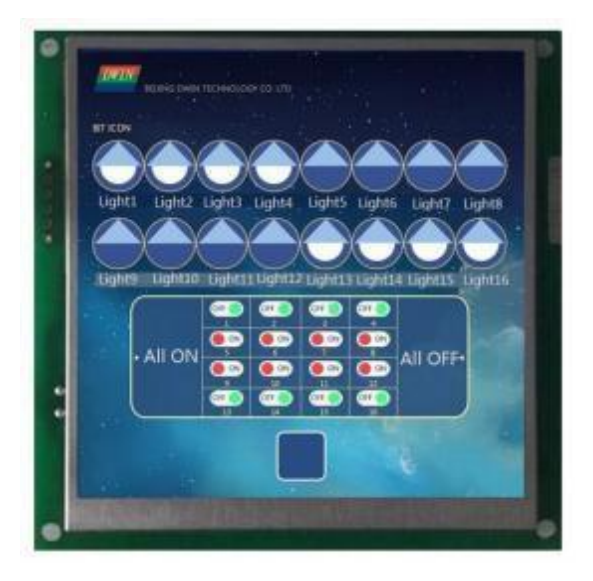
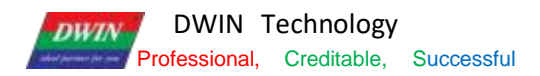

#### **7.9 Icon Page Tran**

Display icons larger than the screen resolution by panning up and down or left and right in the screen viewport. Icon sliding selection can be realized by this control and sliding icon control.

The background filter strength can be set.

#### **7.9.1 Instruction Storage Format**

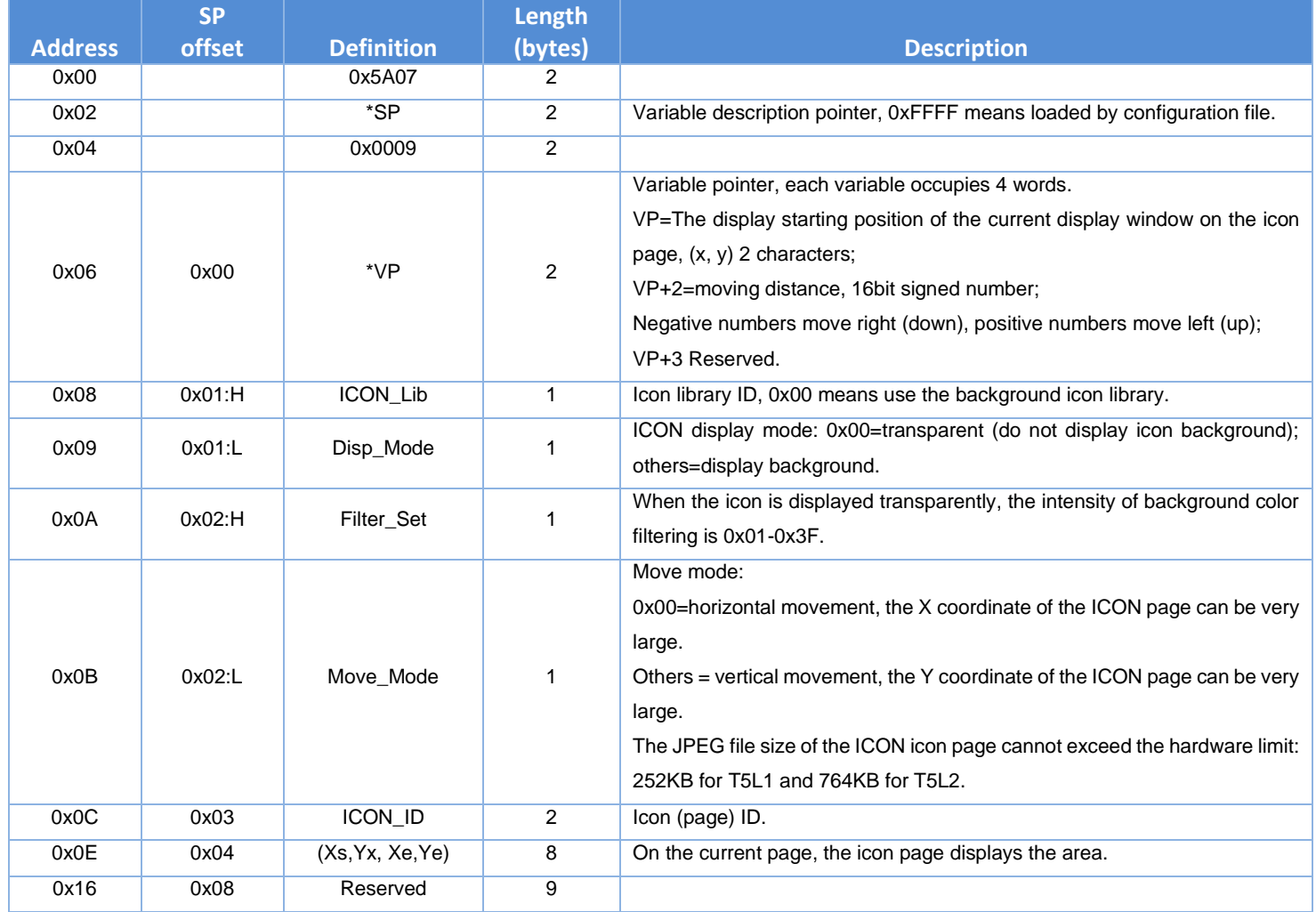

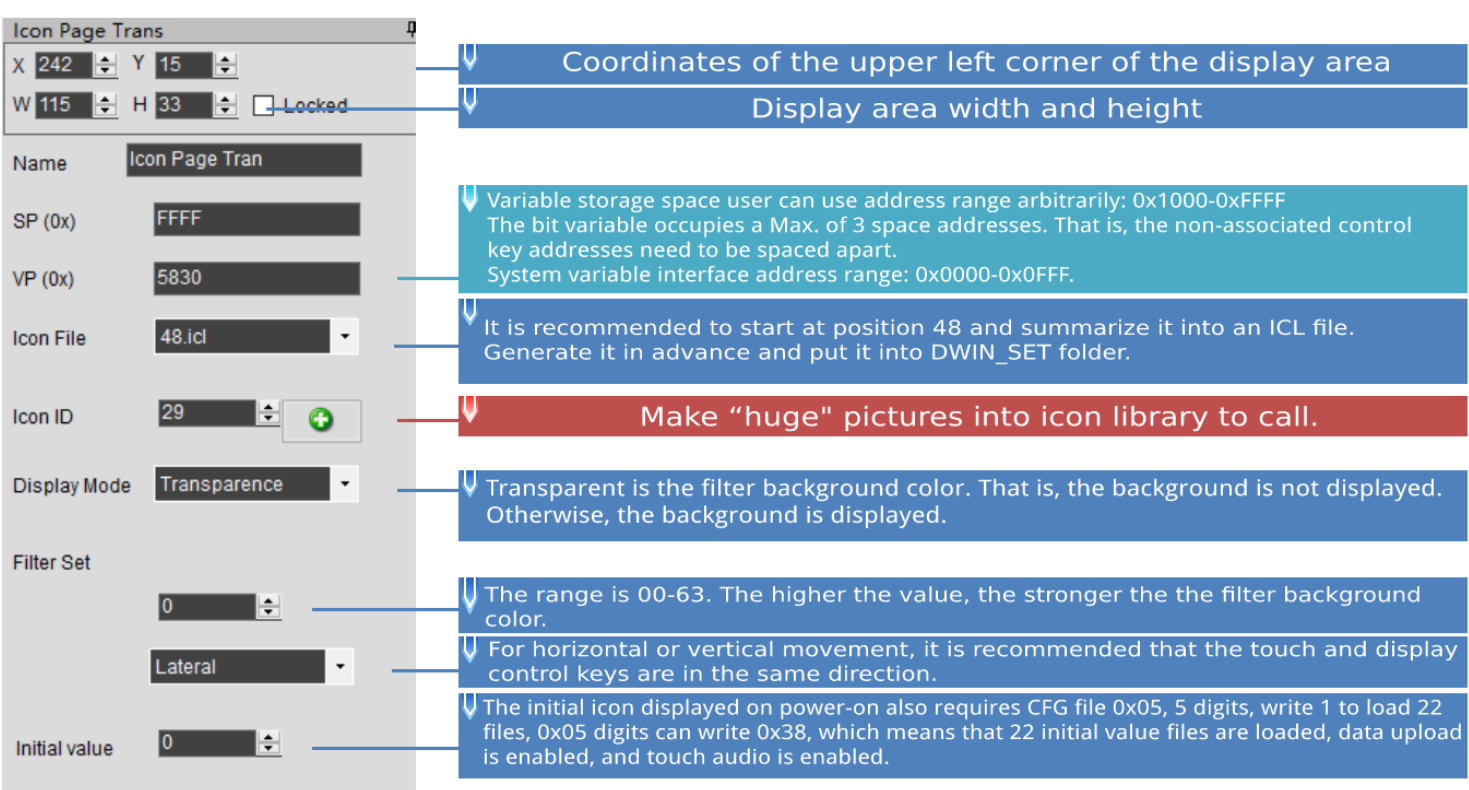

#### **7.9.3 JPEG icon page pan setting considerations**

DWIN Technology

**DWIN** 

(1) There can be multiple long-sliding slide pictures, ID range: 1000-1023. For example, there are three strip icons of 1000/1001/1002, the three icons can be generated as one ICL file, or three can be generated separately. When generating the ICL file, the JPEG file size of the DGUS software compressed ICON icon page cannot exceed the hardware limit: 252KB for T5L1 and 764KB for T5L2.

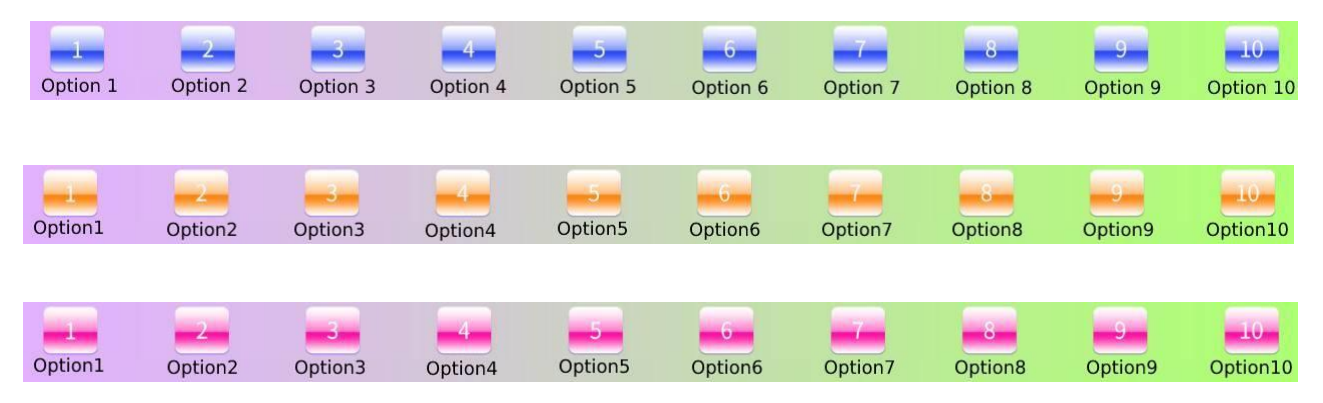

(2) The maximum size of a long bar icon is 4079\*4079, and it is recommended to be within 4000\*4000. The larger the area, the larger the volume. Sliding only supports vertical or horizontal sliding, and does not support 45-degree side sliding. Do the chart when the height of the long bar icon and the height of the sliding box can be made consistent, a little higher can be, try not to be too high.

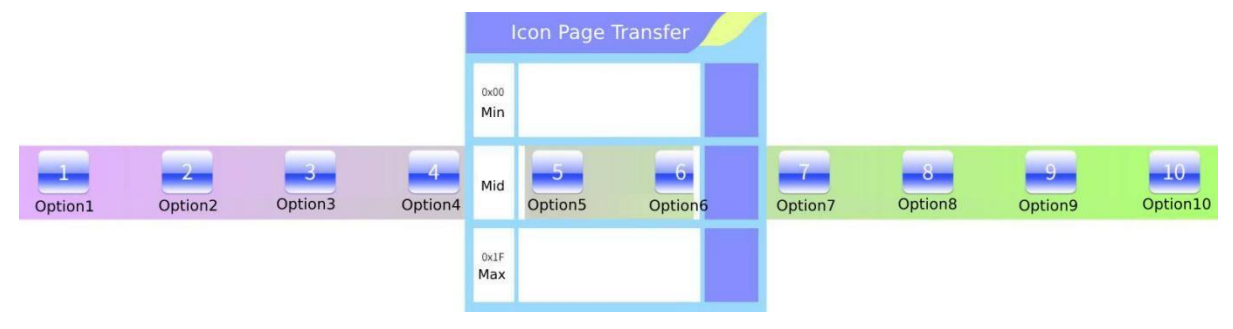

(3) The sliding icon selection touch control does not need to be exactly the same size as the sliding page translation, that is, the coordinate points do not need to be completely aligned.

(4) Only the touch control is supported on the long bar sliding page, and the display control is not supported, and the button

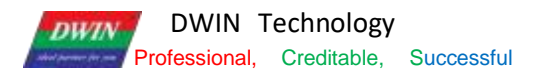

effect is not supported, because the No. 32 background image does not contain the 1000 long bar icon page. (5) On the long sliding page, the button value is usually used to return to the menu selection, and the key value can be uploaded. Combined with variable icons, it is used in such scenarios as menu selection and function selection. You can also use basic touch to make sliding selection to turn pages, but the number of sliding selection items is unpredictable when you use it for the first time, which will affect the selection to a certain extent, and you can choose it yourself when you use it.

#### **7.9.4 Example of Instructions**

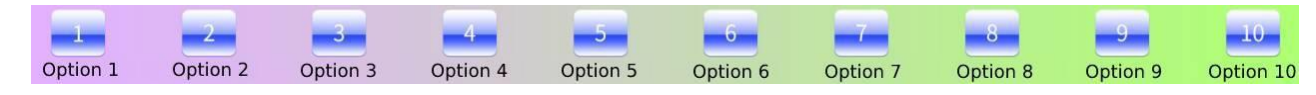

Set the variable address to 0x5830 and use the Return Key Code Control on the long bar icon.

5A A5 06 83 5830 01 0001; return key value 1

5A A5 06 83 5830 01 0002; return key value 2

5A A5 06 83 5830 01 0003; return key value 3

#### **7.9.5 Effect**

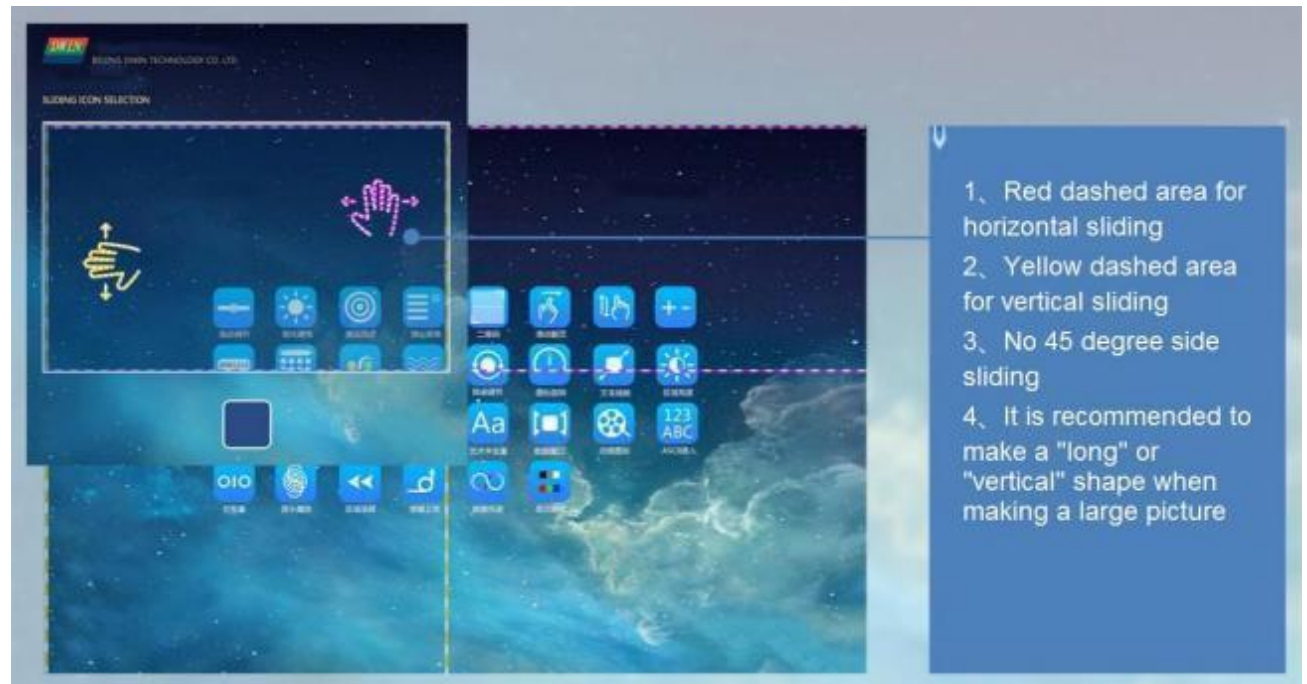

# **7.10 Icon Overlay**

# **7.10.1 Instruction Storage Format**

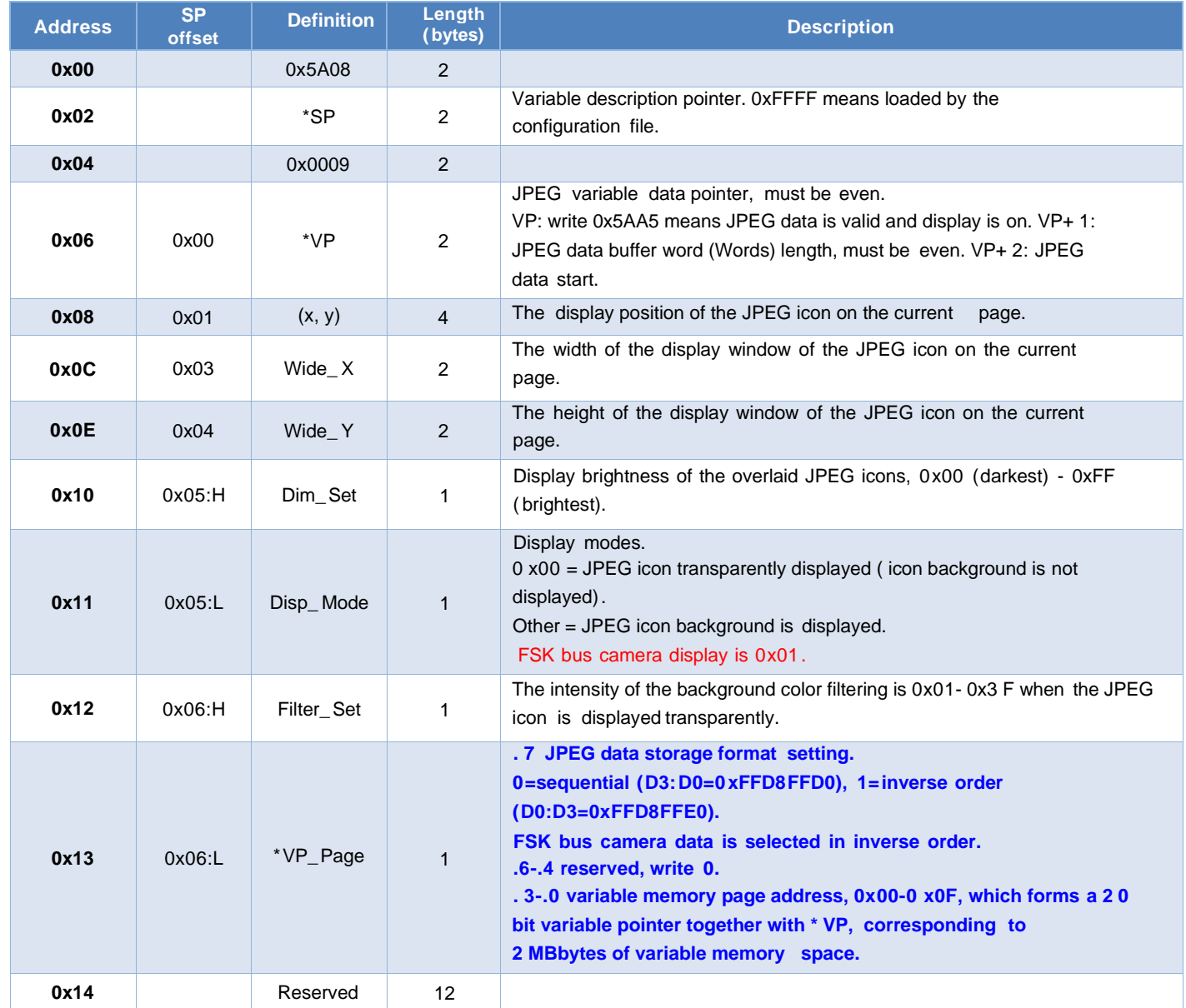

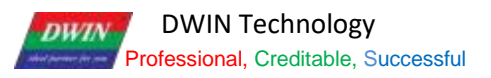

T5L\_ DGUSII Application Development Guide

# **7.10.2 Software Setting**

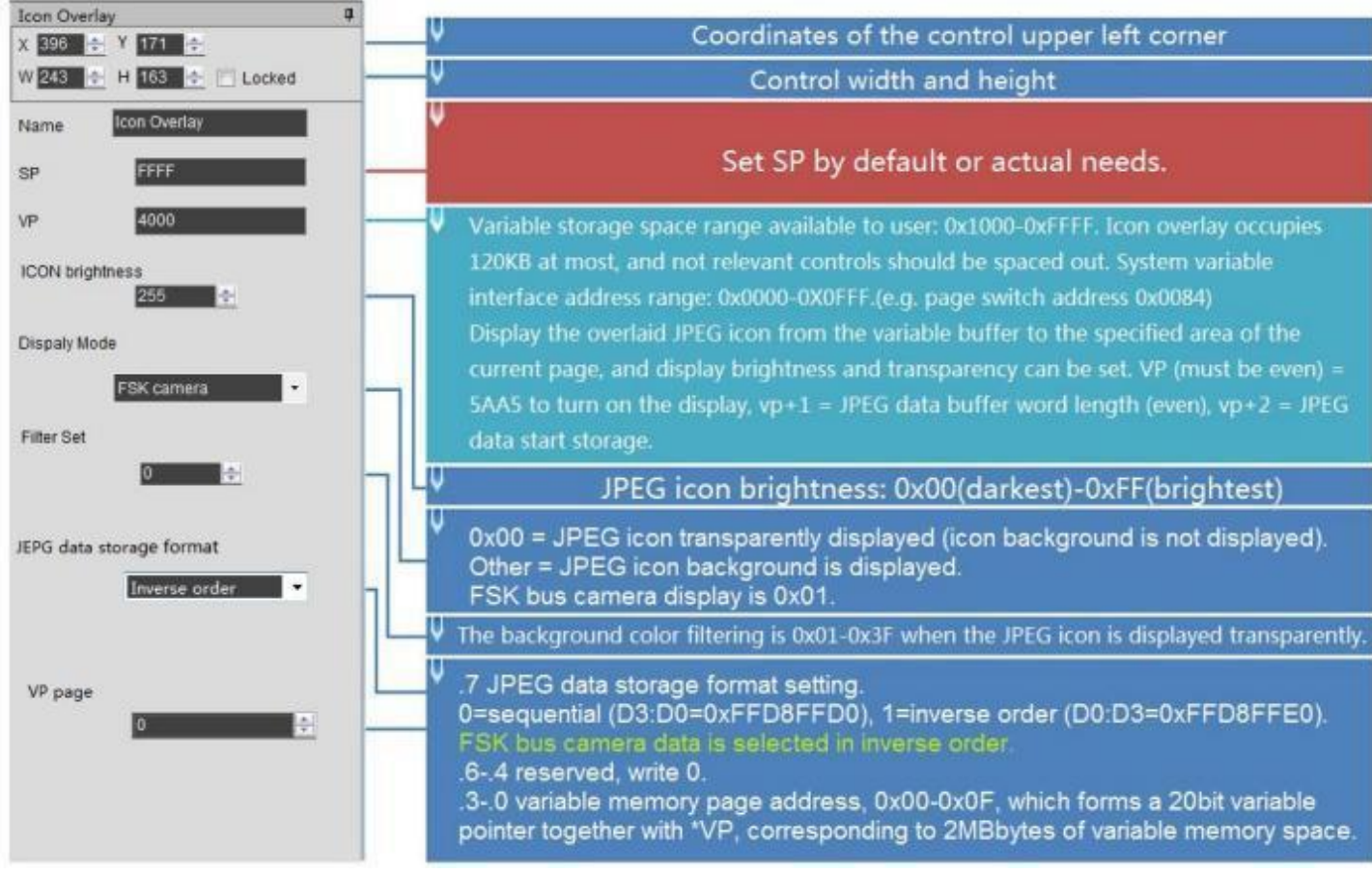

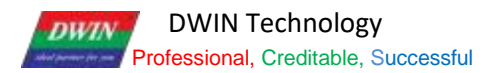

#### **7.10.3 Effect**

Camera module consists of OV2640 camera + T5L0 driver board + FSK bus.

The supporting camera module finished products have included OV2640 camera and die sinking.

FDV200-1: no infrared.The left camera below is the actual object

FDV200-2: with infrared.

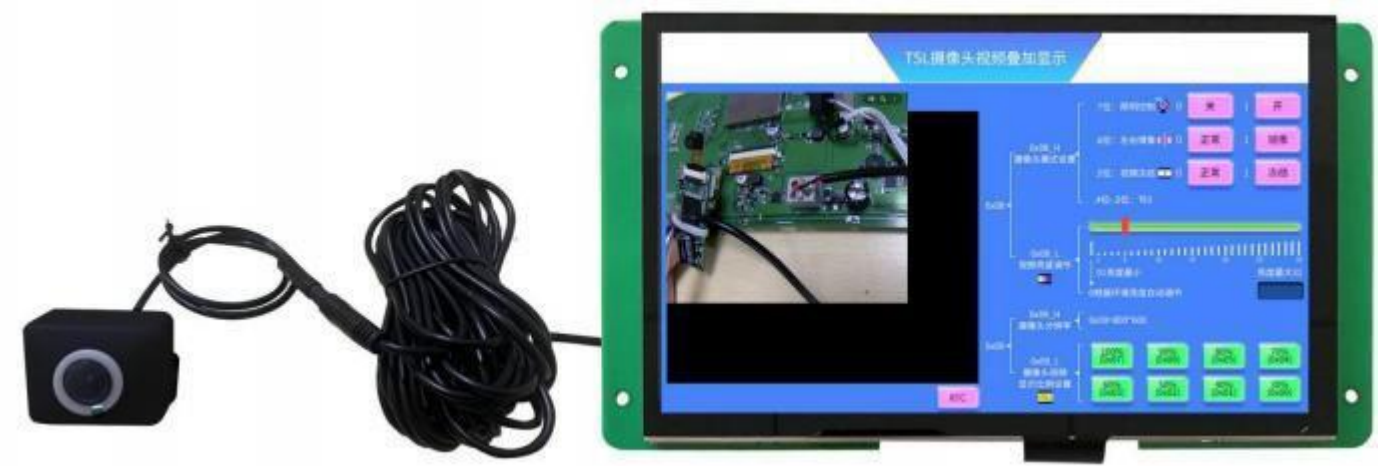

Camera + smart screen physical front view

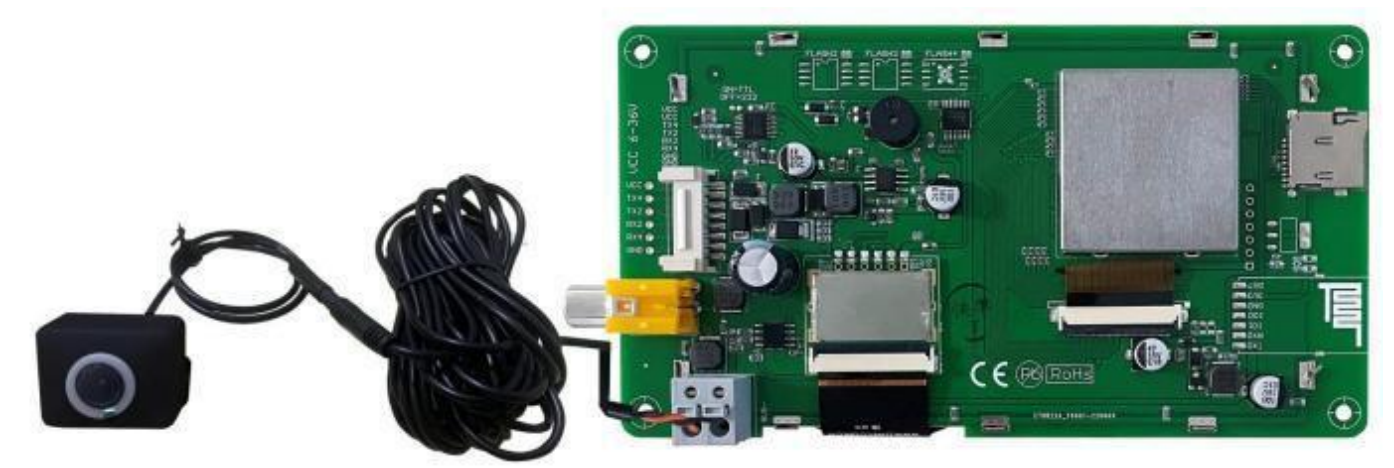

Camera + smart screen physical back view

#### **7.10.2 Example of Instructions**

Example1: Each instruction can be sent as 240- byte length data.

5A A5 F3 82 80 00 FF D8 FF E0 00 10 4A 46 49 96 00 01 01 01 00 60 00 60 00 00 FF DB 00 43 00 08 06 06 07 06 05 08 07 07 07 09 09 08 0A 0C 14 0D 0C 0B 0B 0C 19 12 13 0F 14 1D 1A 1F 1E 1D 1A 1C 1C 20 24 2E 27 20 22 2C 23 1C 1C 28 37 29 2C 30 31 34 34 34 1F 27 39 3D 38 32 3C 2E 33 34 32 FF DB 00 43 01 09 09 09 0C 0B 0C 18 0D 0D 18 32 21 1C 21 32 32 32 32 .......

( The DGUSII screen will have a response " 5 A A5 03 82 4F 4B", and the next one can be sent immediately after receiving the response. In fact, the T5L uses a 20 ms refresh rate mechanism . In the case of using a baud rate of  $\leq$ 115200, sending data continuously will not cause serial port busy processing)

Example2: The address is incremented in sequence according to the word length of 120 (78 h).

#### 5A A5 F3 82 80 78......

Send several packets of data in turn...

The last line less than 240 bytes can be complemented with "00 00" at the end

The figure below is the specific data of the JPEG image viewed with " UltraEdit-32 " software.

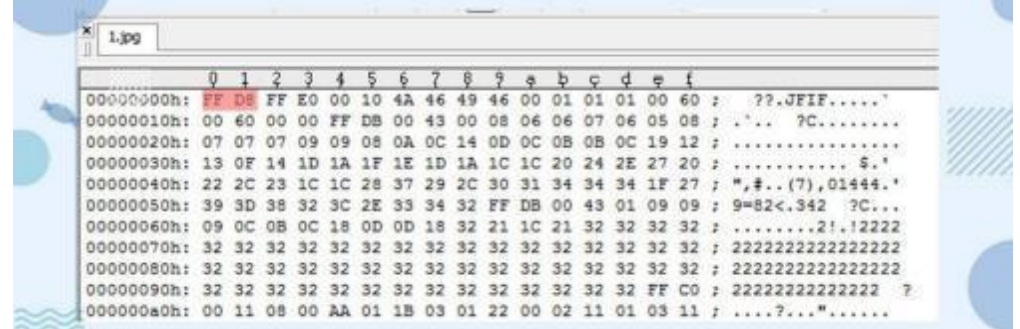

Step 3: Send the display instruction.

#### 5A A5 07 82 7FFE 5AA5 8000

In fact, " 0x8000 " refers to the length of the buffer, JPEG data stream ( 0xFFD8 . . . 0xFFD9 ) file format, the bottom layer will judge and process automatically. User does not need to worry about the redundant data in the cache address later.

#### **7.10.3 Effect**

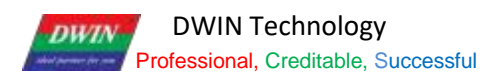

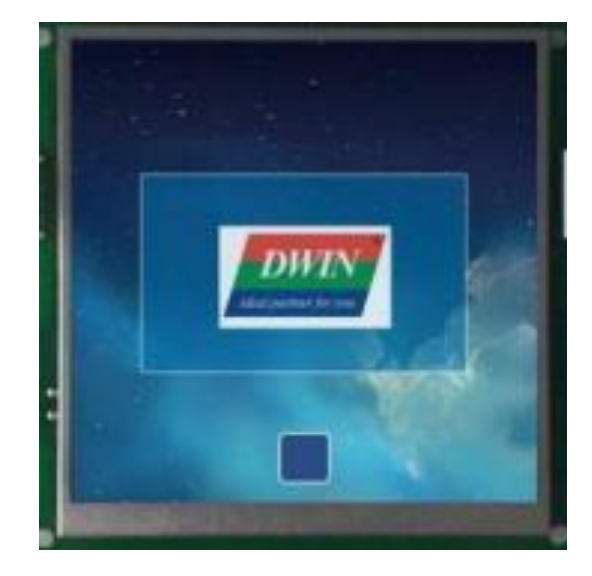

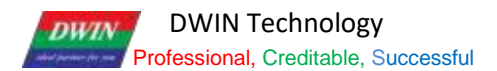

# **7.11 Batch Variable Icon**

#### **7.11.1 Instruction Storage Format**

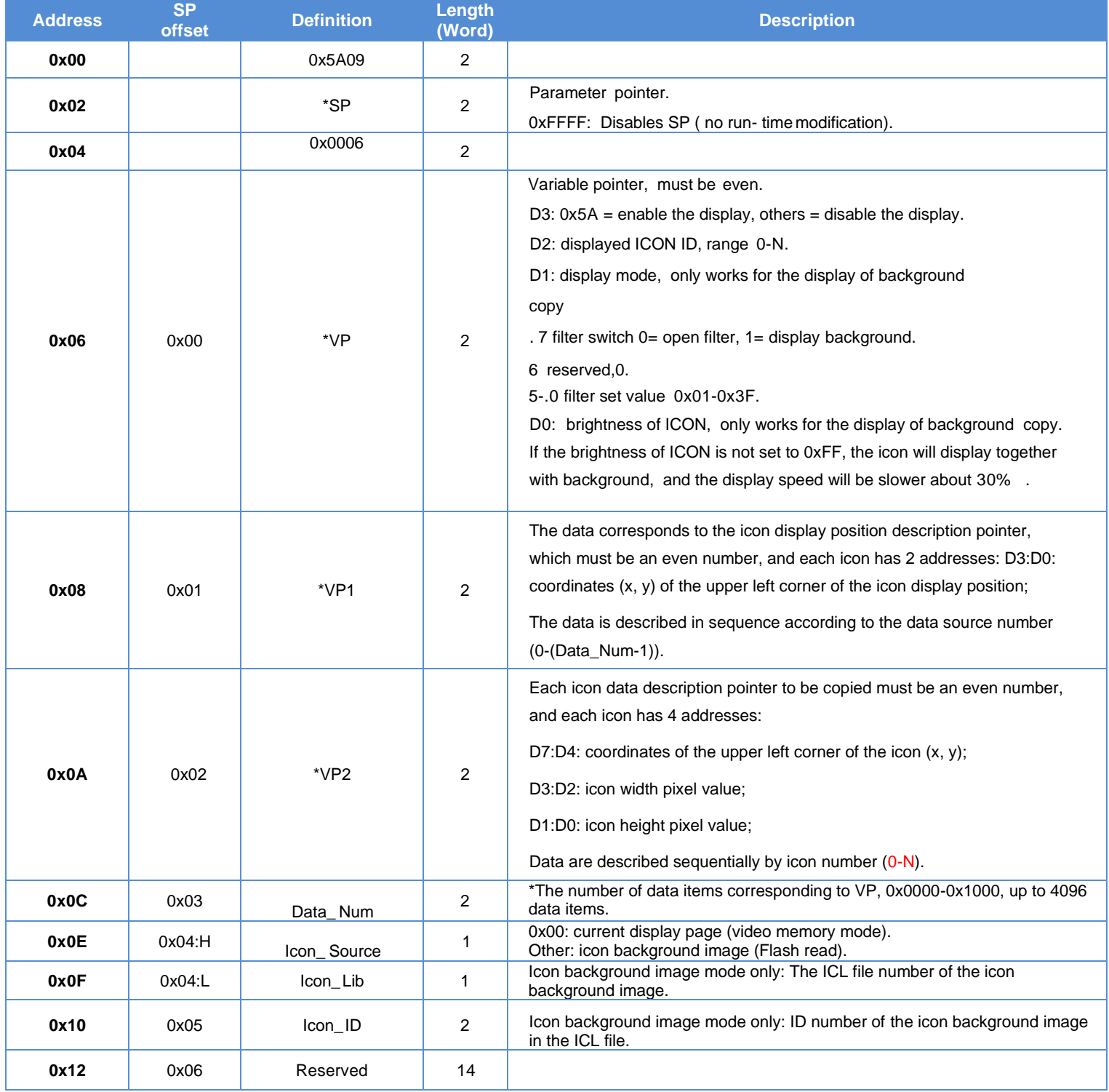

Estimated processing time in icon background image mode (Copy the specified area from the icon patch background image saved in Flash and display it to the current page):

 $T =$  (number of valid data items  $+ 5$ ) \* image background image pixels/400+ icon pixels corresponding to valid data items/200 uS.

Example:

Assuming that each data has 8 different icons to choose from. A single icon is 64\*64 pixels, spliced into a 560\*64 background image, and there are 100 data items to be displayed. Then the processing time is 105\*560\*64/400+100

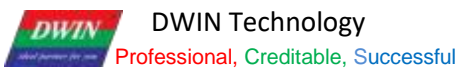

 $*64*64/200 = 11.456$  mS, In the video memory mode, it is 5.12 mS.

Estimated processing time in video memory mode ( copy the specified area from the currently displayed page to the current page):

T= icon pixels corresponding to valid data items/80 uS.

Example:

Assuming that each data has 8 different icons to choose from, a single icon is 32 \* 32 pixels, has been displayed on the current page, and there are 1000 data items to be displayed, then the processing time is 1000\*32\*32/80= 12.80 Ms . In the icon back ground image mode, it is 30.848 mS.

In the video memory mode, the speed is fast, and it needs to occupy a certain area of the display area to display the icons to be copied, and restore the background after use.

In the icon background image mode, it is suitable when there are not too many data items and the resolution of the icon background image is not high.

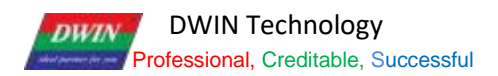

#### **7.12 Data Variables**

The data variables control is to display a data variable according to the specified format (integer, decimal, whether with AICII unit or not) with Arabic numerals with specified font and size.

# **7.12.1 Instruction Storage Format**

The instruction storage format is shown in the table.

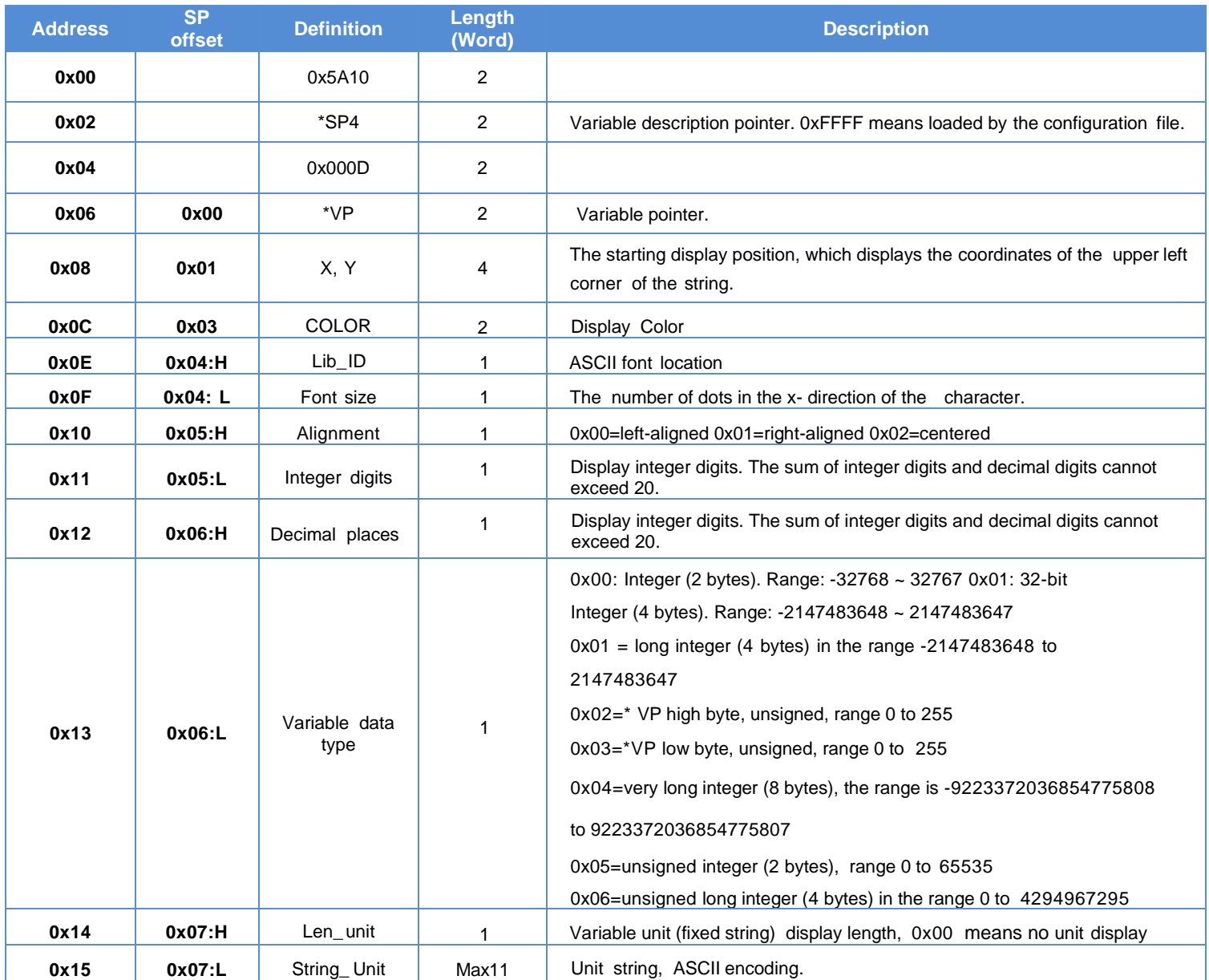

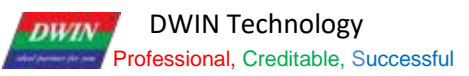

# **7.12.2 Software settings**

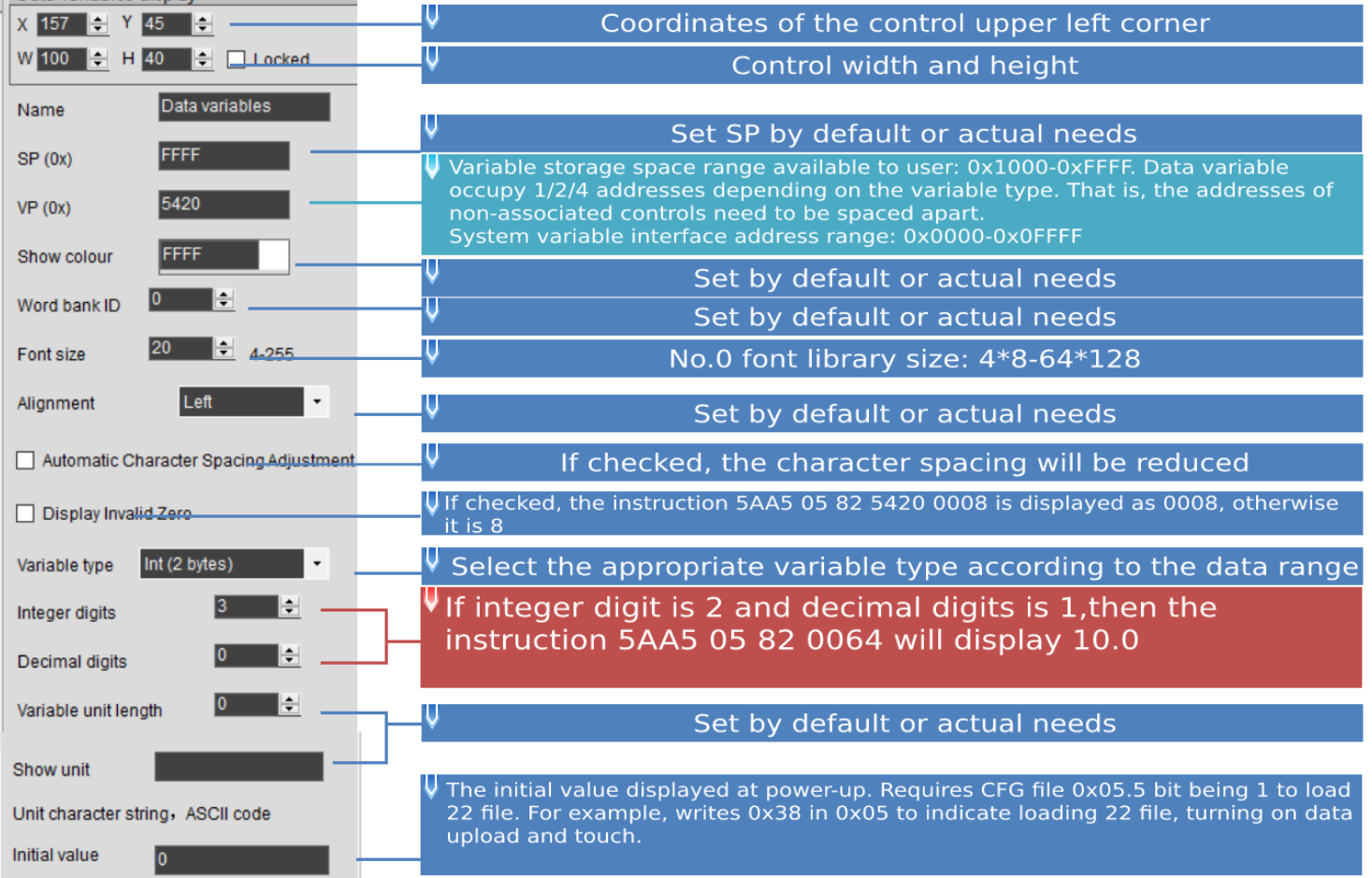

#### **7.12.3 Example of Instructions**

The variable address range is 0x1000-0xFFFF, and the instruction data is in hexadecimal format.

(1) Display integer data 100. 5AA5 05 82 5420 0064 0x5AA5A5: Frame header; 0x05: Data length, which is the 5 bytes of 82 54 20 00 64; 0x82: Write instruction; 0x5420: VP; 0x0064: Data 100. Integer range: -32768 to 32767, occupying 2 bytes. (2) Display 3 data by one instruction. (The addresses must be continuous) 5A A5 09 82 53 00 00 64 00 63 00 62 0x5AA5A5: Frame header; 0x09: Data length, indicating the number of bytes containing data after 0x09; 0x82: Write instruction; 0x5300: VP; 0x0064: Data 100 (to 0x5300 address); 0x0063: Data 99 (to 0x5301 address);

0x0062: Data 98 (to 0x5302 address).

(3) Display long integer data 100 . 5A A5 07 82 54 22 00 00 00 64

0xA5: Frame header;

0x07: Data length;

0x82: Write instruction;

0x5422: VP;

0x0000 0064: Long integer data 100. The long integer ranges from -2147473648 to 2147483647, which occupies 4 bytes, and the bits that are not enough are filled with 00.

(4) Display ultra-long integer data 100 5A A5 0B 82 54 24 00 00 00 00 00 00 00 64

0x5AA5: Frame header;

0x0B: Data length;

0x82: Write instruction;

0x5424: VP;

0x0000 0000 0000 0064: Data 100. The ultra-long integer range ranges from -9223372036854775808 to 9223372036854775807, which occupies bytes, and the bits that are not enough are filled with 00.

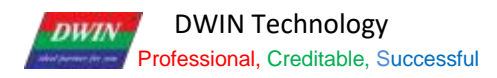

Professional, Creditable, Successful T5L\_ DGUSII Application Development Guide

(5) Display single- precision floating- point number data 99 5A A5 07 82 54 28 42 C6 00 00

0x5AA5: Frame header;

0x07: Data length;

0x82: Write instruction;

0x5428: VP;

0x42C6 0000: Single-precision floating-point number 99, which can be converted by floating- point number conversion tool.

(6) Display double- precision floating- point number data 99 5A A5 0B 82 54 2B 40 58 C0 00 00 00 00 00

0x5AA5: Frame header;

0x0B: Data length;

0x82: Write instruction;

0x542B: VP;

0x4058: C000 0000 0000 Double-precision floating-point number 99, which can be converted by floating-point conversion tool.

(7) Display integer type data - 100 5A A5 05 82 53 00 FF 9C 0x5AA5: Frame header; 0x05: Data length; 0x82 instruction; 0x5300: VP;

0xFF9C: negative number 100. The complement code of a negative number: The sign bit is 1, and the remaining bits are the bit wise NOT of the original code absolute value. Then the entire number is incremented by 1. If entering -200 , it will return 5A A5 06 83 68 20 01 FF 38, and the returned data 0xFF38 is the entered data -200.

(8) Display 2 decimal places Sending 5A A5 05 82 5300 0064 will display 100. Sets the integer digit of the data variables control to 1 and the decimal digit to 2.

(9) Change the data color 5A A5 05 82 9003 F800 0x5AA5: Frame header; 0x05: Data length; 0x82: Write instruction; 0x9003: means the SP is offset by 3 bits;

0xF800: Color code.

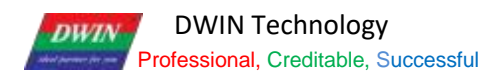

Professional, Creditable, Successful T5L\_ DGUSII Application Development Guide

(10) Change the data coordinates 5A A5 07 82 900 10064 0064

0x5AA5: Frame header;

0x07: Data length;

0x82: Write instruction;

0x9001: Indicates that the SP is offset by 1 bit based on 0x9000. Refer to the 7.12.1 Instruction Storage Format for more details;

0x0064: The data is offset to the (100, 100) coordinates.

(11) Change the font size 5A A5 05 82 90040028

0x5AA5: Frame header;

0x05: Data length;

0x82: Write instruction;

0x9004: Indicates that the description pointer is offset by 4 bits based on 0x9000;

0x0028: The high byte 0x00 is the position of font 0, just write 0x00, and the low byte 0x28 is the font size.

(12) Change the integer digits to 3 digits 5A A5 05 82 90050003

0x5AA5: Frame header;

0x05: Data length;

0x82: Write instruction;

0x9005: Indicates that the description pointer 0x9000 is offset by 5 bits;

0x0003: The high byte 0x00 is left-justified, and the low byte 0x03 is an integer number of bits.

(13) Change the number of decimal places to 2 5A A5 05 82 9006 0200

0x5AA5: Frame header;

0x05: Data length; 0x82: Write instruction;

0x9006: Indicates that the description pointer is offset by 6 bits based on 0x9000;

0x0200: The high byte 0x02 is the number of decimal places, and the low byte 0x00 indicates that the data type is an integer.

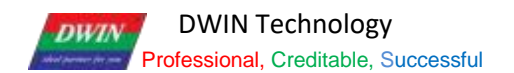

# **7.13 Text Display**

The text display control is to display the character string in the specified text box display area according to the specified format (determined by selecting the font library).

This control is usually used with the text input control.

#### **7.13.1 Instruction Storage Format**

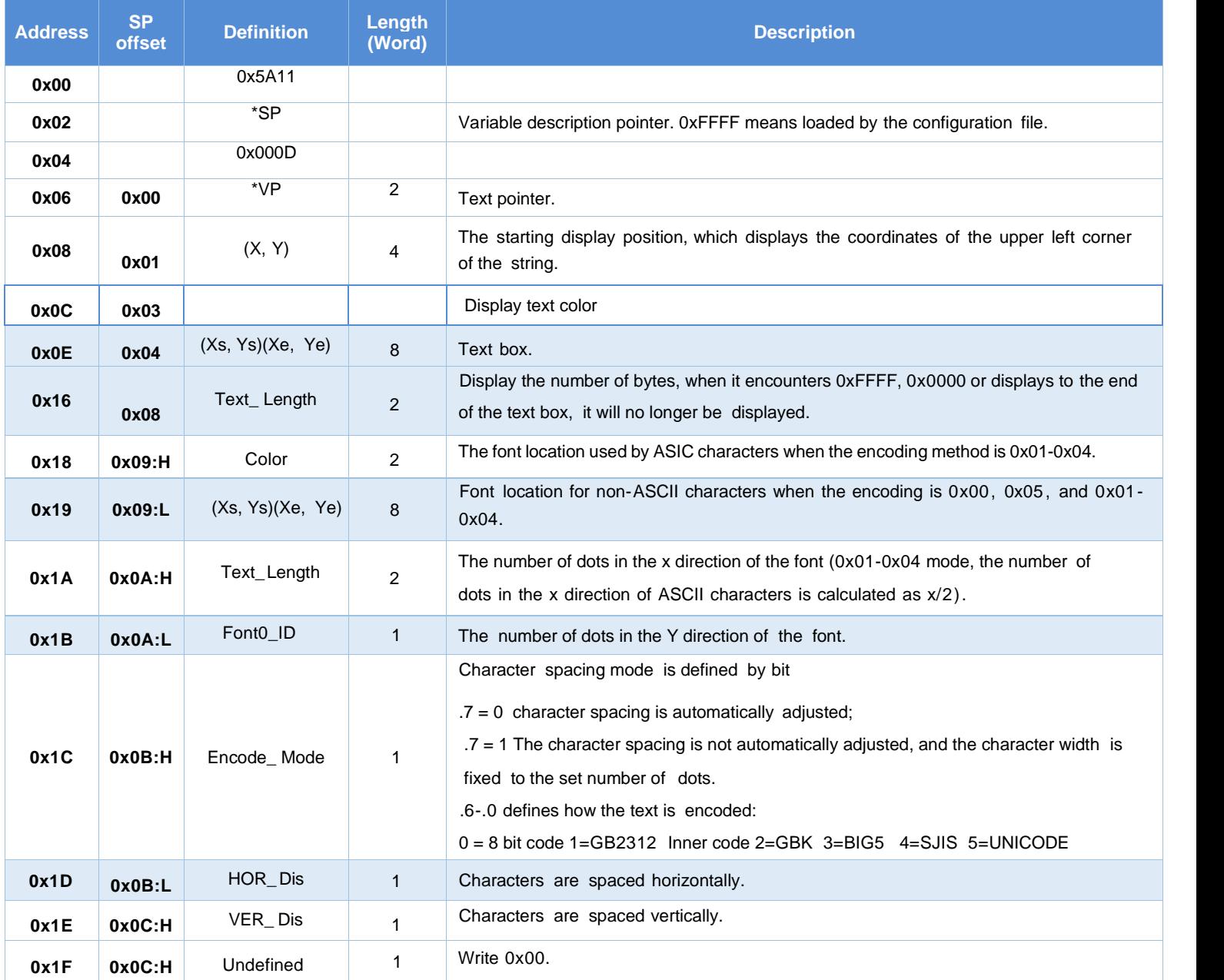

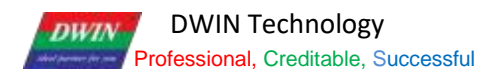

#### **7.13.2 Software Setting**

Open DGUS, click display control-text display, then set the control display area, and configure parameters in the setting menu on the right.

The number of dots in the Y direction of the font must be even.

DGUS screen is pre-installed with 0# font library, including all ASCII characters of 4\*8~64\*128 dot matrix.

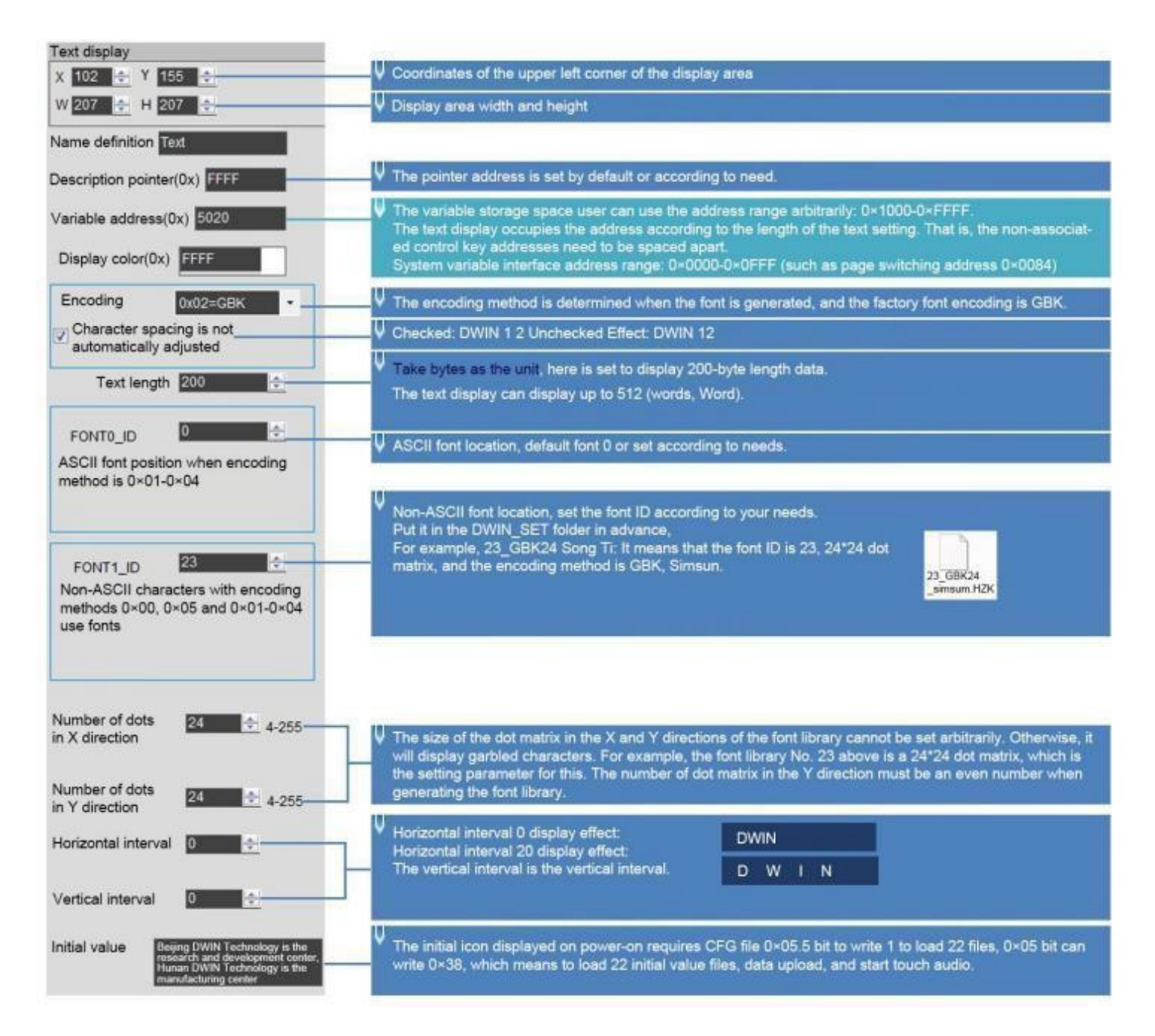

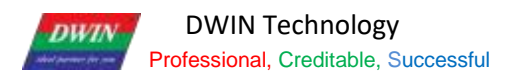

Professional, Creditable, Successful T5L\_ DGUSII Application Development Guide

# **7.13.3 Example of Instructions**

①Display "North 12AB" 5AA5 0E 82 5020 4E6F 7274 68 3132 4142 FFFF 0x5AA5: Frame header; 0x0E: Data length; 0x82: Write instruction; 0x5020: VP; 0x4E6F 7274 68: ASCII code of "North"; 0x3132: ASCII code of "12"; 0x4142 "AB" ASCII code. The ASCII code can be converted by an ASCII conversion tool. 0xFFFF is the end character, and the data after the end character is no longer displayed.

②New line display. 5A A5 05 82 5023 0D0A 0x5AA5: Frame header; 0x05: Data length; 0x82: Write instruction; 0x5023 start from the address and display in a new line; The ASCII code of 0x0D0A line feed can be converted by an ASCII conversion tool.

③Clear the text display.

5A A5 07 82 5020 2020 2020 0x5AA5: Frame header; 0x07: Data length; 0x82: Write instruction; 0x5020: VP; 0x20: ASCII code of space, 2020 clears the data of an address. Clear the data of 2 addresses starting from address 5020.

④ Change the text color 5A A5 05 82 8803 F800

0x5AA5: Frame header; 0x05: Data length;

#### 0x82: Write instruction;

0x8803: description pointer 0x8800 base address offset by 3 bits to change the color; for the offset address, please refer to the SP description pointer offset in the text display instruction storage format table; for the description of the pointer usage, please refer to the section 7. 12 Data Variables. 0xF800: Color value.

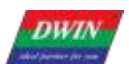

DWIN Technology

Professional, Creditable, Successful T5L\_ DGUSII Application Development Guide

⑤Hide text

Method 1: Hide 5A A5 05 82 8800 FF00 0x5AA5: Frame header; 0x05: Data length; 0x82: Write instruction; 0x8800: SP; 0xFF00: Hidden text.

Display after hiding: 5A A5 05 82 8800 8070 0x5AA5: Frame header; 0x05: Data length; 0x82: Write instruction; 0x8800: SP; 0x8070: VP.

Method 2: Modify the coordinates 5A A5 07 82 8801 02D0 02D0 0x5AA5: Frame header; 0x05: Data length; 0x82: Write instruction; 0x8801: SP; 0x8800: SP 0x8000 base address offset by 1 bit to change the display coordinates; 0x02D0: (720,720) coordinate point, moved beyond the boundary to a invisible place.

Display after hiding: 5A A5 07 82 8801 0064 0064 0x5AA5: Frame header; 0x05: Data length; 0x82: Write instruction; 0x8801: SP; 0x8000: Base address offset by 1 bit to change the display coordinates; 0x0064: (100, 100) coordinate point, move beyond the boundary to a visible place.

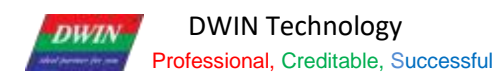

Method 3: Change the display length to 0000 5A A5 05 82 8808 0000 0x5AA5: Frame header; 0x05: Data length; 0x82: Write instruction; 0x8808: SP; 0x8000 Base address offset by 8 bit to change the display coordinates; 0x0000: Displays 0 bytes of data.

Display after hiding: 5A A5 05 82 8808 0064 0x5AA5: Frame header; 0x05: Data length; 0x82: Write instruction; 0x8808: SP; 0x8000: Base address offset by 8 bit to change the display coordinates; 0x0064: Displays 100 bytes of data.

#### **7.13.4 Effect**

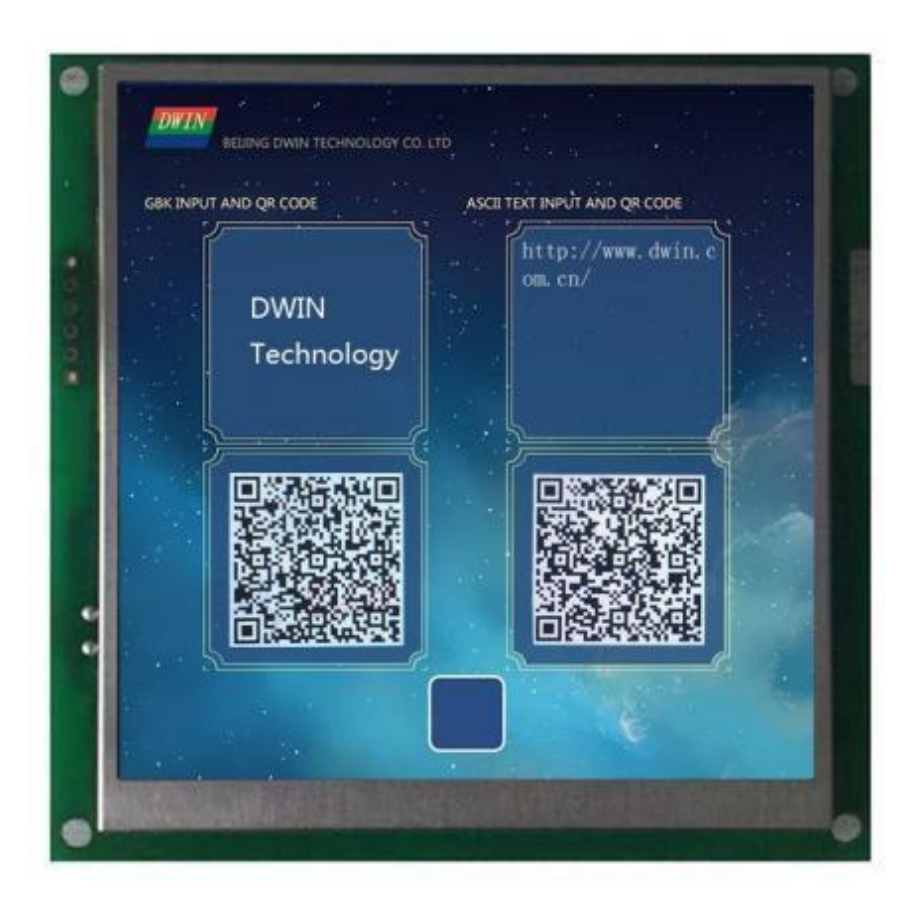

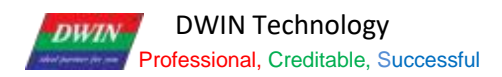

# **7.14 RTC Display**

The RTC display control is to display the Gregorian calendar RTC in text according to the format edited by the user.

#### **7 .14.1 Text RTC Instruction Storage Format**

(1) Display current date and/or time, in digital format by the internal RTC.

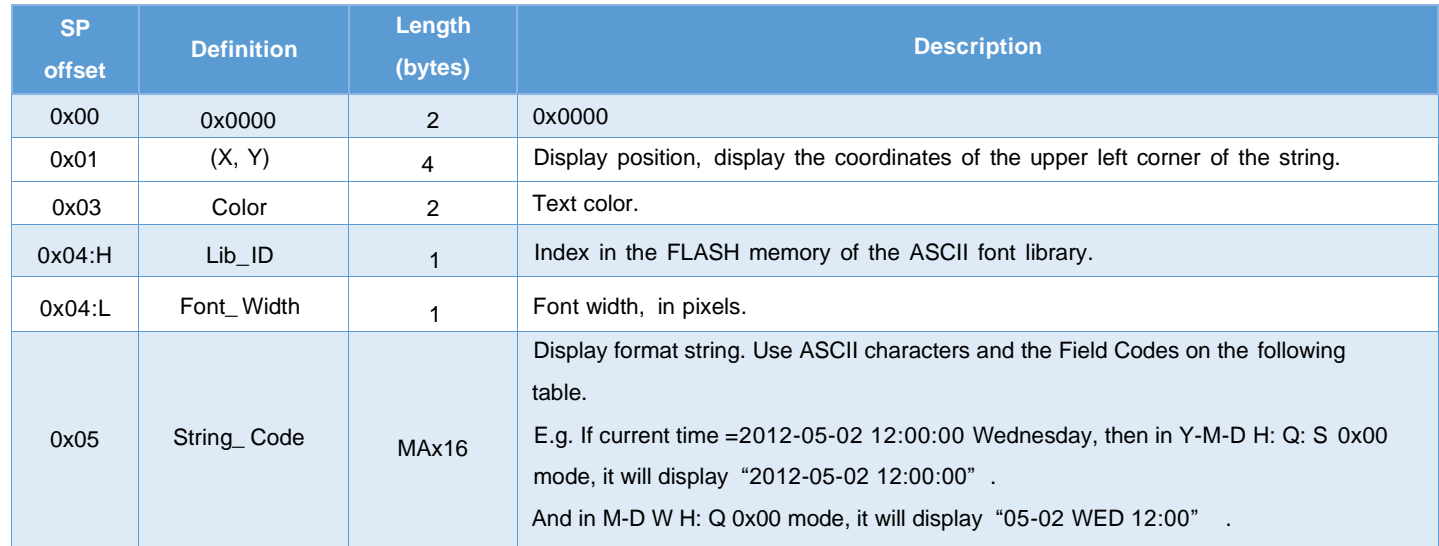

#### (2) RTC code.

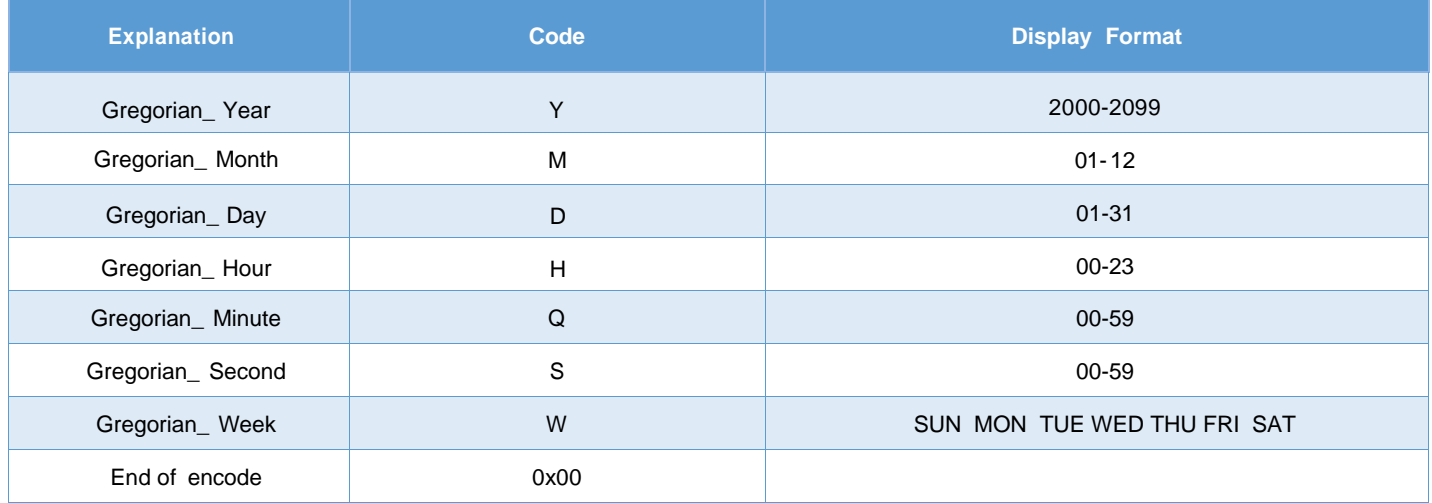

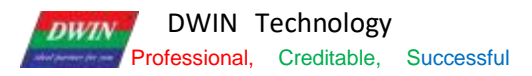

#### **7.14.2 Text RTC Software Setting**

Open DGUS, click display control – RTC display, then set the control display area, and configure the font library and time format in the setting menu on the right.

The time can be modified through the RTC setting or using UART instructions.

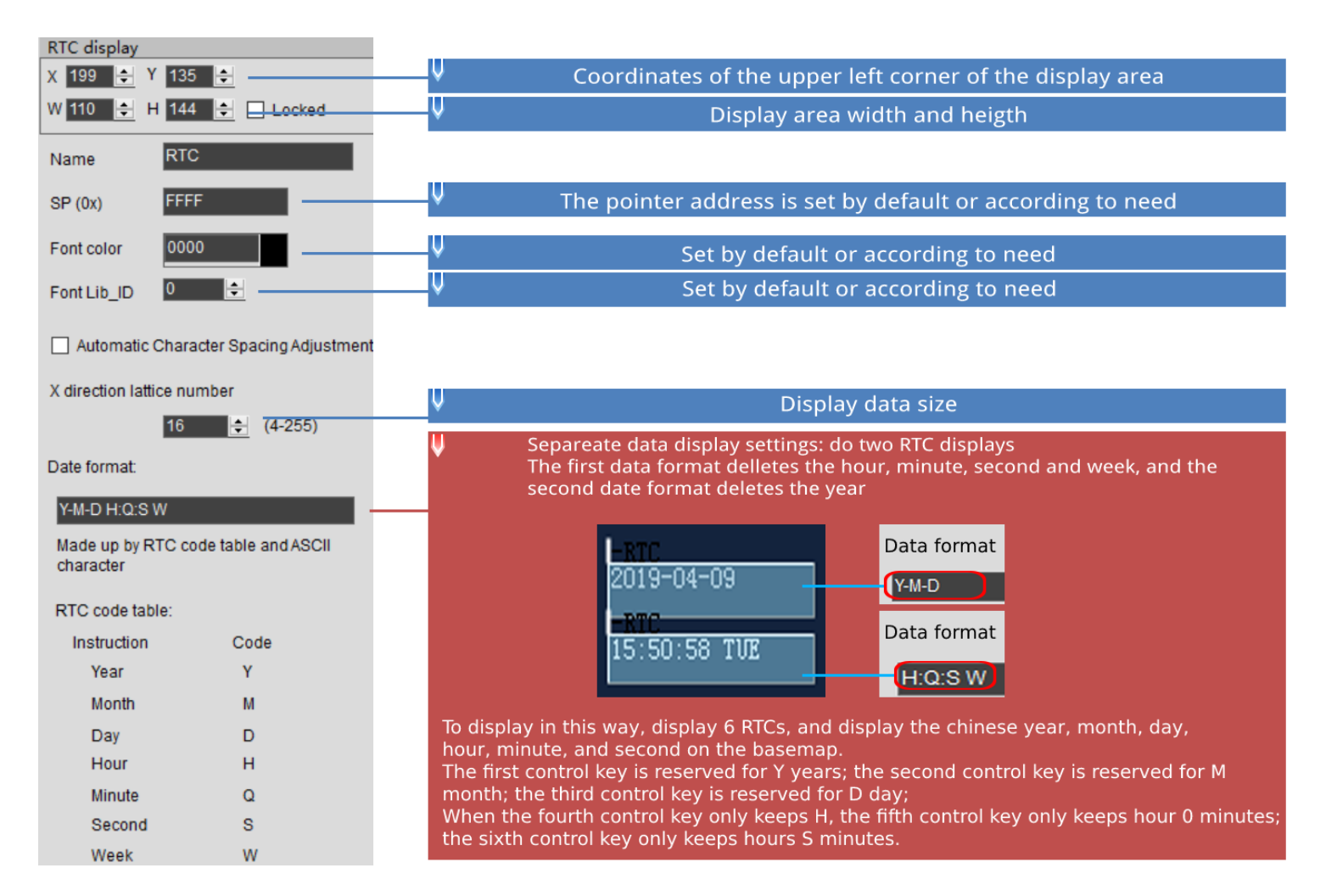

# **7.14.3 Text RTC Effect**

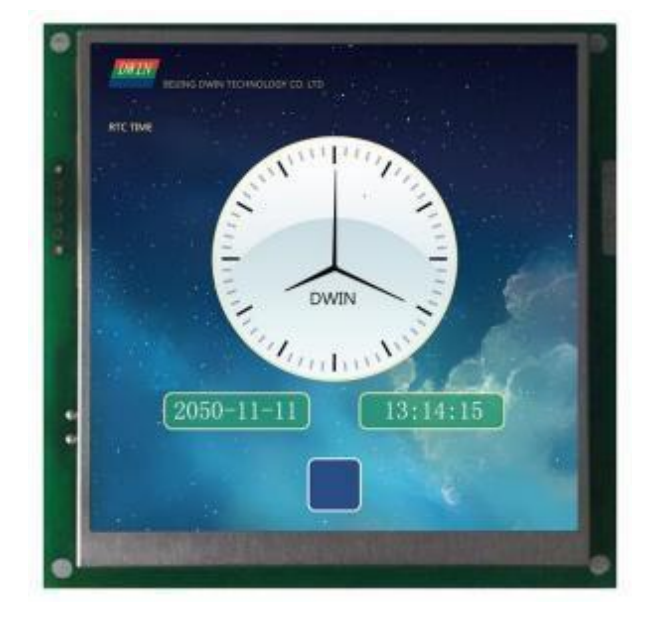

# **7.14.4 RTC Display(watch)**

The RTC display (watch) uses icon rotation to display the RTC of the Gregorian calendar.

#### **7.14.4.1** Instruction Storage Format

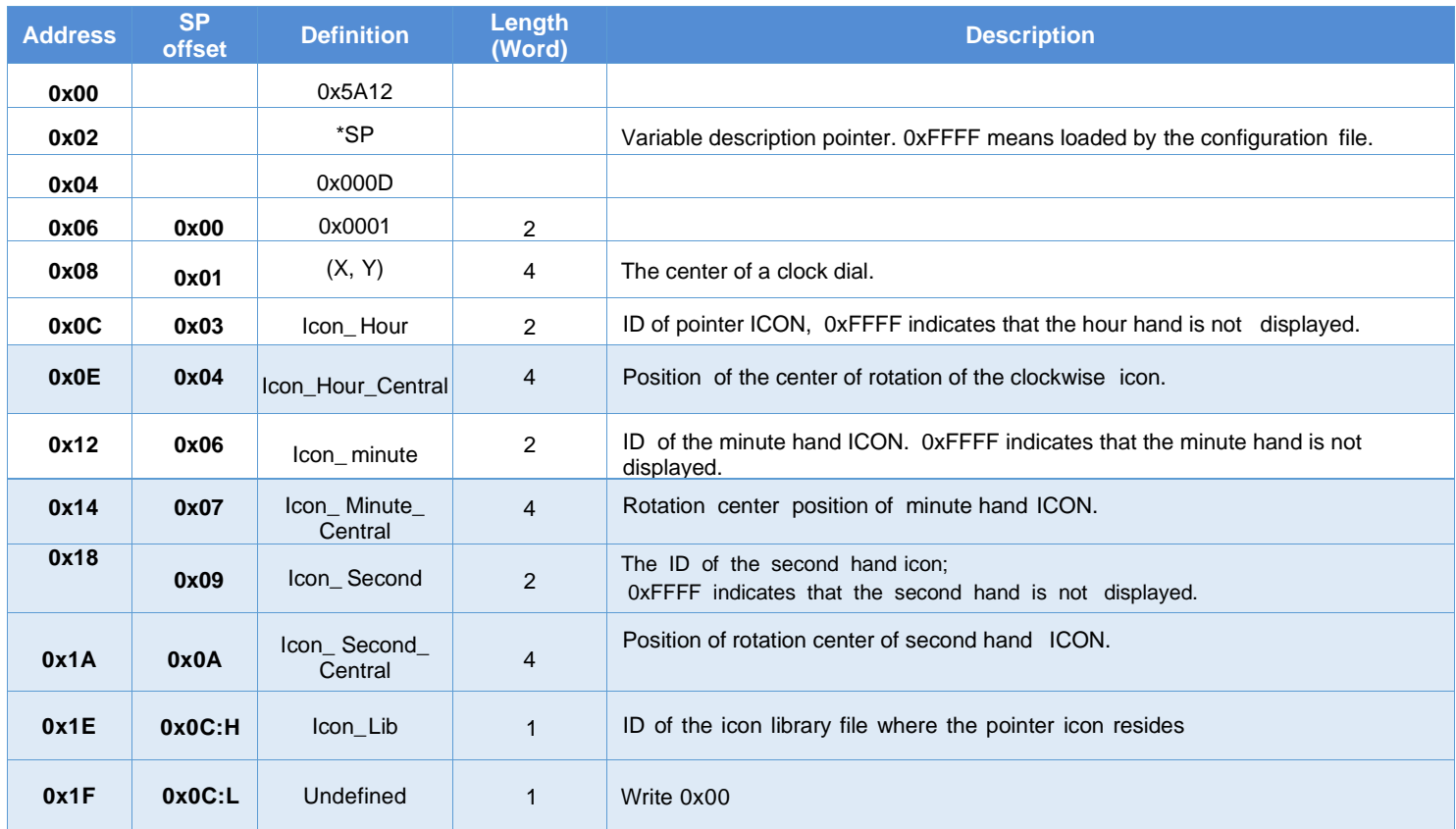

#### **7.14.4.2 Software Setting**

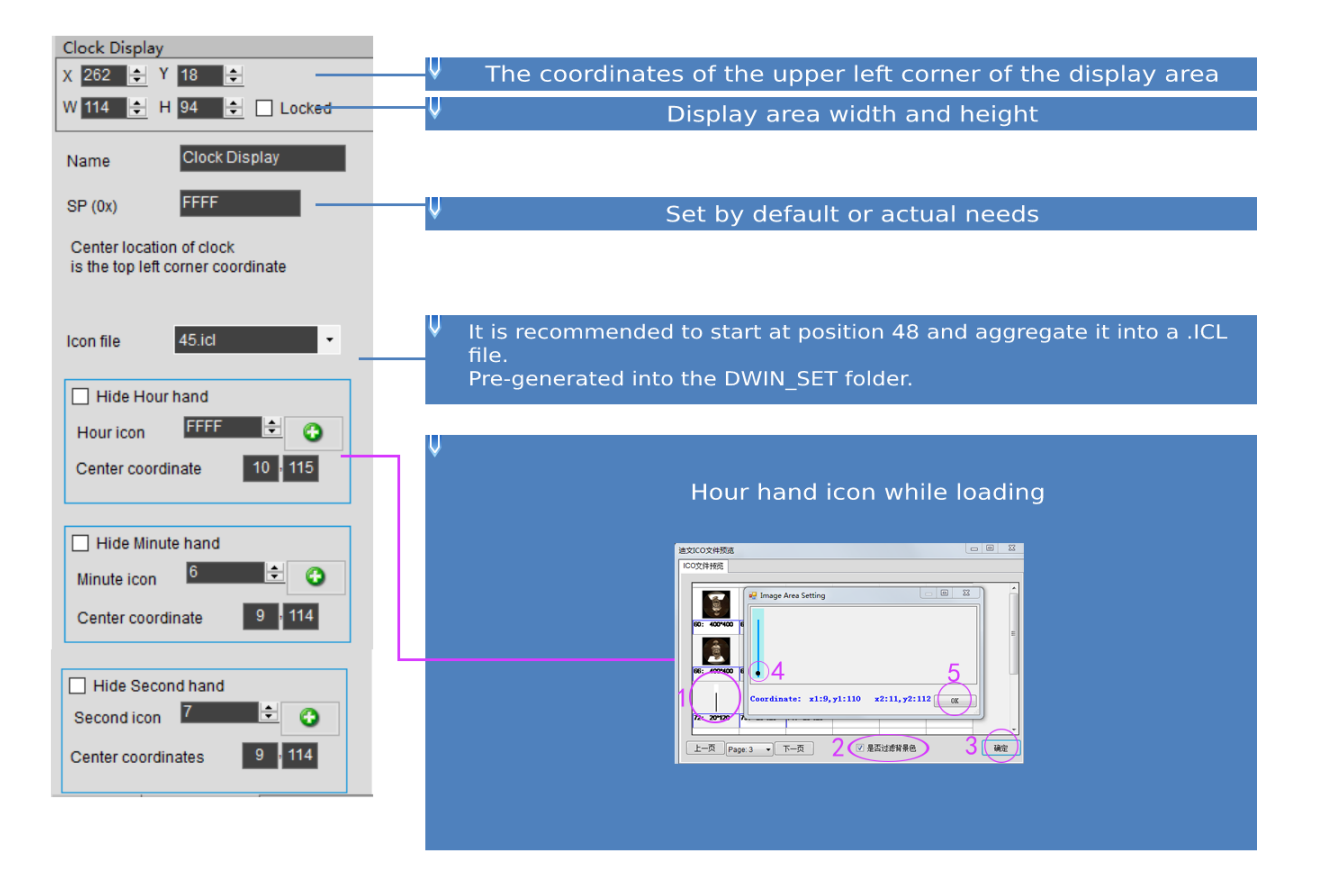

#### **7.14.4.3 Example of Instruction**

Display time October 1, 2050 11: 12: 13

5A A5 0B 82 009C 5A A5 32 0A 01 0B 0C 0D

0x5AA5: Frame header;

0x0B Data length;

0x82: Write instruction;

0x009C: VP; this address is fixed and cannot be customized. For details, please refer to the section7 . 0x9C address definition;

0x32 year, 0x0A month, 0x01 day, 0x0B hour, 0x0C minute, 0x0D second.

#### **7.14.4.4 Effect**

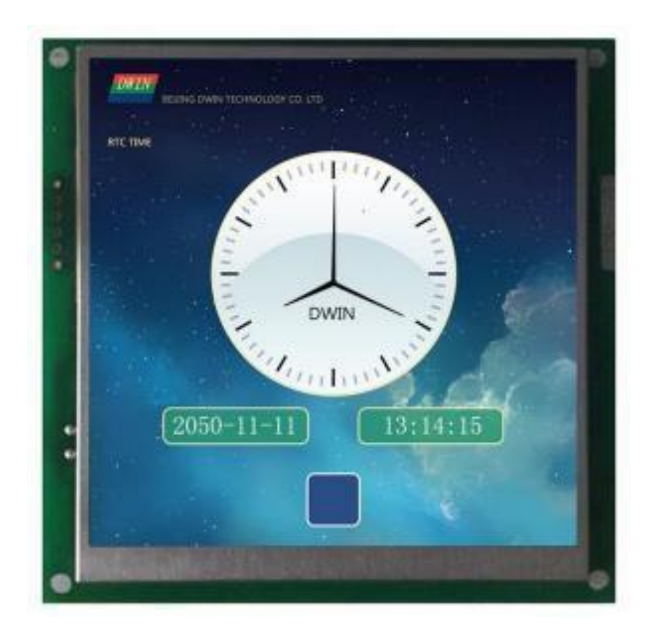

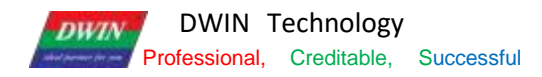

#### **7.15 HEX Data**

The HEX data control displays variable data in byte HEX intervals with user-specified ASCII characters. It is mostly used for timing display.

For example, 1234 is displayed as 12:34.

# **7.15.1 Instruction Storage Format**

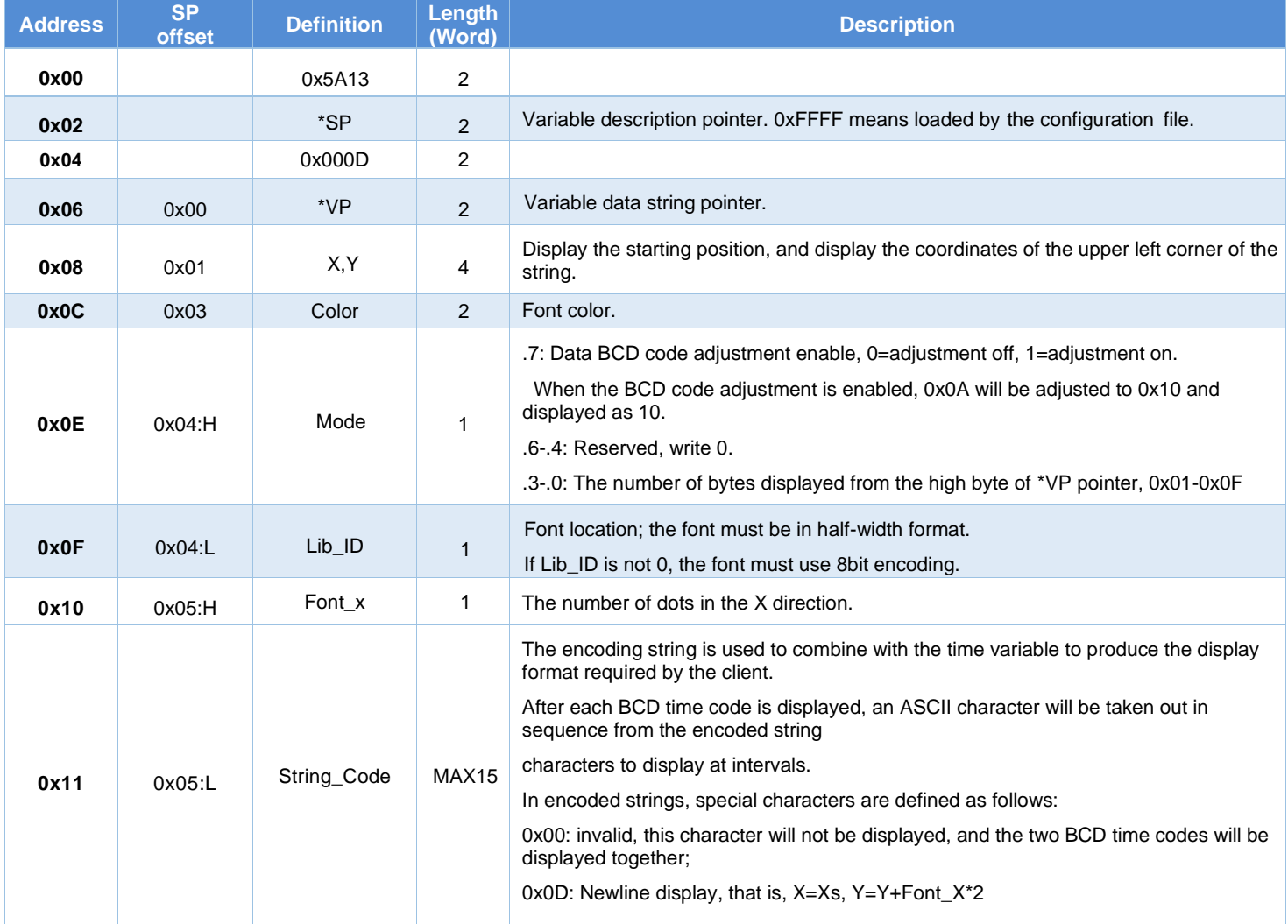

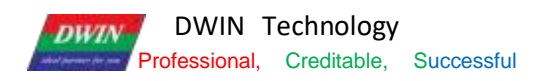

# **7.15.2 Software Setting**

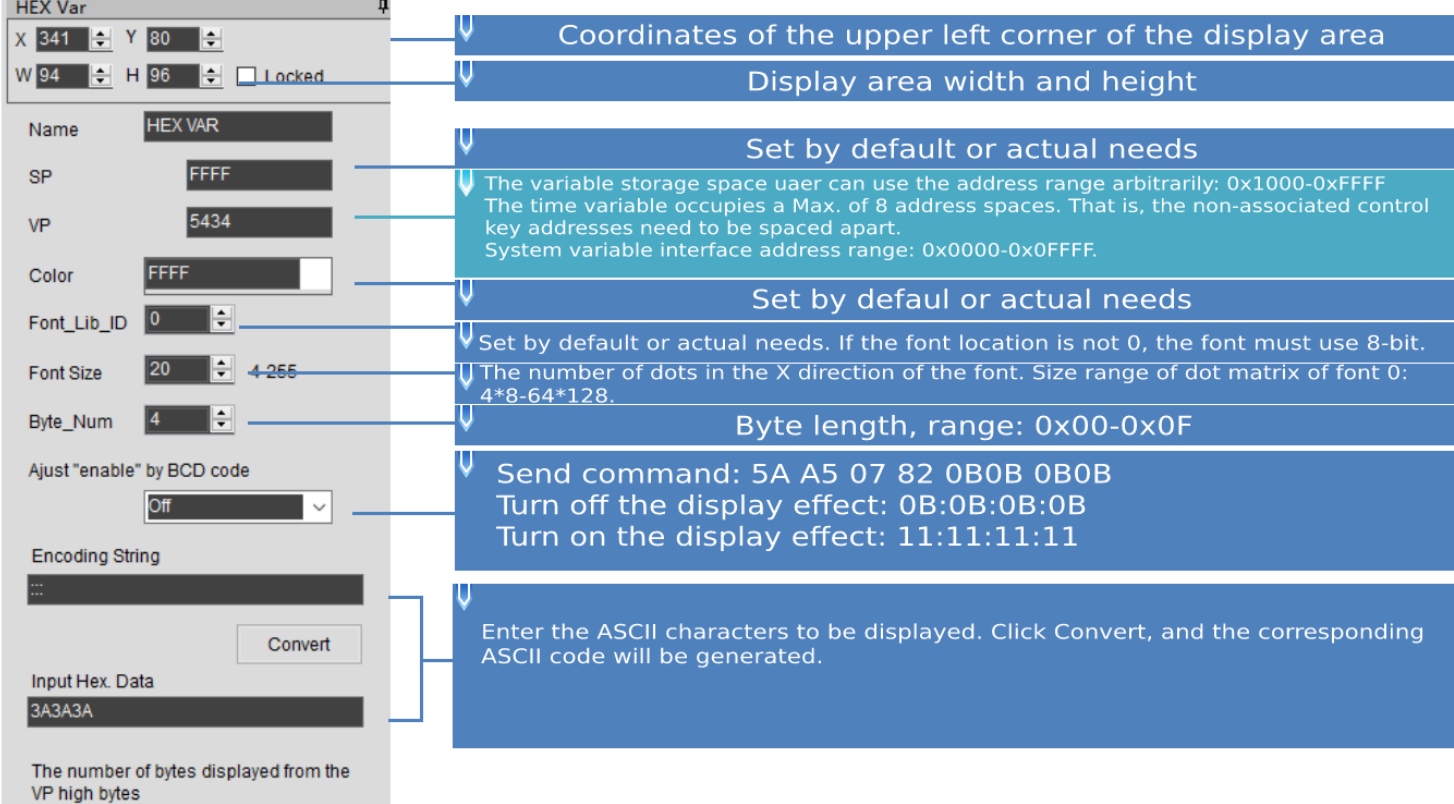

# **7.15.3 Example of Instruction**

5A A5 07 82 5434 10 11 12 13

0x5AA5: Frame header;

0x07: Data length;

0x82: Write instruction;

0x5434: VP;

0x10 11 12 13: BCD code.

# **7.15.4 Effect**

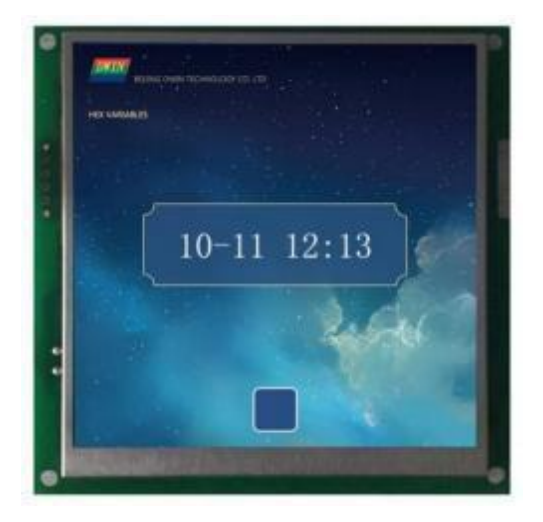

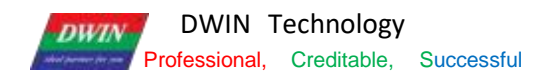

# **7.16 Text Scroll**

Text scroll function is the variable data scroll display in the specified area with the specified direction .

# **7.16.1 Instruction Storage Format**

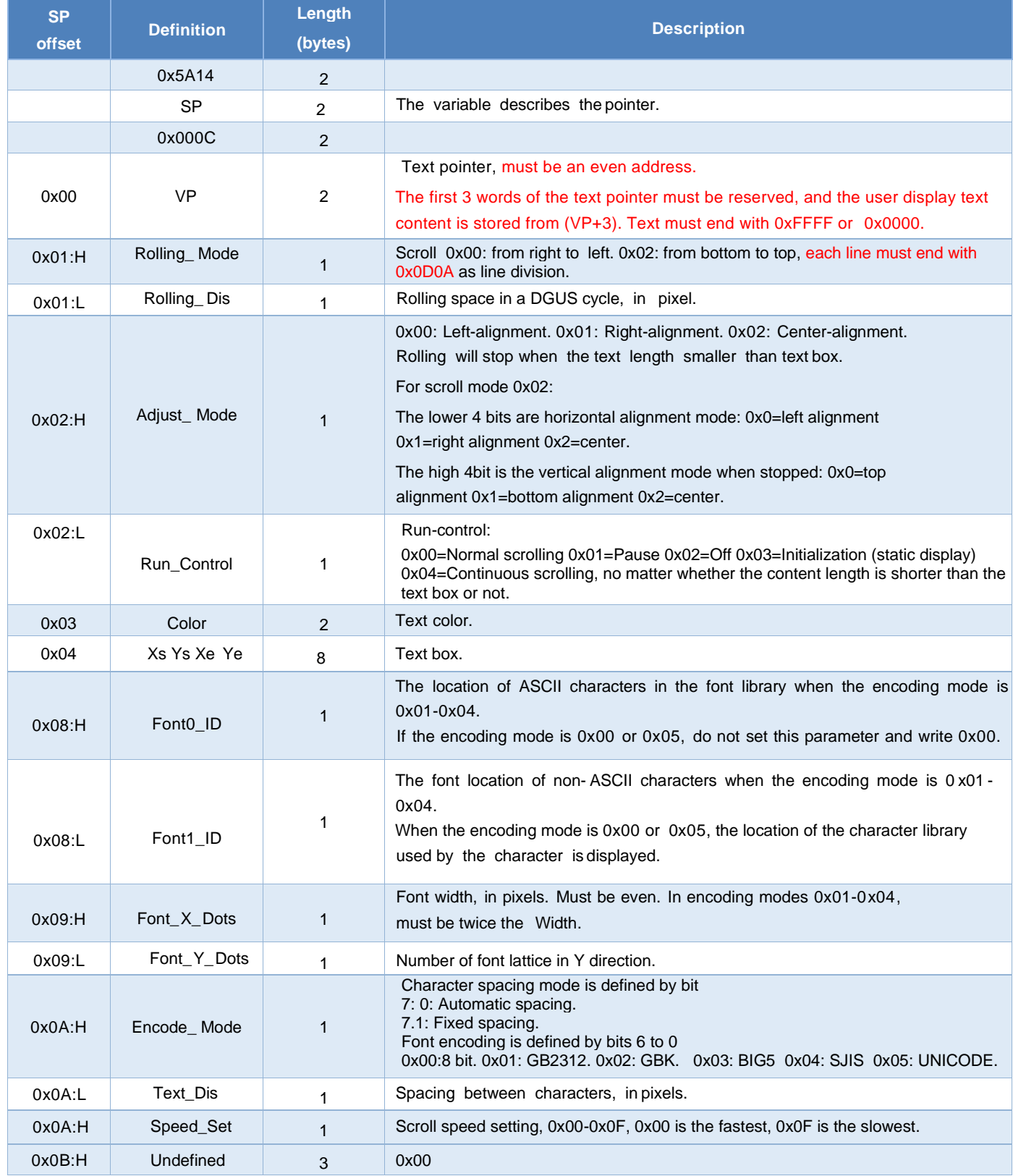

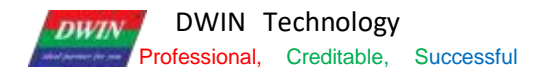

#### **7.16.2 Software setting**

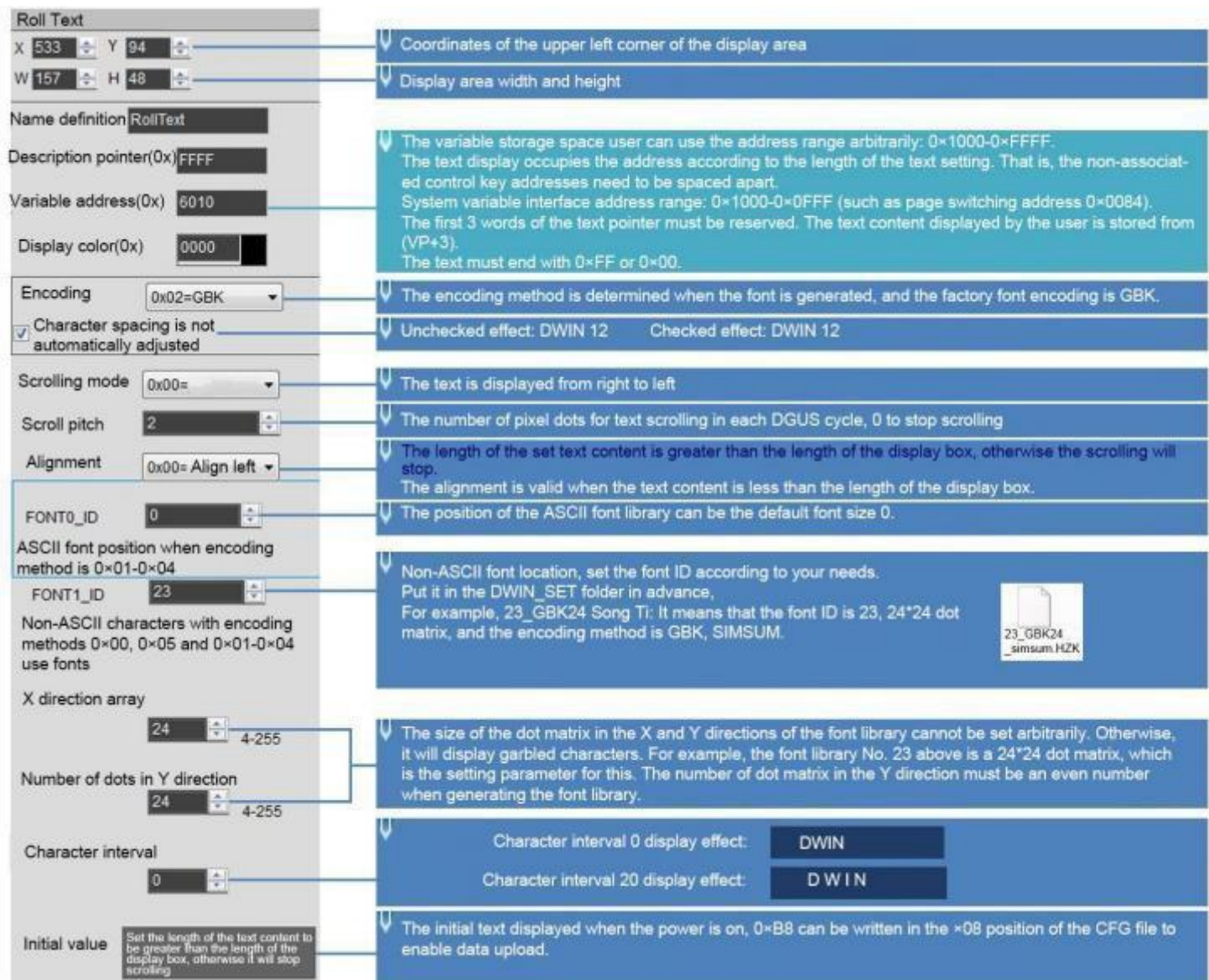

#### **7.16.3 Examples of Instructions**

# 5A A5 13 82 6013 BBB6 D3AD C0B4 B5BD B5CF CEC4 BFC6 BCBC

0x5AA5: Frame header:

0x13: Data length;

0x82: Write instruction;

0x6013: VP+3, address 0x6010 cannot be used directly;

0xBBB6 D3 AD C0 B4 B5 BD B5 CF CEC4 BFC6 BCBC, the ASCII code of " Welcome to DWIN Technology" .

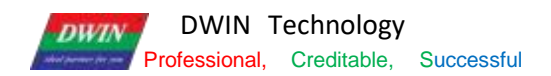

# **7.16.4Effect**

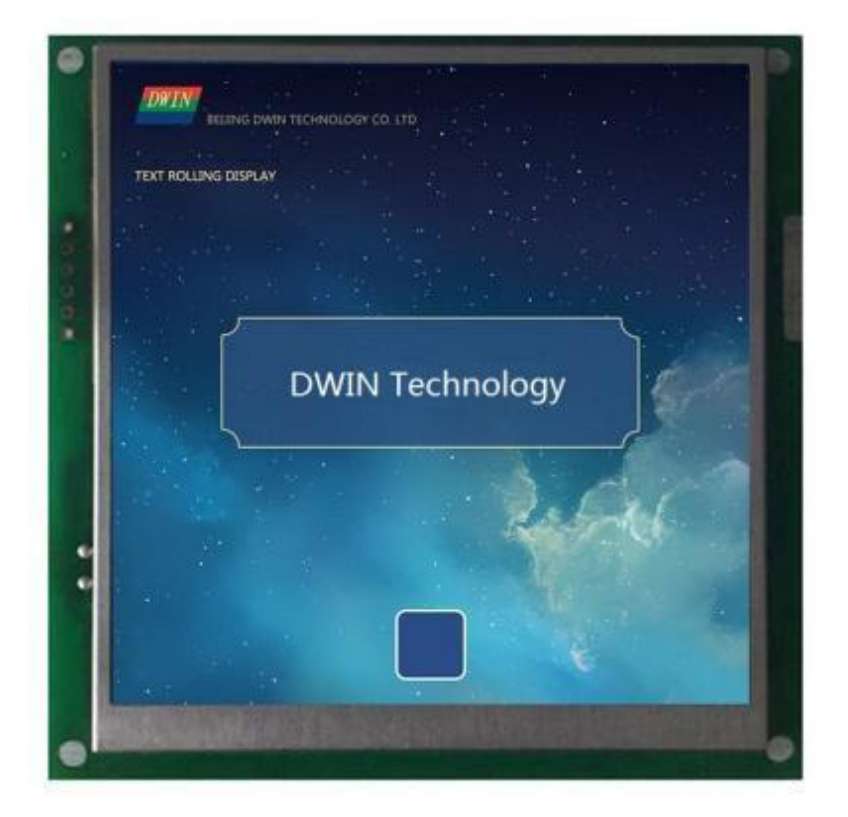

# **7.17 Data Window**

The data window control displays the data variables in a specified display window, highlighting the selected values.

# **7.17.1 Instruction Storage Format**

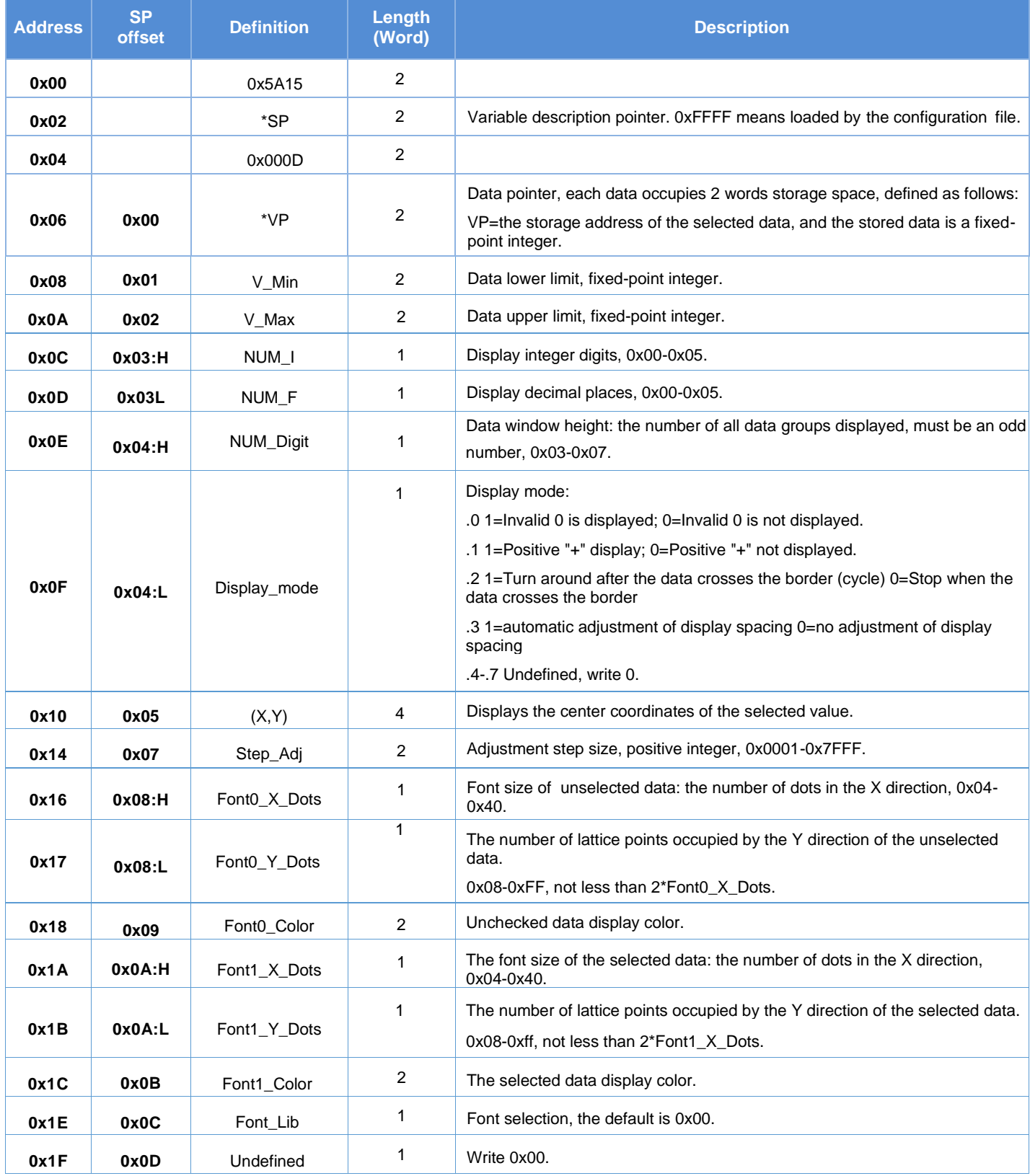

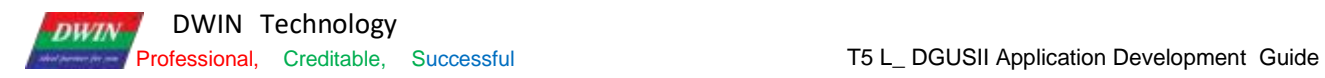

# **7.17.2 Software Setting**

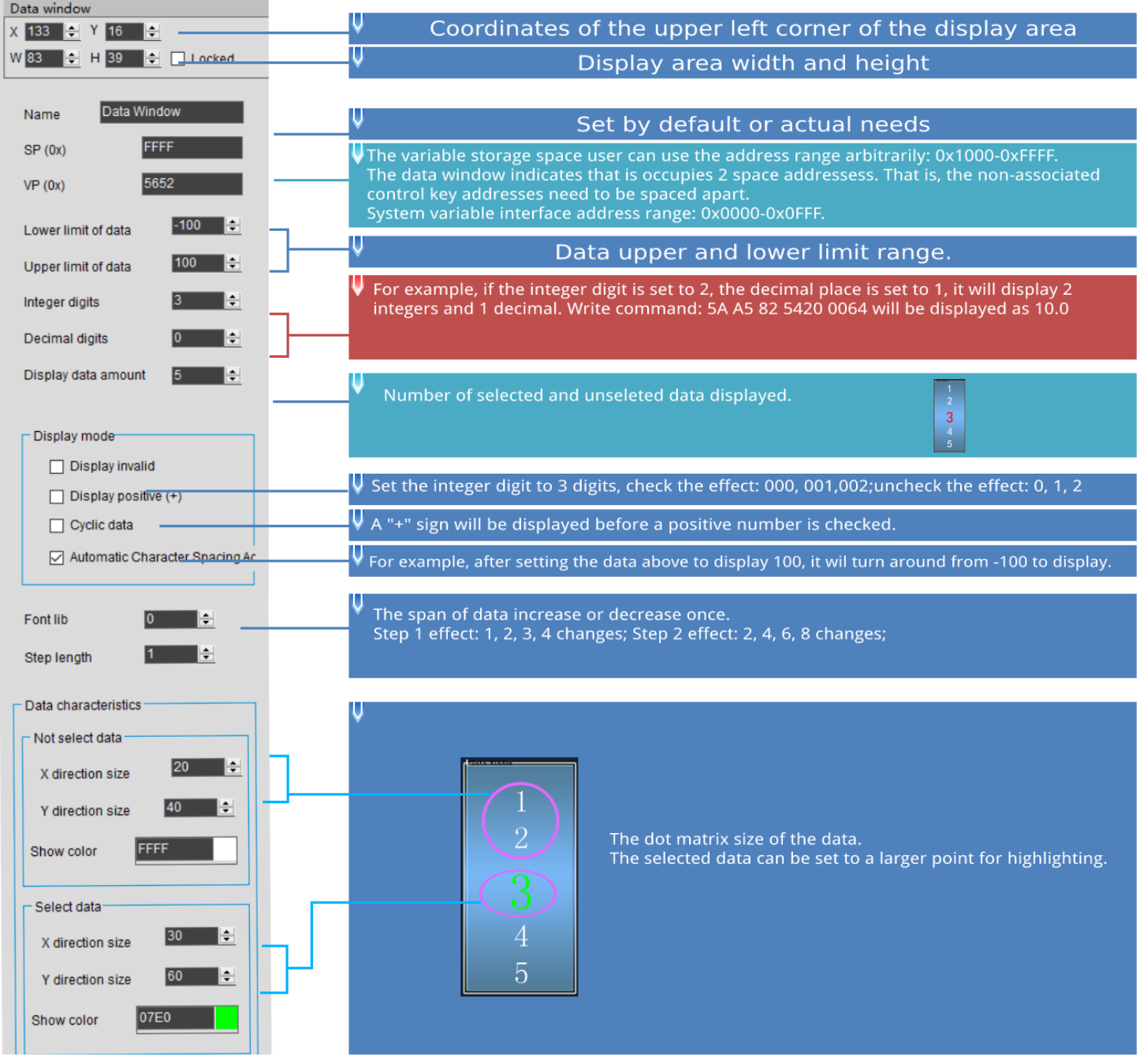

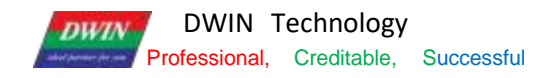

T5 L\_ DGUSII Application Development Guide

#### **7.17.3 Examples of Instructions** 5A A5 05 82 5652 0064

0x5AA5: Frame header

0x05 Data length

0x82: Write instruction

#### 0x5652: VP

0x0064: Write data 100 to VP

#### **7.17.4Effect**

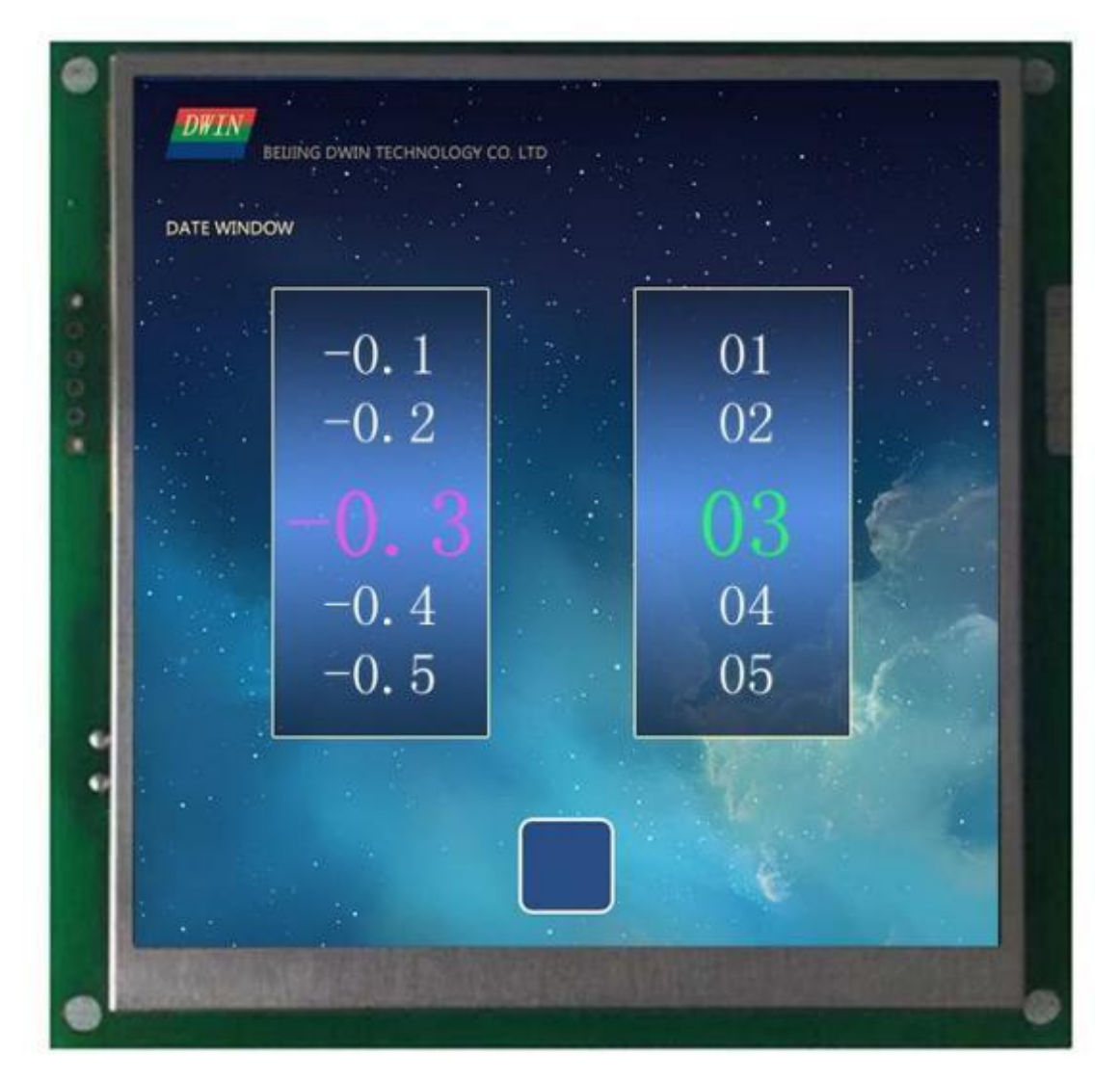

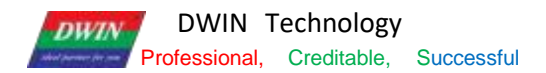

# **7.18 DGUSII Text(Text Display Without Aliasing)**

#### **7.18.1 Instruction Storage Format**

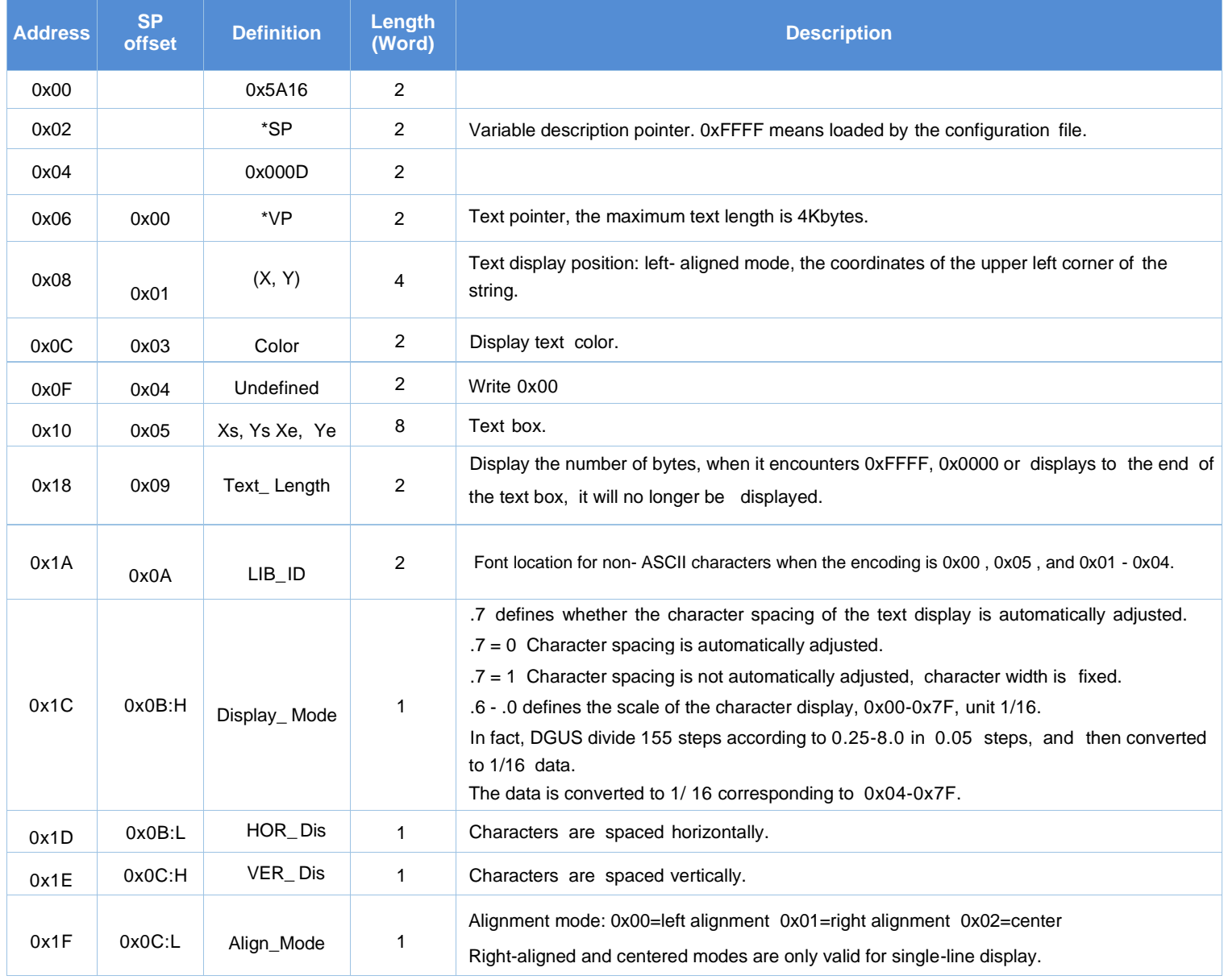

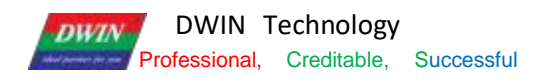

# **7.18.2 Software Setting**

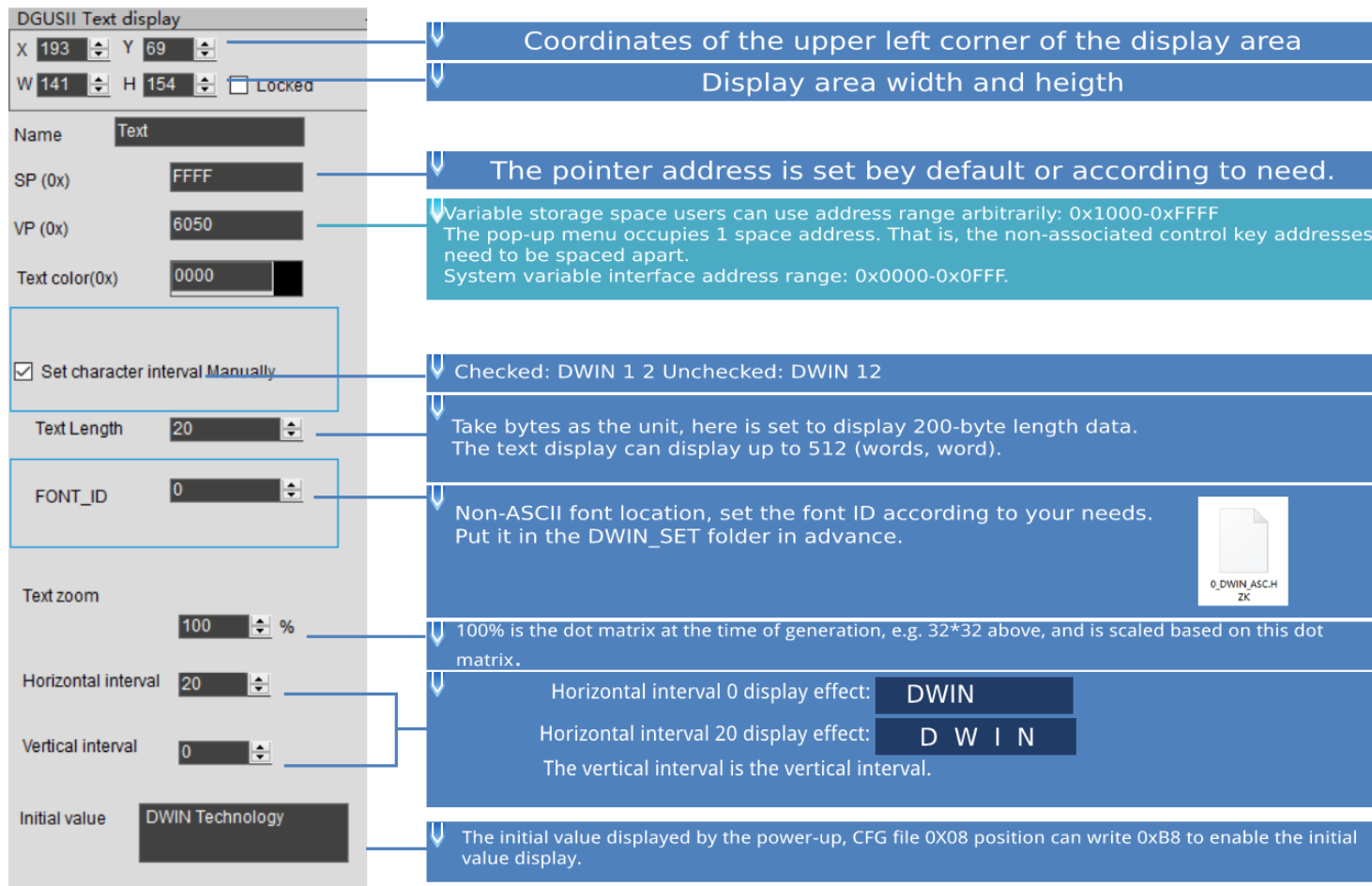

#### **7.18.3 Example of Instructions**

①Display "North 12 AB"

5AA5 0B 82 6050 B1B1 3132 4142 FFFF

0x5AA5: Frame header;

0x0B: Data length;

0x82: Write instruction;

0x6050: VP;

0xB1B1: ASCII code of the word "North";

0x3132: ASCII code of "12";

0x4142 : ASCII code of " AB". ASCII code can be converted by ASCII conversion tool, which can be obtained from customer service;

0xFFFF: Terminator. Adding 0xFFFF to the end of the character data will not display the following characters.

**DWIN Technology**<br>**Professional, Creditable, Successful DWIN** 

#### **7.18.4 Effect**

Zoom ratio 100%, 200%, 300%, 400% effect.

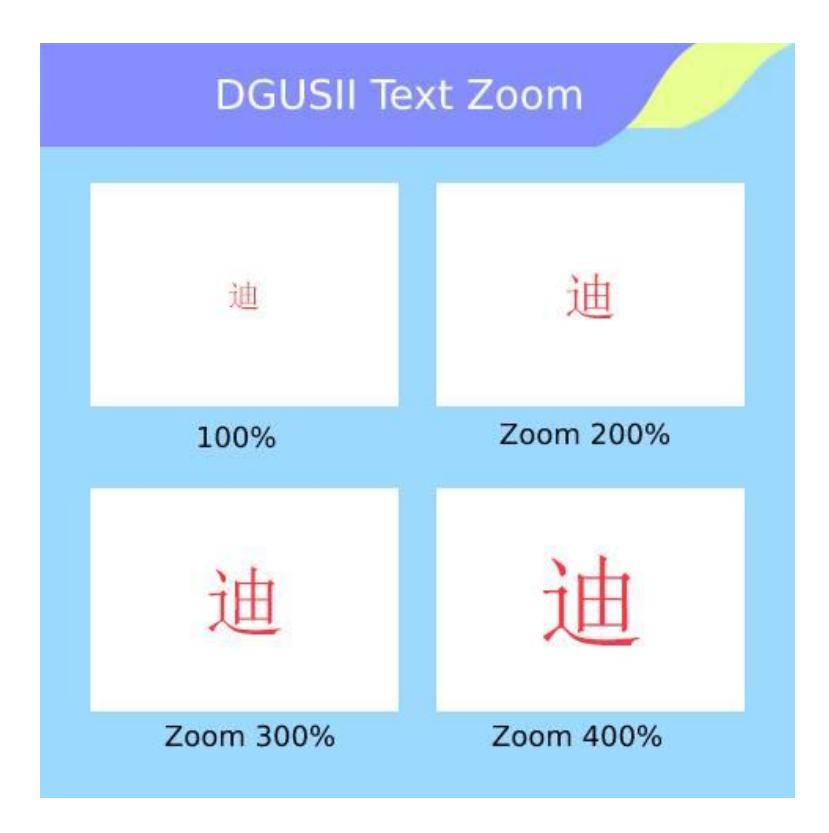

# **7.18.4 Gray Word Library**

You can use DGUS to generate text display dedicated gray word library.

Features:

- (1) It can be used to remove the jaggies from the edges of characters, and the edge is smoothly displayed.
- (2) T5L V45 and above kernel products support this display control.
- (3) 20 \* 20 dot matrix font size is 5.85 MB. You should choose the appropriate dot matrix size accordingly, and arrange reasonably the storage space in advance.

(4) When using a large font size such as 24\*24 dot matrix (12 MB) or more, you need choose/customize products with expanded Flash(>16 MB).

If users want to generate a gray word library, please follow the steps below.

(1) Open DGUS and click Gray Word Library Generator.

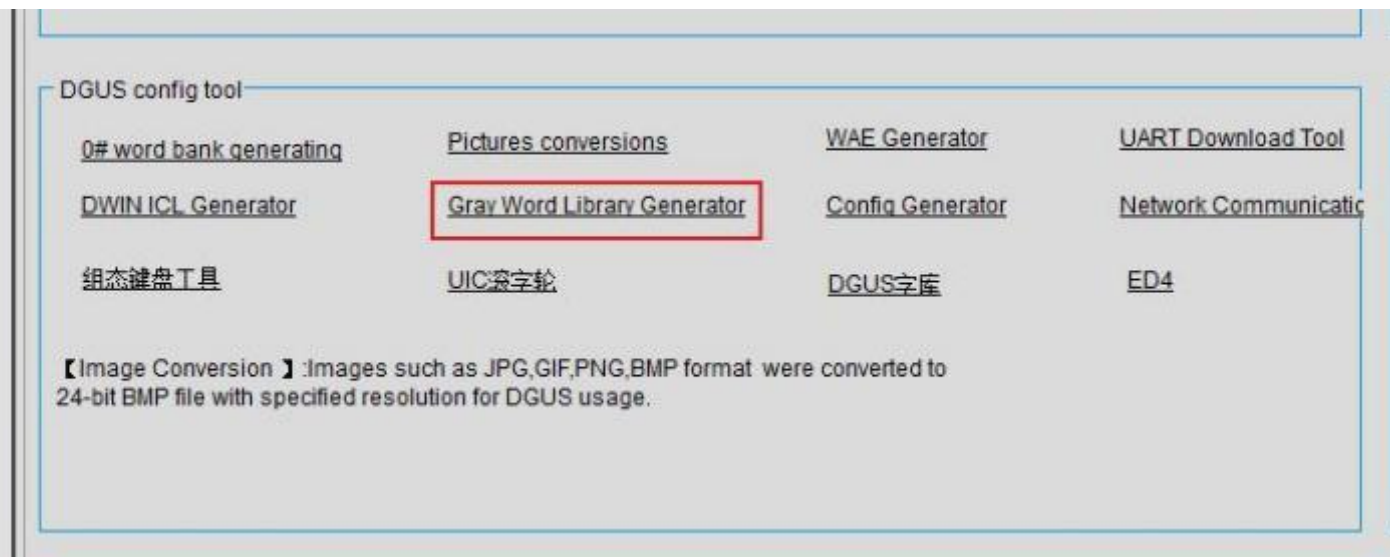

(2) Select font size as you want and click generate.

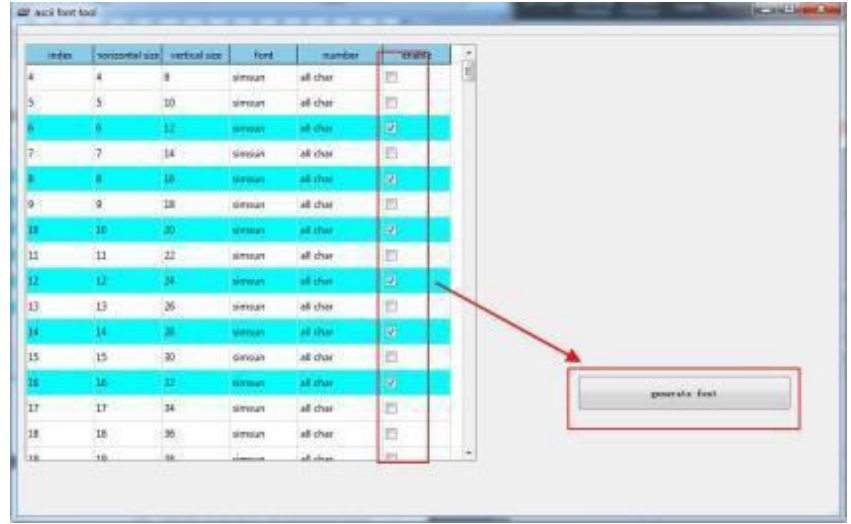
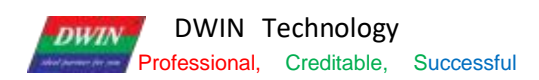

(3) Select the saving path, name it accordingly and click save.

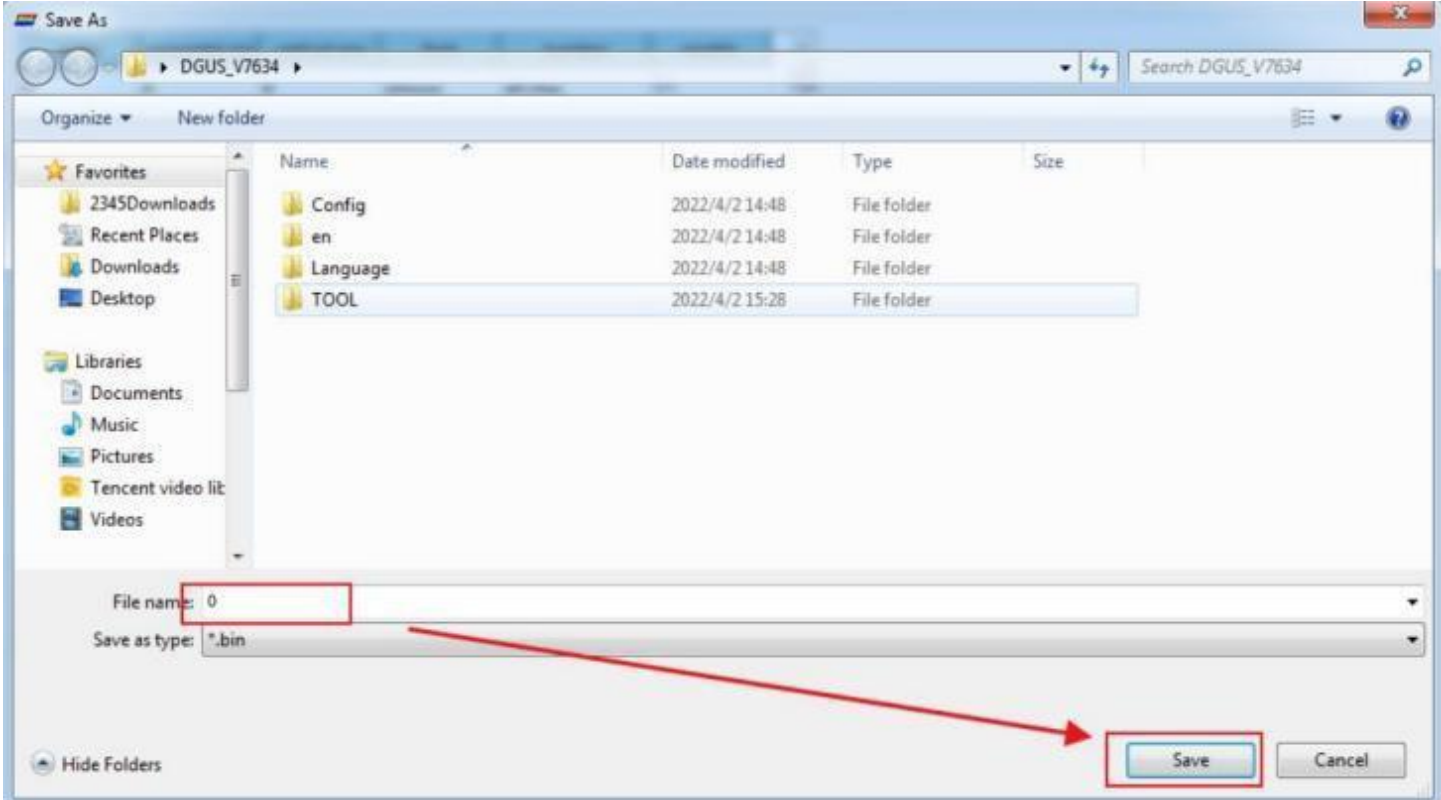

# **7.19 Roll Character**

The characters are displayed in the form of a scroll, and the data can be changed in combination with sliding adjustment.

# **7.19.1 Instruction Storage Format**

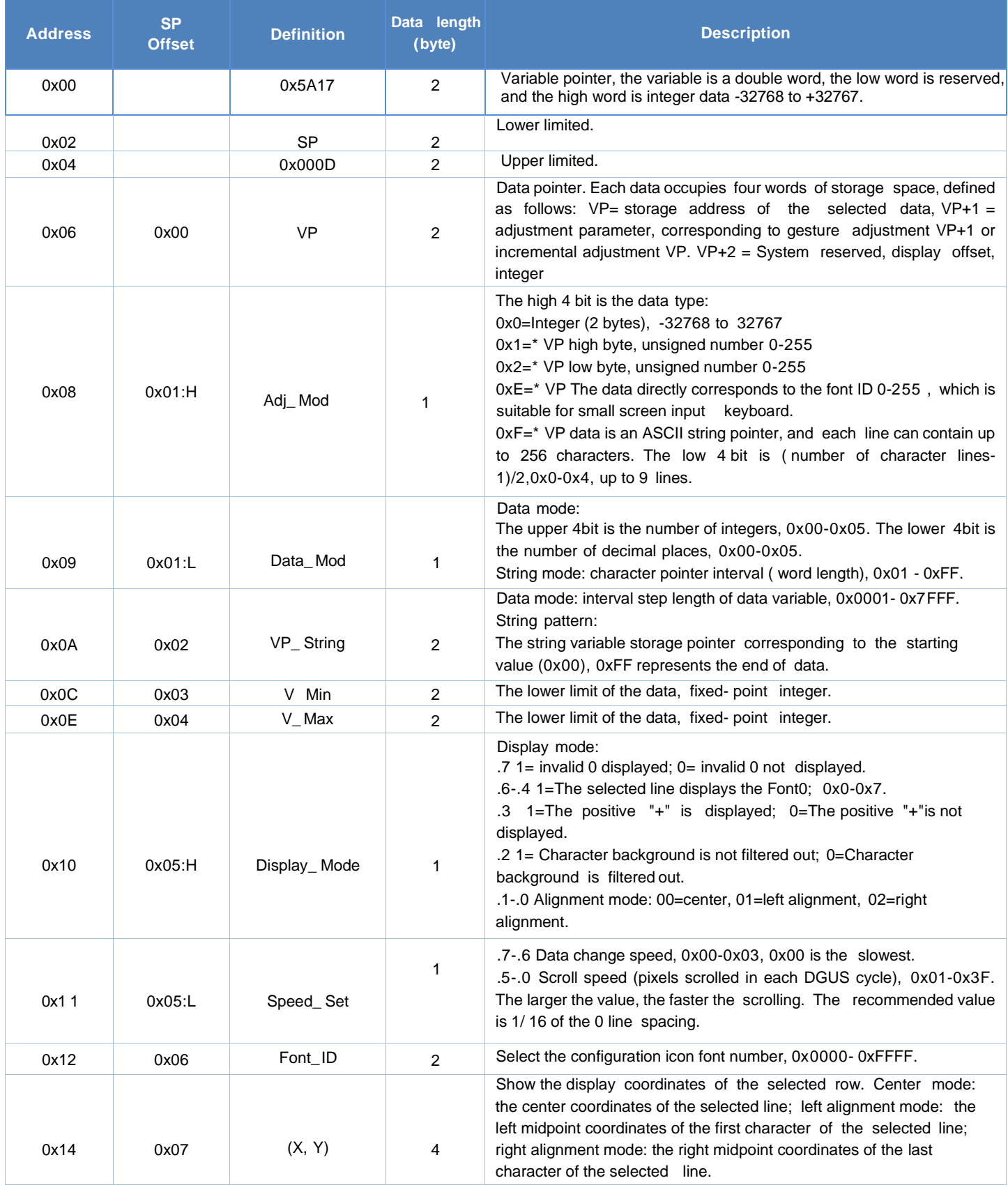

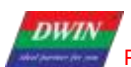

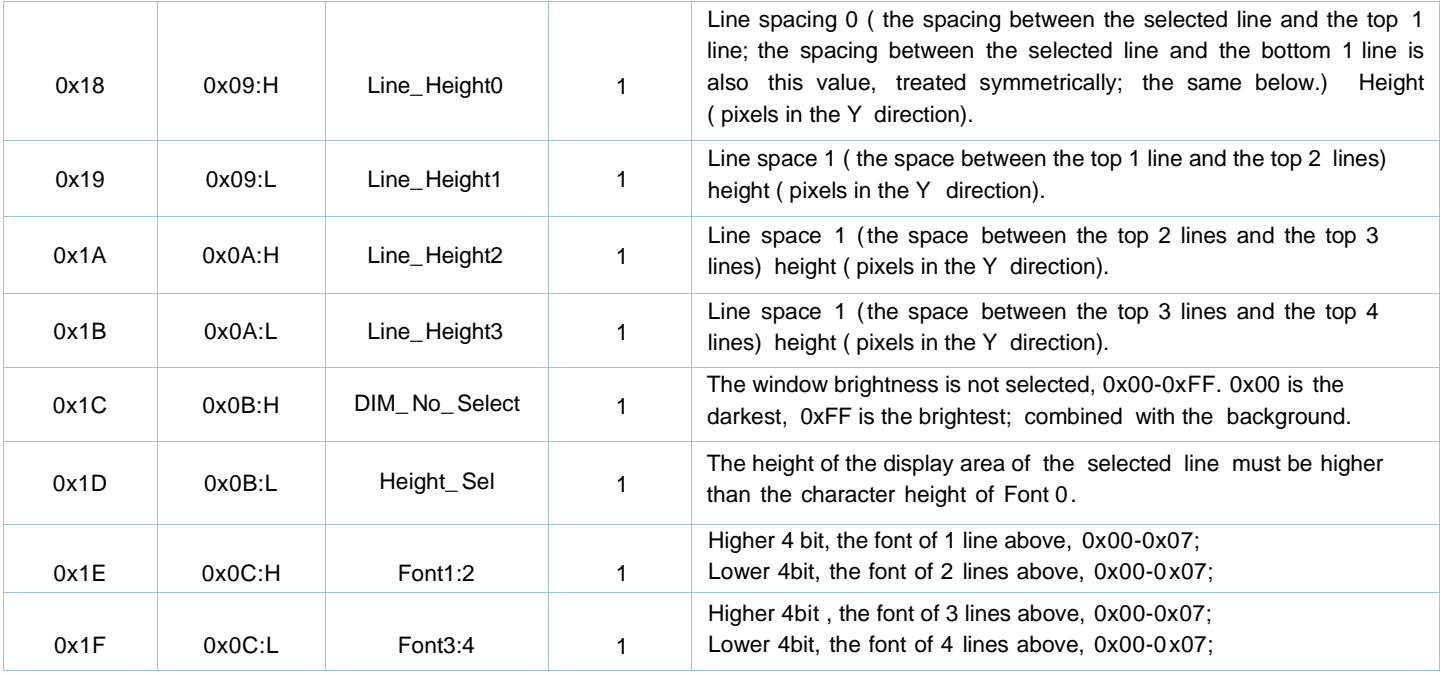

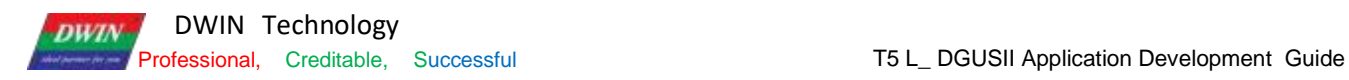

# **7.19.2 Software Setting**

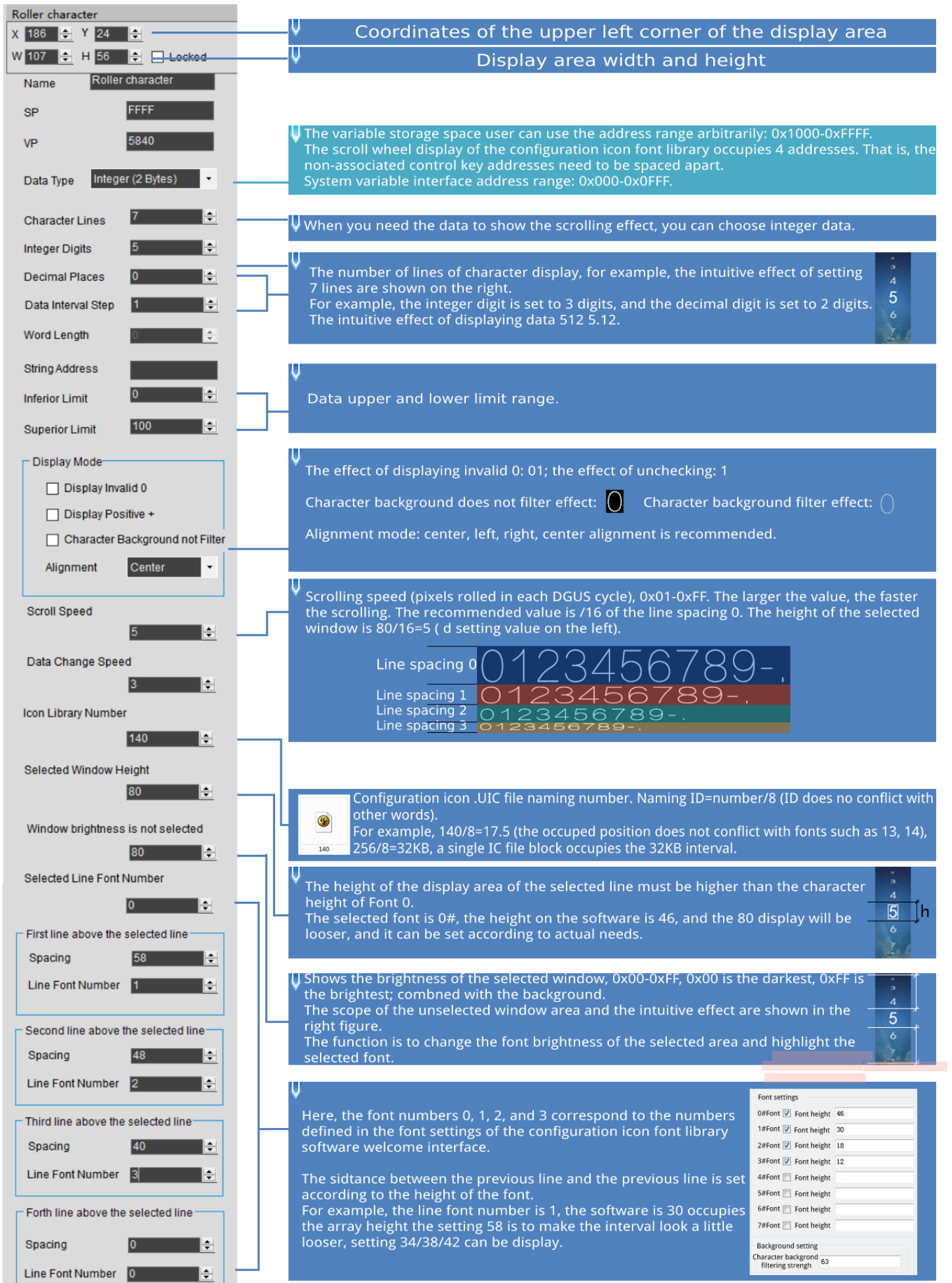

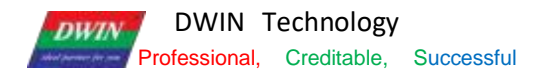

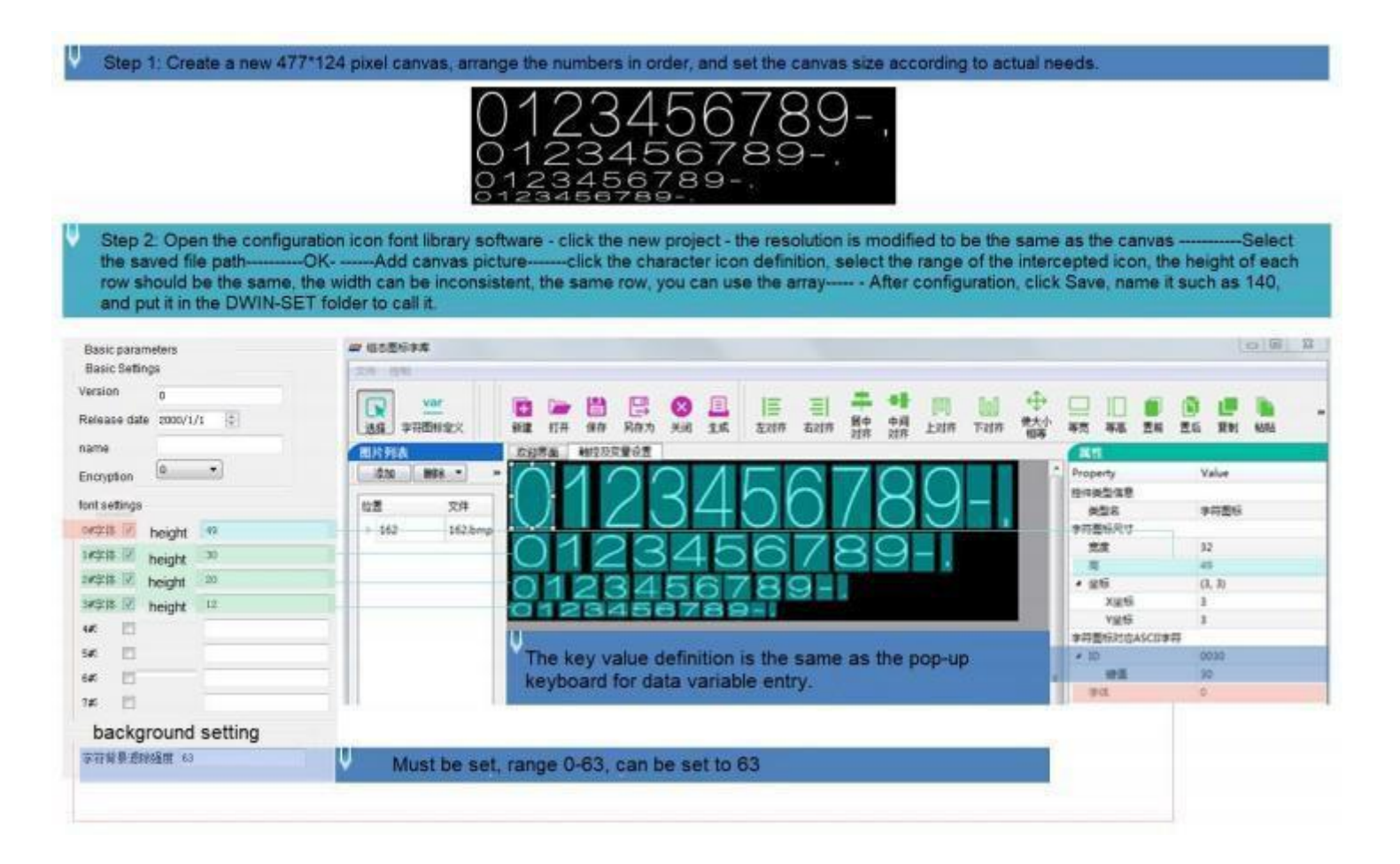

## **7.19.3 Example of Instructions**

5AA5 04 82 5840 0001

0x5AA5: Frame header;

0x04: Data length;

0x82: Write instruction;

0x5840: VP;

0x0001: Data value 1.

### **7.19.4 Effect**

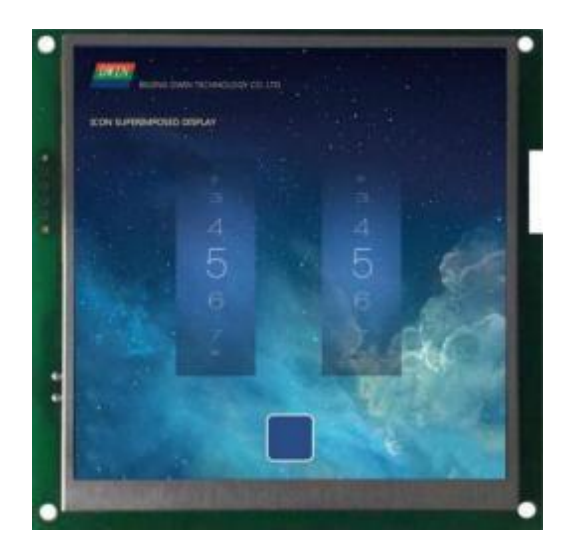

# **7.20 GTF Icon Font**

The GTF icon control supports efficient display of icon characters.

### **7.20.1 Instruction Storage Format**

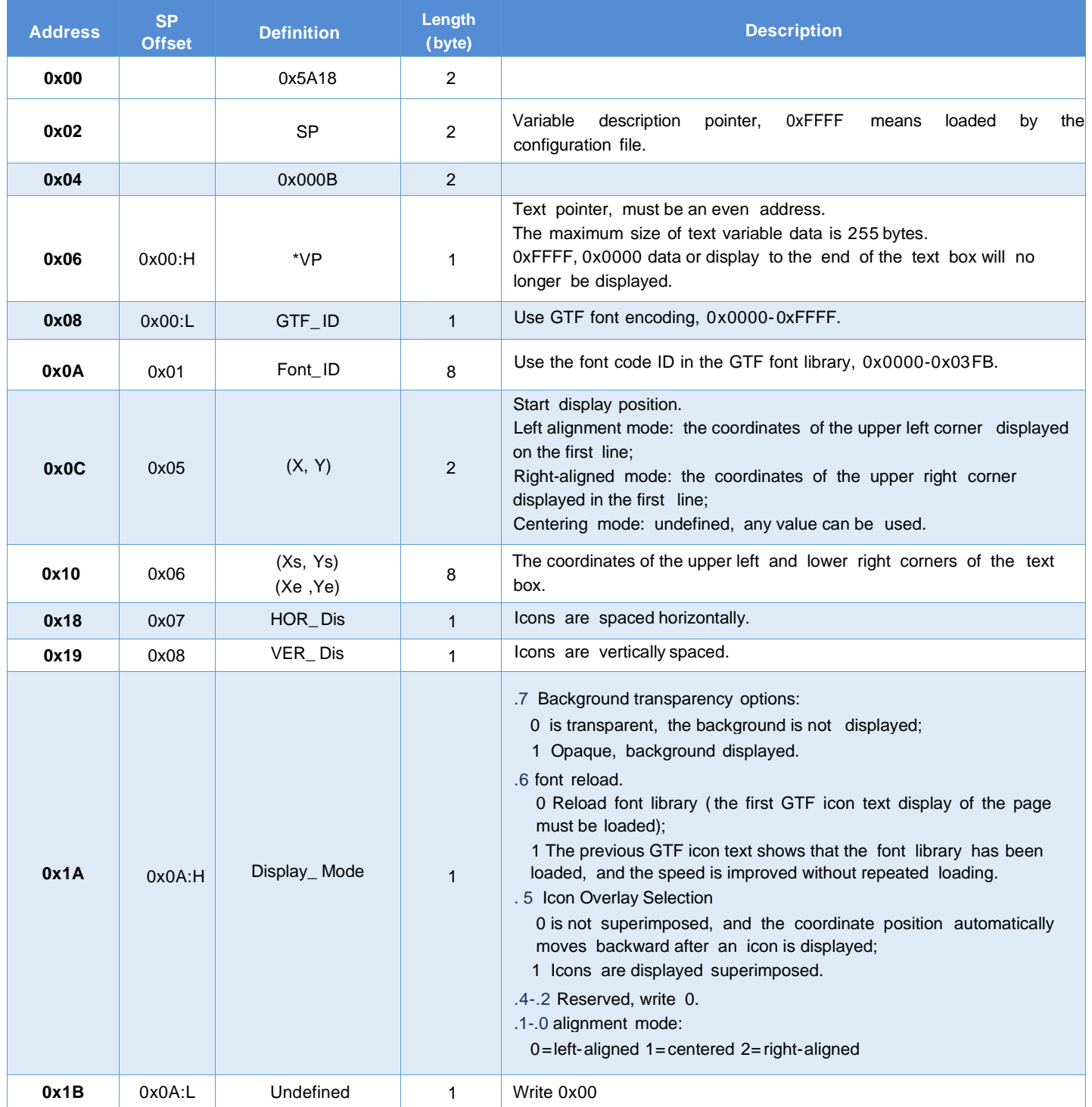

**DWIN Technology**<br>**Professional,** Creditable, Successful **DWIN** 

# **7.20.2 Software Setting**

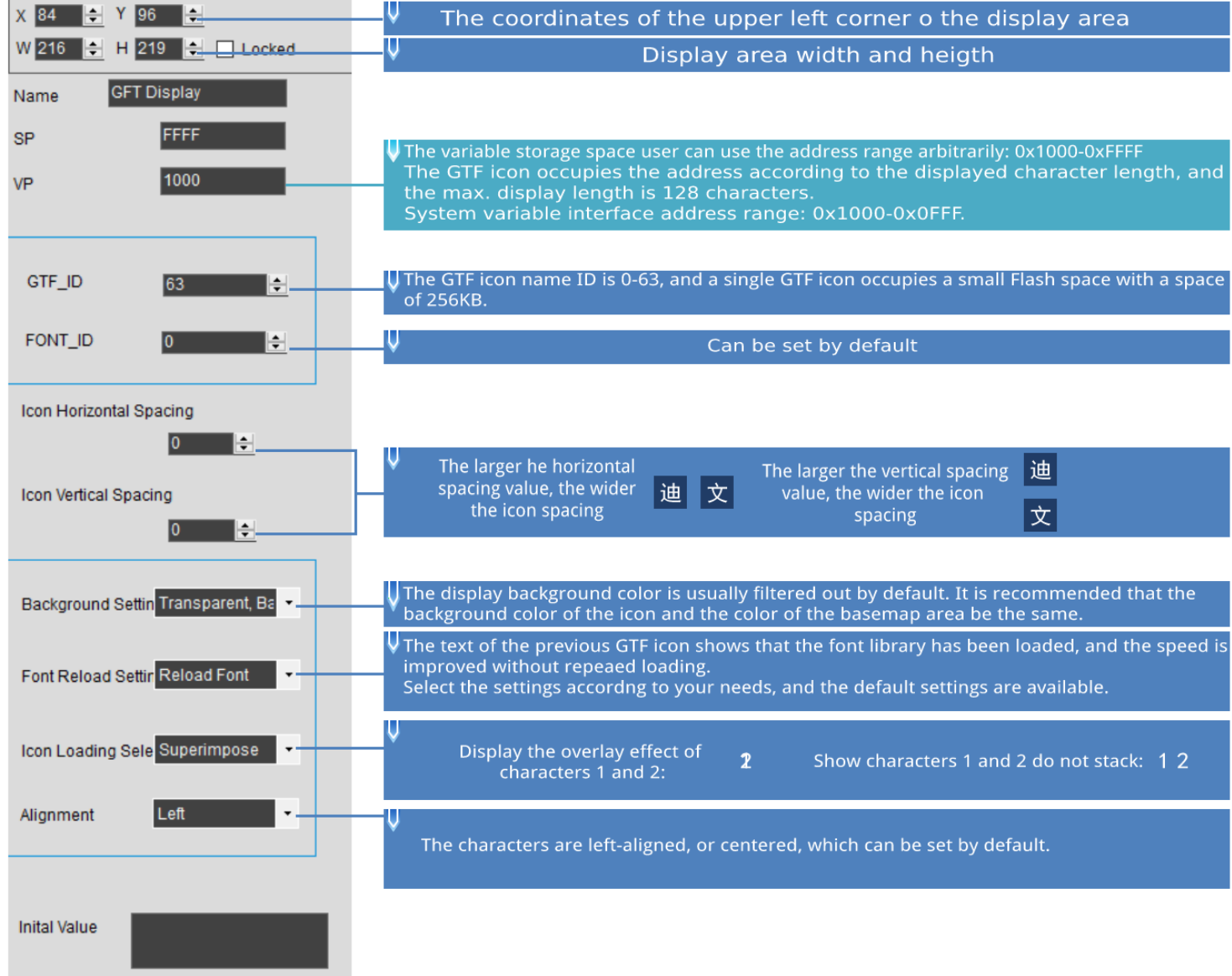

# **7.20.3 GTF TOOL Software Setup Instruction**

**AV** GTFTool.exe

(1) Software tool: GTF Tool

(2) Setting

①Click the "+" in the lower left corner to add a picture;

② Use the " rectangle" control to define key values;

③ Box-select the character icon area;

④Double- click the control to define the key value;

Key value range 0x01-0xFF;

0-9 key value: 0x30-0x39;

A-Z key value: 0x41-0x5A;

Other key values can be used arbitrarily as needed.

⑤Click "x" to save and close;

- ⑥ Click " Save" to generate the configuration file;
- ⑦ Click " Generate" to save the GTF icon library file.
- (3) Precautions
- It is recommended that the GTF icon should not exceed 1920\*1080, and the icon will not be displayed if it is too large;
- If the original image of GTF does not display the bmp and jpg images output by the bitmap software, you can use the bmp and jpg images of the vector graphics software;
- The FTG icon name ID is 0-63, and a single GTF icon occupies the Flash space with a subspace size of 256KB.

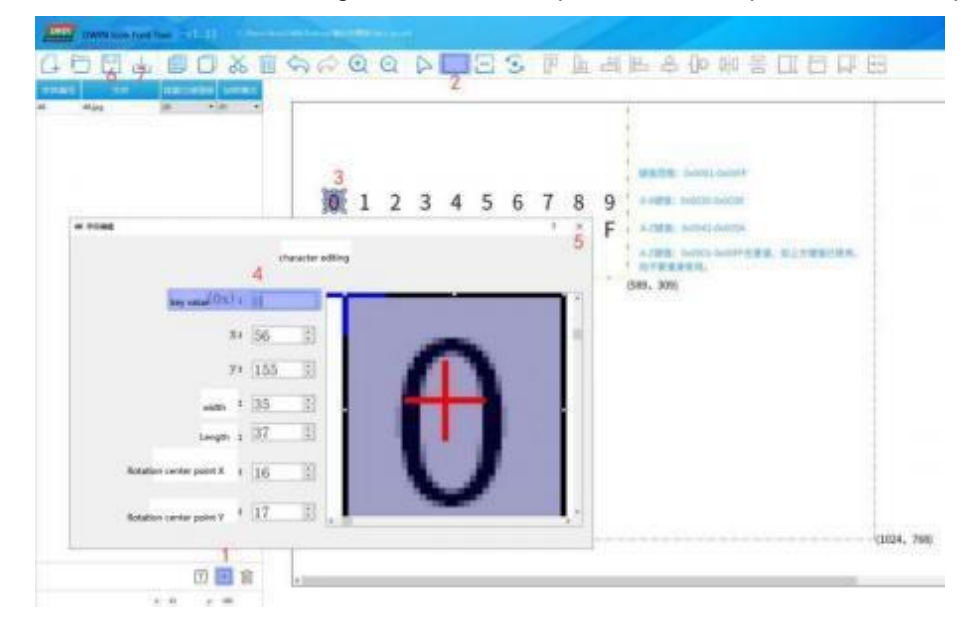

# **7.20.4 Example of Instructions**

The max text variable data is 255 bytes, and the variable address is reserved as needed.

①Display character 0

Tx: 5A A5 04 82 1000 30

②Display character 12

Tx: 5A A5 05 82 1000 3132

③Display character 0123456789

Tx: 5A A5 0D 82 1000 3031 3233 3435 3637 3839

④ Display character A

Tx: 5A A5 04 82 1000 41

⑤ Display characters ABCD, remove redundant characters and add terminator FFFF

Tx: 5A A5 09 82 1000 4142 4344 FFFF

⑥ "China" on the display icon

Tx: 5A A5 07 82 1000 0102 FFFF

⑦Display icon

Tx: 5A A5 05 82 1000 0304

⑧ "Weather" character on the display icon Tx: 5A A5 07 82 1000 0506 FFFF

⑨ Clear all characters

Tx: 5A A5 05 82 1000 FFFF

**DWIN Technology**<br>Professional, Creditable, Successful **DWIN** 

# **7.20.5 Effect**

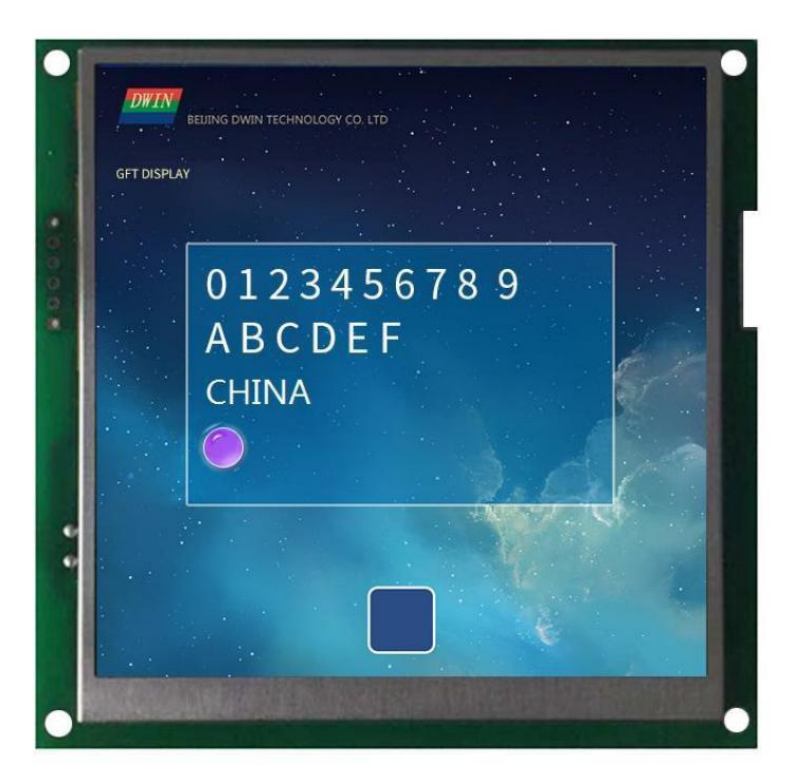

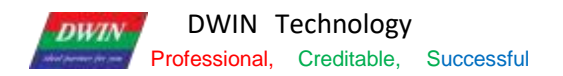

## **7.21 Real-Time Curves**

The real- time curves control is to automatically match and display the real- time curve ( trend graph) by writing the curve buffer data with the 0x84 instruction.

The display area, the coordinates of the central axis and the display scale ( enlargement/ reduction) can be set by users.

### **7.21.1 Instruction Storage Format**

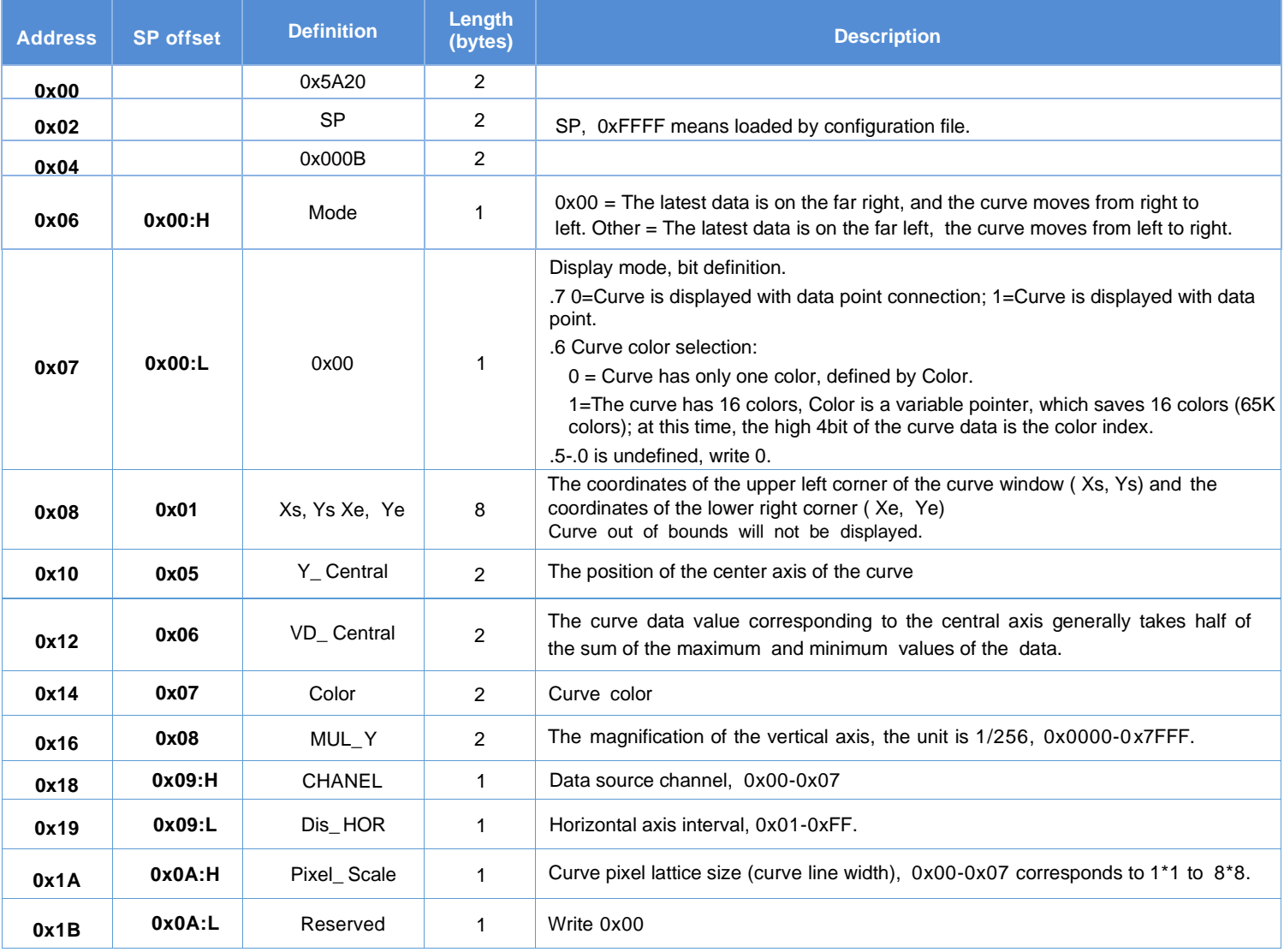

# **7.21.2 Software Setting**

Open DGUS, click display control – real- time curves, then set the control display area, and configure the curve color, data source channel, etc. in the setting menu on the right.

If you need to display a thicker curve line, you can place multiple up and down (Y- axis) translation curve variables in the adjacent position and refer to the same data source to achieve this. That is, press Ctrl+ C, Ctrl+ V to copy a set of curve controls.

Click the copied curve box and press up and down keys of the keyboard The more control you copy, the thicker the curve line.

[ Note] The configuration and usage examples with touch controls are as follows

If the content of vp is stored in sp, combined with incremental adjustment control, adjusting the + 0x09 low byte access address, you can realize automatic scaling of the curve without code .

Also, if combined with drag adjustment control, adjusting + 0x05 to modify the Y\_ Central value, the curve can be moved up and down without code.

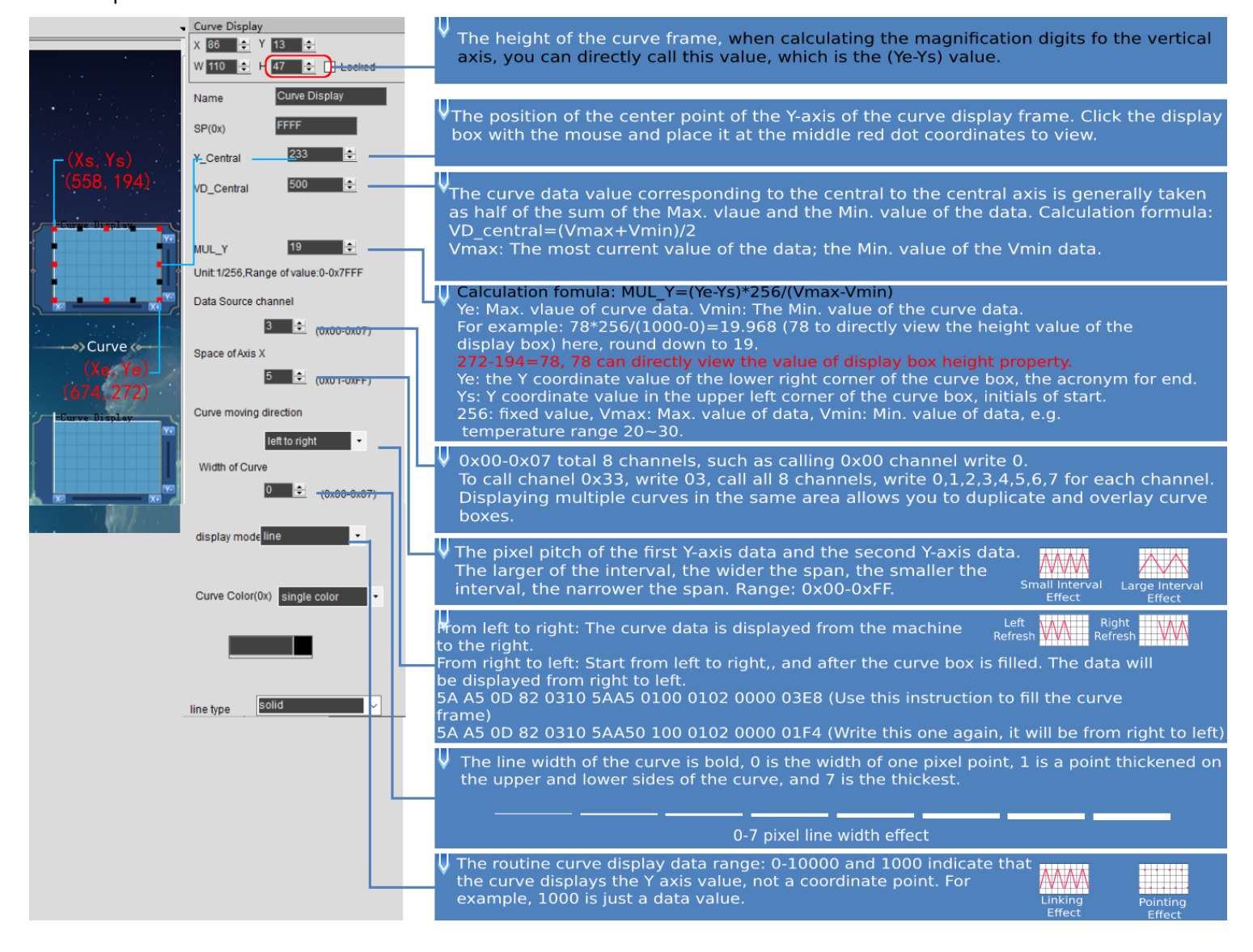

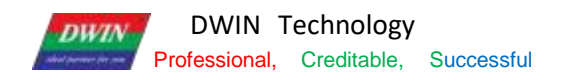

# **7.21.3 Example of Instructions**

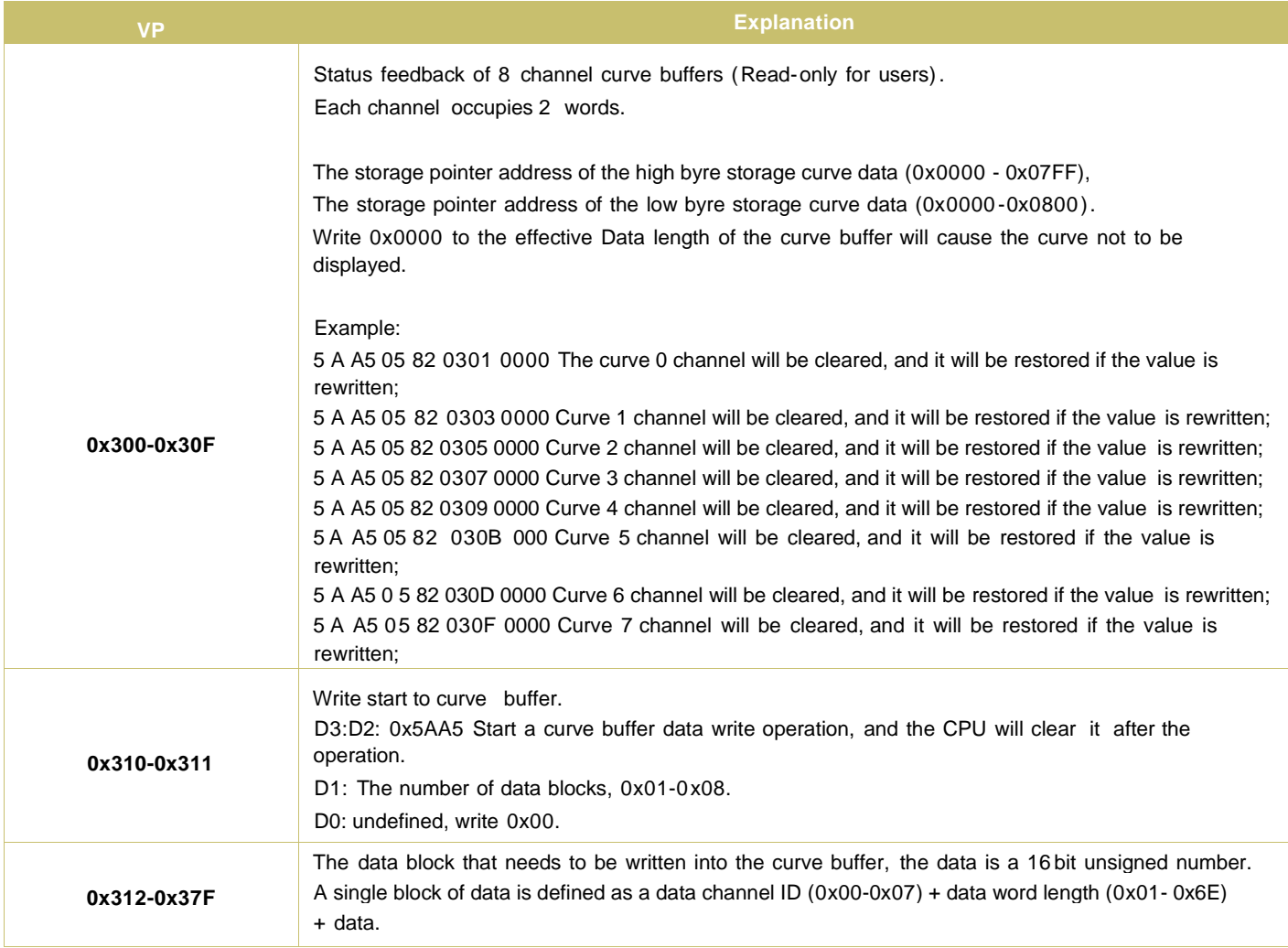

① 0x00 channel display data 0 and 1000

5A A5 0D 82 0310 5AA5 0100 0002 0000 03E8

0x5AA5: Frame header;

0x0D: Data length;

0x82: Write instruction;

0x0310 : The curve buffer data writing is started; it is the system variable hardware interface curve fixed address;

0x5AA5: Start a curve buffer data writing operation, and clear it after the CPU operation;

- 0x0100: The number of high byte 0x01 curve data blocks, that is, the number of channels occupied; write 0x00 in case of low byte undefined;
- 0x0002: High byte 0x00 represents channel 0, low byte 0x02 represents the number of data word lengths. In this example, it is a two-word data, namely 0x0000, 0x03E8;

0x0000: The data to be displayed 0;

0x03E8: The data to be displayed 1000.

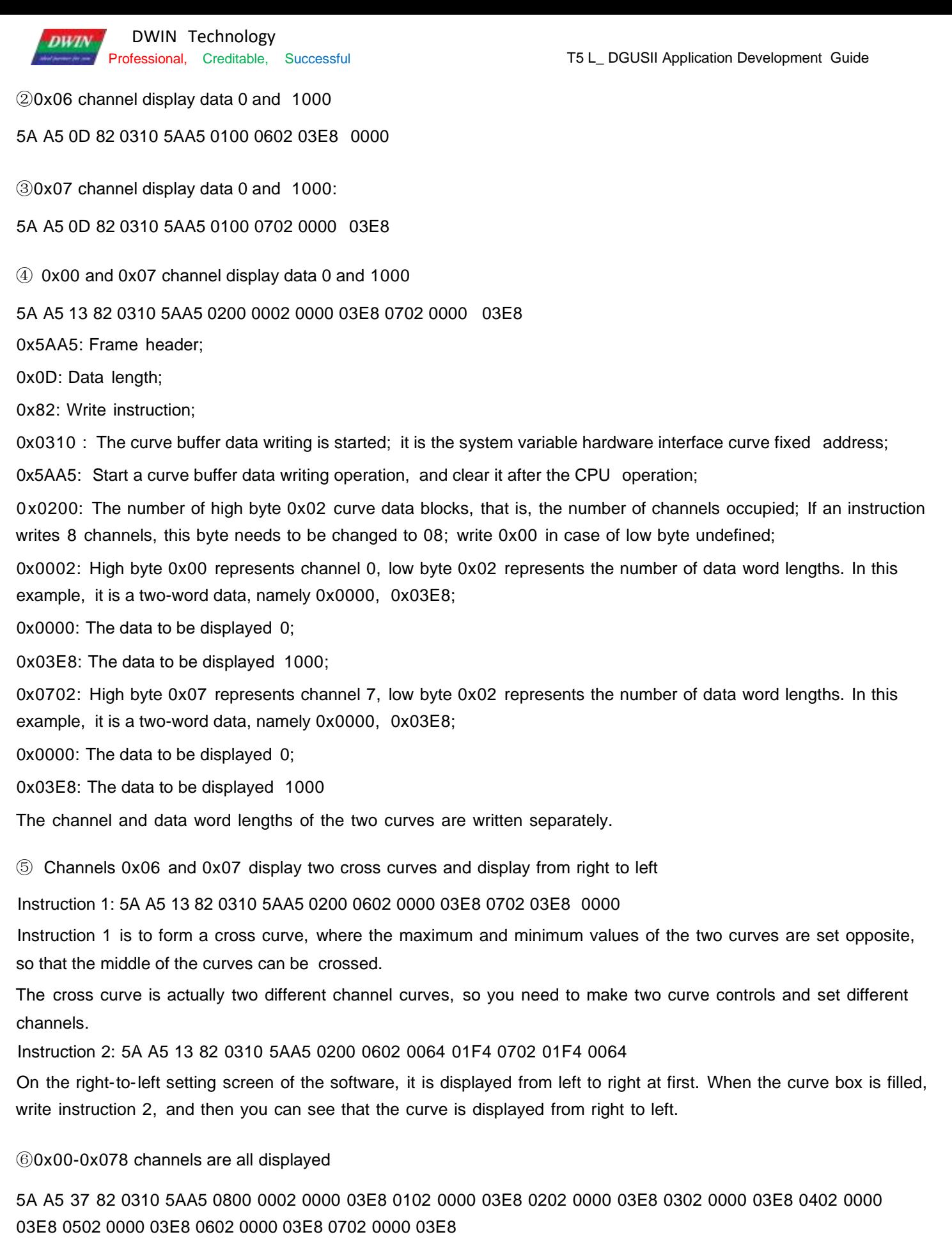

0x00- 0x07 Channels: Each channel can be refreshed separately in turn to achieve the effect of refreshing different channel curves at the same time.

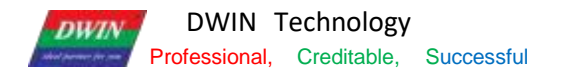

T5L DGUS curve 8-channel display, a total of 8 channels, each channel can store 2048 words .

After enabling dynamic curve display, starting from 0x1000 , a data buffer is established for each curve according to 2Kwords per channel.

CH0 buffer is 0x1000-0x17FF, CH1 buffer is 0x1800-0x1FFF,

CH2 buffer is 0x2000-0x27FF, CH3 buffer is 0x2800-0x2FFF,

CH4 buffer is 0x3000-0x37FF, CH5 buffer is 0x3800-0x3FFF,

CH6 buffer is 0x4000-0x47FF, CH7 buffer is 0x4800-0x4FFF,

Unused curve buffers can be used as user vp. User can also directly rewrite the curve buffer,

For example, directly rewrite the variable address 5A A5 05 82 1000 0065...

The value of the corresponding channel of the curve will change accordingly.

If the user needs to use 8 channels, the variable addresses and description pointers of other display controls are used from the range of 0x5000~0xFFFF.

⑦ Real- time curves SP usage and example

The SP storage address format of this function and some examples of commonly used access instructions are as below.

#### ⑧ Negative number display

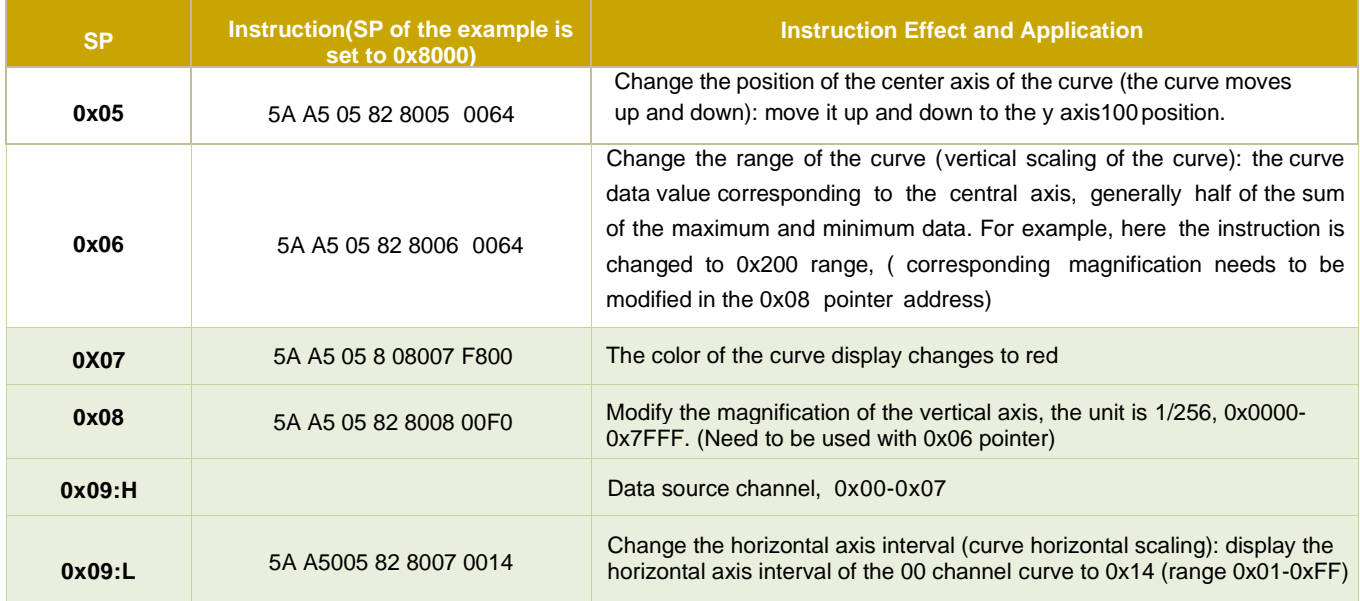

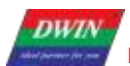

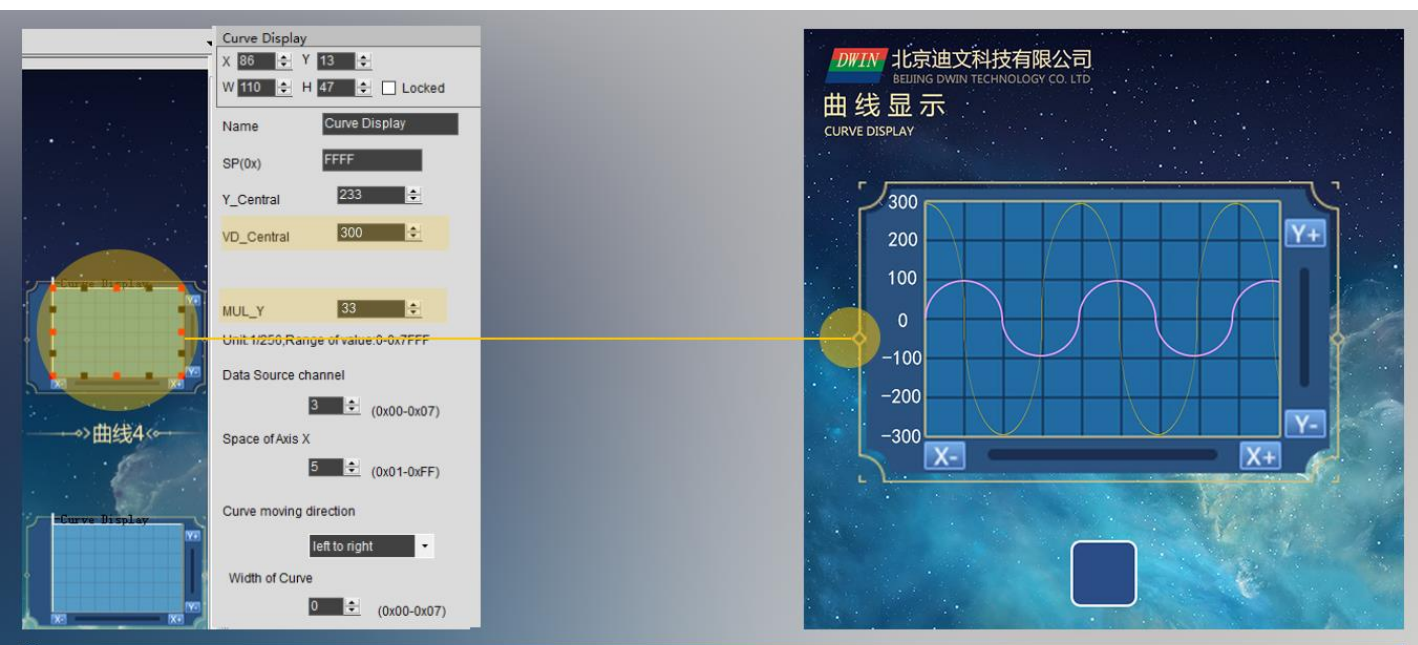

#### Curve display-300-300 settings:

When displaying, it is necessary to add 300 to the data as a whole, so that the VD and vertical axis magnification can be calculated, so the calulated data is 0-600.

If you want to display 300 new, instead of writing data 0x012C directly, you want to write data 600 (300+(absolute value of -300), that is, 0x0258, then it will be displayed correctly.

VD calculation formula: VD\_central=(Vmax-Vmin)/2 Example: (600+0)/2=300

VB calculation formulat. VB\_central=(VindX Vinni), 2 Example: (000 F0), 2=500<br>Vertical axis magnification formula: MUL\_Y=(Ye-Ys)\*256/(Vmax-Vmin) Example: 78\*256/(600-0)=33.28<br>Round down and take 33.78, which is the H value

Command example: 5A A5 0D 82 0310 5AA50 100 030 0000 0256

Real-time curve data point refresh, displayed in point form

Set the SP address 0x8000, + 0x0000 attribute address low byte. 7 bits write 1 to open the display data point, write 0 to connect the data point,

Convert binary 1000 0000 into hexadecimal 0x80, the command example is as follows:

Turn on the data in dot form: 5A A5 05 82 8000 00 80

Curve connection display : 5A A5 05 82 8000 00 00

Display data 1000: 5A A5 0B 82 0310 5AA5 0100 0001 03E8

Display data 500: 5A A5 0B 82 0310 5AA5 0100 0001 01F4

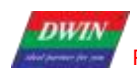

DWIN Technology

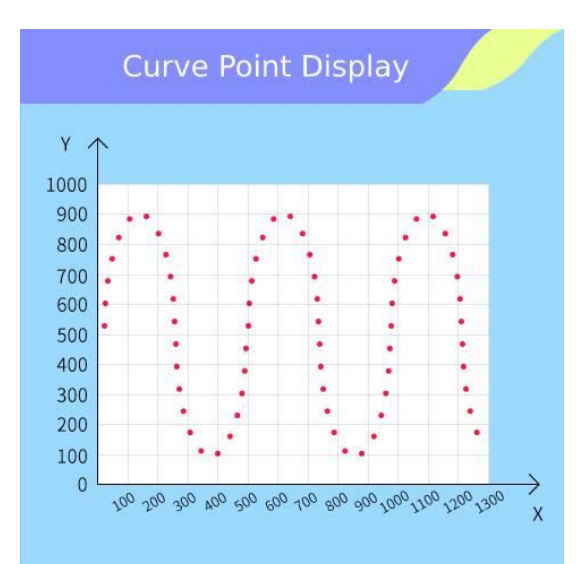

Example of 16 colors display command for the same curve

**3 colors:** After the DGUS software enables multiple color display functions and specifies the color address, write the color value (red: 0xF800, yellow: FFE0, blue: 0x001F) to the color variable address.

#### ① **Define the color position first:**

#### 5A A5 09 82 9000 F800 FFE0 001F

Meaning: 0x9000 is the starting address of the specified color value, up to 16 color values, 16 color values can be written together, here is an example to write 3 color values, red: 0xF800, yellow: FFE0, blue: 0x001F.

## ② **Re-index call color:**

5A A5 06 84 01 0010 03E8;

meaning:

0x5A A5: frame header;

0x06: data length;

0x84: write curve buffer data;

0x01: curve channel 0;

0x0010: **curve data of the high 4bit is the colour index ID**, 1 word = 2 bytes, 1byte = 8bit, such as: 1111 0000, the high 4bit is 1111, the low 4bit is 0000; high 4bits are written 1 is the binary 1111, converted into hexadecimal is **F**, that is, there are a total of 16 kinds of combinations ID (0-15), corresponding to 16 kinds of colour can be set; when using a certain ID, the program will call its corresponding colour, this colour value is the value written to the 0x9000 address above; low 12bit represents the curve data, 0x9000 address, this colour value is the value written to the upper. There are 16 kinds of ID (0-15), which can be set to 16 kinds of colors; when using a certain ID, the program will call its corresponding colour, and this colour value is the value written to the 0x9000 address from above; **the low 12bit indicates the curve data,** 0x010 is data 16, 0x3E8 is data 1000.

### ③ **Different IDs of other data indexes call different colors**

5A A5 06 84 01 1010 13E8;

The high 4bit of the curve data is the color index ID; **the low 12bit represents the curve data**, 0x010 is data 16, 0x3E8 is data 1000

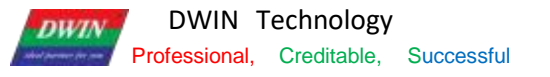

#### 5A A5 06 84 01 **2010 23E8;**

**The high 4bit of the curve data is the color index ID**; **the low 12bit represents the curve data**, 0x010 is data 16, 0x3E8 is data 1000

The actual display of the effect of the above 4 commands is as follows:

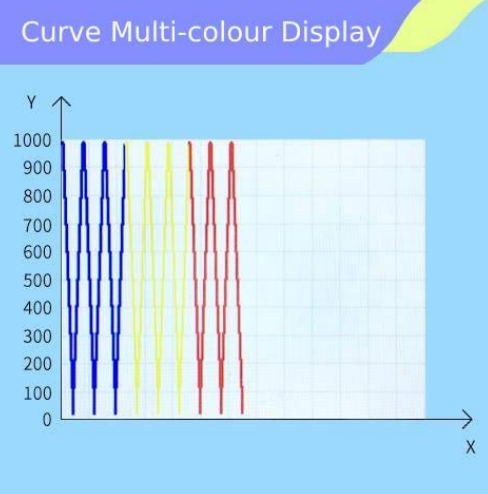

**16 colors**: After the DGUS software enables multiple color display functions and specifies the color address, write the color value to the color variable address

- ID0: Red: 0xF800
- ID1: Blue: 0x001F
- ID2: Green: 0x07E0
- ID3: Orange: 0xFC00
- ID4: Purple: 0x801F
- ID5: Turquoise: 0x07FF
- ID 6: Brown: 0x4000
- ID7: Pink: 0xFC1F
- ID8: Dark green: 0x0208
- ID9: Yellow-green: 0x8400
- ID10: Rose red: 0xF810
- ID11: Deep Purple: 0x4010
- ID12: Sky blue: 0x041F
- ID13: Neutral gray: 0x8410
- ID14: Black: 0x0000
- ID15: Dark blue: 0x0010

Define color position: 5A A5 23 82 **9000** F800 001F 07E0 FC00 801F 07FF 4000 FC1F 0208 8400 F810 4010 041F 8410 0000 0010

Index ID0 data display red: 5A A5 06 84 01 0010 03E8 Index ID1 data display blue: 5A A5 06 84 01 1010 13E8 Index ID2 data display green: 5A A5 06 84 01 2010 23E8

**DWIN Technology**<br>Professional, Creditable, Successful **DWIN** 

Index ID3 data is displayed in orange: 5A A5 06 84 01 3010 33E8 Index ID4 data display purple: 5A A5 06 84 01 4010 43E8 Index ID5 data showing turquoise: 5A A5 06 84 01 5010 53E8 Index ID6 data display brown: 5A A5 06 84 01 6010 63E8 Index ID7 data shows pink: 5A A5 06 84 01 7010 73E8 Index ID8 data shows dark green: 5A A5 06 84 01 8010 83E8 Index ID9 data display yellow-green: 5A A5 06 84 01 9010 93E8 Index ID10 data showing rose red: 5A A5 06 84 01 A010 A3E8 Index ID11 data shows dark purple: 5A A5 06 84 01 B010 B3E8 Index ID12 data display sky blue: 5A A5 06 84 01 C010 C3E8 Index ID13 data display neutral gray: 5A A5 06 84 01 D010 D3E8 Index ID14 data display black: 5A A5 06 84 01 E010 E3E8 Index ID15 data display dark blue: 5A A5 06 84 01 F010 F3E8

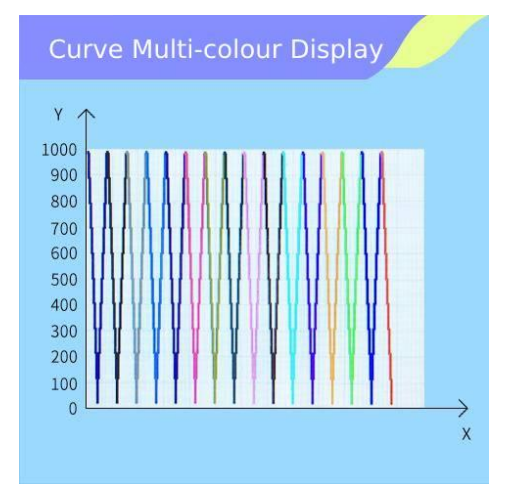

**7.21.4 Effect**

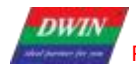

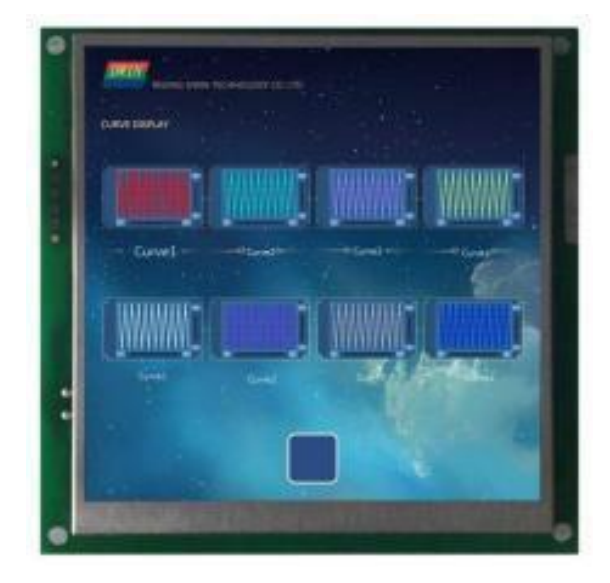

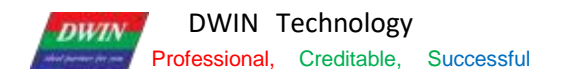

## **7.22 Basic Graphics**

The basic graphics control is to define a " drawing board" function in the display configuration file 1 4 . BIN, and the specific drawing operation is determined by the content of the variable memory pointed to by \*VP. Users can realize different drawing functions by changing the data in the variable memory.

## **7.22.1 Instruction Storage Format**

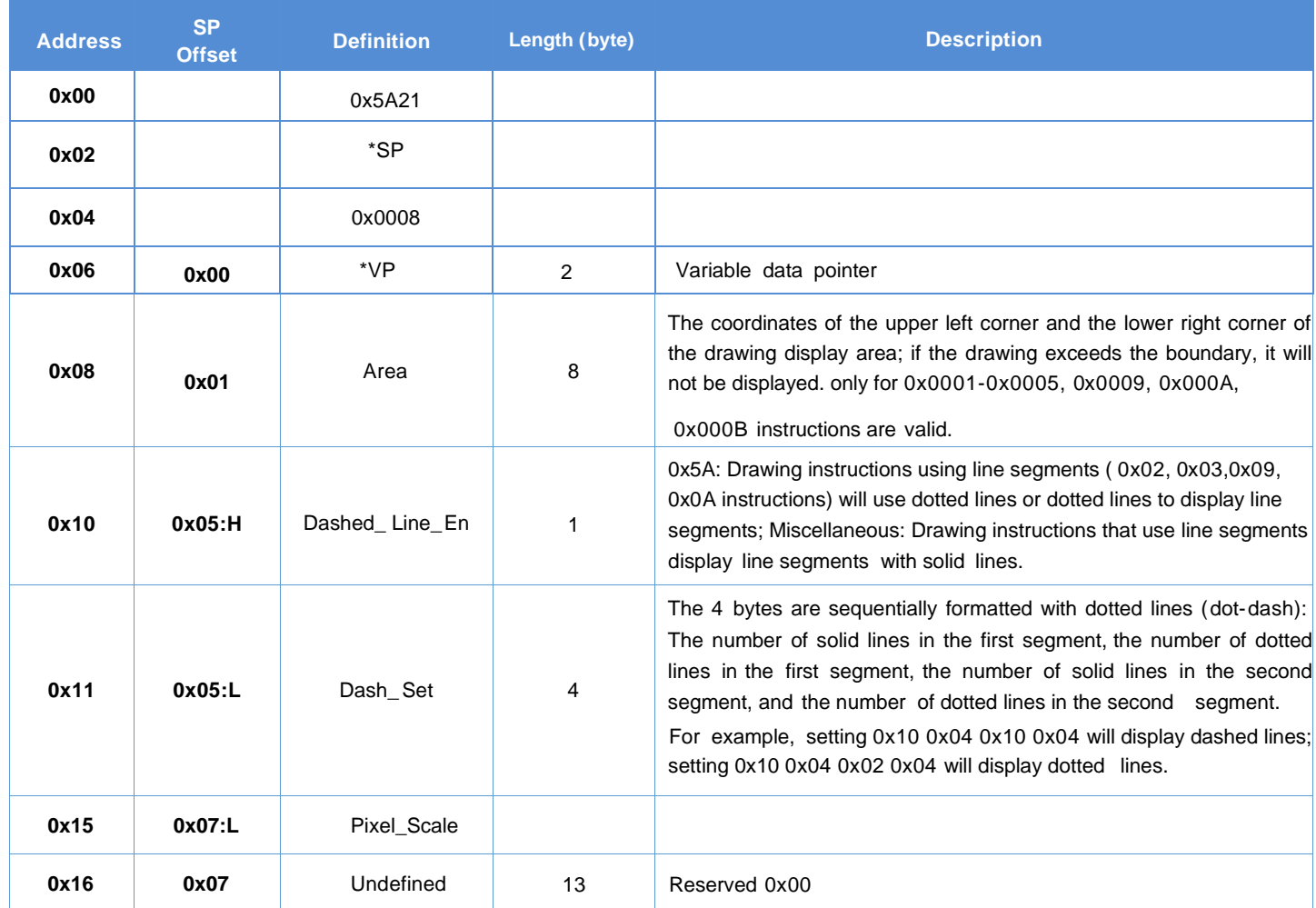

The description of the variable data format pointed to by the variable data pointer ( variable storage space) is shown in the table.

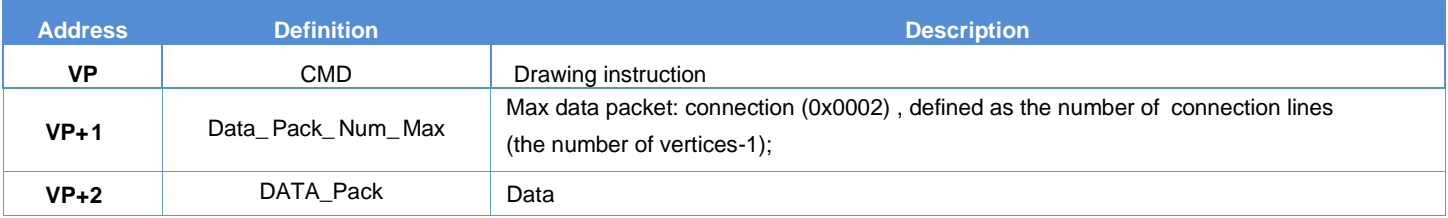

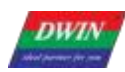

DWIN Technology<br>Professional, Creditable, Successful

T5 L\_ DGUSII Application Development Guide

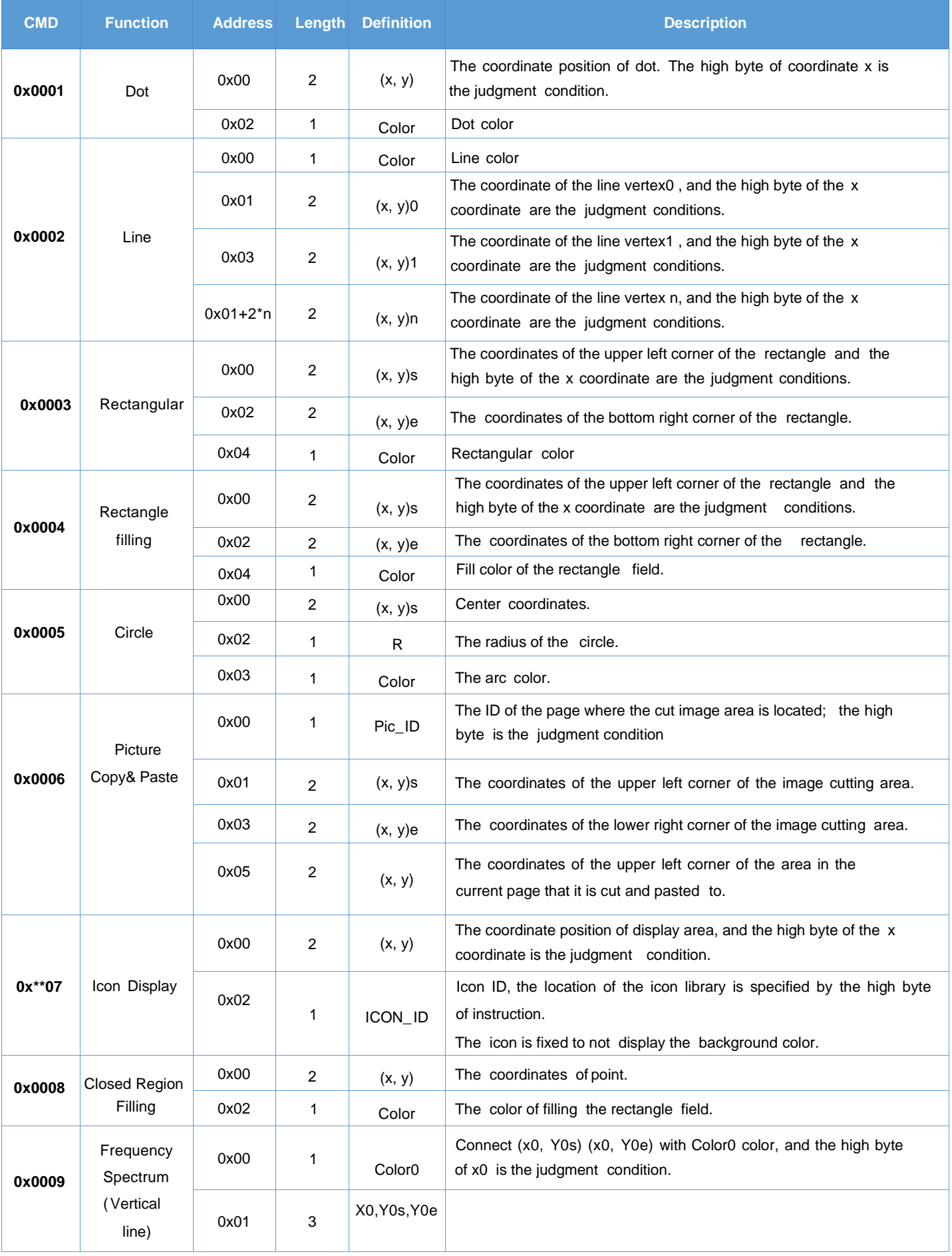

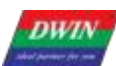

**DWIN Technology**<br>Professional, Creditable, Successful

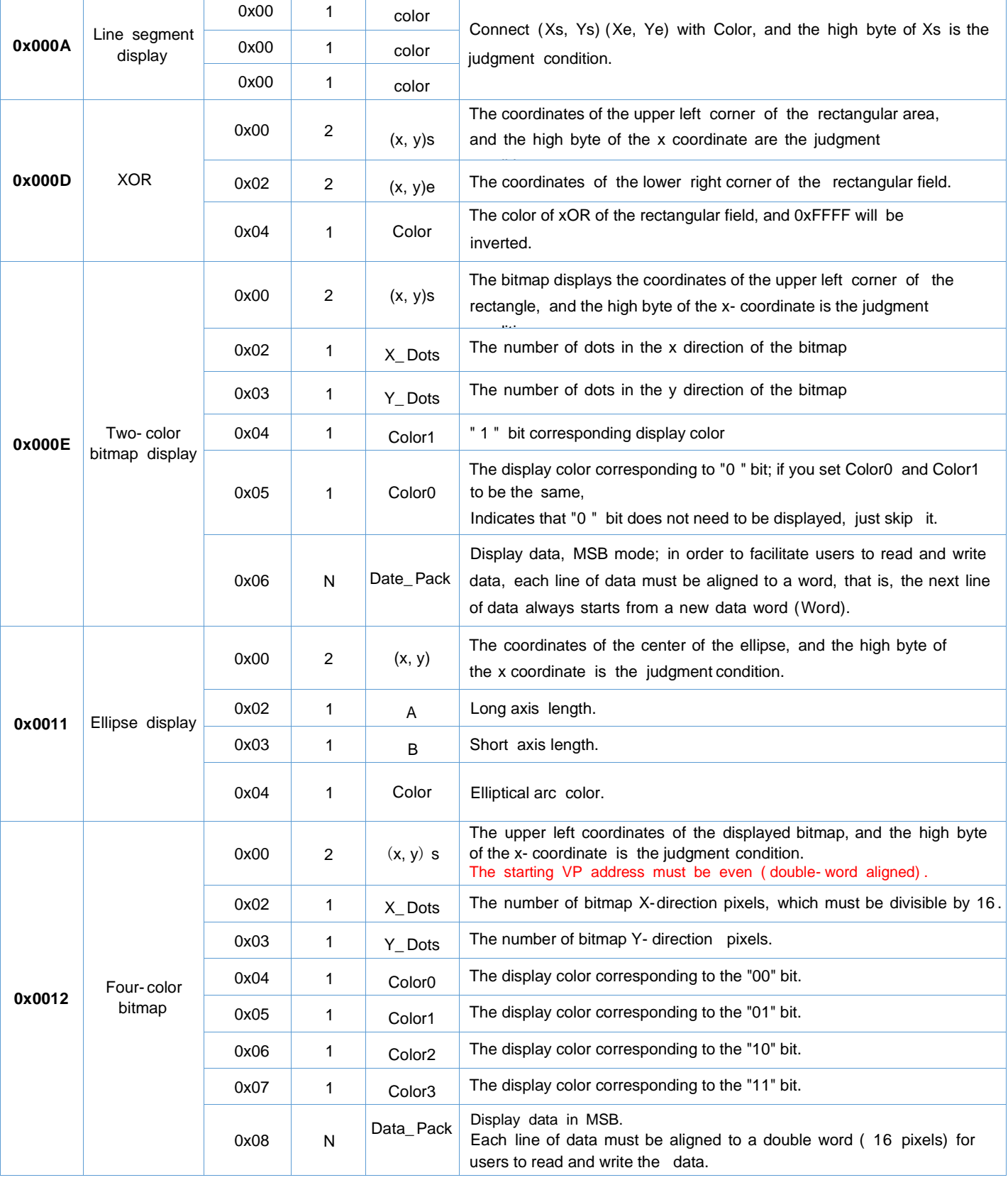

The value 0xFF indicates that the drawing operation is over, and 0xFE indicates that the operation is skipped (ignored).

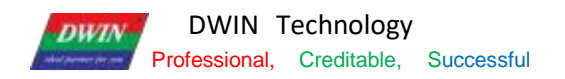

# **7.22.2 Software Setting**

Open DGUS, click display control – basic graphics, then set the control display area, and configure parameters in

the right menu, and finally use instructions to realize drawing.

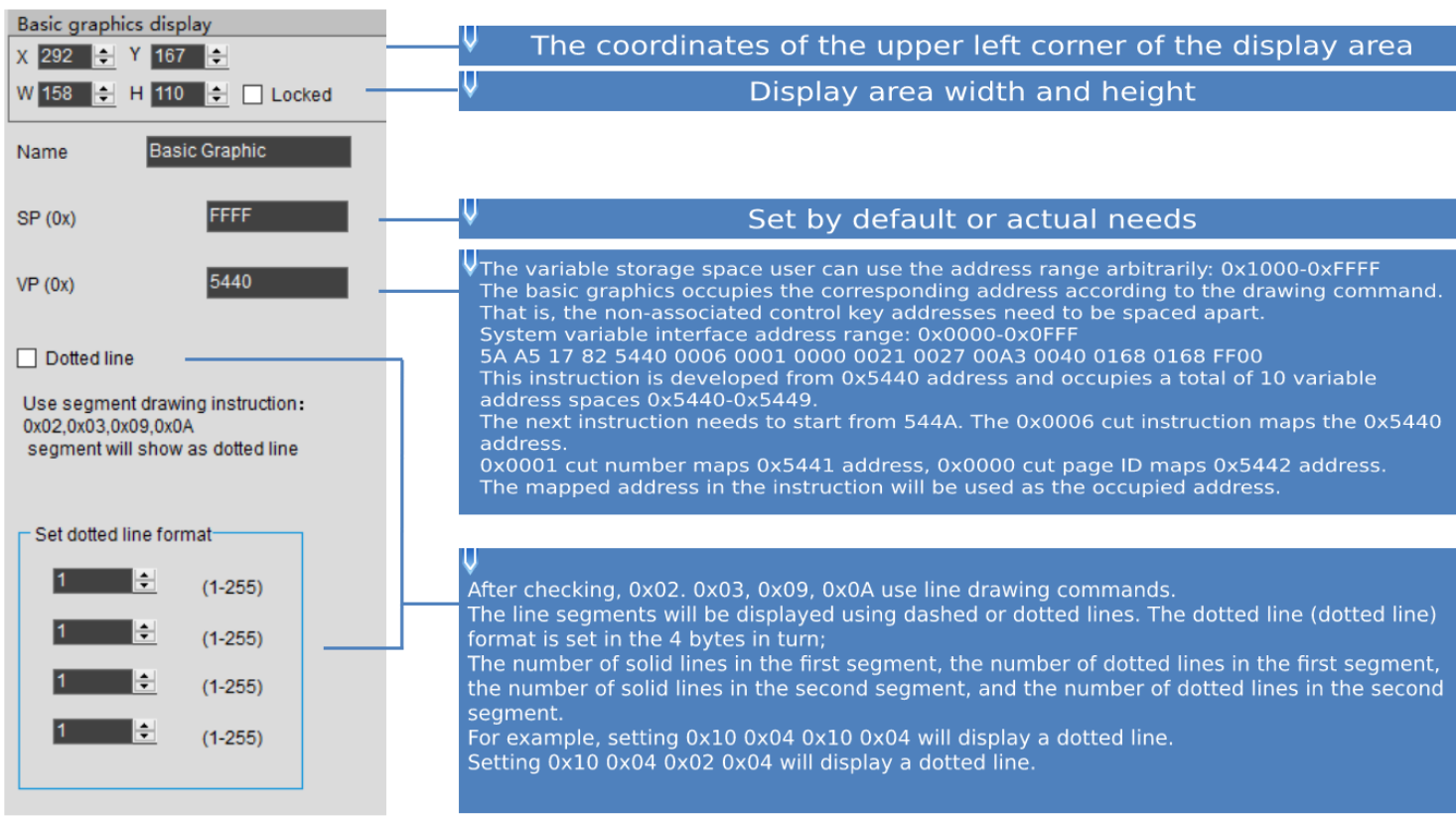

## **7.22.3 Example of Instructions**

The following instructions are required to cover the whole area of the page with the basic graphics box.

The following instructions should be tested on the resolution of 720 \*720 . If the resolution is small, it is necessary to pay attention to whether the coordinate point (360,360) is within the display range, so as to avoid not being displayed beyond the range.

### **7.22.4Set point**

Show a red dot 5A A5 0F 82 5440 0001 0001 0168 0168 F800 FF00 0x5AA5: Frame header; 0x0D Data length; 0x82: Write instruction; 0x5440: VP; 0x0001: Draw point; 0x0001: The number of points; 0x0168:0168 (360,360) coordinates; 0xF800: Color value; 0xFF00: End of drawing operation.

Show two red dots 5A A5 15 82 5440 0001 0002 0168 0168 F800 0169 0169 F800 FF00 0x5AA5: Frame header; 0x15: Data length; 0x82: Write instruction; 0x5440: VP; 0x0001: Draw point; 0x0001: The number of points; 0x0168 0168: (360,360)coordinates, 0xF800 Color value; 0x0169 0169: (361,361)coordinates, 0xF800: Color value; 0xFF00: End of drawing operation.

Show three red dots 5A A5 19 82 5440 0001 0003 0168 0168 F800 0169 0169 F800 016A 016A F800 FF00 0x5AA5: Frame header; 0x19 Data length; 0x82: Write instruction; 0x5440: VP; 0x0001: Draw point; 0x0003: The number of points; 0x0168 0168: (360,360)coordinates; 0xF800 color value; 0x0169 0169: (361,361)coordinates, 0xF800 color value; 0x016A 016A: (362,362)coordinates, 0xF800 color value;

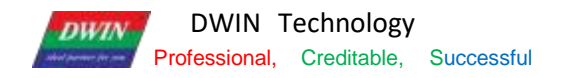

0xFF00: End of drawing operation.

### **7.22.5 End Point Connection**

Two points are connected to form a line 5A A5 13 82 5440 0002 0001 F800 00FC 0168 015E 0168 FF00 0x5AA5: Frame header; 0x13 Data length; 0x82: Write instruction; 0x5440: VP; 0x0002: Draw line segment; 0x0001: The number of connections; 0xF800: Color value; 0x00FC 0168: (252,360)coordinates; 0x015E 0168: (350,360)coordinates; 0xFF00: End of drawing operation.

Three points are connected to form lines 5A A5 17 82 5440 0002 0002 F800 00FC 0168 015E 0168 015E 0136 FF00 0x5AA5: Frame header; 0x17 Data length; 0x82: Write instruction; 0x5440: VP; 0x0002: Draw line segment; 0x0002: The number of connections; 0xF800: Color value; 0x00FC 0168: (252,360)coordinates; 0x015E 0168: (350,360)coordinates; 0x015E 0136: (350,310)coordinates; 0xFF00 End of drawing operation.

Four points are connected to form lines 5A A5 1B 82 5440 0002 0003 F800 00FC 0168 015E 0168 015E 0136 0190 0136 FF00 0x5AA5: Frame header; 0x1B Data length; 0x82: Write instruction; 0x5440: VP; 0x0002: Draw line segment; 0x0003: The number of connections; 0xF800: Color value; 0x00FC 0168: (252,360)coordinates; 0x015E 0168: (350,360)coordinates; 0x015E 0136: (350,310)coordinates; 0x0190 0136: (350,310)coordinates; 0xFF00: End of drawing operation.

Five points are connected to form lines

#### 5A A5 1F 82 5440 0002 0004 F800 00FC 0168 015E 0168 015E 0136 0190 0136 0190 0168 FF00

0x5AA5: Frame header; 0x1F Data length; 0x82: Write instruction; 0x5440: VP; 0x0002: Draw line segment; 0x0004: The number of connections; 0xF800: Color value; 0x00FC 0168: (252,360)coordinates; 0x015E 0168: (350,360)coordinates; 0x015E 0136: (350,310)coordinates; 0x0190 0136: (350,310)coordinates; 0x0190 0168: (400,360)coordinates; 0xFF00: End of drawing operation.

Six points are connected to form lines

5A A5 23 82 5440 0002 0005 F800 00FC 0168 015E 0168 015E 0136 0190 0136 0190 0168 01C2 0168 FF00 0x5AA5: Frame header; 0x23 Data length; 0x82: Write instruction; 0x5440: VP; 0x0002: Draw line segment; 0x0005: The number of connections; 0xF800: Color value; 0x00FC 0168: (252,360)coordinates; 0x015E 0168: (350,360)coordinates; 0x015E 0136: (350,310)coordinates; 0x0190 0136: (400,310)coordinates; 0x0190 0168: (400,360)coordinates; 0x01C2 0168: (450 360)coordinates; 0xFF00: End of drawing operation.

Seven points connected to form lines

5A A5 27 82 5440 0002 0006 F800 00FC 0168 015E 0168 015E 0136 0190 0136 0190 0168 01C2 0168 01C2 0136 FF00 0x5AA5: Frame header; 0x27 Data length; 0x82: Write instruction; 0x5440: VP; 0x0002: Draw line segment; 0x0006: The number of connections; 0xF800: Color value; 0x00FC 0168: (252,360)coordinates; 0x015E 0168: (350,360)coordinates;

DWIN Technology **DWIN** 

Professional, Creditable, Successful T5 L\_ DGUSII Application Development Guide

0x015E 0136: (350,310)coordinates; 0x0190 0136: (400,310)coordinates; 0x0190 0168: (400,360)coordinates; 0x01C2 0168: (450 360)coordinates; 0x01C2 0136: (450,310)coordinates; 0xFF00: End of drawing operation.

Eight points are connected to form lines

5A A5 2B 82 5440 0002 0007 F800 00FC 0168 015E 0168 015E 0136 0190 0136 0190 0168 01C2 0168 01C2 0136 01F4 0136 FF00 0x5AA5: Frame header; 0x2B Data length; 0x82: Write instruction; 0x5440: VP; 0x0002: Draw a line segment; 0x0007: The number of connections; 0xF800: Color value; 0x00FC 0168: (252,360)coordinates; 0x015E 0168: (350,360)coordinates; 0x015E 0136: (350,310)coordinates; 0x0190 0136: (400,310)coordinates; 0x0190 0168: (400,360)coordinates; 0x01C2 0168: (450 360)coordinates; 0x01C2 0136: (450,310)coordinates; 0x01F4 0136: (500,310)coordinates; 0xFF00: End of drawing operation.

Nine points connected to form lines

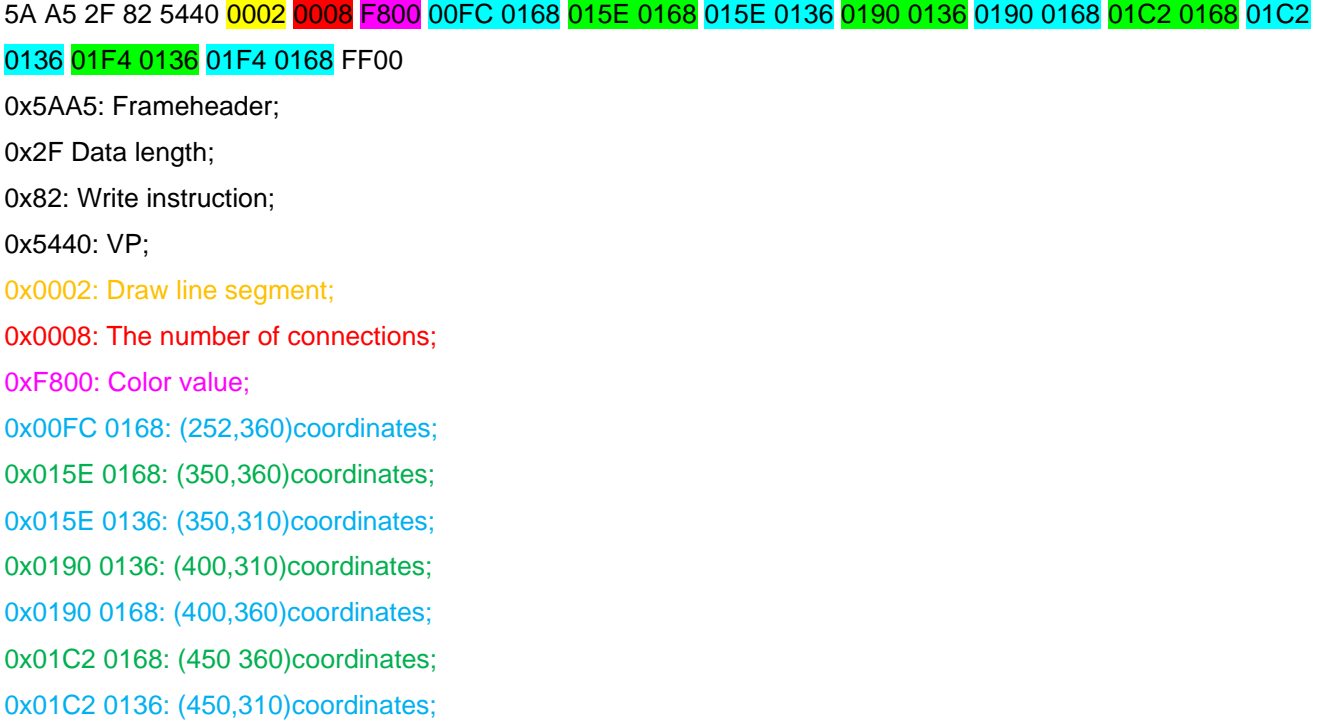

**DWIN** 

DWIN Technology

Professional, Creditable, Successful T5 L\_ DGUSII Application Development Guide

0x01F4 0136: (500,310)coordinates;

0x01F4 0168: (500,360)coordinates;

0xFF00: End of drawing operation.

Ten points connected to form lines

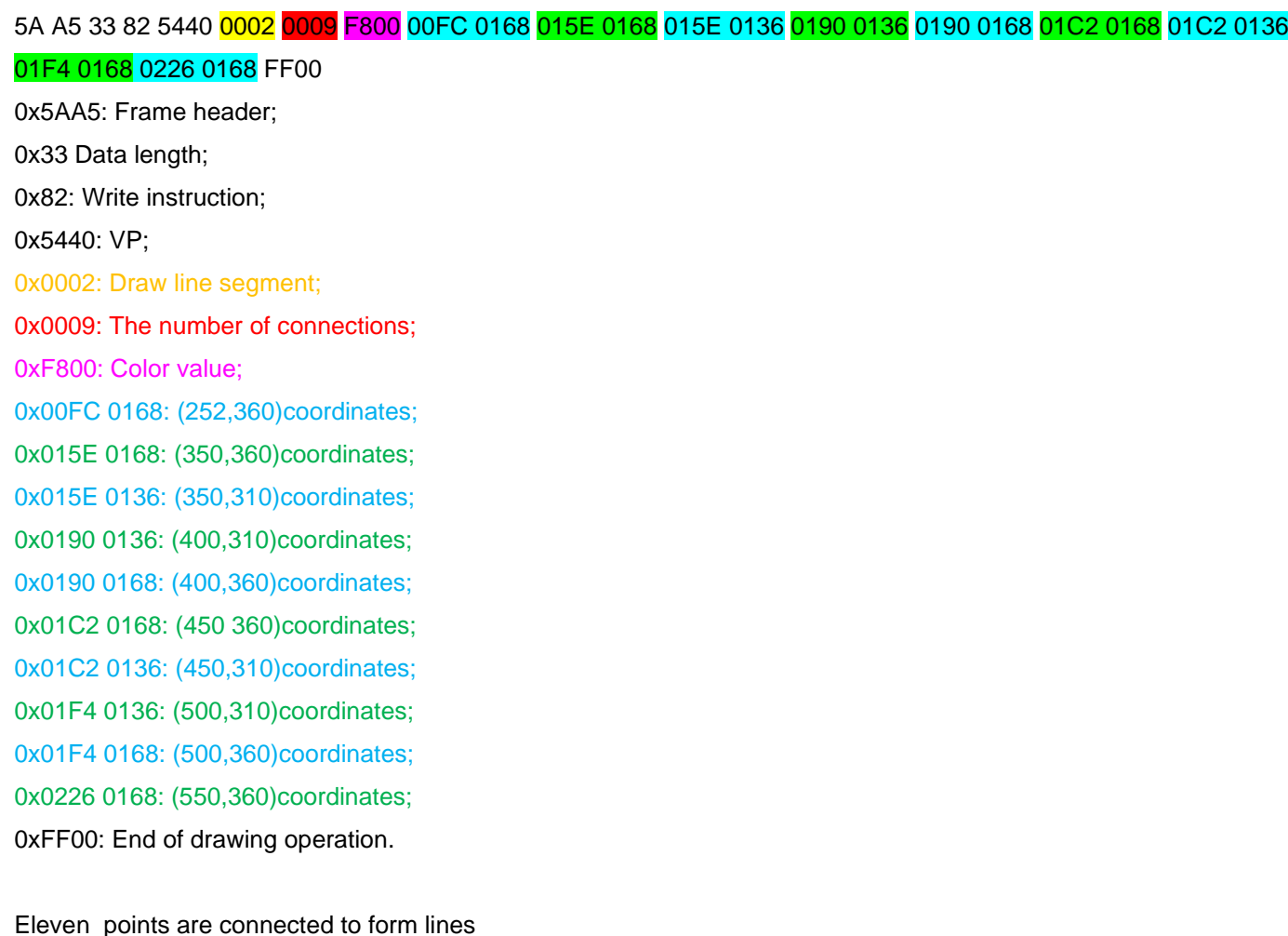

5A A5 37 82 5440 0002 000A F800 00FC 0168 015E 0168 015E 0136 0190 0136 0190 0168 01C2 0168 01C2 0136 01F4 0168 01F4 0168 0226 0168 0226 0136 FF00 0x5AA5: Frame header; 0x37 Data length; 0x82: Write instruction; 0x5440: VP; 0x0002: Draw line segment; 0x000A: The number of connections; 0xF800: Color value; 0x00FC 0168: (252,360)coordinates; 0x015E 0168: (350,360)coordinates; 0x015E 0136: (350,310)coordinates; 0x0190 0136: (400,310)coordinates; 0x0190 0168: (400,360)coordinates; 0x01C2 0168: (450 360)coordinates; 0x01C2 0136: (450,310)coordinates; 0x01F4 0136: (500,310)coordinates;

DWIN Technology **DWIN** 

Professional, Creditable, Successful **T5 L\_ DGUSII Application Development Guide** 

0x01F4 0168: (500,360)coordinates;

0x0226 0168: (550,360)coordinates;

0x0226 0136: (550,310)coordinates;

0xFF00: End of drawing operation.

#### **7.22.6 Rectangle**

Show a rectangle 5A A5 13 82 5440 0003 0001 011E 012C 01AA 018C F800 FF00 0x5AA5: Frame header; 0x13: Data length; 0x82: Write instruction; 0x5440: VP; 0x0003: Draw rectangle; 0x0001: Draw one rectangle; 0x011E 012C: (286, 300) upper left coordinate; 0x01AA 018C: (426, 396) lower right coordinate; 0xF800: Color; 0xFF00: The drawing operation has ended.

Show two rectangles 5A A5 1D 82 5440 0003 0002 011E 012C 01AA 018C F800 01AB 018D 01E6 01E6 F800 FF00 0x5AA5: Frame header; 0x1D: Data length; 0x82: Write instruction; 0x5440: VP; 0x0003: Draw rectangle; 0x0002: Draw two rectangles; 0x011E 012C: (286, 300) upper left coordinate; 0x01AA 018C: (426, 396) lower right coordinates; 0xF800: Color; 0x01AB 018D: (427, 397) upper left coordinate; 0x01E6 01E6: (486,486) lower right coordinate; 0xF800: Color; 0xFF00: The drawing operation has ended. Show three rectangles

5A A5 27 82 5440 0003 0003 011E 012C 01AA 018C F800 01AB 018D 01E6 01E6 F800 01E6 01E6 0162 022C F800 FF00 0x5AA5: Frame header; 0x27: Data length; 0x82: Write instruction; 0x5440: VP; 0x0003: Draw rectangle; 0x0003: Draw three rectangles;

**DWIN** 

DWIN Technology

Professional, Creditable, Successful T5 L\_ DGUSII Application Development Guide

0x011E 012C: (286, 300) upper left coordinate; 0x01AA 018C: (426,96) lower right coordinate; 0xF800: Color; 0x01AB 018D: (426,96) upper left coordinate; 0x01E6 01E6: (486,486) upper right coordinate; 0xF800: Color; 0x01E6 01E6: (486,486) upper left coordinate; 0x0162 022C: (354,556) lower right coordinate; 0xF800: Color; FF00: The drawing operation ends.

## **7.22.7 Rectangle Fill**

Fill a rectangle 5A A5 13 82 5440 0004 0001 011E 012C 01AA 018C F800 FF00 0x5AA5: Frame header; 0x13 Data length; 0x82: Write instruction; 0x5440: VP; 0x0004: Fill rectangle; 0x0001: Fill one rectangle; 0x011E 012C: (286, 300) upper left coordinate; 0x01AA 018C: (426, 396) lower right coordinate; 0xF800: Color; 0xFF00: The drawing operation has ended.

Fill two rectangles 5A A5 1D 82 5440 0004 0002 011E 012C 01AA 018C F800 01AB 018D 01E6 01E6 F800 FF00 0x5AA5: Frame header; 0x1D Data length; 0x82: Write instruction; 0x5440: VP; 0x0004: Fill rectangle; 0x0002: Fill two rectangles; 0x011E 012C (286,00) upper left coordinate; 0x01AA 018C (426, 96) lower right coordinate;0xF800: Color; 0x01AB 018D (427,97) upper left coordinate; 0x01E6 01E6 (486,486) lower right coordinate; 0xF800: Color; 0xFF00: The drawing operation ends.

Fill three rectangles 5A A5 27 82 5440 0004 0003 011E 012C 01AA 018C F800 01AB 018D 01E6 01E6 F800 01E6 01E6 0221 022C F800 FF00 0x5AA5: Frame header; 0x27: Data length; 0x82: Write instruction; 0x5440: VP;

DWIN Technology

0x0004: Fill rectangle;

**DWIN** 

0x0003: Fill three rectangles;

0x011E 012C (286,00) upper left coordinate; 0x01AA 018C (426,396) lower right coordinate; 0xF800: Color; 0x01AB 018D (427,97) upper left coordinate; 0x01E6 01E6 (486,486) lower right coordinate, 0xF800: Color; 0x01E6 01E6 (486,486) upper left coordinate; 0x0221 022C (545,556) lower right coordinate; 0xF800: Color; 0xFF00: The drawing operation has ended.

When filling, the coordinates of the lower right corner are larger than the coordinates of the upper left corner.

#### **7.22.8 Image Copy and Paste**

This instruction is frequently used and can be used for the clipping display of the progress bar.

5A A5 17 82 5440 0006 0001 0000 0021 002700A3 0040 0168 0168 FF00 0x5AA5: Frame header; 0x17: Data length; 0x82: Write instruction; 0x5440: VP; 0x0006: Image copy and paste; 0x0001: Cut a region; 0x0021 0027 (33, 39): Top left coordinates of page 0, 0x00A3 0040 ( 163,64): Bottom right coordinates of page 0; 0x0168 0168 (360,360): Paste to the current page coordinates;

0xFF00 Drawing operation ended.

#### **7.22.9 Icon Display**

Displays icon No. 01 in the No. 48 icon library. 5A A5 0F 82 5440 3007 0001 0168 0168 0001 FF00 0x5AA5: Frame header; 0x0F: Data length; 0x82: Write instruction; 0x5440: VP; 0x30: Icon library No.48; 0x07: 07 icon Write instruction; 0x0001: display an icon; 0x0168 0x0168: The starting display coordinates of the upper left corner of the icon (360, 360); 0x0001: Icon No. 1 in the No. 48 icon library. 0xFF00: Terminator Displays icon No. 02 from the icon library No. 48. 5A A5 0F 82 5440 3007 0001 0168 0168 0002 FF00 0x5AA5: Frame header; 0x0F: Data length; 0x82: Write instruction; 0x5440: VP;

0x30: Icon library No.48;

DWIN Technology

0x07: 07 icon Write instruction;

0x0001: Display an icon;

0x0168 0x0168: The starting display coordinates of the upper left corner of the icon (360,360);

0x0002: Icon No. 2 in the No. 48 icon library.

0xFF00: Terminator

**DWIN** 

#### **7.22.10 Enclosed Area Filling**

#### **Fill a circle**

It is necessary to make two basic graphic display boxes and set two different variable addresses, such as one variable address is set to 0x5440 , the other is set to 0x5540, and the background image should be solid color, otherwise it cannot be filled normally.

Step 1: The 0x5440 address displays a circle:

5A A5 11 82 5440 0005 0001 0168 0168 0040 F800 FF00 0x5AA5: Frame header; 0x11: Data length; 0x82: Write instruction; 0x5440: VP; 0x0005: Draw circle; 0x0001: Draws one circle; 0x0168, 0x0168: Circular coordinates (360,360); 0x0040: Radius, in pixels; 0xF800: Red; 0xFF00:

Terminator.

Step 2: Based on the 0x5540 address, fill the circular enclosed area with the center of the circle as the seed point:

5A A5 0F 82 5540 0008 0001 0168 0168 F800 FF00 0x5AA5: Frame header; 0x0F: Data length; 0x82: Write instruction; 0x5440: VP; 0x0008: Closed Area Filling; 0x0001:Fill a closed area; 0x0168, 0x0168:Circular enclosed area coordinates (360,360); 0xF800: Red; 0xFF00: Terminator.

#### **7.22.11 Spectrum Display**

Show a spectrum 5A A5 11 82 5440 0009 0001 F800 0168 0168 0190 FF00 0x5AA5: Frame header; 0x11: Data length; 0x82: Write instruction;

**DWIN** 

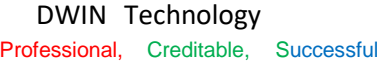

Professional, Creditable, Successful T5 L\_ DGUSII Application Development Guide

0x5440: VP;

0x0009: Spectrum display;

0x0001: shows a spectrum;

0xF800: Color;

0x0168: x0 coordinates,

0x0168: Y0s start coordinate;

0x0190: Y0e end coordinate;

0xFF00: Drawing operation ended.

Display two spectrums

5A A5 19 82 5440 0009 0002 F800 0168 0168 0190 F800 0190 0168 01C2 FF00

0x5AA5: Frame header;

0x11: Data length;

0x82: Write instruction;

0x5440: VP;

0x0009: Spectrum display;

0x0002: Shows two spectrums;

0xF800: Color; 0x0168 (360): x0 coordinates, 0x0168 (360): Y0s start coordinates;0x0190 (400): Y0e end coordinates; 0xF800: Color; 0x0190 (400) x1 coordinates; 0x0168 (360): Y1s start coordinates;0x01C2 (450): Y1e end coordinates; 0xFF00: Drawing operation ended.

Display three spectrums

5A A5 21 82 5440 0009 0003 F800 0168 0168 0190 F800 0190 0168 01C2 F800 01C2 0168 01F4 FF00 0x5AA5: Frame header; 0x11: Data length; 0x82: Write instruction; 0x5440: VP; 0x0009: Spectrum display; 0x0003: Shows three spectrums;

0xF800: Color; 0x0168 (360): x0 coordinates, 0x0168 (360): Y0s start coordinates; 0x0190 (400): Y0e end coordinates; 0xF800: Color; 0x0190 (400) x1: coordinates; 0x0168 (360): Y1s start coordinates; 0x01C2 (450): Y1e end coordinates; 0xF800: Color; 0x01C2 (450):x2 coordinates; 0x0168 (360): Y2s start coordinates; 0x01F4 (500): Y2e end coordinates; 0xFF00: Drawing operation ended.

Displays four spectrums

5A A5 29 82 5440 0009 0004 F800 0168 0168 0190 F800 0190 0168 01C2 F800 01C2 0168 01F4 F800 01F4 0168 020D FF00 5A A5: Frame header; 0x11: Data length; 0x82: Write instruction; 0x5440: VP; 0x0009: Spectrum display; 0x0004: Displays four spectrums; 0xF800: Color;0x0168 (360): x0 coordinates,0x0168 (360): Y0s start coordinates; 0x0190 (400): Y0e end coordinates; DWIN Technology

**DWIN** 

Professional, Creditable, Successful **T5 L\_ DGUSII Application Development Guide** 

0xF800: Color;0x0190 (400): x1 coordinates;0x0168 (360): Y1s start coordinates; 0x01C2 (450): Y1e end coordinates; 0xF800: Color;0x01C2 (450): x2 coordinates;0x0168 (360): Y2s start coordinates; 0x01F4 (500): Y2e end coordinates; 0xF800: Color;0x01F4 (500): x3 coordinates;0x0168 (360): Y3s start coordinates; 0x020D (525): Y3e end coordinates; 0xFF00: Drawing operation ended. Display five spectrums 5A A5 31 82 5440 0009 0005 F800 0168 0168 0190 F800 0190 0168 01C2 F800 01C2 0168 01F4 F800 01F4 0168 020D F800 0226 0168 0226 FF00 0x5AA5: Frame header; 0x11: Data length; 0x82: Write instruction; 0x5440: VP; 0x0009: Spectrum display; 0x0005: Displays five spectrums; 0xF800: Color;0x0168 (360) x0 coordinates, 0x0168 (360) Y0s start coordinates; 0x0190 (400) Y0e end coordinates; 0xF800: Color;0x0190 (400) x1 coordinates;0x0168 (360) Y1s start coordinates; 0x01C2 (450) Y1e end coordinates; 0xF800: Color;0x01C2 (450): x2 coordinates;0x0168 (360): Y2s start coordinates; 0x01F4 (500): Y2e end coordinates;

0xF800: Color;0x01F4 (500): x3 coordinates;0x0168 (360): Y3s start coordinates; 0x020D (525): Y3e end coordinates; 0xF800: Color;0x0226 (550): x4 coordinates; 0x0168 (360): Y4s start coordinates; 0x0226 (550): Y4e end coordinates; 0xFF00: End drawing operation

Y0s Y0e settings cannot be the same.

#### **7.22.12 Line Segment Display**

Show a line segment 5A A5 13 82 5440 000A 0001 F800 0168 0168 0190 0168 FF00 0x5AA5: Frame header; 0x11:Data length; 0x82: Write instruction; 0x5440: VP; 0x000A: Draw line segment; 0x0001: Draws a line segment; 0xF800: Color; 0x0168 0168 (360,360) coordinates; 0x0190 0168 (400,360) coordinates; 0xFF00: End drawing operation

Show two line segments 5A A5 1D 82 5440 000A 0002 F800 0168 0168 0190 0168 F800 0168 0190 01C2 0190 FF00 0x5AA5: Frame header; 0x11: Data length; 0x82: Write instruction; 0x5440: VP; 0x000A: Draw line segment;

DWIN Technology

0x0002: Draws two line segments;

**DWIN** 

0xF800: Color;0x0168 0168 (360,360) coordinates;0x0190 0168 (400,360) coordinates; 0xF800: Color;0x0168 0190 (360,400) coordinates;0x01C2 0190 (450,400) coordinates;

0xFF00: End drawing operation

Show three line segments

5A A5 27 82 5440 000A 0003 F800 0168 0168 0190 0168 F800 0168 0190 01C2 0190 F800 0168 01C2 01F4 01C2 FF00 0x5AA5: Frame header; 0x1:1 Data length; 0x82: Write instruction; 0x5440: VP; 0x000A: Draw line segment; 0x0003:Draw three line segments; 0xF800: Color;0x0168 0168 (360,360) coordinates;0x0190 0168 (400,360) coordinates; 0xF800: Color;0x0168 0190 (360,400) coordinates;0x01C2 0190 (450,400) coordinates; 0xF800: Color;0x0168 01C2 (360,450) coordinates;0x01F4 01C2 (500,450) coordinates; 0xFF00 End drawing operation

Show four line segments

5A A5 31 82 5440 000A 0004 F800 0168 0168 0190 0168 F800 0168 0190 01C2 0190 F800 0168 01C2 01F4 01C2 F800 0168 01F4 0226 01F4 FF00 0x5AA5: Frame header; 0x11: Data length; 0x82: Write instruction;

0x5440: VP;

0x000A: Draw line segment;

0x0004:Draw four line segments; 0xF800: Color;0x0168 0168 (360,360) coordinates;0x0190 0168 (400,360) coordinates; 0xF800: Color;0x0168 0190 (360,400) coordinates;0x01C2 0190 (450,400) coordinates; 0xF800: Color;0x0168 01C2 (360,450) coordinates;0x01F4 01C2 (500,450) coordinates; 0xF800: Color;0x0168 01F4 (360,500) coordinates;0x0226 01F4 (550,500) coordinates; 0xFF00 End drawing operation

#### **7.22.13 Rectangular Field XOR Highlighting Inverse Color Display**

Rectangular field XOR, highlight and inverse color display once 5A A5 13 82 5440 <mark>000D</mark> 0001 0168 0168 0190 0190 F800 FF00 0x5AA5: Frame header; 0x13 Data length; 0x82: Write instruction; 0x5440: VP; 0x000D: Rectangle XOR; 0x0001: XOR the rectangular field once; 0x0168 0168 (360,360) coordinates;
DWIN Technology **DWIN** 

Professional, Creditable, Successful **T5 L\_ DGUSII Application Development Guide** 

0x0190 0190 (400,400) coordinates;

0xF800: Color;

0xFF00 Drawing operation ended.

Rectangular field XOR, highlight and invert twice 5A A5 1D 82 5440 000D 0002 0168 0168 0190 0190 F800 0190 0190 01C2 01C2 F800 FF00 0x5AA5: Frame header; 0x1D: Data length; 0x82: Write instruction; 0x5440: VP; 0x000D: Rectangle XOR; 0x0002: Rectangular XOR twice; 0x0168 0168 (360, 360) coordinates;0x0190 0190 (400, 400) coordinates; 0xF800: Colors; 0x0190 0190 (400, 400) coordinates;0x01C2 01C2 (450, 450) coordinates; 0xF800: Colors; 0xFF00: Drawing operation ended.

Rectangular field XOR, highlight and inverse color display three times

5A A5 27 82 5440 000D 0003 0168 0168 0190 0190 F800 0190 0190 01C2 01C2 F800 01C2 01C2 01F4 01F4 F800 FF00 0x5AA5: Frame header; 0x1D: Data length; 0 x82: Write instruction; 0x9010: VP; 0x000D: Rectangle XOR; 0x0003: Rectangular field XOR three times; 0x0168 0168 (360, 360) coordinates;0x0190 0190 (400,400) coordinates; 0xF800: Colors; 0x0190 0190 (400, 400) coordinates;0x01C2 01C2 (450,450) coordinates; 0xF800: olors; 0x01C2 01C2 (450,450) coordinates; 0x01F4 01F4 (500,500) coordinates; 0xF800: Colors; 0xFF00: Drawing operation ended.

**7.22.14 Two-Color Bitmap Display**

(1) Function

Two- color bitmap can be used for special characters or graphics display .

Generally, special characters or graphics usually use icon or the background image ,here mainly for your understanding of the function.

(2) Explanation

( 1) X, Y: the bitmap displays the coordinates of the upper left corner of the rectangular field. The height of the X coordinate is the judgment condition, and the starting position of the character area is displayed.

②X\_Dots, Y\_ Dots: the number of lattice arrays in X and Y directions;

③ Display color corresponding to "1 " bit: foreground color;

④ Display color corresponding to "0" bit: background color;

⑤ Display data: directly use modulus data.

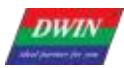

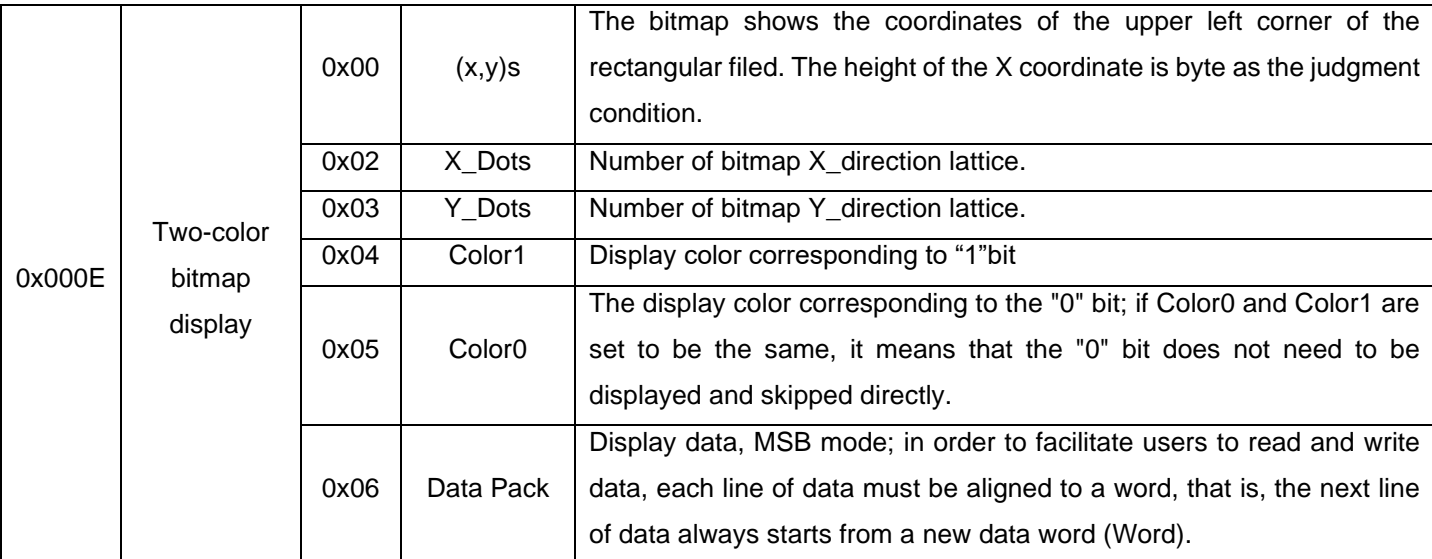

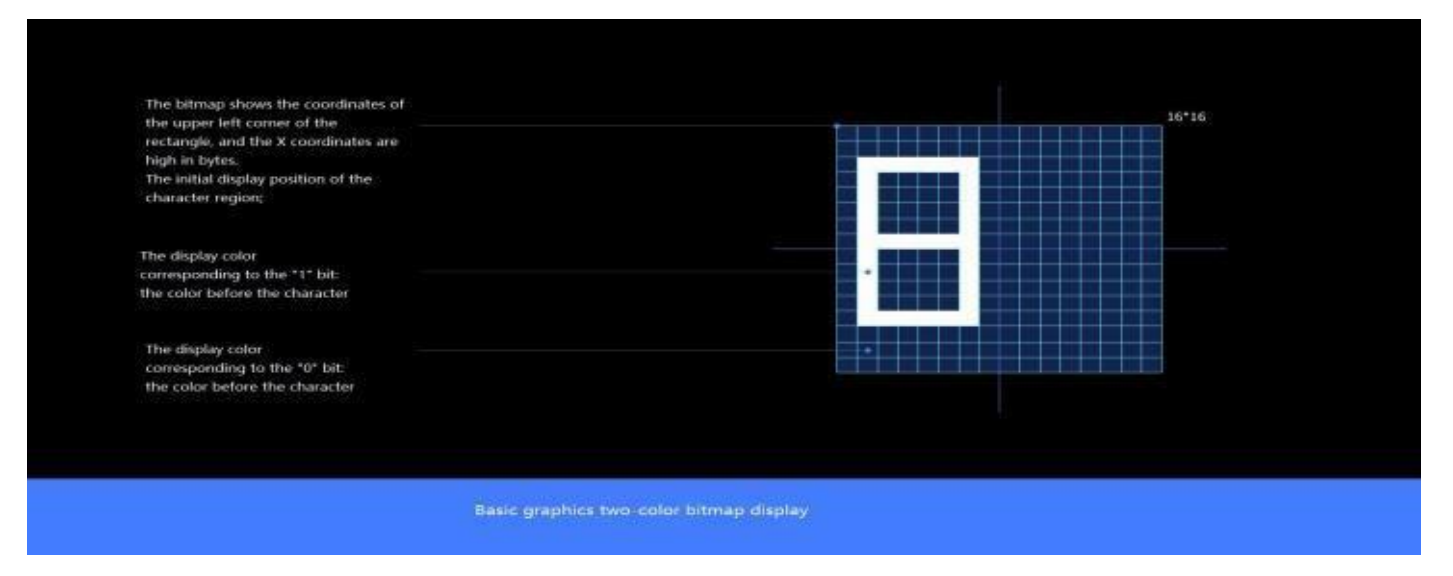

Bitmap Character Description

(3) the character "8" dot matrix module program

Website: [https://www.zhetao.com/fontarray.](https://www.zhetao.com/fontarray.html)

#### [html](https://www.zhetao.com/fontarray.html)

(4) Instruction examples

① Display character graphic "8" in the range of 15\*15 dot matrix

Tx: 5A A5 35 82 5440 000E 0001 0168 0168 000F 000F F800 07E0 0000 0000 0000 3C00 4200 4200 4200 2400 1800 2400

4200 4200 4200 3C00 0000 0000 FF00

0x5AA5: Frame header;

0x35: Data length 53 bytes.

0x82: Write instruction;

0x5440: VP;

0x000E:Two-color bitmap instruction;

0x0001: Write a character;

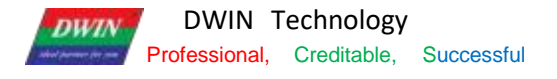

0x0168, 0x0168: The upper left coordinates of the character;

0x000F, 0x000F:The number of dots in the character display area;

0xF800: Color1 character color;

0x07E0: Color0 character background color;

0x0000 0000 0000 3C00 4200 4200 2400 1800 2400 4200 4200 4200 4200 4200 4200 3C00 0000 0000:

0xFF00: End character.

② Display character graphic " C" within the range of 15 \* 15 dot matrix

Tx: 5A A5 35 82 5440 000E 0001 0168 0168 000F 000F F800 07E0 6000 91F4 960C 6C04 0804 1800 1800 1800 1800 1800 1800 1800 1800 1800 1800 0800 0C04 0608 01F0 0000 FF00

#### **7.22.15 Four-Color Bitmap Display**

Each pixel point is represented by 2 bits of a color, 00/11 combined into a total of 4 numbers 00, 01, 10, 11, which can correspond to 4 colors respectively, and then convert the 32 bit data of the double word into hexadecimal data, which is the data to be sent.

The number of pixel matrix in the bitmap area must be a multiple of 16, otherwise it will not be displayed. Application data can be refreshed to show different graphics as needed. Users can also use multiple display controls of different vp to make all kinds of effects.

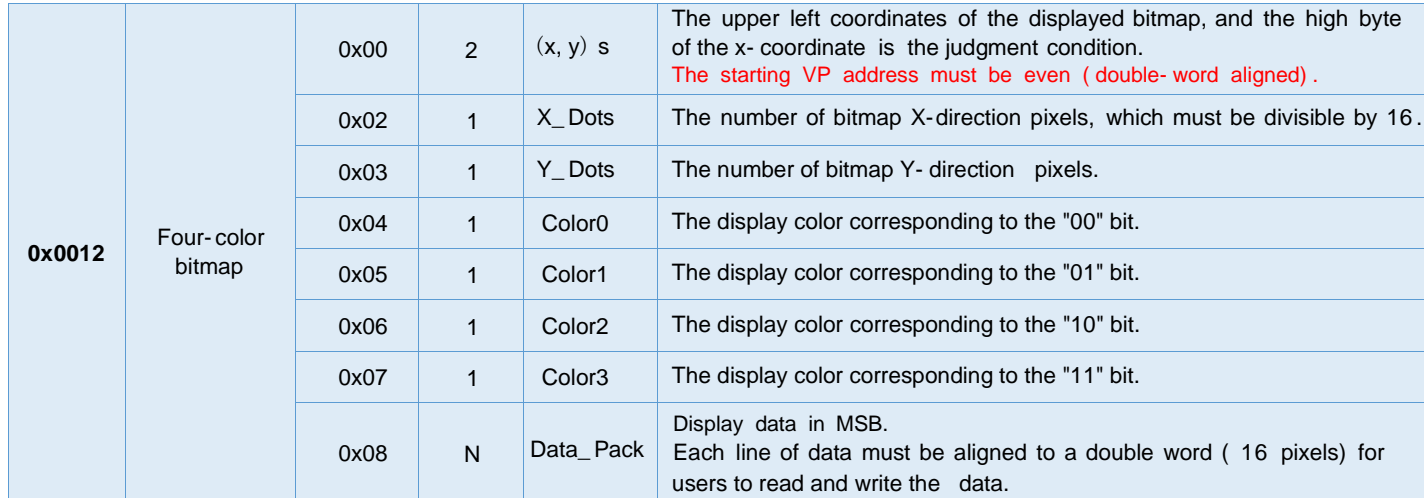

#### **(1) Instruction storage format**

#### **(2) Instruction examples**

Take 16\* 16 pixel matrix as an example to display 4- color bitmap basic graphics, the graphic pattern to be displayed is as follows .

Tx: 5A A5 59 82 5440 0012 0001 0168 0168 0010 0010 FFFF F800 07E0 0000 0000 0000 0000 0000 0000 0000 0000 0000

00FF AA00 00FF AA00 00FF AA00 00FF AA00 0055 FF00 0055 FF00 0055 FF00 0055 FF00 0000 0000 0000 0000 0000 0000 0000 0000 FF00 Meaning:

0x5A A5: Frame header.

0x59: 89 bytes of data length.

0x82: Write instruction.

0x5440: VP.

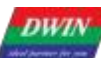

DWIN Technology

Professional, Creditable, Successful **T5 L\_ DGUSII Application Development Guide** 

0x0012: Four-color bitmap. 0x0001: Number of graphics. 0x0168 0x0168: the upper left coordinates of the displayed bitmap 0x0010 0x0010: the number of bitmap X- and Y-direction pixels, must be divisible by 16, e.g. 0x 10 for 16 pixels, 0x20 for 32 pixels, otherwise it will not be displayed. 0xFFFF: White, color 0; set the display color corresponding to the "00" bit. 0xF800: Red, color 1; set the display color corresponding to "01" bit. 0x07E0: Green, color 2; set the display color corresponding to "10" bit. 0x0000: Black, color 3; set the display color corresponding to the "11" bit. 0x0000 0000: Line 1 double word data. 0x0000 0000: Line 2 double-word data. 0x0000 0000: Line 3 double-word data. 0x0000 0000: Line 4 double-word data. 0x00FF AA00: Line 5 double-word data. 0x00FF AA00: Line 6 double-word data. 0x00FF AA00: Line 7 double-word data. 0x00FF AA00: Line 8 double-word data. 0x0055 FF00: Line 9 double-word data. 0x0055 FF00: Line 10 double-word data. 0x0055 FF00: Line 11 double-word data. 0x0055 FF00: Line 12 double-word data. 0x0000 0000: Line 13 double-word data. 0x0000 0000: Line 14 double-word data. 0x0000 0000: Line 15 double-word data. 0x0000 0000: Line 16 double-word data.

**(3)** Data description

0xFF00: Terminator.

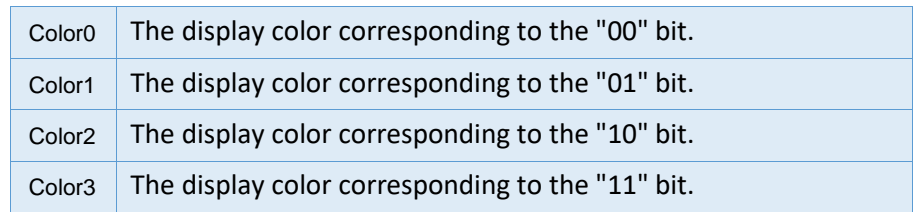

Each pixel point is represented by 2 bits of a color, 00/11 combined into a total of 4 numbers 00, 01, 10, 11, which can correspond to 4 colors respectively, and then convert the 32 bit data of the double word into hexadecimal data, which is the data to be sent.

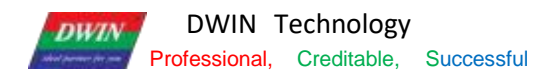

T5 L\_ DGUSII Application Development Guide

THOSE CARD TO CONTROLLED THE REPORT

The following figure shows the 16\* 16 pixel area.

# **Binary data of double words**

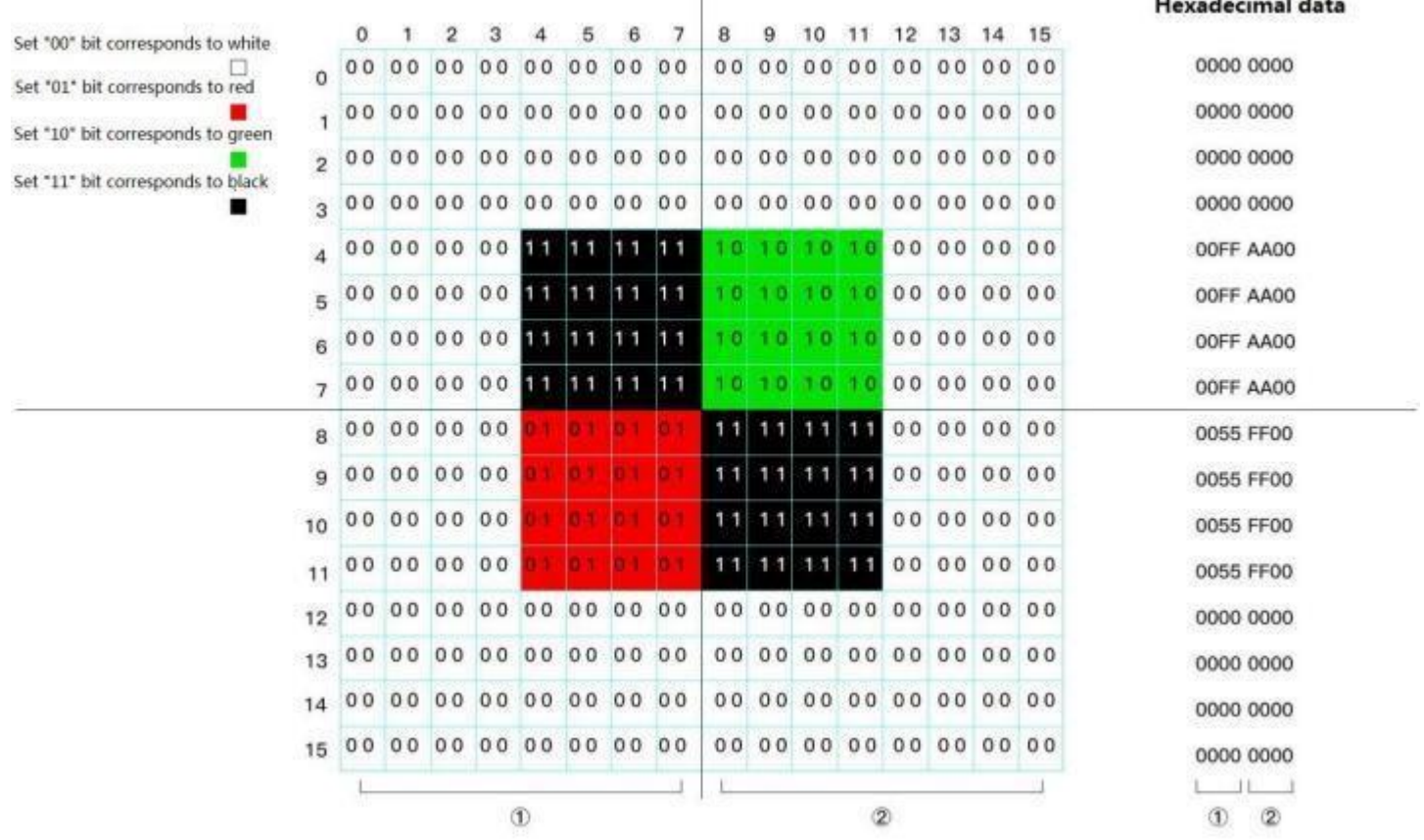

# **(4)** Effect

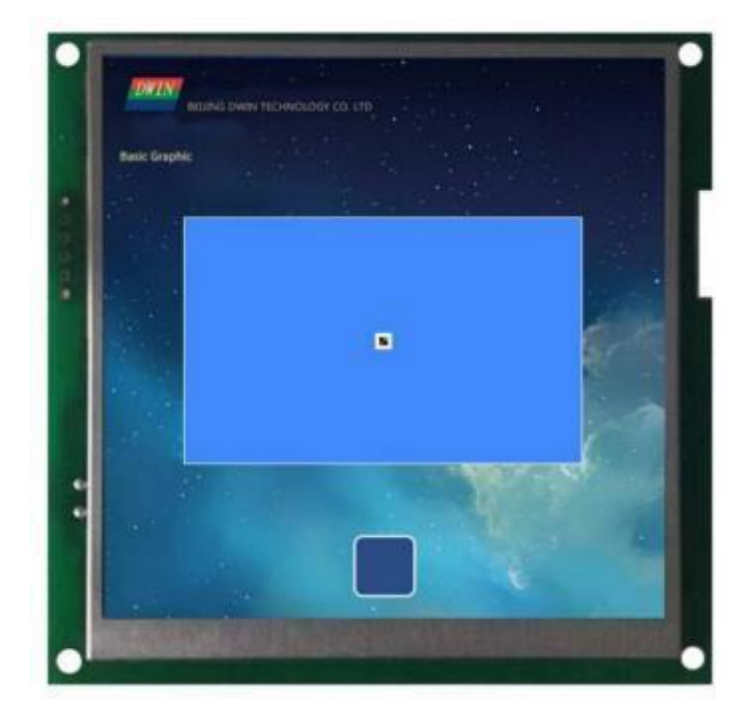

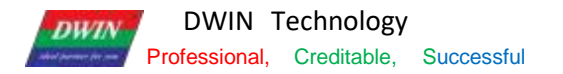

#### **7.22.16 Ellipse Display**

Ellipse display + fill (the ellipse function needs to use the UI kernel of V41\_Increase Ellipse Display\_20210802). For ellipse display example, set VP of basic graphic display control to 0x5440 . It is the same for the ellipse filling. Filling closed area requires the background image to be a solid color, otherwise the filling will display abnormally.

Step 1: Display an Ellipse 5A A5 13 82 5440 0011 0001 0168 0168 0032 0016 F800 FF00 0x5AA5: Frame header; 0x13: Data length; 0x82: Write instruction; 0x5440: VP; 0x0011: Draw ellipse instruction; 0x0001: Draw an ellipse; 0x0168 0168: The coordinates of the ellipse center; 0x0032: The diameter of the major axis of the ellipse; 0x0016: The diameter of the minor axis of the ellipse; 0xF800: Arc color; 0xFF00: Terminator. Step 2: Ellipse Fill 5A A5 0F 82 5540 0008 0001 0168 0168 07FF FF00 0x5AA5: Frame header; 0x0F: Data length; 0x82: Write instruction; 0x5440: VP; 0x0008: Fill instruction; 0x0001: Fill the closed area; 0x0168 0168: The coordinates of the ellipse center; 0xF800: Fill color;

0xFF00: Terminator.

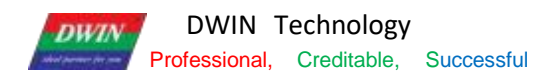

# **7.23 Process Bar**

# **7.23.1 Instruction Storage Format**

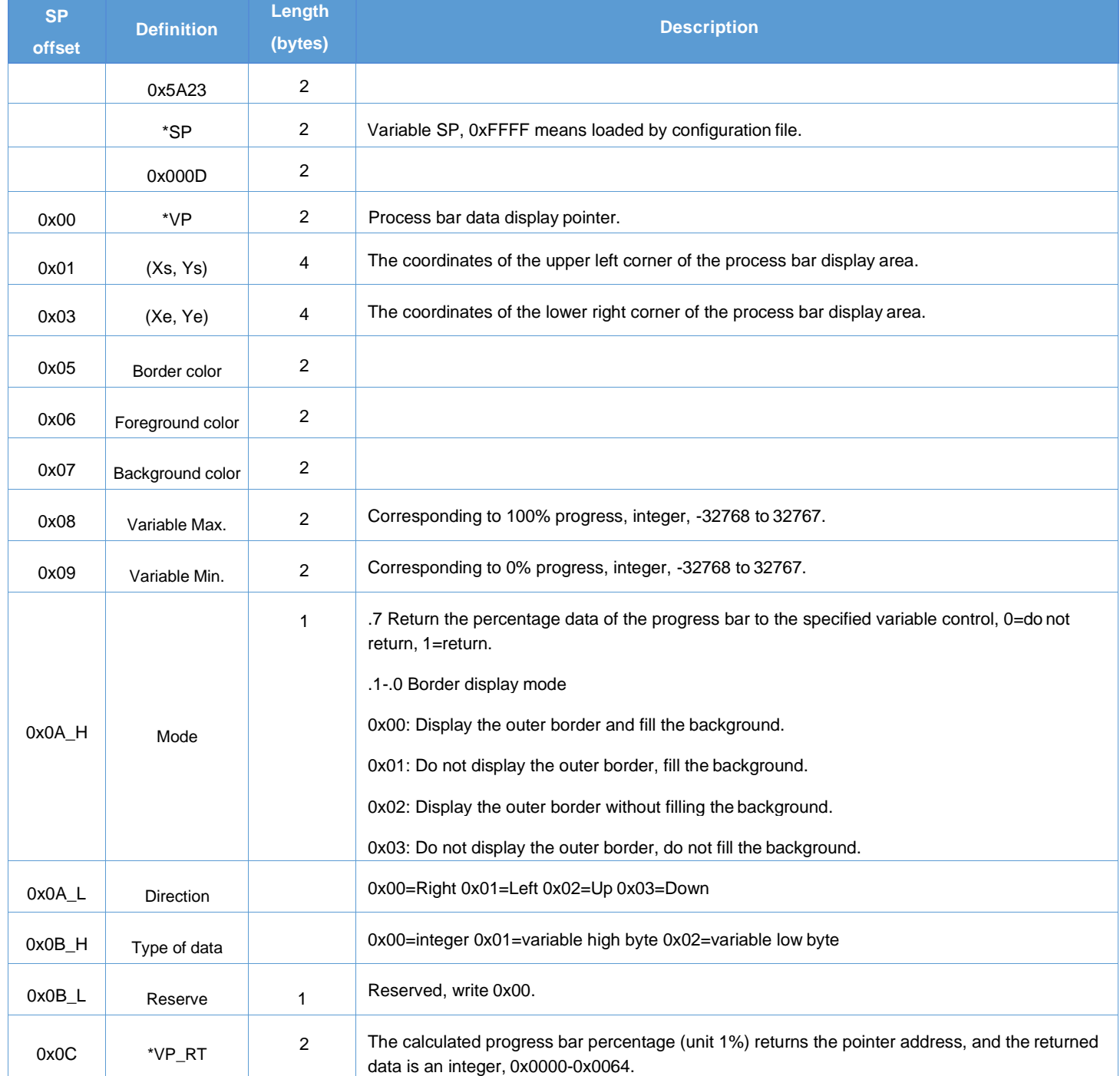

# **7.23.2 Software Setting**

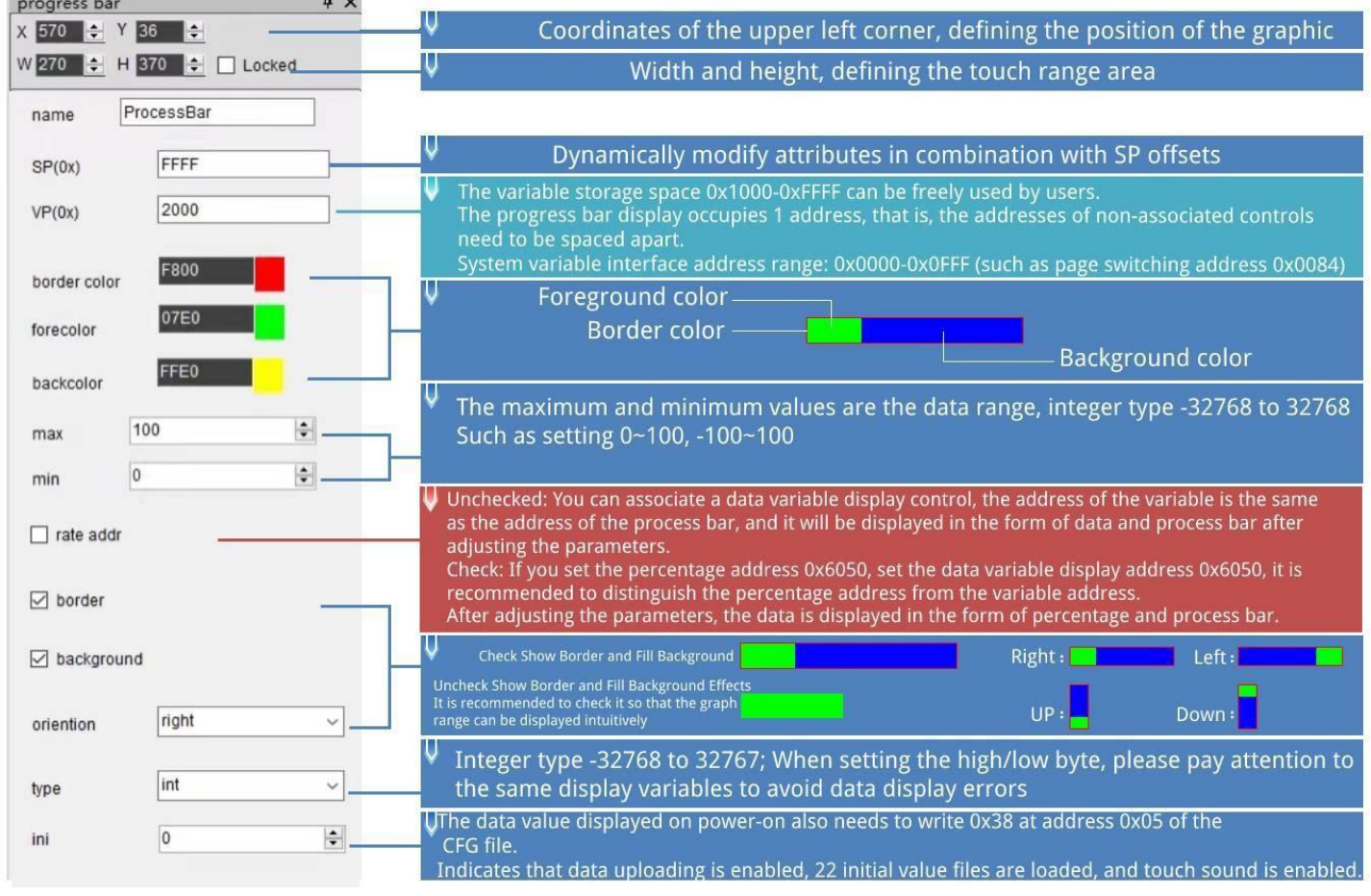

# **7.23.3 Example of Instructions**

①For example, if the data range is 0-100, the data display is consistent with the percentage.

The data shows 0, the percentage shows 0%, and the process does not show: 5A A5 05 82 6000 0000

The data shows 50, the percentage shows 50%, and the process does not show half: 5A A5 05 82 6000 0032 The data shows 100, the percentage shows 100%, and the process shows: 5A A5 05 82 6000 0064

②For example, if the data range is -32768 to 32767, the percentage will be displayed in equal parts according to the average, and the data variables will be displayed normally.

The data display is -32768, the percentage display is 0%: 5A A5 05 82 6000 8000 (the complement of the negative number sent by the data)

Data display 0, percentage display 50%: 5A A5 05 82 6000 0000

The data shows 327, the percentage shows 50%: 5A A5 05 82 6000 0147

The data shows 328, and the percentage shows 51%: 5A A5 05 82 6000 0148

Display data 982, percentage display 51%: 5A A5 05 82 6000 03D6

Display data 983, percentage display 52%: 5A A5 05 82 6000 03D7

The data shows 32767, and the percentage shows 100%: 5A A5 05 82 6000 7FFF

③For example, if the data shows -100 to 100, the percentage will be displayed in equal parts according to the average, and the data variables will be displayed normally.

Display data -100, percentage display 0%: 5A A5 05 82 6030 FF9C (0xFF9C negative number 100. Complement code of negative number: the sign bit is 1, and the remaining bits are the original code of the absolute value of the number; then the whole number Add 1. If you enter -200, it will return 5A A5 06 83 68 20 01 FF 38, and the returned data 0xFF38 is the entered data -200.)

Display data 0, percentage display 50%: 5A A5 05 82 6030 0000 Display data 1, percentage display 51%: 5A A5 05 82 6030 0001 Display data 2, percentage display 51%: 5A A5 05 82 6030 0002 Display data 3, percentage display 52%: 5A A5 05 82 6030 0003

# **7.23.4 Effect**

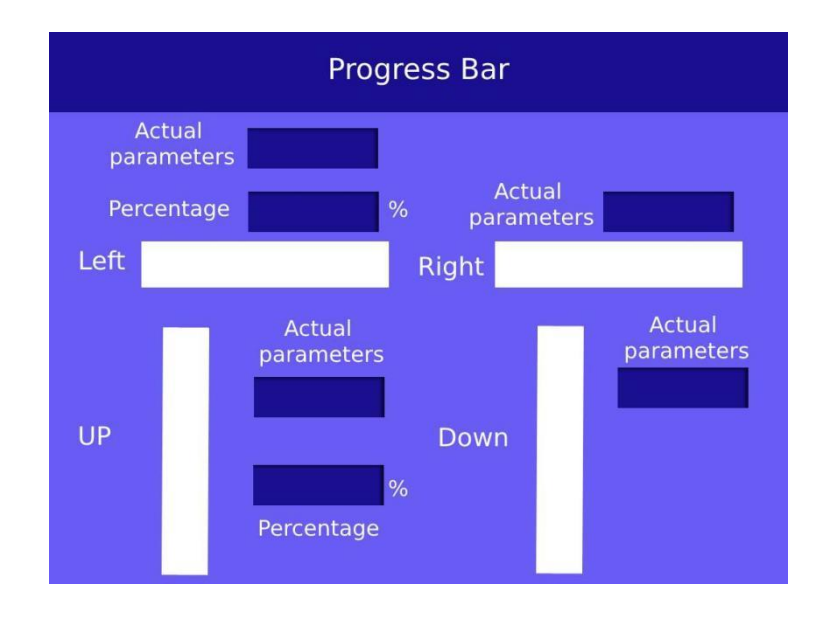

# **7.24 Zone Scrolling**

The zone scrolling control is to move the contents of the specified area around, and the moving direction can be set. It can be used to simply realize dynamic running effects such as flow charts and progress bars on the screen. The VP is handled by the underlying system, and the user does not need to set it.

### **7.24.1 Instruction Storage Format**

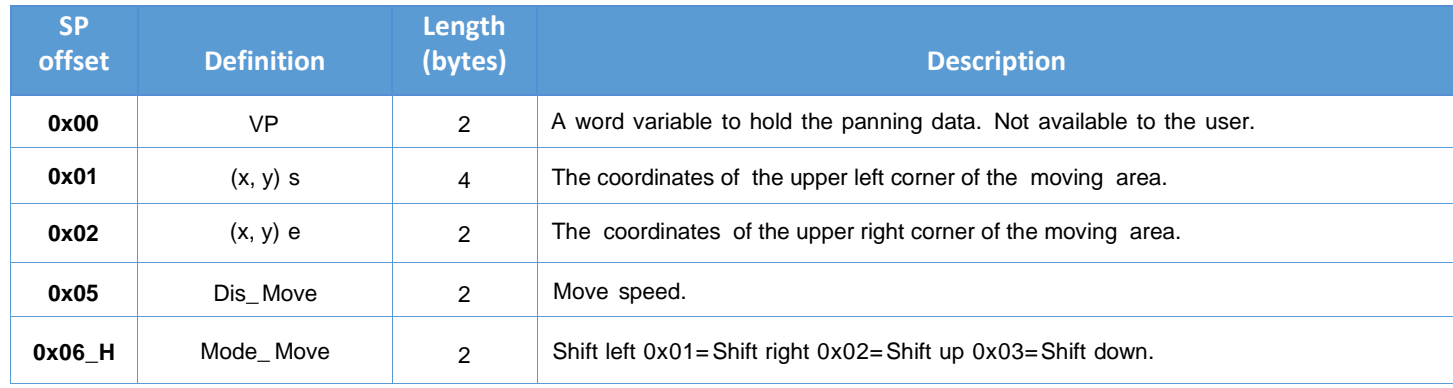

# **7.24.2 Software Setting**

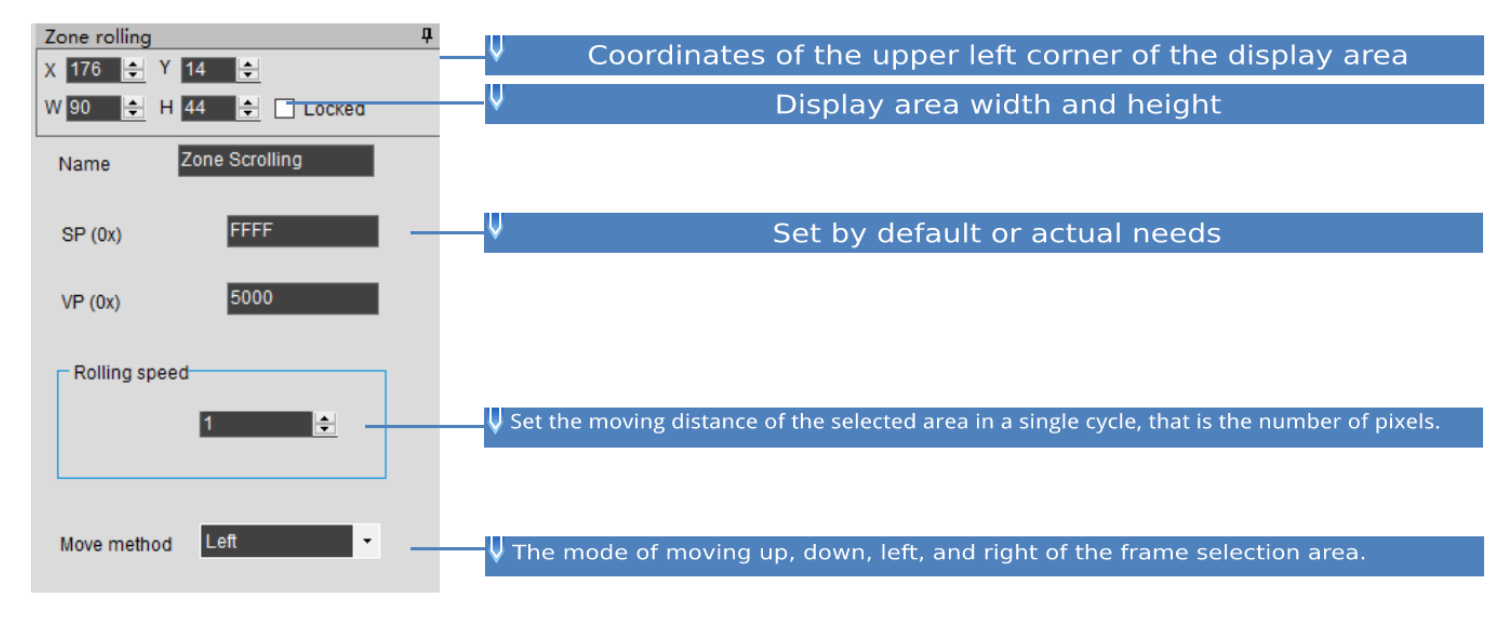

The variable is occupied by the system and should not be used by the user.

### **7.25 QR Code**

The QR code control is to display the designated QR code on the screen according to the designated content.

### **7.25.1 Instruction Storage Format**

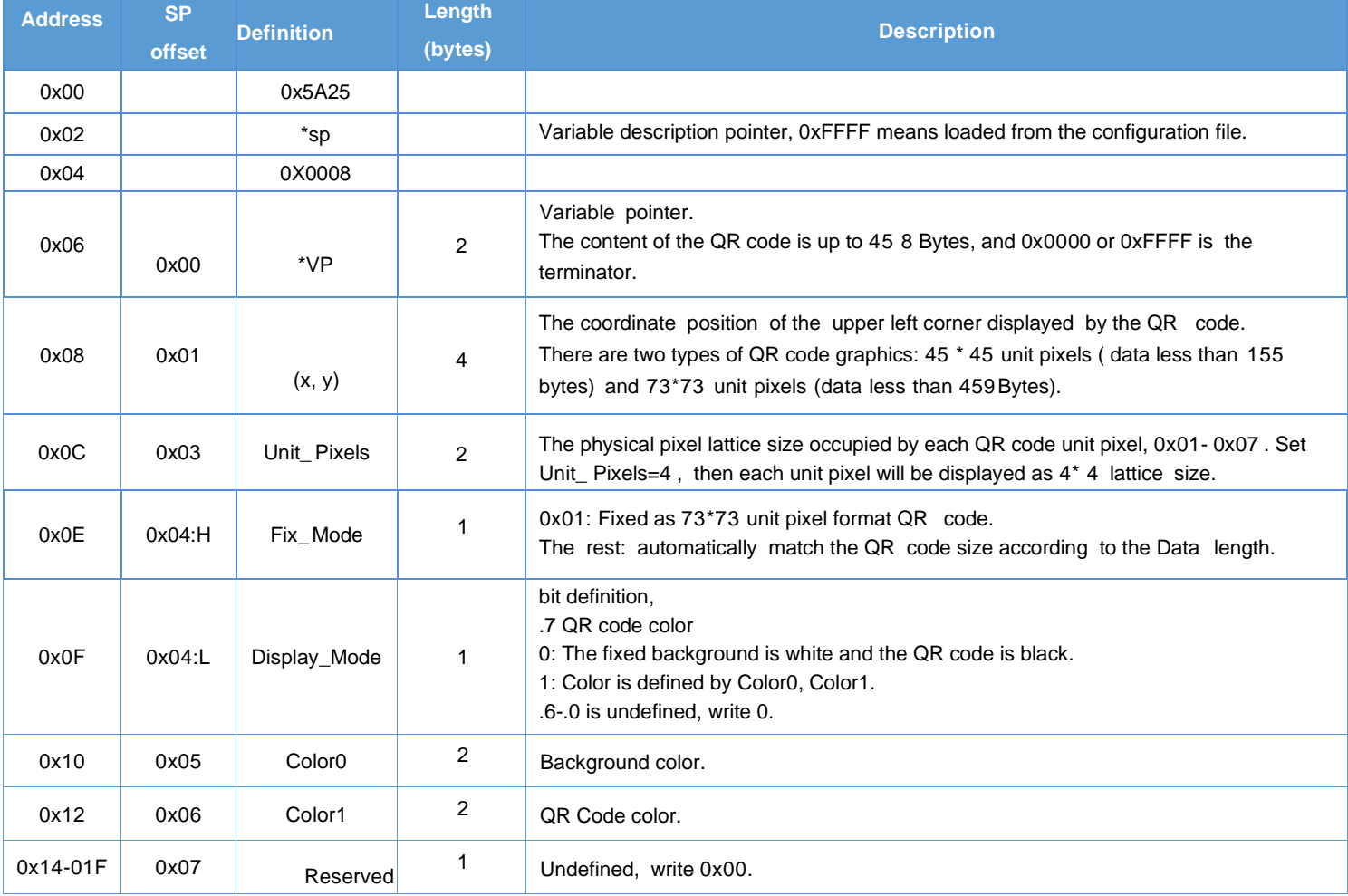

# **7.25.2 Software Setting**

Open DGUS, click display control – QR code, then set the control display area, and configure VP, the physical pixel size occupied by each QR code unit pixel, etc.

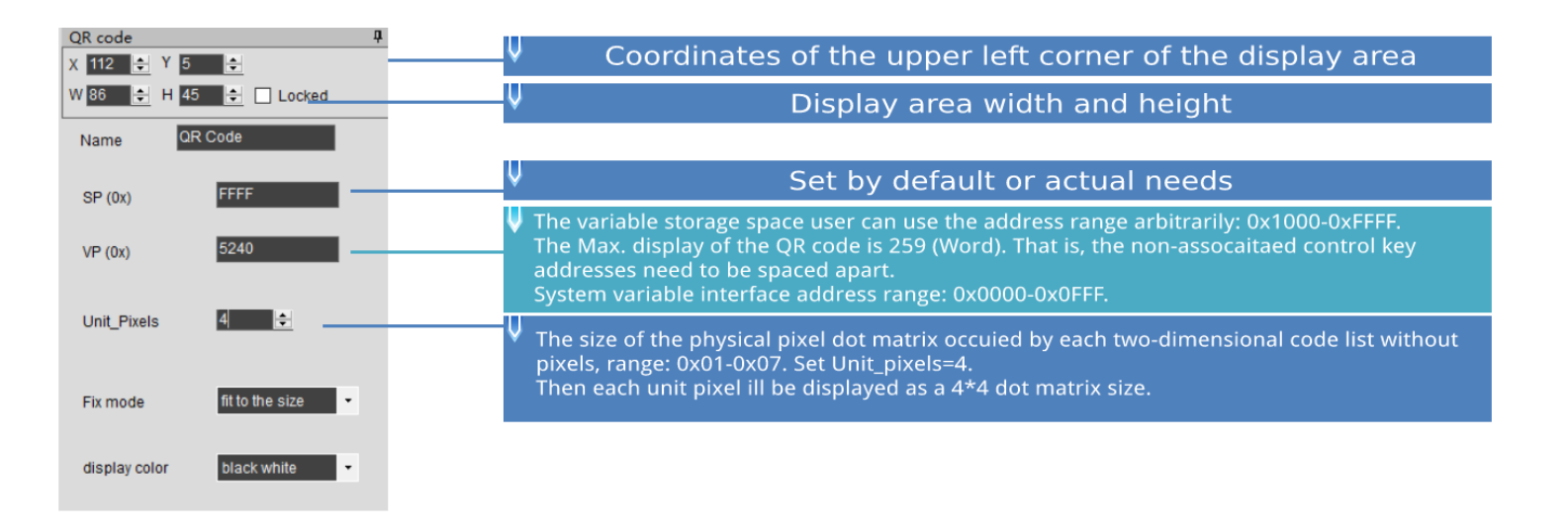

### **7.25.3 Example of Instructions**

1) Send an instruction to display the URL [http:// www.dwin.com](http://www.dwin.com/) .cn/ QR code.

5A A5 1C 82 5240 68 74 74 70 3A 2F 2F 77 77 77 2E 64 77 69 6E 2E 63 6F 6D 2E 63 6E 2F FFFF

0x5AA5: Frame header;

0x1C: Data length;

0x82: Write instruction;

0x5240: VP;

0x68 74 74 70 3A 2F 2F 77 77 77 2E 64 77 69 6E 2E 63 6F 6D 2E 63 6E 2F : the ASCII code of the URL;

0xFFFF: Terminator.

If the size of the QR code needs to be fixed, You can set SP to 0x8000, offset 5 bits from

SP. Then write 0x01 to 8005 to fix the size of QR code.

2) QR code background and foreground color modification.

Set the QR code display control VP address 0x8000 with the following example command: Turn off default black and white, 0x04L .7 bits write 0:

5A A5 0582 8004 0000

On to change the color, 0x04L .7 bits write 1:

5A A5 0582 0080 0000

5A A5 0582 8004 0080; 1000 0000 binary converted to hexadecimal as 0x80

Background color change to blue, VP address 0x8000 + 0x05 change background color 5A A5 0582 8005 1800; 0x1800 blue value Background color change to green, VP address 0x8000 + 0x05 change background color 5A A5 0582 8005 07E0; 0x07E0 green value

Foreground color change to red, VP address 0x8000 + 0x06 change foreground color 5A A5 0582 8006 C800; 0xC800 red value

Foreground color change to purple, VP address 0x8000 + 0x06 change foreground color 5A A5 0582 8006 B900; 0xB900 purple value

# **7.25.4 QR code instruction display effect**

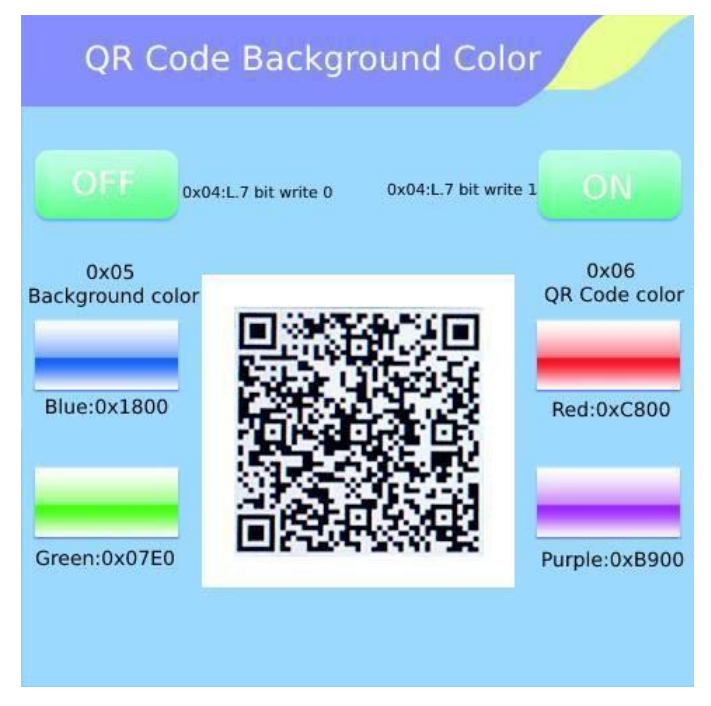

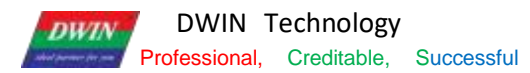

### **7.26 Brightness**

The brightness control is used to adjust the display brightness of the specified display area, and is used to highlight or fade the background display.

The difference between this control and the backlight adjustment system variable interface is that the backlight is to adjust the brightness of the whole screen.

### **7.26.1 Instruction Storage Format**

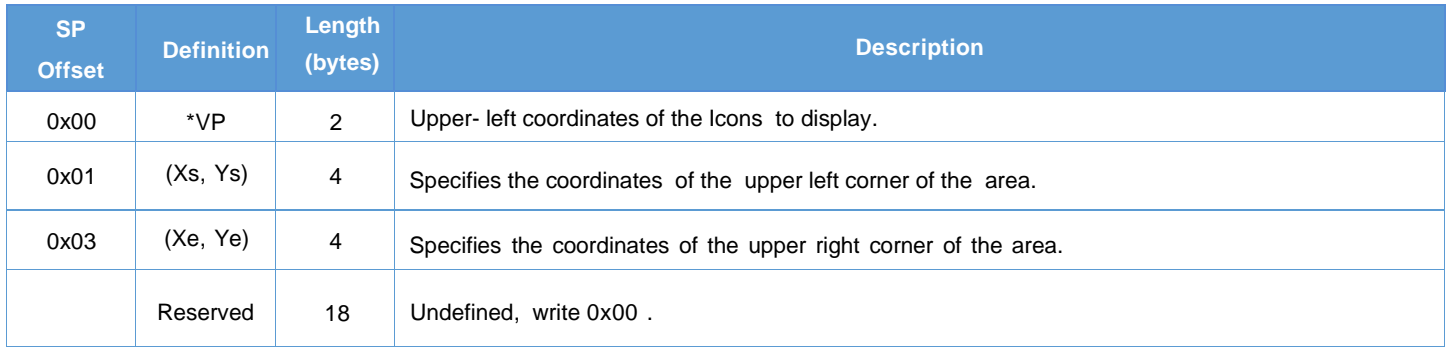

### **7.26.2 Software Setting**

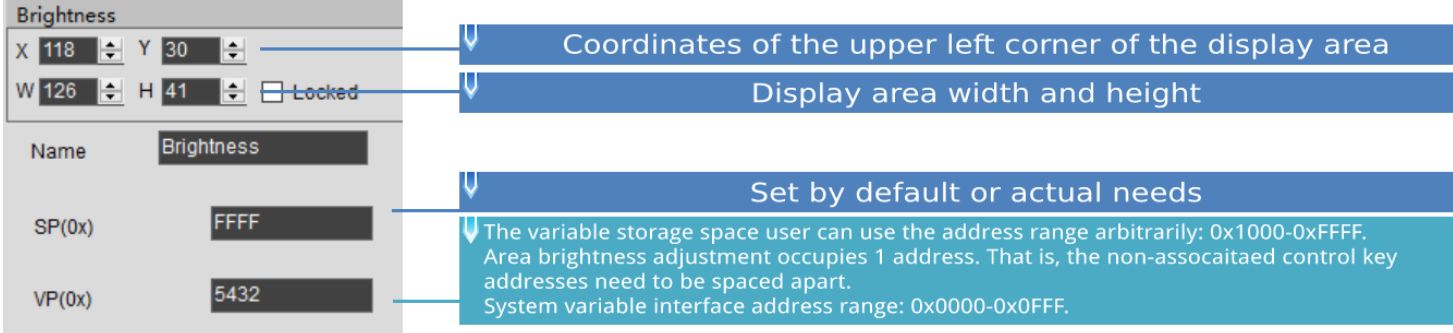

### **7.26.3 Examples of Instruction**

5A A5 05 82 5432 0032

0x5AA5: Frame header;

0x05: Data length;

0x82: Write instruction;

0x5432 VP;

0x0032 Brightness value. (Range 0x00-0x64, 100-level brightness adjustment)

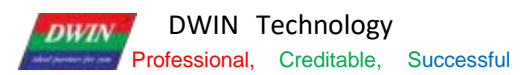

# **7.27 Data Transmit**

After the page is switched, the predefined data is transferred to the variable or UART once.

# **7.27.1 Instruction Storage Format**

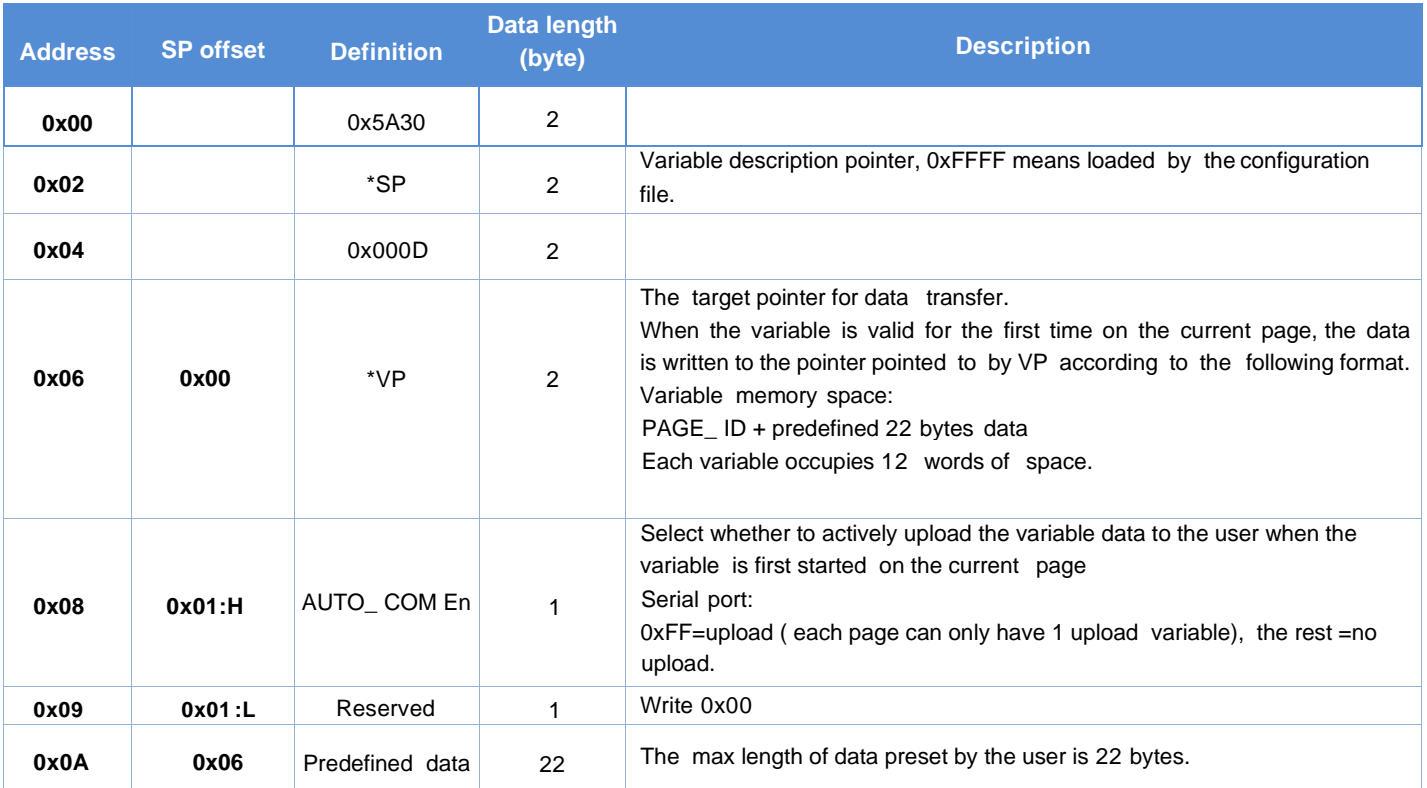

# **7.27.2 Software Setting**

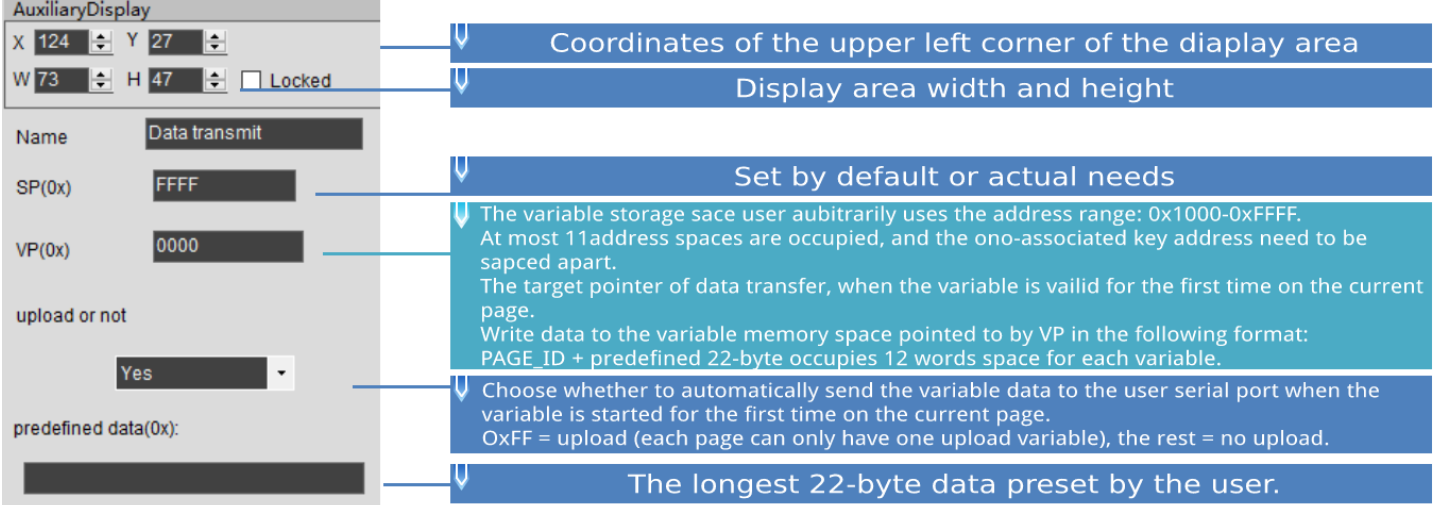

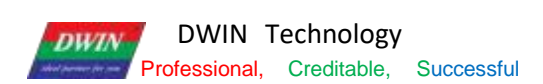

# **7.28 Video**

# **7.28.1 Instruction Storage Format**

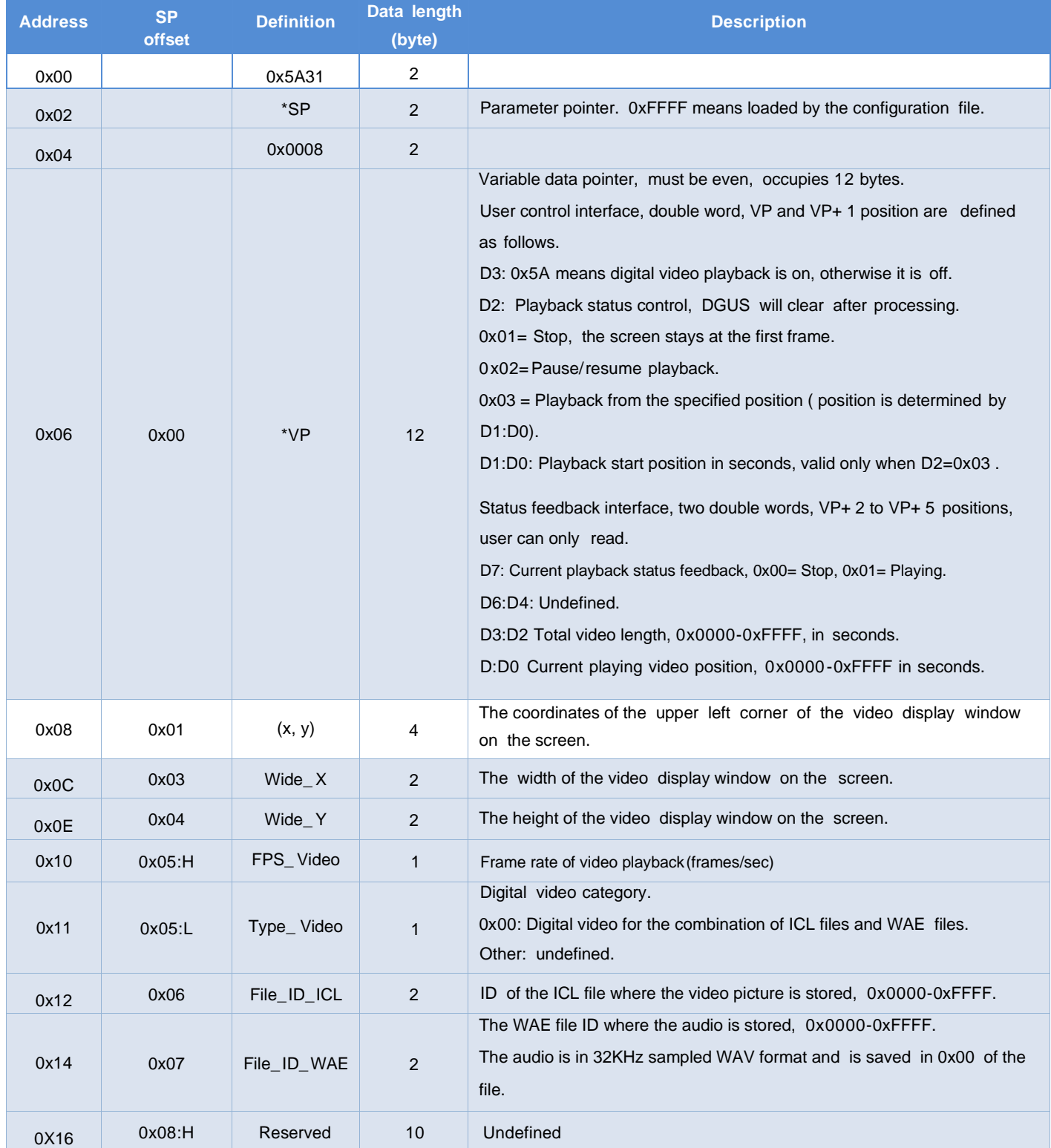

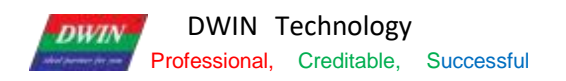

# **7.28.2 Software Setting**

 $\overline{1}$ 

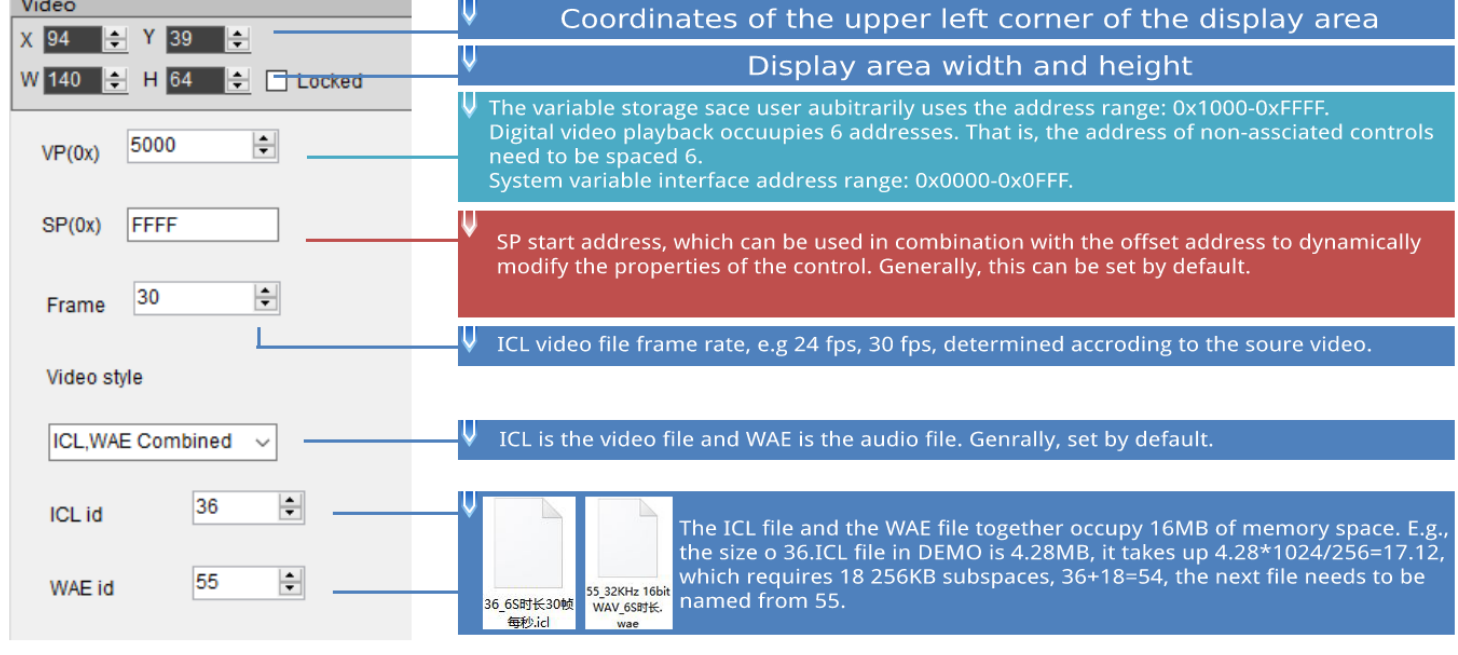

# **7.28.3 ICL&WAE file**

ICL file making procedures:

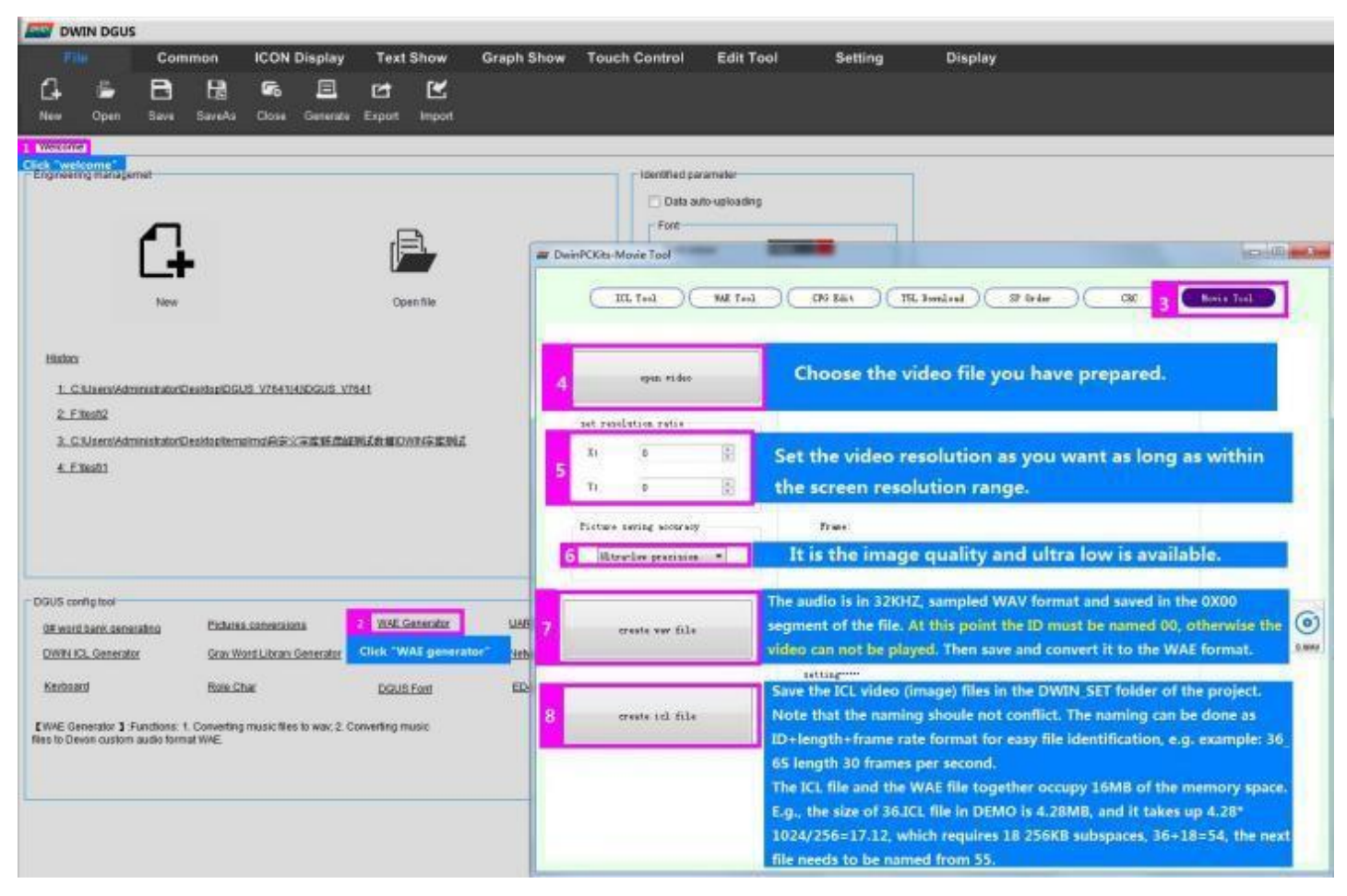

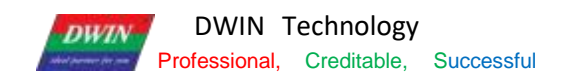

### WAE file making procedures:

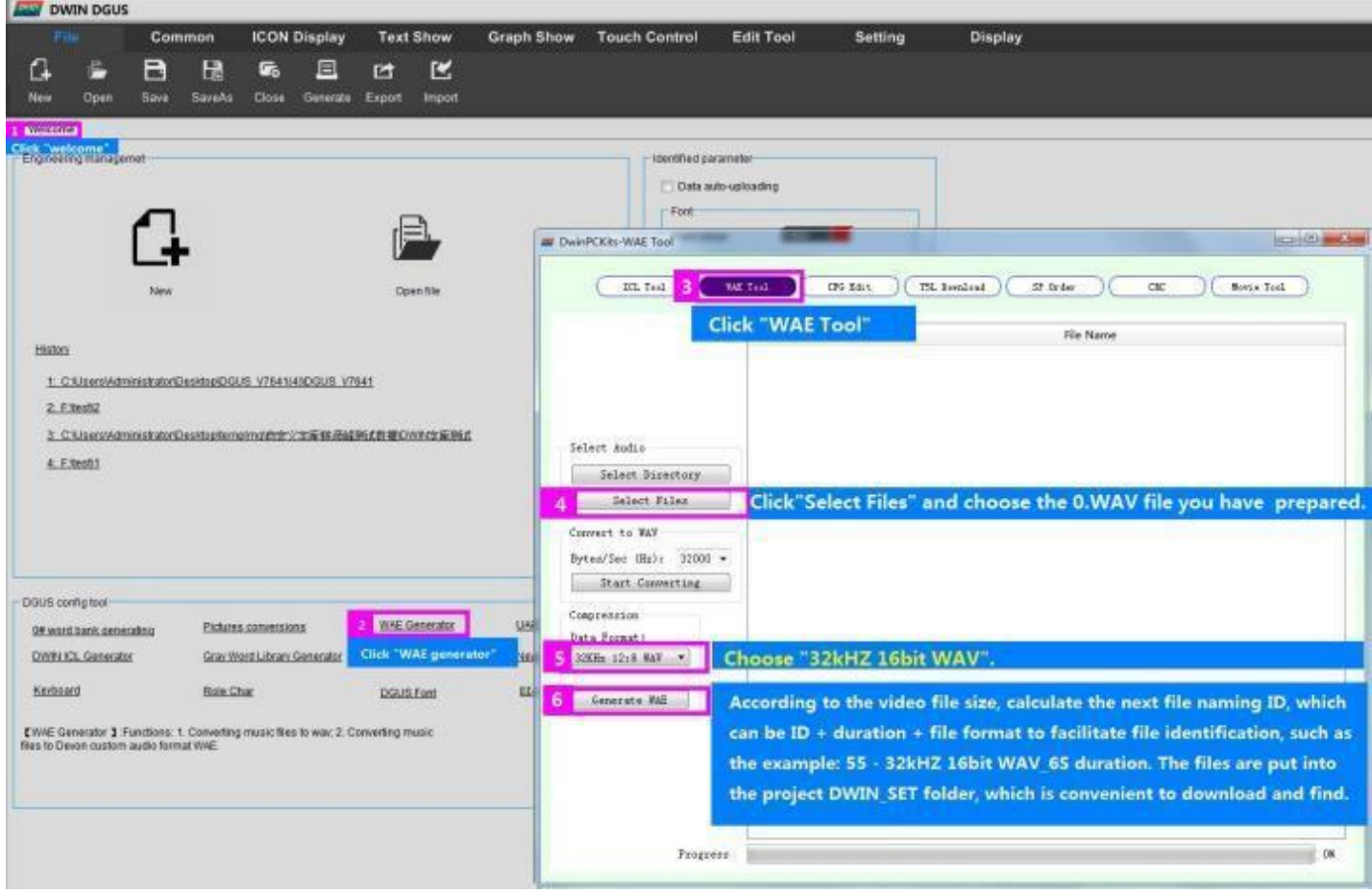

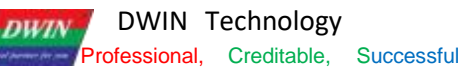

#### **7.28.4 Instruction examples**

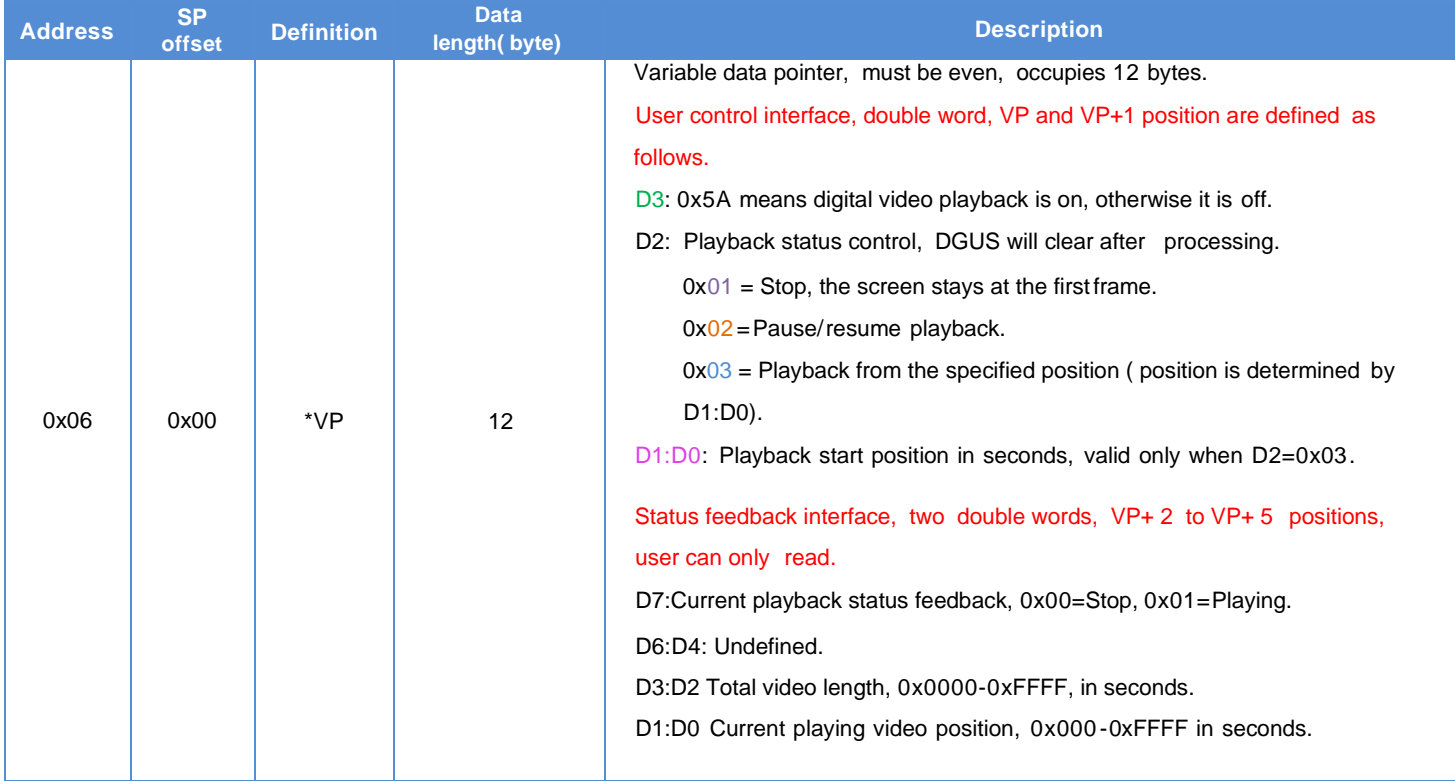

Set the project display curves using 8 channels, i.e. 0x1000-0x4FFF address is occupied, here the address is used arbitrarily from 0x5000, the video duration is 10S, the instructions are as follows .

 $(1)$  Play

Start playback can be written to the address 0x5A03, from the beginning of the second or the specified time to start playback, the instruction examples are as follows .

① Default playback from the 0th second: 5A A5 05 82 5000 5A 03

②Specify playback from the 0th second: 5A A5 05 82 5000 5A 03 0000

③Specify playback from the 3rd second: 5A A5 05 82 5000 5A 03 0003

④Specify playback from the 10th second: 5A A5 05 82 5000 5A 03 000A

#### (2) Pause/re-play

Whether to send a instruction or touch, the first time is to play, the second time is to pause, and so on:

5A A5 05 82 5000 5A 02

#### (3) Stop

When stopping, the screen stays at the first frame. 5A A5 05 82 5000 5A 01

#### (4) Read playback status

High byte of VP+2 address, current playback status feedback, 0x00=stop, 0x01= play.

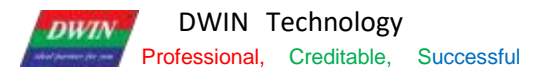

#### ①Playing

Tx send: 5A A5 04 83 5002 01; status is located in the high byte of VP+2 address, read 1 word length data to determine the high byte.

Rx return: 5A A5 06 83 5002 01 0100; the high byte of  $VP+2$  address is 0x01, which means playing.

#### ②Stop status

Tx send: 5A A5 04 83 5002 01; status is located in VP+2 address high byte, read 1 word length data to judge high byte.

Rx return: 5A A5 06 83 5002 01 0000; the high byte of VP+2 address is  $0 \times 00$ , indicating the stop state.

#### (5) Total video length

VP+ 4 address, total video length, 0x0000-0xFFFF, in second.

Tx send: 5A A5 04 83 5004 01; attribute is located at VP+4 address, read 1 word data. Rx return: 5A A5 06 83 5004 01 0006; 0x0006 indicates the total video length of 6S, which can be used as the total playback length.

#### (6) The current playback video position

VP+ 5 address, the current playback video position, 0x0000-0xFFFF, in seconds

Tx send: 5A A5 04 83 5005 01; attribute is located at VP+5 address, read 1 word length data.

Rx return: 5A A5 06 83 5005 01 0001; 0x0001 indicates that the 1st second video is being played, which can be used as the current playback length position display.

Rx return: 5A A5 06 83 5005 01 0002; 0x0002 means in playing the 2nd second video, can be used as the current playback duration position display.

#### ......

Rx returns: 5A A5 06 83 5005 01 0006; 0x0006 means the 6th second of video is playing and can be used as the current playback position.

#### **7.28.5DEMO**

Resolution : DEMO 800\*480, video 640\*360.

DEMO link: [http://inforum](http://inforum/) .dwin.com .cn:20080/forum.php?mod=viewthread&tid=6404 DEMO

function description.

- ① Use data variable to display, read VP+5 video position, and write to variable address to display.
- ② Use return keycode, key value 0x5A03 to play.
- ③ Use return keycode, key value 0x5A02 to pause.
- ④ Use return keycode, key value 0x5A01 to stop.
- ⑤ ⑥ Use synchrodata return to play from the specified position.

⑦ Use incremental adjustment, cycle between lower limit 0 and upper limit 1, detect the variable address to upload key value 1, then refresh a play instruction at regular intervals, upload key value 0 to close the cycle play.

⑧ use variable icon display, refresh icon position according to video duration, using 100 progress icons, or modify variable icon position with description pointer.

For example, 100S video just corresponds to 100 icon state; 107S video corresponds to switching icon every 1.07S. ⑨ use drag adjustment, system variable interface 0x00 A1 high byte to adjust the volume.

⑩ For multiple page playback, use return keycode to switch page, set key value to 0x5A01 for pause or 0x5A02 for stop, to close the previous video and audio after page switching.

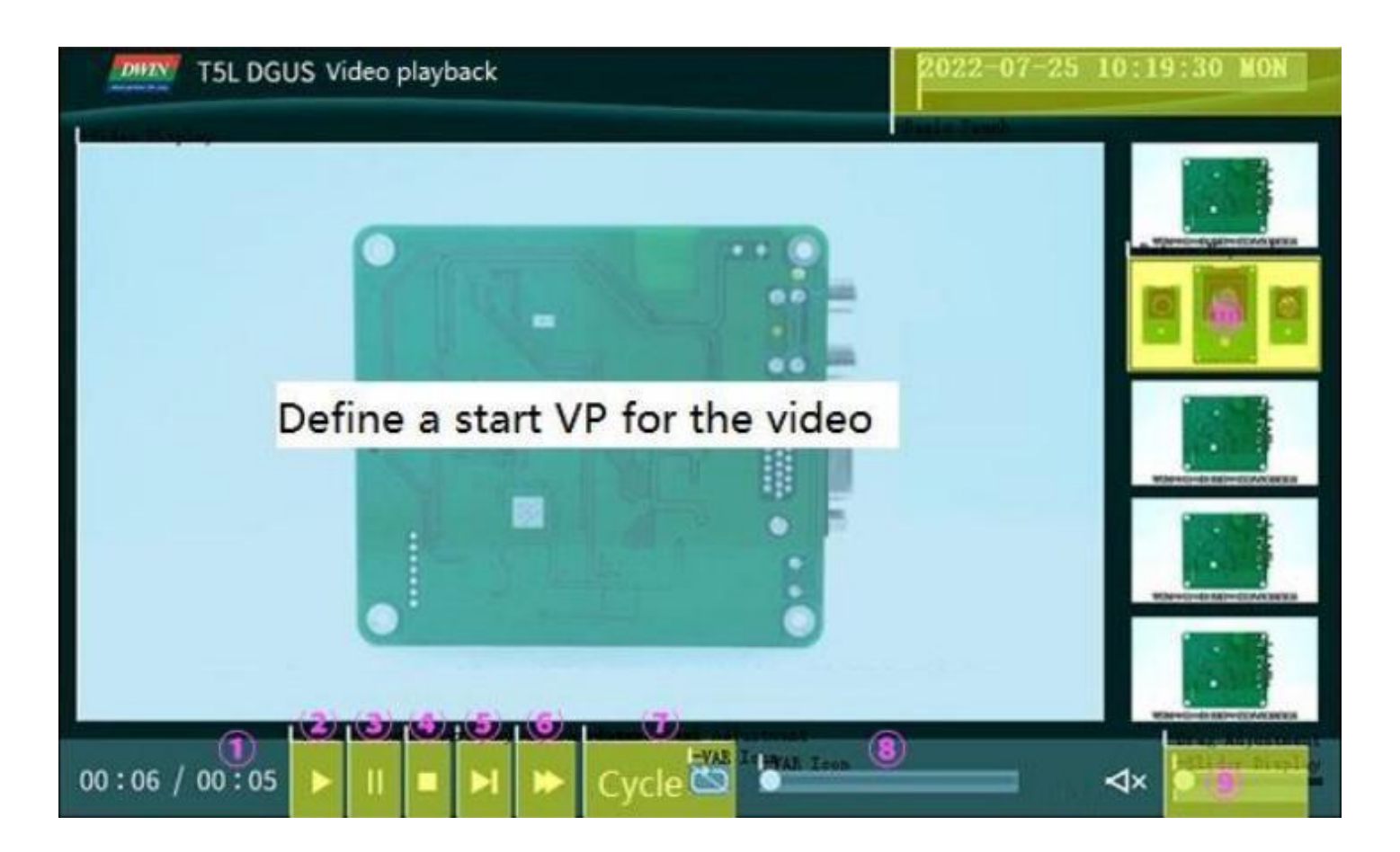

DWIN Technology **DWIN** 

#### **7.28.6Effect**

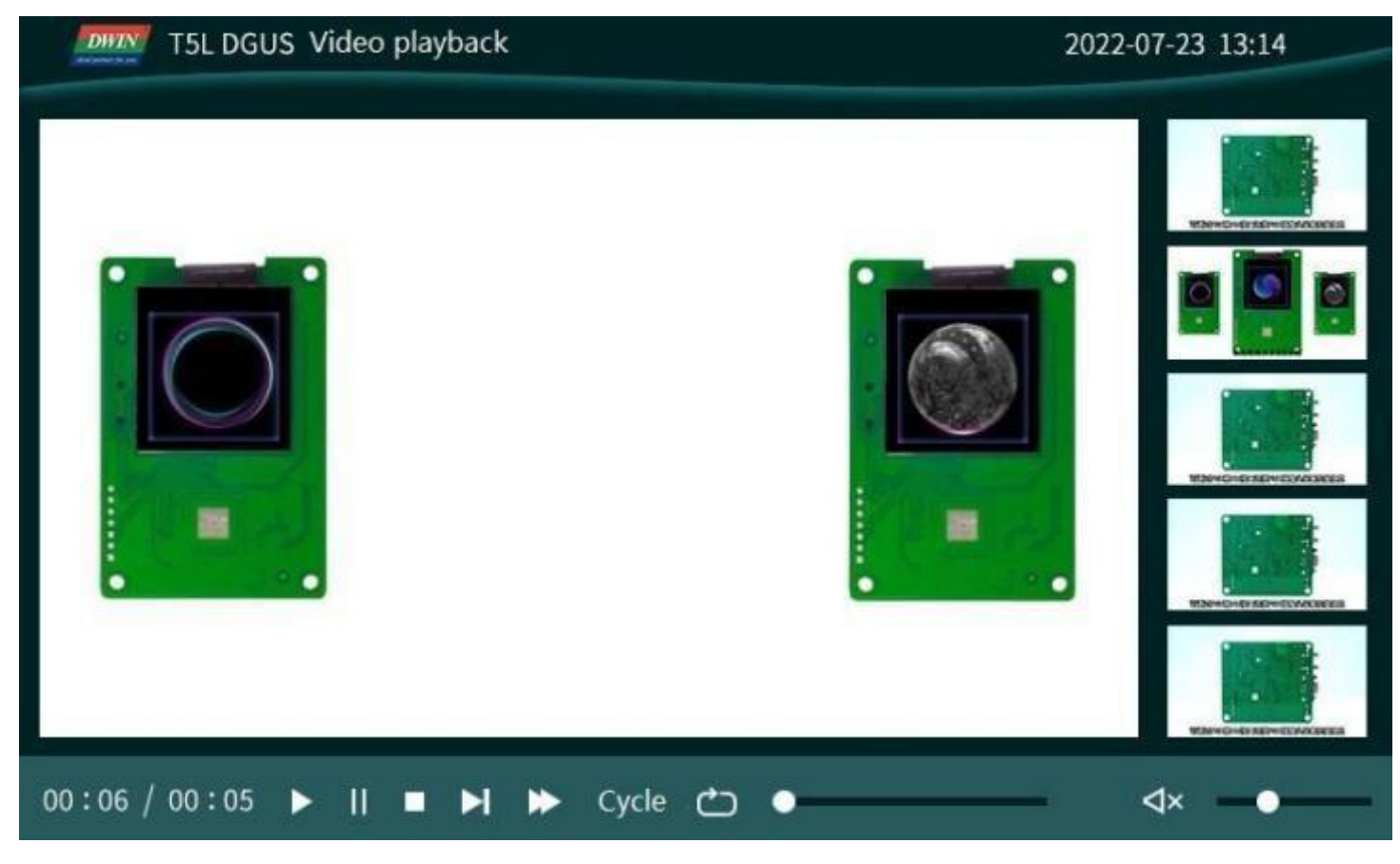

#### **7.28.7 Video tutorial**

Link**:**http://inforum.dwin.com.cn:20080/ forum.php?mod=viewthread&tid=6404 You can also refer to the customer service to get the tutorial.

# **Chapter 8 DGUS Basic Functions**

# **8.1 Import**

If you only have a DWIN SET folder, you can restore the project using the import function. Export is guide out of the project 13. bin, 14. bin pointer address EXCEL table.

Step 1: Open DGUS and create a project. The resolution should be consistent with the picture.

Step 2: Add all the images in DWIN\_SET to the new project.

Step 3: Select the original DWIN SET folder, click import, you can see the project control has been restored. Step 4: Import successful, the original DWIN\_ SET inside the icon library, character library and other files are copied to the new project DWIN\_ SET. You just need to adjust the control position.

# **8.2 Edit tool**

User can easily align the touch and display controls by this function, making the controls neat, beautiful and orderly.

Step 1: Selects the control s that need to be aligned;

Step 2: Click Edit tool-Up;

Step 3: Click the standard control, and then other control s will be aligned with it. Left- aligned, right- aligned, same size of controls can be set in the same way.

### **8.3 Front and Back**

When the page sliding control and sliding adjustment control are superimposed, the former will be invalid if the former is under the latter. In this case, select the page sliding control and click Edit tool- front. It is mostly used to add variable overlay and other functions to the icon.

### **8.4 Viewing the Usage of VP**

In the process of development, it is necessary to check whether the VP or SP of the current project conflicts. Click Display- Global check.

### **8.5 Preview**

During the development, you can click Display\_ Preview from the current page to preview from the current position to check whether the project is set correctly.

Double- click the black border of the preview to exit.

### **8.6 New Resolution**

When creating a new project, manually input the required resolution ( $W^*$  H) value.

# **8.7 Converting Resolution**

For example, change the resolution of 720\* 720 to 480\*480. In order to avoid the conversion damage of the original project, please make a copy of the original project as a backup. Step 1: Click Setting\_ Set resolution, select the desired resolution, and click OK; Step 2: Click File\_Save As, select "Yes";

Step 3: Then click File\_ Save and Generate.

If the user copies controls of the larger resolution project to the smaller resolution project, you mat find that the control disappears.

In this case, press Ctrl+ A to select all, and press " ↑" or " ←" on the keyboard . Then you will see the corresponding controls.

If icon or text display control are used, the size of them generally needs to be re- adjusted.

# **8.8 Replace T5 project with T5L project**

If the resolution is the same, you can open the T5 DEMO by DGUS, make the background image 32 background image. ICL file, and make the icon 48\_ Icon .ICL file.

That is, use 32. ICL and 48. ICL to replace the original . ICO and BMP format images. This part is detailed in chapter 3.

Since the DGUSI V5.04 13/ 14 files are not compatible with DGUS V7. 6 , the DGUSI screen cannot be modified directly. If you need to use T5L, you need to redo the DEMO.

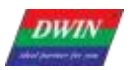

# **Chapter 9 Revision Record**

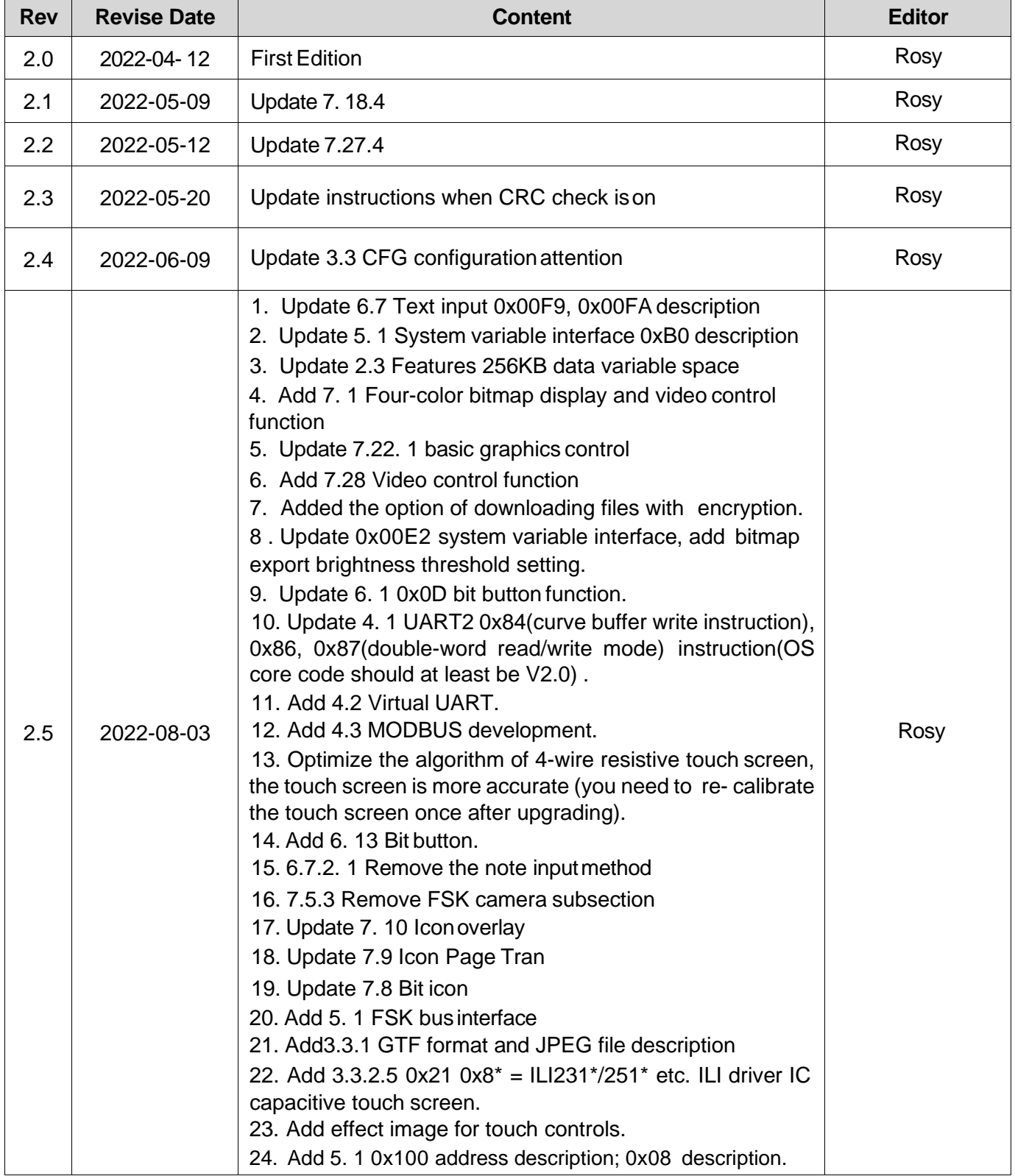

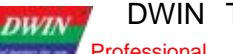

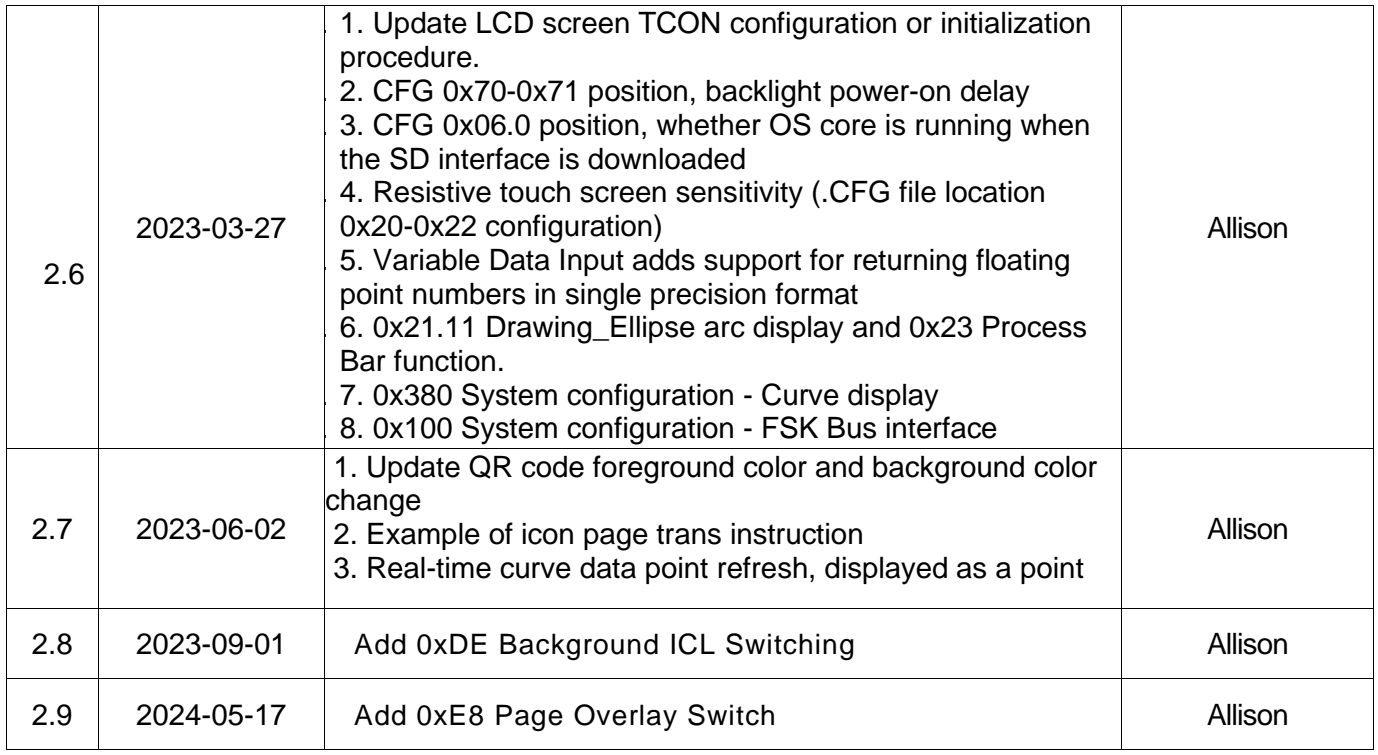

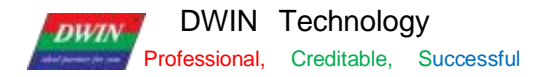

# **Appendix1:FAQs of T5L\_DGUSII Screen**

1. Only one picture is displayed as a black screen.

A: For the T5L1 platform, the size of a single JPG image in the ICL format file package should not exceed 256 Kbytes. On the T5L2 platform, a single JPG image cannot exceed 768 Kbytes. Due to the inconsistent display complexity of images such as image gradients, especially with higher resolutions, the final compressed . JPG size may exceed 25 6KB, and users need to slightly lower the JPG image quality percentage. You can use the latest PC version tool software to convert, there will be a prompt when the size exceeds .

If you have any questions during the use of this document or DWIN products, or want to know more about the latest information of DWIN products, please contact us.

Hotline: 400 018 9008

Corporate QQ and WeChat: 400 018 9008

DWIN website: https:/[/www.dwin-global.com/](http://www.dwin-global.com/)

Thank you for your continuous support to DWIN, your support is the driving force for our progress!